### almlu cisco.

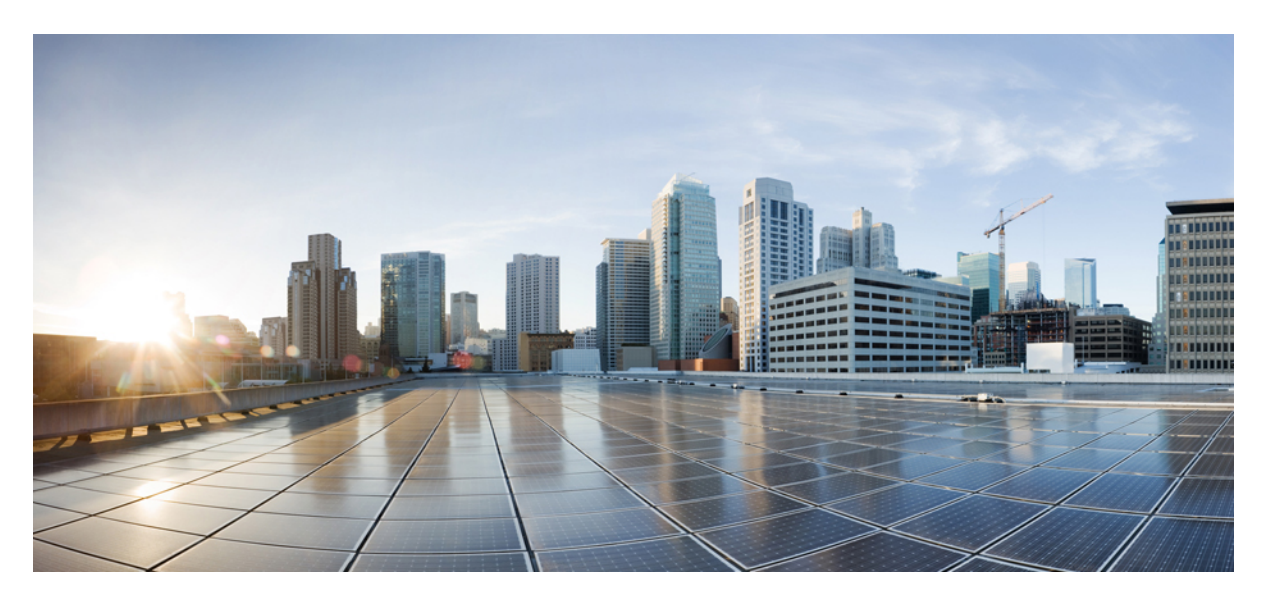

### **System Management Configuration Guide, Cisco IOS XE Amsterdam 17.1.x (Catalyst 9300 Switches)**

**First Published:** 2019-11-26

### **Americas Headquarters**

Cisco Systems, Inc. 170 West Tasman Drive San Jose, CA 95134-1706 USA http://www.cisco.com Tel: 408 526-4000 800 553-NETS (6387) Fax: 408 527-0883

THE SPECIFICATIONS AND INFORMATION REGARDING THE PRODUCTS IN THIS MANUAL ARE SUBJECT TO CHANGE WITHOUT NOTICE. ALL STATEMENTS, INFORMATION, AND RECOMMENDATIONS IN THIS MANUAL ARE BELIEVED TO BE ACCURATE BUT ARE PRESENTED WITHOUT WARRANTY OF ANY KIND, EXPRESS OR IMPLIED. USERS MUST TAKE FULL RESPONSIBILITY FOR THEIR APPLICATION OF ANY PRODUCTS.

THE SOFTWARE LICENSE AND LIMITED WARRANTY FOR THE ACCOMPANYING PRODUCT ARE SET FORTH IN THE INFORMATION PACKET THAT SHIPPED WITH THE PRODUCT AND ARE INCORPORATED HEREIN BY THIS REFERENCE. IF YOU ARE UNABLE TO LOCATE THE SOFTWARE LICENSE OR LIMITED WARRANTY, CONTACT YOUR CISCO REPRESENTATIVE FOR A COPY.

The Cisco implementation of TCP header compression is an adaptation of a program developed by the University of California, Berkeley (UCB) as part of UCB's public domain version of the UNIX operating system. All rights reserved. Copyright © 1981, Regents of the University of California.

NOTWITHSTANDING ANY OTHER WARRANTY HEREIN, ALL DOCUMENT FILES AND SOFTWARE OF THESE SUPPLIERS ARE PROVIDED "AS IS" WITH ALL FAULTS. CISCO AND THE ABOVE-NAMED SUPPLIERS DISCLAIM ALL WARRANTIES, EXPRESSED OR IMPLIED, INCLUDING, WITHOUT LIMITATION, THOSE OF MERCHANTABILITY, FITNESS FOR A PARTICULAR PURPOSE AND NONINFRINGEMENT OR ARISING FROM A COURSE OF DEALING, USAGE, OR TRADE PRACTICE.

IN NO EVENT SHALL CISCO OR ITS SUPPLIERS BE LIABLE FOR ANY INDIRECT, SPECIAL, CONSEQUENTIAL, OR INCIDENTAL DAMAGES, INCLUDING, WITHOUT LIMITATION, LOST PROFITS OR LOSS OR DAMAGE TO DATA ARISING OUT OF THE USE OR INABILITY TO USE THIS MANUAL, EVEN IF CISCO OR ITS SUPPLIERS HAVE BEEN ADVISED OF THE POSSIBILITY OF SUCH DAMAGES.

Any Internet Protocol (IP) addresses and phone numbers used in this document are not intended to be actual addresses and phone numbers. Any examples, command display output, network topology diagrams, and other figures included in the document are shown for illustrative purposes only. Any use of actual IP addresses or phone numbers in illustrative content is unintentional and coincidental.

All printed copies and duplicate soft copies of this document are considered uncontrolled. See the current online version for the latest version.

Cisco has more than 200 offices worldwide. Addresses and phone numbers are listed on the Cisco website at www.cisco.com/go/offices.

Cisco and the Cisco logo are trademarks or registered trademarks of Cisco and/or its affiliates in the U.S. and other countries. To view a list of Cisco trademarks, go to this URL: <http://www.cisco.com/go/trademarks>. Third-party trademarks mentioned are the property of their respective owners. The use of the word partner does not imply a partnership relationship between Cisco and any other company. (1721R)

© 2019 Cisco Systems, Inc. All rights reserved.

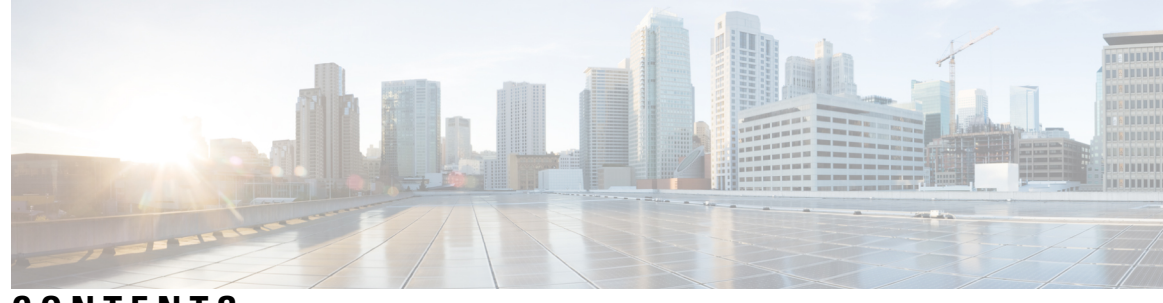

**CONTENTS**

### **CHAPTER 1 [Administering](#page-16-0) the Device 1**

Information About [Administering](#page-16-1) the Device **1** System Time and Date [Management](#page-16-2) **1** [System](#page-16-3) Clock **1** [Network](#page-17-0) Time Protocol **2** NTP [Stratum](#page-18-0) **3** NTP [Associations](#page-18-1) **3** NTP [Security](#page-20-0) **5** NTP Services on a Specific [Interface](#page-21-0) **6** Source IP [Address](#page-21-1) for NTP Packets **6** NTP [Implementation](#page-21-2) **6** System Name and [Prompt](#page-22-0) **7** Default System Name and Prompt [Configuration](#page-23-0) **8** [DNS](#page-23-1) **8** Default DNS [Settings](#page-23-2) **8** Login [Banners](#page-23-3) **8** Default Banner [Configuration](#page-23-4) **8** MAC [Address](#page-24-0) Table **9** MAC Address Table [Creation](#page-24-1) **9** MAC [Addresses](#page-24-2) and VLANs **9** Default MAC [Address](#page-24-3) Table Settings **9** ARP Table [Management](#page-25-0) **10** How to [Administer](#page-25-1) the Device **10** [Configuring](#page-25-2) the Time and Date Manually **10** Setting the [System](#page-25-3) Clock **10** [Configuring](#page-26-0) the Time Zone **11**

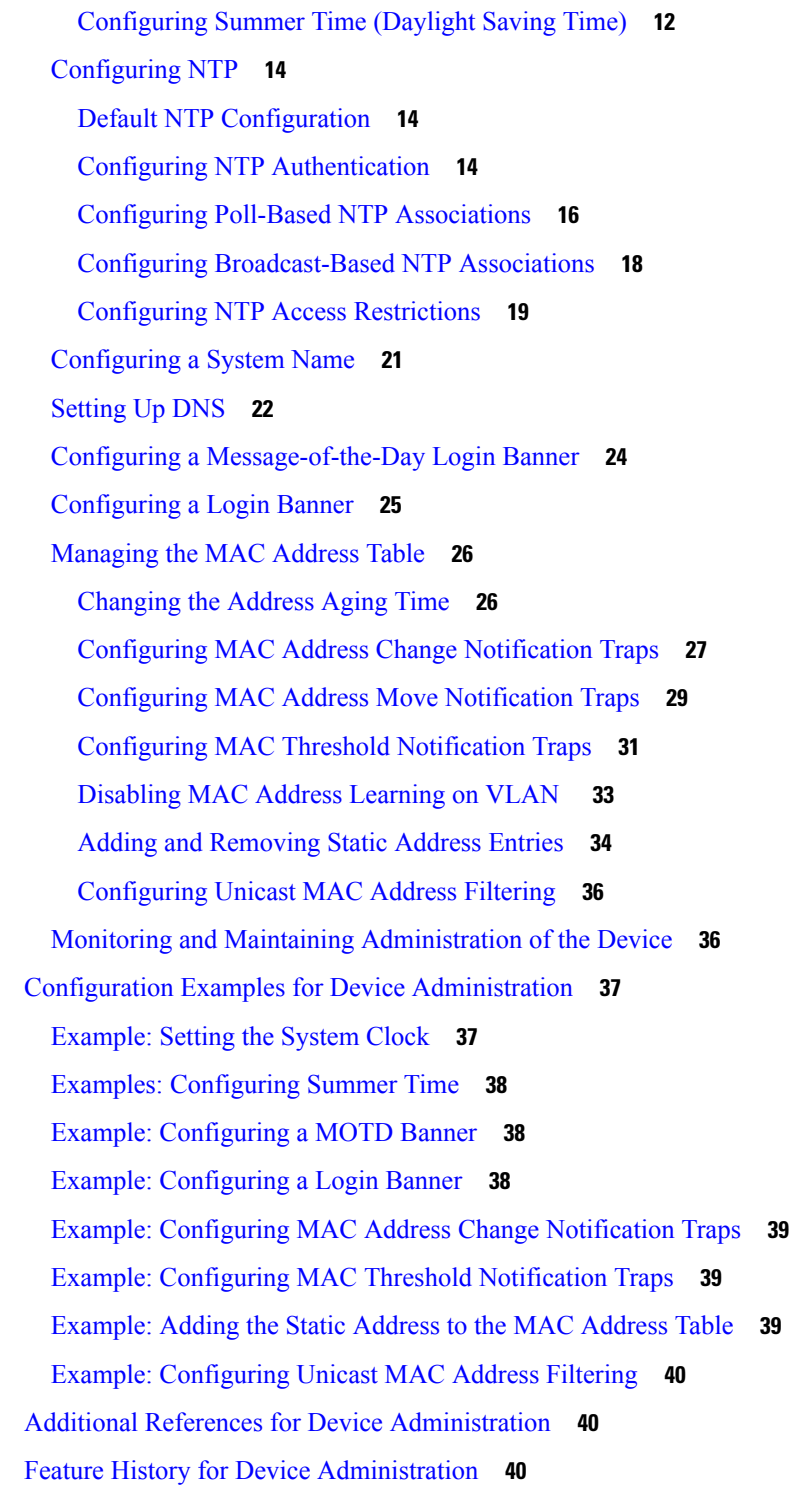

Г

### **CHAPTER 2 Boot Integrity [Visibility](#page-56-0) 41**

[Information](#page-56-1) About Boot Integrity Visibility **41**

Verifying the Software Image and [Hardware](#page-56-2) **41** [Verifying](#page-57-0) Platform Identity and Software Integrity **42** Additional [References](#page-60-0) for Boot Integrity Visibility **45** Feature History for Boot Integrity [Visibility](#page-60-1) **45**

#### **CHAPTER 3 Performing Device Setup [Configuration](#page-62-0) 47**

[Restrictions](#page-62-1) for Software Install **47** Information About Performing Device Setup [Configuration](#page-62-2) **47** Device Boot [Process](#page-62-3) **47** Software Install [Overview](#page-63-0) **48** [Software](#page-63-1) Boot Modes **48** [Installing](#page-64-0) the Software Package **49** [Terminating](#page-65-0) a Software Install **50** Devices Information [Assignment](#page-65-1) **50** Default Switch [Information](#page-66-0) **51** DHCP-Based [Autoconfiguration](#page-66-1) Overview **51** DHCP Client [Request](#page-67-0) Process **52** DHCP-based [Autoconfiguration](#page-67-1) and Image Update **52** Restrictions for DHCP-based [Autoconfiguration](#page-68-0) **53** DHCP [Autoconfiguration](#page-68-1) **53** DHCP [Auto-Image](#page-68-2) Update **53** DHCP Server [Configuration](#page-68-3) Guidelines **53** [Purpose](#page-69-0) of the TFTP Server **54** [Purpose](#page-70-0) of the DNS Server **55** How to Obtain [Configuration](#page-70-1) Files **55** How to Control [Environment](#page-71-0) Variables **56** Common [Environment](#page-72-0) Variables **57** [Environment](#page-73-0) Variables for TFTP **58** [Scheduled](#page-73-1) Reload of the Software Image **58** How to Perform Device Setup [Configuration](#page-74-0) **59** Configuring DHCP [Autoconfiguration](#page-74-1) (Only Configuration File) **59** Configuring DHCP Auto-Image Update [\(Configuration](#page-76-0) File and Image) **61** [Configuring](#page-79-0) the Client to Download Files from DHCP Server **64** Manually Assigning IP [Information](#page-80-0) to Multiple SVIs **65**

Modifying the Device Startup [Configuration](#page-82-0) **67** Specifying the Filename to Read and Write the System [Configuration](#page-82-1) **67** [Manually](#page-82-2) Booting the Switch **67** Booting the Device in [Installed](#page-84-0) Mode **69** [Booting](#page-86-0) the Device in Bundle Mode **71** [Configuring](#page-86-1) a Scheduled Software Image Reload **71** Monitoring Device Setup [Configuration](#page-87-0) **72** Examples: [Displaying](#page-87-1) Software Bootup in Install Mode **72** Example: [Emergency](#page-90-0) Installation **75** [Configuration](#page-92-0) Examples for Performing Device Setup **77** Example: [Managing](#page-92-1) an Update Package **77** [Verifying](#page-102-0) Software Install **87** Example: [Configuring](#page-105-0) a Device as a DHCP Server **90** Example: [Configuring](#page-105-1) DHCP Auto-Image Update **90** Example: Configuring a Device to Download [Configurations](#page-106-0) from a DHCP Server **91** Examples: [Scheduling](#page-106-1) Software Image Reload **91** Additional References For [Performing](#page-107-0) Device Setup **92** Feature History for Performing Device Setup [Configuration](#page-107-1) **92**

#### **CHAPTER 4 [Configuring](#page-108-0) Smart Licensing 93**

[Prerequisites](#page-108-1) for Configuring Smart Licensing **93** [Introduction](#page-108-2) to Smart Licensing **93** [Overview](#page-109-0) of CSSM **94** [Connecting](#page-109-1) to CSSM **94** Linking Existing [Licenses](#page-111-0) to CSSM **96** [Configuring](#page-111-1) a Connection to CSSM and Setting Up the License Level **96** Setting Up a [Connection](#page-112-0) to CSSM **97** [Configuring](#page-114-0) the Call Home Service for Direct Cloud Access **99** [Configuring](#page-116-0) the Call Home Service for Direct Cloud Access through an HTTPs Proxy Server **101** [Configuring](#page-118-0) the Call Home Service for Cisco Smart Software Manager On-Prem **103** [Configuring](#page-120-0) the License Level **105** [Registering](#page-122-0) a Device on CSSM **107** [Generating](#page-122-1) a New Token from CSSM **107** [Registering](#page-124-0) a Device with the New Token **109**

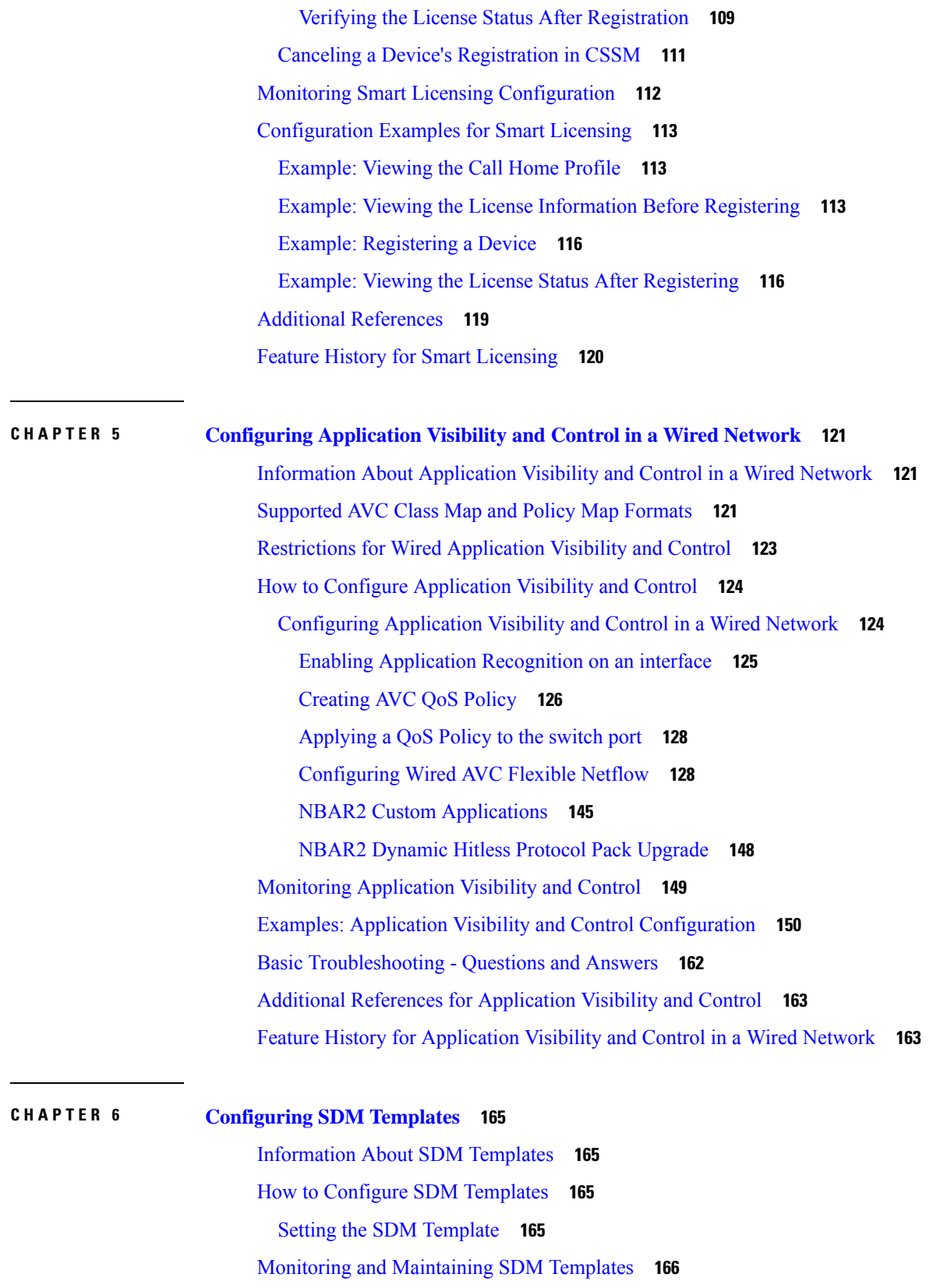

 $\blacksquare$ 

 $\mathbf{l}$ 

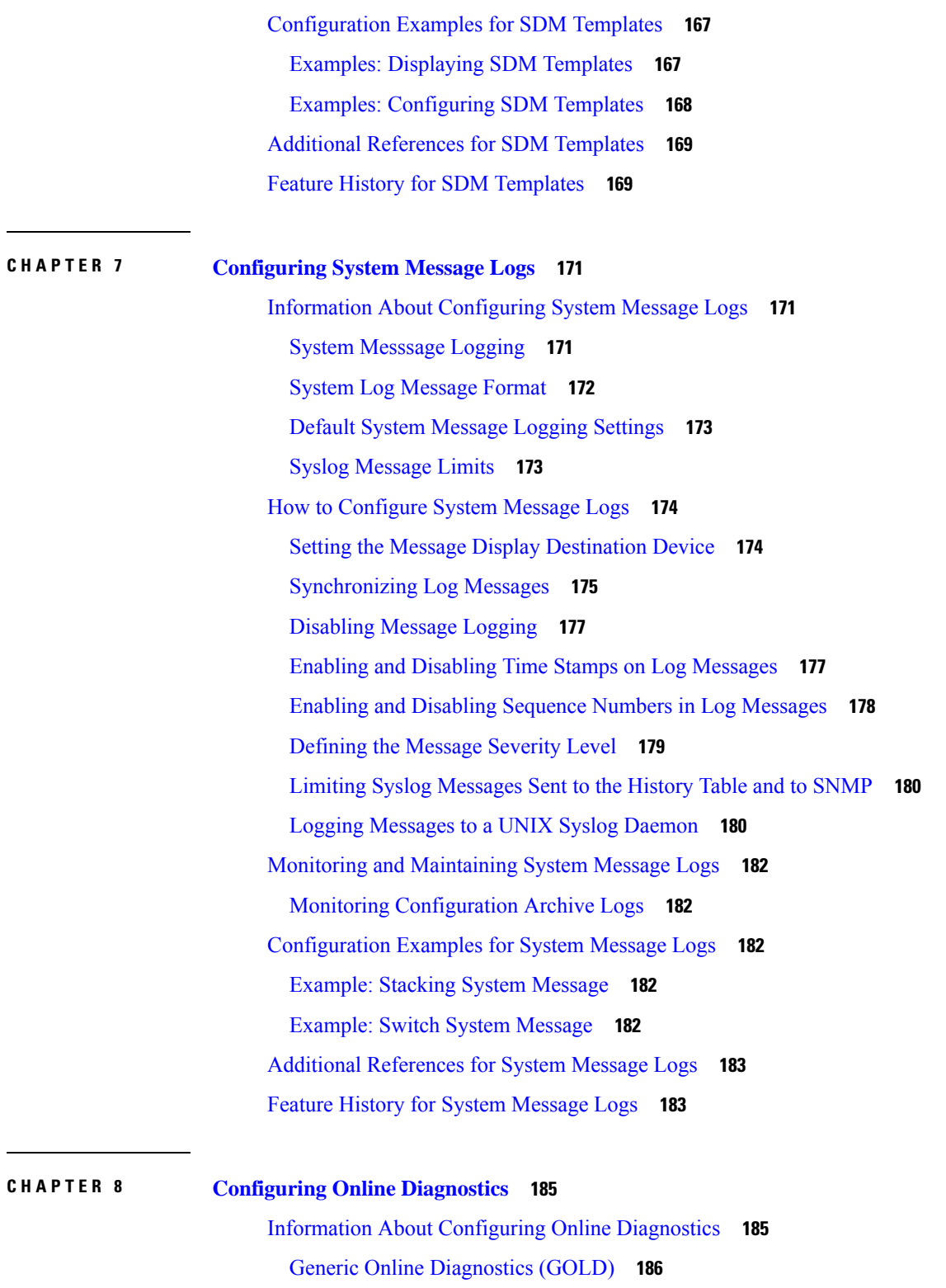

 $\mathbf l$ 

[TestPortTxMonitoring](#page-201-1) **186**

[TestUnusedPortLoopback](#page-201-2) **186**

ı

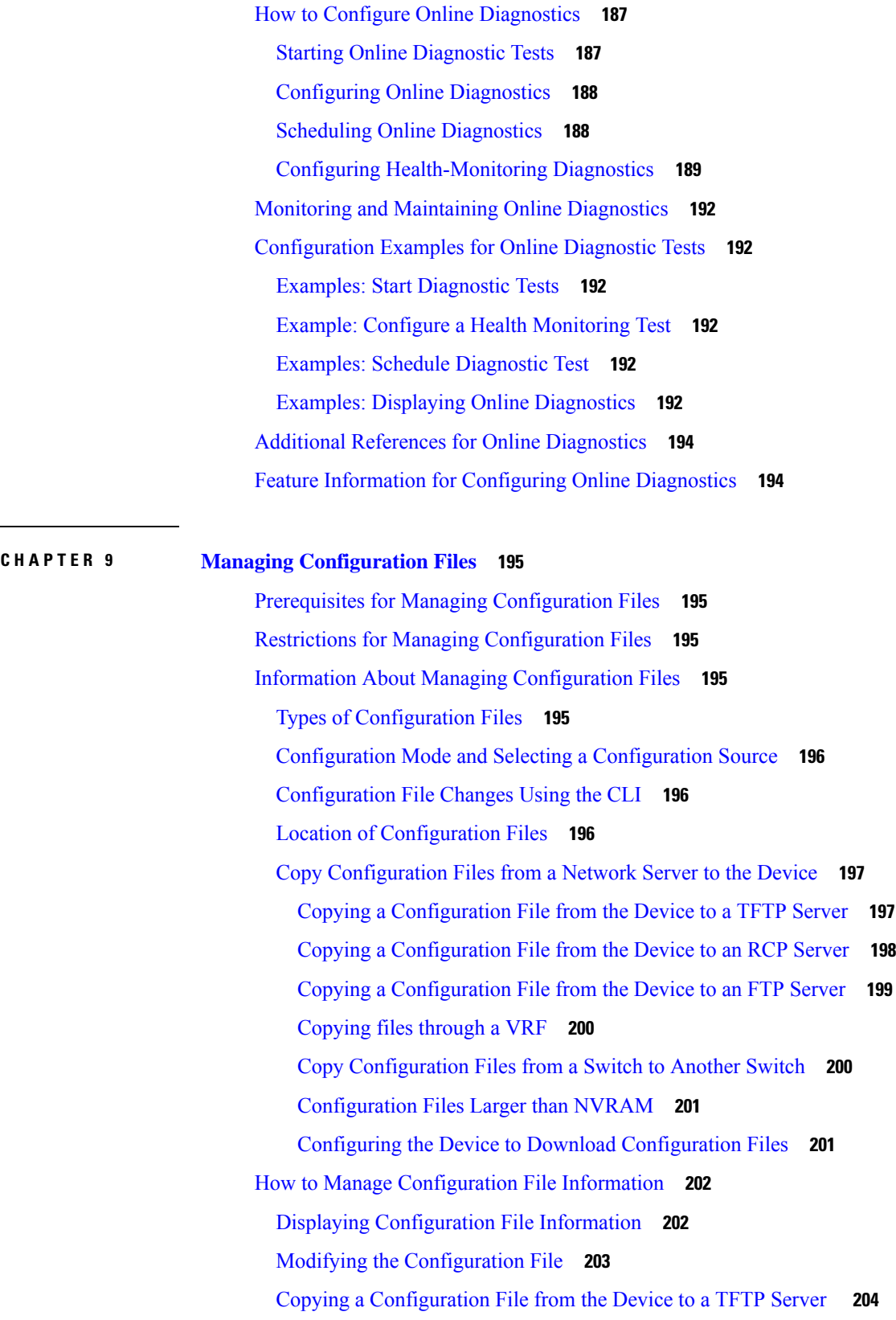

 $\blacksquare$ 

 $\mathbf I$ 

[What](#page-220-0) to Do Next **205** Copying a [Configuration](#page-220-1) File from the Device to an RCP Server **205** [Examples](#page-221-0) **206** [What](#page-222-0) to Do Next **207** Copying a [Configuration](#page-222-1) File from the Device to the FTP Server **207** [Examples](#page-223-0) **208** [What](#page-224-0) to Do Next **209** Copying a [Configuration](#page-224-1) File from a TFTP Server to the Device **209** [What](#page-225-0) to Do Next **210** Copying a [Configuration](#page-225-1) File from the rcp Server to the Device **210** [Examples](#page-226-0) **211** [What](#page-226-1) to Do Next **211** Copying a [Configuration](#page-226-2) File from an FTP Server to the Device **211** [Examples](#page-227-0) **212** [What](#page-228-0) to Do Next **213** Maintaining [Configuration](#page-228-1) Files Larger than NVRAM **213** Compressing the [Configuration](#page-228-2) File **213** Storing the [Configuration](#page-230-0) in Flash Memory on Class A Flash File Systems **215** Loading the [Configuration](#page-231-0) Commands from the Network **216** Copying Configuration Files from Flash Memory to the Startup or Running [Configuration](#page-232-0) **217** Copying [Configuration](#page-233-0) Files Between Flash Memory File Systems **218** Copying a [Configuration](#page-234-0) File from an FTP Server to Flash Memory Devices **219** [What](#page-235-0) to Do Next **220** Copying a [Configuration](#page-235-1) File from an RCP Server to Flash Memory Devices **220** Copying a [Configuration](#page-236-0) File from a TFTP Server to Flash Memory Devices **221** Re-executing the [Configuration](#page-237-0) Commands in the Startup Configuration File **222** Clearing the Startup [Configuration](#page-237-1) **222** Deleting a Specified [Configuration](#page-238-0) File **223** Specifying the [CONFIG\\_FILE](#page-239-0) Environment Variable on Class A Flash File Systems **224** [What](#page-240-0) to Do Next **225** Configuring the Device to Download [Configuration](#page-241-0) Files **226** Configuring the Device to Download the Network [Configuration](#page-241-1) File **226** Configuring the Device to Download the Host [Configuration](#page-242-0) File **227** Feature History for Managing [Configuration](#page-244-0) Files **229**

### **CHAPTER 1 0 [Secure](#page-246-0) Copy 231** [Prerequisites](#page-246-1) for Secure Copy **231** [Information](#page-246-2) About Secure Copy **231** How to [Configure](#page-247-0) Secure Copy **232** [Configuring](#page-247-1) Secure Copy **232** [Enabling](#page-248-0) Secure Copy Protocol on the SSH Server **233** How to [Configure](#page-250-0) Secure Copy **235** Example: Secure Copy Configuration Using Local [Authentication](#page-250-1) **235** Example: SCP Server-Side Configuration Using [Network-Based](#page-250-2) Authentication **235** Additional [References](#page-250-3) for Secure Copy **235** Feature [History](#page-251-0) for Secure Copy **236 CHAPTER 1 1 [Configuration](#page-252-0) Replace and Configuration Rollback 237** Prerequisites for [Configuration](#page-252-1) Replace and Configuration Rollback **237** Restrictions for [Configuration](#page-253-0) Replace and Configuration Rollback **238** Information About [Configuration](#page-253-1) Replace and Configuration Rollback **238** [Configuration](#page-253-2) Archive **238** [Configuration](#page-254-0) Replace **239** [Configuration](#page-255-0) Rollback **240** [Configuration](#page-255-1) Rollback Confirmed Change **240** Benefits of [Configuration](#page-255-2) Replace and Configuration Rollback **240** How to Use [Configuration](#page-256-0) Replace and Configuration Rollback **241** Creating a [Configuration](#page-256-1) Archive **241** Performing a [Configuration](#page-257-0) Replace or Configuration Rollback Operation **242** Monitoring and [Troubleshooting](#page-260-0) the Feature **245** [Configuration](#page-262-0) Examples for Configuration Replace and Configuration Rollback **247** Creating a [Configuration](#page-262-1) Archive **247** Replacing the Current Running Configuration with a Saved Cisco IOS [Configuration](#page-262-2) File **247** Reverting to the Startup [Configuration](#page-263-0) File **248** Performing a [Configuration](#page-263-1) Replace Operation with the configure confirm Command **248** Performing a [Configuration](#page-263-2) Rollback Operation **248** Additional References for [Configuration](#page-264-0) Replace and Configuration Rollback **249** Feature History for [Configuration](#page-265-0) Replace and Configuration Rollback **250**

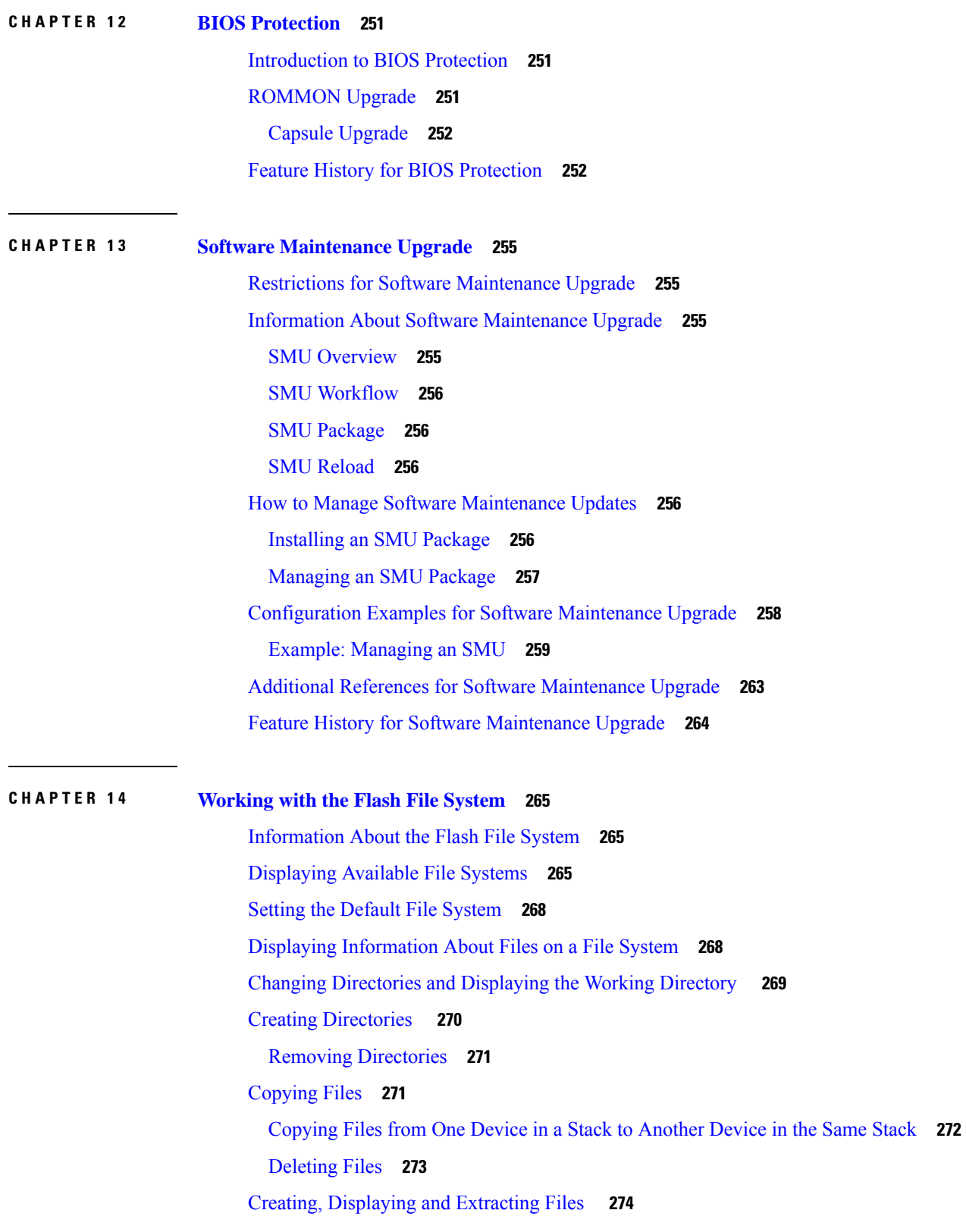

Г

L

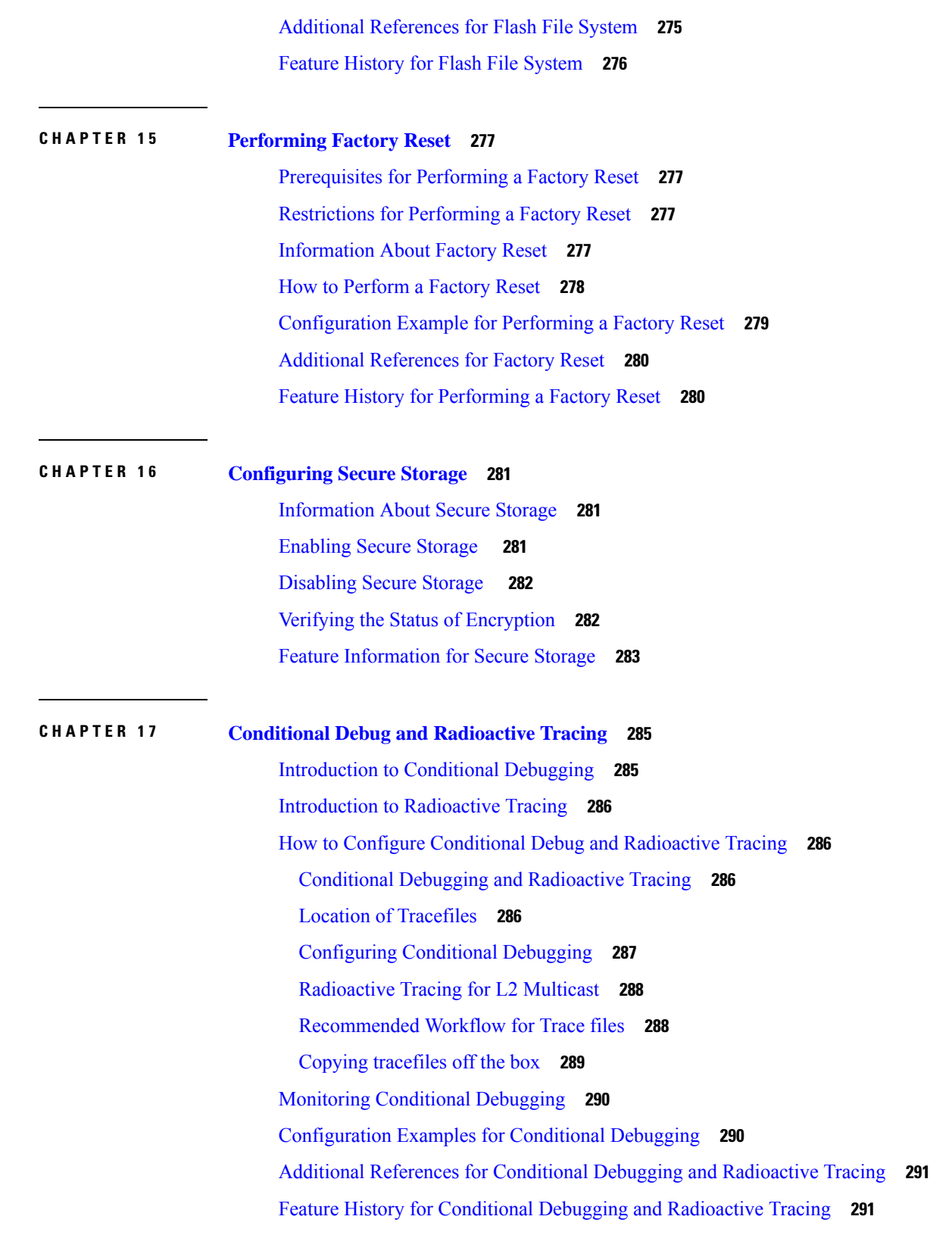

 $\blacksquare$ 

 $\mathbf{l}$ 

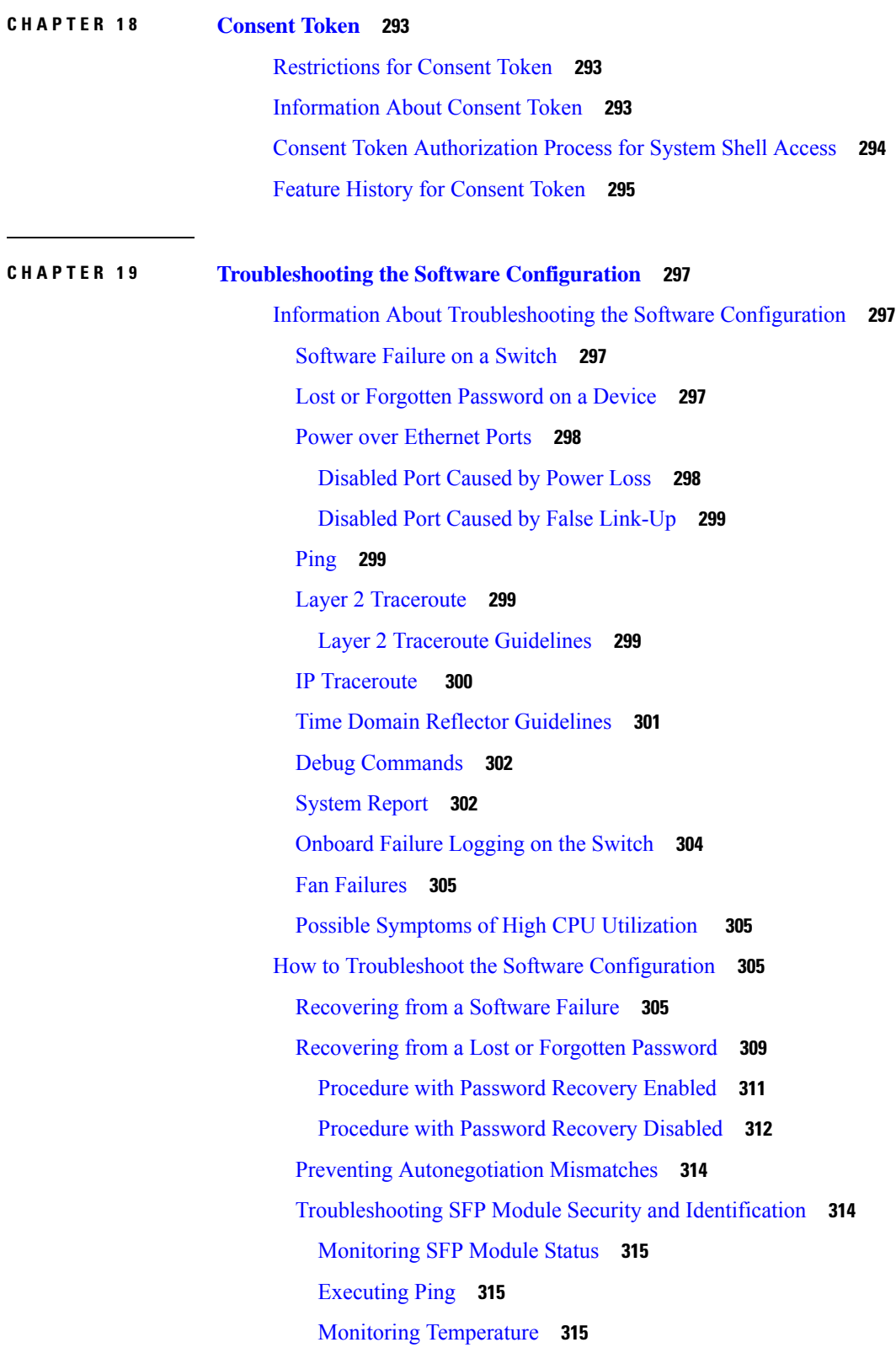

Г

L

ı

[Monitoring](#page-330-3) the Physical Path **315** Executing IP [Traceroute](#page-331-0) **316** Running TDR and [Displaying](#page-331-1) the Results **316** [Redirecting](#page-331-2) Debug and Error Message Output **316** Using the show platform forward [Command](#page-332-0) **317** Using the show debug [command](#page-332-1) **317** [Configuring](#page-332-2) OBFL **317** Verifying [Troubleshooting](#page-333-0) of the Software Configuration **318** Displaying OBFL [Information](#page-333-1) **318** Example: Verifying the Problem and Cause for High CPU [Utilization](#page-333-2) **318** Scenarios for [Troubleshooting](#page-335-0) the Software Configuration **320** Scenarios to [Troubleshoot](#page-335-1) Power over Ethernet (PoE) **320** Configuration Examples for [Troubleshooting](#page-337-0) Software **322** [Example:](#page-337-1) Pinging an IP Host **322** Example: [Performing](#page-338-0) a Traceroute to an IP Host **323** Additional References for [Troubleshooting](#page-339-0) Software Configuration **324** Feature History for [Troubleshooting](#page-339-1) Software Configuration **324**

#### **Contents**

Г

 $\mathbf I$ 

ı

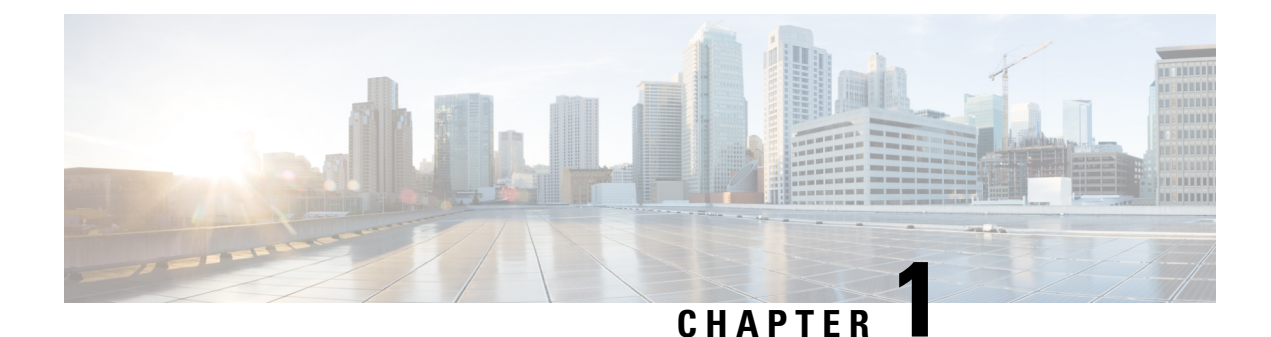

# <span id="page-16-0"></span>**Administering the Device**

- Information About [Administering](#page-16-1) the Device, on page 1
- How to [Administer](#page-25-1) the Device, on page 10
- Configuration Examples for Device [Administration,](#page-52-0) on page 37
- Additional References for Device [Administration,](#page-55-1) on page 40
- Feature History for Device [Administration,](#page-55-2) on page 40

## <span id="page-16-2"></span><span id="page-16-1"></span>**Information About Administering the Device**

### **System Time and Date Management**

You can manage the system time and date on your device using automatic configuration methods (RTC and NTP), or manual configuration methods.

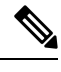

**Note**

For complete syntax and usage information for the commands used in this section, see the *Cisco IOS Configuration Fundamentals Command Reference* on *Cisco.com*.

### <span id="page-16-3"></span>**System Clock**

The basis of the time service is the system clock. This clock runs from the moment the system starts up and keeps track of the date and time.

The system clock can then be set from these sources:

- RTC
- NTP
- Manual configuration

The system clock can provide time to these services:

- User **show** commands
- Logging and debugging messages

The system clock keeps track of time internally based on Coordinated Universal Time (UTC), also known as Greenwich Mean Time (GMT). You can configure information about the local time zone and summer time (daylight saving time) so that the time appears correctly for the local time zone.

The system clock keeps track of whether the time is *authoritative* or not (that is, whether it has been set by a time source considered to be authoritative). If it is not authoritative, the time is available only for display purposes and is not redistributed.

### <span id="page-17-0"></span>**Network Time Protocol**

The NTP is designed to time-synchronize a network of devices. NTP runs over User Datagram Protocol (UDP), which runs over IP. NTP is documented in RFC 1305.

An NTP network usually gets its time from an authoritative time source, such as a radio clock or an atomic clock attached to a time server. NTP then distributes this time across the network. NTP is extremely efficient; no more than one packet per minute is necessary to synchronize two devices to within a millisecond of one another.

NTP uses the concept of a *stratum* to describe how many NTP hops away a device is from an authoritative time source. A stratum 1 time server has a radio or atomic clock directly attached, a stratum 2 time server receives its time through NTP from a stratum 1 time server, and so on. A device running NTP automatically chooses as its time source the device with the lowest stratum number with which it communicates through NTP. This strategy effectively builds a self-organizing tree of NTP speakers.

NTP avoids synchronizing to a device whose time might not be accurate by never synchronizing to a device that is not synchronized. NTP also compares the time reported by several devices and does not synchronize to a device whose time is significantly different than the others, even if its stratum is lower.

The communications between devices running NTP(known as associations) are usually statically configured; each device is given the IP address of all devices with which it should form associations. Accurate time keeping is possible by exchanging NTP messages between each pair of devices with an association. However, in a LAN environment, NTP can be configured to use IP broadcast messages instead. This alternative reduces configuration complexity because each device can simply be configured to send or receive broadcast messages. However, in that case, information flow is one-way only.

The time kept on a device is a critical resource; you should use the security features of NTP to avoid the accidental or malicious setting of an incorrect time. Two mechanisms are available: an access list-based restriction scheme and an encrypted authentication mechanism.

Cisco's implementation of NTP does not support stratum 1 service; it is not possible to connect to a radio or atomic clock. We recommend that the time service for your network be derived from the public NTP servers available on the IP Internet.

The Figure shows a typical network example using NTP. Device A is the primary NTP, with the **Device** B, C, and D configured in NTP server mode, in server association with Device A. Device E is configured as an NTP peer to the upstream and downstream device, Device B and Device F, respectively.

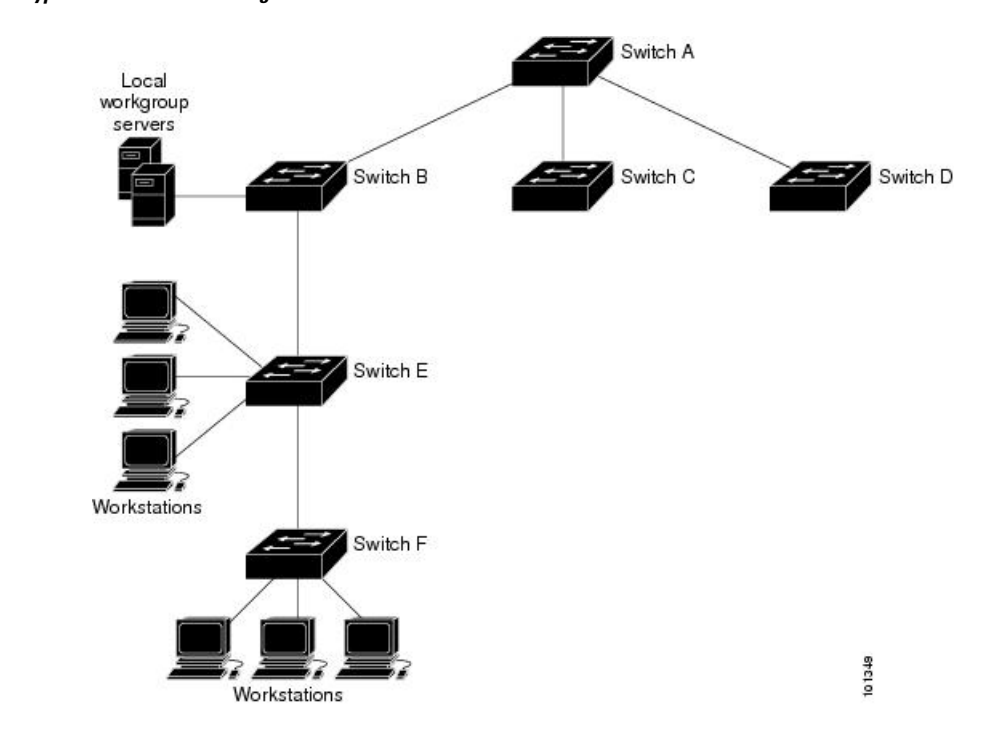

**Figure 1: Typical NTP Network Configuration**

If the network is isolated from the Internet, Cisco's implementation of NTP allows a device to act as if it is synchronized through NTP, when in fact it has learned the time by using other means. Other devices then synchronize to that device through NTP.

When multiple sources of time are available, NTP is always considered to be more authoritative. NTP time overrides the time set by any other method.

Several manufacturers include NTP software for their host systems, and a publicly available version for systems running UNIX and its various derivatives is also available. This software allows host systems to be time-synchronized as well.

### <span id="page-18-0"></span>**NTP Stratum**

NTP uses the concept of a *stratum* to describe how many NTP hops away a device is from an authoritative time source. A stratum 1 time server has a radio or atomic clock directly attached, a stratum 2 time server receives its time through NTP from a stratum 1 time server, and so on. A device running NTP automatically chooses as its time source the device with the lowest stratum number with which it communicates through NTP. This strategy effectively builds a self-organizing tree of NTP speakers.

NTP avoids synchronizing to a device whose time might not be accurate by never synchronizing to a device that is not synchronized. NTP also compares the time reported by several devices and does not synchronize to a device whose time is significantly different than the others, even if its stratum is lower.

### <span id="page-18-1"></span>**NTP Associations**

The communications between devices running NTP (known as *associations*) are usually statically configured; each device is given the IPaddress of all devices with which itshould form associations. Accurate timekeeping is possible by exchanging NTP messages between each pair of devices with an association. However, in a LAN environment, NTP can be configured to use IP broadcast messages instead. This alternative reduces

configuration complexity because each device can simply be configured to send or receive broadcast messages. However, in that case, information flow is one-way only.

#### **Poll-Based NTP Associations**

Networking devices running NTP can be configured to operate in variety of association modes when synchronizing time with reference time sources. A networking device can obtain time information on a network in two ways—by polling host servers and by listening to NTP broadcasts. This section focuses on the poll-based association modes. Broadcast-based NTPassociations are discussed in the *Broadcast-Based NTP Associations* section.

The following are the two most commonly used poll-based association modes:

- Client mode
- Symmetric active mode

The client and the symmetric active modes should be used when NTP is required to provide a high level of time accuracy and reliability.

When a networking device is operating in the client mode, it polls its assigned time-serving hosts for the current time. The networking device will then pick a host from among all the polled time servers to synchronize with. Because the relationship that is established in this case is a client-host relationship, the host will not capture or use any time information sent by the local client device. This mode is most suited for file-server and workstation clients that are not required to provide any form of time synchronization to other local clients. Use the **ntp server** command to individually specify the time server that you want your networking device to consider synchronizing with and to set your networking device to operate in the client mode.

When a networking device is operating in the symmetric active mode, it polls its assigned time-serving hosts for the current time and it responds to polls by its hosts. Because this is a peer-to-peer relationship, the host will also retain time-related information of the local networking device that it is communicating with. This mode should be used when a number of mutually redundant servers are interconnected via diverse network paths. Most stratum 1 and stratum 2 servers on the Internet adopt this form of network setup. Use the **ntp peer** command to individually specify the time serving hosts that you want your networking device to consider synchronizing with and to set your networking device to operate in the symmetric active mode.

The specific mode that you should set for each of your networking devices depends primarily on the role that you want them to assume as a timekeeping device (server or client) and the device's proximity to a stratum 1 timekeeping server.

A networking device engages in polling when it is operating as a client or a host in the client mode or when it is acting as a peer in the symmetric active mode. Although polling does not usually place a burden on memory and CPU resources such as bandwidth, an exceedingly large number of ongoing and simultaneous polls on a system can seriously impact the performance of a system orslow the performance of a given network. To avoid having an excessive number of ongoing polls on a network, you should limit the number of direct, peer-to-peer or client-to-server associations. Instead, you should consider using NTP broadcasts to propagate time information within a localized network.

#### **Broadcast-Based NTP Associations**

Broadcast-based NTP associations should be used when time accuracy and reliability requirements are modest and if your network is localized and has more than 20 clients. Broadcast-based NTP associations are also recommended for use on networks that have limited bandwidth, system memory, or CPU resources.

A networking device operating in the broadcast client mode does not engage in any polling. Instead, it listens for NTP broadcast packets that are transmitted by broadcast time servers. Consequently, time accuracy can be marginally reduced because time information flows only one way.

Use the **ntp broadcast client** command to set your networking device to listen for NTP broadcast packets propagated through a network. For broadcast client mode to work, the broadcast server and its clients must be located on the same subnet. You must enable the time server that transmits NTP broadcast packets on the interface of the given device by using the **ntp broadcast** command.

### <span id="page-20-0"></span>**NTP Security**

The time kept on a device is a critical resource; you should use the security features of NTP to avoid the accidental or malicious setting of an incorrect time. Two mechanisms are available: an access list-based restriction scheme and an encrypted authentication mechanism.

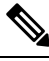

**Note**

We do not recommend configuring Message Direct 5 (MD5) authentication. You can use other supported authentication methods for stronger encryption.

#### **NTP Access Group**

The access list-based restriction scheme allows you to grant or deny certain access privileges to an entire network, a subnet within a network, or a host within a subnet. To define an NTP access group, use the ntp access-group command in global configuration mode.

The access group options are scanned in the following order, from least restrictive to the most restrictive:

- **1.** ipv4 —Configures IPv4 access lists.
- **2.** ipv6 —Configures IPv6 access lists.
- **3.** peer —Allows time requests and NTP control queries, and allows the system to synchronize itself to a system whose address passes the access list criteria.
- **4.** serve —Allows time requests and NTP control queries, but does not allow the system to synchronize itself to a system whose address passes the access list criteria.
- **5.** serve-only —Allows only time requests from a system whose address passes the access list criteria.
- **6.** query-only —Allows only NTP control queries from a system whose address passes the access list criteria.

If the source IP address matches the access lists for more than one access type, the first type is granted access. If no access groups are specified, all access types are granted access to all systems. If any access groups are specified, only the specified access types will be granted access.

For details on NTP control queries, see RFC 1305 (NTP Version 3).

The encrypted NTP authentication scheme should be used when a reliable form of access control is required. Unlike the access list-based restriction scheme that is based on IP addresses, the encrypted authentication scheme uses authentication keys and an authentication process to determine if NTP synchronization packets sent by designated peers or servers on a local network are deemed as trusted before the time information that they carry along with them is accepted.

The authentication process begins from the moment an NTP packet is created. Cryptographic checksum keys are generated using the message digest algorithm 5 (MD5) and are embedded into the NTP synchronization

packet that is sent to a receiving client. Once a packet is received by a client, its cryptographic checksum key is decrypted and checked against a list of trusted keys. If the packet contains a matching authentication key, the time-stamp information that is contained within the packet is accepted by the receiving client. NTP synchronization packets that do not contain a matching authenticator key are ignored.

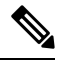

In large networks, where many trusted keys must be configured, the Range of Trusted Key Configuration feature enables configuring multiple keys simultaneously. **Note**

It is important to note that the encryption and decryption processes used in NTP authentication can be very CPU-intensive and can seriously degrade the accuracy of the time that is propagated within a network. If your network setup permits a more comprehensive model of access control, you should consider the use of the access list-based form of control.

After NTP authentication is properly configured, your networking device will synchronize with and provide synchronization only to trusted time sources.

### <span id="page-21-1"></span><span id="page-21-0"></span>**NTP Services on a Specific Interface**

Network Time Protocol (NTP) services are disabled on all interfaces by default. NTP is enabled globally when any NTP commands are entered. You can selectively prevent NTP packets from being received through a specific interface by using the **ntp disable** command in interface configuration mode.

### **Source IP Address for NTP Packets**

When the system sends an NTP packet, the source IP address is normally set to the address of the interface through which the NTP packet is sent. Use the **ntp source** *interface* command in global configuration mode to configure a specific interface from which the IP source address will be taken.

This interface will be used for the source address for all packets sent to all destinations. If a source address is to be used for a specific association, use the **source** keyword in the **ntp peer** or **ntp server** command.

### <span id="page-21-2"></span>**NTP Implementation**

Implementation of NTP does not support stratum 1 service; it is not possible to connect to a radio or atomic clock. We recommend that the time service for your network be derived from the public NTP servers available on the IP Internet.

#### **Figure 2: Typical NTP Network Configuration**

The following figure shows a typical network example using NTP. Switch A is the primary NTP, with the Switch B, C, and D configured in NTP server mode, in server association with Switch A. Switch E is configured

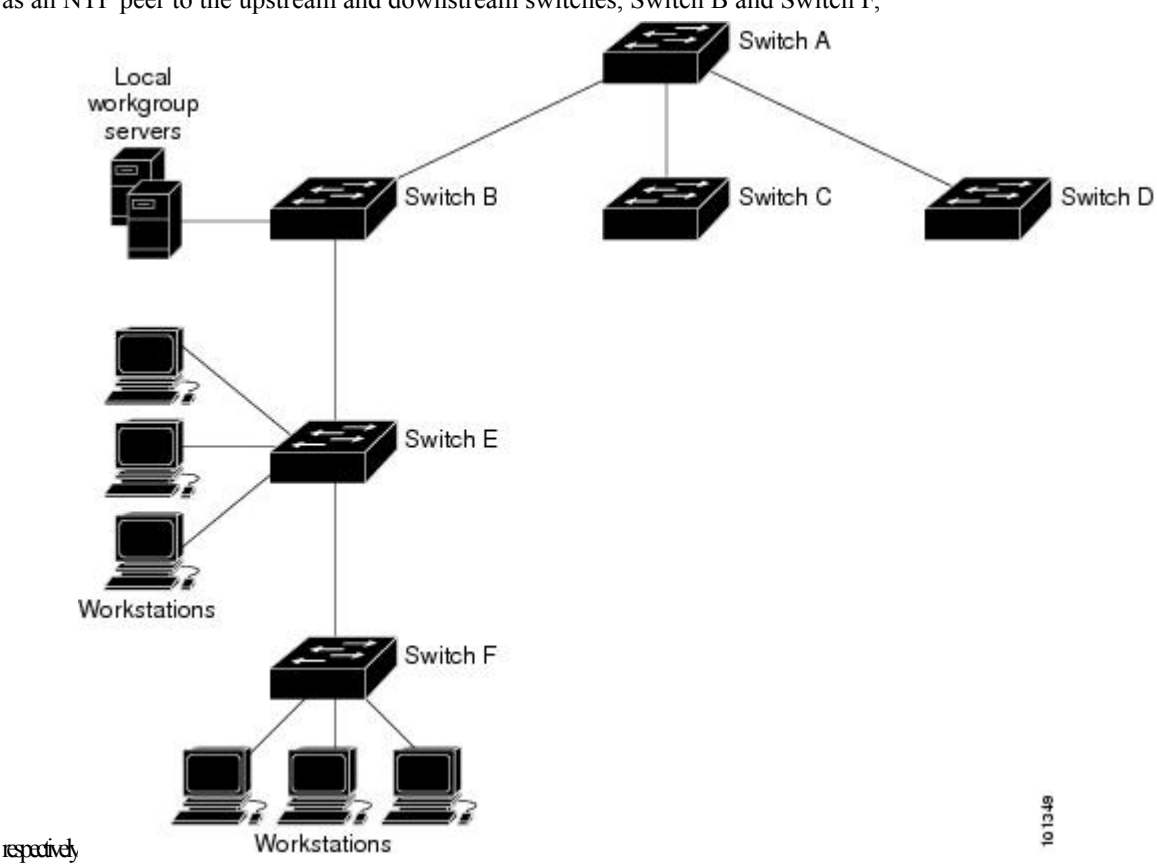

as an NTP peer to the upstream and downstream switches, Switch B and Switch F,

If the network is isolated from the Internet, NTP allows a device to act as if it is synchronized through NTP, when in fact it has learned the time by using other means. Other devices then synchronize to that device through NTP.

When multiple sources of time are available, NTP is always considered to be more authoritative. NTP time overrides the time set by any other method.

Several manufacturers include NTP software for their host systems, and a publicly available version for systems running UNIX and its various derivatives is also available. This software allows host systems to be time-synchronized as well.

### <span id="page-22-0"></span>**System Name and Prompt**

You configure the system name on the device to identify it. By default, the system name and prompt are *Switch*.

If you have not configured a system prompt, the first 20 characters of the system name are used as the system prompt. A greater-than symbol [>] is appended. The prompt is updated whenever the system name changes.

For complete syntax and usage information for the commands used in this section, see the *Cisco IOS Configuration Fundamentals Command Reference*, *Release 12.4* and the *Cisco IOS IP Command Reference*, *Volume 2 of 3: Routing Protocols*, *Release 12.4*.

### <span id="page-23-0"></span>**Default System Name and Prompt Configuration**

The default switch system name and prompt is *Switch*.

### <span id="page-23-1"></span>**DNS**

The DNS protocol controls the Domain Name System (DNS), a distributed database with which you can map hostnames to IP addresses. When you configure DNS on your device, you can substitute the hostname for the IP address with all IP commands, such as **ping**, **telnet**, **connect**, and related Telnet support operations.

IPdefines a hierarchical naming scheme that allows a device to be identified by itslocation or domain. Domain names are pieced together with periods (.) as the delimiting characters. For example, Cisco Systems is a commercial organization that IP identifies by a *com* domain name, so its domain name is *cisco.com*. A specific device in this domain, for example, the File Transfer Protocol (FTP) system is identified as *ftp.cisco.com*.

To keep track of domain names, IP has defined the concept of a domain name server, which holds a cache (or database) of names mapped to IP addresses. To map domain names to IP addresses, you must first identify the hostnames, specify the name server that is present on your network, and enable the DNS.

### <span id="page-23-2"></span>**Default DNS Settings**

#### **Table 1: Default DNS Settings**

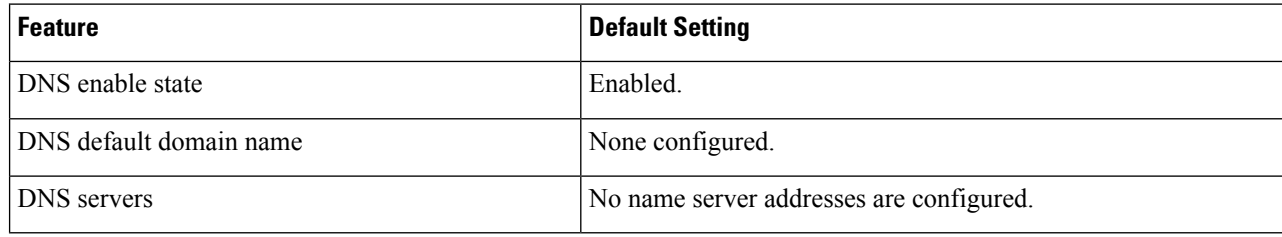

### <span id="page-23-3"></span>**Login Banners**

You can configure a message-of-the-day (MOTD) and a login banner. The MOTD banner is displayed on all connected terminals at login and is useful forsending messagesthat affect all network users(such asimpending system shutdowns).

The login banner is also displayed on all connected terminals. It appears after the MOTD banner and before the login prompts.

**Note**

For complete syntax and usage information for the commands used in this section, see the *Cisco IOS Configuration Fundamentals Command Reference, Release 12.4*.

### <span id="page-23-4"></span>**Default Banner Configuration**

The MOTD and login banners are not configured.

### <span id="page-24-0"></span>**MAC Address Table**

The MAC address table contains address information that the device uses to forward traffic between ports. All MAC addresses in the address table are associated with one or more ports. The address table includes these types of addresses:

- Dynamic address—A source MAC address that the device learns and then ages when it is not in use.
- Static address—A manually entered unicast address that does not age and that is not lost when the device resets.

The address table lists the destination MAC address, the associated VLAN ID, and port number associated with the address and the type (static or dynamic).

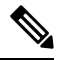

For complete syntax and usage information for the commands used in this section, see the command reference for this release. **Note**

### <span id="page-24-1"></span>**MAC Address Table Creation**

With multiple MAC addresses supported on all ports, you can connect any port on the device to other network devices. The device provides dynamic addressing by learning the source address of packets it receives on each port and adding the address and its associated port number to the address table. As devices are added or removed from the network, the device updates the address table, adding new dynamic addresses and aging out those that are not in use.

The aging interval is globally configured. However, the device maintains an address table for each VLAN, and STP can accelerate the aging interval on a per-VLAN basis.

The device sends packets between any combination of ports, based on the destination address of the received packet. Using the MAC address table, the device forwards the packet only to the port associated with the destination address. If the destination address is on the port that sent the packet, the packet is filtered and not forwarded. The device always uses the store-and-forward method: complete packets are stored and checked for errors before transmission.

### <span id="page-24-3"></span><span id="page-24-2"></span>**MAC Addresses and VLANs**

All addresses are associated with a VLAN. An address can exist in more than one VLAN and have different destinations in each. Unicast addresses, for example, could be forwarded to port 1 in VLAN 1 and ports 9, 10, and 1 in VLAN 5.

Each VLAN maintains its own logical address table. A known address in one VLAN is unknown in another until it is learned or statically associated with a port in the other VLAN.

### **Default MAC Address Table Settings**

The following table shows the default settings for the MAC address table.

**Table 2: Default Settings for the MAC Address**

| <b>Feature</b> | <b>Default Setting</b> |
|----------------|------------------------|
| Aging time     | 300 seconds            |

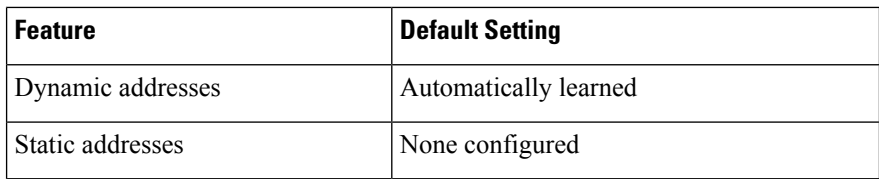

### <span id="page-25-0"></span>**ARP Table Management**

To communicate with a device (over Ethernet, for example), the software first must learn the 48-bit MAC address or the local data link address of that device. The process of learning the local data link address from an IP address is called *address resolution*.

The Address Resolution Protocol (ARP) associates a host IP address with the corresponding media or MAC addresses and the VLAN ID. Using an IP address, ARP finds the associated MAC address. When a MAC address is found, the IP-MAC address association is stored in an ARP cache for rapid retrieval. Then the IP datagram is encapsulated in a link-layer frame and sent over the network. Encapsulation of IP datagrams and ARP requests and replies on IEEE 802 networks other than Ethernet is specified by the Subnetwork Access Protocol (SNAP). By default, standard Ethernet-style ARP encapsulation (represented by the **arpa** keyword) is enabled on the IP interface.

ARP entries added manually to the table do not age and must be manually removed.

For CLI procedures, see the Cisco IOS Release 12.4 documentation on *Cisco.com*.

### <span id="page-25-2"></span><span id="page-25-1"></span>**How to Administer the Device**

### **Configuring the Time and Date Manually**

System time remains accurate through restarts and reboot, however, you can manually configure the time and date after the system is restarted.

We recommend that you use manual configuration only when necessary. If you have an outside source to which the device can synchronize, you do not need to manually set the system clock.

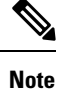

You must reconfigure this setting if you have manually configured the system clock before the device fails and a different stack member assumes the role of the device.

### <span id="page-25-3"></span>**Setting the System Clock**

If you have an outside source on the network that provides time services, such as an NTP server, you do not need to manually set the system clock.

Follow these steps to set the system clock:

Ш

### **Command or Action Purpose Step 1 enable enable Enables Enables** privileged EXEC mode. **Example:** • Enter your password if prompted. Device> **enable** Manually set the system clock using one of these formats: **Step 2** Use one of the following: • **clock set** *hh:mm:ss day month year* • *hh:mm:ss*—Specifies the time in hours (24-hour format), minutes, and seconds. • **clock set** *hh:mm:ss month day year* **Example:** The time specified is relative to the configured time zone. Device# **clock set 13:32:00 23 March 2013** • *day—*Specifies the day by date in the month. • *month*—Specifies the month by name. • *year*—Specifies the year (no abbreviation).

#### **Procedure**

### <span id="page-26-0"></span>**Configuring the Time Zone**

Follow these steps to manually configure the time zone:

#### **Procedure**

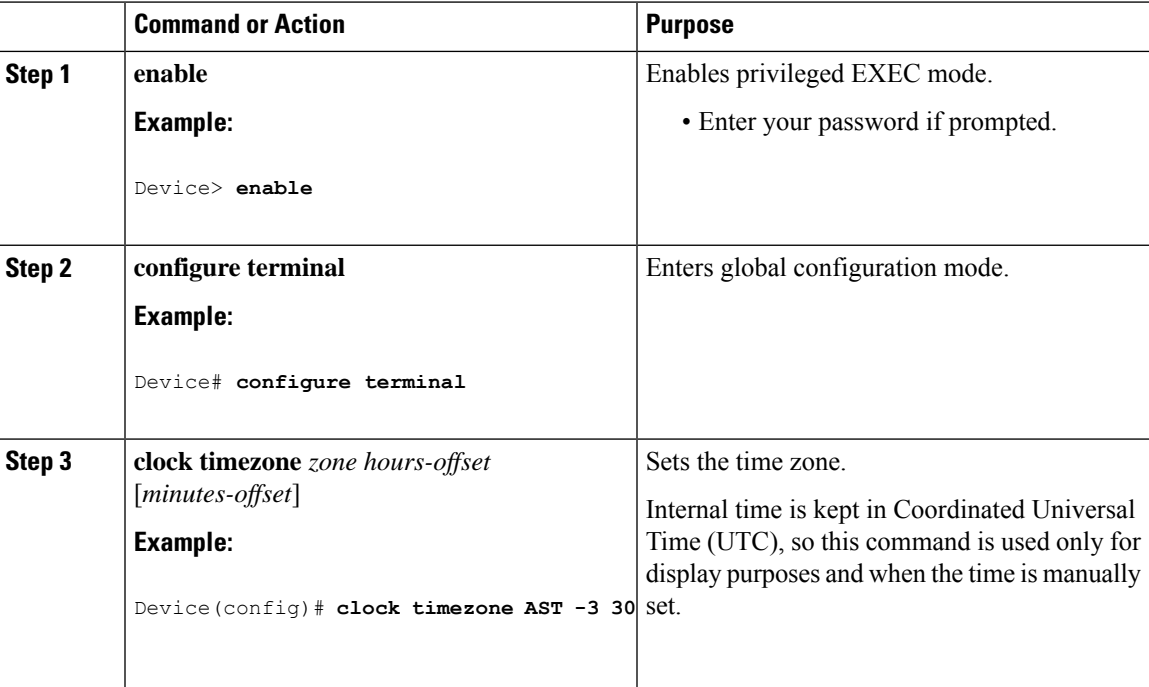

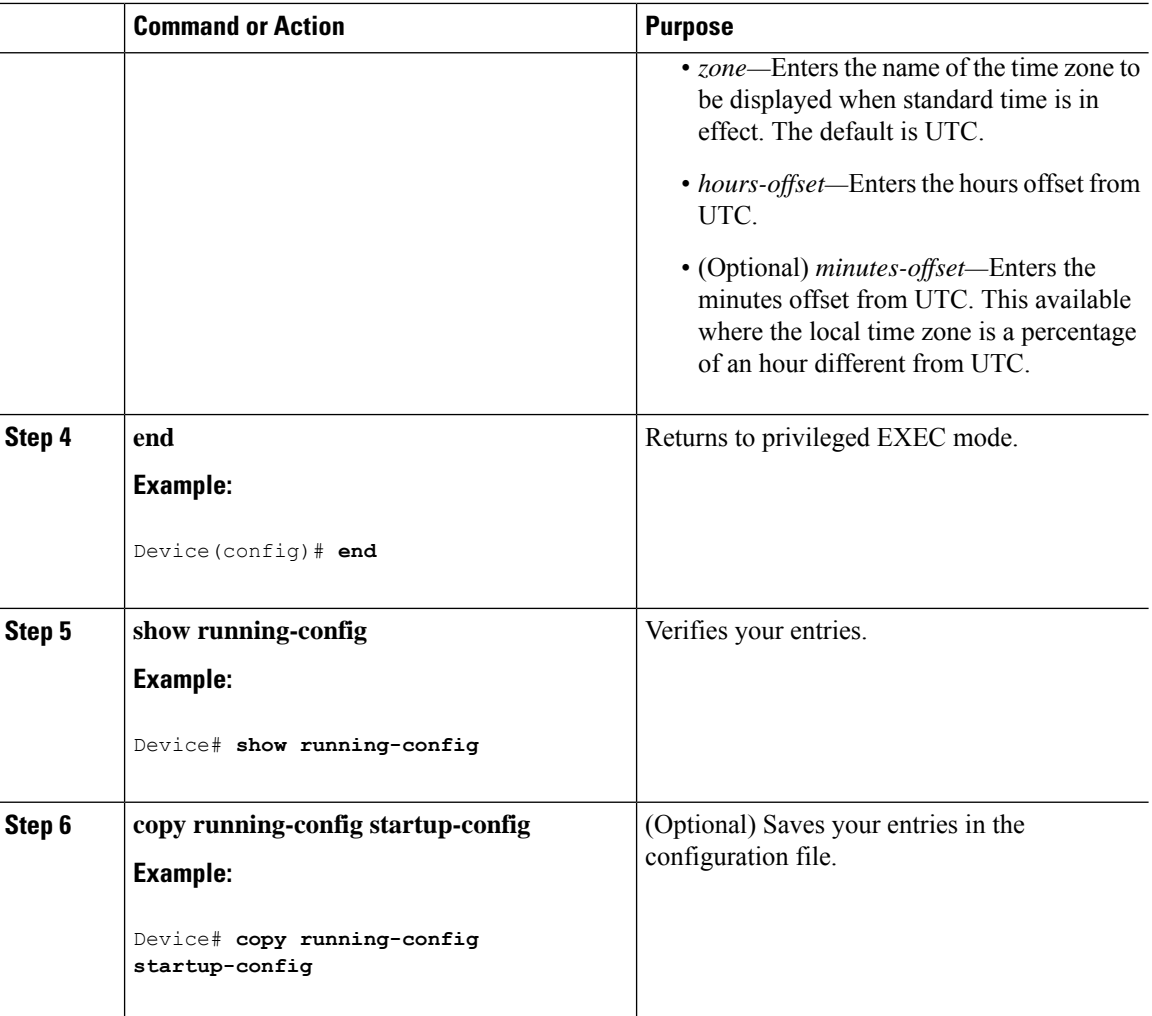

### <span id="page-27-0"></span>**Configuring Summer Time (Daylight Saving Time)**

To configure summer time (daylight saving time) in areas where it starts and ends on a particular day of the week each year, perform this task:

#### **Procedure**

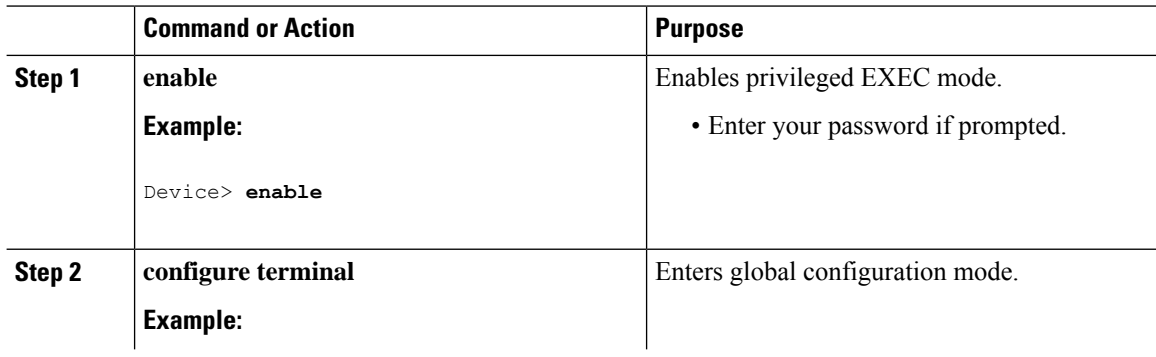

 $\mathbf l$ 

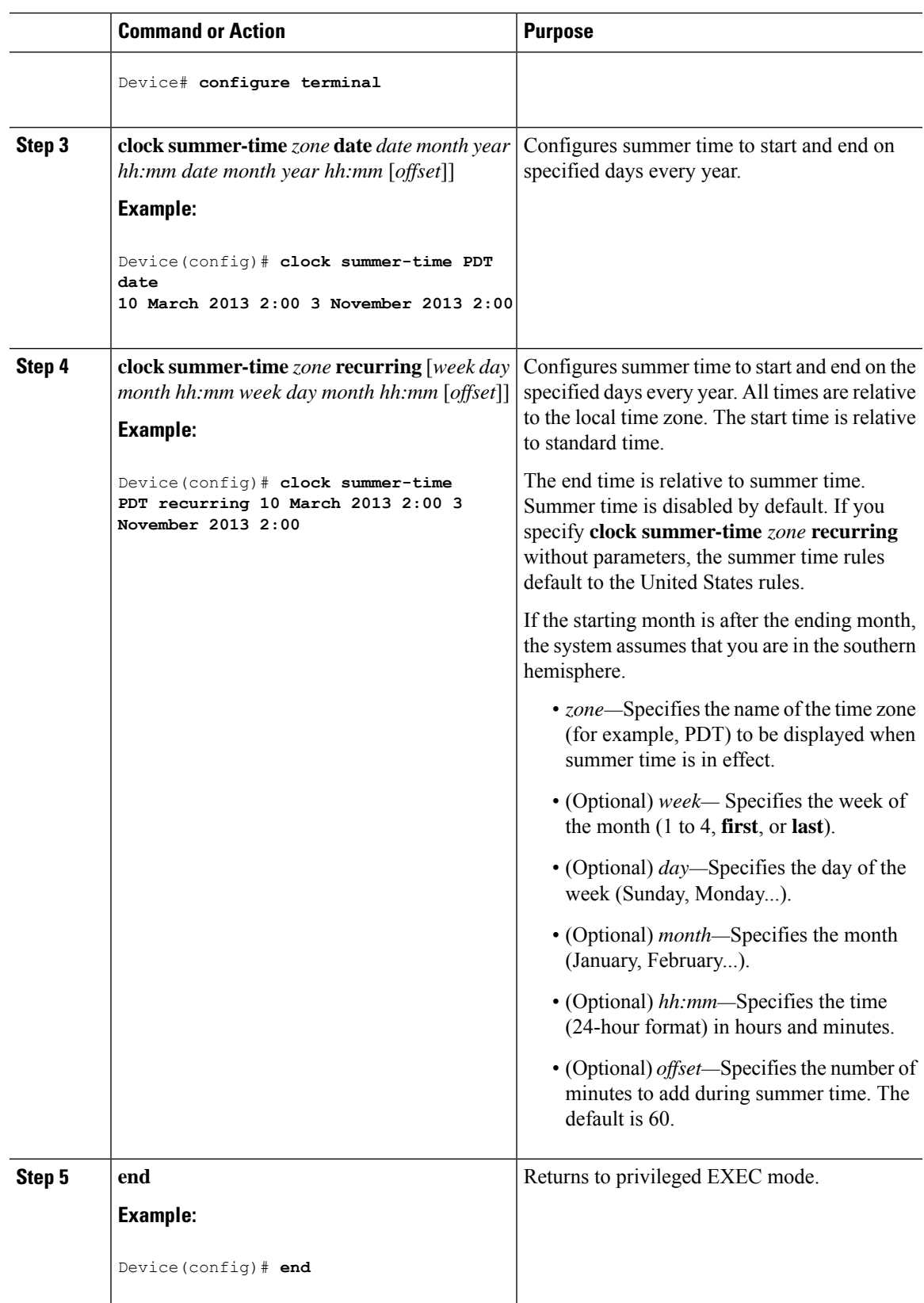

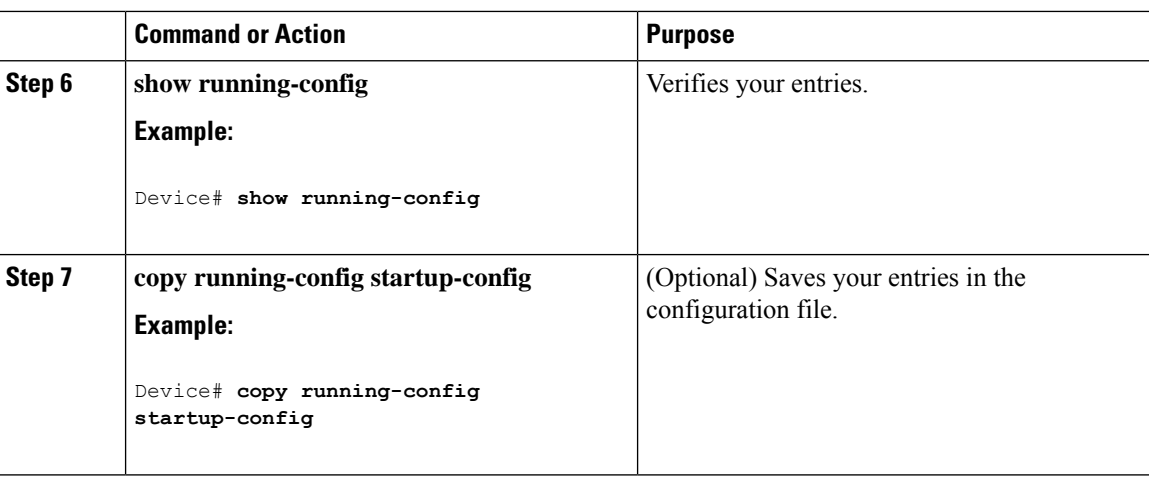

### <span id="page-29-0"></span>**Configuring NTP**

The device does not have a hardware-supported clock and cannot function as an NTP primary clock to which peers synchronize themselves when an external NTP source is not available. The device also has no hardware support for a calendar. As a result, the **ntp update-calendar** and the **ntp master** commands in global configuration mode are not available.

These following sections provide configuration information on NTP:

### <span id="page-29-1"></span>**Default NTP Configuration**

shows the default NTP configuration.

#### **Table 3: Default NTP Configuration**

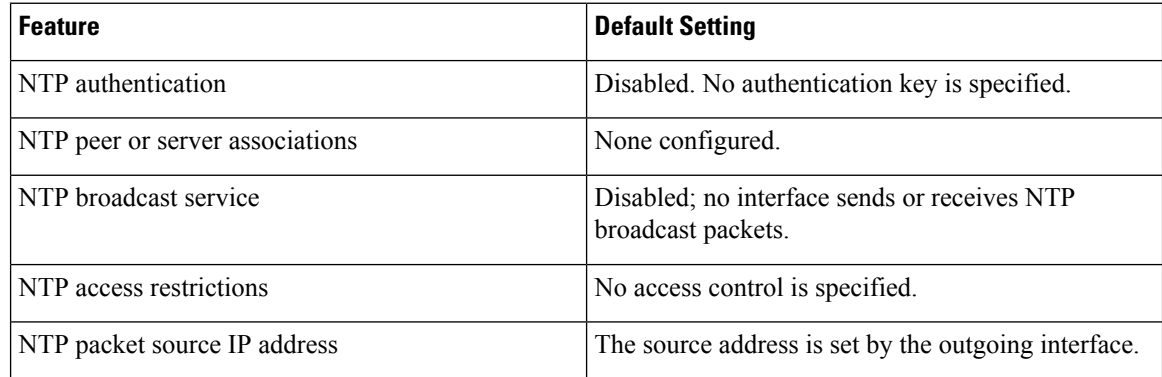

NTP is enabled on all interfaces by default. All interfaces receive NTP packets.

### <span id="page-29-2"></span>**Configuring NTP Authentication**

To configure NTP authentication, perform this procedure:

 $\mathbf{l}$ 

#### **Procedure**

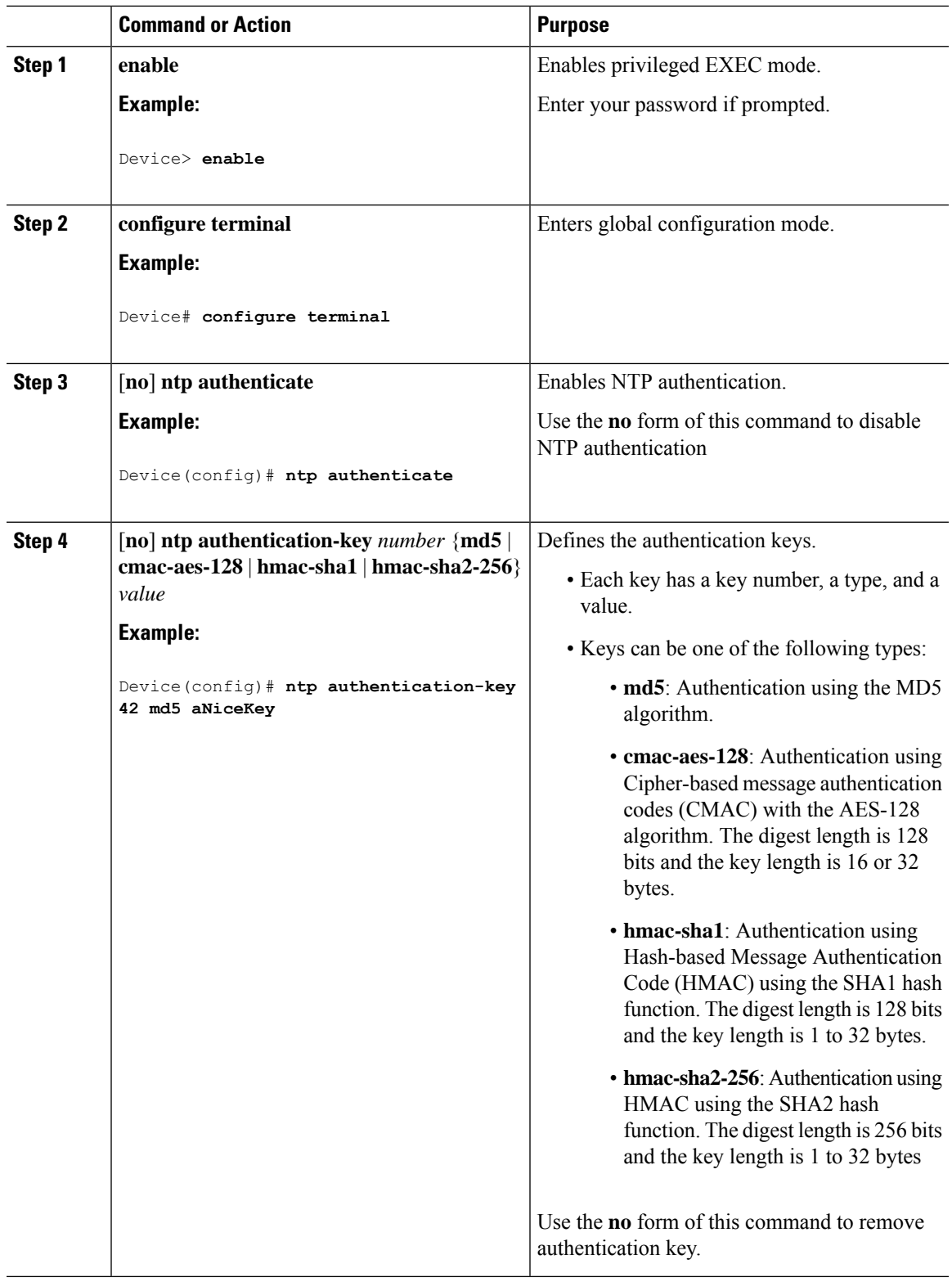

I

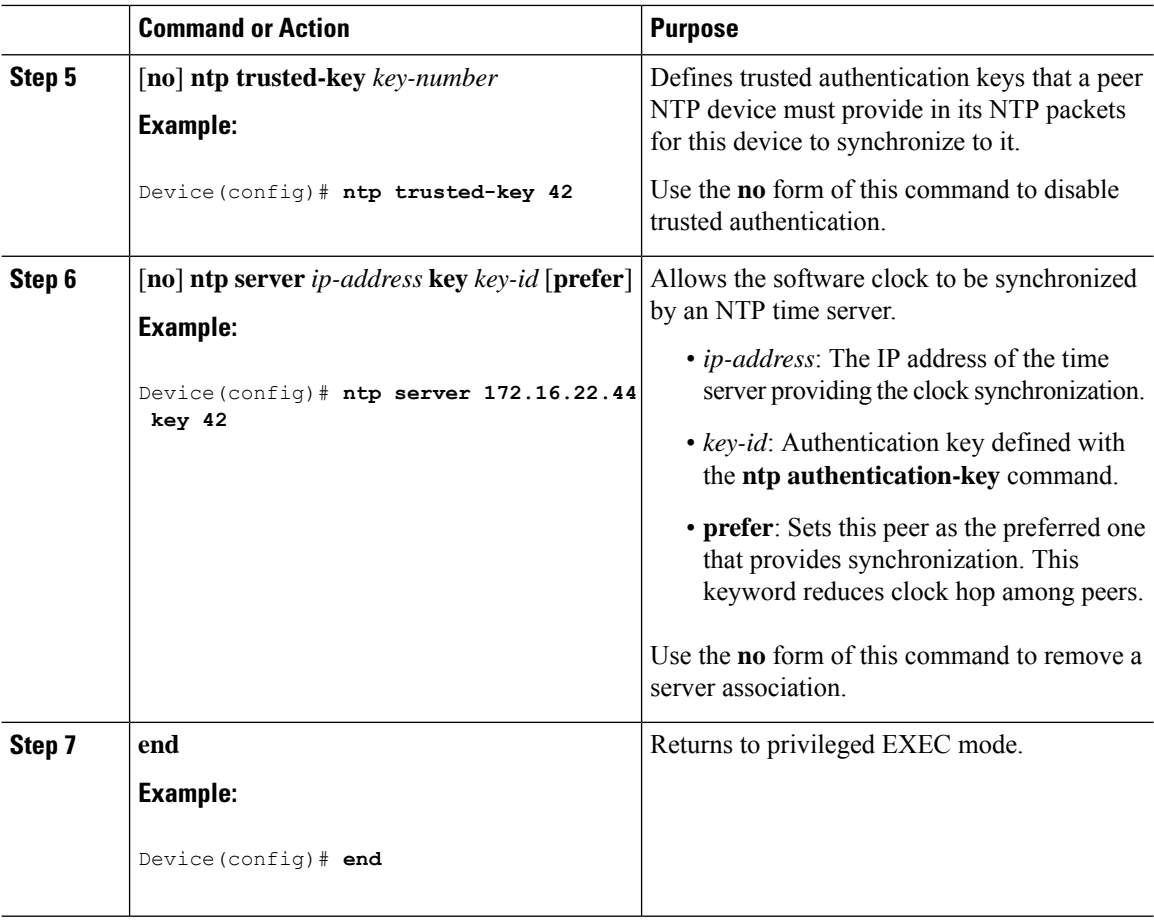

### <span id="page-31-0"></span>**Configuring Poll-Based NTP Associations**

To configure poll-based NTP associations, perform this procedure:

### **Procedure**

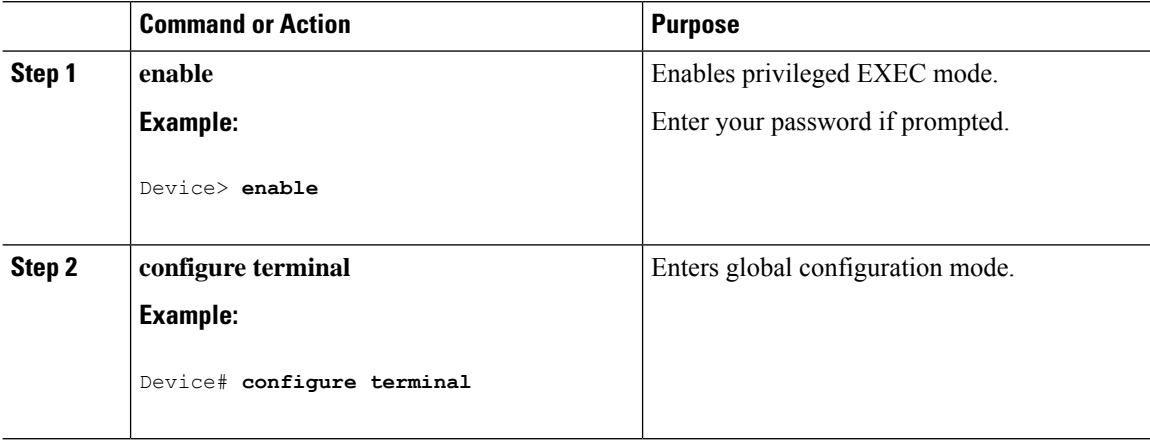

 $\mathbf l$ 

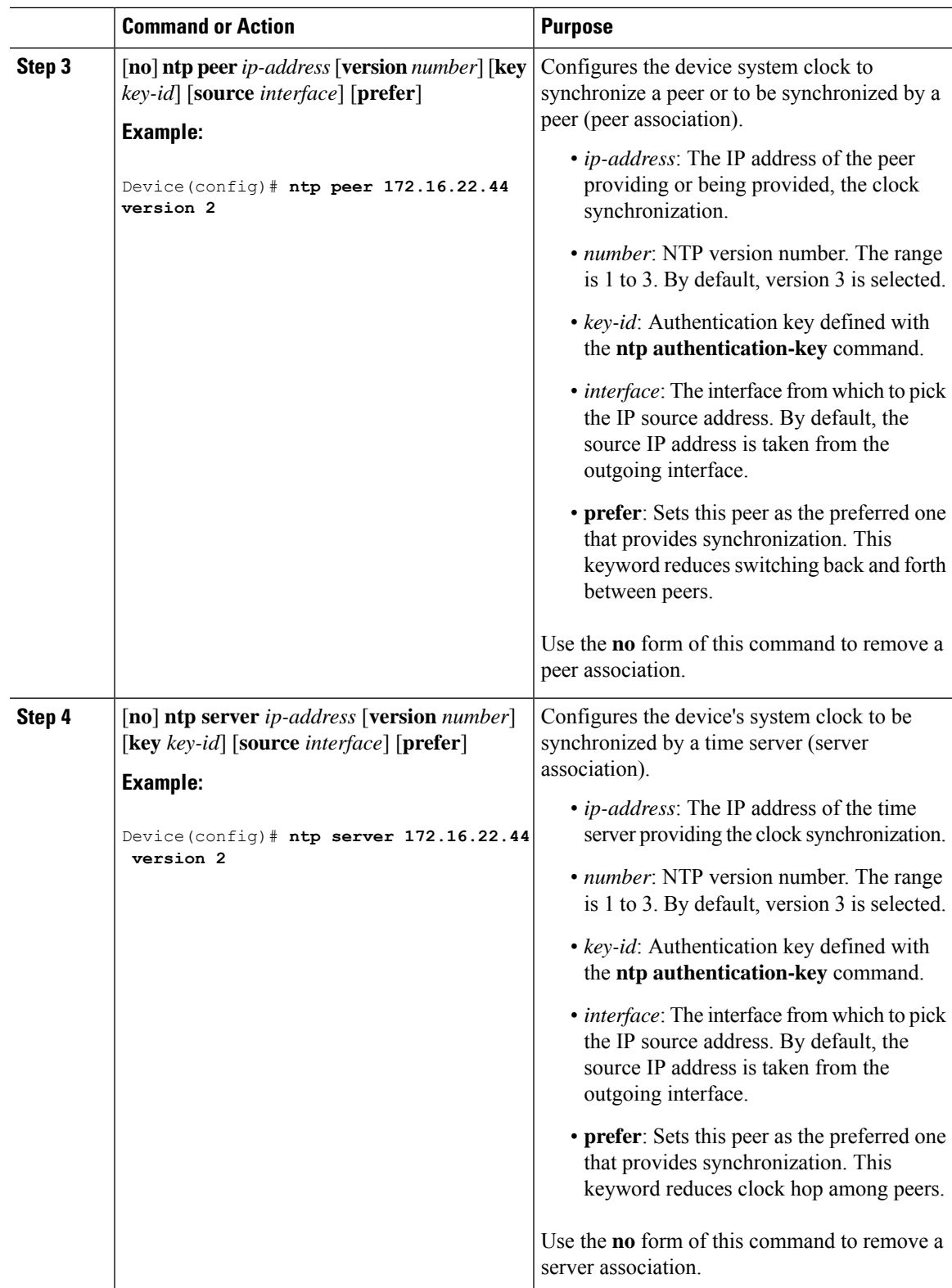

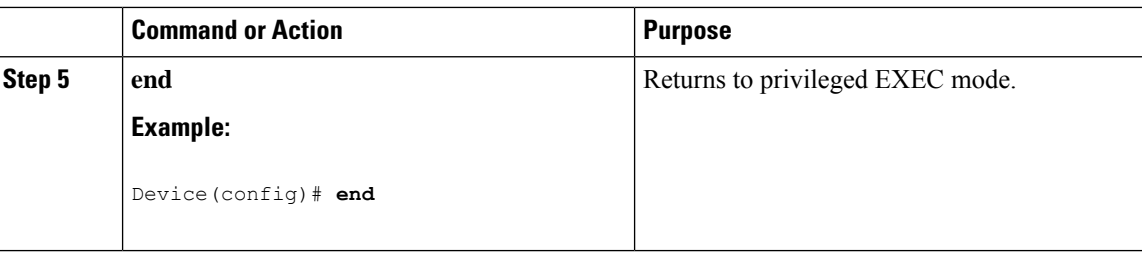

### <span id="page-33-0"></span>**Configuring Broadcast-Based NTP Associations**

To configure broadcast-based NTP associations, perform this procedure:

#### **Procedure**

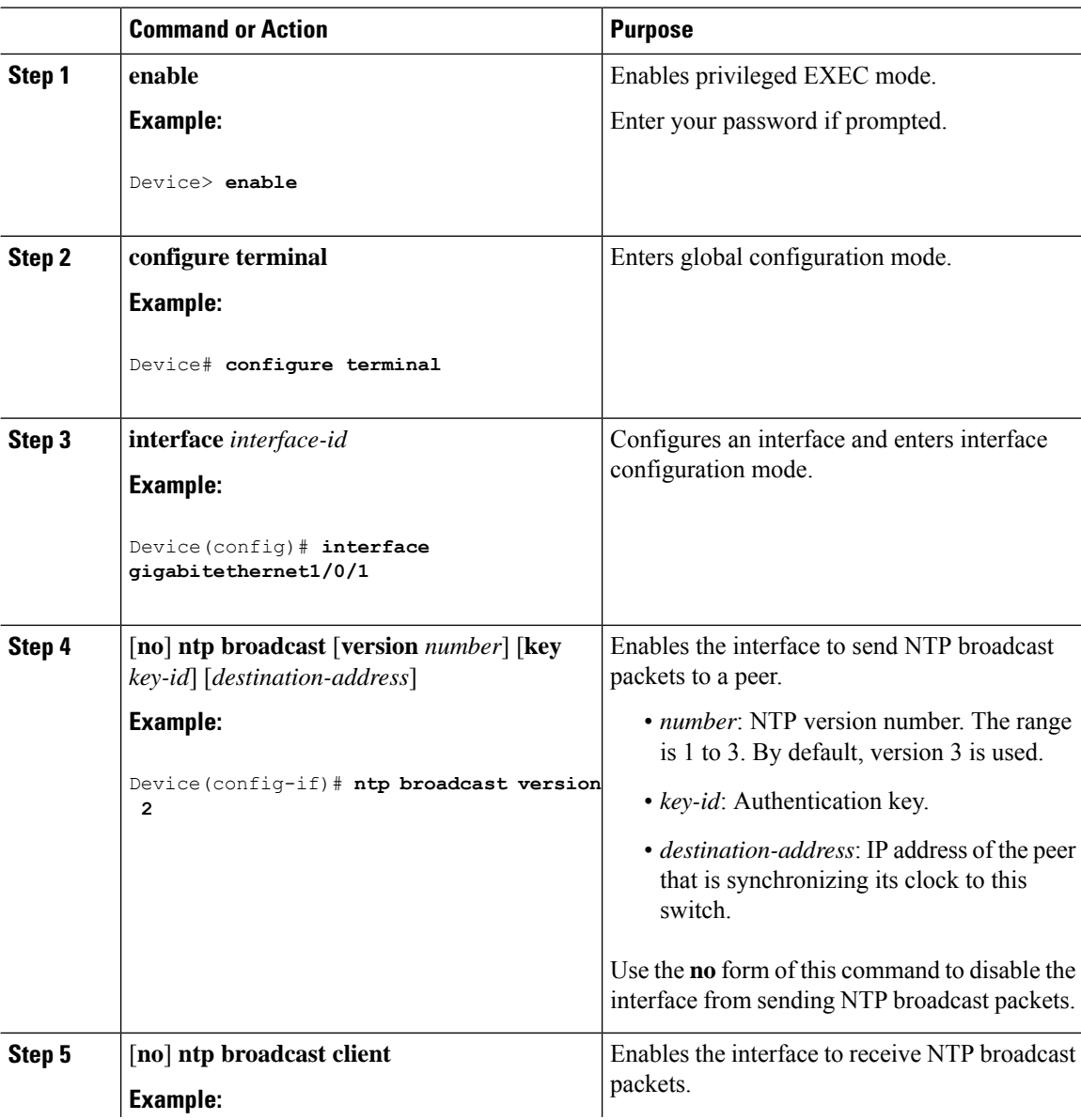

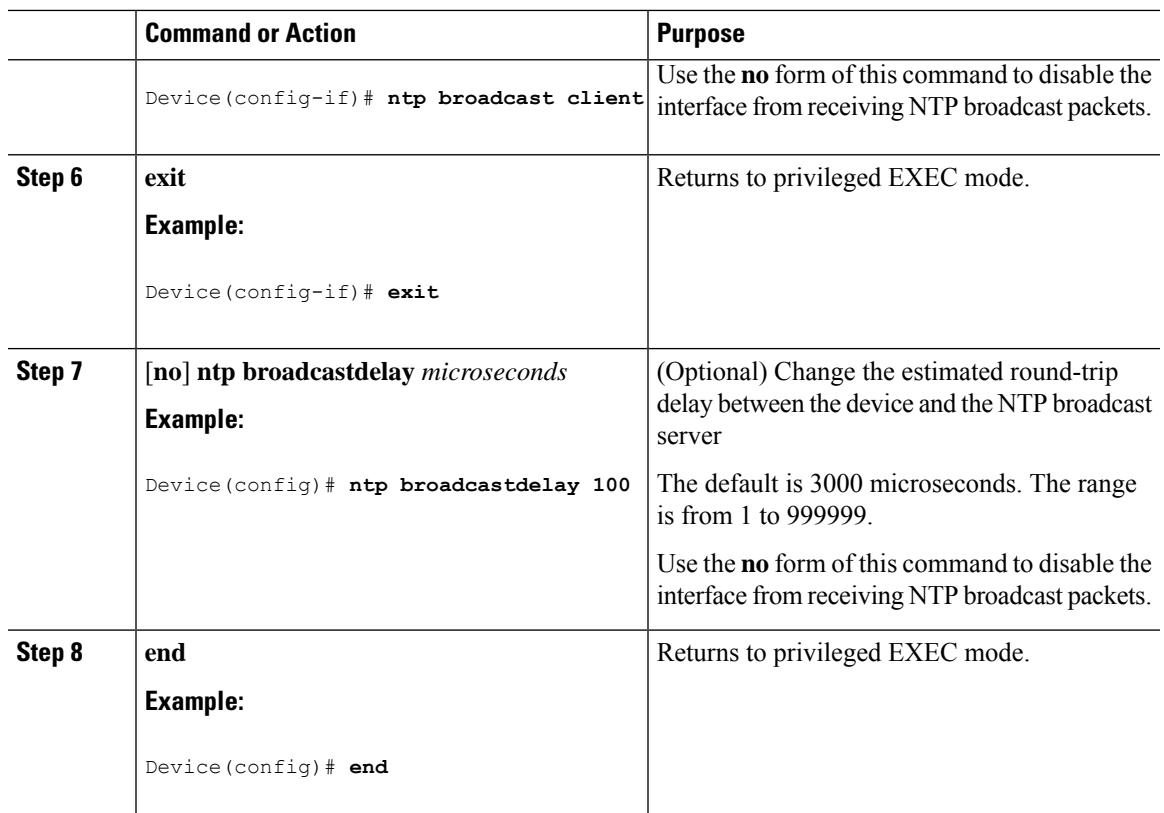

### <span id="page-34-0"></span>**Configuring NTP Access Restrictions**

You can control NTP access on two levels as described in these sections:

#### **Creating an Access Group and Assigning a Basic IP Access List**

To create an access group and assign a basic IP access list, perform this procedure:

#### **Procedure**

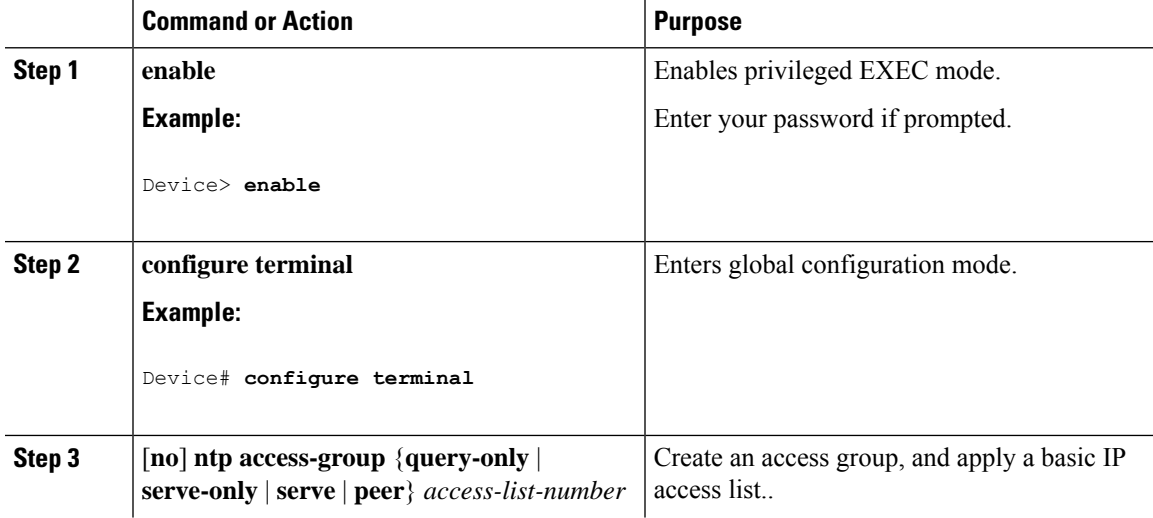

I

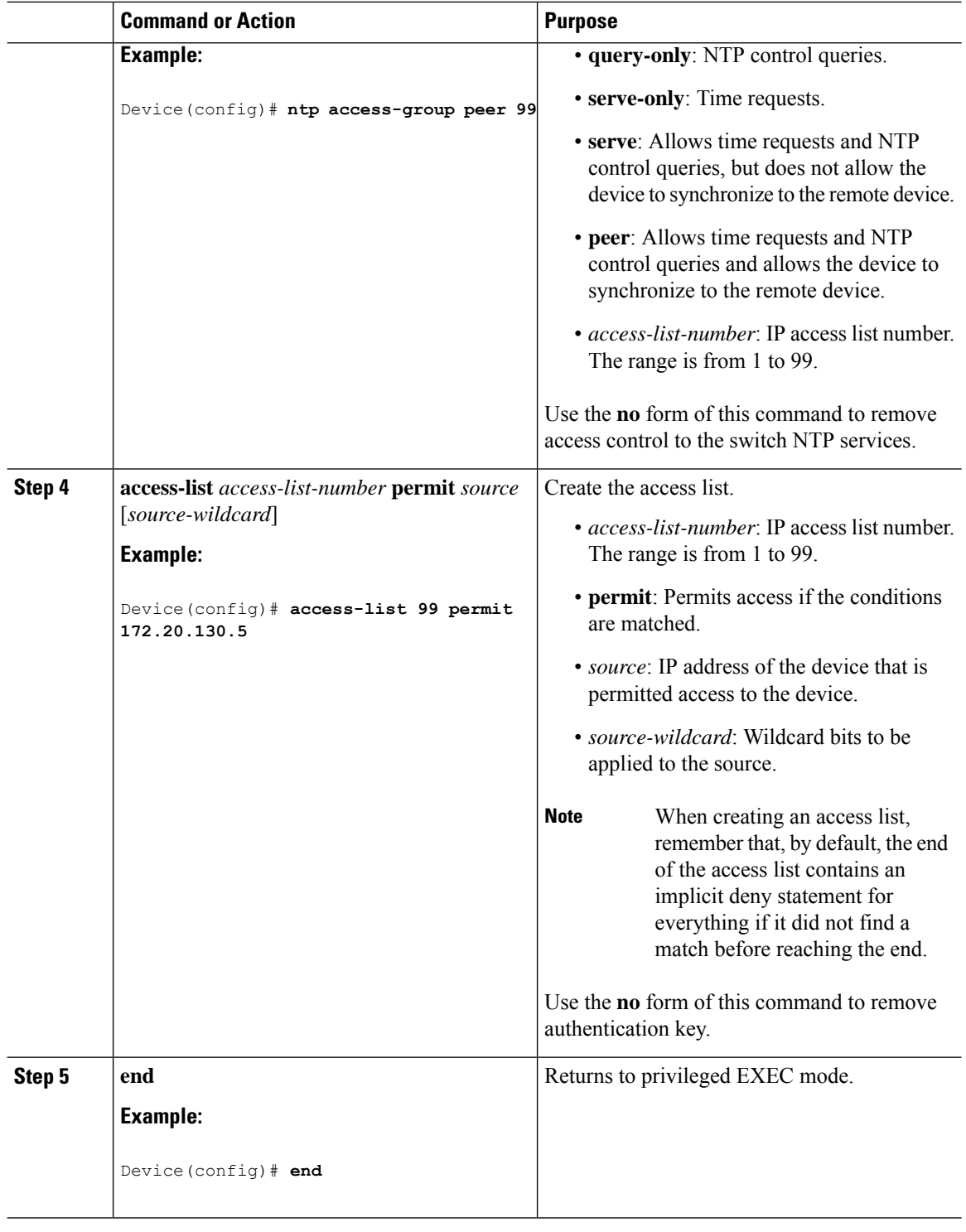

#### **Disabling NTP Services on a Specific Interface**

To disable NTP packets from being received on an interface, perform this procedure:
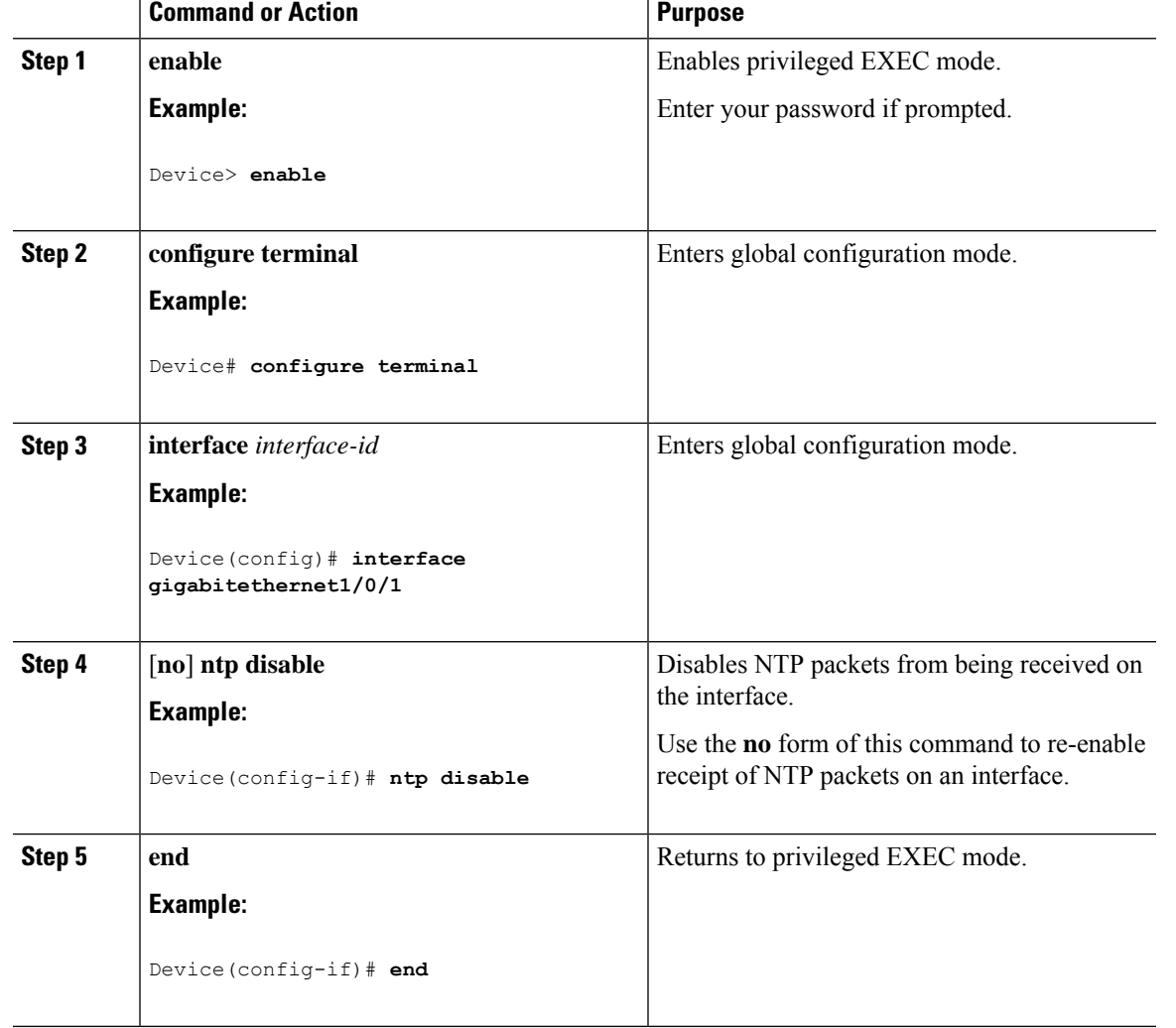

### **Procedure**

# **Configuring a System Name**

I

Follow these steps to manually configure a system name:

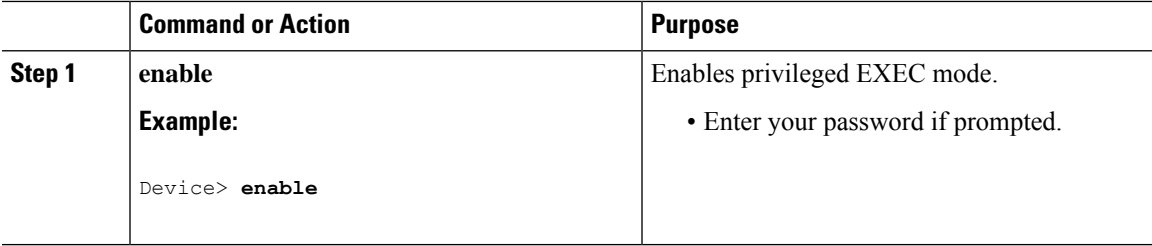

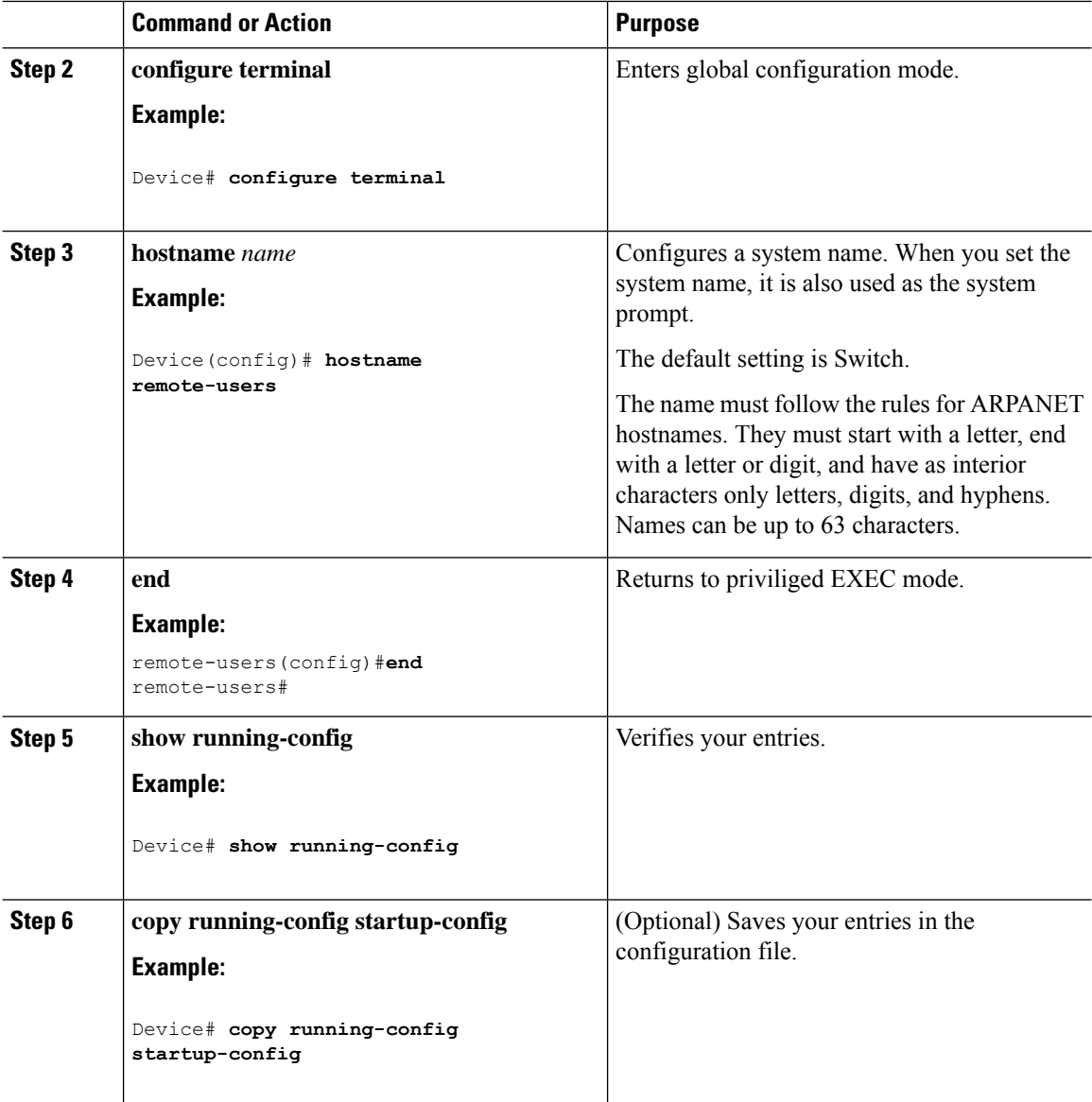

## **Setting Up DNS**

If you use the device IP address as its hostname, the IP address is used and no DNS query occurs. If you configure a hostname that contains no periods (.), a period followed by the default domain name is appended to the hostname before the DNS query is made to map the name to an IP address. The default domain name is the value set by the **ip domain name** command in global configuration mode. If there is a period (.) in the hostname, the Cisco IOS software looks up the IP address without appending any default domain name to the hostname.

Follow these steps to set up your switch to use the DNS:

 $\mathbf{l}$ 

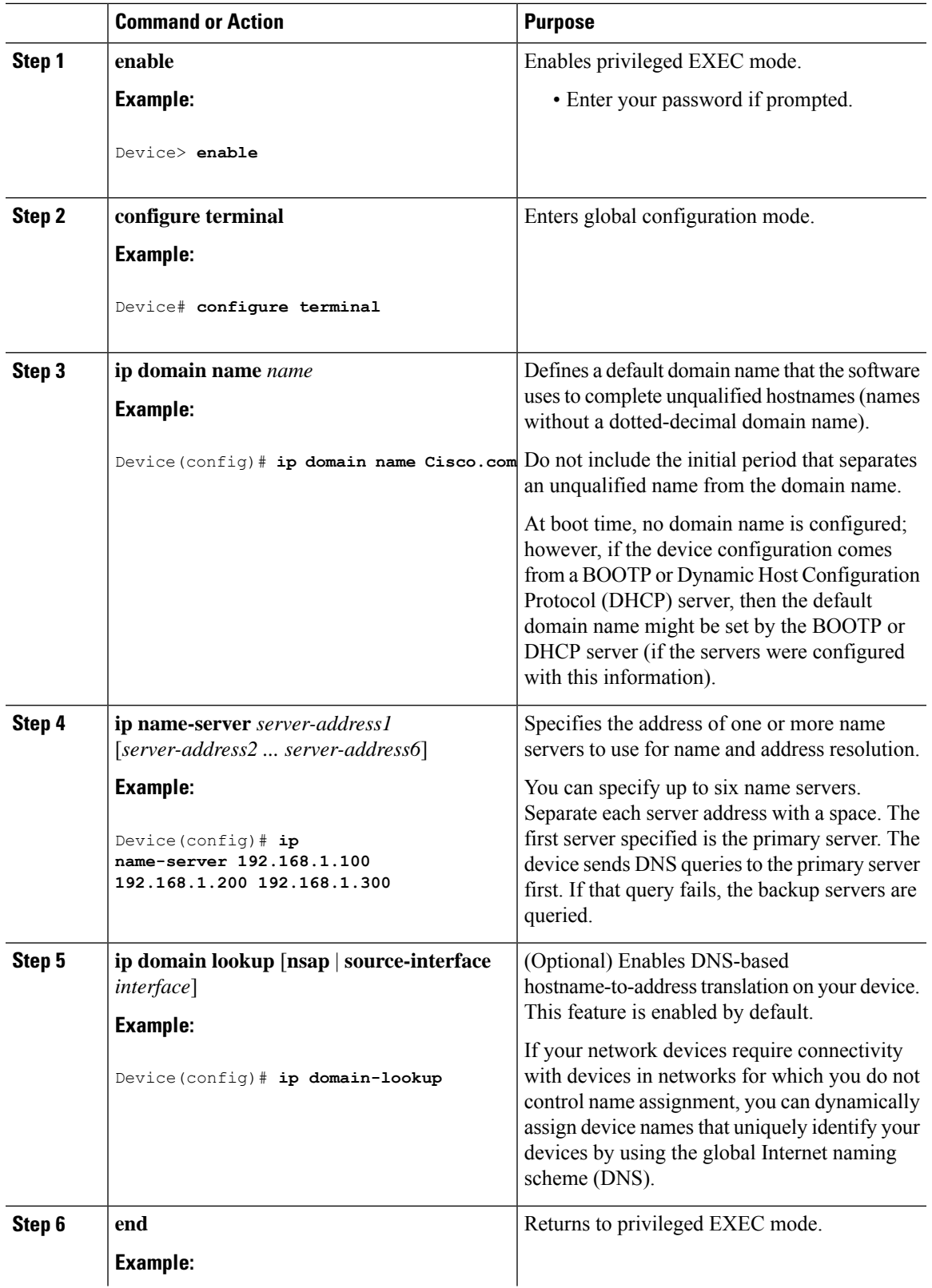

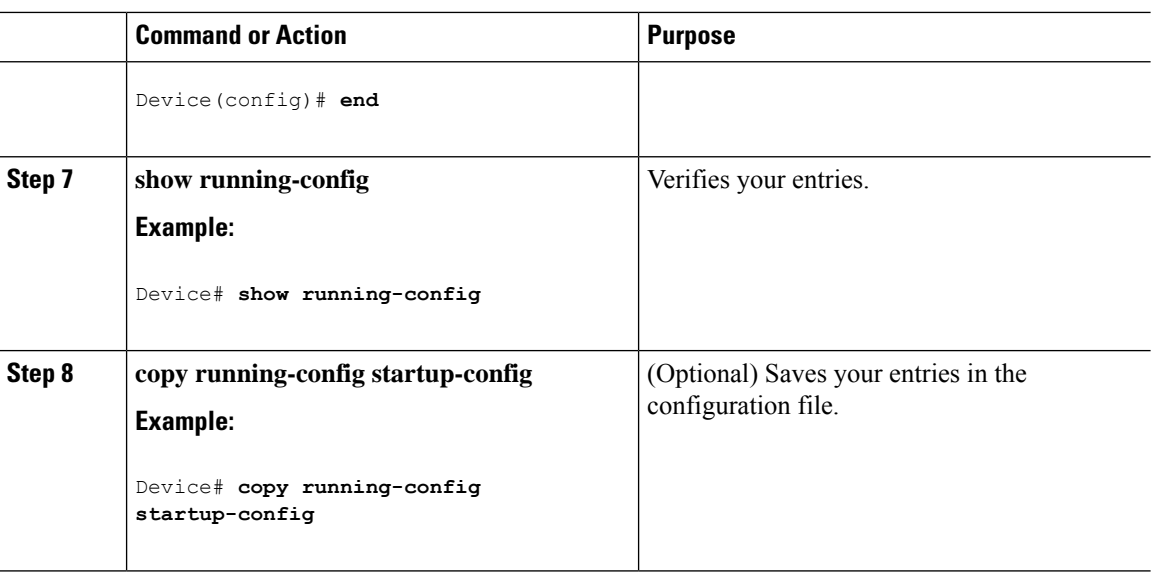

## **Configuring a Message-of-the-Day Login Banner**

You can create a single or multiline message banner that appears on the screen when someone logs in to the device.

Follow these steps to configure a MOTD login banner:

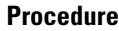

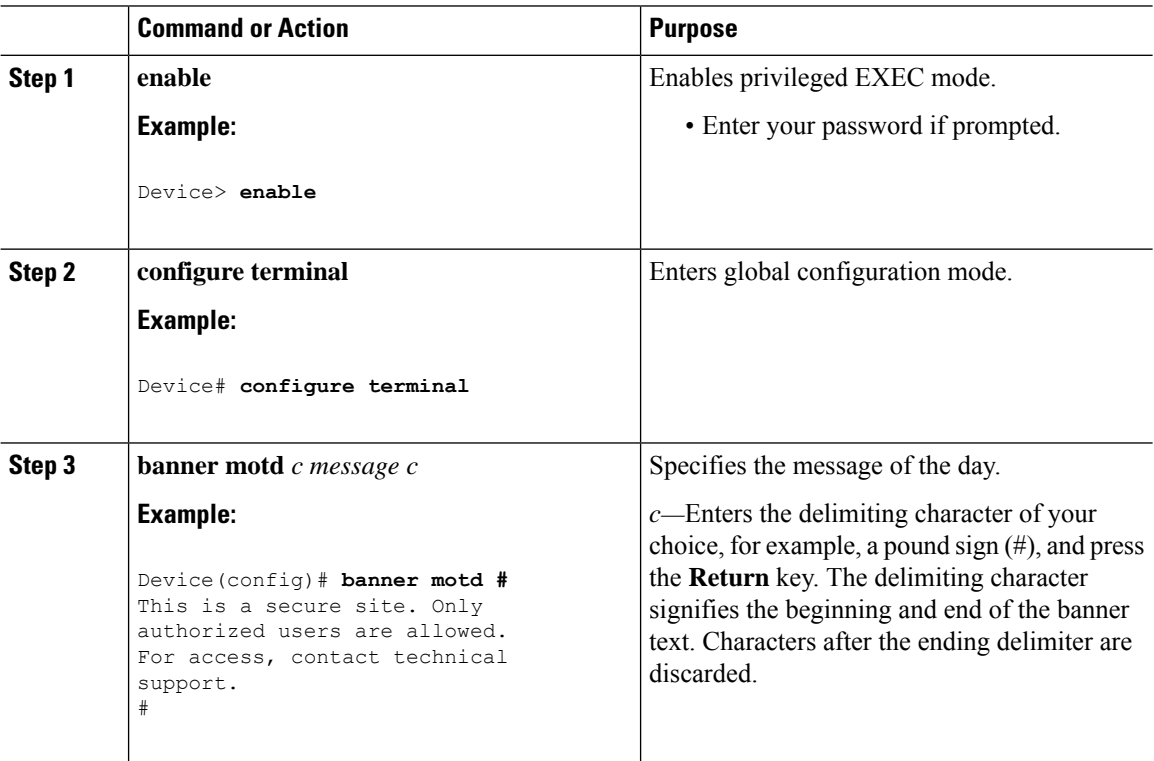

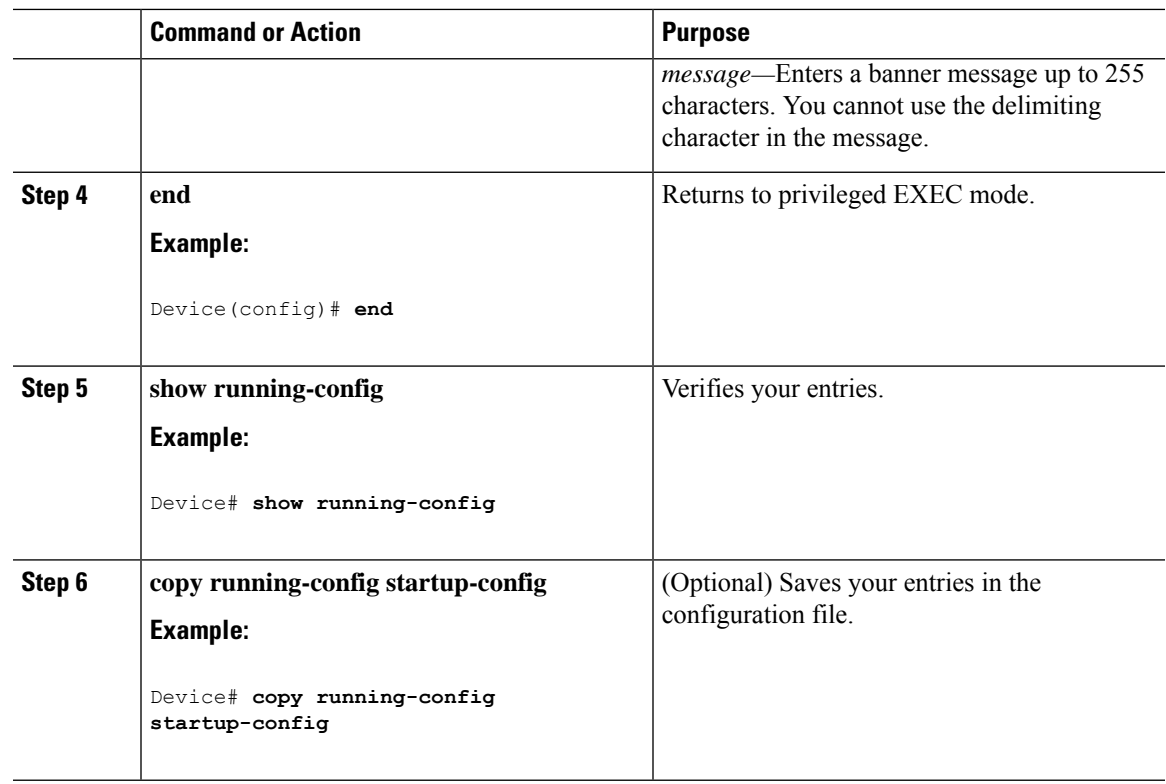

# **Configuring a Login Banner**

You can configure a login banner to be displayed on all connected terminals. This banner appears after the MOTD banner and before the login prompt.

Follow these steps to configure a login banner:

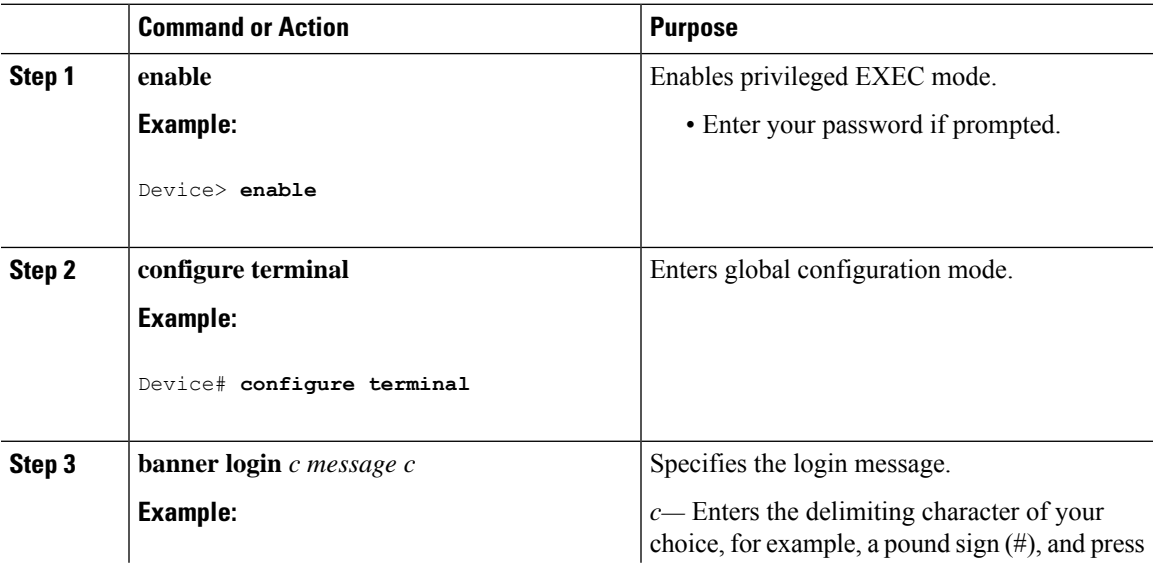

I

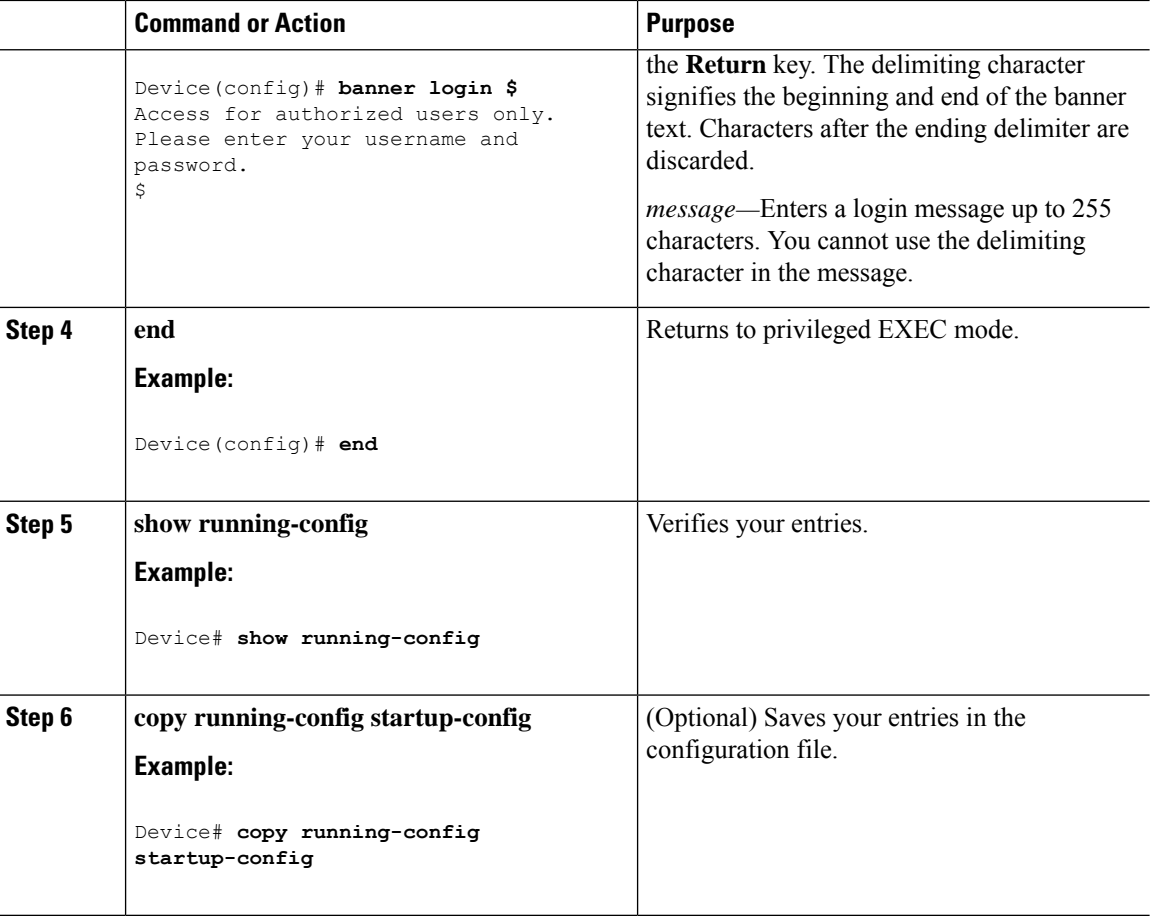

## **Managing the MAC Address Table**

### **Changing the Address Aging Time**

Follow these steps to configure the dynamic address table aging time:

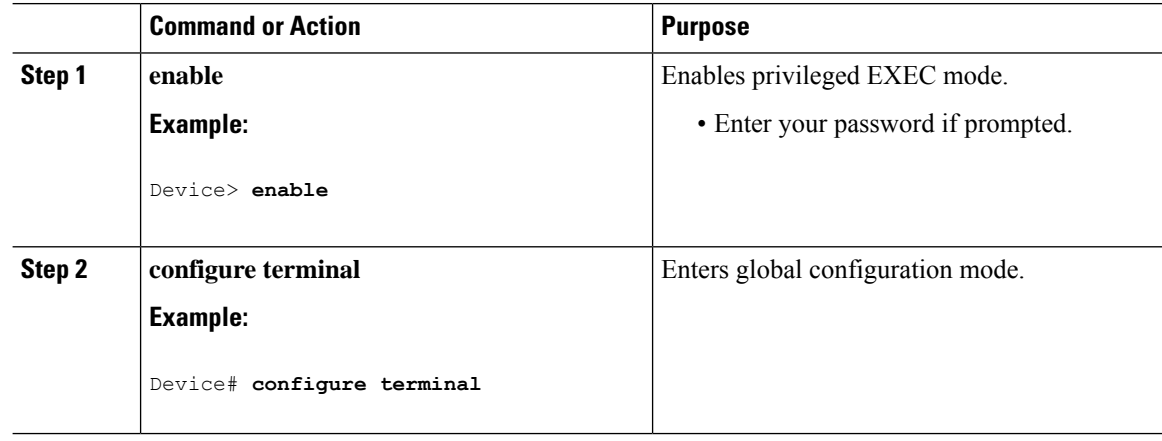

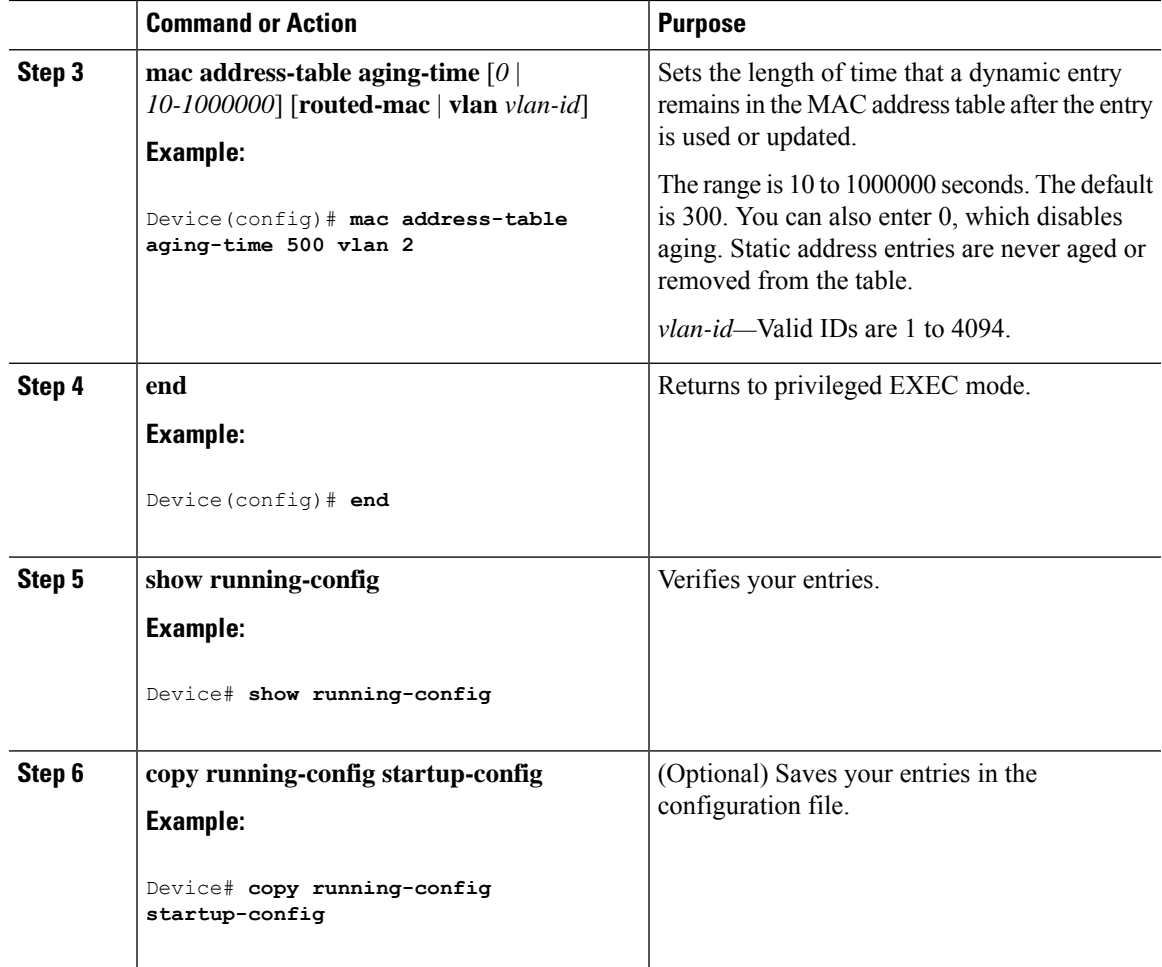

### **Configuring MAC Address Change Notification Traps**

Follow these steps to configure the switch to send MAC address change notification traps to an NMS host:

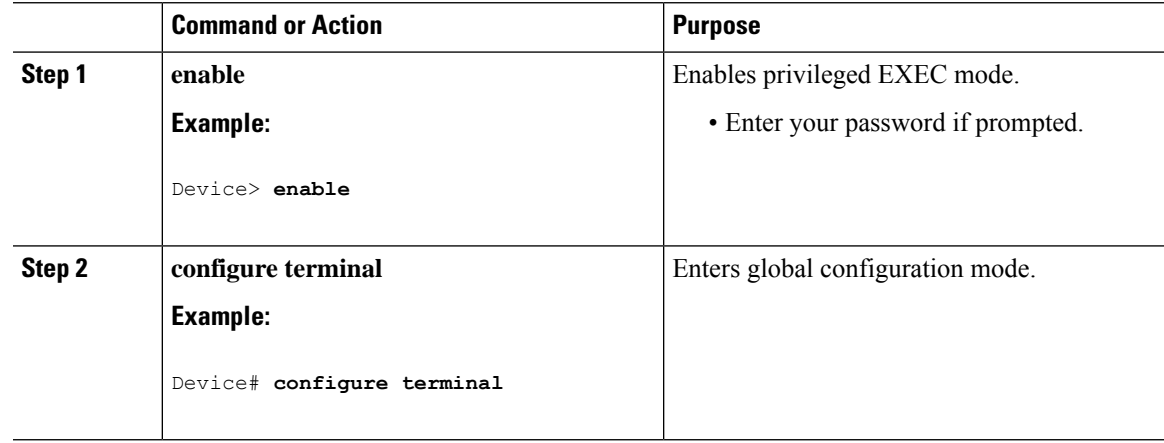

 $\mathbf I$ 

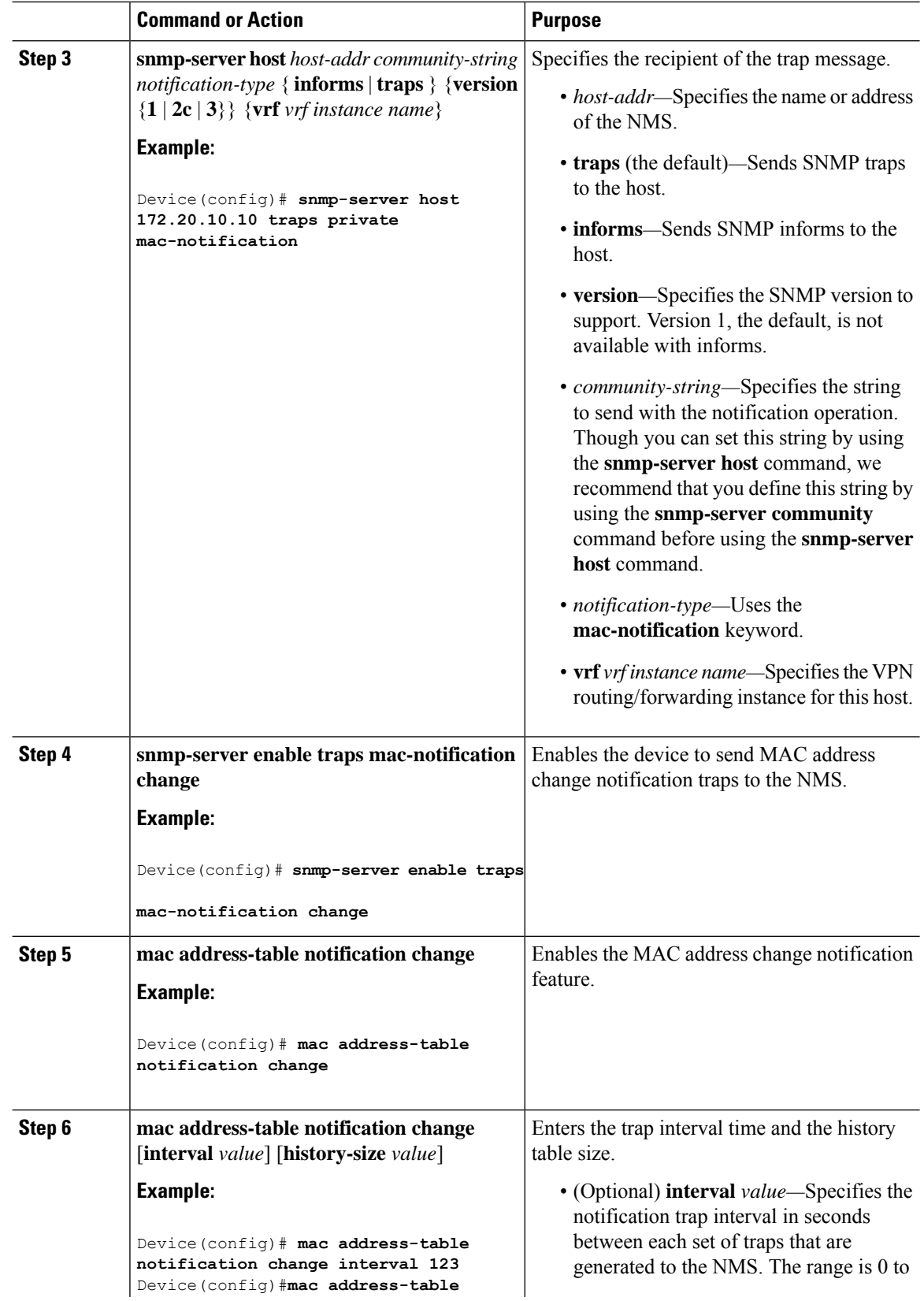

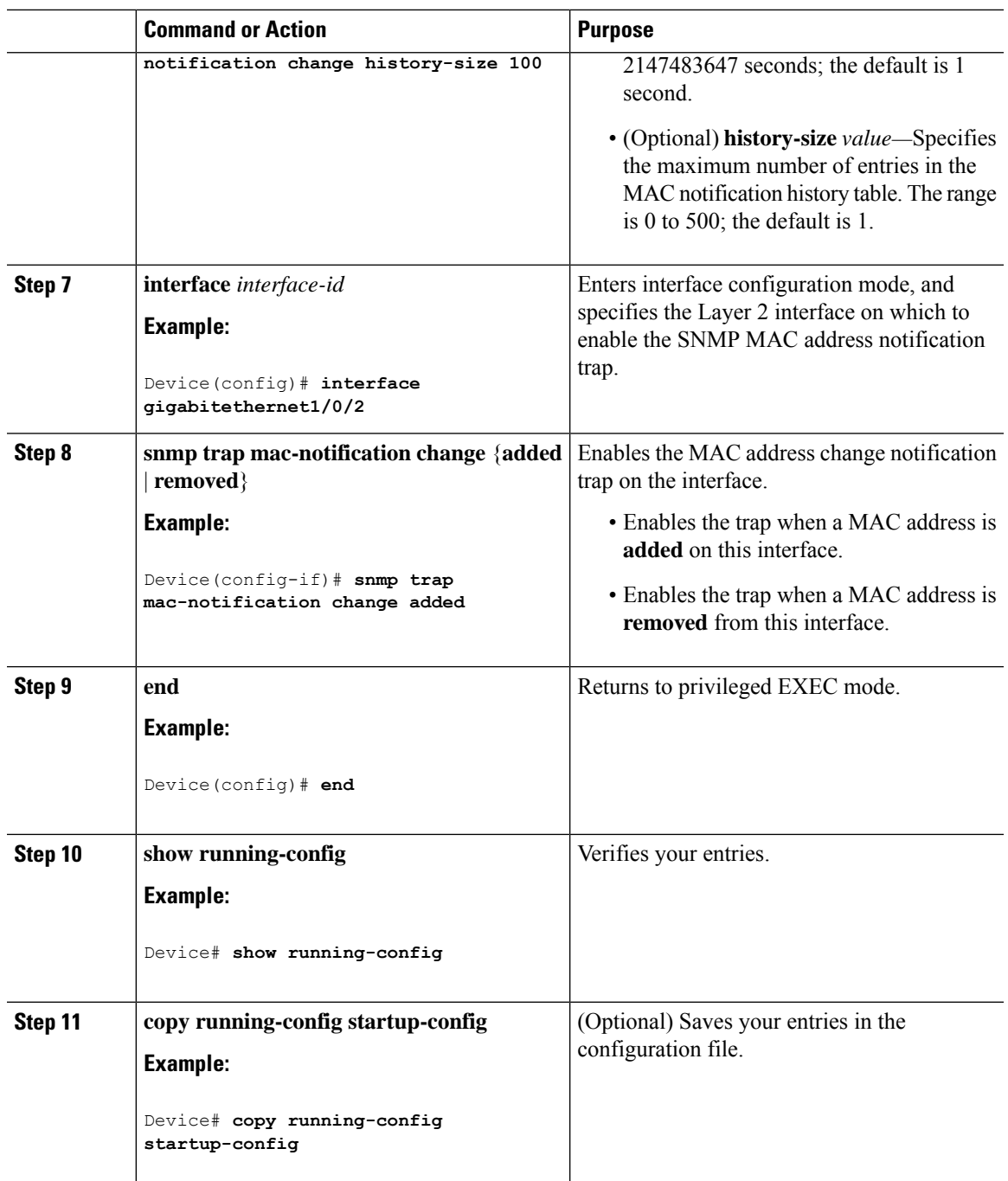

### **Configuring MAC Address Move Notification Traps**

When you configure MAC-move notification, an SNMP notification is generated and sent to the network management system whenever a MAC address moves from one port to another within the same VLAN.

Follow these steps to configure the device to send MAC address-move notification traps to an NMS host:

 $\mathbf I$ 

### **Procedure**

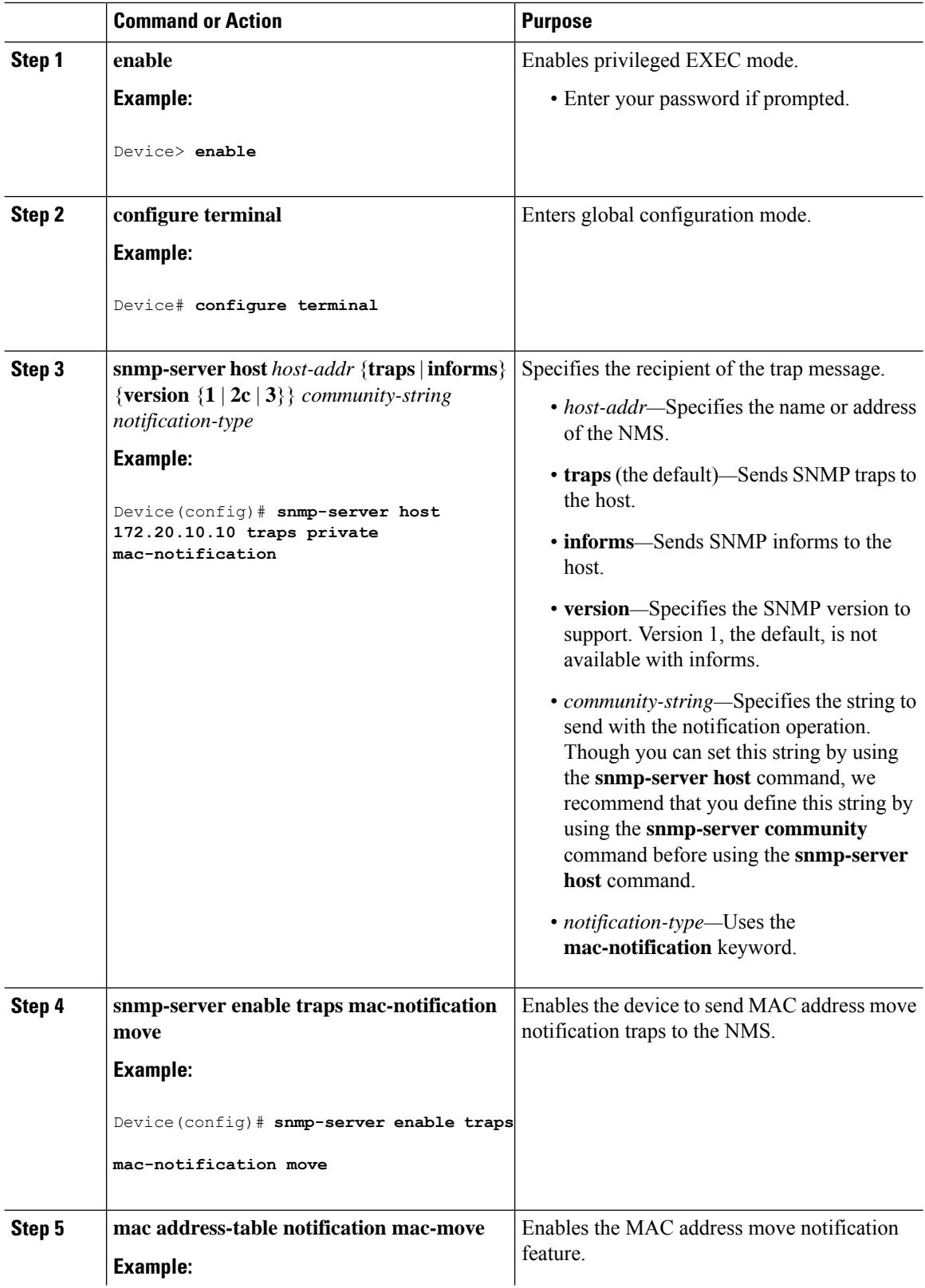

Ш

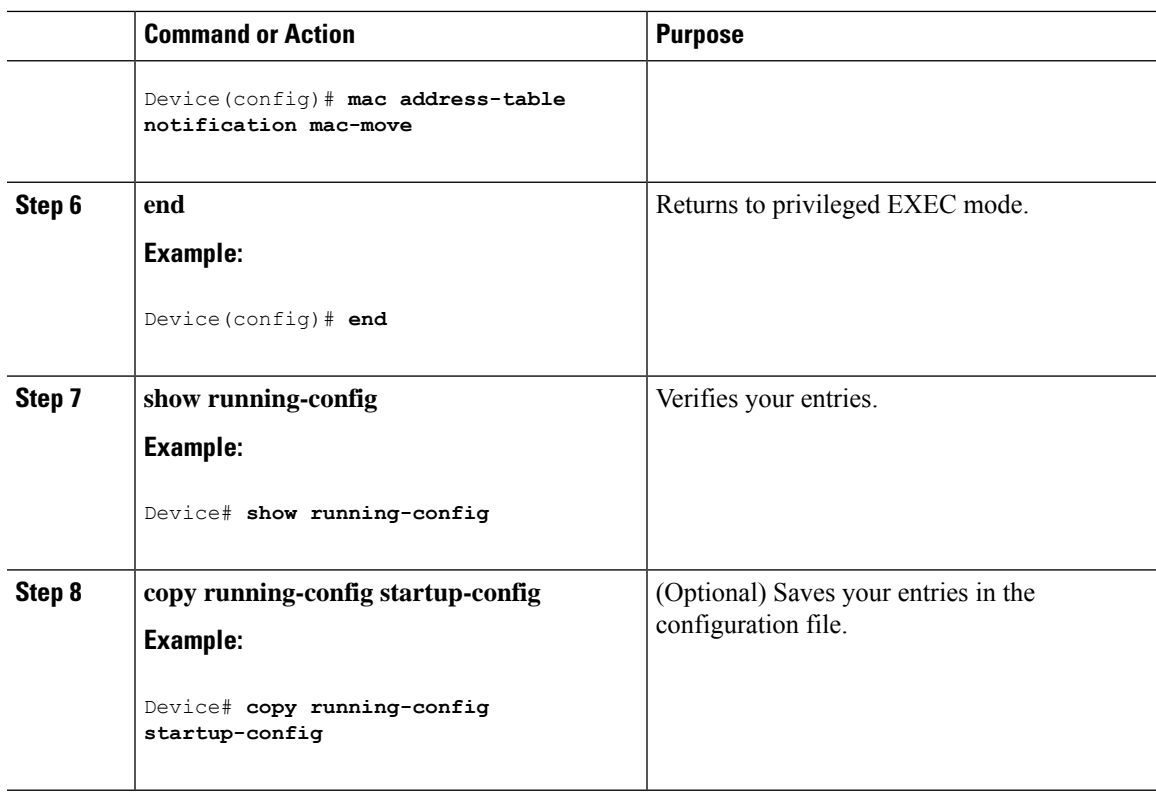

#### **What to do next**

To disable MAC address-move notification traps, use the **no snmp-server enable traps mac-notification move** global configuration command. To disable the MAC address-move notification feature, use the **no mac address-table notification mac-move** global configuration command.

You can verify your settings by entering the **show mac address-table notification mac-move** privileged EXEC commands.

### **Configuring MAC Threshold Notification Traps**

When you configure MAC threshold notification, an SNMP notification is generated and sent to the network management system when a MAC address table threshold limit is reached or exceeded.

Follow these steps to configure the switch to send MAC address table threshold notification traps to an NMS host:

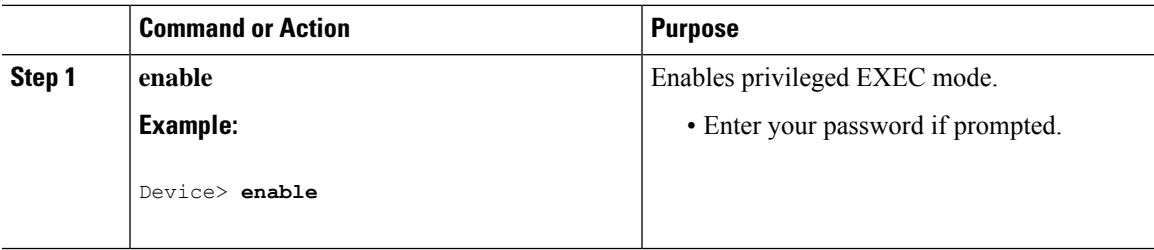

 $\mathbf I$ 

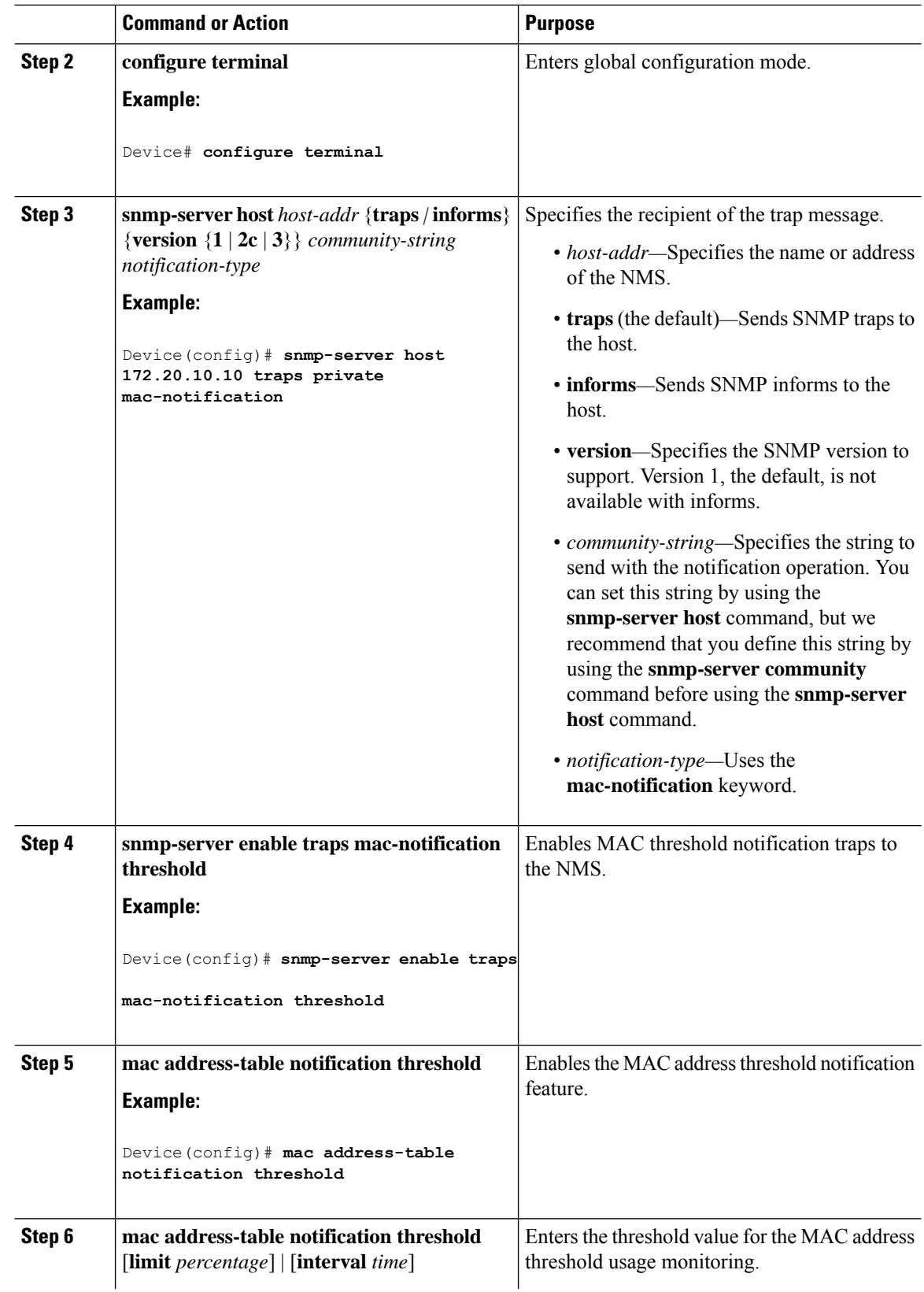

Ш

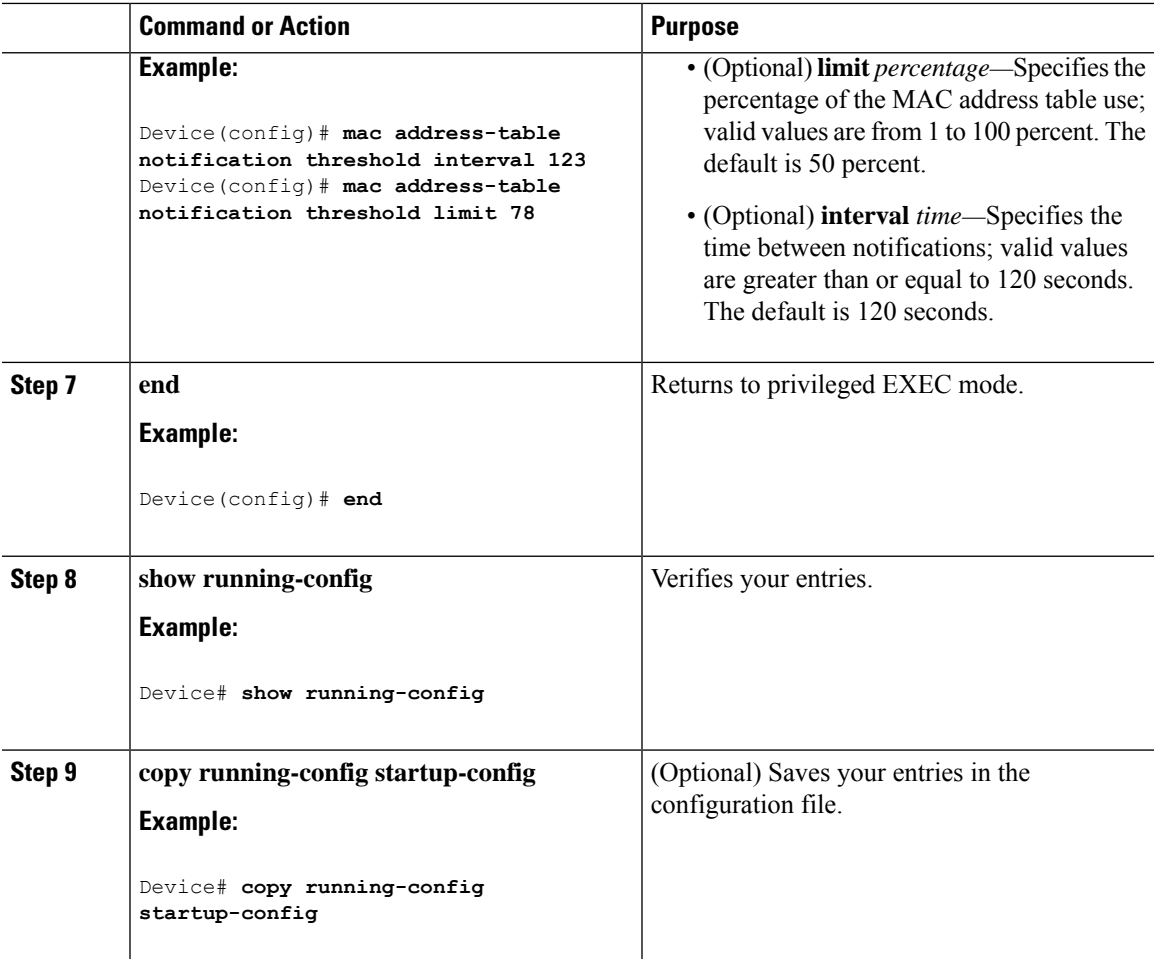

### **Disabling MAC Address Learning on VLAN**

You can control MAC address learning on a VLAN to manage the available MAC address table space by controlling which VLANs can learn MAC addresses. Before you disable MAC address learning, be sure that you are familiar with the network topology. Disabling MAC address learning on VLAN could cause flooding in the network.

Beginning in privileged EXEC mode, follow these steps to disable MAC address learning on a VLAN:

#### **Before you begin**

Follow these guidelines when disabling MAC address learning on a VLAN:

- Use caution before disabling MAC address learning on a VLAN with a configured switch virtual interface (SVI). The switch then floods all IP packets in the Layer 2 domain.
- You can disable MAC address learning on a single VLAN ID from 2 4094 (for example, no mac address-table learning vlan 223) or a range of VLAN IDs, separated by a hyphen or comma (for example, no mac address-table learning vlan 1-10, 15).
- It is recommended that you disable MAC address learning only in VLANs with two ports. If you disable MAC address learning on a VLAN with more than two ports, every packet entering the switch is flooded in that VLAN domain.
- If you disable MAC address learning on a VLAN that includes a secure port, MAC address learning is not disabled on that port.

### **Procedure**

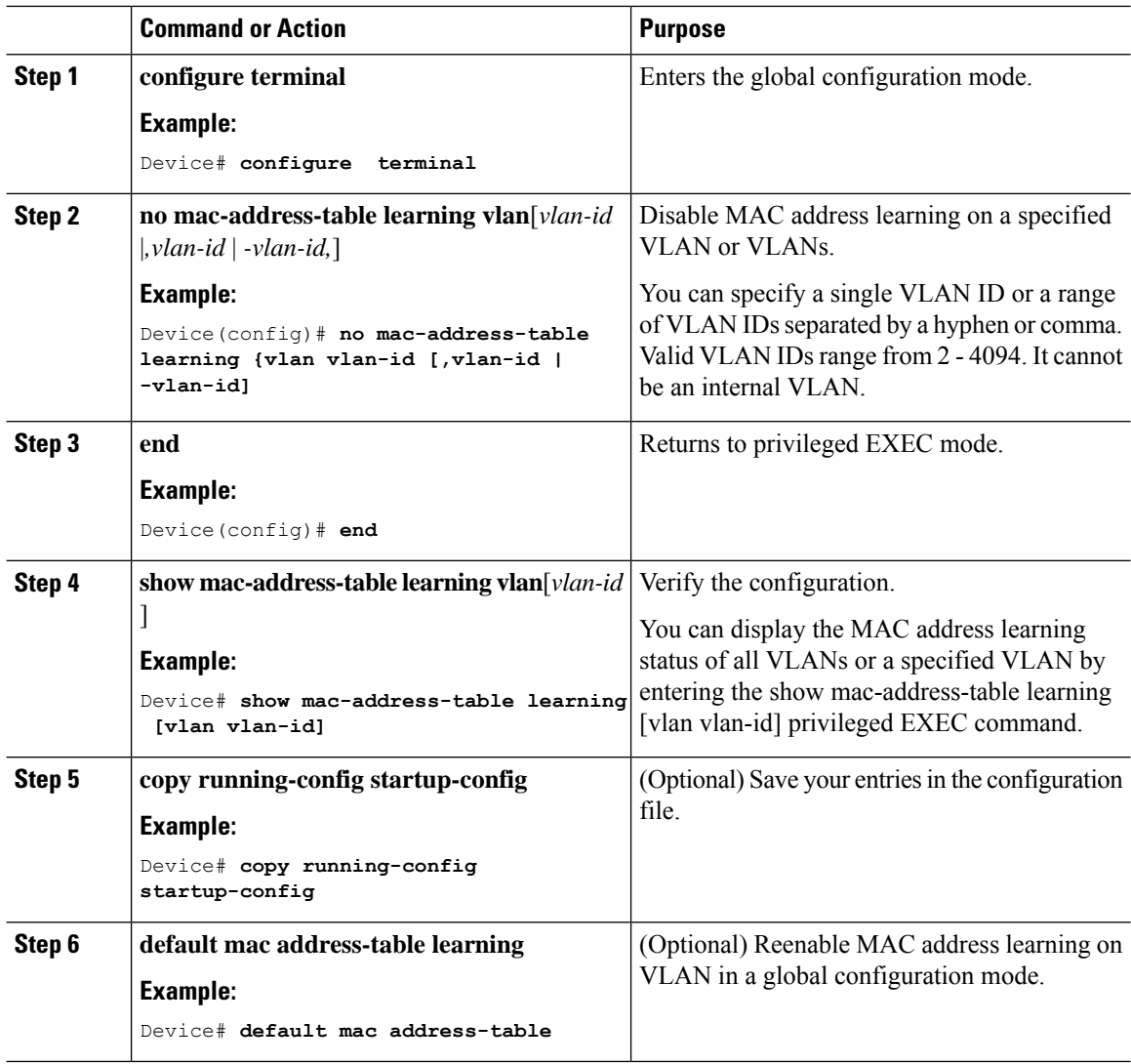

### **Adding and Removing Static Address Entries**

Follow these steps to add a static address:

I

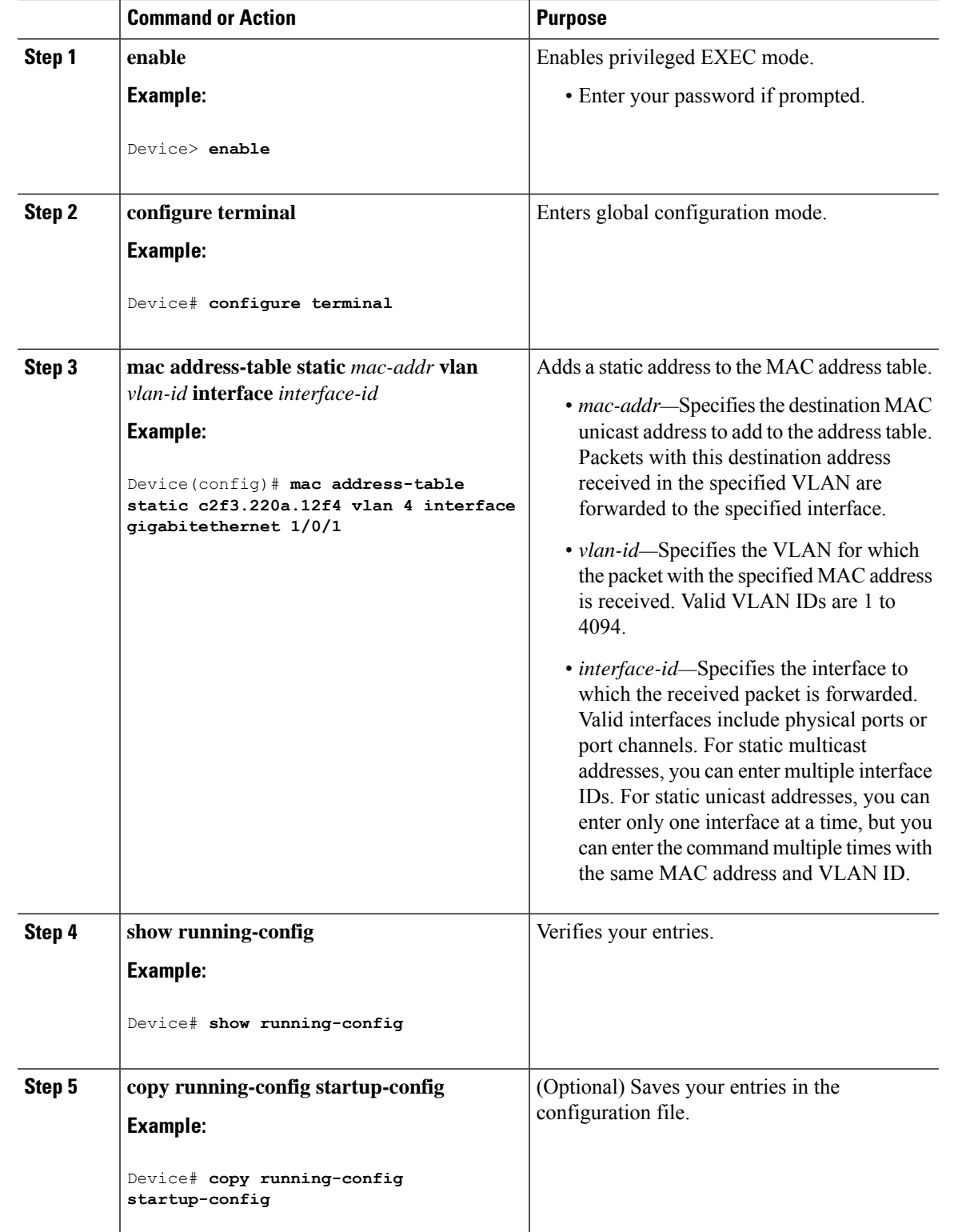

### **Configuring Unicast MAC Address Filtering**

Follow these steps to configure the device to drop a source or destination unicast static address:

### **Procedure**

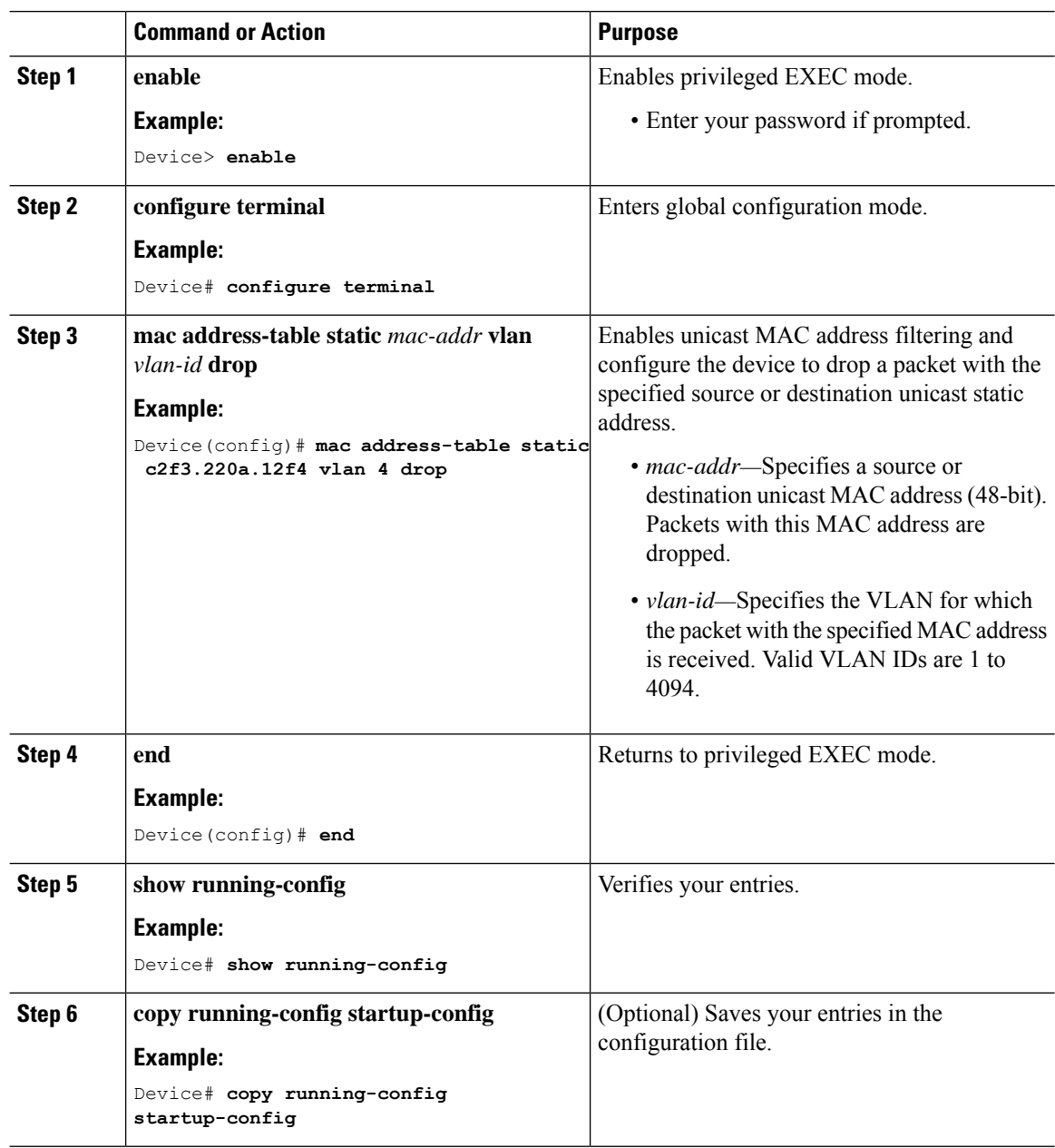

# **Monitoring and Maintaining Administration of the Device**

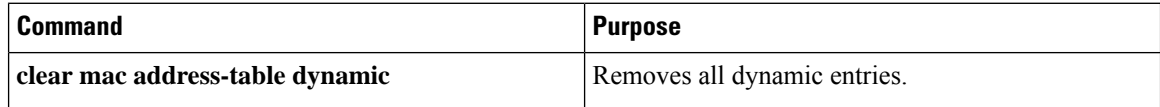

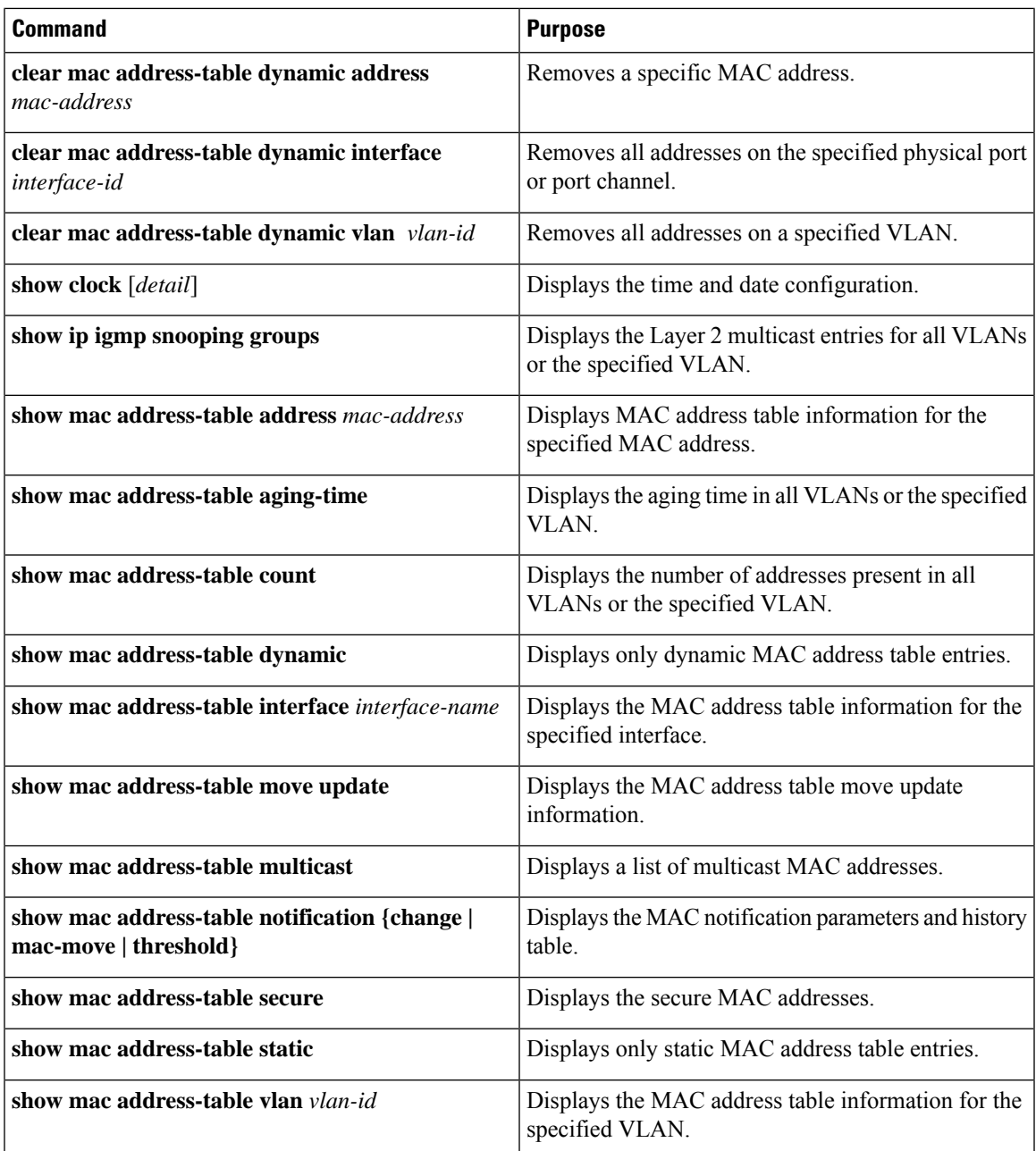

# **Configuration Examples for Device Administration**

## **Example: Setting the System Clock**

This example shows how to manually set the system clock:

```
Device# clock set 13:32:00 23 July 2013
```
## **Examples: Configuring Summer Time**

This example (for daylight savings time) shows how to specify that summer time starts on March 10 at 02:00 and ends on November 3 at 02:00:

Device(config)# **clock summer-time PDT recurring PST date 10 March 2013 2:00 3 November 2013 2:00**

This example shows how to set summer time start and end dates:

```
Device(config)#clock summer-time PST date
20 March 2013 2:00 20 November 2013 2:00
```
## **Example: Configuring a MOTD Banner**

This example shows how to configure a MOTD banner by using the pound sign (#) symbol as the beginning and ending delimiter:

```
Device(config)# banner motd #
This is a secure site. Only authorized users are allowed.
For access, contact technical support.
#
```
Device(config)#

This example shows the banner that appears from the previous configuration:

```
Unix> telnet 192.0.2.15
Trying 192.0.2.15...
Connected to 192.0.2.15.
Escape character is '^]'.
This is a secure site. Only authorized users are allowed.
For access, contact technical support.
User Access Verification
Password:
```
## **Example: Configuring a Login Banner**

This example shows how to configure a login banner by using the dollar sign (\$) symbol as the beginning and ending delimiter:

```
Device(config)# banner login $
```

```
Access for authorized users only. Please enter your username and password.
\overline{\mathsf{S}}Device(config)#
```
## **Example: Configuring MAC Address Change Notification Traps**

This example shows how to specify 172.20.10.10 as the NMS, enable MAC address notification traps to the NMS, enable the MAC address-change notification feature, set the interval time to 123 seconds, set the history-size to 100 entries, and enable traps whenever a MAC address is added on the specified port:

```
Device(config)# snmp-server host 172.20.10.10 traps private mac-notification
Device(config)# snmp-server enable traps mac-notification change
Device(config)# mac address-table notification change
Device(config)# mac address-table notification change interval 123
Device(config)# mac address-table notification change history-size 100
Device(config)# interface gigabitethernet1/2/1
Device(config-if)# snmp trap mac-notification change added
```
## **Example: Configuring MAC Threshold Notification Traps**

This example shows how to specify 172.20.10.10 as the NMS, enable the MAC address threshold notification feature, set the interval time to 123 seconds, and set the limit to 78 per cent:

```
Device(config)# snmp-server host 172.20.10.10 traps private mac-notification
Device(config)# snmp-server enable traps mac-notification threshold
Device(config)# mac address-table notification threshold
Device(config)# mac address-table notification threshold interval 123
Device(config)# mac address-table notification threshold limit 78
```
## **Example: Adding the Static Address to the MAC Address Table**

This example shows how to add the static address c2f3.220a.12f4 to the MAC address table. When a packet is received in VLAN 4 with this MAC address as its destination address, the packet is forwarded to the specified port:

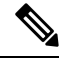

```
Note
```
You cannot associate the same static MAC address to multiple interfaces. If the command is executed again with a different interface, the static MAC address is overwritten on the new interface.

Device(config)# **mac address-table static c2f3.220a.12f4 vlan 4 interface gigabitethernet1/1/1**

## **Example: Configuring Unicast MAC Address Filtering**

This example shows how to enable unicast MAC address filtering and how to configure drop packets that have a source or destination address of c2f3.220a.12f4. When a packet is received in VLAN 4 with this MAC address as its source or destination, the packet is dropped:

Device(config)# **mac address-table static c2f3.220a.12f4 vlan 4 drop**

# **Additional References for Device Administration**

#### **Related Documents**

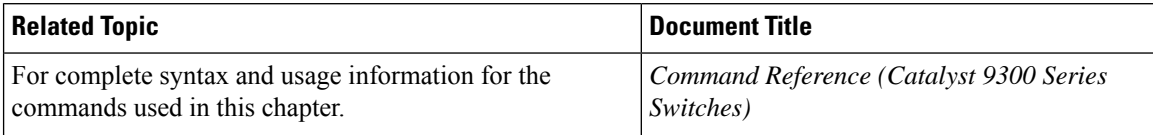

# **Feature History for Device Administration**

This table provides release and related information for features explained in this module.

These features are available on all releases subsequent to the one they were introduced in, unless noted otherwise.

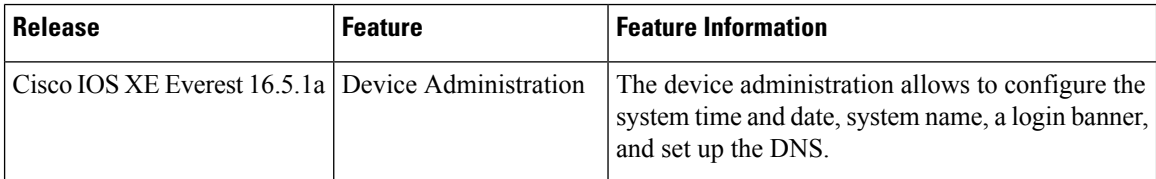

Use Cisco Feature Navigator to find information about platform and software image support. To access Cisco Feature Navigator, go to <http://www.cisco.com/go/cfn>.

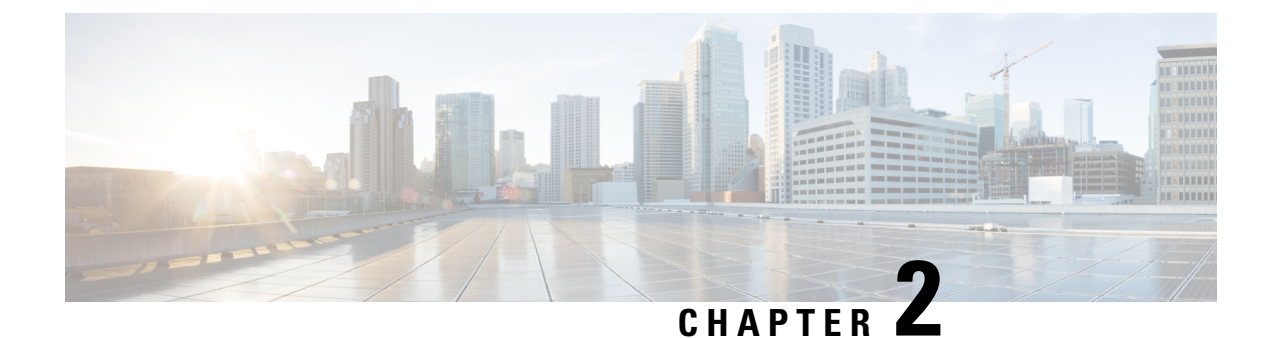

# **Boot Integrity Visibility**

- [Information](#page-56-0) About Boot Integrity Visibility, on page 41
- Verifying the Software Image and [Hardware,](#page-56-1) on page 41
- [Verifying](#page-57-0) Platform Identity and Software Integrity, on page 42
- Additional [References](#page-60-0) for Boot Integrity Visibility, on page 45
- Feature History for Boot Integrity [Visibility,](#page-60-1) on page 45

# <span id="page-56-0"></span>**Information About Boot Integrity Visibility**

Boot Integrity Visibility allows Cisco's platform identity and software integrity information to be visible and actionable. Platform identity provides the platform's manufacturing installed identity. Software integrity exposes boot integrity measurements that can be used to assess whether the platform has booted trusted code.

During the boot process, the software creates a checksum record of each stage of the bootloader activities.

You can retrieve this record and compare it with a Cisco-certified record to verify if your software image is genuine. If the checksum values do not match, you may be running a software image that is either not certified by Cisco or has been altered by an unauthorized party.

# <span id="page-56-1"></span>**Verifying the Software Image and Hardware**

This task describes how to retrieve the checksum record that was created during a switch bootup. Enter the following commands in privileged EXEC mode.

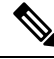

On executing the following commands, you mightsee the message **% Please Try After Few Seconds** displayed on the CLI. This does not indicate a CLI failure, but indicates setting up of underlying infrastructure required to get the required output. We recommend waiting for a few minutes and then try the command again. **Note**

The messages **% Error retrieving SUDI certificate** and **% Error retrieving integrity data** signify a real CLI failure.

#### **Procedure**

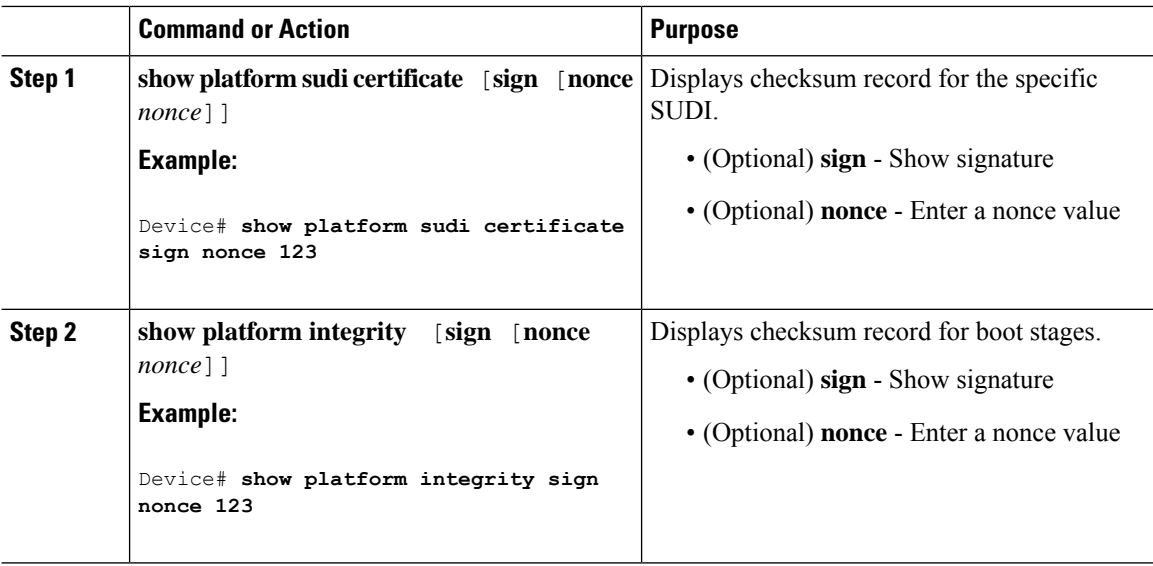

# <span id="page-57-0"></span>**Verifying Platform Identity and Software Integrity**

#### **Verifying Platform Identity**

The following example displays the Secure Unique Device Identity (SUDI) chain in PEM format. Encoded into the SUDI is the Product ID and Serial Number of each individual device such that the device can be uniquely identified on a network of thousands of devices. The first certificate is the Cisco Root CA 2048 and the second is the Cisco subordinate CA (ACT2 SUDI CA). Both certificates can be verified to match those published on [https://www.cisco.com/security/pki/.](https://www.cisco.com/security/pki/) The third is the SUDI certificate.

```
Device# show platform sudi certificate sign nonce 123
-----BEGIN CERTIFICATE-----
MIIDQzCCAiugAwIBAgIQX/h7KCtU3I1CoxW1aMmt/zANBgkqhkiG9w0BAQUFADA1
MRYwFAYDVQQKEw1DaXNjbyBTeXN0ZW1zMRswGQYDVQQDExJDaXNjbyBSb290IENB
IDIwNDgwHhcNMDQwNTE0MjAxNzEyWhcNMjkwNTE0MjAyNTQyWjA1MRYwFAYDVQQK
Ew1DaXNjbyBTeXN0ZW1zMRswGQYDVQQDExJDaXNjbyBSb290IENBIDIwNDgwggEg
MA0GCSqGSIb3DQEBAQUAA4IBDQAwggEIAoIBAQCwmrmrp68Kd6ficba0ZmKUeIhH
xmJVhEAyv8CrLqUccda8bnuoqrpu0hWISEWdovyD0My5jOAmaHBKeN8hF570YQXJ
FcjPFto1YYmUQ6iEqDGYeJu5Tm8sUxJszR2tKyS7McQr/4NEb7Y9JHcJ6r8qqB9q
VvYgDxFUl4F1pyXOWWqCZe+36ufijXWLbvLdT6ZeYpzPEApk0E5tzivMW/VgpSdH
jWn0f84bcN5wGyDWbs2mAag8EtKpP6BrXruOIIt6keO1aO6g58QBdKhTCytKmg9l
Eg6CTY5j/e/rmxrbU6YTYK/CfdfHbBcl1HP7R2RQgYCUTOG/rksc35LtLgXfAgED
o1EwTzALBgNVHQ8EBAMCAYYwDwYDVR0TAQH/BAUwAwEB/zAdBgNVHQ4EFgQUJ/PI
FR5umgIJFq0roIlgX9p7L6owEAYJKwYBBAGCNxUBBAMCAQAwDQYJKoZIhvcNAQEF
BQADggEBAJ2dhISjQal8dwy3U8pORFBi71R803UXHOjgxkhLtv5MOhmBVrBW7hmW
Yqpao2TB9k5UM8Z3/sUcuuVdJcr18JOagxEu5sv4dEX+5wW4q+ffy0vhN4TauYuX
cB7w4ovXsNgOnbFp1iqRe6lJT37mjpXYgyc81WhJDtSd9i7rp77rMKSsH0T8lasz
Bvt9YAretIpjsJyp8qS5UwGH0GikJ3+r/+n6yUA4iGe0OcaEb1fJU9u6ju7AQ7L4
CYNu/2bPPu8Xs1gYJQk0XuPL1hS27PKSb3TkL4Eq1ZKR4OCXPDJoBYVL0fdX4lId
kxpUnwVwwEpxYB5DC2Ae/qPOgRnhCzU=
-----END CERTIFICATE-----
-----BEGIN CERTIFICATE-----
MIIEPDCCAySgAwIBAgIKYQlufQAAAAAADDANBgkqhkiG9w0BAQUFADA1MRYwFAYD
VQQKEw1DaXNjbyBTeXN0ZW1zMRswGQYDVQQDExJDaXNjbyBSb290IENBIDIwNDgw
```

```
bzEVMBMGA1UEAxMMQUNUMiBTVURJIENBMIIBIjANBgkqhkiG9w0BAQEFAAOCAQ8A
MIIBCgKCAQEA0m5l3THIxA9tN/hS5qR/6UZRpdd+9aE2JbFkNjht6gfHKd477AkS
5XAtUs5oxDYVt/zEbslZq3+LR6qrqKKQVu6JYvH05UYLBqCj38s76NLk53905Wzp
9pRcmRCPuX+a6tHF/qRuOiJ44mdeDYZo3qPCpxzprWJDPclM4iYKHumMQMqmgmg+
xghHIooWS80BOcdiynEbeP5rZ7qRuewKMpl1TiI3WdBNjZjnpfjg66F+P4SaDkGb
BXdGj13oVeF+EyFWLrFjj97fL2+8oauV43Qrvnf3d/GfqXj7ew+z/sXlXtEOjSXJ
URsyMEj53Rdd9tJwHky8neapszS+r+kdVQIDAQABo4IBWjCCAVYwCwYDVR0PBAQD
AgHGMB0GA1UdDgQWBBRI2PHxwnDVW7t8cwmTr7i4MAP4fzAfBgNVHSMEGDAWgBQn
88gVHm6aAgkWrSugiWBf2nsvqjBDBgNVHR8EPDA6MDigNqA0hjJodHRwOi8vd3d3
LmNpc2NvLmNvbS9zZWN1cml0eS9wa2kvY3JsL2NyY2EyMDQ4LmNybDBQBggrBgEF
BQcBAQREMEIwQAYIKwYBBQUHMAKGNGh0dHA6Ly93d3cuY2lzY28uY29tL3NlY3Vy
aXR5L3BraS9jZXJ0cy9jcmNhMjA0OC5jZXIwXAYDVR0gBFUwUzBRBgorBgEEAQkV
AQwAMEMwQQYIKwYBBQUHAgEWNWh0dHA6Ly93d3cuY2lzY28uY29tL3NlY3VyaXR5
L3BraS9wb2xpY2llcy9pbmRleC5odG1sMBIGA1UdEwEB/wQIMAYBAf8CAQAwDQYJ
KoZIhvcNAQEFBQADggEBAGh1qclr9tx4hzWgDERm371yeuEmqcIfi9b9+GbMSJbi
ZHc/CcCl0lJu0a9zTXA9w47H9/t6leduGxb4WeLxcwCiUgvFtCa51Iklt8nNbcKY
/4dw1ex+7amATUQO4QggIE67wVIPu6bgAE3Ja/nRS3xKYSnj8H5TehimBSv6TECi
i5jUhOWryAK4dVo8hCjkjEkzu3ufBTJapnv89g9OE+H3VKM4L+/KdkUO+52djFKn
hyl47d7cZR4DY4LIuFM2P1As8YyjzoNpK/urSRI14WdIlplR1nH7KNDl5618yfVP
0IFJZBGrooCRBjOSwFv8cpWCbmWdPaCQT2nwIjTfY8c=
-----END CERTIFICATE-----
-----BEGIN CERTIFICATE-----
MIIDezCCAmOgAwIBAgIEAc+JiTANBgkqhkiG9w0BAQsFADAnMQ4wDAYDVQQKEwVD
aXNjbzEVMBMGA1UEAxMMQUNUMiBTVURJIENBMB4XDTE3MDgxOTEwNDMzOVoXDTI3
MDgxOTEwNDMzOVowZzEmMCQGA1UEBRMdUElEOkM5MzAwLTI0VVggU046RkNXMjEz
NEwwMEMxDjAMBgNVBAoTBUNpc2NvMRgwFgYDVQQLEw9BQ1QtMiBMaXRlIFNVREkx
EzARBgNVBAMTCkM5MzAwLTI0VVgwggEiMA0GCSqGSIb3DQEBAQUAA4IBDwAwggEK
AoIBAQDav5txv4THsqXwWC7AxzHm5MZ28Feqk8FA3tXAv0tV8RXtY4Z9I9XgRzwz
Yw8chknh8LuDMCmGmk8DP+ct++vAF4nkVeIeBeOHnx2RuC9rcR8tuKjCimamDk0M
JHk12w/9+TbdKdNBEy6Sueh1RPVbuSk1oQLQcOYW7CsYC5tI1GkJkfk1nGEK3ni3
ztIpsi7QHyp6k59yccnbzXSdwoBrtbpIIYEk/iHWFRQdlMUunnfIshI7yPneo7V0
NnPc08wk+CA+8XeXk/fnDeGAswKRK1tW9jDP/sY1YubBJNJ4ToqQpG6W/hbNvu3Y
NyS24osSvnn5Bp7on3Rf7eHq9hNjAgMBAAGjbzBtMA4GA1UdDwEB/wQEAwIF4DAM
BgNVHRMBAf8EAjAAME0GA1UdEQRGMESgQgYJKwYBBAEJFQIDoDUTM0NoaXBJRD1V
WUpPVkVZNEZRT0xSbkpwSUUxaGNpQXhNQ0F4Tnpvd05Eb3hNeUFiY1FjPTANBgkq
hkiG9w0BAQsFAAOCAQEASXX+iZLMvHQIR1/s1Pobm0kP/bYeHsgDTRQPRHbCM1HH
ROfjjDaJMHCspB17XtcLkNNFOwyUEkjoepyHjpxxhekGIqgD6Xt4rW6v/058Haw6
QbAhJFGZriVxFoBvW20VQ4ezyaGoqA+0I2GZqD/ZggUy6zsVwKmMe6inoEgXcYap
5GqF4weEoty9u+OKqr3ppWU475lxnNm/h+WHbNtunL6r7wZfe5dFQIxR5QP5gwRa
svpSsCoKm6PiwIUhw25CvtZ9NTg0tu5t5D7aVcxLeR8XbA1pjfgxw/RtSsjNse3+
ZkOgJUESqlxwzxcGUlY+vDINYRQ/sP6y7cT+niT00A==
-----END CERTIFICATE-----
Signature version: 1
```
Signature:

The optional RSA 2048 signature is across the three certificates, the signature version and the user-provided nonce.

```
RSA PKCS#1v1.5 Sign {<Nonce (UINT64)> || <Signature Version (UINT32)> || <Cisco Root CA
2048 cert (DER)> ||
<Cisco subordinate CA (DER)> || <SUDI certificate (DER)> }
```
TO TO THE MOTHER TO THE TOWN THE MILE OF THE TOWN PROFILE AND TO THE TELEVISION TO THE TO THE TO THE MOTHER TO THE TO THE TO THE TO THE TO THE TO THE TO THE TO THE TO THE TO THE TO THE TO THE TO THE TO THE TO THE TO THE TO

Cisco management solutions are equipped with the ability to interpret the above output. However, a simple script using OpenSSL commands can also be used to display the identity of the platform and to verify the signature, thereby ensuring its Cisco unique device identity.

```
[linux-host:~]openssl x509 -in sudicert.pem -subject -noout
subject= /serialNumber=PID:C9300-24P SN:FDO1946BG05/O=Cisco/OU=ACT-2 Lite SUDI/CN=C9300-24P
```
#### **Verifying Software Integrity**

The following example displays the checksum record for the boot stages. The hash measurements are displayed for each of the three stages of software successively booted. These hashes can be compared against Cisco-provided reference values. An option to sign the output gives a verifier the ability to ensure the output is genuine and is not altered. A nonce can be provided to protect against replay attacks.

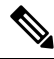

Boot integrity hashes are not MD5 hashes. If you run **verify /md5 cat9k\_iosxe.16.10.01.SPA.bin** command for the bundle file, the hash will not match. **Note**

The following is a sample output of the **show platform integrity sign nonce 123** command in install mode. This output includes measurements of each installed package file.

```
Device# show platform integrity sign nonce 123
Platform: C9300-24P
Boot 0 Version: MA0081R06.1307262016
Boot 0 Hash: A99EF9F31CE3F3F8533055407F1C88C62176E667E4E1DA0649EAA7A1282F205E0A
Boot Loader Version: System Bootstrap, Version 16.8.0.3, RELEASE SOFTWARE (P)
Boot Loader Hash:
F82826514658055C3993AB95F53512341BF20F3CC7D4083C980450EA6CD84608EE636B5B15D13414203CED35603F01974B8676C6AC6F9DC45B25CD1039E686C40A
OS Version: 16.10.01
OS Hashes:
cat9k-cc_srdriver.16.10.01.SPA.pkg :
D0D155C1DEFDB03EB0C64057AD6A9673E2114FA7CCCAAA7ED0AE935CB0BD84E0D0D155C1DEFB03EB0C64057AD6A9673E2114FA7CCCAAA7ED0AE935CB0BD84E0
cat9k-espbase.16.10.01.SPA.pkg :
3EB0C64057AD6A9673E2114FA7CCCAAA7ED0AE935CB0BD84E0D0D155C1DEFDB03EB0C64057AD6A9673E2114FA7CCCAAA7ED0AE935CB0BD84E0D0D155C1DEF43
cat9k-guestshell.16.10.01.SPA.pkg :
B0C64057AD6A9673E2114FA7CCCAAA7ED0AE935CB0BD84E0D0D155C1DEFDB03EB0C64057AD6A9673E2114FA7CCCAAA7ED0AE935CB0BD84E0D0D155C1DEFB03E
cat9k-rpbase.16.10.01.SPA.pkg :
4057AD6A9673E2114FA7CCCAAA7ED0AE935CB0BD84E0D0D155C1DEFDB03EB0C64057AD6A9673E2114FA7CCCAAA7ED0AE935CB0BD84E0D0D155C1DEFB03EB0C6
cat9k-rpboot.16.10.01.SPA.pkg :
AD6A9673E2114FA7CCCAAA7ED0AE935CB0BD84E0D0D155C1DEFDB03EB0C64057AD6A9673E2114FA7CCCAAA7ED0AE935CB0BD84E0D0D155C1DEFB03EB0C64057
cat9k-sipbase.16.10.01.SPA.pkg :
9673E2114FA7CCCAAA7ED0AE935CB0BD84E0D0D155C1DEFDB03EB0C64057AD6A9673E2114FA7CCCAAA7ED0AE935CB0BD84E0D0D155C1DEFB03EB0C64057AD6A
cat9k-sipspa.16.10.01.SPA.pkg :
E2114FA7CCCAAA7ED0AE935CB0BD84E0D0D155C1DEFDB03EB0C64057AD6A9673E2114FA7CCCAAA7ED0AE935CB0BD84E0D0D155C1DEFB03EB0C64057AD6A9673
cat9k-srdriver.16.10.01.SPA.pkg :
4FA7CCCAAA7ED0AE935CB0BD84E0D0D155C1DEFDB03EB0C64057AD6A9673E2114FA7CCCAAA7ED0AE935CB0BD84E0D0D155C1DEFB03EB0C64057AD6A9673E211
cat9k-webui.16.10.01.SPA.pkg :
CCCAAA7ED0AE935CB0BD84E0D0D155C1DEFDB03EB0C64057AD6A9673E2114FA7CCCAAA7ED0AE935CB0BD84E0D0D155C1DEFB03EB0C64057AD6A9673E2114FA7
cat9k-wlc.16.10.01.SPA.pkg :
AA7ED0AE935CB0BD84E0D0D155C1DEFDB03EB0C64057AD6A9673E2114FA7CCCAAA7ED0AE935CB0BD84E0D0D155C1DEFB03EB0C64057AD6A9673E2114FA7CCCA
PCR0: 9745B571B66D79F0936F4D292B5672B50F50FD1E56E74248D48A33582E992574
PCR8: 1CC295C233DA41BD3530A6F09C21991E8406BFFC88249D7778CA4BB0B9E71EB7
Signature version: 1
Signature:
不能是可能的人。""你们不是你们的人的人,你们也不是你们的人,你们也不能会在你们的人,你们也不能会不是你们的人,你们也不是你们的人。""你们的人,你们也不是你们的人,你们不是你们的人,你们不是你们的人
```
The following is a sample output of the **show platform integrity sign nonce 123** command in bundle mode. This output includes measurements of the bundle file and each installed package.

```
Device# show platform integrity sign nonce 123
Platform: C9300-24P
Boot 0 Version: MA0081R06.1307262016
Boot 0 Hash: A99EF9F31CE3F3F8533055407F1C88C62176E667E4E1DA0649EAA7A1282F205E0A
Boot Loader Version: System Bootstrap, Version 16.8.0.3, RELEASE SOFTWARE (P)
Boot Loader Hash:
F82826514658055C3993AB95F53512341BF20F3CC7D4083C980450EA6CD84608EE636B5B15D13414203CED35603F01974B8676C6AC6F9DC45B25CD1039E686C40A
OS Version: 16.10.01
```

```
OS Hashes:
cat9k_iosxe.16.10.01.SPA.bin :
F4CAD08BE1EF841C3A2E3ED8540829F08F3CBA9336F38E45669D4D8B15AD15E365B922AC8B4DC0D5B63E2806D6A1BDAB7839DD9DC8CD7E366A49ED648C113440
cat9k-cc srdriver.16.10.01.SPA.pkg :
D0D155C1DEFDB03EB0C64057AD6A9673E2114FA7CCCAAA7ED0AE935CB0BD84E0D0D155C1DEFB03EB0C64057AD6A9673E2114FA7CCCAAA7ED0AE935CB0BD84E0
cat9k-espbase.16.10.01.SPA.pkg :
3EB0C64057AD6A9673E2114FA7CCCAAA7ED0AE935CB0BD84E0D0D155C1DEFDB03EB0C64057AD6A9673E2114FA7CCCAAA7ED0AE935CB0BD84E0D0D155C1DEF43
cat9k-guestshell.16.10.01.SPA.pkg :
B0C64057AD6A9673E2114FA7CCCAAA7ED0AE935CB0BD84E0D0D155C1DEFDB03EB0C64057AD6A9673E2114FA7CCCAAA7ED0AE935CB0BD84E0D0D155C1DEFB03E
cat9k-rpbase.16.10.01.SPA.pkg :
4057AD6A9673E2114FA7CCCAAA7ED0AE935CB0BD84E0D0D155C1DEFDB03EB0C64057AD6A9673E2114FA7CCCAAA7ED0AE935CB0BD84E0D0D155C1DEFB03EB0C6
cat9k-rpboot.16.10.01.SPA.pkg :
AD6A9673E2114FA7CCCAAA7ED0AE935CB0BD84E0D0D155C1DEFDB03EB0C64057AD6A9673E2114FA7CCCAAA7ED0AE935CB0BD84E0D0D155C1DEFB03EB0C64057
cat9k-sipbase.16.10.01.SPA.pkg :
9673E2114FA7CCCAAA7ED0AE935CB0BD84E0D0D155C1DEFDB03EB0C64057AD6A9673E2114FA7CCCAAA7ED0AE935CB0BD84E0D0D155C1DEFB03EB0C64057AD6A
cat9k-sipspa.16.10.01.SPA.pkg :
E2114FA7CCCAAA7ED0AE935CB0BD84E0D0D155C1DEFDB03EB0C64057AD6A9673E2114FA7CCCAAA7ED0AE935CB0BD84E0D0D155C1DEFB03EB0C64057AD6A9673
cat9k-srdriver.16.10.01.SPA.pkg :
4FA7CCCAAA7ED0AE935CB0BD84E0D0D155C1DEFDB03EB0C64057AD6A9673E2114FA7CCCAAA7ED0AE935CB0BD84E0D0D155C1DEFB03EB0C64057AD6A9673E211
cat9k-webui.16.10.01.SPA.pkg :
CCCAAA7ED0AE935CB0BD84E0D0D155C1DEFDB03EB0C64057AD6A9673E2114FA7CCCAAA7ED0AE935CB0BD84E0D0D155C1DEFB03EB0C64057AD6A9673E2114FA7
cat9k-wlc.16.10.01.SPA.pkg :
AA7ED0AE935CB0BD84E0D0D155C1DEFDB03EB0C64057AD6A9673E2114FA7CCCAAA7ED0AE935CB0BD84E0D0D155C1DEFB03EB0C64057AD6A9673E2114FA7CCCA
PCR0: 9745B571B66D79F0936F4D292B5672B50F50FD1E56E74248D48A33582E992574
PCR8: 1CC295C233DA41BD3530A6F09C21991E8406BFFC88249D7778CA4BB0B9E71EB7
Signature version: 1
Signature:
A CHARGE THE LEADERS THE CHARGE THE RELEADER TO A LIGHT CONTRACT TO A LIGHT CONTRACT THE RELEASE THE LIGHT OF THE LIGHT CONTRACT THE LIGHT OF THE LIGHT CONTRACT OF THE LIGHT OF THE LIGHT OF THE LIGHT OF THE LIGHT OF THE LI
```
# <span id="page-60-0"></span>**Additional References for Boot Integrity Visibility**

#### **Related Documents**

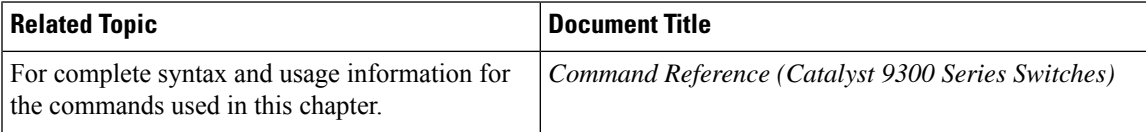

# <span id="page-60-1"></span>**Feature History for Boot Integrity Visibility**

This table provides release and related information for features explained in this module.

These features are available on all releases subsequent to the one they were introduced in, unless noted otherwise.

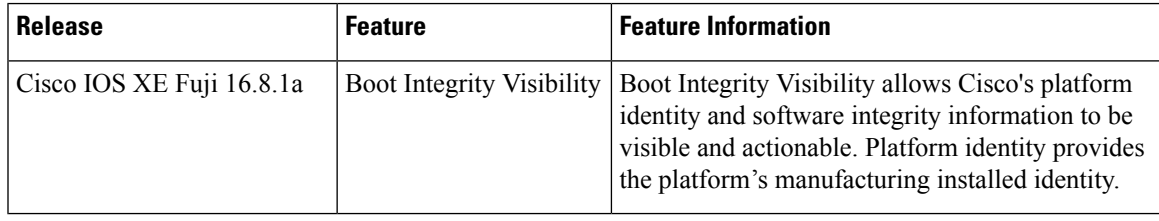

Use Cisco Feature Navigator to find information about platform and software image support. To access Cisco Feature Navigator, go to <http://www.cisco.com/go/cfn>.

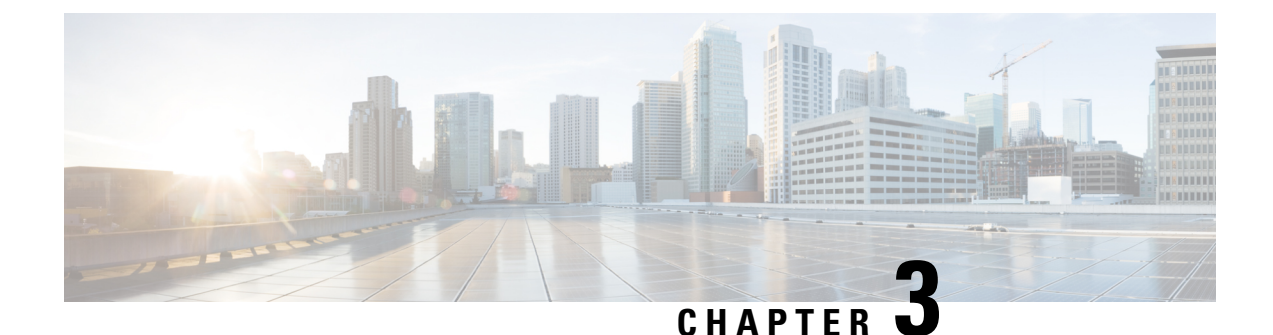

# **Performing Device Setup Configuration**

- [Restrictions](#page-62-0) for Software Install, on page 47
- Information About Performing Device Setup [Configuration,](#page-62-1) on page 47
- How to Perform Device Setup [Configuration,](#page-74-0) on page 59
- Monitoring Device Setup [Configuration,](#page-87-0) on page 72
- [Configuration](#page-92-0) Examples for Performing Device Setup, on page 77
- Additional References For [Performing](#page-107-0) Device Setup, on page 92
- Feature History for Performing Device Setup [Configuration,](#page-107-1) on page 92

# <span id="page-62-1"></span><span id="page-62-0"></span>**Restrictions for Software Install**

• Subpackage installation is not supported.

# <span id="page-62-2"></span>**Information About Performing Device Setup Configuration**

Review the sections in this module before performing your initial device configuration tasks that include IP address assignments and DHCP autoconfiguration.

## **Device Boot Process**

To start your device, you need to follow the procedures in the hardware installation guide for installing and powering on the device and setting up the initial device configuration.

The normal boot process involves the operation of the boot loader software and includes these activities:

- Performs low-level CPU initialization. It initializes the CPU registers, which control where physical memory is mapped, its quantity, its speed, and so forth.
- Performs power-on self-test (POST) for the CPU subsystem and tests the system DRAM.
- Initializes the file systems on the system board.
- Loads a default operating system software image into memory and boots up the device.

The boot loader provides access to the file systems before the operating system is loaded. Normally, the boot loader is used only to load, decompress, and start the operating system. After the boot loader gives the operating system control of the CPU, the boot loader is not active until the next system reset or power-on.

Before you can assign device information, make sure you have connected a PC or terminal to the console port or a PC to the Ethernet management port, and make sure you have configured the PC or terminal-emulation software baud rate and character format to match these of the device console port:

- Baud rate default is 9600.
- Data bits default is 8.

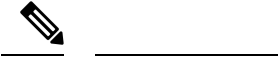

**Note** If the data bits option is set to 8, set the parity option to none.

- Stop bits default is 2 (minor).
- Parity settings default is none.

## **Software Install Overview**

The Software Install feature provides a uniform experience across different types of upgrades, such as full image install, Software Maintenance Upgrade (SMU), In-Service Software Upgrade (ISSU)and In-Service Model Update (data model package).

The Software Install feature facilitates moving from one version of the software to another version in install mode. Use the **install** command in privileged EXEC mode to install or upgrade a software image. You can also downgrade to a previous version of the software image, using the install mode.

The method that you use to upgrade Cisco IOS XE software depends on whether the switch is running in install mode or in bundle mode. In bundle mode or consolidated boot mode, a .bin image file is used from a local or remote location to boot the device. In the install boot mode, the bootloader uses the packages.conf file to boot up the device.

The following software install features are supported on your switch:

- Software bundle installation on a standalone switch.
- Software rollback to a previously installed package set.
- Emergency installation in the event that no valid installed packages reside on the boot flash.

### **Software Boot Modes**

Your device supports two modes to boot the software packages:

### **Installed Boot Mode**

You can boot your device in installed mode by booting the software package provisioning file that resides in flash:

Switch: **boot flash:packages.conf**

**Note** We recommend that you use the install mode for Cisco Catalyst 9200 Series Switches. The packages.conf file for particular release is created on following the install workflow described in the section, *Installing a Software Package*. **Note** The provisioning file contains a list of software packages to boot, mount, and run. The ISO file system in each installed package is mounted to the root file system directly from flash. The packages and provisioning file used to boot in installed mode must reside in flash. Booting in installed mode from usbflash0: or tftp: is not supported. **Note**

#### **Bundle Boot Mode**

You can boot your device in bundle boot mode by booting the bundle (.bin) file:

```
switch: boot flash:cat9k_iosxe.16.05.01a.SPA.bin
```
The provisioning file contained in a bundle is used to decide which packagesto boot, mount, and run.Packages are extracted from the bundle and copied to RAM. The ISO file system in each package is mounted to the root file system.

Unlike install boot mode, additional memory that is equivalent to the size of the bundle is used when booting in bundle mode.

Unlike install boot mode, bundle boot mode is available from several locations:

- flash:
- usbflash0:
- tftp:

#### **Changing the Boot Mode**

To change a device running in bundle boot mode to install mode, set the boot variable to flash:packages.conf, and execute the **install addfile flash:cat9k\_2.binactivate commit** command. After the command is executed, the device reboots in install boot mode.

### **Installing the Software Package**

You can install the software package on a device by using the **install add**, **install activate**, and **install commit** commands in privileged EXEC mode.

The **install add** command copies the software package from a local or remote location to the device. The location can be FTP, HTTP, HTTPs, or TFTP. The command extracts individual components of the .bin file into sub-packages and packages.conf file. It also validates the file to ensure that the image file is specific to the platform.

For the **install activate** command to work, the package must be available in the device bootflash. When this command is configured, previously added packages from the .bin file get activated, and the system reloads.

Enable the **install commit** command to make updates persistent over reloads.

Installing an update replaces any previously installed software image. At any time, only one image is installed on the device.

The following flow chart explains how the software install works:

#### **Figure 3: Committing <sup>a</sup> Software Package**

Process with Install Commit

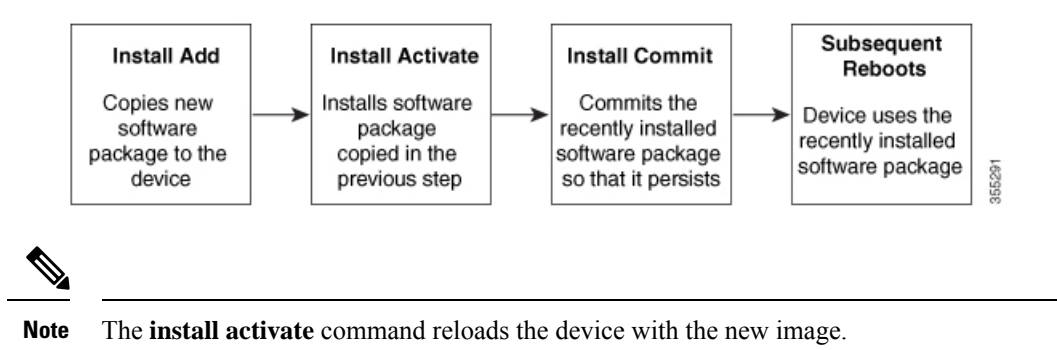

### **Terminating a Software Install**

You can terminate the activation of a software image in the following ways:

• Using the **install activate auto-abort-timer** command. When the device reloads after activating a new image, the auto-abort-timer is triggered. If the timer expires before issuing the **install commit** command, then the installation processisterminated; the device reloads again and boots up with the previous version of the software image.

Use the **install auto-abort-timer stop** command to stop this timer.

• Using the **install abort** command. This command rolls back to the version that was running before installing the new software. Use this command before issuing the **install commit** command.

## **Devices Information Assignment**

You can assign IP information through the device setup program, through a DHCP server, or manually.

Use the device setup program if you want to be prompted for specific IP information. With this program, you can also configure a hostname and an enable secret password.

It gives you the option of assigning a Telnet password (to provide security during remote management) and configuring your switch as a command or member switch of a cluster or as a standalone switch.

Use a DHCP server for centralized control and automatic assignment of IP information after the server is configured.

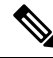

If you are using DHCP, do not respond to any of the questions in the setup program until the device receives the dynamically assigned IP address and reads the configuration file. **Note**

If you are an experienced user familiar with the device configuration steps, manually configure the device. Otherwise, use the setup program described in the Device Boot [Process,](#page-62-2) on page 47 section.

## **Default Switch Information**

**Table 4: Default Switch Information**

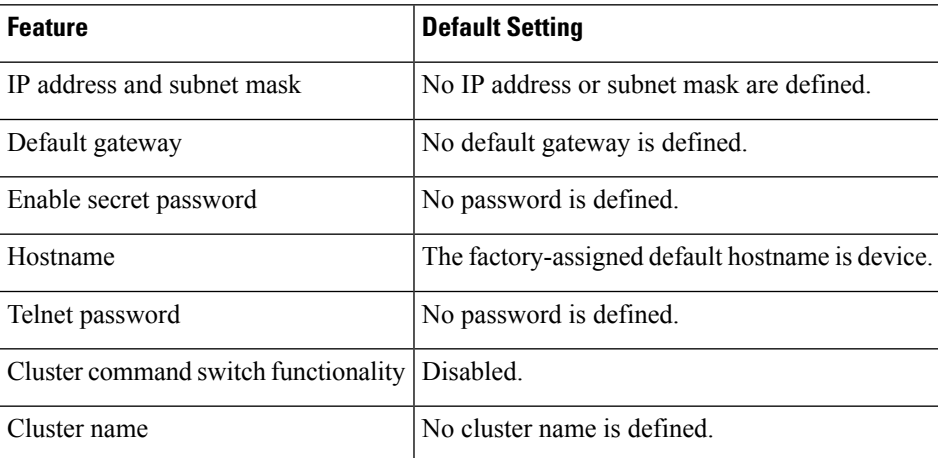

## **DHCP-Based Autoconfiguration Overview**

DHCP provides configuration information to Internet hosts and internetworking devices. This protocol consists of two components: one for delivering configuration parameters from a DHCP server to a device and an operation for allocating network addresses to devices. DHCP is built on a client-server model, in which designated DHCP servers allocate network addresses and deliver configuration parameters to dynamically configured devices. The device can act as both a DHCP client and a DHCP server.

During DHCP-based autoconfiguration, your device (DHCP client) is automatically configured at startup with IP address information and a configuration file.

With DHCP-based autoconfiguration, no DHCP client-side configuration is needed on your device. However, you need to configure the DHCP server for various lease options associated with IP addresses.

If you want to use DHCP to relay the configuration file location on the network, you might also need to configure a Trivial File Transfer Protocol (TFTP) server and a Domain Name System (DNS) server.

The DHCP server for your device can be on the same LAN or on a different LAN than the device. If the DHCP server is running on a different LAN, you should configure a DHCP relay device between your device and the DHCP server. A relay device forwards broadcast traffic between two directly connected LANs. A router does not forward broadcast packets, but it forwards packets based on the destination IP address in the received packet.

DHCP-based autoconfiguration replaces the BOOTP client functionality on your device.

### **DHCP Client Request Process**

When you boot up your device, the DHCP client is invoked and requests configuration information from a DHCP server when the configuration file is not present on the device. If the configuration file is present and the configuration includes the **ip address dhcp** interface configuration command on specific routed interfaces, the DHCP client is invoked and requests the IP address information for those interfaces.

This is the sequence of messages that are exchanged between the DHCP client and the DHCP server.

#### **Figure 4: DHCP Client and Server Message Exchange**

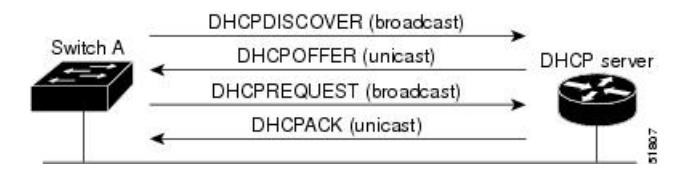

The client, Device A, broadcasts a DHCPDISCOVER message to locate a DHCP server. The DHCP server offers configuration parameters (such as an IP address, subnet mask, gateway IP address, DNS IP address, a lease for the IP address, and so forth) to the client in a DHCPOFFER unicast message.

In a DHCPREQUEST broadcast message, the client returns a formal request for the offered configuration information to the DHCP server. The formal request is broadcast so that all other DHCP servers that received the DHCPDISCOVER broadcast message from the client can reclaim the IP addresses that they offered to the client.

The DHCP server confirms that the IP address has been allocated to the client by returning a DHCPACK unicast message to the client. With this message, the client and server are bound, and the client uses configuration information received from the server. The amount of information the device receives depends on how you configure the DHCP server.

If the configuration parameters sent to the client in the DHCPOFFER unicast message are invalid (a configuration error exists), the client returns a DHCPDECLINE broadcast message to the DHCP server.

The DHCP server sends the client a DHCPNAK denial broadcast message, which means that the offered configuration parameters have not been assigned, that an error has occurred during the negotiation of the parameters, or that the client has been slow in responding to the DHCPOFFER message (the DHCP server assigned the parameters to another client).

A DHCP client might receive offers from multiple DHCP or BOOTP servers and can accept any of the offers; however, the client usually accepts the first offer it receives. The offer from the DHCP server is not a guarantee that the IP address is allocated to the client; however, the server usually reserves the address until the client has had a chance to formally request the address. If the device accepts replies from a BOOTP server and configures itself, the device broadcasts, instead of unicasts, TFTP requests to obtain the device configuration file.

The DHCP hostname option allows a group of devices to obtain hostnames and a standard configuration from the central management DHCP server. A client (device) includes in its DCHPDISCOVER message an option 12 field used to request a hostname and other configuration parameters from the DHCP server. The configuration files on all clients are identical except for their DHCP-obtained hostnames.

## **DHCP-based Autoconfiguration and Image Update**

You can use the DHCP image upgrade features to configure a DHCP server to download both a new image and a new configuration file to one or more devices in a network. Simultaneous image and configuration

upgrade for all switches in the network helps ensure that each new device added to a network receives the same image and configuration.

There are two types of DHCP image upgrades: DHCP autoconfiguration and DHCP auto-image update.

### **Restrictions for DHCP-based Autoconfiguration**

- The DHCP-based autoconfiguration with a saved configuration process stops if there is not at least one Layer 3 interface in an up state without an assigned IP address in the network.
- Unless you configure a timeout, the DHCP-based autoconfiguration with a saved configuration feature tries indefinitely to download an IP address.
- The auto-install process stops if a configuration file cannot be downloaded or if the configuration file is corrupted.
- The configuration file that is downloaded from TFTP is merged with the existing configuration in the running configuration but is not saved in the NVRAM unless you enter the **write memory** or **copy running-configuration startup-configuration** privileged EXEC command. If the downloaded configuration is saved to the startup configuration, the feature is not triggered during subsequent system restarts.

### **DHCP Autoconfiguration**

DHCP autoconfiguration downloads a configuration file to one or more devices in your network from a DHCP server. The downloaded configuration file becomes the running configuration of the device. It does not over write the bootup configuration saved in the flash, until you reload the device.

### **DHCP Auto-Image Update**

You can use DHCP auto-image upgrade with DHCP autoconfiguration to download both a configuration and a new image to one or more devices in your network. The devices (or devices) downloading the new configuration and the new image can be blank (or only have a default factory configuration loaded).

If the new configuration is downloaded to a switch that already has a configuration, the downloaded configuration is appended to the configuration file stored on the switch. (Any existing configuration is not overwritten by the downloaded one.)

To enable a DHCP auto-image update on the device, the TFTP server where the image and configuration files are located must be configured with the correct option 67 (the configuration filename), option 66 (the DHCP server hostname) option 150 (the TFTP server address), and option 125 (description of the Cisco IOS image file) settings.

After you install the device in your network, the auto-image update feature starts. The downloaded configuration file is saved in the running configuration of the device, and the new image is downloaded and installed on the device. When you reboot the device, the configuration is stored in the saved configuration on the device.

## **DHCP Server Configuration Guidelines**

Follow these guidelines if you are configuring a device as a DHCP server:

• You should configure the DHCP server with reserved leases that are bound to each device by the device hardware address.

- If you want the device to receive IP address information, you must configure the DHCP server with these lease options:
	- IP address of the client (required)
	- Subnet mask of the client (required)
	- DNS server IP address (optional)
	- Router IP address (default gateway address to be used by the device) (required)
- If you want the device to receive the configuration file from a TFTP server, you must configure the DHCP server with these lease options:
	- TFTP server name (required)
	- Boot filename (the name of the configuration file that the client needs) (recommended)
	- Hostname (optional)
- Depending on the settings of the DHCP server, the device can receive IP address information, the configuration file, or both.
- If you do not configure the DHCP server with the lease options described previously, it replies to client requests with only those parameters that are configured. If the IP address and the subnet mask are not in the reply, the device is not configured. If the router IP address or the TFTP server name are not found, the device might send broadcast, instead of unicast, TFTP requests. Unavailability of other lease options does not affect autoconfiguration.
- The device can act as a DHCP server. By default, the Cisco IOS DHCP server and relay agent features are enabled on your device but are not configured. (These features are not operational.)

### **Purpose of the TFTP Server**

Based on the DHCP server configuration, the device attempts to download one or more configuration files from the TFTP server. If you configured the DHCP server to respond to the device with all the options required for IP connectivity to the TFTP server, and if you configured the DHCP server with a TFTP server name, address, and configuration filename, the device attempts to download the specified configuration file from the specified TFTP server.

If you did not specify the configuration filename, the TFTP server, or if the configuration file could not be downloaded, the device attempts to download a configuration file by using various combinations of filenames and TFTP server addresses. The files include the specified configuration filename (if any) and these files: network-config, cisconet.cfg, *hostname*.config, or *hostname*.cfg, where *hostname* is the device's current hostname. The TFTP server addresses used include the specified TFTP server address (if any) and the broadcast address (255.255.255.255).

For the device to successfully download a configuration file, the TFTP server must contain one or more configuration files in its base directory. The files can include these files:

- The configuration file named in the DHCP reply (the actual device configuration file).
- The network-confg or the cisconet.cfg file (known as the default configuration files).
- The router-confg or the ciscortr.cfg file (These files contain commands common to all device. Normally, if the DHCP and TFTP servers are properly configured, these files are not accessed.)

If you specify the TFTP server name in the DHCP server-lease database, you must also configure the TFTP server name-to-IP-address mapping in the DNS-server database.

If the TFTP server to be used is on a different LAN from the device, or if it is to be accessed by the device through the broadcast address (which occurs if the DHCP server response does not contain all the required information described previously), a relay must be configured to forward the TFTP packets to the TFTP server. The preferred solution is to configure the DHCP server with all the required information.

### **Purpose of the DNS Server**

The DHCP server uses the DNS server to resolve the TFTP server name to an IP address. You must configure the TFTP server name-to-IP address map on the DNS server. The TFTP server contains the configuration files for the device.

You can configure the IP addresses of the DNS servers in the lease database of the DHCP server from where the DHCP replies will retrieve them. You can enter up to two DNS server IP addresses in the lease database.

The DNS server can be on the same LAN or on a different LAN from the device. If it is on a different LAN, the device must be able to access it through a router.

## **How to Obtain Configuration Files**

Depending on the availability of the IP address and the configuration filename in the DHCP reserved lease, the device obtains its configuration information in these ways:

• The IP address and the configuration filename is reserved for the device and provided in the DHCP reply (one-file read method).

The device receives its IP address, subnet mask, TFTP server address, and the configuration filename from the DHCP server. The device sends a unicast message to the TFTP server to retrieve the named configuration file from the base directory of the server and upon receipt, it completes its boot up process.

• The IP address and the configuration filename is reserved for the device, but the TFTP server address is not provided in the DHCP reply (one-file read method).

The device receives its IP address, subnet mask, and the configuration filename from the DHCP server. The device sends a broadcast message to a TFTP server to retrieve the named configuration file from the base directory of the server, and upon receipt, it completes its boot-up process.

• Only the IP address is reserved for the device and provided in the DHCP reply. The configuration filename is not provided (two-file read method).

The device receives its IP address, subnet mask, and the TFTP server address from the DHCP server. The device sends a unicast message to the TFTP server to retrieve the network-confg or cisconet.cfg default configuration file. (If the network-confg file cannot be read, the device reads the cisconet.cfg file.)

The default configuration file contains the hostnames-to-IP-address mapping for the device. The device fills its host table with the information in the file and obtains its hostname. If the hostname is not found in the file, the device uses the hostname in the DHCP reply. If the hostname is not specified in the DHCP reply, the device uses the default *Switch* as its hostname.

After obtaining its hostname from the default configuration file or the DHCP reply, the device reads the configuration file that has the same name as its hostname (*hostname*-confg or *hostname*.cfg, depending on whether network-confg or cisconet.cfg was read earlier) from the TFTP server. If the cisconet.cfg file is read, the filename of the host is truncated to eight characters.

If the device cannot read the network-confg, cisconet.cfg, or the hostname file, it reads the router-confg file. If the device cannot read the router-confg file, it reads the ciscortr.cfg file.

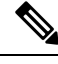

The device broadcasts TFTP server requests if the TFTP server is not obtained from the DHCP replies, if all attempts to read the configuration file through unicast transmissions fail, or if the TFTP server name cannot be resolved to an IP address. **Note**

## **How to Control Environment Variables**

With a normally operating device, you enter the boot loader mode only through the console connection configured for 9600 bps. Unplug the device power cord, and press the **Mode** button while reconnecting the power cord. You can release the **Mode** button after the system LED begins flashing green and remains solid. The boot loader device prompt then appears.

The device boot loader software provides support for nonvolatile environment variables, which can be used to control how the boot loader, or any othersoftware running on the system, operates. Boot loader environment variables are similar to environment variables that can be set on UNIX or DOS systems.

Environment variables that have values are stored in flash memory outside of the flash file system.

Each line in these files contains an environment variable name and an equal sign followed by the value of the variable. A variable has no value if it is not present; it has a value if it is listed even if the value is a null string. A variable that is set to a null string (for example, " ") is a variable with a value. Many environment variables are predefined and have default values.

You can change the settings of the environment variables by accessing the boot loader or by using Cisco IOS commands. Under normal circumstances, it is not necessary to alter the setting of the environment variables.
$\overline{\phantom{a}}$ 

## **Common Environment Variables**

This table describes the function of the most common environment variables.

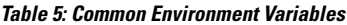

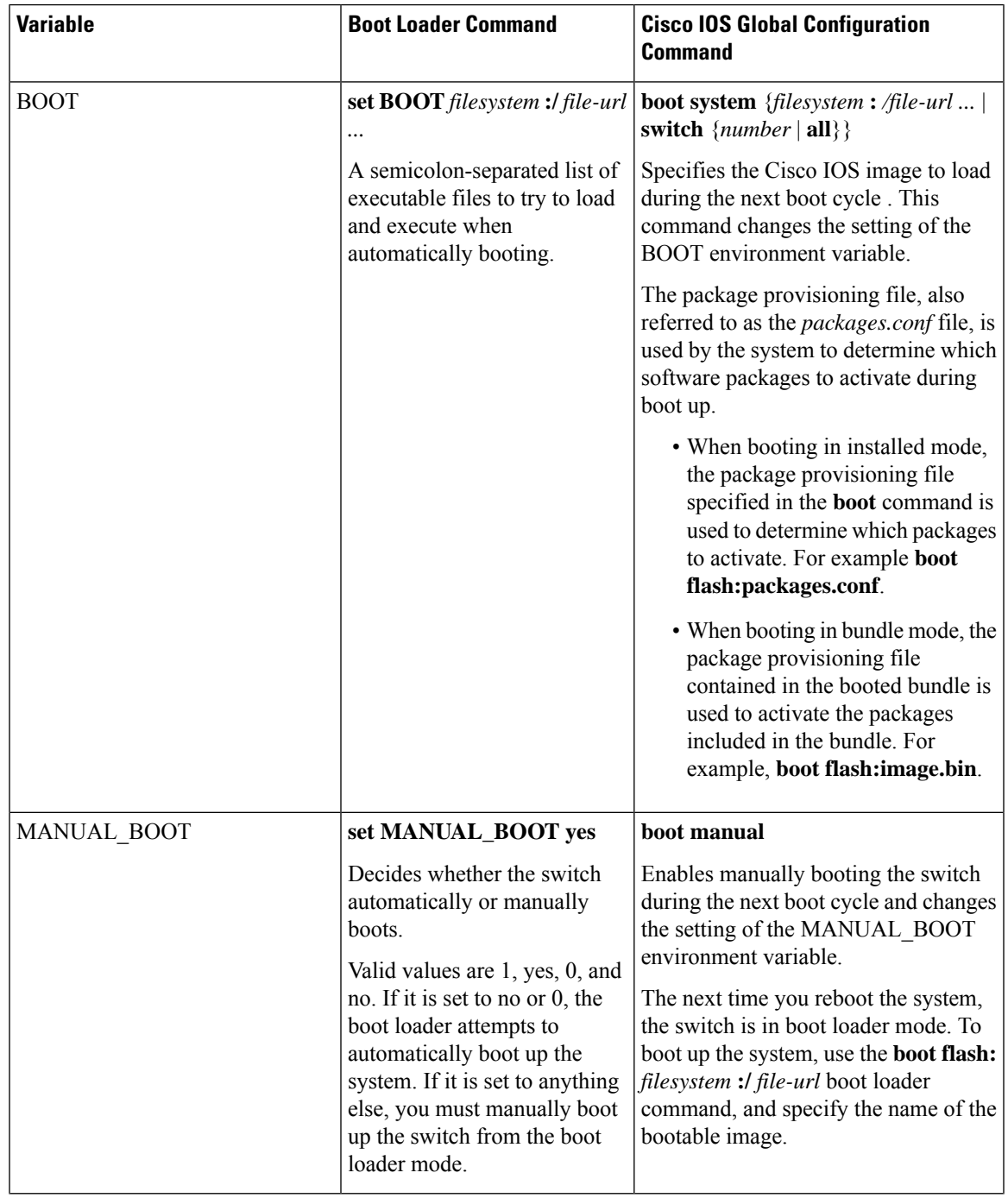

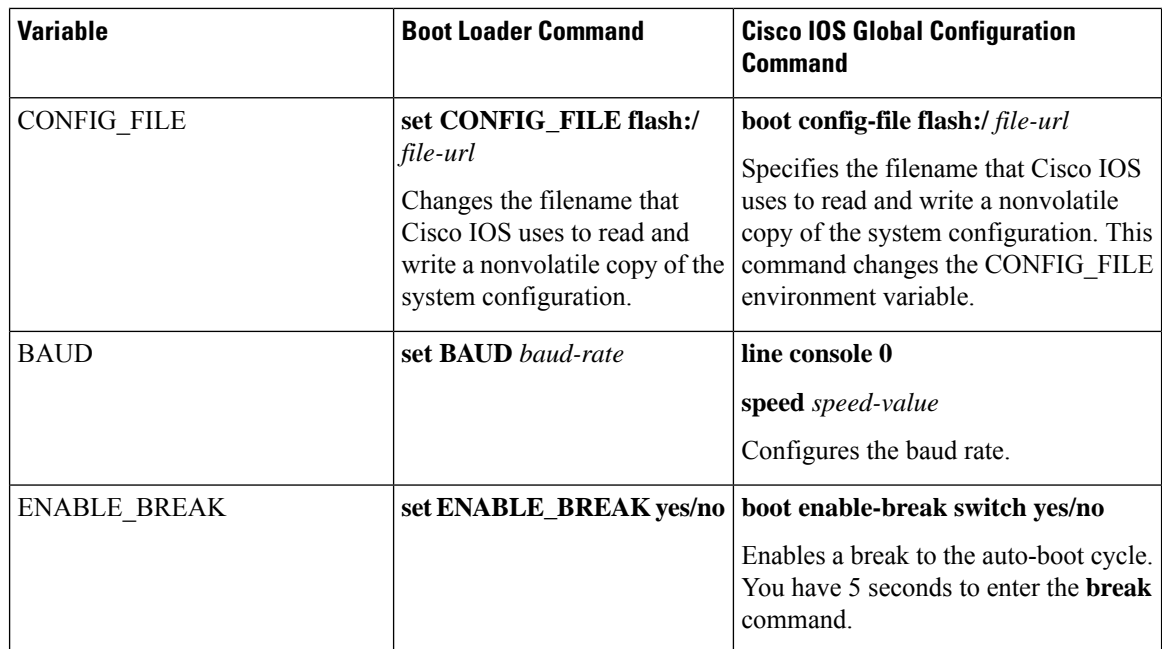

### **Environment Variables for TFTP**

When the switch is connected to a PC through the Ethernet management port, you can download or upload a configuration file to the boot loader by using TFTP. Make sure the environment variables in this table are configured.

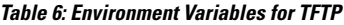

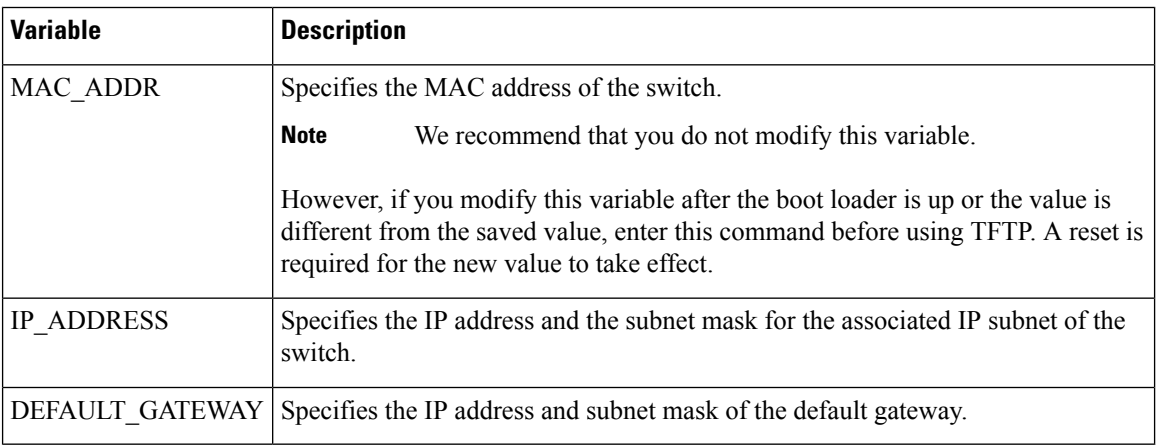

## **Scheduled Reload of the Software Image**

You can schedule a reload of the software image to occur on the device at a later time (for example, late at night or during the weekend when the device is used less), or you can synchronize a reload network-wide (for example, to perform a software upgrade on all device in the network).

**Note** A scheduled reload must take place within approximately 24 days.

You have these reload options:

- Reload of the software to take affect in the specified minutes or hours and minutes. The reload must take place within approximately 24 hours. You can specify the reason for the reload in a string up to 255 characters in length.
- Reload of the software to take place at the specified time (using a 24-hour clock). If you specify the month and day, the reload is scheduled to take place at the specified time and date. If you do not specify the month and day, the reload takes place at the specified time on the current day (if the specified time is later than the current time) or on the next day (if the specified time is earlier than the current time). Specifying 00:00 schedules the reload for midnight.

The **reload** command halts the system. If the system is not set to manually boot up, it reboots itself.

If your device is configured for manual booting, do not reload it from a virtual terminal. This restriction prevents the device from entering the boot loader mode and then taking it from the remote user's control.

If you modify your configuration file, the device prompts you to save the configuration before reloading. During the save operation, the system requests whether you want to proceed with the save if the CONFIG FILE environment variable points to a startup configuration file that no longer exists. If you proceed in this situation, the system enters setup mode upon reload.

To cancel a previously scheduled reload, use the **reload cancel** privileged EXEC command.

# **How to Perform Device Setup Configuration**

Using DHCP to download a new image and a new configuration to a device requires that you configure at least two devices. One device acts as a DHCP and TFTP server and the second device (client) is configured to download either a new configuration file or a new configuration file and a new image file.

## **Configuring DHCP Autoconfiguration (Only Configuration File)**

This task describes how to configure DHCP autoconfiguration of the TFTP and DHCP settings on an existing device in the network so that it can support the autoconfiguration of a new device.

#### **Procedure**

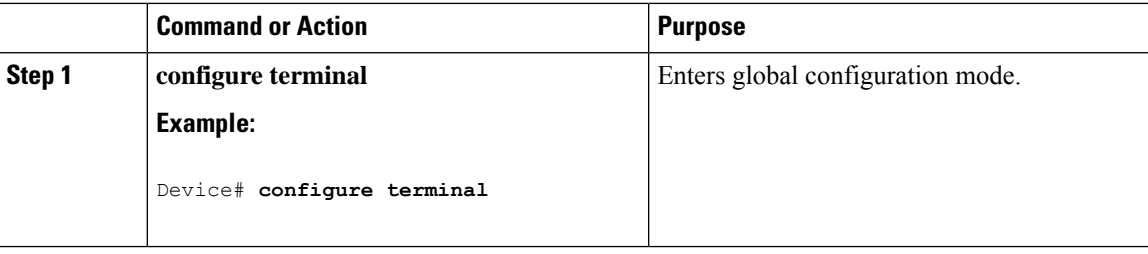

L

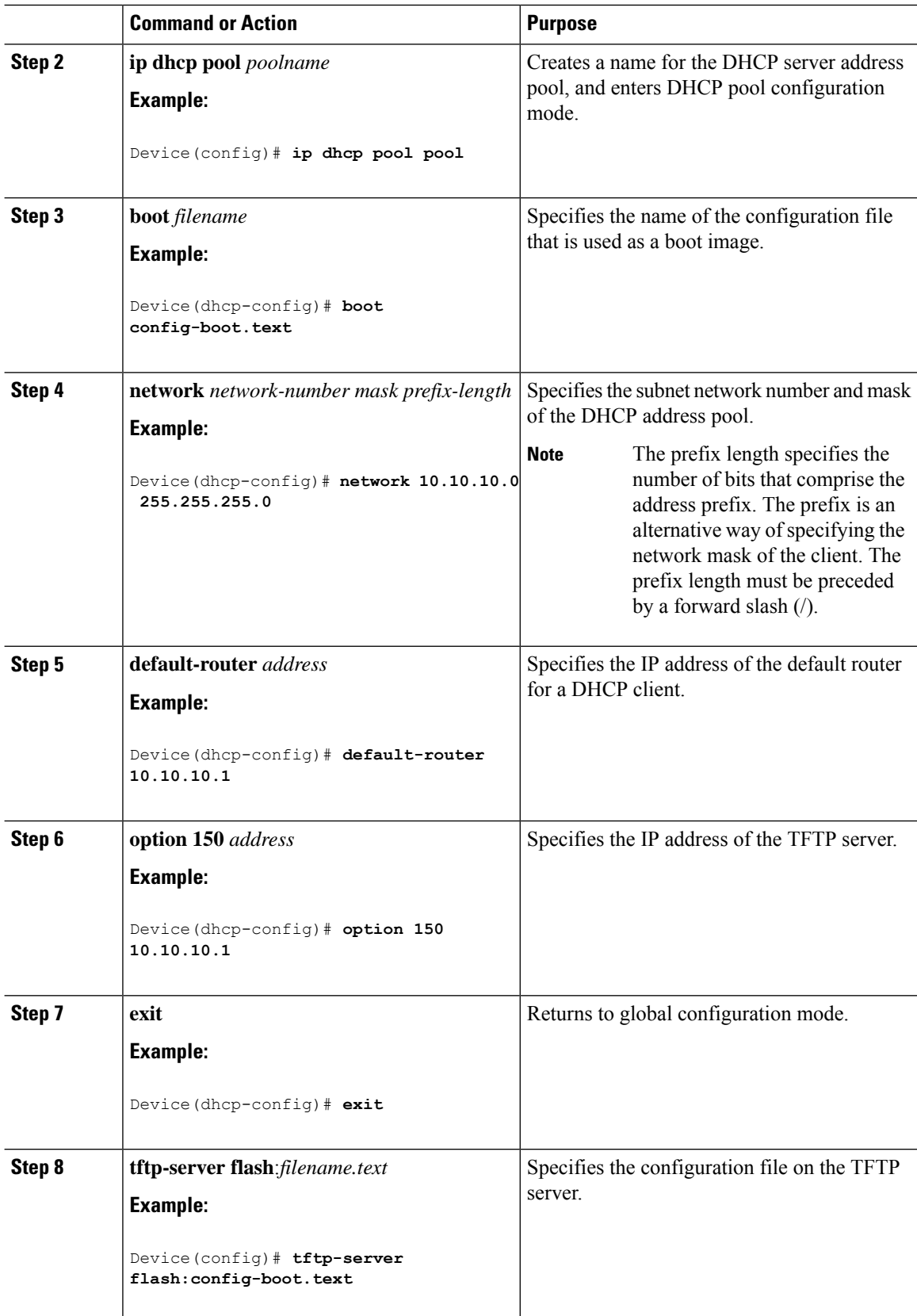

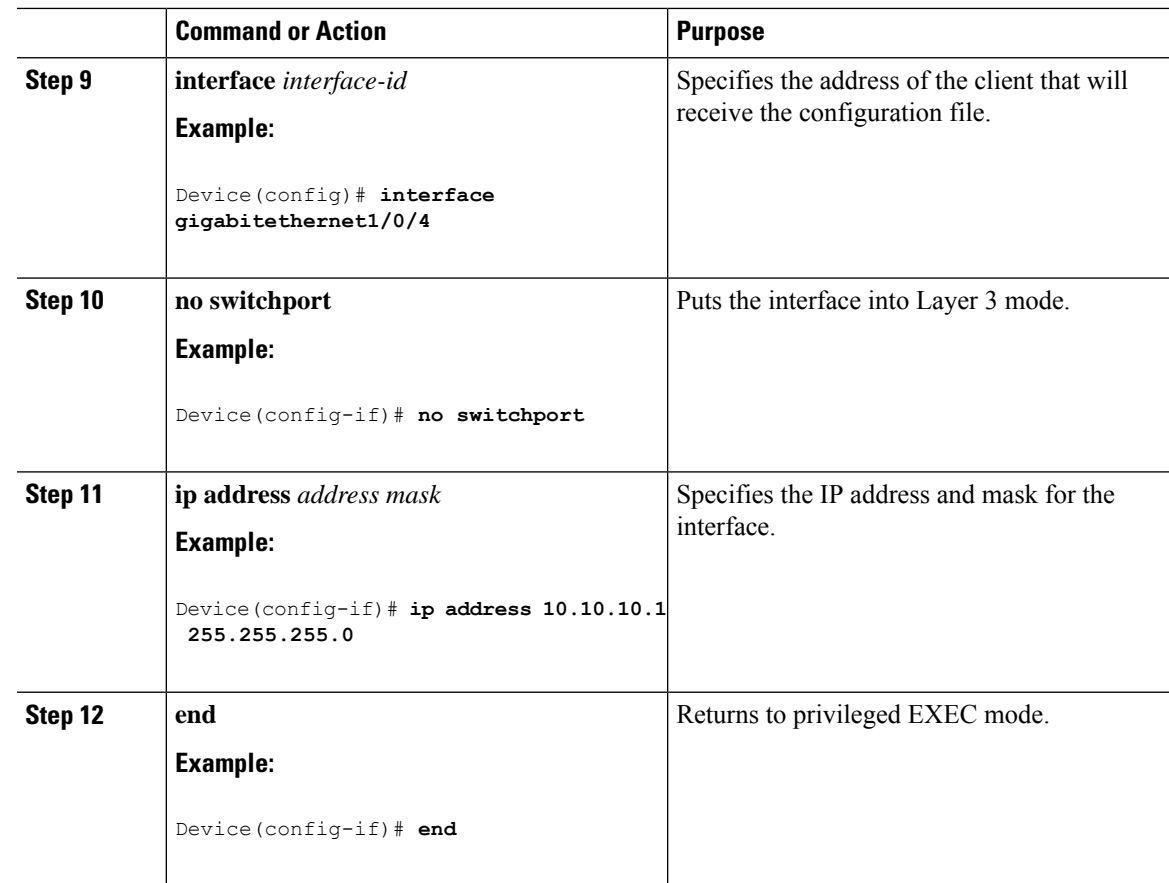

# **Configuring DHCP Auto-Image Update (Configuration File and Image)**

This task describes DHCP autoconfiguration to configure TFTP and DHCP settings on an existing device to support the installation of a new switch.

#### **Before you begin**

You must first create a text file (for example, autoinstall\_dhcp) that will be uploaded to the device. In the text file, put the name of the image that you want to download (for example, cat9k\_iosxe.16.xx.xx.SPA.bin).

#### **Procedure**

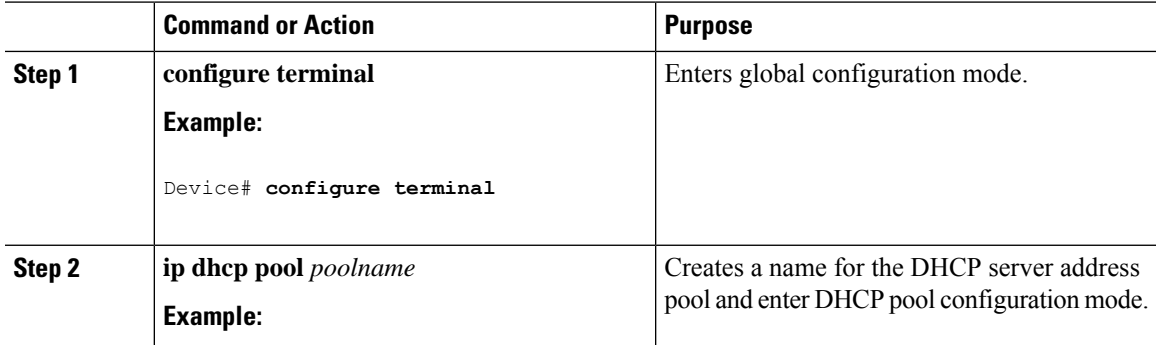

 $\mathbf I$ 

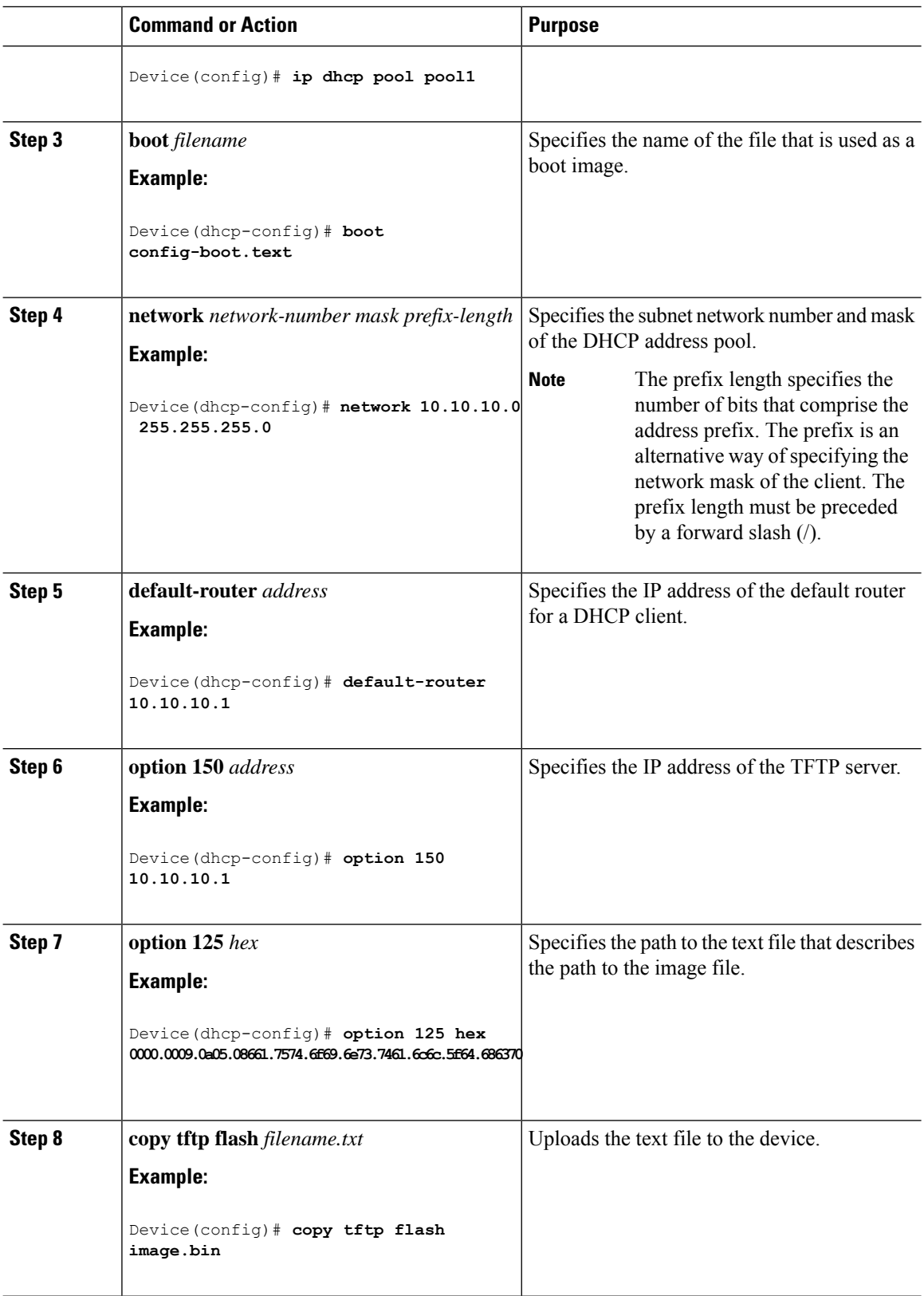

 $\mathbf{l}$ 

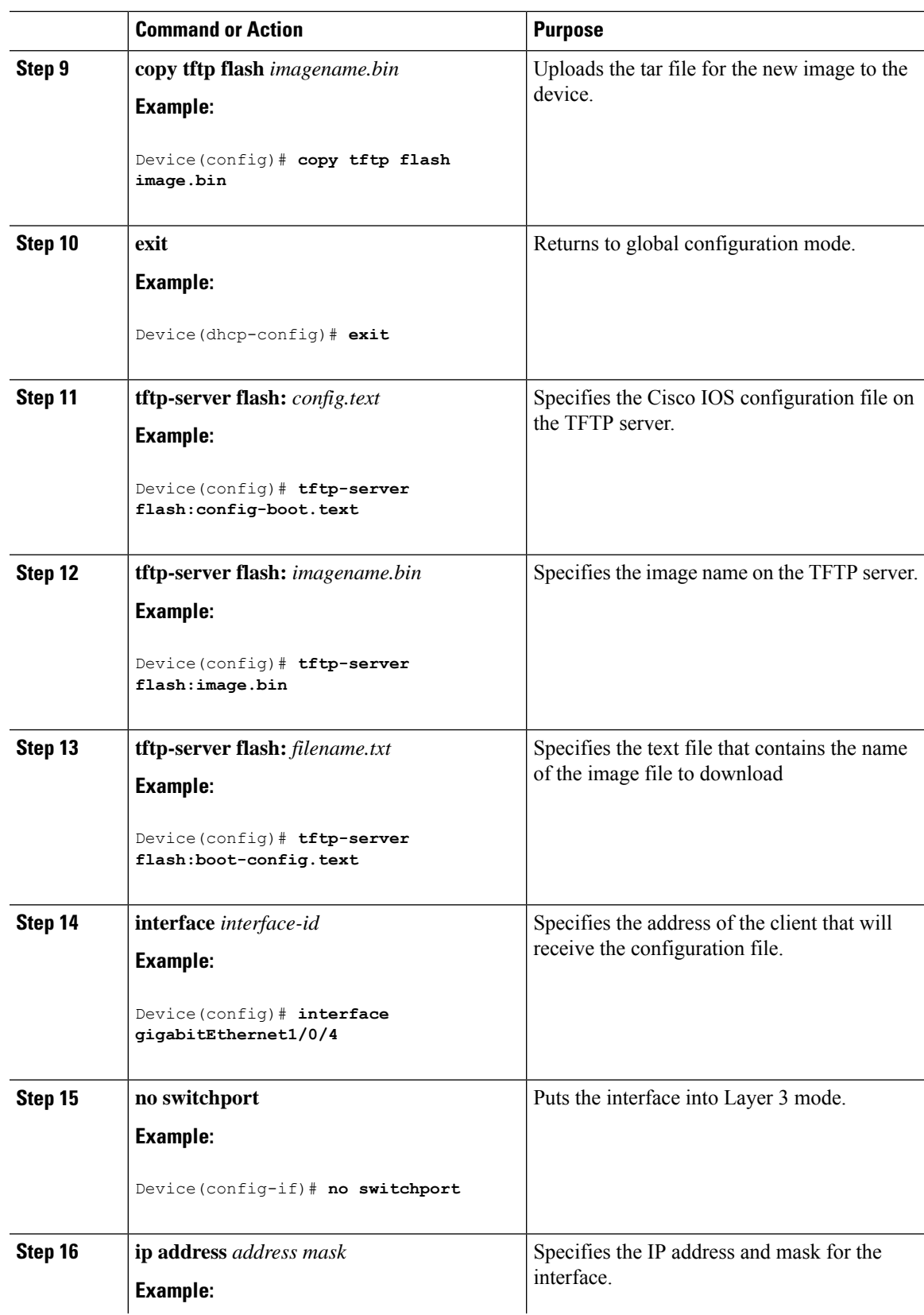

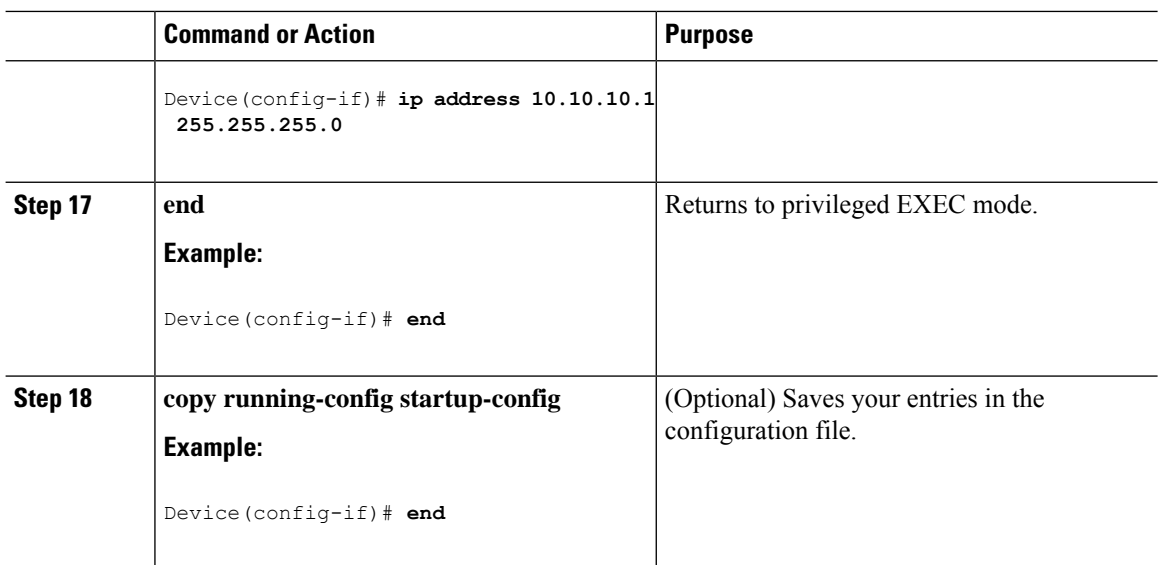

## **Configuring the Client to Download Files from DHCP Server**

## $\mathscr{D}$ **Note**

You should only configure and enable the Layer 3 interface. Do not assign an IP address or DHCP-based autoconfiguration with a saved configuration.

#### **Procedure**

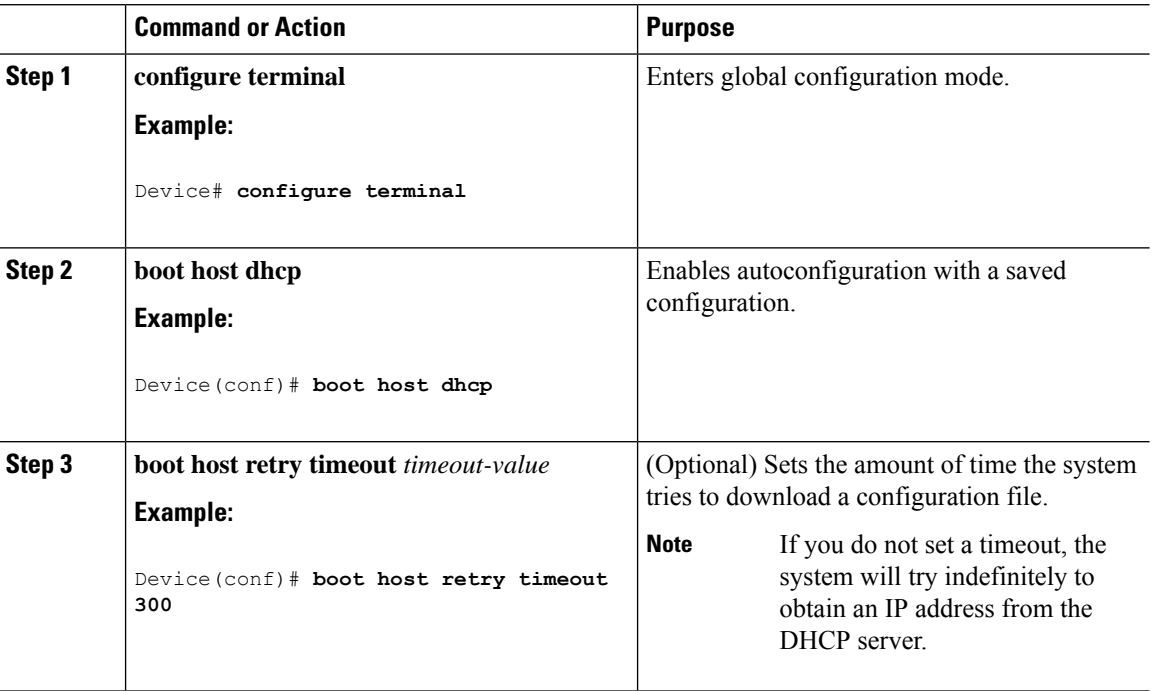

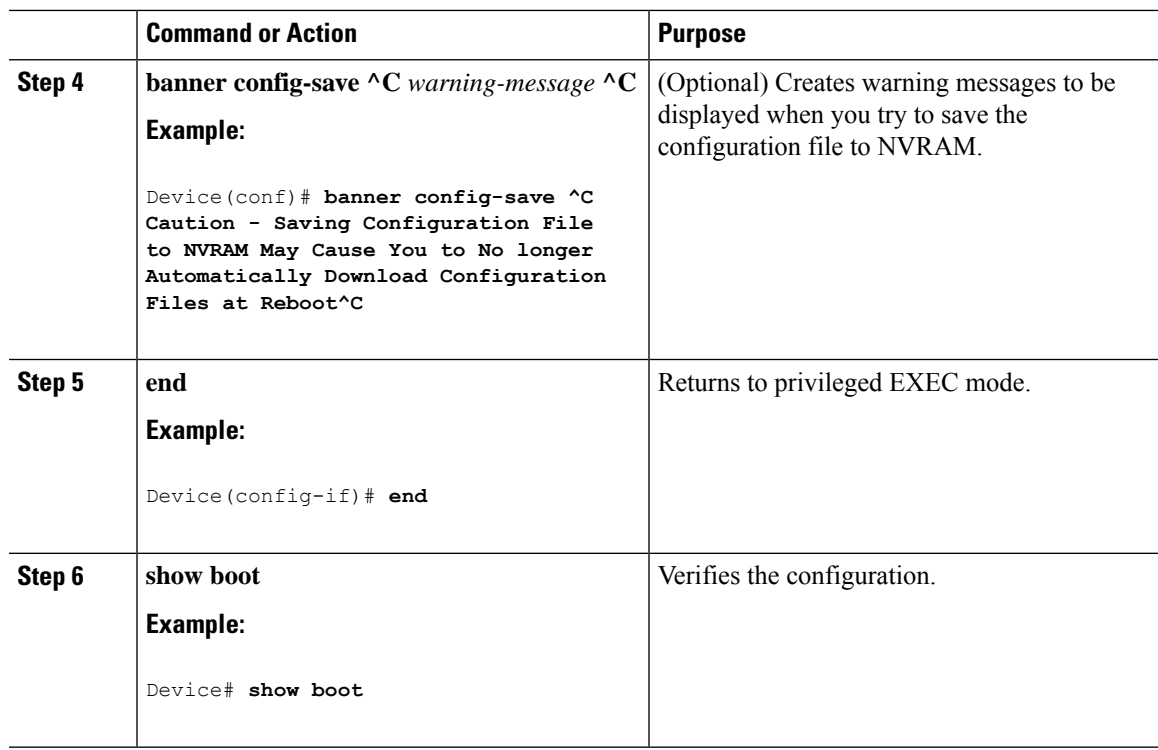

# **Manually Assigning IP Information to Multiple SVIs**

This task describes how to manually assign IP information to multiple switched virtual interfaces (SVIs):

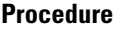

 $\overline{\phantom{a}}$ 

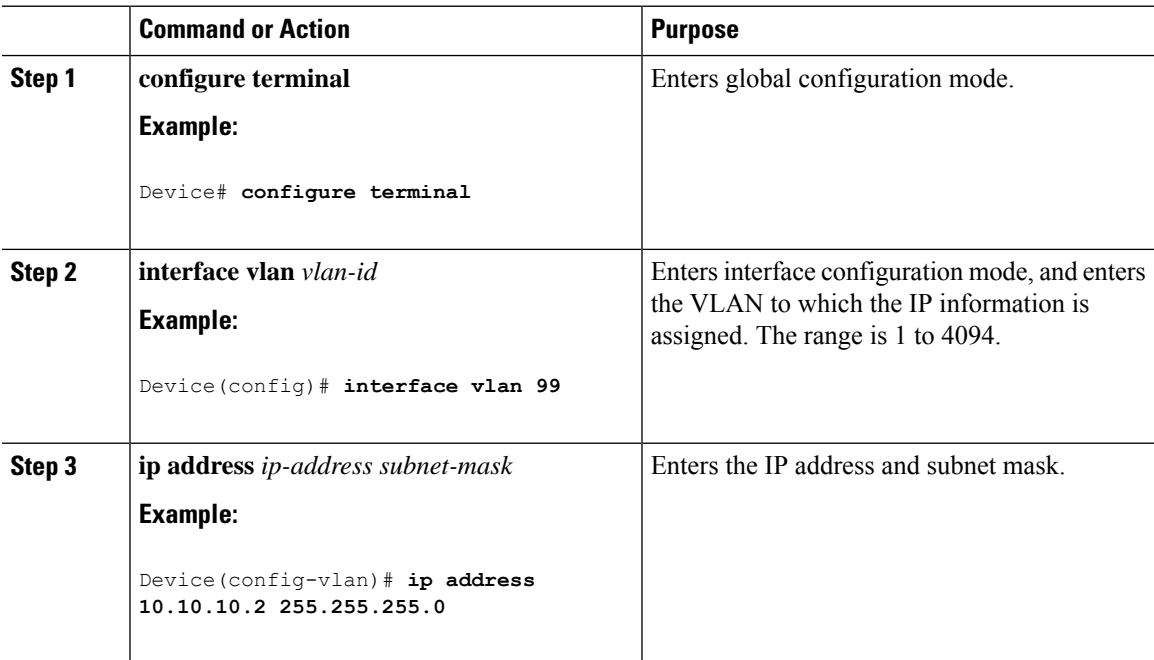

I

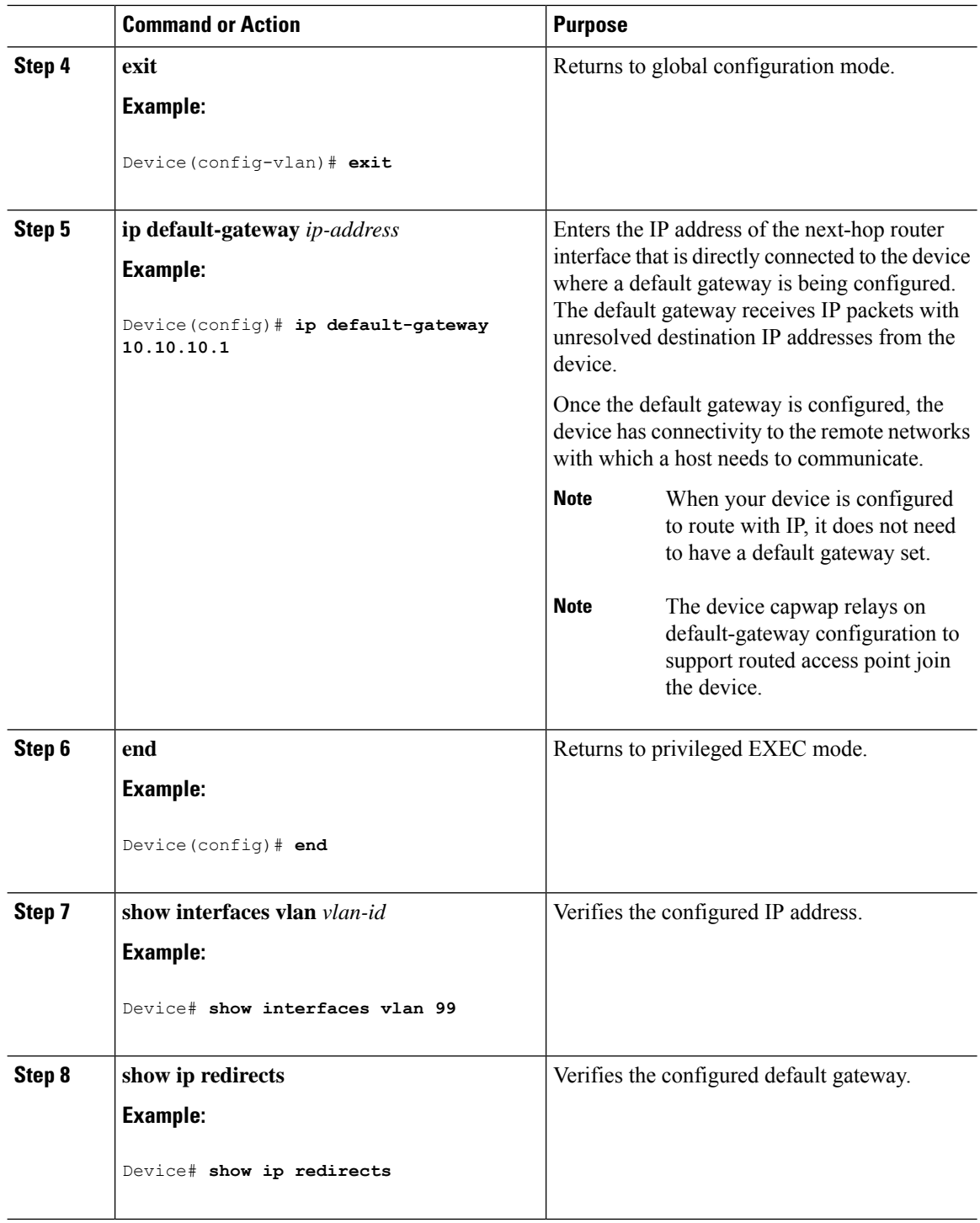

## **Modifying the Device Startup Configuration**

### **Specifying the Filename to Read and Write the System Configuration**

By default, the Cisco IOS software uses the config.text file to read and write a nonvolatile copy of the system configuration. However, you can specify a different filename, which will be loaded during the next boot cycle.

#### **Before you begin**

Use a standalone device for this task.

#### **Procedure**

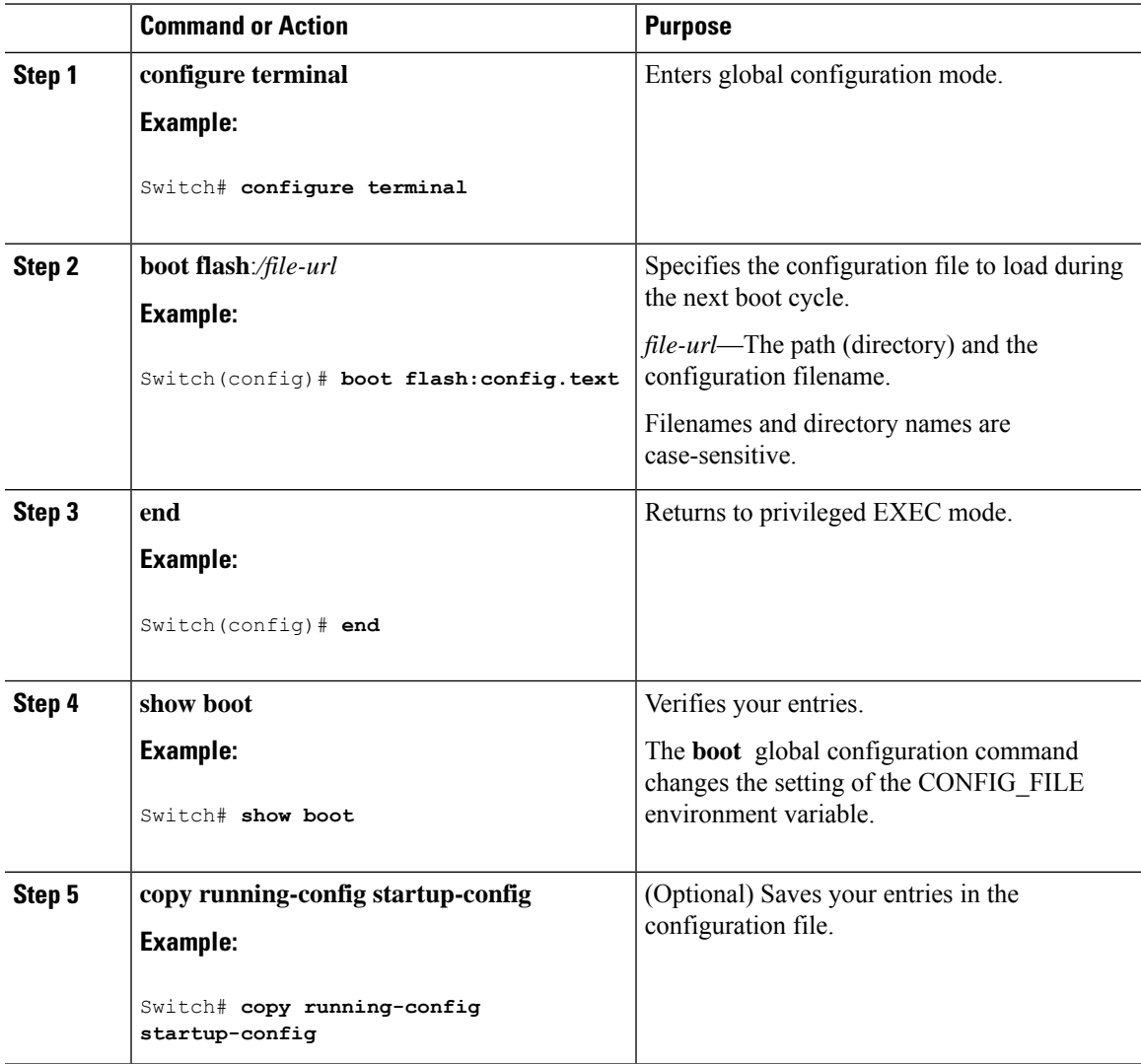

### **Manually Booting the Switch**

By default, the switch automatically boots up; however, you can configure it to manually boot up.

I

#### **Before you begin**

Use a standalone switch for this task.

#### **Procedure**

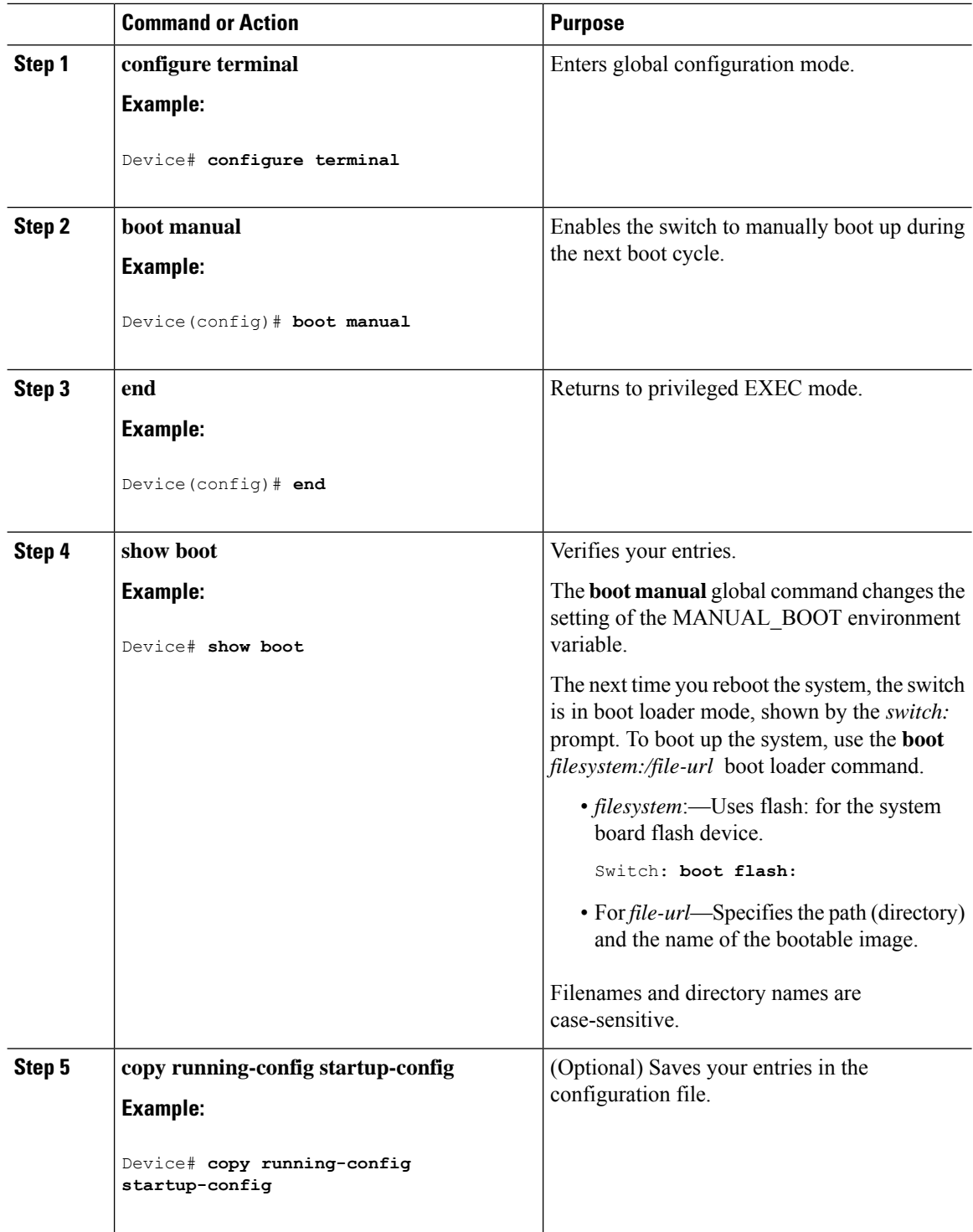

ı

### **Booting the Device in Installed Mode**

#### **Installing a Software Package**

You can install, activate, and commit a software package using a single command or using separate commands. This task shows how to use the **install add file activate commit** command for installing a software package.

#### **Procedure**

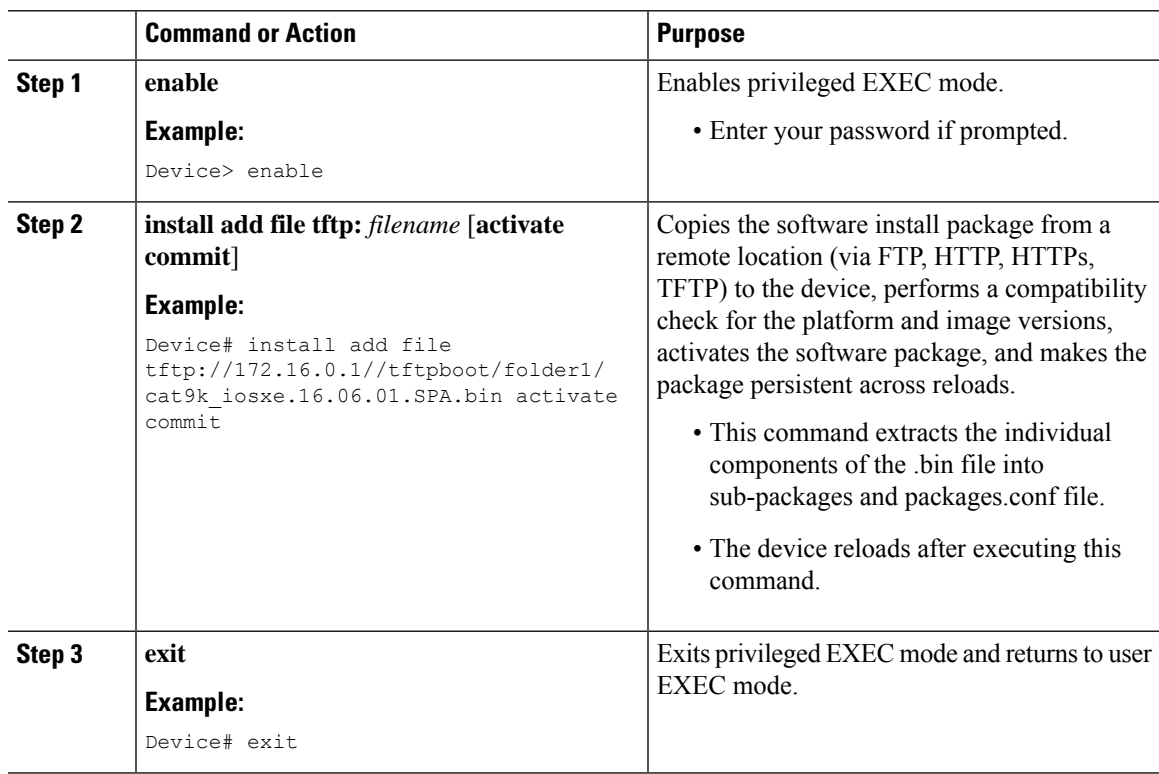

#### **Managing the Update Package**

#### **Procedure**

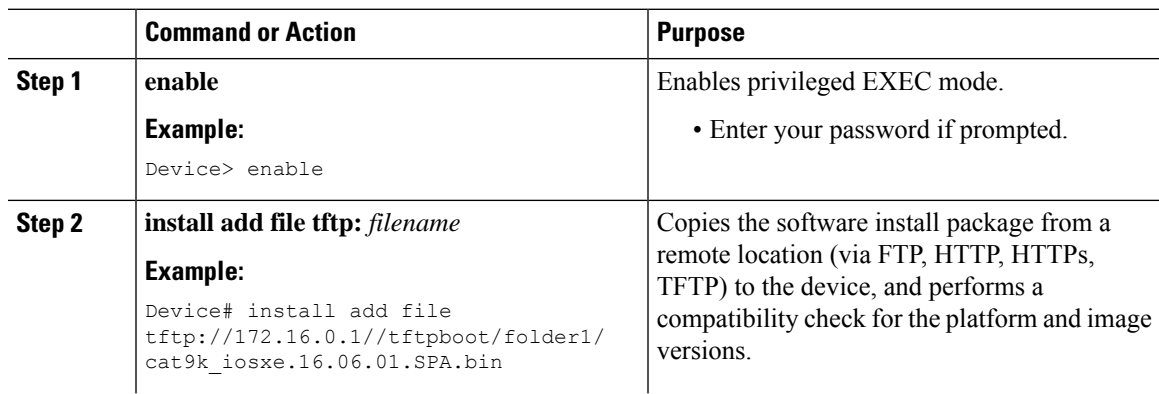

I

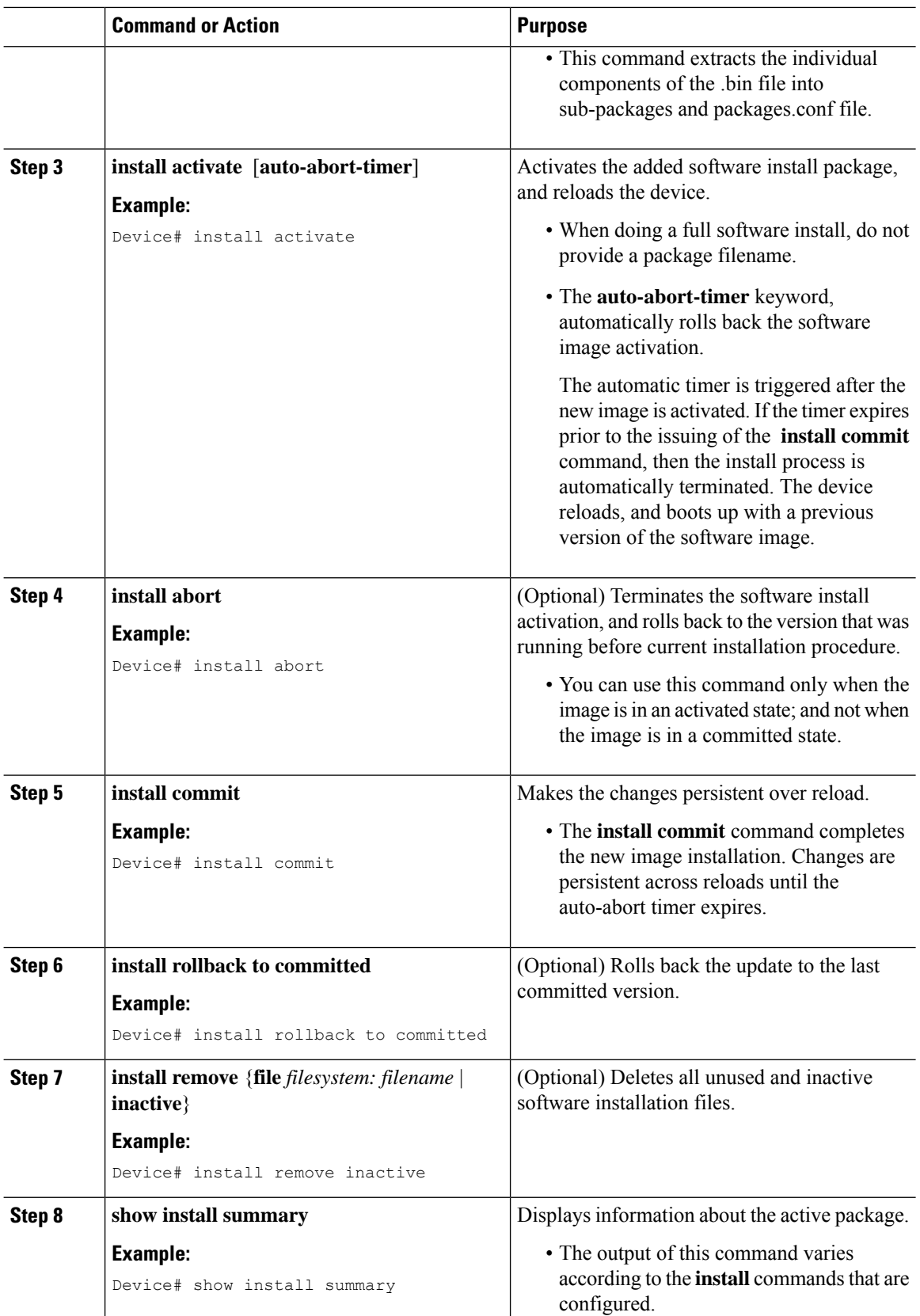

### **Booting the Device in Bundle Mode**

There are several methods by which you can boot the device — either by copying the bin file from the TFTP server and then boot the device, or by booting the device straight from flash or USB flash using the commands **boot flash:<image.bin>** or **boot usbflash0:<image.bin>** .

The following procedure explains how to boot the device from the TFTP server in the bundle mode.

#### **Procedure**

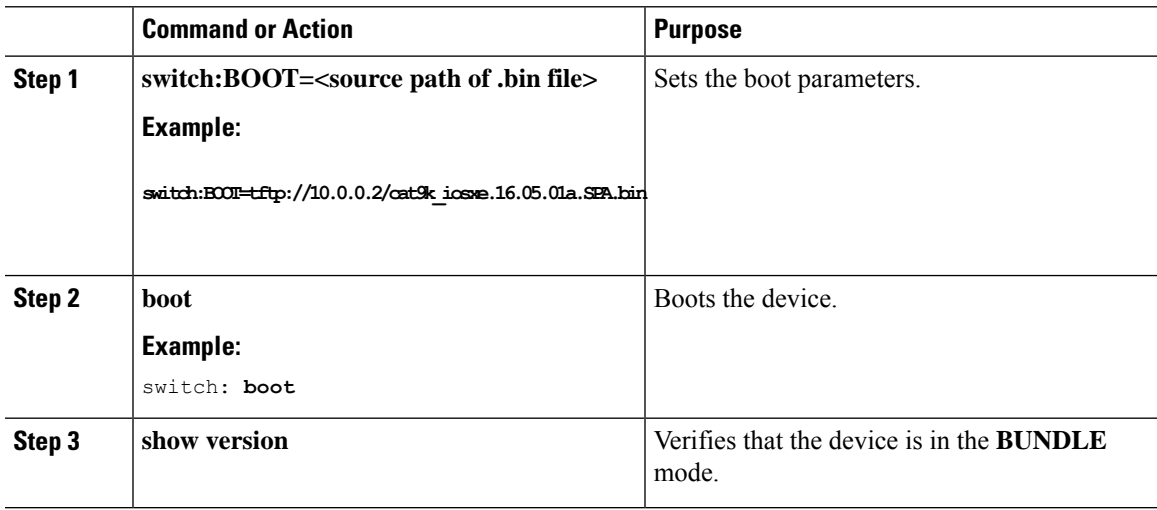

### **Configuring a Scheduled Software Image Reload**

This task describes how to configure your device to reload the software image at a later time.

#### **Procedure**

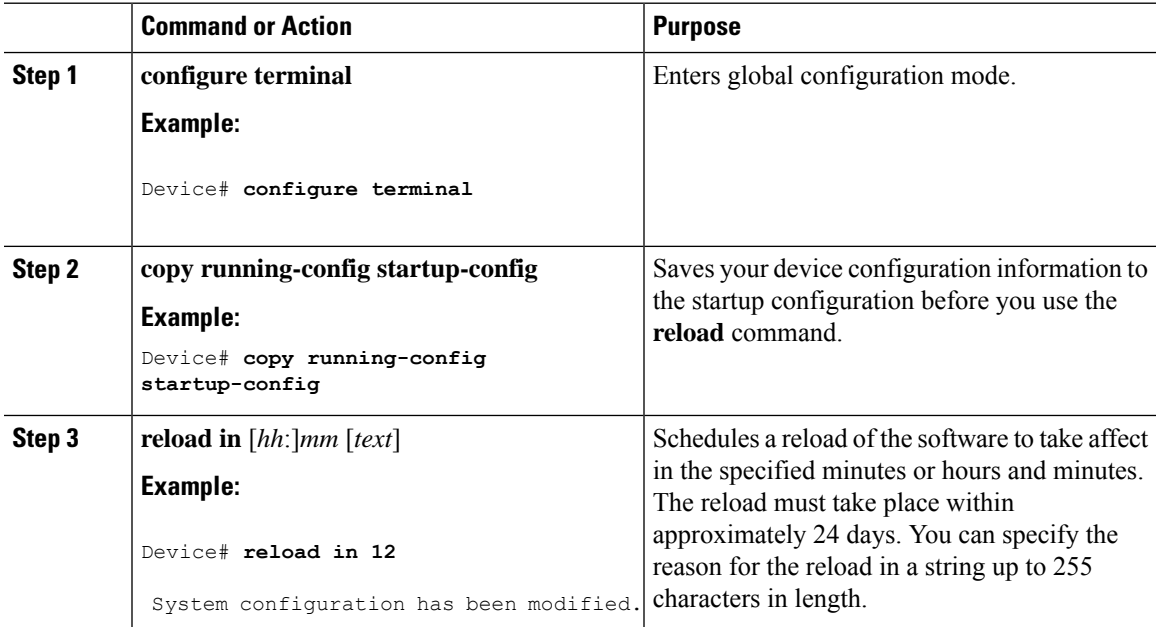

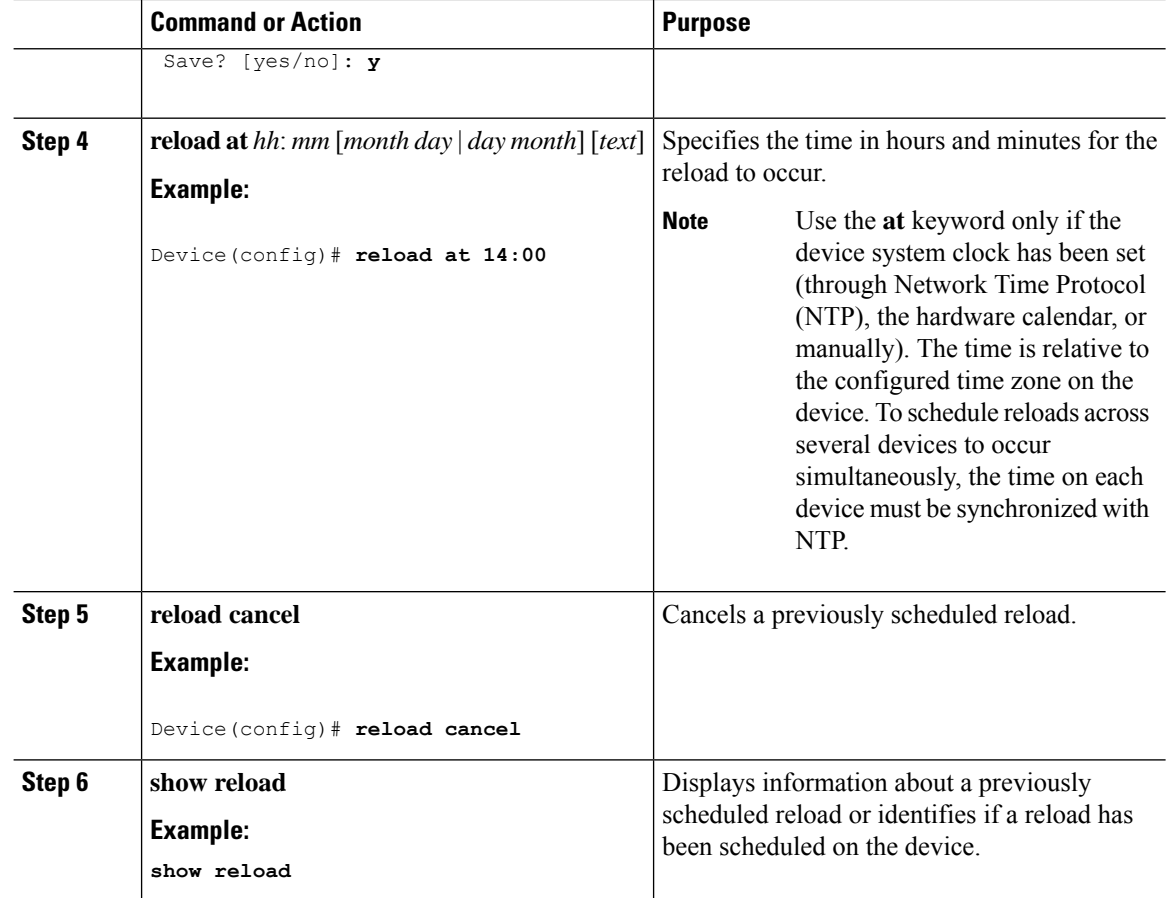

# **Monitoring Device Setup Configuration**

## **Examples: Displaying Software Bootup in Install Mode**

This example displays software bootup in install mode:

```
switch: boot flash:packages.conf
Attempting to boot from [flash:packages.conf]
Located packages.conf
#
validate package: SHA-1 hash:
        expected 340D5091:2872A0DD:03E9068C:3FDBECAB:69786462
        calculated 340D5091:2872A0DD:03E9068C:3FDBECAB:69786462
Image parsed from conf file is cat9k-rpboot.16.05.01a.SPA.pkg
########################################################################################################################
Waiting for 120 seconds for other switches to boot
#######################################################################################################################
Switch number is 1
```

```
Restricted Rights Legend
```
Use, duplication, or disclosure by the Government is subject to restrictions as set forth in subparagraph (c) of the Commercial Computer Software - Restricted Rights clause at FAR sec. 52.227-19 and subparagraph (c) (1) (ii) of the Rights in Technical Data and Computer Software clause at DFARS sec. 252.227-7013.

> cisco Systems, Inc. 170 West Tasman Drive San Jose, California 95134-1706

Cisco IOS Software [Everest], Catalyst L3 Switch Software (CAT9K\_IOSXE), Version 16.5.1a, RELEASE SOFTWARE (fc2) Technical Support: http://www.cisco.com/techsupport Copyright (c) 1986-2017 by Cisco Systems, Inc. Compiled Tue 30-May-17 00:36 by mcpre

Cisco IOS-XE software, Copyright (c) 2005-2017 by cisco Systems, Inc. All rights reserved. Certain components of Cisco IOS-XE software are licensed under the GNU General Public License ("GPL") Version 2.0. The software code licensed under GPL Version 2.0 is free software that comes with ABSOLUTELY NO WARRANTY. You can redistribute and/or modify such GPL code under the terms of GPL Version 2.0. For more details, see the documentation or "License Notice" file accompanying the IOS-XE software, or the applicable URL provided on the flyer accompanying the IOS-XE software.

FIPS: Flash Key Check : Begin FIPS: Flash Key Check : End, Not Found, FIPS Mode Not Enabled

This product contains cryptographic features and is subject to United States and local country laws governing import, export, transfer and use. Delivery of Cisco cryptographic products does not imply third-party authority to import, export, distribute or use encryption. Importers, exporters, distributors and users are responsible for compliance with U.S. and local country laws. By using this product you agree to comply with applicable laws and regulations. If you are unable to comply with U.S. and local laws, return this product immediately.

A summary of U.S. laws governing Cisco cryptographic products may be found at: http://www.cisco.com/wwl/export/crypto/tool/stqrg.html

If you require further assistance please contact us by sending email to export@cisco.com.

cisco C9300-48P (X86) processor with 818597K/6147K bytes of memory. Processor board ID FCW2049G03S 2048K bytes of non-volatile configuration memory. 8388608K bytes of physical memory. 1638400K bytes of Crash Files at crashinfo:. 11264000K bytes of Flash at flash:. 0K bytes of WebUI ODM Files at webui:.

Base Ethernet MAC Address : 04:6c:9d:01:3b:80 Motherboard Assembly Number : 73-17956-04 Motherboard Serial Number : FOC20465ABU Model Revision Number : P4B

Motherboard Revision Number : 04 Model Number : C9300-48P System Serial Number : FCW2049G03S %INIT: waited 0 seconds for NVRAM to be available Defaulting CPP : Policer rate for all classes will be set to their defaults Press RETURN to get started!

#### This example displays software bootup in bundle mode:

switch: **boot flash:cat9k\_iosxe.16.05.01a.SPA.bin**

Attempting to boot from [flash:cat9k iosxe.16.05.01a.SPA.bin] Located cat9k\_iosxe.16.05.01a.SPA.bin ###################################################################################################################### Warning: ignoring ROMMON var "BOOT\_PARAM"

Waiting for 120 seconds for other switches to boot ####################################################################################################################### Switch number is 3

#### Restricted Rights Legend

Use, duplication, or disclosure by the Government is subject to restrictions as set forth in subparagraph (c) of the Commercial Computer Software - Restricted Rights clause at FAR sec. 52.227-19 and subparagraph (c) (1) (ii) of the Rights in Technical Data and Computer Software clause at DFARS sec. 252.227-7013.

> cisco Systems, Inc. 170 West Tasman Drive San Jose, California 95134-1706

Cisco IOS Software [Everest], Catalyst L3 Switch Software (CAT9K\_IOSXE), Version 16.5.1a, RELEASE SOFTWARE (fc2) Technical Support: http://www.cisco.com/techsupport Copyright (c) 1986-2017 by Cisco Systems, Inc. Compiled Tue 30-May-17 00:36 by mcpre

Cisco IOS-XE software, Copyright (c) 2005-2017 by cisco Systems, Inc. All rights reserved. Certain components of Cisco IOS-XE software are licensed under the GNU General Public License ("GPL") Version 2.0. The software code licensed under GPL Version 2.0 is free software that comes with ABSOLUTELY NO WARRANTY. You can redistribute and/or modify such GPL code under the terms of GPL Version 2.0. For more details, see the documentation or "License Notice" file accompanying the IOS-XE software, or the applicable URL provided on the flyer accompanying the IOS-XE software.

FIPS: Flash Key Check : Begin FIPS: Flash Key Check : End, Not Found, FIPS Mode Not Enabled

```
This product contains cryptographic features and is subject to United
States and local country laws governing import, export, transfer and
use. Delivery of Cisco cryptographic products does not imply
third-party authority to import, export, distribute or use encryption.
Importers, exporters, distributors and users are responsible for
compliance with U.S. and local country laws. By using this product you
agree to comply with applicable laws and regulations. If you are unable
to comply with U.S. and local laws, return this product immediately.
A summary of U.S. laws governing Cisco cryptographic products may be found at:
http://www.cisco.com/wwl/export/crypto/tool/stqrg.html
If you require further assistance please contact us by sending email to
export@cisco.com.
cisco C9300-24U (X86) processor with 818597K/6147K bytes of memory.
Processor board ID FCW2111G00X
2048K bytes of non-volatile configuration memory.
8388608K bytes of physical memory.
1638400K bytes of Crash Files at crashinfo:.
11264000K bytes of Flash at flash:.
15633392K bytes of USB Flash at usbflash0:.
0K bytes of WebUI ODM Files at webui:.
Base Ethernet MAC Address : 04:6c:9d:1e:2a:80
Motherboard Assembly Number : 73-17954-05
Motherboard Serial Number : FOC21094MWL
Model Revision Number : PP
Motherboard Revision Number : 05
Model Number : C9300-24U
System Serial Number : FCW2111G00X
%INIT: waited 0 seconds for NVRAM to be available
Defaulting CPP : Policer rate for all classes will be set to their defaults
Press RETURN to get started!
```
## **Example: Emergency Installation**

This sample output is an example when the **emergency-install** boot command is initiated:

```
switch: emergency-install
tftp://223.255.254.254/auto/tftpboot/X86/cat9k_iosxe.16.05.01a.SPA.bin
WARNING: The system partition (bootflash:) will be erased during the system recovery install
process.
Are you sure you want to proceed? [y] y/n [n]: y
Starting system recovery
(tftp://223.255.254.254/auto/tftpboot/X86/cat9k_iosxe.16.05.01a.SPA.bin) ...
Attempting to boot from [sda9:cat9k-recovery.SSA.bin]
Located cat9k-recovery.SSA.bin
###########################################################################################################################################
Warning: ignoring ROMMON var "BOOT_PARAM"
PLATFORM_TYPE C9300 speed 9600
```

```
Booting Recovery Image 16.5.1a
Initiating Emergency Installation of bundle
tftp://223.255.254.254/auto/tftpboot/X86/cat9k_iosxe.16.05.01a.SPA.bin
Downloading bundle tftp://223.255.254.254/auto/tftpboot/X86/cat9k_iosxe.16.05.01a.SPA.bin...
curl_vrf=2
 % Total % Received % Xferd Average Speed Time Time Time Current
                              Dload Upload Total Spent Left Speed
100 485M 100 485M 0 0 5143k 0 0:01:36 0:01:36 --:--:-- 5256k<br>100 485M 100 485M 0 0 5143k 0 0:01:36 0:01:36 --:--:-- 5143k
                                            0 0:01:36 0:01:36 ---:-- 5143k
Validating bundle tftp://223.255.254.254/auto/tftpboot/X86/cat9k_iosxe.16.05.01a.SPA.bin...
Installing bundle tftp://223.255.254.254/auto/tftpboot/X86/cat9k_iosxe.16.05.01a.SPA.bin....
Verifying bundle tftp://223.255.254.254/auto/tftpboot/X86/cat9k_iosxe.16.05.01a.SPA.bin...
Package cat9k-cc_srdriver.16.05.01a.SPA.pkg /temp//stage/cat9k-cc_srdriver.16.05.01a.SPA.pkg
is Digitally Signed
Package cat9k-espbase.16.05.01a.SPA.pkg /temp//stage/cat9k-espbase.16.05.01a.SPA.pkg is
Digitally Signed
Package cat9k-guestshell.16.05.01a.SPA.pkg /temp//stage/cat9k-guestshell.16.05.01a.SPA.pkg
is Digitally Signed
Package cat9k-rpbase.16.05.01a.SPA.pkg /temp//stage/cat9k-rpbase.16.05.01a.SPA.pkg is
Digitally Signed
Package cat9k-sipbase.16.05.01a.SPA.pkg /temp//stage/cat9k-sipbase.16.05.01a.SPA.pkg is
Digitally Signed
Package cat9k-sipspa.16.05.01a.SPA.pkg /temp//stage/cat9k-sipspa.16.05.01a.SPA.pkg is
Digitally Signed
Package cat9k-srdriver.16.05.01a.SPA.pkg /temp//stage/cat9k-srdriver.16.05.01a.SPA.pkg is
Digitally Signed
Package cat9k-webui.16.05.01a.SPA.pkg /temp//stage/cat9k-webui.16.05.01a.SPA.pkg is Digitally
Signed
Package cat9k-wlc.16.05.01a.SPA.pkg /temp//stage/cat9k-wlc.16.05.01a.SPA.pkg is Digitally
Signed
Package /cat9k-rpboot.16.05.01a.SPA.pkg /temp//rpboot/cat9k-rpboot.16.05.01a.SPA.pkg is
Digitally Signed
Preparing flash....
Flash filesystem unmounted successfully /dev/sdb3
Syncing device....
Emergency Install successful... Rebooting
Will reboot now
Initializing Hardware...
System Bootstrap, Version 16.5.2r, RELEASE SOFTWARE (P)
Compiled Wed 05/31/2017 15:58:35.22 by rel
Current image running:
Primary Rommon Image
Last reset cause: SoftwareReload
C9300-24U platform with 8388608 Kbytes of main memory
```
**Example: Managing an Update Package**

# **Configuration Examples for Performing Device Setup**

```
The following example shows how to add a software package file:
Device# install add file flash:cat9k_iosxe.16.06.02.SPA.bin activate commit
install add activate commit: START Mon Oct 30 19:54:51 UTC 2017
System configuration has been modified.
Press Yes(y) to save the configuration and proceed.
Press No(n) for proceeding without saving the configuration.
Press Quit(q) to exit, you may save configuration and re-enter the command. [y/n/q]yBuilding configuration...
[OK]Modified configuration has been saved
*Oct 30 19:54:55.633: %IOSXE-5-PLATFORM: Switch 1 R0/0: Oct 30 19:54:55 install_engine.sh:
%INSTALL-5-INSTALL_START_INFO: Started install one-shot
flash:cat9k_iosxe.16.06.02.SPA.bininstall_add_activate_commit: Adding PACKAGE
This operation requires a reload of the system. Do you want to proceed?
Please confirm you have changed boot config to flash:packages.conf [y/n]y--- Starting initial file syncing ---
Info: Finished copying flash:cat9k iosxe.16.06.02.SPA.bin to the selected switch(es)
Finished initial file syncing
--- Starting Add ---
Performing Add on all members
  [1] Add package(s) on switch 1
  [1] Finished Add on switch 1
Checking status of Add on [1]
Add: Passed on [1]
Finished Add
install_add_activate_commit: Activating PACKAGE
Following packages shall be activated:
/flash/cat9k-wlc.16.06.02.SPA.pkg
/flash/cat9k-webui.16.06.02.SPA.pkg
/flash/cat9k-srdriver.16.06.02.SPA.pkg
/flash/cat9k-sipspa.16.06.02.SPA.pkg
/flash/cat9k-sipbase.16.06.02.SPA.pkg
/flash/cat9k-rpboot.16.06.02.SPA.pkg
/flash/cat9k-rpbase.16.06.02.SPA.pkg
/flash/cat9k-guestshell.16.06.02.SPA.pkg
/flash/cat9k-espbase.16.06.02.SPA.pkg
/flash/cat9k-cc_srdriver.16.06.02.SPA.pkg
This operation requires a reload of the system. Do you want to proceed? [y/n]y
--- Starting Activate --
Performing Activate on all members
  [1] Activate package(s) on switch 1
  [1] Finished Activate on switch 1
Checking status of Activate on [1]
Activate: Passed on [1]
Finished Activate
```

```
--- Starting Commit ---
Performing Commit on all members
*Oct 30 19:57:41.145: %IOSXE-5-PLATFORM: Switch 1 R0/0: Oct 30 19:57:41 rollback_timer.sh:
%INSTALL-5-INSTALL_AUTO_ABORT_TIMER_PROGRESS: Install auto abort timer will expire in 7200
seconds [1]
Commit package(s) on switch 1
 [1] Finished Commit on switch 1
Checking status of Commit on [1]
Commit: Passed on [1]
Finished Commit
Install will reload the system now!
SUCCESS: install_add_activate_commit Mon Oct 30 19:57:48 UTC 2017
Device#
*Oct 30 19:57:48.384: %IOSXE-5-PLATFORM: Switch 1 R0/0: Oct 30 19:57:48 install_engine.sh:
%INSTALL-5-INSTALL_COMPLETED_INFO: Completed install one-shot PACKAGE
flash:cat9k_iosxe.16.06.02.SPA.bin
Chassis 1 reloading, reason - Reload command
```
The following is sample output from the **show install summary** command after adding a software package file to the device:

```
Device# show install summary
```

```
[ R0 ] Installed Package(s) Information:
State (St): I - Inactive, U - Activated & Uncommitted,
           C - Activated & Committed, D - Deactivated & Uncommitted
--------------------------------------------------------------------------------
Type St Filename/Version
--------------------------------------------------------------------------------
IMG I 16.6.1.0
IMG C 16.6.2.0
```
The following example shows how to activate an added software package file:

Device# **install activate**

install\_activate: START Mon Oct 30 20:14:20 UTC 2017 install\_activate: Activating PACKAGE

\*Oct 30 20:14:21.379: %IOSXE-5-PLATFORM: Switch 1 R0/0: Oct 30 20:14:21 install\_engine.sh:

%INSTALL-5-INSTALL\_START\_INFO: Started install activateFollowing packages shall be activated: /flash/cat9k-wlc.BLD\_POLARIS\_DEV\_LATEST\_20171029\_082249.SSA.pkg /flash/cat9k-webui.BLD\_POLARIS\_DEV\_LATEST\_20171029\_082249.SSA.pkg /flash/cat9k-srdriver.BLD\_POLARIS\_DEV\_LATEST\_20171029\_082249.SSA.pkg /flash/cat9k-sipspa.BLD\_POLARIS\_DEV\_LATEST\_20171029\_082249.SSA.pkg /flash/cat9k-sipbase.BLD\_POLARIS\_DEV\_LATEST\_20171029\_082249.SSA.pkg /flash/cat9k-rpboot.BLD\_POLARIS\_DEV\_LATEST\_20171029\_082249.SSA.pkg /flash/cat9k-rpbase.BLD\_POLARIS\_DEV\_LATEST\_20171029\_082249.SSA.pkg /flash/cat9k-guestshell.BLD\_POLARIS\_DEV\_LATEST\_20171029\_082249.SSA.pkg /flash/cat9k-espbase.BLD\_POLARIS\_DEV\_LATEST\_20171029\_082249.SSA.pkg /flash/cat9k-cc\_srdriver.BLD\_POLARIS\_DEV\_LATEST\_20171029\_082249.SSA.pkg

This operation requires a reload of the system. Do you want to proceed?  $[y/n]y$ --- Starting Activate ---

```
Performing Activate on all members
  [1] Activate package(s) on switch 1
      - Starting list of software package changes ---
   Old files list:
     Removed cat9k-cc_srdriver.16.06.02.SPA.pkg
     Removed cat9k-espbase.16.06.02.SPA.pkg
      Removed cat9k-guestshell.16.06.02.SPA.pkg
     Removed cat9k-rpbase.16.06.02.SPA.pkg
     Removed cat9k-rpboot.16.06.02.SPA.pkg
     Removed cat9k-sipbase.16.06.02.SPA.pkg
     Removed cat9k-sipspa.16.06.02.SPA.pkg
      Removed cat9k-srdriver.16.06.02.SPA.pkg
     Removed cat9k-webui.16.06.02.SPA.pkg
     Removed cat9k-wlc.16.06.02.SPA.pkg
   New files list:
     Added cat9k-cc srdriver.BLD POLARIS DEV LATEST 20171029 082249.SSA.pkg
     Added cat9k-espbase.BLD_POLARIS_DEV_LATEST_20171029_082249.SSA.pkg
      Added cat9k-guestshell.BLD_POLARIS_DEV_LATEST_20171029_082249.SSA.pkg
     Added cat9k-rpbase.BLD_POLARIS_DEV_LATEST_20171029_082249.SSA.pkg
     Added cat9k-rpboot.BLD_POLARIS_DEV_LATEST_20171029_082249.SSA.pkg
     Added cat9k-sipbase.BLD_POLARIS_DEV_LATEST_20171029_082249.SSA.pkg
     Added cat9k-sipspa.BLD_POLARIS_DEV_LATEST_20171029_082249.SSA.pkg
      Added cat9k-srdriver.BLD_POLARIS_DEV_LATEST_20171029_082249.SSA.pkg
     Added cat9k-webui.BLD_POLARIS_DEV_LATEST_20171029_082249.SSA.pkg
     Added cat9k-wlc.BLD_POLARIS_DEV_LATEST_20171029_082249.SSA.pkg
   Finished list of software package changes
  [1] Finished Activate on switch 1
Checking status of Activate on [1]
Activate: Passed on [1]
Finished Activate
*Oct 30 20:15:56.572: %IOSXE-5-PLATFORM: Switch 1 R0/0: Oct 30 20:15:56 rollback_timer.sh:
%INSTALL-5-INSTALL_AUTO_ABORT_TIMER_PROGRESS: Install auto abort timer will expire in 7200
seconds
Install will reload the system now!
SUCCESS: install_activate Mon Oct 30 20:16:01 UTC 2017
Device#
```

```
*Oct 30 20:16:01.935: %IOSXE-5-PLATFORM: Switch 1 R0/0: Oct 30 20:16:01
install_engine.sh: %INSTALL-5-INSTALL_COMPLETED_INFO: Completed install activate PACKAGE
                                  Chassis 1 reloading, reason - Reload command
```
The following sample output from the **show install summary** command displays the status of the software package as active and uncommitted:

```
Device# show install summary
```

```
[ R0 ] Installed Package(s) Information:
State (St): I - Inactive, U - Activated & Uncommitted,
           C - Activated & Committed, D - Deactivated & Uncommitted
     --------------------------------------------------------------------------------
Type St Filename/Version
--------------------------------------------------------------------------------
IMG I 16.6.2.0
IMG U 16.6.1.0
Device#
```
The following example shows how to execute the **install commit** command:

```
Device# install commit
install_commit: START Fri Jun 23 21:24:45 IST 2017
install_commit: Committing PACKAGE
```

```
--- Starting Commit ---
Performing Commit on Active/Standby
 [R0] Commit package(s) on R0
  [R0] Finished Commit on R0
Checking status of Commit on [R0]
Commit: Passed on [R0]
Finished Commit
SUCCESS: install_commit Fri Jun 23 21:24:48 IST 2017
Device#
```
The following example shows how to rollback an update package to the base package:

```
Device# install rollback to committed
install_rollback: START Mon Oct 30 20:53:33 UTC 2017
This operation requires a reload of the system. Do you want to proceed? [y/n]*Oct 30 20:53:34.713: %IOSXE-5-PLATFORM: Switch 1 R0/0: Oct 30 20:53:34
install_engine.sh: %INSTALL-5-INSTALL_START_INFO: Started install rollback
--- Starting Rollback ---
Performing Rollback on all members
  [1] Rollback package(s) on switch 1
    --- Starting rollback impact ---
   Changes that are part of this rollback
   Current : rp 0 0 rp boot cat9k-rpboot.16.06.02.prd9.SPA.pkg
    Current : rp 1 0 rp boot cat9k-rpboot.16.06.02.prd9.SPA.pkg
    Replacement: rp 0 0 rp boot cat9k-rpboot.16.06.02.SPA.pkg
    Replacement: rp 1 0 rp boot cat9k-rpboot.16.06.02.SPA.pkg
    Current : cc 0 0 cc srdriver cat9k-cc srdriver.16.06.02.prd9.SPA.pkg
    Current : cc 0 0 cc cat9k-sipbase.16.06.02.prd9.SPA.pkg
    Current : cc 0 0 cc spa cat9k-sipspa.16.06.02.prd9.SPA.pkg
   Current : cc 1 0 cc srdriver cat9k-cc srdriver.16.06.02.prd9.SPA.pkg
    Current : cc 1 0 cc cat9k-sipbase.16.06.02.prd9.SPA.pkg
    Current : cc 1 0 cc spa cat9k-sipspa.16.06.02.prd9.SPA.pkg
   Current : cc 1 0 cc_spa     cat9k-sipspa.16.06.02.prd9.SPA.pkg<br>Current : cc 10 0 cc     cat9k-sipbase.16.06.02.prd9.SPA.pkg
    Current : cc 10 0 cc spa cat9k-sipspa.16.06.02.prd9.SPA.pkg
    Current : cc 10 0 cc srdriver cat9k-cc srdriver.16.06.02.prd9.SPA.pkg
   Current : cc 2 0 cc_srdriver cat9k-cc_srdriver.16.06.02.prd9.SPA.pkg<br>Current : cc 2 0 cc<br>Current : cc 2 0 cc<br>Current : cc 2 0 cc
    Current : cc 2 0 cc cat9k-sipbase.16.06.02.prd9.SPA.pkg
    Current : cc 2 0 cc spa cat9k-sipspa.16.06.02.prd9.SPA.pkg
    Current : cc 3 0 cc srdriver cat9k-cc srdriver.16.06.02.prd9.SPA.pkg
    Current : cc 3 0 cc cat9k-sipbase.16.06.02.prd9.SPA.pkg
    Current : cc 3 0 cc spa cat9k-sipspa.16.06.02.prd9.SPA.pkg
   Current : cc 4 0 cc_srdriver cat9k-cc_srdriver.16.06.02.prd9.SPA.pkg
    Current : cc 4 0 cc cat9k-sipbase.16.06.02.prd9.SPA.pkg
    Current : cc 4 0 cc spa cat9k-sipspa.16.06.02.prd9.SPA.pkg
    Current : cc 5 0 cc srdriver cat9k-cc srdriver.16.06.02.prd9.SPA.pkg
   Current : cc 5 0 cc cat9k-sipbase.16.06.02.prd9.SPA.pkg
   Current : cc 5 0 cc spa cat9k-sipspa.16.06.02.prd9.SPA.pkg
   Current : cc 6 0 cc_srdriver cat9k-cc_srdriver.16.06.02.prd9.SPA.pkg
    Current : cc 6 0 cc cat9k-sipbase.16.06.02.prd9.SPA.pkg<br>Current : cc 6 0 cc spa cat9k-sipspa.16.06.02.prd9.SPA.pkg
   Current : cc 6 0 cc spa cat9k-sipspa.16.06.02.prd9.SPA.pkg
   Current : cc 7 0 cc srdriver cat9k-cc srdriver.16.06.02.prd9.SPA.pkg
    Current : cc 7 0 cc cat9k-sipbase.16.06.02.prd9.SPA.pkg
    Current : cc 7 0 cc spa cat9k-sipspa.16.06.02.prd9.SPA.pkg
    Current : cc 8 0 cc_srdriver cat9k-cc_srdriver.16.06.02.prd9.SPA.pkg<br>Current : cc 8 0 cc cat9k-sipbase.16.06.02.prd9.SPA.pkg
   Current : cc 8 0 cc<br>
Current : cc 8 0 cc spa cat9k-sipspa.16.06.02.prd9.SPA.pkg<br>
Current : cc 0 0 cc spa cat9k-sipspa.16.06.02.prd9.SPA.pkg
                                      current : cat9k-sipspa.16.06.02.prd9.SPA.pkg<br>cat9k-sipspa.16.06.02.prd9.SPA.pkg
   Current : cc 9 0 cc<sup>-</sup>srdriver cat9k-cc srdriver.16.06.02.prd9.SPA.pkg
```
 $\mathbf{l}$ 

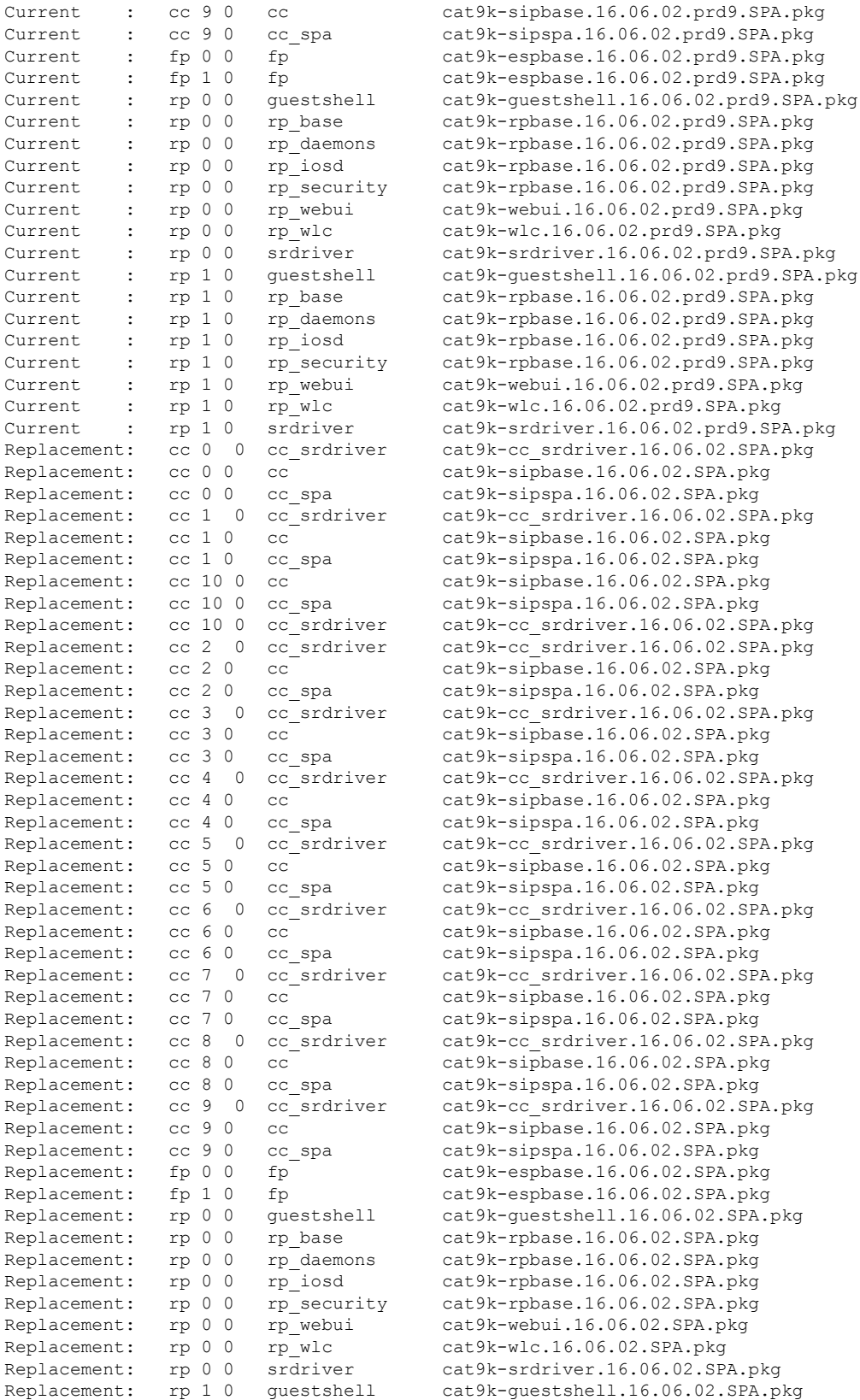

```
Replacement: rp 1 0 rp base cat9k-rpbase.16.06.02.SPA.pkg
    Replacement: rp 1 0 rp_daemons cat9k-rpbase.16.06.02.SPA.pkg<br>Replacement: rp 1 0 rp_iosd cat9k-rpbase.16.06.02.SPA.pkg
                                            cat9k-rpbase.16.06.02.SPA.pkg
    Replacement: rp 1 0 rp_security cat9k-rpbase.16.06.02.SPA.pkg
    Chassis 1 reloading, reason - Reload command
   Replacement: rp 1 0 rp webui cat9k-webui.16.06.02.SPA.pkg
   Replacement: rp 1 0 rp wlc cat9k-wlc.16.06.02.SPA.pkg
    Replacement: rp 1 0 srdriver cat9k-srdriver.16.06.02.SPA.pkg
   Finished rollback impact
  [1] Finished Rollback on switch 1
Checking status of Rollback on [1]
Rollback: Passed on [1]
Finished Rollback
Install will reload the system now!
SUCCESS: install_rollback Mon Oct 30 20:54:23 UTC 2017
Device#
*Oct 30 20:54:23.576: %IOSXE-5-PLATFORM: Switch 1 R0/0: Oct 30 20:54:23
install_engine.sh: %INSTALL-5-INSTALL_COMPLETED_INFO: Completed install rollback PACKAGE
*Oct 30 20:54:25.416: %STACKMGR-1-RELOAD: Switch 1 R0/0: stack_mgr:
Reloading due to reason Reload command Oct 30 20:54:31.615 FP0/0: %PMAN-5-EXITACTION:
Process manager is exiting: reload fp action requested
Oct 30 20:54
```
#### The following is sample output from the **install remove inactive** command:

```
Device# install remove inactive
install_remove: START Mon Oct 30 19:51:48 UTC 2017
Cleaning up unnecessary package files
  Scanning boot directory for packages ... done.
  Preparing packages list to delete ...
 done.
The following files will be deleted:
[switch 1]:
/flash/cat9k-cc_srdriver.16.06.02.SPA.pkg
/flash/cat9k-espbase.16.06.02.SPA.pkg
/flash/cat9k-guestshell.16.06.02.SPA.pkg
/flash/cat9k-rpbase.16.06.02.SPA.pkg
/flash/cat9k-rpboot.16.06.02.SPA.pkg
/flash/cat9k-sipbase.16.06.02.SPA.pkg
/flash/cat9k-sipspa.16.06.02.SPA.pkg
/flash/cat9k-srdriver.16.06.02.SPA.pkg
/flash/cat9k-webui.16.06.02.SPA.pkg
/flash/cat9k-wlc.16.06.02.SPA.pkg
/flash/packages.conf
Do you want to remove the above files? [y/n]y
[switch 1]:
Deleting file flash:cat9k-cc_srdriver.16.06.02.SPA.pkg ... done.
Deleting file flash:cat9k-espbase.16.06.02.SPA.pkg ... done.
Deleting file flash:cat9k-guestshell.16.06.02.SPA.pkg ... done.
Deleting file flash:cat9k-rpbase.16.06.02.SPA.pkg ... done.
Deleting file flash:cat9k-rpboot.16.06.02.SPA.pkg ... done.
Deleting file flash:cat9k-sipbase.16.06.02.SPA.pkg ... done.
Deleting file flash:cat9k-sipspa.16.06.02.SPA.pkg ... done.
Deleting file flash:cat9k-srdriver.16.06.02.SPA.pkg ... done.
Deleting file flash:cat9k-webui.16.06.02.SPA.pkg ... done.
Deleting file flash:cat9k-wlc.16.06.02.SPA.pkg ... done.
Deleting file flash:packages.conf ... done.
```

```
SUCCESS: Files deleted.
--- Starting Post Remove Cleanup ---
Performing Post_Remove_Cleanup on all members
  [1] Post Remove Cleanup package(s) on switch 1
  [1] Finished Post Remove Cleanup on switch 1
Checking status of Post Remove Cleanup on [1]
Post Remove Cleanup: Passed on [1]
Finished Post_Remove_Cleanup
SUCCESS: install_remove Mon Oct 30 19:52:25 UTC 2017
Device#
```
The following is sample output from the **install abort** command:

#### Device# **install abort**

```
/usr/binos/conf/chasutils.sh: line 428: chasfs_is_dominica: readonly function
/usr/binos/conf/chasutils.sh: line 428: chasfs_is_dominica: readonly function
/usr/binos/conf/chasutils.sh: line 428: chasfs_is_dominica: readonly function
/usr/binos/conf/chasutils.sh: line 428: chasfs_is_dominica: readonly function
install_abort: START Mon Oct 30 20:27:32 UTC 2017
install_abort: Abort type PACKAGE subtype NONE smutype NONE
This install abort would require a reload. Do you want to proceed? [y/n]*Oct 30 20:27:33.189: %INSTALL-5-INSTALL_START_INFO: Switch 1 R0/0: install_engine: Started
install abort
--- Starting Abort ---
Performing Abort on all members
/usr/binos/conf/chasutils.sh: line 428: chasfs_is_dominica: readonly function
/usr/binos/conf/chasutils.sh: line 428: chasfs_is_dominica: readonly function
/usr/binos/conf/chasutils.sh: line 428: chasfs_is_dominica: readonly function
/usr/binos/conf/chasutils.sh: line 428: chasfs_is_dominica: readonly function
/usr/binos/conf/chasutils.sh: line 428: chasfs_is_dominica: readonly function
/usr/binos/conf/chasutils.sh: line 428: chasfs_is_dominica: readonly function
 [1] Abort package(s) on switch 1
    --- Starting rollback impact ---
   Changes that are part of this rollback
   Current : rp 0 0 rp boot
cat9k-rpboot.BLD_POLARIS_DEV_LATEST_20171029_082249.SSA.pkg
   Current : rp 1 0 rp_boot
cat9k-rpboot.BLD_POLARIS_DEV_LATEST_20171029_082249.SSA.pkg
   Replacement: rp 0 0 rp_boot cat9k-rpboot.16.06.02.SPA.pkg
   Replacement: rp 1 0 rp_boot cat9k-rpboot.16.06.02.SPA.pkg
   Current : cc 0 0 cc srdriver
cat9k-cc srdriver.BLD_POLARIS_DEV_LATEST_20171029_082249.SSA.pkg
   Current : cc 0 0 cc
cat9k-sipbase.BLD_POLARIS_DEV_LATEST_20171029_082249.SSA.pkg
   Current : cc 0 0 cc_spa
cat9k-sipspa.BLD_POLARIS_DEV_LATEST_20171029_082249.SSA.pkg
   Current : cc 1 0 cc srdriver
cat9k-cc_srdriver.BLD_POLARIS_DEV_LATEST_20171029_082249.SSA.pkg
   Current : cc 1 0 cc
cat9k-sipbase.BLD_POLARIS_DEV_LATEST_20171029_082249.SSA.pkg
   Current : cc 1 0 cc spa
cat9k-sipspa.BLD_POLARIS_DEV_LATEST_20171029_082249.SSA.pkg
   Current : cc 10 0 cc
cat9k-sipbase.BLD_POLARIS_DEV_LATEST_20171029_082249.SSA.pkg
   Current : cc 10 0 cc spa
cat9k-sipspa.BLD_POLARIS_DEV_LATEST_20171029_082249.SSA.pkg
   Current : cc 10 0 cc srdriver
cat9k-cc_srdriver.BLD_POLARIS_DEV_LATEST_20171029_082249.SSA.pkg
   Current : cc<sup>2</sup> 0 cc srdriver
cat9k-cc srdriver.BLD_POLARIS_DEV_LATEST_20171029_082249.SSA.pkg
```
Current : cc 2 0 cc cat9k-sipbase.BLD\_POLARIS\_DEV\_LATEST\_20171029\_082249.SSA.pkg Current :  $cc 2 0$   $cc$  spa cat9k-sipspa.BLD\_POLARIS\_DEV\_LATEST\_20171029\_082249.SSA.pkg Current : cc 3 0 cc srdriver cat9k-cc srdriver.BLD\_POLARIS\_DEV\_LATEST\_20171029\_082249.SSA.pkg Current : cc 3 0 cc cat9k-sipbase.BLD\_POLARIS\_DEV\_LATEST\_20171029\_082249.SSA.pkg Current : cc 3 0 cc spa cat9k-sipspa.BLD\_POLARIS\_DEV\_LATEST\_20171029\_082249.SSA.pkg Current : cc 4 0 cc srdriver cat9k-cc srdriver.BLD\_POLARIS\_DEV\_LATEST\_20171029\_082249.SSA.pkg Current : cc 4 0 cc cat9k-sipbase.BLD\_POLARIS\_DEV\_LATEST\_20171029\_082249.SSA.pkg Current : cc 4 0 cc spa cat9k-sipspa.BLD\_POLARIS\_DEV\_LATEST\_20171029\_082249.SSA.pkg Current : cc 5 0 cc srdriver cat9k-cc\_srdriver.BLD\_POLARIS\_DEV\_LATEST\_20171029\_082249.SSA.pkg Current : cc 5 0 cc cat9k-sipbase.BLD\_POLARIS\_DEV\_LATEST\_20171029\_082249.SSA.pkg Current : cc 5 0 cc spa cat9k-sipspa.BLD\_POLARIS\_DEV\_LATEST\_20171029\_082249.SSA.pkg Current : cc 6 0 cc srdriver cat9k-cc srdriver.BLD\_POLARIS\_DEV\_LATEST\_20171029\_082249.SSA.pkg Current : cc 6 0 cc cat9k-sipbase.BLD\_POLARIS\_DEV\_LATEST\_20171029\_082249.SSA.pkg Current : cc 6 0 cc spa cat9k-sipspa.BLD\_POLARIS\_DEV\_LATEST\_20171029\_082249.SSA.pkg Current : cc 7 0 cc srdriver cat9k-cc\_srdriver.BLD\_POLARIS\_DEV\_LATEST\_20171029\_082249.SSA.pkg Current : cc 7 0 cc cat9k-sipbase.BLD\_POLARIS\_DEV\_LATEST\_20171029\_082249.SSA.pkg  $Current :  $cc 7 0$   $cc$   $spa$$ cat9k-sipspa.BLD\_POLARIS\_DEV\_LATEST\_20171029\_082249.SSA.pkg Current : cc 8 0 cc srdriver cat9k-cc srdriver.BLD\_POLARIS\_DEV\_LATEST\_20171029\_082249.SSA.pkg Current : cc 8 0 cc cat9k-sipbase.BLD\_POLARIS\_DEV\_LATEST\_20171029\_082249.SSA.pkg Current : cc 8 0 cc spa cat9k-sipspa.BLD\_POLARIS\_DEV\_LATEST\_20171029\_082249.SSA.pkg Current : cc 9 0 cc srdriver cat9k-cc srdriver.BLD\_POLARIS\_DEV\_LATEST\_20171029\_082249.SSA.pkg Current : cc 9 0 cc cat9k-sipbase.BLD\_POLARIS\_DEV\_LATEST\_20171029\_082249.SSA.pkg Current : cc 9 0 cc spa cat9k-sipspa.BLD\_POLARIS\_DEV\_LATEST\_20171029\_082249.SSA.pkg Current : fp 0 0 fp cat9k-espbase.BLD\_POLARIS\_DEV\_LATEST\_20171029\_082249.SSA.pkg Current : fp 1 0 fp cat9k-espbase.BLD\_POLARIS\_DEV\_LATEST\_20171029\_082249.SSA.pkg Current : rp 0 0 guestshell cat9k-guestshell.BLD\_POLARIS\_DEV\_LATEST\_20171029\_082249.SSA.pkg Current : rp 0 0 rp base cat9k-rpbase.BLD\_POLARIS\_DEV\_LATEST\_20171029\_082249.SSA.pkg Current : rp 0 0 rp\_daemons cat9k-rpbase.BLD\_POLARIS\_DEV\_LATEST\_20171029\_082249.SSA.pkg Current : rp 0 0 rp\_iosd cat9k-rpbase.BLD\_POLARIS\_DEV\_LATEST\_20171029\_082249.SSA.pkg Current : rp 0 0 rp\_security cat9k-rpbase.BLD\_POLARIS\_DEV\_LATEST\_20171029\_082249.SSA.pkg Current : rp 0 0 rp webui cat9k-webui.BLD\_POLARIS\_DEV\_LATEST\_20171029\_082249.SSA.pkg Current : rp 0 0 rp\_wlc cat9k-wlc.BLD\_POLARIS\_DEV\_LATEST\_20171029\_082249.SSA.pkg

 $\mathbf{l}$ 

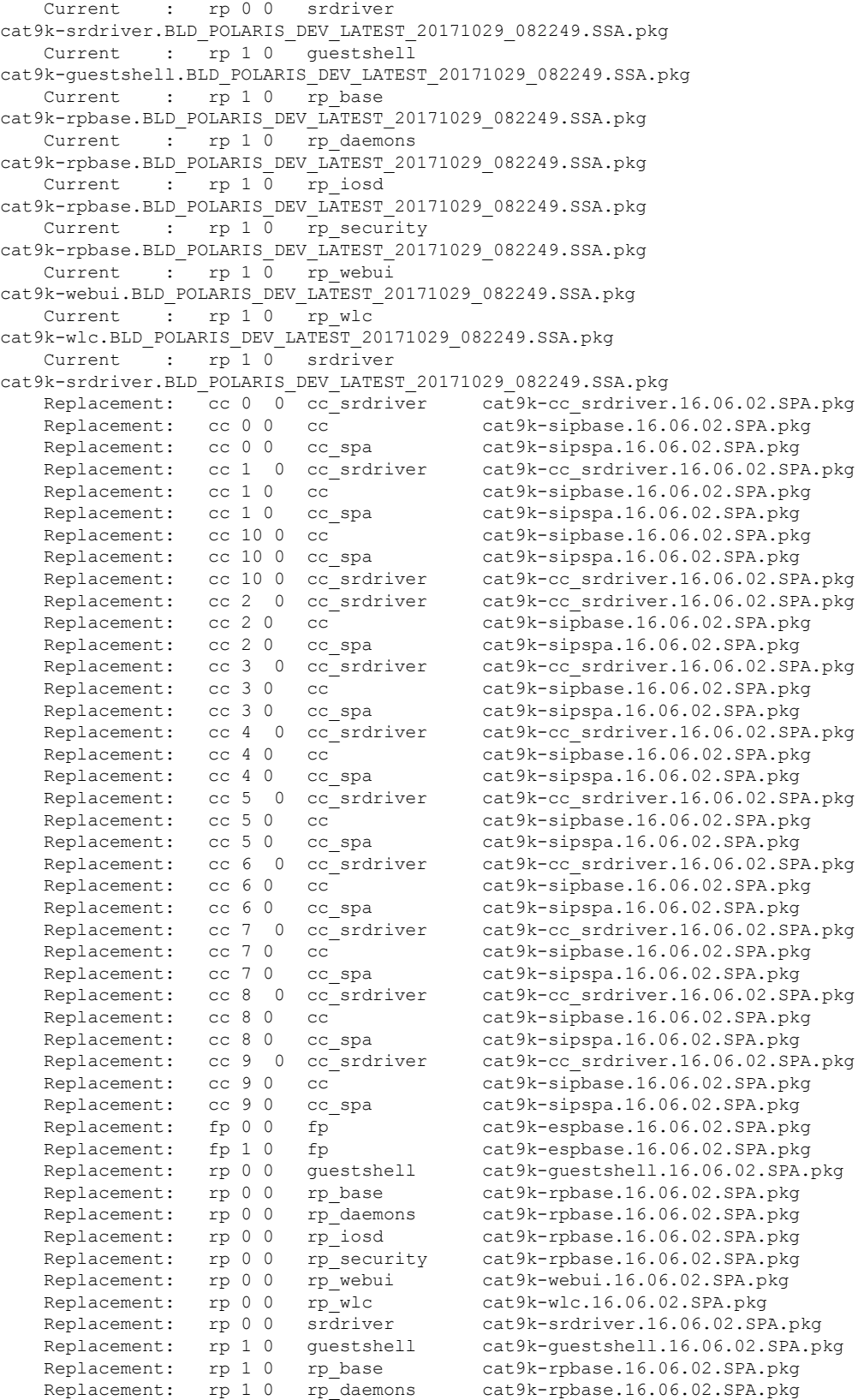

```
Replacement: rp 1 0 rp_iosd cat9k-rpbase.16.06.02.SPA.pkg
    Replacement: rp 1 0 rp_security cat9k-rpbase.16.06.02.SPA.pkg<br>Replacement: rp 1 0 rp webui cat9k-webui.16.06.02.SPA.pkg
    Replacement: rp 1 0 rp_webui cat9k-webui.16.06.02.SPA.pkg
    Replacement: rp 1 0 rp wlc cat9k-wlc.16.06.02.SPA.pkg
   Replacement: rp 1 0 srdriver cat9k-srdriver.16.06.02.SPA.pkg
    Finished rollback impact
  [1] Finished Abort on switch 1
Checking status of Abort on [1]
Abort: Passed on [1]
Finished Abort
/usr/binos/conf/chasutils.sh: line 428: chasfs_is_dominica: readonly function
[1]: Performing MCU Upgrade Service
/usr/binos/conf/provfunc.sh: line 8792: $l_log_file: ambiguous redirect
 SUCCESS: MCU Upgrade Service finished
Install will reload the system now!
SUCCESS: install_abort Mon Oct 30 20:28:21 UTC 2017
```
/usr/binos/conf/chasutils.sh: line 428: chasfs\_is\_dominica: readonly function

#### The following is sample output from the **install activate auto-abort-timer** command:

#### Device# **install activate auto-abort-timer 30**

```
install_activate: START Mon Oct 30 20:42:28 UTC 2017
install_activate: Activating PACKAGE
*Oct 30 20:42:29.149: %IOSXE-5-PLATFORM: Switch 1 R0/0: Oct 30 20:42:29 install_engine.sh:
%INSTALL-5-INSTALL_START_INFO: Started install activateFollowing packages shall be activated:
/flash/cat9k-wlc.16.06.02.prd9.SPA.pkg
/flash/cat9k-webui.16.06.02.prd9.SPA.pkg
/flash/cat9k-srdriver.16.06.02.prd9.SPA.pkg
/flash/cat9k-sipspa.16.06.02.prd9.SPA.pkg
/flash/cat9k-sipbase.16.06.02.prd9.SPA.pkg
/flash/cat9k-rpboot.16.06.02.prd9.SPA.pkg
/flash/cat9k-rpbase.16.06.02.prd9.SPA.pkg
/flash/cat9k-guestshell.16.06.02.prd9.SPA.pkg
/flash/cat9k-espbase.16.06.02.prd9.SPA.pkg
/flash/cat9k-cc_srdriver.16.06.02.prd9.SPA.pkg
This operation requires a reload of the system. Do you want to proceed? [y/n]y--- Starting Activate ---
Performing Activate on all members
  [1] Activate package(s) on switch 1
      - Starting list of software package changes ---
    Old files list:
      Removed cat9k-cc_srdriver.16.06.02.SPA.pkg
      Removed cat9k-espbase.16.06.02.SPA.pkg
      Removed cat9k-guestshell.16.06.02.SPA.pkg
      Removed cat9k-rpbase.16.06.02.SPA.pkg
      Removed cat9k-rpboot.16.06.02.SPA.pkg
      Removed cat9k-sipbase.16.06.02.SPA.pkg
      Removed cat9k-sipspa.16.06.02.SPA.pkg
      Removed cat9k-srdriver.16.06.02.SPA.pkg
      Removed cat9k-webui.16.06.02.SPA.pkg
      Removed cat9k-wlc.16.06.02.SPA.pkg
    New files list:
      Added cat9k-cc_srdriver.16.06.02.prd9.SPA.pkg
      Added cat9k-espbase.16.06.02.prd9.SPA.pkg
      Added cat9k-guestshell.16.06.02.prd9.SPA.pkg
      Added cat9k-rpbase.16.06.02.prd9.SPA.pkg
      Added cat9k-rpboot.16.06.02.prd9.SPA.pkg
      Added cat9k-sipbase.16.06.02.prd9.SPA.pkg
      Added cat9k-sipspa.16.06.02.prd9.SPA.pkg
```

```
Added cat9k-srdriver.16.06.02.prd9.SPA.pkg
      Added cat9k-webui.16.06.02.prd9.SPA.pkg
      Added cat9k-wlc.16.06.02.prd9.SPA.pkg
   Finished list of software package changes
  [1] Finished Activate on switch 1
Checking status of Activate on [1]
Activate: Passed on [1]
Finished Activate
*Oct 30 20:43:39.249: %IOSXE-5-PLATFORM: Switch 1 R0/0: Oct 30 20:43:39 rollback_timer.sh:
%INSTALL-5-INSTALL_AUTO_ABORT_TIMER_PROGRESS: Install auto abort timer will expire in 1800
seconds
Install will reload the system now!
SUCCESS: install_activate Mon Oct 30 20:43:44 UTC 2017
Device#
*Oct 30 20:43:44.615: %IOSXE-5-PLATFORM: Switch 1 R0/0: Oct 30 20:43:44 install_engine.sh:
%INSTALL-5-INSTALL_COMPLETED_INFO: Completed install activate PACKAGE
                                   Chassis 1 reloading, reason - Reload command
```
## **Verifying Software Install**

#### **Procedure**

**Step 1 enable**

#### **Example:**

Device> enable

Enables privileged EXEC mode.

• Enter your password if prompted.

#### **Step 2 show install log**

#### **Example:**

Device# show install log

Displays information about all the software install operations that was performed since boot-up of the device.

Device# **show install log**

```
[0|install_op_boot]: START Sun Jun 11 15:01:37 Universal 2017
[0|install_op_boot]: END SUCCESS Sun Jun 11 15:01:44 Universal 2017
[1|install_commit]: START Mon Jun 12 07:27:31 UTC 2017
[1|install commit(INFO, )]: Releasing transaction lock...
[1|install_commit(CONSOLE, )]: Committing PACKAGE
[remote|install_commit]: START Mon Jun 12 07:28:08 UTC 2017
[remote|install_commit(INFO, )]: Releasing transaction lock...
[remote|install_commit]: END SUCCESS Mon Jun 12 07:28:41 UTC 2017
[1|install commit(INFO, )]: [1 2 3]: Performing Commit
```

```
SUCCESS: Commit finished
[1|install_commit(INFO, )]: install_commit: START Mon Jun 12 07:28:08 UTC 2017
 SUCCESS: install_commit Mon Jun 12 07:28:41 UTC 2017
[1|install commit(INFO, )]: Remote output from switch 2
[1|install_commit(INFO, )]: install_commit: START Mon Jun 12 07:28:12 UTC 2017
 SUCCESS: install_commit Mon Jun 12 07:28:44 UTC 2017
[1|install_commit(INFO, )]: install_commit: START Mon Jun 12 07:28:12 UTC 2017
 SUCCESS: install_commit Mon Jun 12 07:28:45 UTC 2017
[1|install commit]: END SUCCESS Mon Jun 12 07:28:47 UTC 2017
```
#### **Step 3 show install summary**

#### **Example:**

Device# show install summary

Displays information about the image versions and their corresponding install state for all members/field-replaceable unit (FRU).

• The output of this command differs based on the **install** command that is executed.

#### Device# **show install summary**

```
[ R0 ] Installed Package(s) Information:
State (St): I - Inactive, U - Activated & Uncommitted,
           C - Activated & Committed, D - Deactivated & Uncommitted
--------------------------------------------------------------------------------
Type St Filename/Version
--------------------------------------------------------------------------------
IMG I 16.6.2.0
IMG C 16.6.1.0
Device#
```
#### **Step 4 show install package** *filesystem: filename*

#### **Example:**

Device# show install package flash:cat9k iosxe.16.06.01.SPA.bin

Displays information about the specified software install package file.

Device# **show install package flash:cat9k\_iosxe.16.06.01.SPA.bin**

```
Package: cat9k iosxe.16.06.01.SPA.bin
 Size: 333806196
 Timestamp: Sun Jun 11 14:47:23 2017 UTC
 Canonical path: /flash/cat9k iosxe.16.06.01.SPA.bin
Raw disk-file SHA1sum:
    5e9ef6ed1f7472b35eddd61df300e44b14b65ec4
  Header size: 1000 bytes<br>Package type: 10002
 Package type:
 Package flags: 0
 Header version: 3
 Internal package information:
   Name: cc_srdriver
   BuildTime:
   ReleaseDate: Sun-27-Aug-17-09:05
   BootArchitecture: none
   RouteProcessor: cat9k
```
Ш

```
Platform: CAT9K
   User: mcpre
    PackageName: cc_srdriver
   Build: BLD_V166_THROTTLE_LATEST_20170827_090555
   CardTypes:
  Package is not bootable.
Device#
```
#### **Step 5 show install active**

#### **Example:**

Device# show install active

Displays information about the active software install package.

```
Device# show install active
[ R0 ] Active Package(s) Information:
State (St): I - Inactive, U - Activated & Uncommitted,
           C - Activated & Committed, D - Deactivated & Uncommitted
--------------------------------------------------------------------------------
Type St Filename/Version
           --------------------------------------------------------------------------------
IMG C 16.6.2.0
```
#### **Step 6 show install inactive**

#### **Example:**

Device# show install inactive

Displays information about the inactive packages.

Device# **show install inactive**

```
[ R0 ] Inactive Package(s) Information:
State (St): I - Inactive, U - Activated & Uncommitted,
           C - Activated & Committed, D - Deactivated & Uncommitted
--------------------------------------------------------------------------------
Type St Filename/Version
   --------------------------------------------------------------------------------
IMG I 16.7.1.0
Device#
```
#### **Step 7 show install committed**

#### **Example:**

Device# show install committed

Displays information about committed packages.

```
Device# show install committed
[ R0 ] Committed Package(s) Information:
State (St): I - Inactive, U - Activated & Uncommitted,
            C - Activated & Committed, D - Deactivated & Uncommitted
--------------------------------------------------------------------------------
Type St Filename/Version
--------------------------------------------------------------------------------
IMG C 16.6.1.0
Device#
```
#### **Step 8 show install uncommitted**

#### **Example:**

Device# show install uncommitted

Displays information about uncommitted packages.

```
Device# show install uncommitted
[ R0 ] Uncommitted Package(s) Information:
State (St): I - Inactive, U - Activated & Uncommitted,
            C - Activated & Committed, D - Deactivated & Uncommitted
         --------------------------------------------------------------------------------
Type St Filename/Version
     --------------------------------------------------------------------------------
IMG U 16.6.2.0
Device#
```
## **Example: Configuring a Device as a DHCP Server**

```
Device# configure terminal
Device(config)# ip dhcp pool pool1
Device(dhcp-config)# network 10.10.10.0 255.255.255.0
Device(dhcp-config)# boot config-boot.text
Device(dhcp-config)# default-router 10.10.10.1
Device(dhcp-config)# option 150 10.10.10.1
Device(dhcp-config)# exit
Device(config)# tftp-server flash:config-boot.text
Device(config)# interface gigabitethernet1/0/4
Device(config-if)# no switchport
Device(config-if)# ip address 10.10.10.1 255.255.255.0
Device(config-if)# end
```
### **Example: Configuring DHCP Auto-Image Update**

```
Device# configure terminal
Device(config)# ip dhcp pool pool1
Device(dhcp-config)# network 10.10.10.0 255.255.255.0
Device(dhcp-config)# boot config-boot.text
Device(dhcp-config)# default-router 10.10.10.1
Device(dhcp-config)# option 150 10.10.10.1
Device(dhcp-config)# option 125 hex 0000.0009.0a05.08661.7574.6f69.6e73.7461.6c6c.5f64.686370
Device(dhcp-config)# exit
Device(config)# tftp-server flash:config-boot.text
Device(config)# tftp-server flash:image_name
Device(config)# tftp-server flash:boot-config.text
Device(config)# tftp-server flash: autoinstall_dhcp
Device(config)# interface gigabitethernet1/0/4
Device(config-if)# no switchport
Device(config-if)# ip address 10.10.10.1 255.255.255.0
Device(config-if)# end
```
Ш

## **Example: Configuring a Device to Download Configurations from a DHCP Server**

This example uses a Layer 3 SVI interface on VLAN 99 to enable DHCP-based autoconfiguration with a saved configuration:

```
Device# configure terminal
Device(config)# boot host dhcp
Device(config)# boot host retry timeout 300
Device(config)# banner config-save ^C Caution - Saving Configuration File to NVRAM May Cause
You to No longer Automatically Download Configuration Files at Reboot^C
Device(config)# vlan 99
Device(config-vlan)# interface vlan 99
Device(config-if)# no shutdown
Device(config-if)# end
Device# show boot
BOOT path-list:
Config file: flash:/config.text
Private Config file: flash:/private-config.text
Enable Break: no
Manual Boot: no
HELPER path-list:
NVRAM/Config file
     buffer size: 32768
Timeout for Config
        Download: 300 seconds
Config Download
      via DHCP: enabled (next boot: enabled)
Device#
```
## **Examples: Scheduling Software Image Reload**

This example shows how to reload the software on the device on the current day at 7:30 p.m:

```
Device# reload at 19:30
Reload scheduled for 19:30:00 UTC Wed Jun 5 2013 (in 2 hours and 25 minutes)
Proceed with reload? [confirm]
```
This example shows how to reload the software on the device at a future time:

```
Device# reload at 02:00 jun 20
Reload scheduled for 02:00:00 UTC Thu Jun 20 2013 (in 344 hours and 53 minutes)
Proceed with reload? [confirm]
```
# **Additional References For Performing Device Setup**

#### **Related Documents**

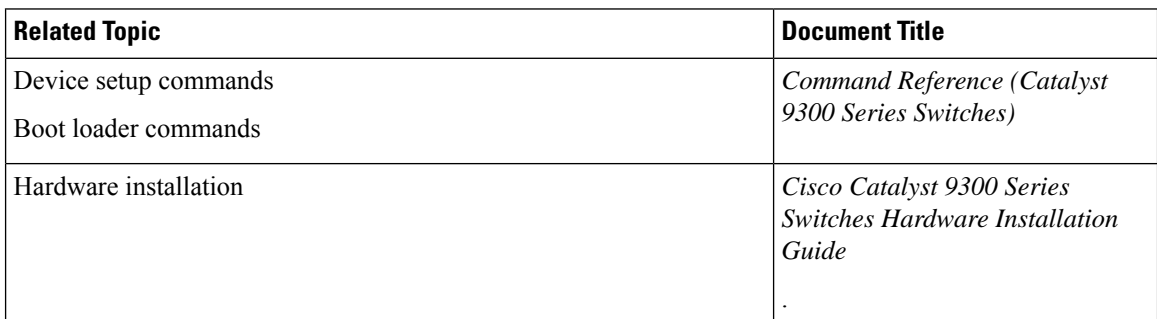

# **Feature History for Performing Device Setup Configuration**

This table provides release and related information for features explained in this module.

These features are available on all releases subsequent to the one they were introduced in, unless noted otherwise.

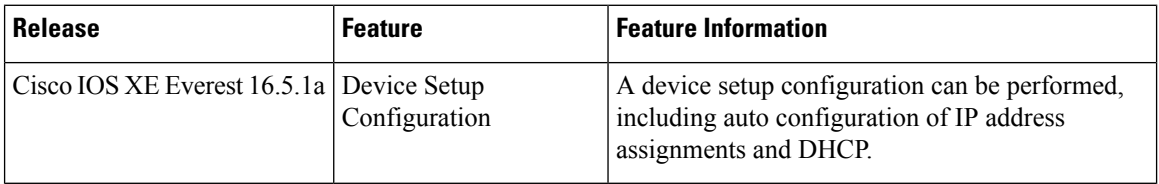

Use Cisco Feature Navigator to find information about platform and software image support. To access Cisco Feature Navigator, go to <http://www.cisco.com/go/cfn>.
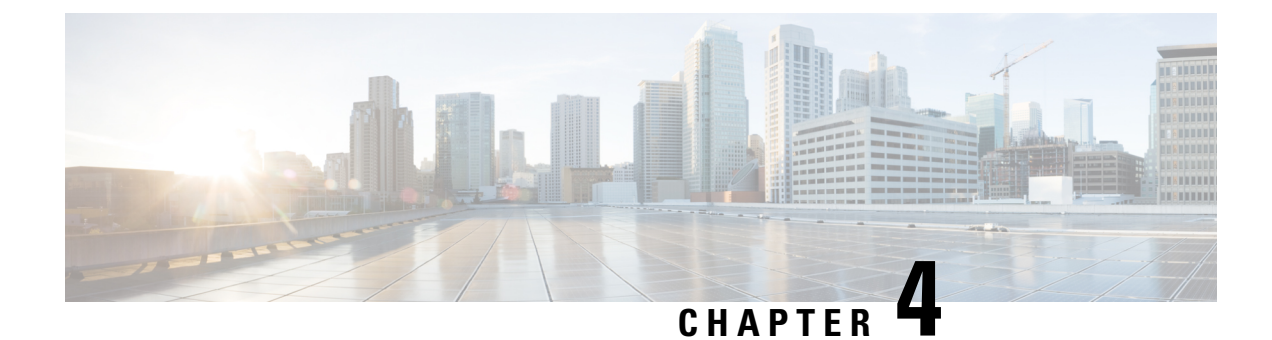

# **Configuring Smart Licensing**

- [Prerequisites](#page-108-0) for Configuring Smart Licensing, on page 93
- [Introduction](#page-108-1) to Smart Licensing, on page 93
- [Connecting](#page-109-0) to CSSM, on page 94
- Linking Existing [Licenses](#page-111-0) to CSSM, on page 96
- [Configuring](#page-111-1) a Connection to CSSM and Setting Up the License Level, on page 96
- [Registering](#page-122-0) a Device on CSSM, on page 107
- Monitoring Smart Licensing [Configuration,](#page-127-0) on page 112
- [Configuration](#page-128-0) Examples for Smart Licensing, on page 113
- Additional [References,](#page-134-0) on page 119
- Feature History for Smart [Licensing,](#page-135-0) on page 120

# <span id="page-108-0"></span>**Prerequisites for Configuring Smart Licensing**

You must have the following in [CSSM](https://software.cisco.com/):

- Cisco Smart Account
- One or more Virtual Account
- User role with proper access rights
- You should have accepted the Smart Software Licensing Agreement on CSSM to register devices.
- Network reachability to <https://tools.cisco.com>.

# <span id="page-108-1"></span>**Introduction to Smart Licensing**

CiscoSmart Licensing is a flexible licensing model that provides you with an easier, faster, and more consistent way to purchase and manage software across the Cisco portfolio and across your organization. And it's secure – you control what users can access. With Smart Licensing you get:

• Easy Activation: Smart Licensing establishes a pool of software licenses that can be used across the entire organization—no more PAKs (Product Activation Keys).

- Unified Management: My Cisco Entitlements (MCE) provides a complete view into all of your Cisco products and services in an easy-to-use portal, so you always know what you have and what you are using.
- License Flexibility: Your software is not node-locked to your hardware, so you can easily use and transfer licenses as needed.

To use Smart Licensing, you must first set up a Smart Account on Cisco Software Central [\(software.cisco.com\)](http://software.cisco.com).

For a more detailed overview on Cisco Licensing, go to [cisco.com/go/licensingguide.](https://cisco.com/go/licensingguide)

### **Overview of CSSM**

Cisco Smart Software Manager (CSSM) enables you to manage all your Cisco smart software licenses from one centralized portal. With CSSM, you can organize and view your licenses in groups called virtual accounts (collections of licenses and product instances).

You can access the CSSM on [https://software.cisco.com/#,](https://software.cisco.com/) by clicking the **Smart Software Licensing** link under the **License** tab.

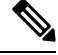

**Note**

Use a Chrome 32.0, Firefox 25.0, or Safari 6.0.5 web browser to access CSSM. Also, ensure that Javascript 1.5 or a later version is enabled in your browser.

Use the CSSM to do the following tasks:

- Create, manage, or view virtual accounts.
- Create and manage Product Instance Registration Tokens.
- Transfer licenses between virtual accounts or view licenses.
- Transfer, remove, or view product instances.
- Run reports against your virtual accounts.
- Modify your email notification settings.
- View overall account information.

CSSM Help describes the procedures for carrying out these tasks.

## <span id="page-109-0"></span>**Connecting to CSSM**

The following illustration shows the various options available to connect to CSSM:

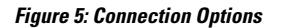

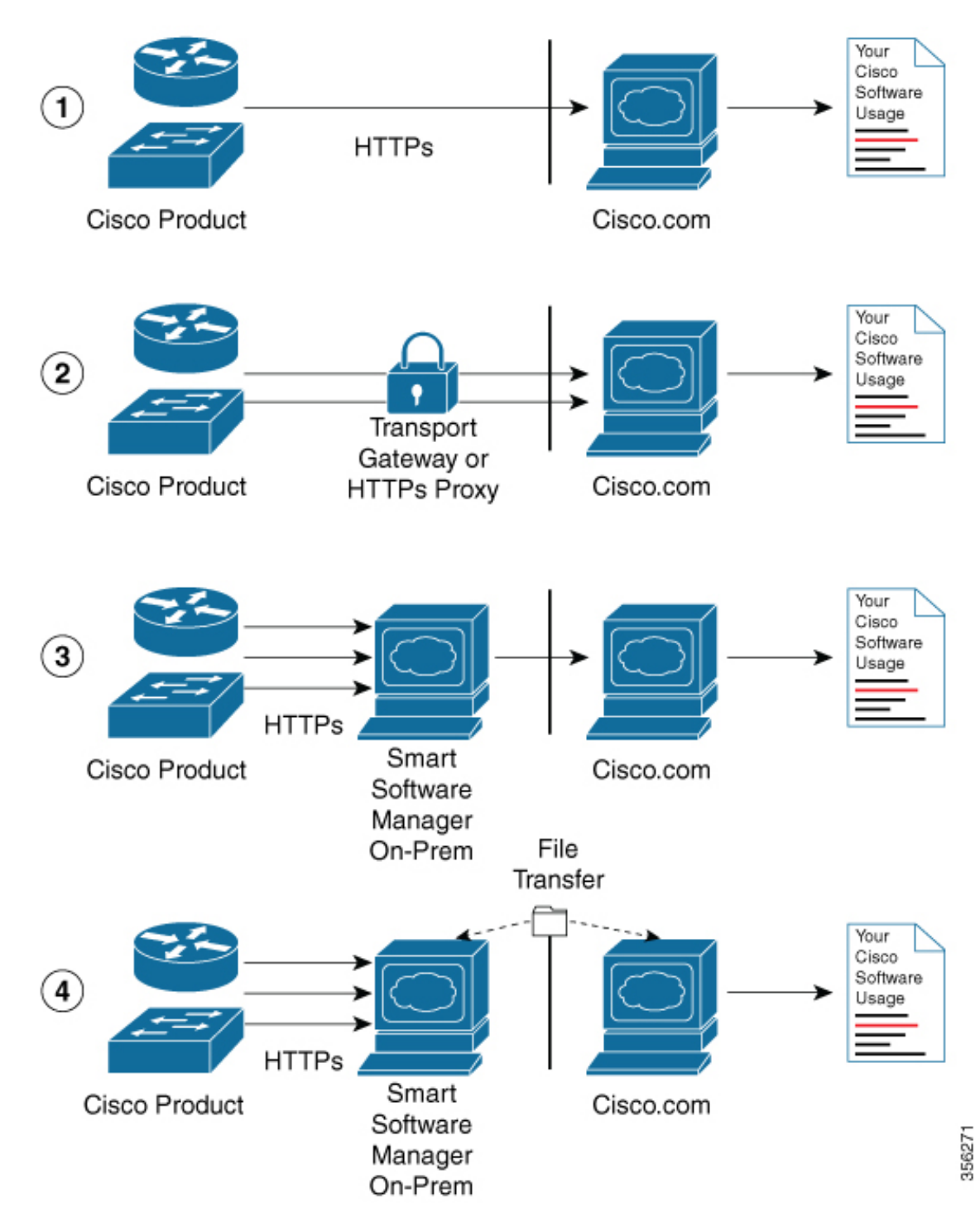

**1.** Direct cloud access: In this method, Cisco products send usage information directly over the internet to Cisco.com; no additional components are needed for the connection.

- **2.** Direct cloud access through an HTTPs proxy: In this method, Cisco products send usage information over the internet through a proxy server - either a Call Home Transport Gateway or an off-the-shelf proxy (such as Apache) to Cisco.com.
- **3.** Mediated access through a connected on-premises collector: In this method, Cisco products send usage information to a locally-connected collector, which acts as a local license authority. Periodically, this information is exchanged to keep the databases synchronized.
- **4.** Mediated access through a disconnected on-premises collector: In this method, Cisco products send usage information to a local disconnected collector, which acts as a local license authority. Exchange of human-readable information takes place occasionally (maybe once a month) to keep the databases synchronized.

Options 1 and 2 provide an easy connection option, and options 3 and 4 provide a secure environment connection option. Cisco Smart Software Manager On-Prem (formerly known as Cisco Smart Software Manager satellite) provides support for options 3 and 4.

# <span id="page-111-0"></span>**Linking Existing Licenses to CSSM**

The following section is required for those licenses that were purchased without a Cisco Smart Account. These licenses will not be available in CSSM after you have upgraded to Cisco IOS XE Fuji 16.9.1. You are requested to contact the Cisco Global Licensing Operations (GLO) team with the following email template. Fill the template with the appropriate information to request linking of your existing licenses to your Cisco Smart Account in CSSM.

#### **Email Template:**

To: licensing@cisco.com

Subject: Request for Linking Existing Licenses to Cisco Smart Account

#### **Email Text:**

Cisco.com ID: ##### Smart virtual account name: ##### Smart account domain ID (domain in the form of "xyz.com"): ##### List of UDIs: List of licenses with count: Proof of purchase *(Please attach your proof of purchase along with this mail)*

# <span id="page-111-1"></span>**Configuring a Connection to CSSM and Setting Up the License Level**

The following sections provide information about how to set up a connection to CSSM and set up the license level.

## **Setting Up a Connection to CSSM**

The following steps show how to set up a Layer 3 connection to CSSM to verify network reachability. Skip this section if you already have Layer 3 connectivity to CSSM.

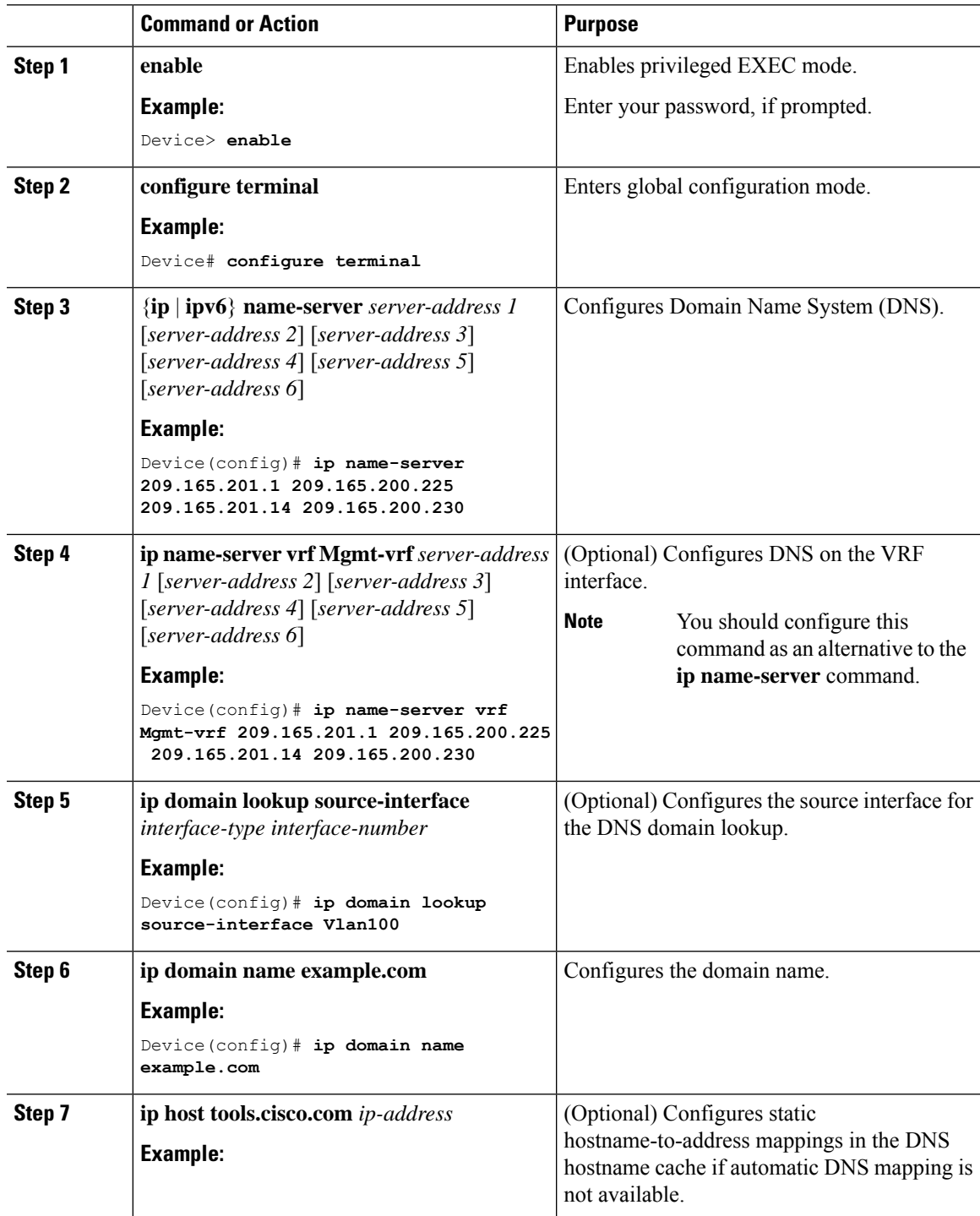

 $\mathbf I$ 

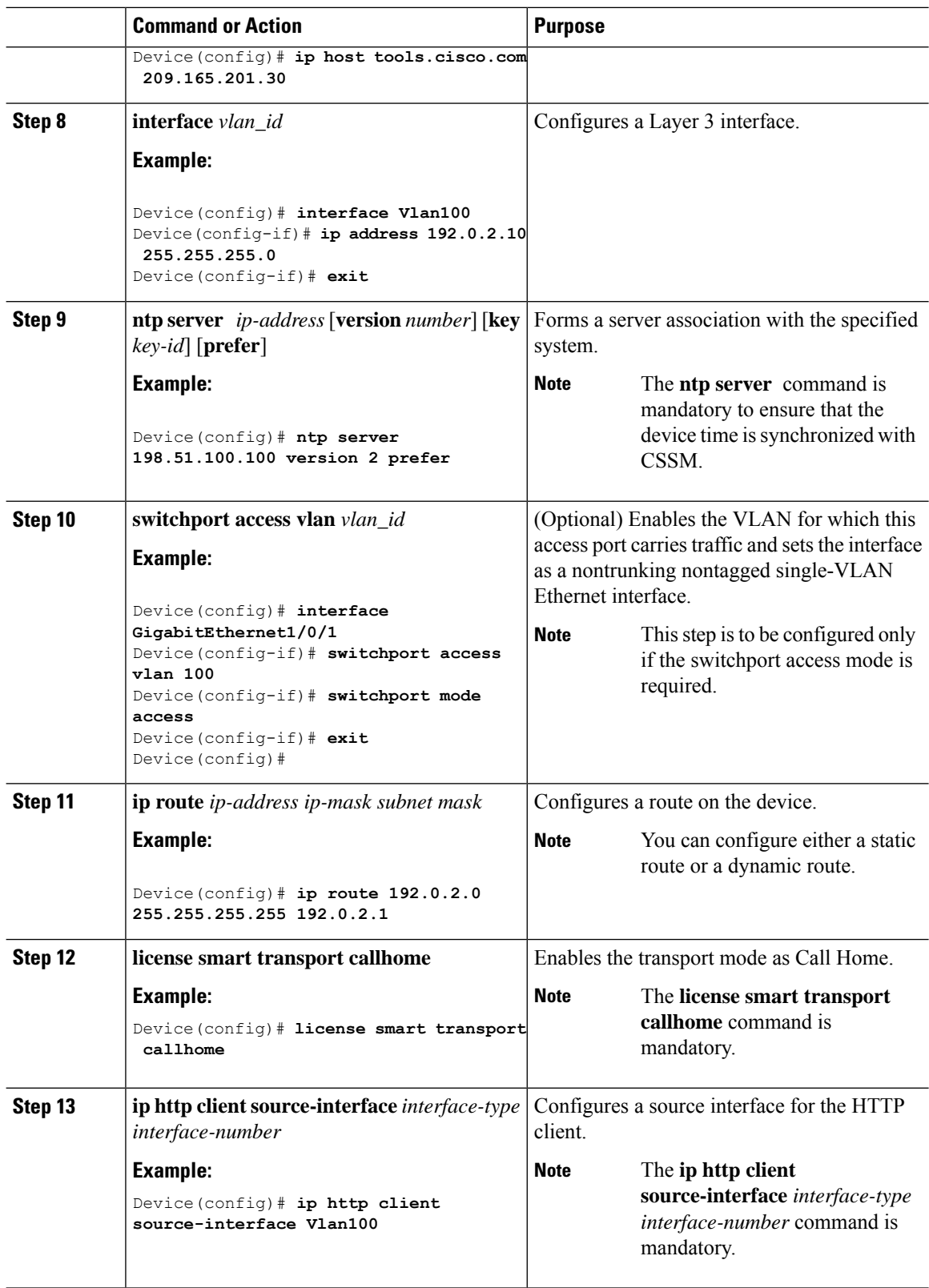

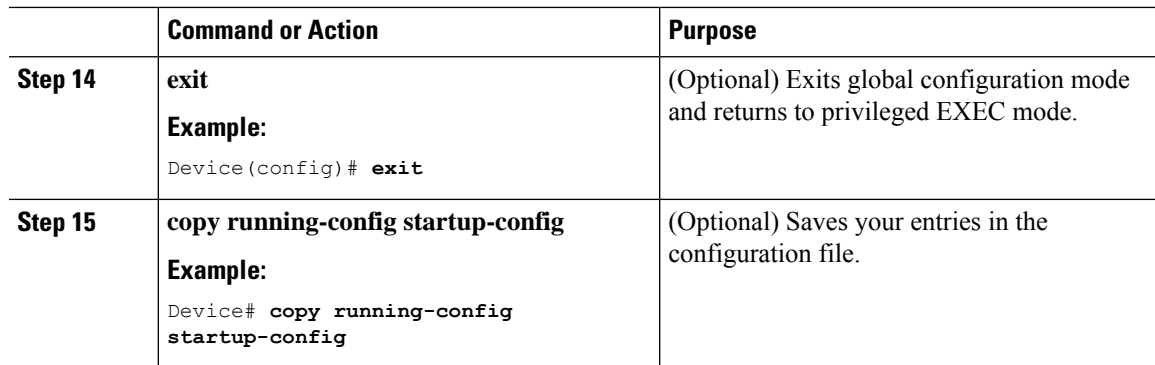

## **Configuring the Call Home Service for Direct Cloud Access**

# $\label{eq:1} \bigotimes_{\mathbb{Z}}\mathbb{Z}_{\mathbb{Z}}$

By default, the CiscoTAC-1 profile is already set up on the device. Use the **show call-home profile all** command to check the profile status. **Note**

The Call Home service provides email-based and web-based notification of critical system events to CSSM. To configure and enable the Call Home service, perform this procedure:

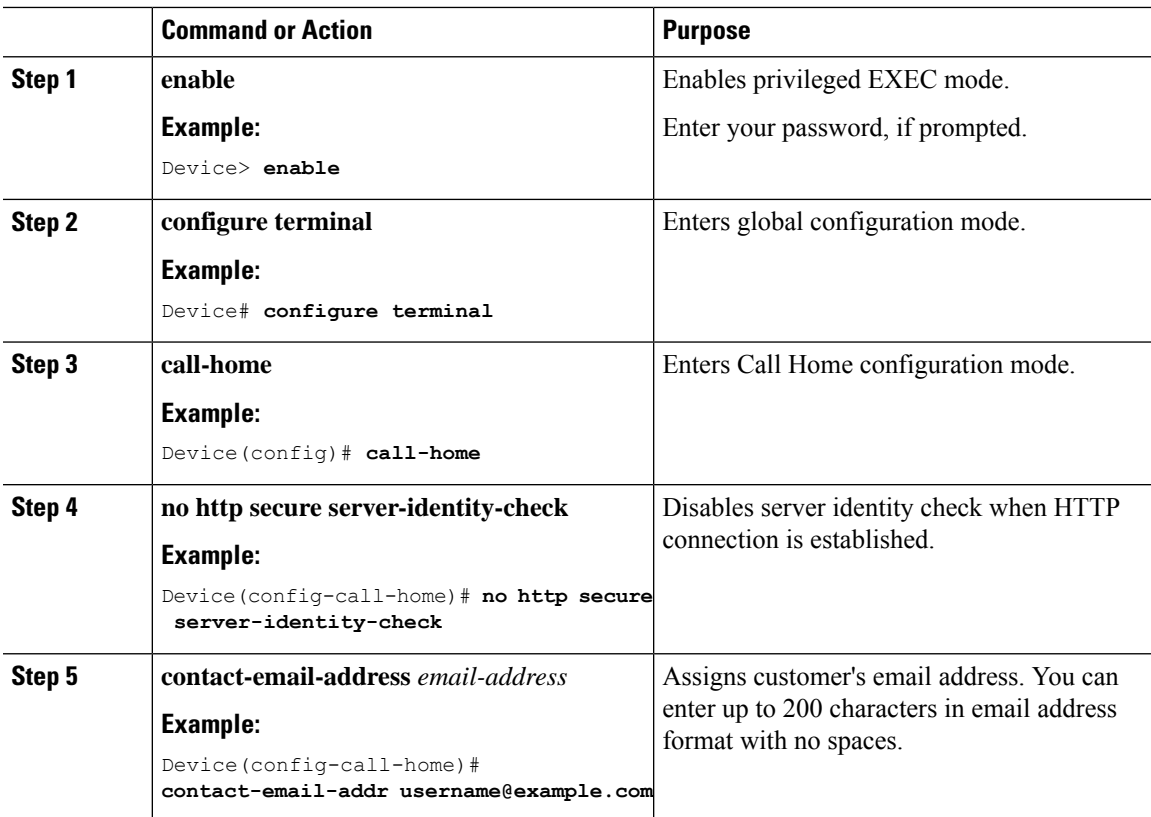

 $\mathbf I$ 

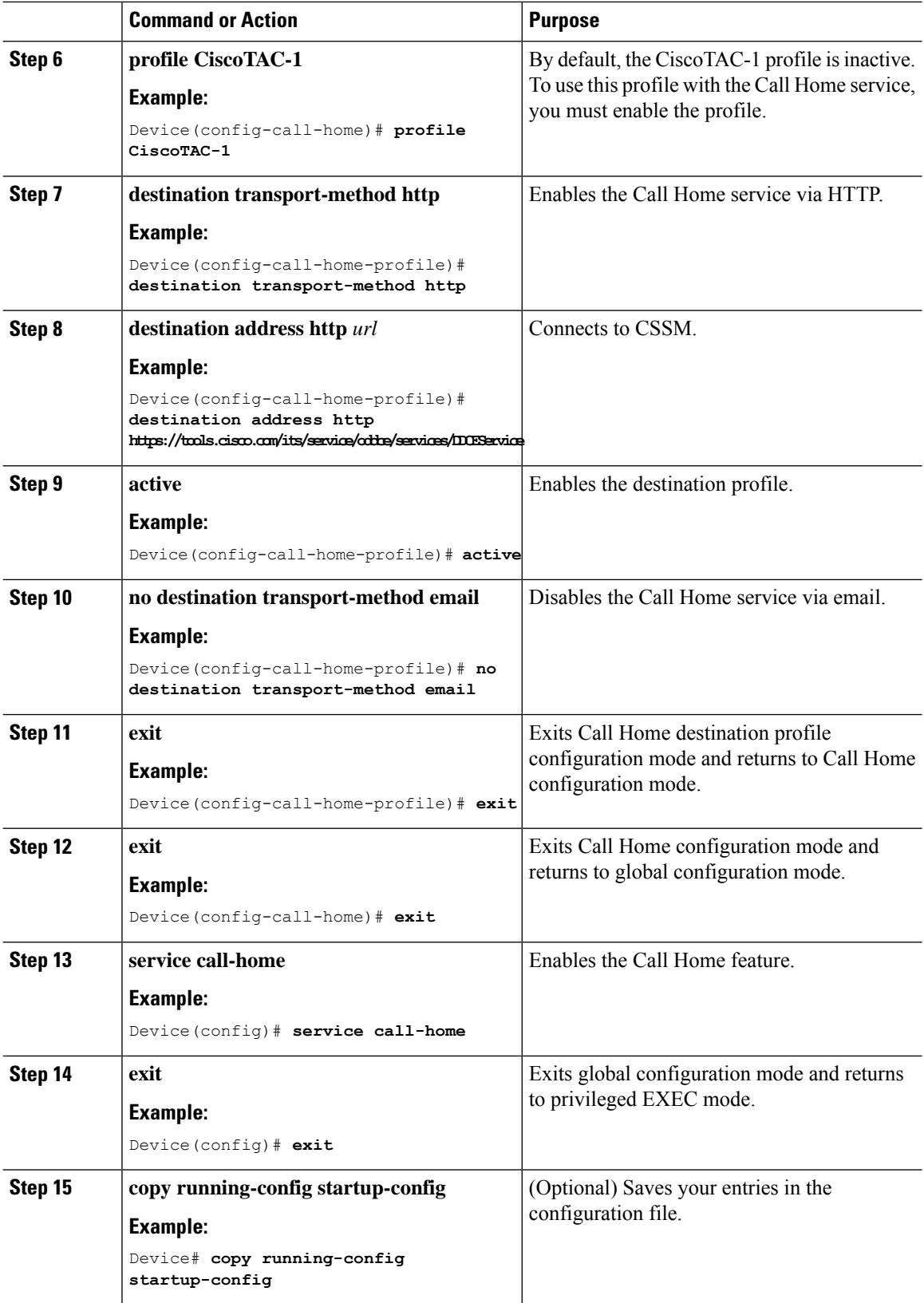

ı

## **Configuring the Call Home Service for Direct Cloud Access through an HTTPs Proxy Server**

The Call Home service can be configured through an HTTPs proxy server. This configuration requires no user authentication to connect to CSSM.

 $\label{eq:1} \bigotimes_{\mathbb{Z}}% {\textstyle\bigoplus_{\mathbb{Z}}% {\textstyle\bigoplus_{\mathbb{Z}}}} \mathbb{Z}^{\textstyle\bigoplus_{\mathbb{Z}}% {\textstyle\bigoplus_{\mathbb{Z}}}} \mathbb{Z}^{\textstyle\bigoplus_{\mathbb{Z}}% {\textstyle\bigoplus_{\mathbb{Z}}% {\textstyle\bigoplus_{\mathbb{Z}}}} \mathbb{Z}^{\textstyle\bigoplus_{\mathbb{Z}}% {\textstyle\bigoplus_{\mathbb{Z}}% {\textstyle\bigoplus_{\mathbb{Z}}}} \mathbb{Z}^{\textstyle\bigoplus_{\mathbb{Z}}% {\textstyle\bigoplus_{$ 

**Note** Authenticated HTTPs proxy configurations are not supported.

To configure and enable the Call Home service through an HTTPs proxy, perform this procedure:

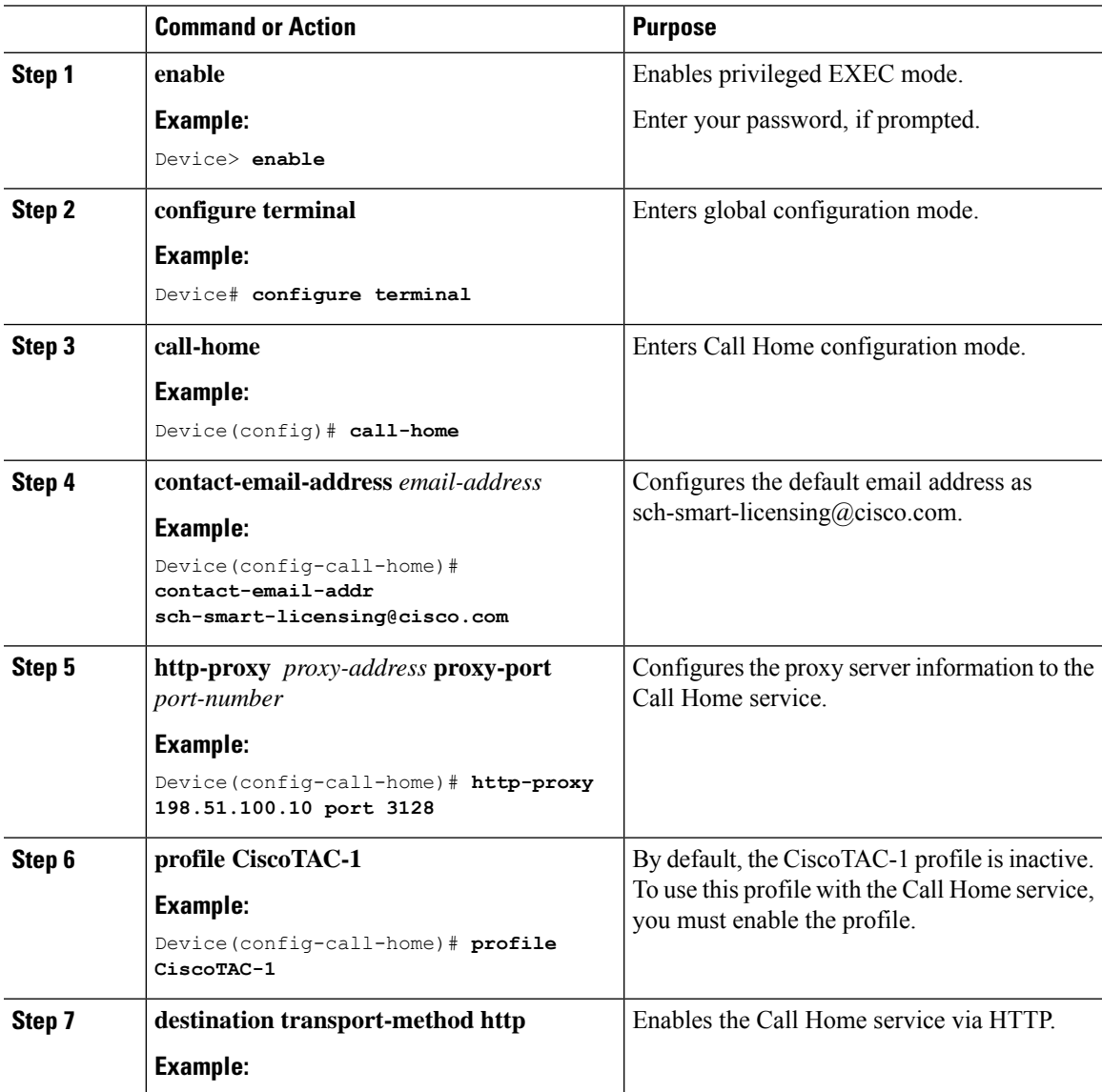

 $\mathbf I$ 

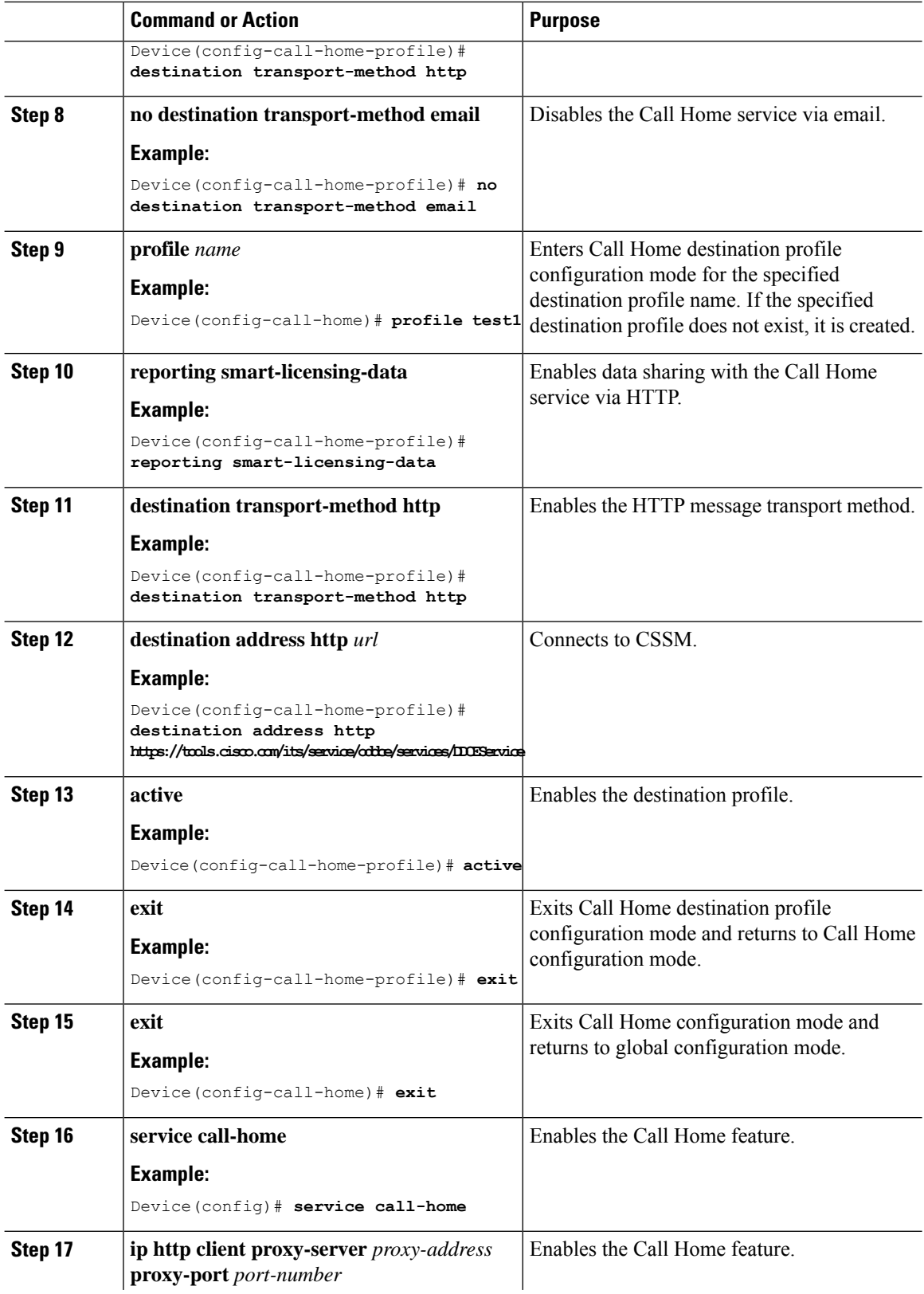

ı

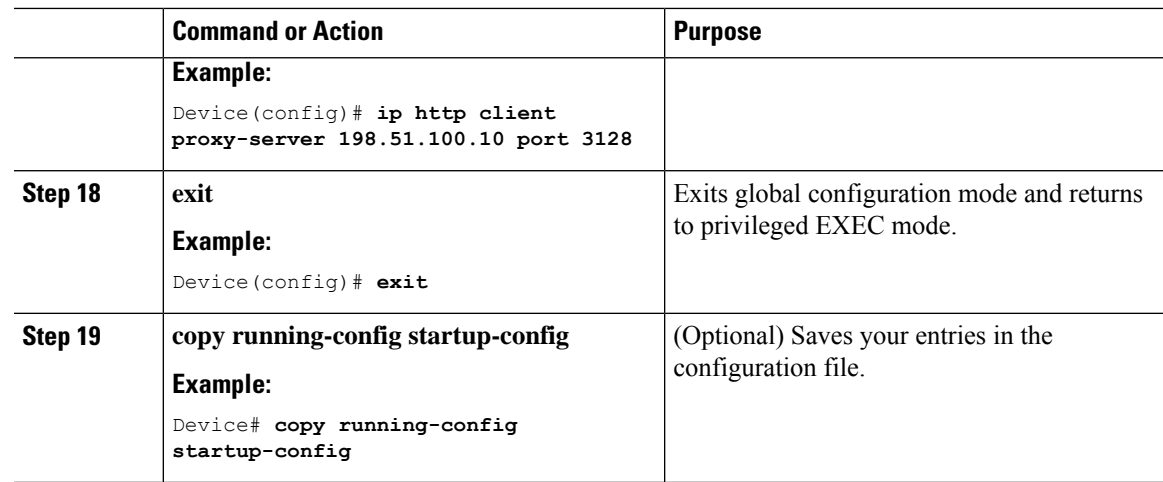

## **ConfiguringtheCallHomeServiceforCiscoSmartSoftwareManagerOn-Prem**

For information about Cisco Smart Software Manager On-Prem (formerly known as Cisco Smart Software Manager satellite), see <https://www.cisco.com/c/en/us/buy/smart-accounts/software-manager-satellite.html>.

To configure the Call Home service for the Cisco Smart Software Manager On-Prem (formerly known as Cisco Smart Software Manager satellite), perform this procedure:

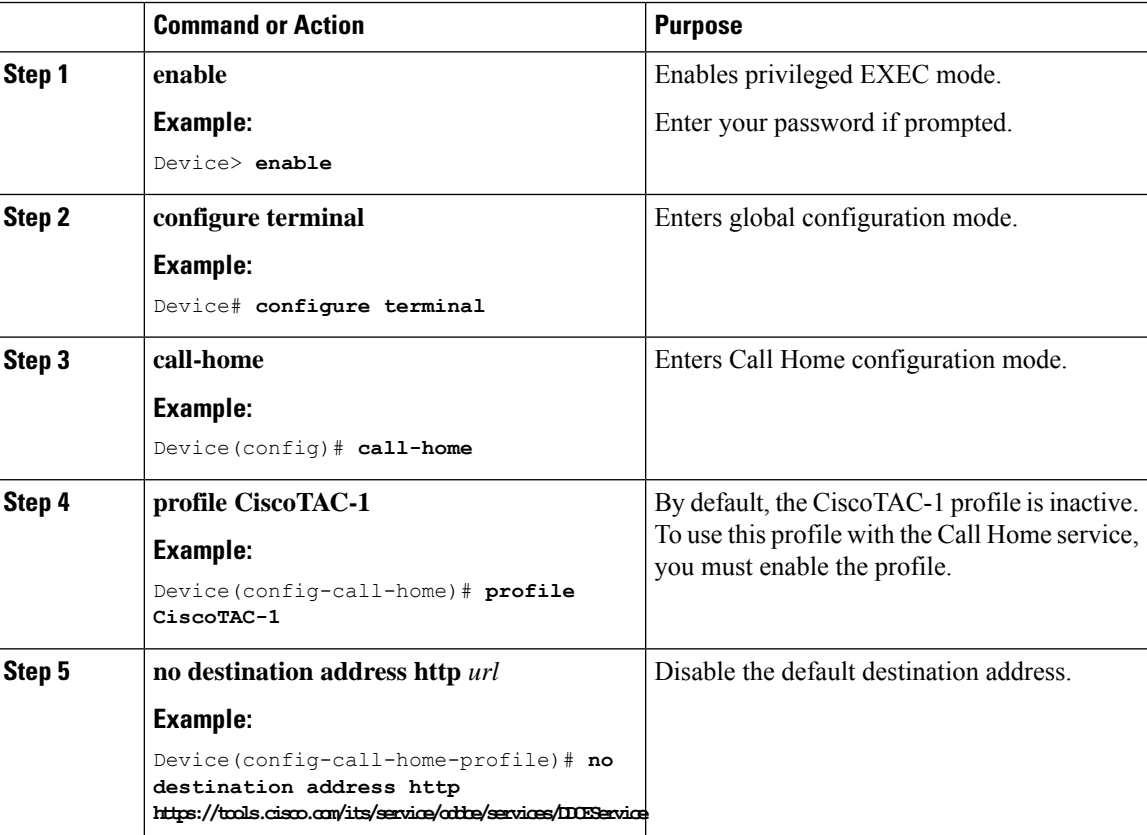

 $\mathbf I$ 

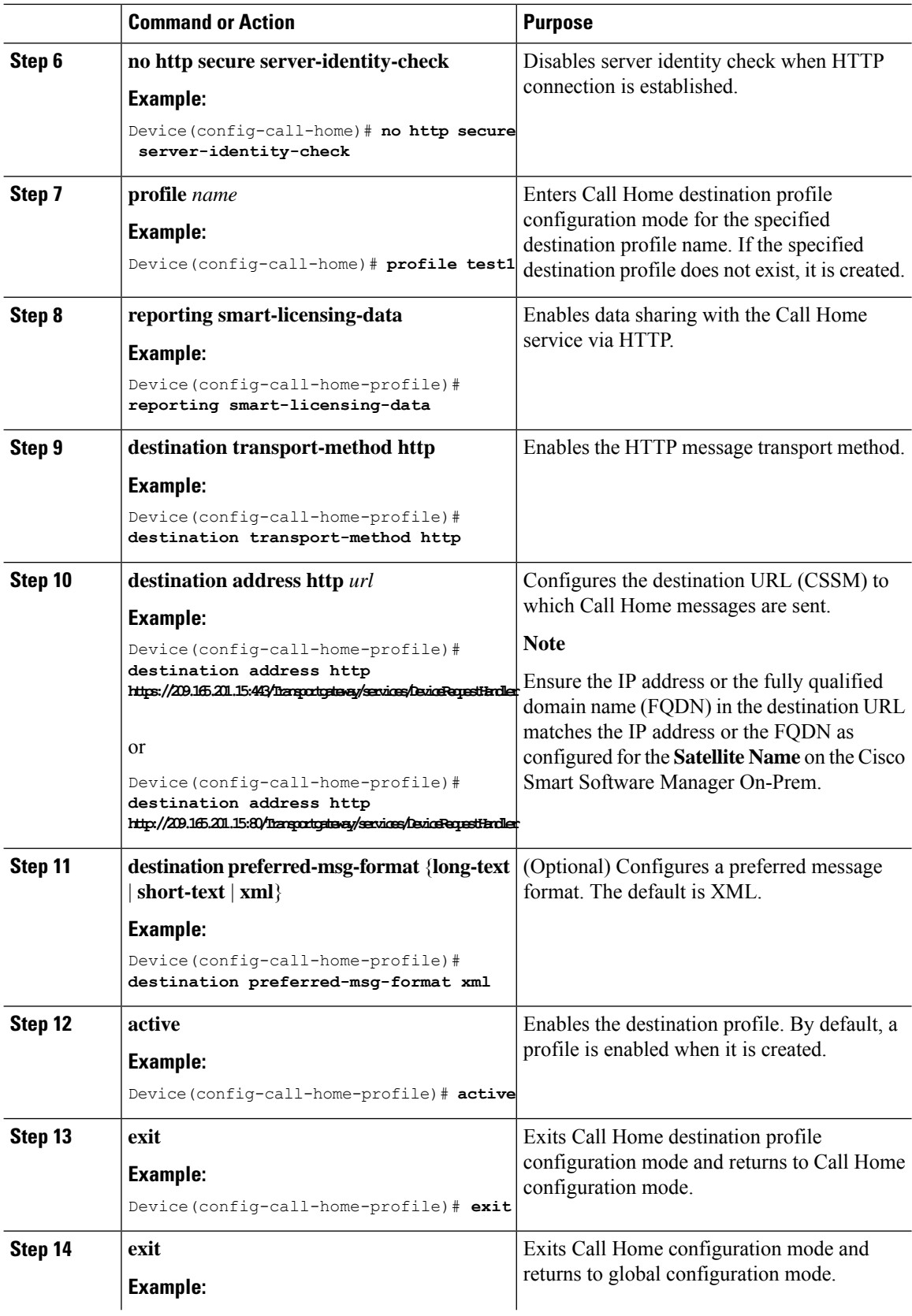

ı

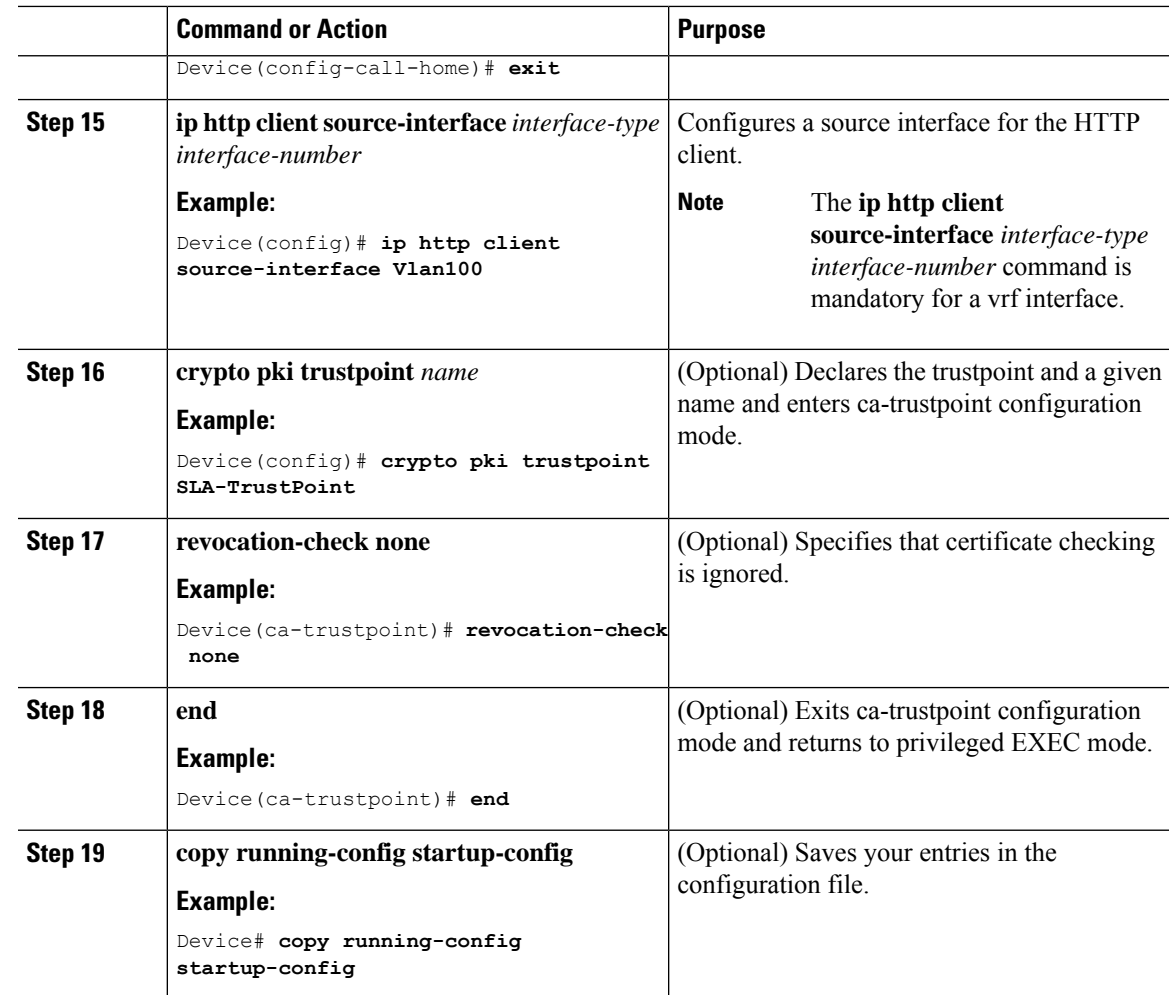

## **Configuring the License Level**

This procedure is optional. You can use this procedure to :

- Downgrade or upgrade licenses.
- Enable or disable an evaluation or extension license
- Clear an upgrade license

The required license level(s) needs to be configured on the device before registering. The following are the license levels available for Cisco Catalyst 9000 Series Switches:

Base licenses

- Network Essentials
- Network Advantage (includes Network Essentials)

Add-on licenses—These can be subscribed for a fixed term of three, five, or seven years.

• Digital Networking Architecture (DNA) Essentials

I

• DNA Advantage (includes DNA Essentials)

To configure the license levels, follow this procedure:

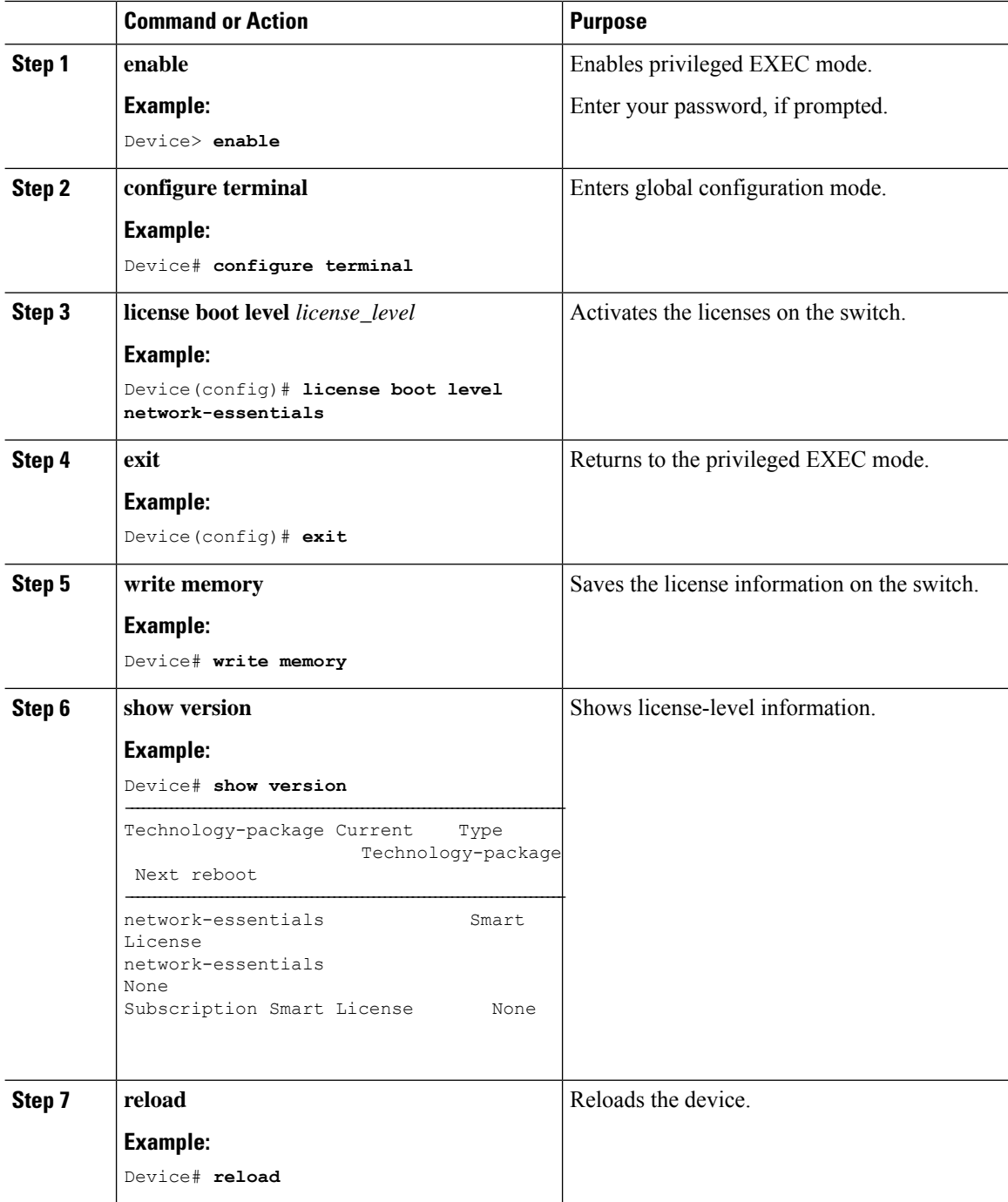

Ш

# <span id="page-122-0"></span>**Registering a Device on CSSM**

To register a device on CSSM, you must do the following tasks:

- **1.** Generate a unique token from the CSSM.
- **2.** Register the device with the generated token.

On successful registration, the device will receive an identity certificate. This certificate is saved on your device and automatically used for all future communications with Cisco. CSSM will attempt to renew the registration information every 30 days.

Additionally, license usage data is collected and a report is sent to you every month. If required, you can configure your Call Home settings to filter out sensitive information (like hostname, username and password) from the usage report.

 $\mathscr{P}$ 

**Note**

Downgrading a device from Cisco IOS XE Fuji 16.9.1 to any prior release will migrate the smart license to traditional license. All smart license information on the device will be removed. In case the device needs to be upgraded back to Cisco IOS XE Fuji 16.9.1, the license status will remain in evaluation mode until the device is registered again in CSSM.

### **Generating a New Token from CSSM**

Tokens are generated to register new product instances to the virtual account.

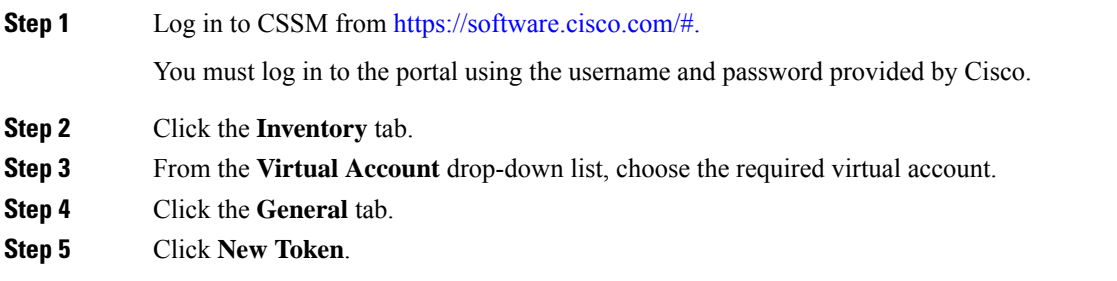

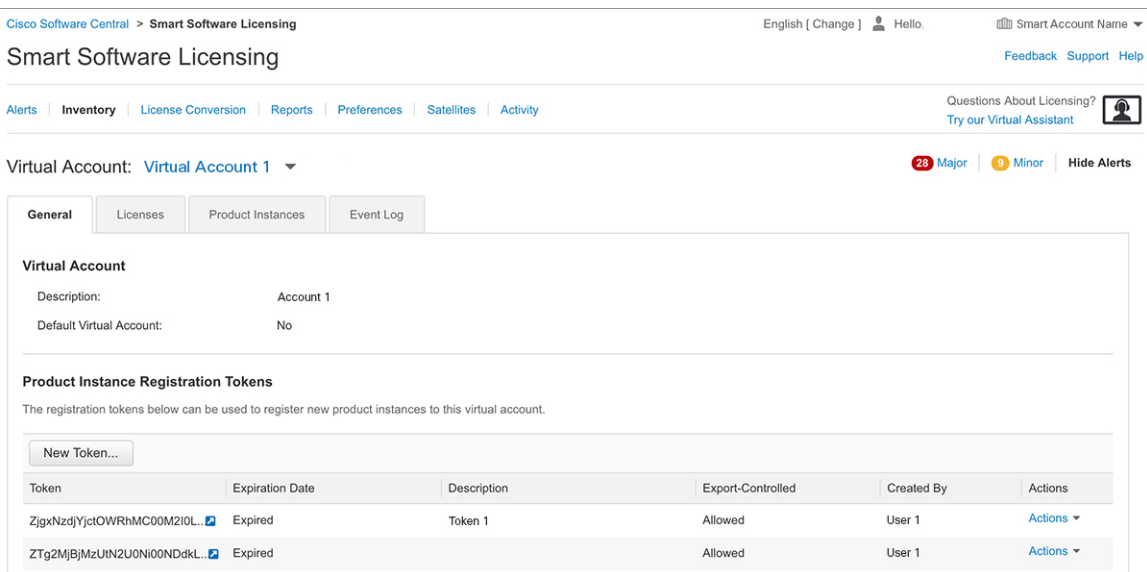

The **Create Registration Token** window is displayed.

- **Step 6** In the **Description** field, enter the token description.
- **Step 7** In the **Expire After** field, enter the number of days the token must be active.
- **Step 8** (Optional) In the **Max. Number of Uses** field, enter the maximum number of uses allowed after which the token expires.

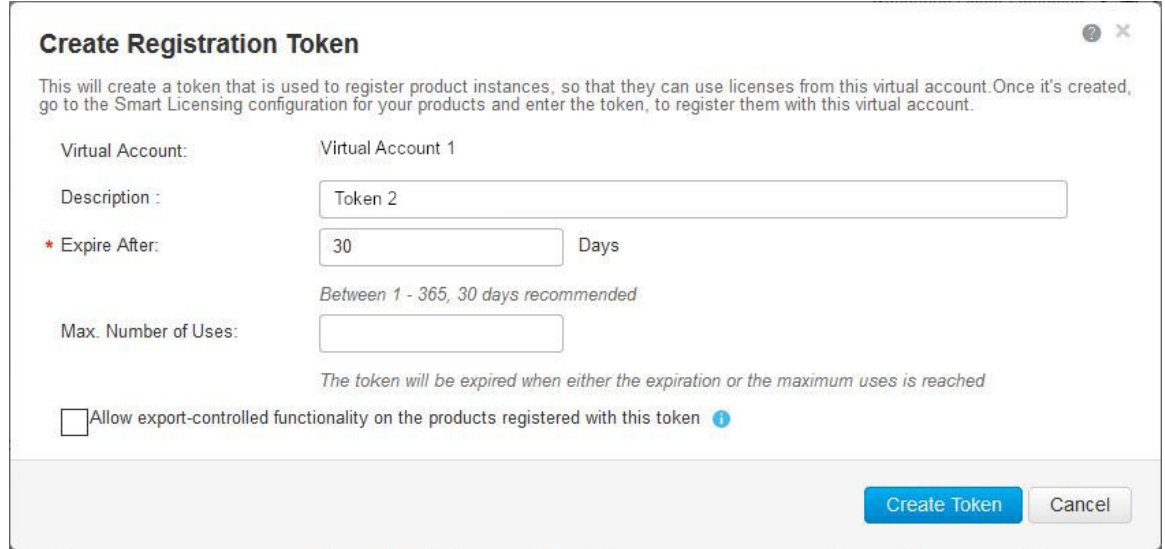

#### **Step 9** Check the **Allow export-controlled functionality on the products registered with this token** checkbox.

Enabling this checkbox ensures Cisco compliance with USand country-specific export policies and guidelines. For more information, see [https://www.cisco.com/c/en/us/about/legal/global-export-trade.html.](https://www.cisco.com/c/en/us/about/legal/global-export-trade.html)

- **Step 10** Click **Create Token** to create a token.
- **Step 11** After the token is created, click **Copy** to copy the newly created token.

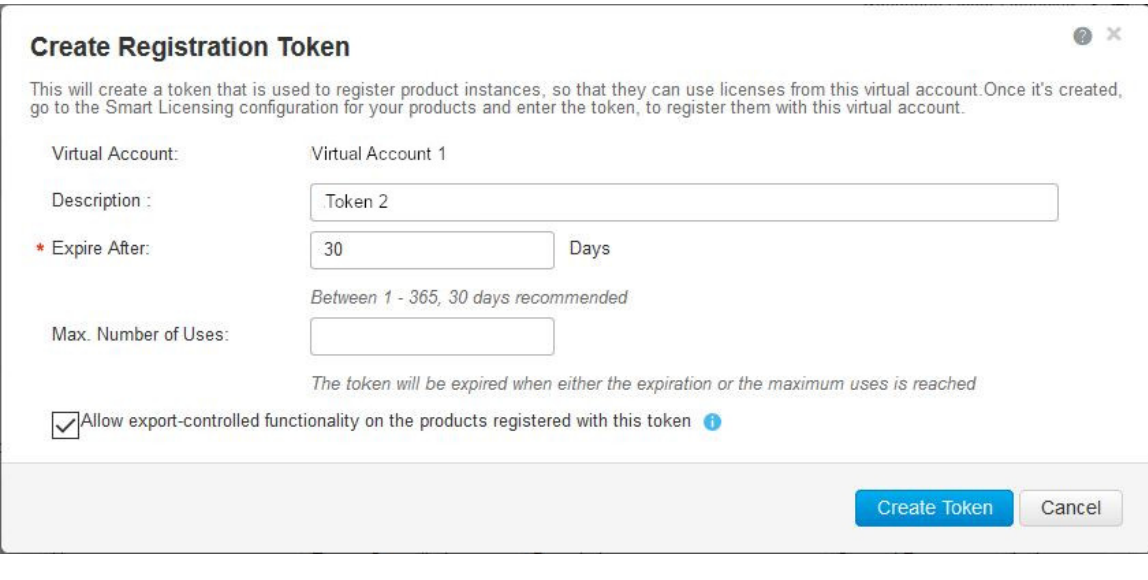

## **Registering a Device with the New Token**

To register a device with the new token, perform this procedure:

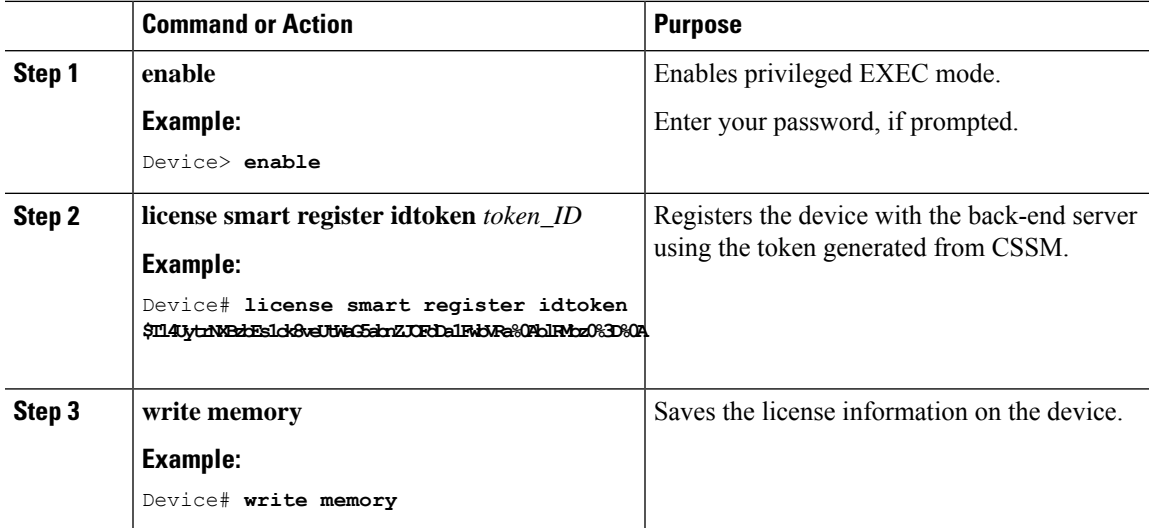

#### **Procedure**

### **Verifying the License Status After Registration**

To verify the status of a license after registration, use the **show license all** command.

```
Device> enable
Device# show license all
Smart Licensing Status
======================
```

```
Smart Licensing is ENABLED
Registration:
 Status: REGISTERED
  Smart Account: Smart Account Name
 Virtual Account: Virtual Account 1
 Export-Controlled Functionality: Allowed
 Initial Registration: SUCCEEDED on Jul 13 09:30:40 2018 EDT
 Last Renewal Attempt: None
 Next Renewal Attempt: Jan 09 09:30:40 2019 EDT
 Registration Expires: Jul 13 09:25:31 2019 EDT
License Authorization:
 Status: AUTHORIZED on Jul 13 09:30:45 2018 EDT
 Last Communication Attempt: SUCCEEDED on Jul 13 09:30:45 2018 EDT
 Next Communication Attempt: Aug 12 09:30:45 2018 EDT
 Communication Deadline: Oct 11 09:25:40 2018 EDT
Utility:
 Status: DISABLED
Data Privacy:
 Sending Hostname: yes
   Callhome hostname privacy: DISABLED
   Smart Licensing hostname privacy: DISABLED
 Version privacy: DISABLED
Transport:
 Type: Callhome
License Usage
==============
C9300 DNA Advantage (C9300-24 DNA Advantage):
 Description: C9300-24P DNA Advantage
 Count: 3
 Version: 1.0
 Status: AUTHORIZED
C9300 Network Advantage (C9300-24 Network Advantage):
 Description: C9300-24P Network Advantage
  Count: 3
  Version: 1.0
 Status: AUTHORIZED
Product Information
==================
UDI: PID:C9300-24U,SN:FCW2125L046
HA UDI List:
   Active:PID:C9300-24U,SN:FCW2125L046
    Standby:PID:C9300-24U,SN:FCW2125L03U
   Member:PID:C9300-24U,SN:FCW2125G01T
Agent Version
=============
Smart Agent for Licensing: 4.4.13 rel/116
Component Versions: SA:(1_3_dev)1.0.15, SI:(dev22)1.2.1, CH:(rel5)1.0.3, PK:(dev18)1.0.3
Reservation Info
================
License reservation: DISABLED
```
## **Canceling a Device's Registration in CSSM**

When your device is taken off the inventory, shipped elsewhere for redeployment, or returned to Cisco for replacement using the return merchandise authorization (RMA) process, you can use the**deregister** command to cancel the registration of your device.

To cancel device registration, follow this procedure:

#### **Before you begin**

Layer 3 connection to CSSM must be available to successfully deregister the device.

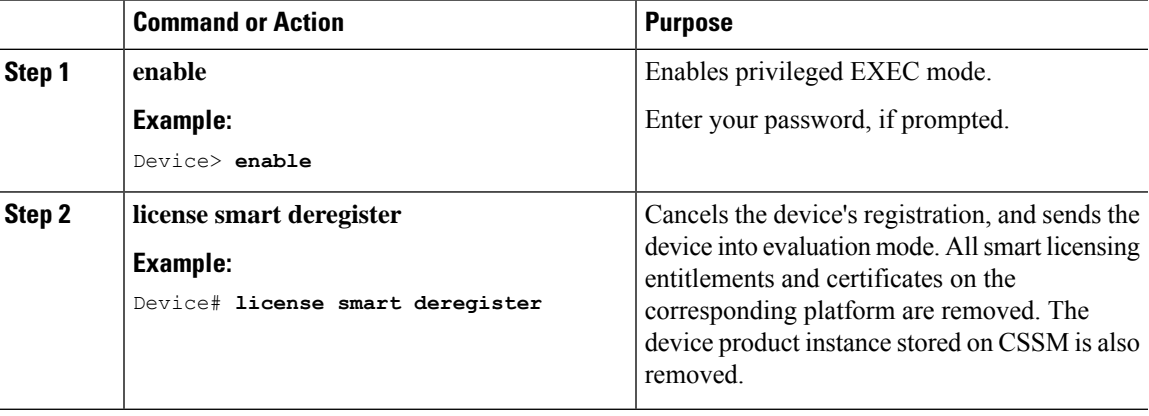

# <span id="page-127-0"></span>**Monitoring Smart Licensing Configuration**

Use the following commands in privileged EXEC mode to monitor smart licensing configuration.

#### **Table 7: Commands to Monitor Smart Licensing Configuration**

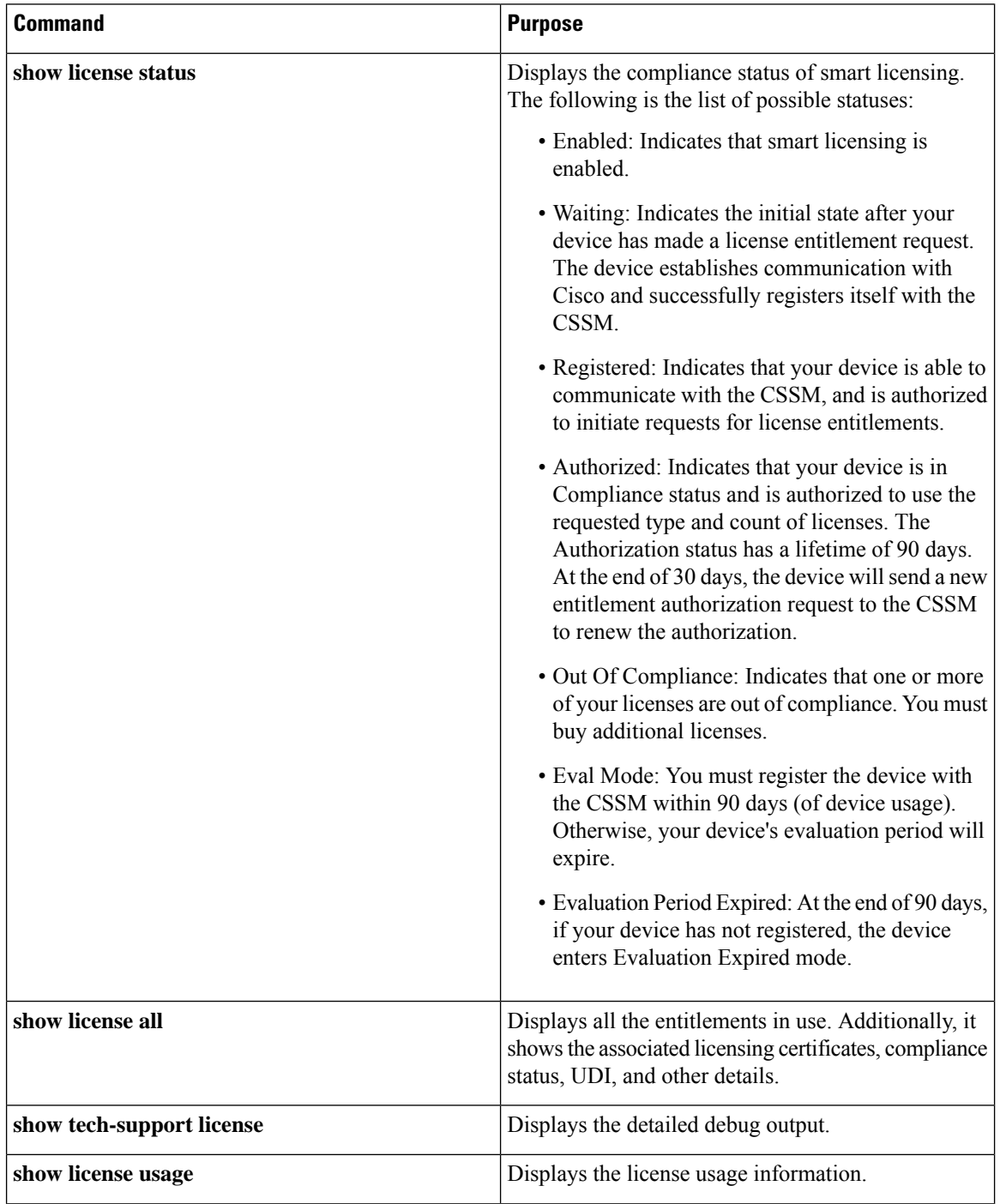

Ш

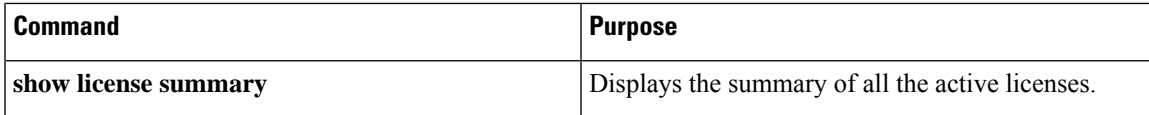

# <span id="page-128-0"></span>**Configuration Examples for Smart Licensing**

The following sections provide various Smart Licensing configuration examples.

### **Example: Viewing the Call Home Profile**

#### **Example**

To display the Call Home profile, use the **show call-home profile all** command:

```
Device> enable
Device# show call-home profile all
Profile Name: CiscoTAC-1
   Profile status: ACTIVE
   Profile mode: Full Reporting
   Reporting Data: Smart Call Home, Smart Licensing
   Preferred Message Format: xml
   Message Size Limit: 3145728 Bytes
   Transport Method: http
   HTTP address(es): https://tools.cisco.com/its/service/oddce/services/DDCEService
   Other address(es): default
   Periodic configuration info message is scheduled every 1 day of the month at 09:15
   Periodic inventory info message is scheduled every 1 day of the month at 09:00
   Alert-group Severity
   ------------------------ ------------
   crash debug<br>diagnostic minor
   diagnostic
   environment warning
   inventory normal
   Syslog-Pattern Severity
    ------------------------ ------------
   APF-.-WLC_.* warning
   .* major
```
### **Example: Viewing the License Information Before Registering**

#### **Example**

To display the license entitlements, use the **show license all** command:

```
Device> enable
Device# show license all
Load for five secs: 1%/0%; one minute: 0%; five minutes: 0%
```

```
No time source, 09:28:07.210 EDT Fri Jul 13 2018
Smart Licensing Status
=====================
Smart Licensing is ENABLED
Registration:
 Status: UNREGISTERED
 Export-Controlled Functionality: Not Allowed
License Authorization:
 Status: EVAL MODE
 Evaluation Period Remaining: 68 days, 0 hours, 30 minutes, 5 seconds
Utility:
 Status: DISABLED
Data Privacy:
 Sending Hostname: yes
   Callhome hostname privacy: DISABLED
   Smart Licensing hostname privacy: DISABLED
 Version privacy: DISABLED
Transport:
 Type: Callhome
License Usage
==============
(C9300-24 DNA Advantage):
 Description:
 Count: 3
 Version: 1.0
 Status: EVAL MODE
(C9300-24 Network Advantage):
 Description:
 Count: 3
 Version: 1.0
 Status: EVAL MODE
Product Information
===================
UDI: PID:C9300-24U,SN:FCW2125L046
HA UDI List:
   Active:PID:C9300-24U,SN:FCW2125L046
   Standby:PID:C9300-24U,SN:FCW2125L03U
   Member:PID:C9300-24U,SN:FCW2125G01T
Agent Version
 =============
Smart Agent for Licensing: 4.4.13 rel/116
Component Versions: SA:(1_3_dev)1.0.15, SI:(dev22)1.2.1, CH:(rel5)1.0.3, PK:(dev18)1.0.3
Reservation Info
 ================
```

```
License reservation: DISABLED
```
Ш

#### **Example**

To display the license usage information, use the **show license usage** command:

```
Device> enable
Device# show license usage
Load for five secs: 1%/0%; one minute: 0%; five minutes: 0%
No time source, 09:28:34.123 EDT Fri Jul 13 2018
License Authorization:
 Status: EVAL MODE
 Evaluation Period Remaining: 68 days, 0 hours, 29 minutes, 38 seconds
(C9300-24 DNA Advantage):
  Description:
 Count: 3
 Version: 1.0
 Status: EVAL MODE
(C9300-24 Network Advantage):
 Description:
 Count: 3
 Version: 1.0
 Status: EVAL MODE
```
#### **Example**

To display all the license summaries, use the **show license summary** command:

```
Device> enable
Device# show license summary
Load for five secs: 1%/0%; one minute: 0%; five minutes: 0%
No time source, 09:28:39.986 EDT Fri Jul 13 2018
Smart Licensing is ENABLED
Registration:
 Status: UNREGISTERED
 Export-Controlled Functionality: Not Allowed
License Authorization:
 Status: EVAL MODE
 Evaluation Period Remaining: 68 days, 0 hours, 29 minutes, 33 seconds
License Usage:
                          Entitlement tag Count Status
  -----------------------------------------------------------------------------
                           (C9300-24 DNA Advantage) 3 EVAL MODE<br>(C9300-24 Network Advan...) 3 EVAL MODE
                           (C9300-24 Network Advan...)
```
#### **Example**

To display the license status information, use the **show license status** command:

```
Device> enable
Device# show license status
```

```
Load for five secs: 1%/0%; one minute: 0%; five minutes: 0%
No time source, 09:28:37.683 EDT Fri Jul 13 2018
Smart Licensing is ENABLED
Utility:
 Status: DISABLED
Data Privacy:
  Sending Hostname: yes
   Callhome hostname privacy: DISABLED
   Smart Licensing hostname privacy: DISABLED
 Version privacy: DISABLED
Transport:
 Type: Callhome
Registration:
 Status: UNREGISTERED
 Export-Controlled Functionality: Not Allowed
License Authorization:
  Status: EVAL MODE
 Evaluation Period Remaining: 68 days, 0 hours, 29 minutes, 35 seconds
```
### **Example: Registering a Device**

#### **Example**

To register a device, use the **license smart register idtoken** command:

```
Device> enable
Device# license smart register idtoken
Tl4UytrNXBzbEs1ck8veUtWaG5abnZJOFdDa1FwbVRa%0AblRMbz0%3D%0A
Device# write memory
```
### **Example: Viewing the License Status After Registering**

#### **Example**

To display the license entitlements, use the **show license all** command:

```
Device> enable
Device# show license all
Load for five secs: 0%/0%; one minute: 2%; five minutes: 1%
No time source, 09:31:16.387 EDT Fri Jul 13 2018
Smart Licensing Status
======================
Smart Licensing is ENABLED
Registration:
 Status: REGISTERED
  Smart Account: Smart Account Name
```
Ш

```
Virtual Account: Virtual Account 1
  Export-Controlled Functionality: Allowed
  Initial Registration: SUCCEEDED on Jul 13 09:30:40 2018 EDT
  Last Renewal Attempt: None
 Next Renewal Attempt: Jan 09 09:30:40 2019 EDT
  Registration Expires: Jul 13 09:25:31 2019 EDT
License Authorization:
  Status: AUTHORIZED on Jul 13 09:30:45 2018 EDT
  Last Communication Attempt: SUCCEEDED on Jul 13 09:30:45 2018 EDT
 Next Communication Attempt: Aug 12 09:30:45 2018 EDT
 Communication Deadline: Oct 11 09:25:40 2018 EDT
Utility:
 Status: DISABLED
Data Privacy:
  Sending Hostname: yes
   Callhome hostname privacy: DISABLED
   Smart Licensing hostname privacy: DISABLED
 Version privacy: DISABLED
Transport:
 Type: Callhome
License Usage
==============
C9300 DNA Advantage (C9300-24 DNA Advantage):
 Description: C9300-24P DNA Advantage
  Count: 3
 Version: 1.0
 Status: AUTHORIZED
C9300 Network Advantage (C9300-24 Network Advantage):
 Description: C9300-24P Network Advantage
  Count: 3
 Version: 1.0
  Status: AUTHORIZED
Product Information
===================
UDI: PID:C9300-24U,SN:FCW2125L046
HA UDI List:
   Active:PID:C9300-24U,SN:FCW2125L046
    Standby:PID:C9300-24U,SN:FCW2125L03U
   Member:PID:C9300-24U,SN:FCW2125G01T
Agent Version
  =============
Smart Agent for Licensing: 4.4.13 rel/116
Component Versions: SA:(1_3_dev)1.0.15, SI:(dev22)1.2.1, CH:(rel5)1.0.3, PK:(dev18)1.0.3
Reservation Info
================
License reservation: DISABLED
```
#### **Example**

To display license usage information, use the **show license usage** command:

```
Device> enable
Device# show license usage
License Authorization:
 Status: AUTHORIZED on Jul 17 09:47:28 2018 EDT
C9300 DNA Advantage (C9300-24 DNA Advantage):
  Description: C9300-24P DNA Advantage
 Count: 3
 Version: 1.0
 Status: AUTHORIZED
C9300 Network Advantage (C9300-24 Network Advantage):
 Description: C9300-24P Network Advantage
 Count: 3
 Version: 1.0
 Status: AUTHORIZED
```
#### **Example**

To display all the license summaries, use the **show license summary** command:

```
Device> enable
Device# show license summary
Load for five secs: 1%/0%; one minute: 1%; five minutes: 1%
No time source, 09:32:13.746 EDT Fri Jul 13 2018
Smart Licensing is ENABLED
Registration:
 Status: REGISTERED
  Smart Account: Smart Account Name
 Virtual Account: Virtual Account 1
 Export-Controlled Functionality: Allowed
 Last Renewal Attempt: None
 Next Renewal Attempt: Jan 09 09:30:40 2019 EDT
License Authorization:
  Status: AUTHORIZED
  Last Communication Attempt: SUCCEEDED
 Next Communication Attempt: Aug 12 09:30:44 2018 EDT
License Usage:
 License Entitlement tag Count Status
            -----------------------------------------------------------------------------
  C9300 DNA Advantage (C9300-24 DNA Advantage)
 C9300 Network Advantage (C9300-24 Network Advan...)
```
#### **Example**

To display the license status information, use the **show license status** command:

```
Device> enable
Device# show license status
Load for five secs: 0%/0%; one minute: 1%; five minutes: 1%
No time source, 09:32:00.191 EDT Fri Jul 13 2018
Smart Licensing is ENABLED
```

```
Utility:
  Status: DISABLED
Data Privacy:
 Sending Hostname: yes
   Callhome hostname privacy: DISABLED
   Smart Licensing hostname privacy: DISABLED
 Version privacy: DISABLED
Transport:
 Type: Callhome
Registration:
 Status: REGISTERED
  Smart Account: Smart Account Name
 Virtual Account: Virtual Account 1
  Export-Controlled Functionality: Allowed
  Initial Registration: SUCCEEDED on Jul 13 09:30:40 2018 EDT
 Last Renewal Attempt: None
 Next Renewal Attempt: Jan 09 09:30:40 2019 EDT
 Registration Expires: Jul 13 09:25:31 2019 EDT
License Authorization:
  Status: AUTHORIZED on Jul 13 09:30:45 2018 EDT
  Last Communication Attempt: SUCCEEDED on Jul 13 09:30:45 2018 EDT
 Next Communication Attempt: Aug 12 09:30:45 2018 EDT
  Communication Deadline: Oct 11 09:25:40 2018 EDT
```
# <span id="page-134-0"></span>**Additional References**

#### **Related Documents**

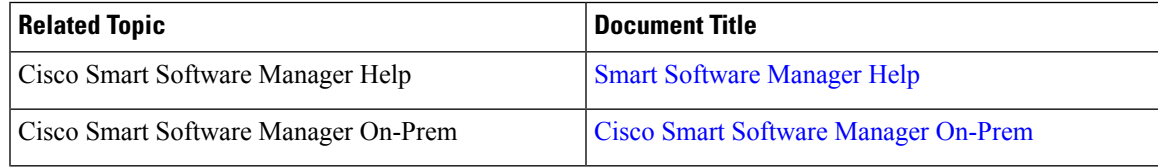

#### **Technical Assistance**

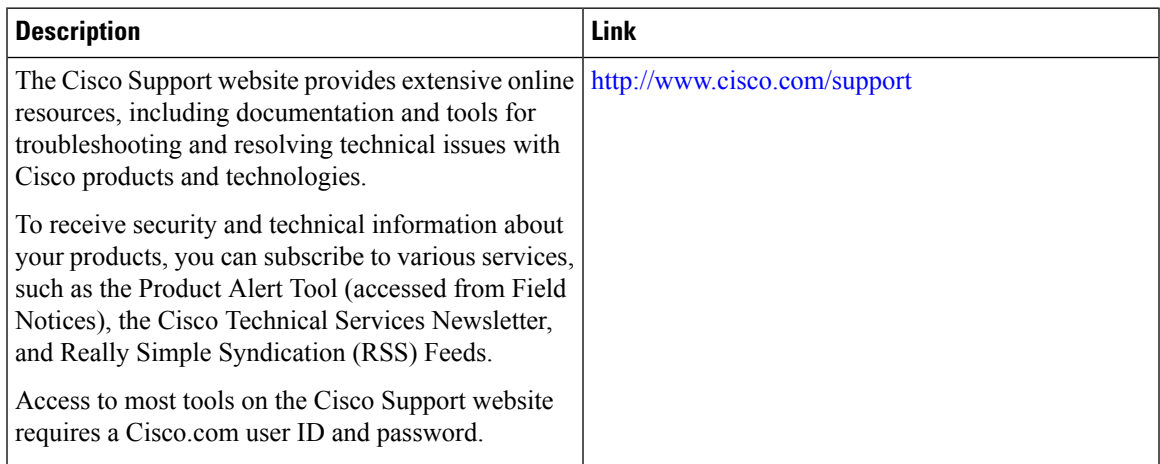

# <span id="page-135-0"></span>**Feature History for Smart Licensing**

This table provides release and related information for features explained in this module.

These features are available on all releases subsequent to the one they were introduced in, unless noted otherwise.

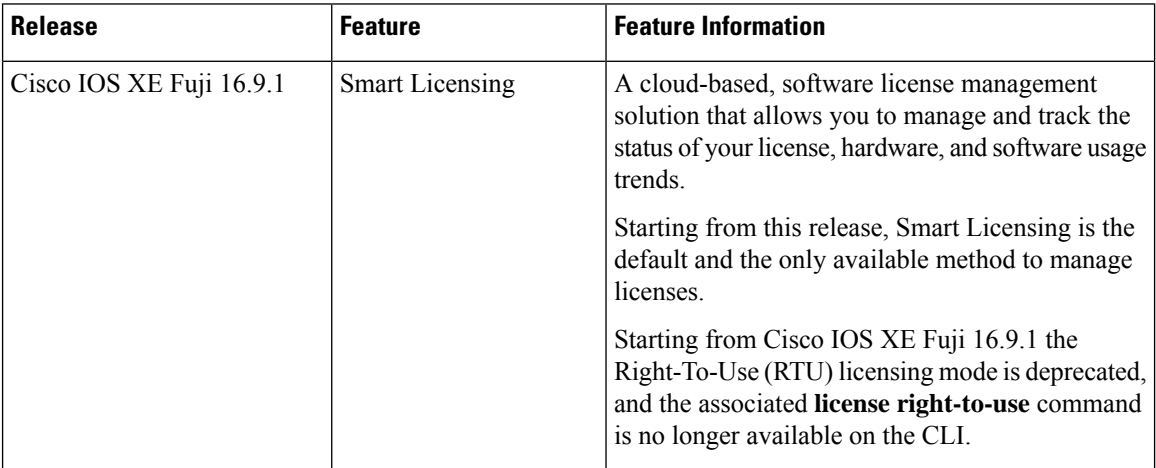

Use Cisco Feature Navigator to find information about platform and software image support. To access Cisco Feature Navigator, go to <http://www.cisco.com/go/cfn>

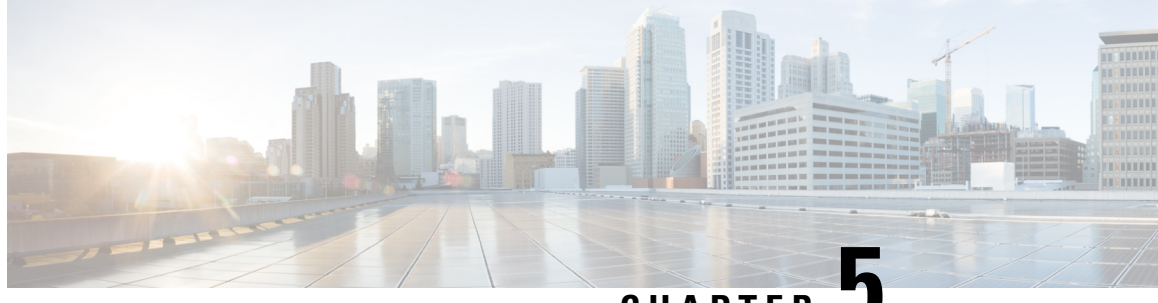

**CHAPTER 5**

# **Configuring Application Visibility and Control in a Wired Network**

- [Information](#page-136-0) About Application Visibility and Control in a Wired Network, on page 121
- [Supported](#page-136-1) AVC Class Map and Policy Map Formats, on page 121
- [Restrictions](#page-138-0) for Wired Application Visibility and Control, on page 123
- How to Configure [Application](#page-139-0) Visibility and Control, on page 124
- Monitoring [Application](#page-164-0) Visibility and Control, on page 149
- Examples: Application Visibility and Control [Configuration,](#page-165-0) on page 150
- Basic [Troubleshooting](#page-177-0) Questions and Answers, on page 162
- Additional References for [Application](#page-178-0) Visibility and Control, on page 163
- Feature History for [Application](#page-178-1) Visibility and Control in a Wired Network, on page 163

# <span id="page-136-0"></span>**Information About Application Visibility and Control in a Wired Network**

Application Visibility and Control (AVC) is a critical part of Cisco's efforts to evolve its Branch and Campus solutions from being strictly packet and connection based to being application-aware and application-intelligent. Application Visibility and Control (AVC) classifies applications using deep packet inspection techniques with the Network-Based Application Recognition (NBAR2) engine. AVC can be configured on wired access ports for standalone switches as well as for a switch stack. NBAR2 can be activated either explicitly on the interface by enabling protocol-discovery or implicitly by attaching a QoSpolicy that contains **matchprotocol** classifier. Wired AVC Flexible NetFlow (FNF) can be configured on an interface to provide client, server and application statistics per interface. The record is similar to **application-client-server-stats** traffic monitor which is available in **application-statistics** and **application-performance** profiles in Easy Performance Monitor (Easy perf-mon or ezPM).

# <span id="page-136-1"></span>**Supported AVC Class Map and Policy Map Formats**

This section descriobes the supported avc class maps and policy map formats.

#### **Supported AVC Class Map Format**

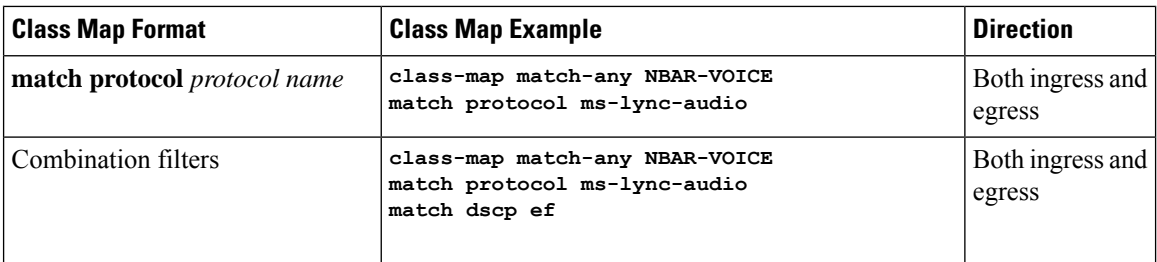

#### **Supported AVC Policy Format**

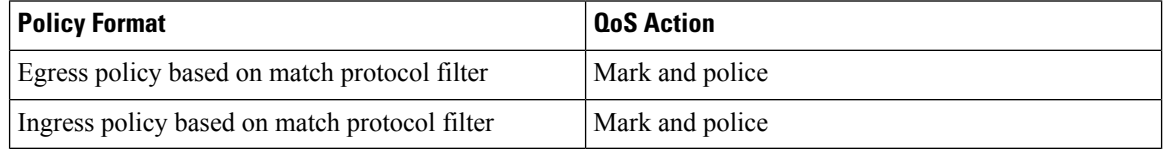

The following table describes the detailed AVC policy format with an example:

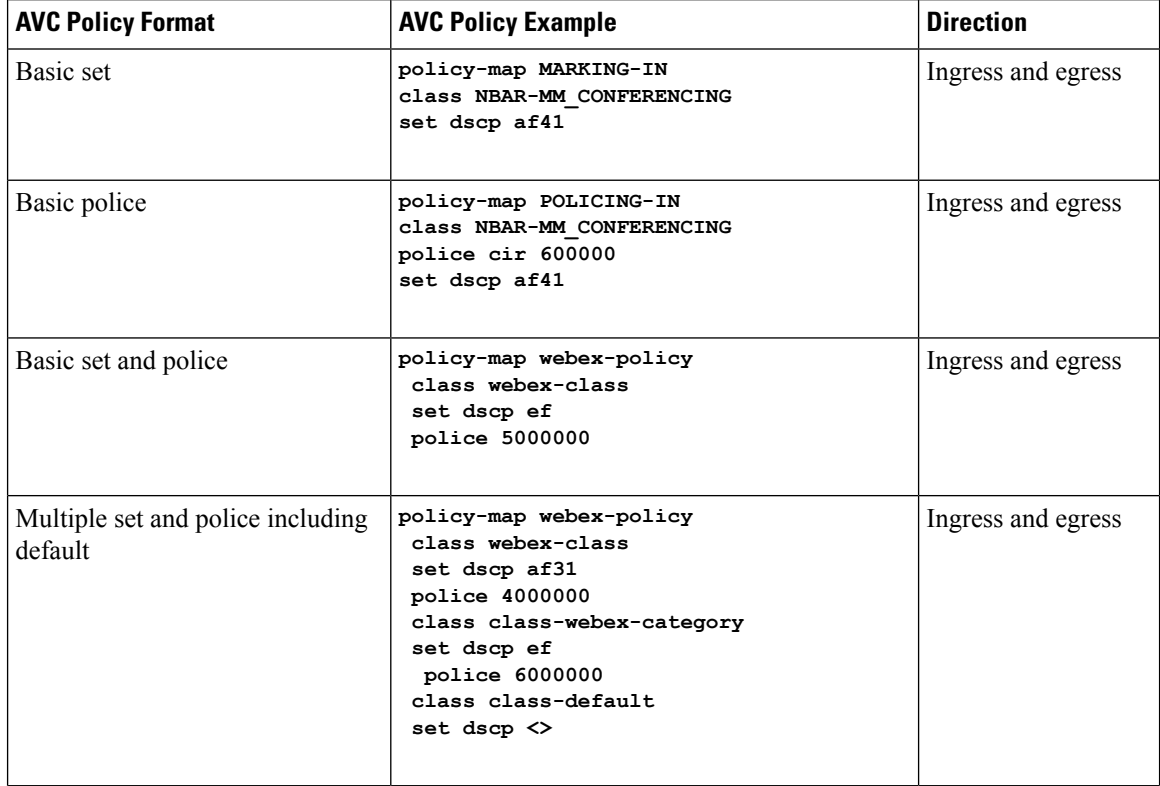

Ш

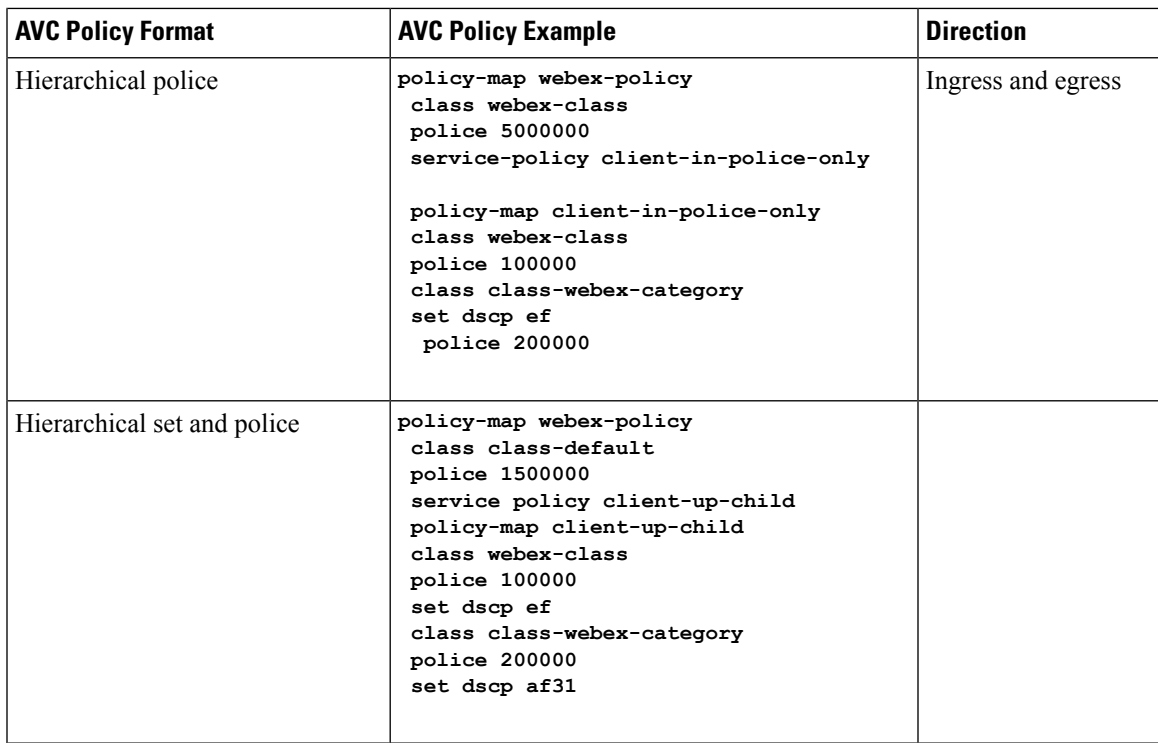

# <span id="page-138-0"></span>**Restrictions for Wired Application Visibility and Control**

- NBAR based QoS policy configuration is allowed only on wired physical ports. Policy configuration is not supported on virtual interfaces like VLAN and other logical interfaces.
- NBAR based QoS policy configuration is not supported on port-channel member ports and virtual interfaces like SVIs or sub-interfaces.
- NBAR based QoS policy configuration is supported on Layer 2 access and trunk ports and Layer 3 routed ports.
- NBAR and transmit (Tx) Switched Port Analyzer (SPAN) is not supported on the same interface.
- Only one of the NBAR based QoS mechanisms are allowed to be attached to any port at the same time, either protocol based or attributes based. Only the following two attributes are supported :
	- traffic-class
	- business-relevance
- The legacy WDAVC QoS limitations are still applicable:
	- Only marking and policing are supported.
	- Only physical interfaces are supported.
	- There is a delay in the QoS classification since the application classification is done offline (while the initial packet/s of the flow are meanwhile forwarded before the correct QoS classification).
- NBAR2 based match criteria **match protocol** will be allowed only with marking or policing actions. NBAR2 match criteria will not be allowed in a policy that has queuing features configured.
- 'Match Protocol': up to 255 concurrent different protocols in all policies (8 bits HW limitation).
- AVC is not supported on management port (Gig 0/0).
- IPv6 packet classification is not supported.
- Only IPv4 unicast(TCP/UDP) is supported.
- Web UI: You can configure application visibility and perform application monitoring from the Web UI. Application Control can only be done using the CLI. It is not supported on the Web UI.

To manage and check wired AVC traffic on the Web UI, you must first configure **ip http authentication local** and **ip nbar http-service** commands using the CLI.

- NBAR and ACL logging cannot be configured together on the same switch.
- Protocol-discovery, application-based QoS, and wired AVC FNF cannot be configured together at the same time on the same interface with the non-application-based FNF. However, these wired AVC features can be configured with each other. For example, protocol-discovery, application-based QoS and wired AVC FNF can be configured together on the same interface at the same time.
- Attachment should be done only on physical Layer 2 and Layer 3 ports, and these ports cannot be part of a port channel. Attachment to trunk ports are not supported.
- Performance: Each switch member is able to handle 2000 connections per second (CPS) at less than 50% CPU utilization.
- Scale: Able to handle up to 20,000 bi-directional flows per 48 access ports and 10,000 bi-directional flows per 24 access ports. (~200 flows per access port).
- Starting with Cisco IOS XE 16.12.1 release, a new flow record has been included the DNS flow record. The DNS flow record is similar to the 5-tuple record and includes the DNS domain name field. It accounts only for DNS related fields. This record doesn't have the interface field as a match filed, so the information from all interfaces is aggregated into the same record.

# <span id="page-139-0"></span>**How to Configure Application Visibility and Control**

### **Configuring Application Visibility and Control in a Wired Network**

To configure application visibility and control on wired ports, follow these steps:

#### **Configuring Visibility :**

•

• Activate NBAR2 engine by enabling protocol-discovery on the interface using the **ip nbar protocol-discovery** command in the interface configuration mode.See Enabling Application [Recognition](#page-140-0) on an [interface,](#page-140-0) on page 125 .

**Configuring Control :** Configure QoS policies based on application by

**1.** Creating an AVC QoS policy. See [Creating](#page-141-0) AVC QoS Policy, on page 126 .

**2.** Applying AVC QoS policy to the interface. See [Applying](#page-143-0) a QoS Policy to the switch port, on page 128 .

#### **Configuring application-based Flexible Netflow :**

- Create a flow record by specifying key and non-key fields to the flow. See [Creating](#page-143-1) a Flow Record, on [page](#page-143-1) 128 .
- Create a flow exporter to export the flow record. See Creating a Flow [Exporter,](#page-156-0) on page 141 .
- Create a flow monitor based on the flow record and the flow exporter. See Creating a Flow [Monitor,](#page-157-0) on [page](#page-157-0) 142 .
- Attach the flow monitor to the interface. See [Associating](#page-159-0) Flow Monitor to an interface, on page 144 .

Protocol-Discovery, application-based QoS and application-based FNF are all independent features. They can be configured independently or together on the same interface at the same time.

#### <span id="page-140-0"></span>**Enabling Application Recognition on an interface**

To enable application recognition on an interface, follow these steps:

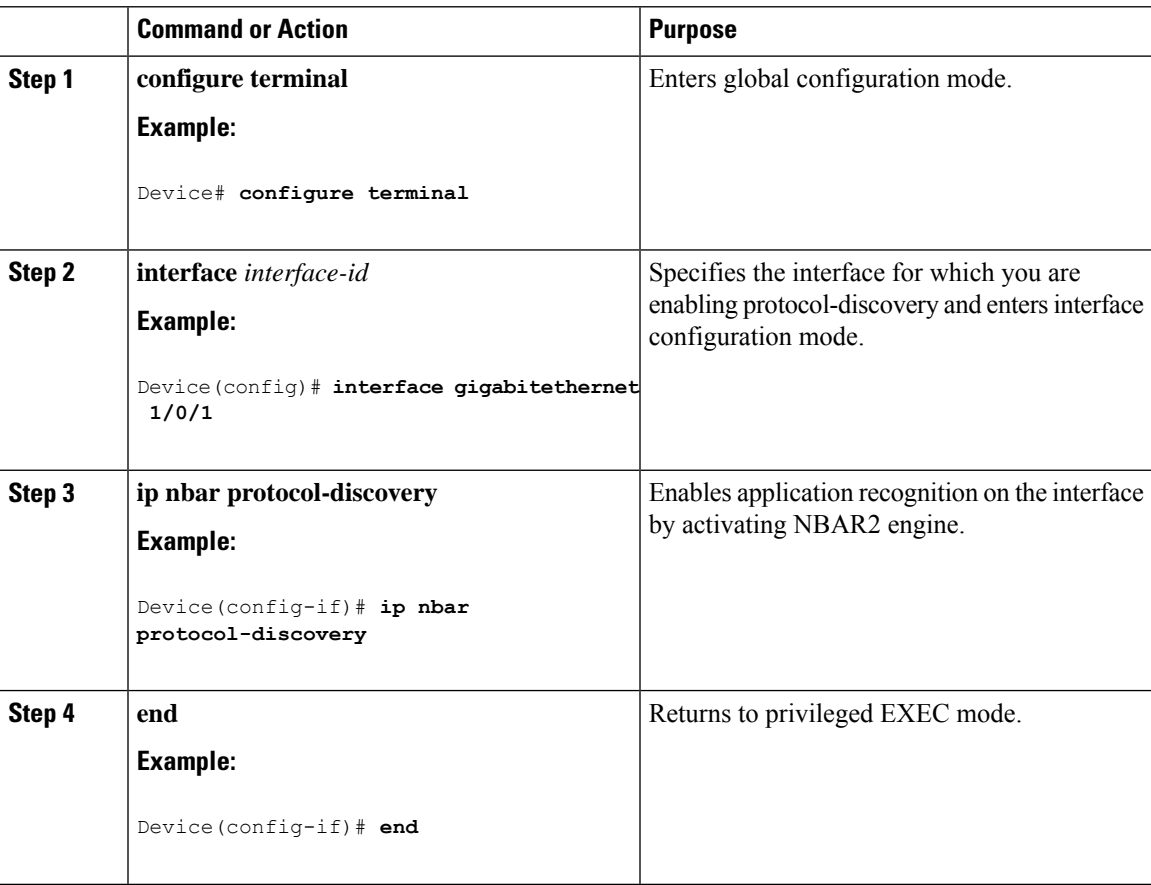

### <span id="page-141-0"></span>**Creating AVC QoS Policy**

To create AVC QoS policy, perform these general steps:

- **1.** Create a class map with match protocol filters.
- **2.** Create a policy map.
- **3.** Apply the policy map to the interface.

#### **Creating a Class Map**

You need to create a class map before configuring any match protocol filter. The QoS actions such as marking and policing can be applied to the traffic. The AVC match protocol filters are applied to the wired access ports. For more information about the protocols that are supported, see [http://www.cisco.com/c/en/us/td/docs/](http://www.cisco.com/c/en/us/td/docs/ios-xml/ios/qos_nbar/prot_lib/config_library/nbar-prot-pack-library.html) [ios-xml/ios/qos\\_nbar/prot\\_lib/config\\_library/nbar-prot-pack-library.html.](http://www.cisco.com/c/en/us/td/docs/ios-xml/ios/qos_nbar/prot_lib/config_library/nbar-prot-pack-library.html)

#### **Procedure**

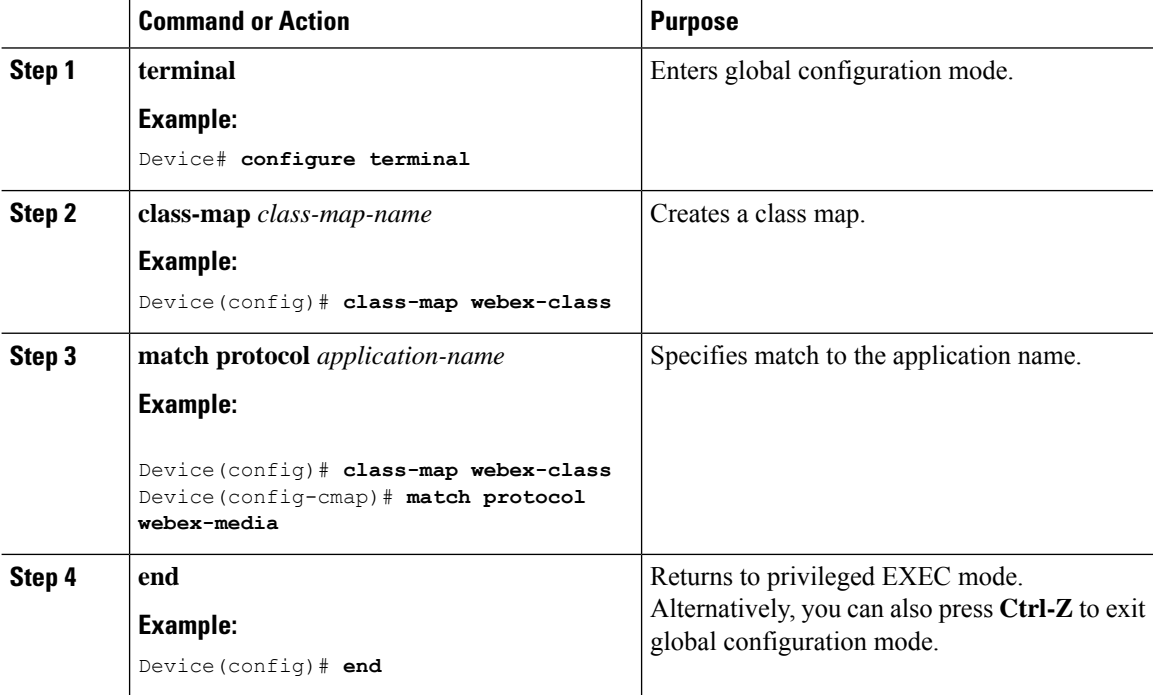

#### **Creating a Policy Map**

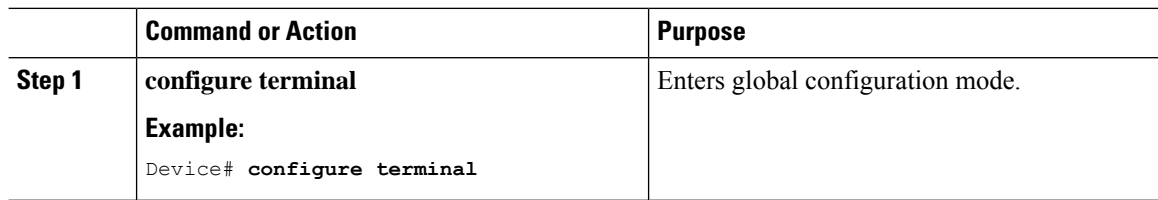

 $\mathbf I$ 

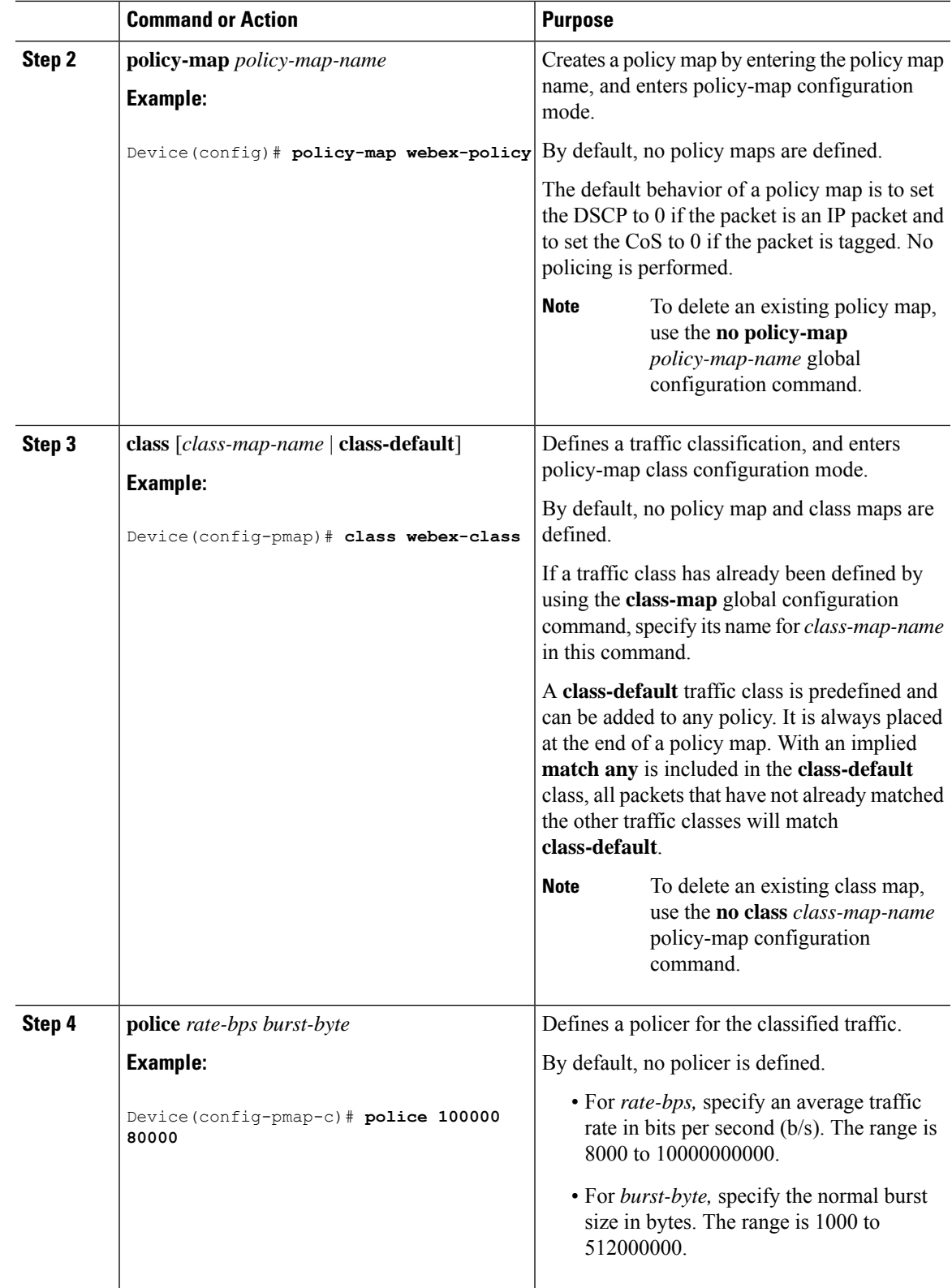

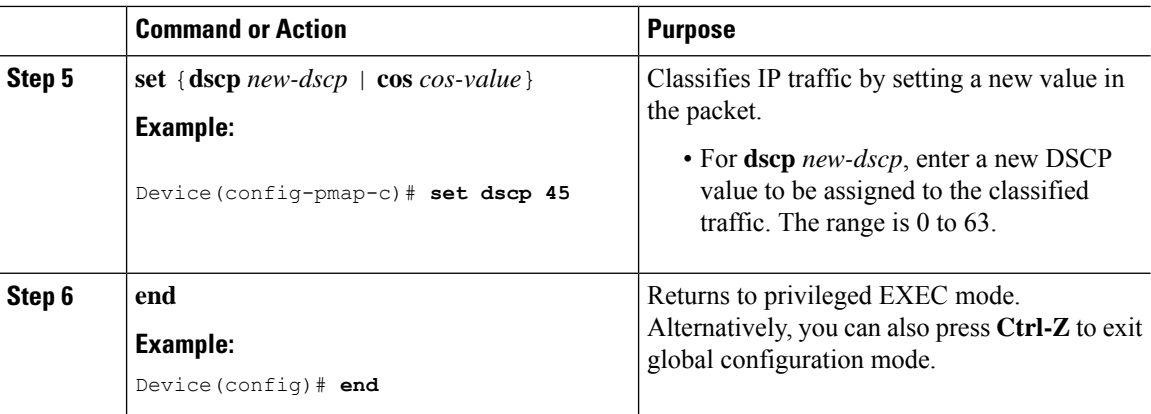

### <span id="page-143-0"></span>**Applying a QoS Policy to the switch port**

#### **Procedure**

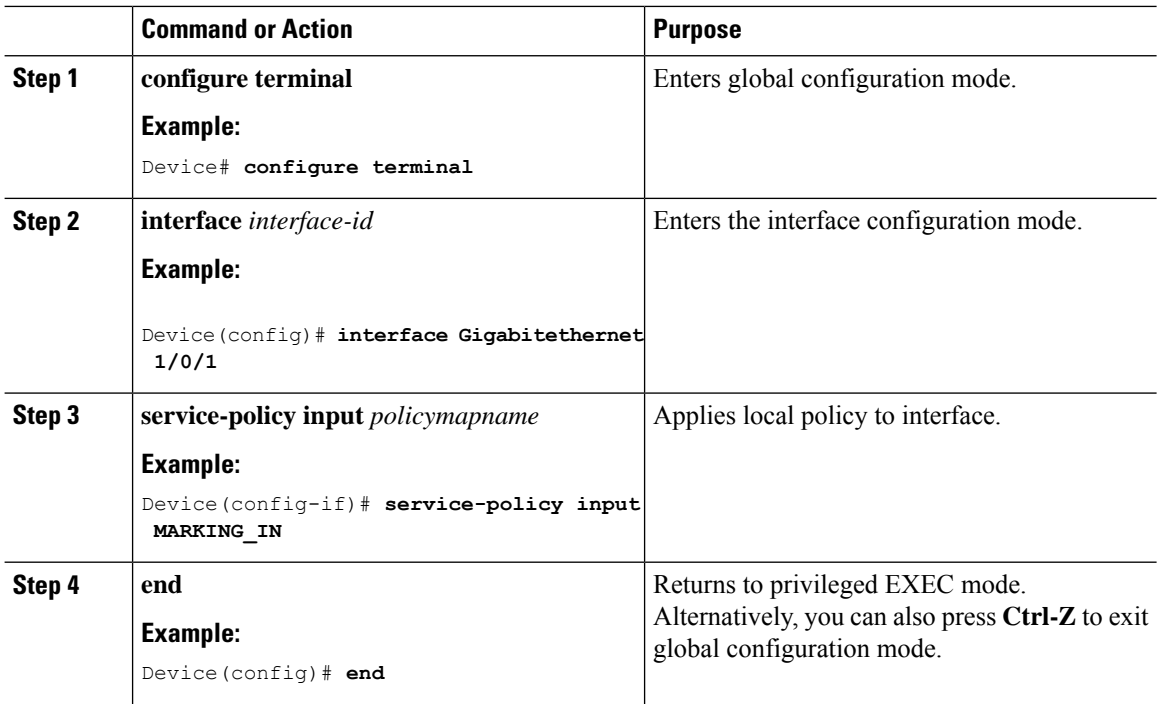

### <span id="page-143-1"></span>**Configuring Wired AVC Flexible Netflow**

#### **Creating a Flow Record**

Wired AVC FNF supports two types of predefined flow records — Legacy Bidirectional flow records and Directional flow records(ingress and egress). A total of four different predefined flow records, two bidirectional flow records and two directional flow records, can be configured and associated with a flow monitor. The legacy bidirectional records are client/server application statistics records, and the new directional records are application-stats for input/output.
# Bidirectional Flow Records

Ш

Flow Record 1 - Bidirectional Flow Record

#### **Procedure Command or Action Purpose configure terminal** Enters global configuration mode. **Example: Step 1** Device# **configure terminal flow record**  $flow\_record\_name$  Enters flow record configuration mode. **Example: Step 2** Device(config)# **flow record** fr-wdavc-1 (Optional) Creates a description for the flow record. **description** *description* **Example: Step 3** Device(config-flow-record)# **description** fr-wdavc-1 Specifies a match to the IP version from the IPv4 header. **match ipv4 version Example: Step 4** Device(config-flow-record)# **match ipv4 version match ipv4 protocol** Specifies a match to the IPv4 protocol. **Example: Step 5** DEvice(config-flow-record)# **match ipv4 protocol Step 6 match application name** Specifies a match to the application name. **Example:**  $\begin{array}{ccc} \hline \textbf{Note} \end{array}$  This action is mandatory for AVC support, as this allows the flow to be matched against the application. **Note** Device(config-flow-record)# **match application name** Specifies a match to the IPv4 address of the client (flow initiator). **match connection client ipv4 address Example: Step 7** Device(config-flow-record)# **match connection client ipv4 address** Specifies a match to the IPv4 address of the server (flow responder). **match connection server ipv4 address Example: Step 8** Device(config-flow-record)# **match connection server ipv4 address** Specifies a match to the transport port of the server. **match connection server transport port Example: Step 9**

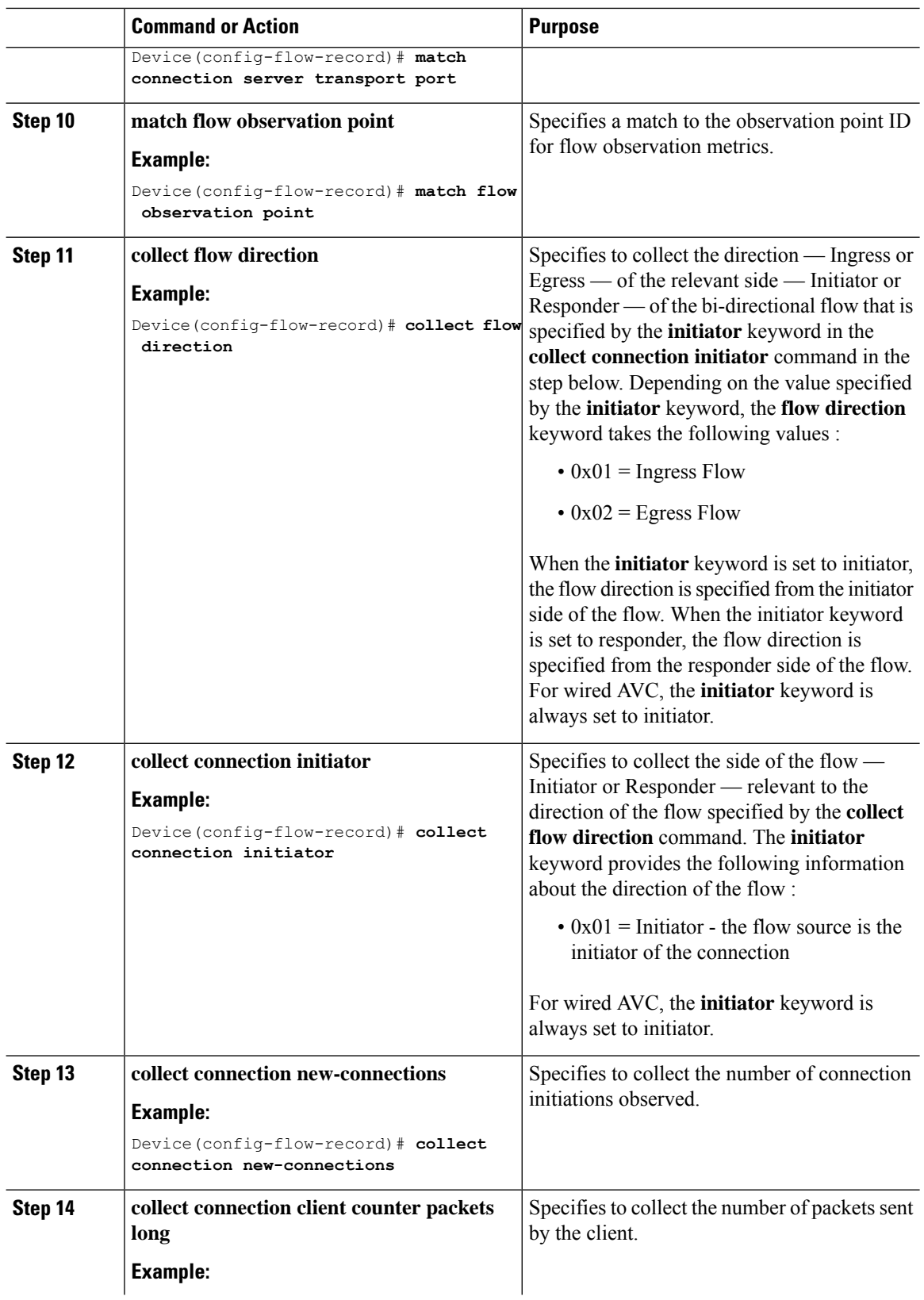

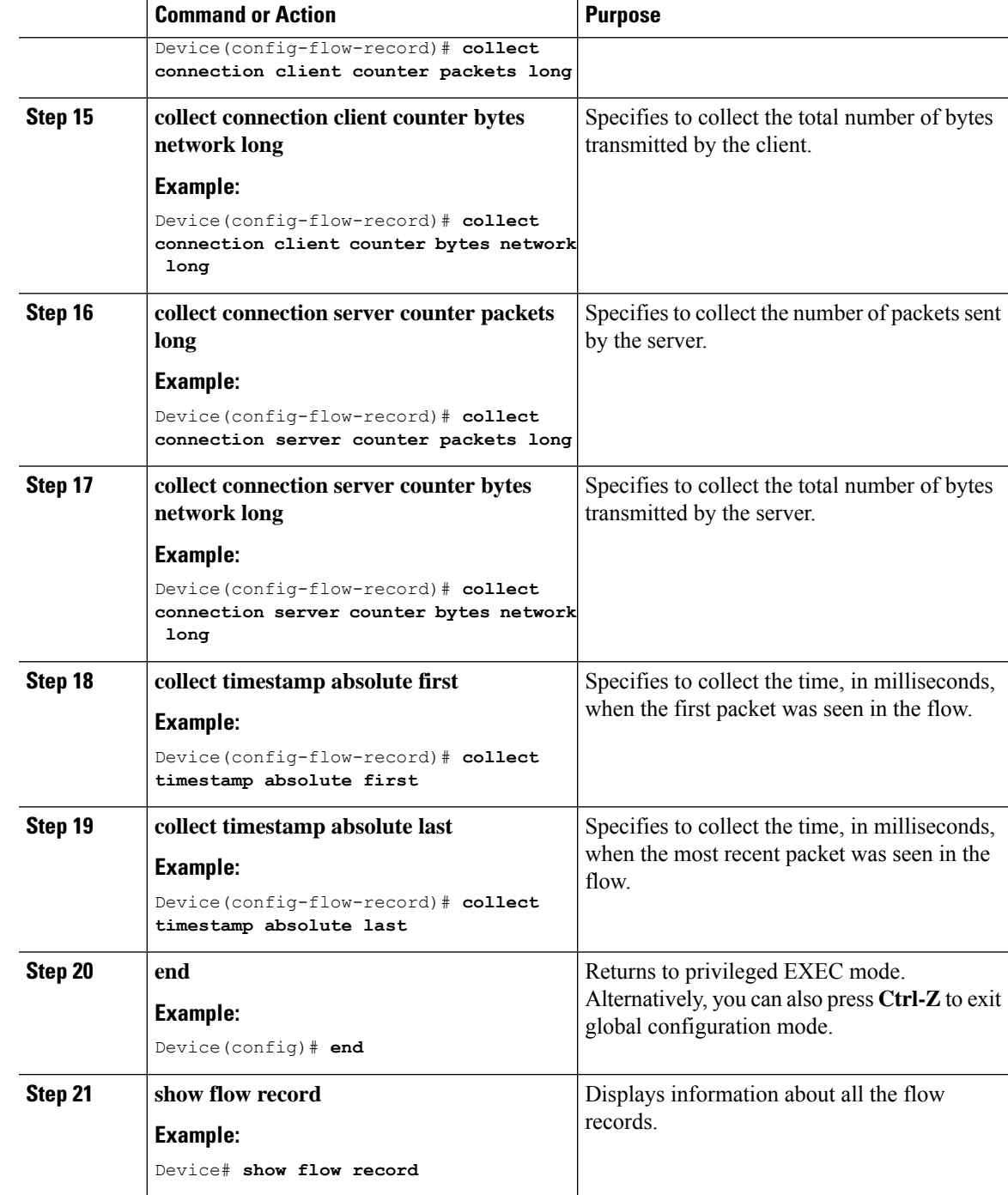

Flow Record 2 - Bidirectional Flow Record

I

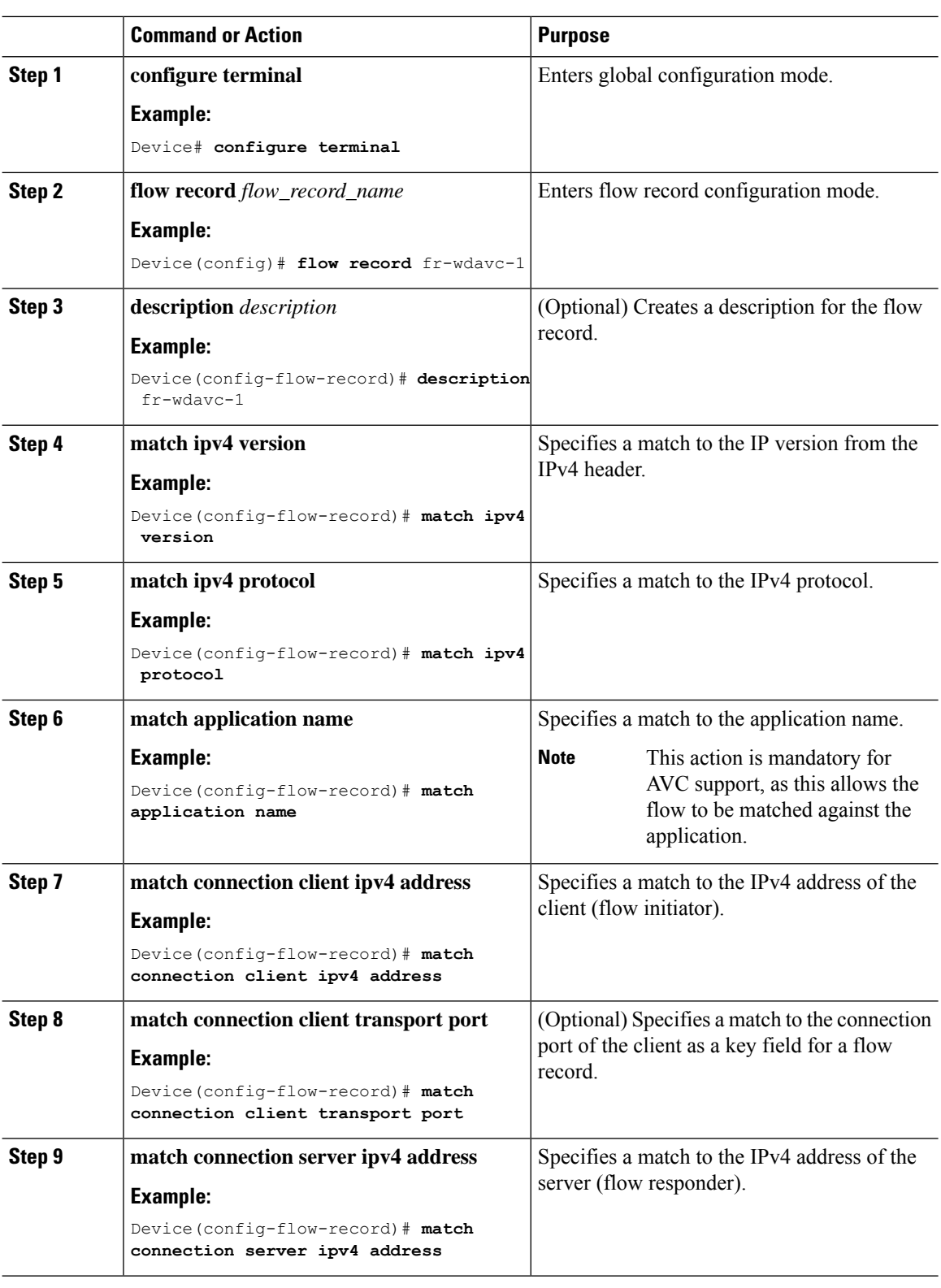

# **Procedure**

 $\mathbf l$ 

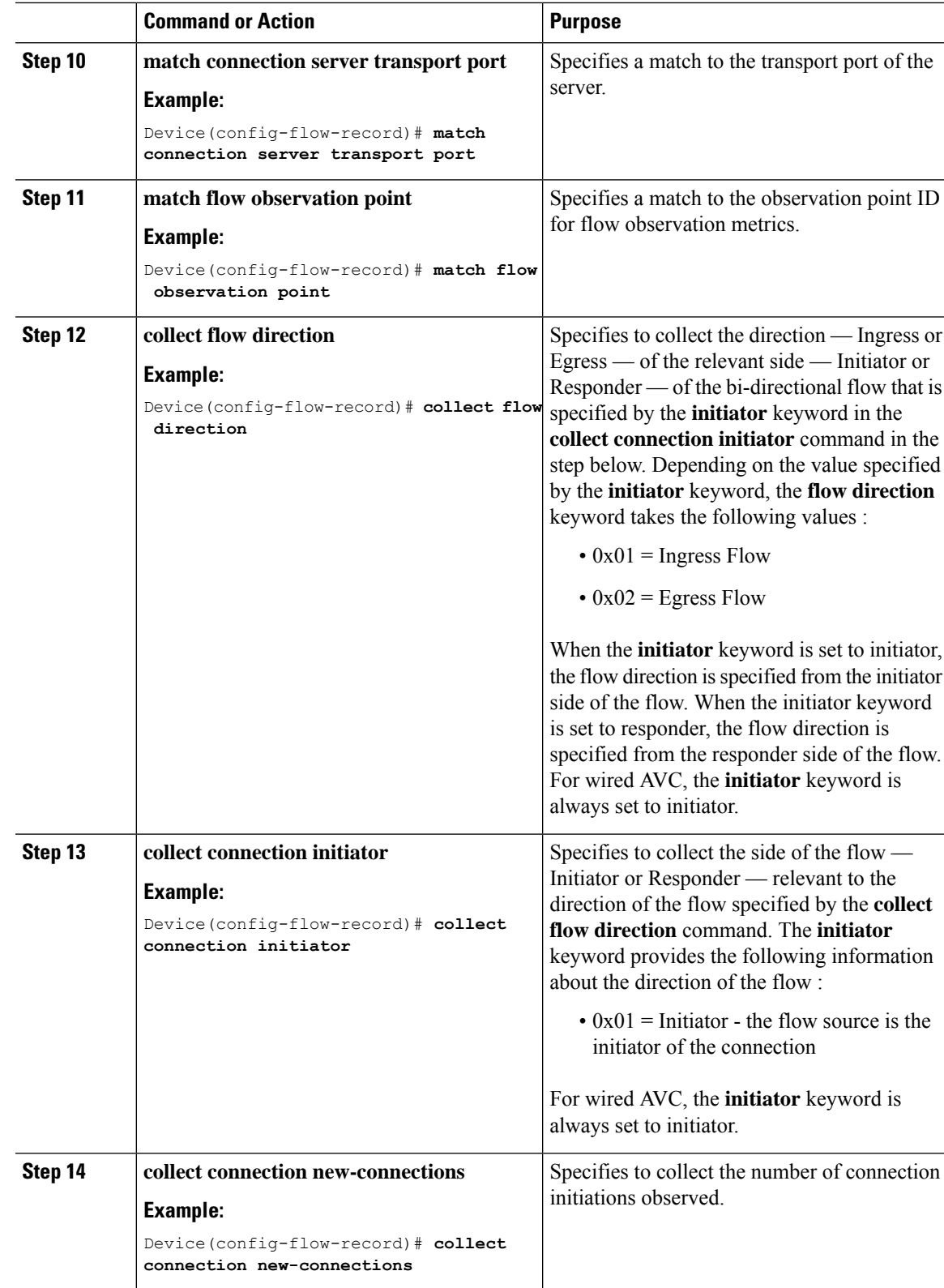

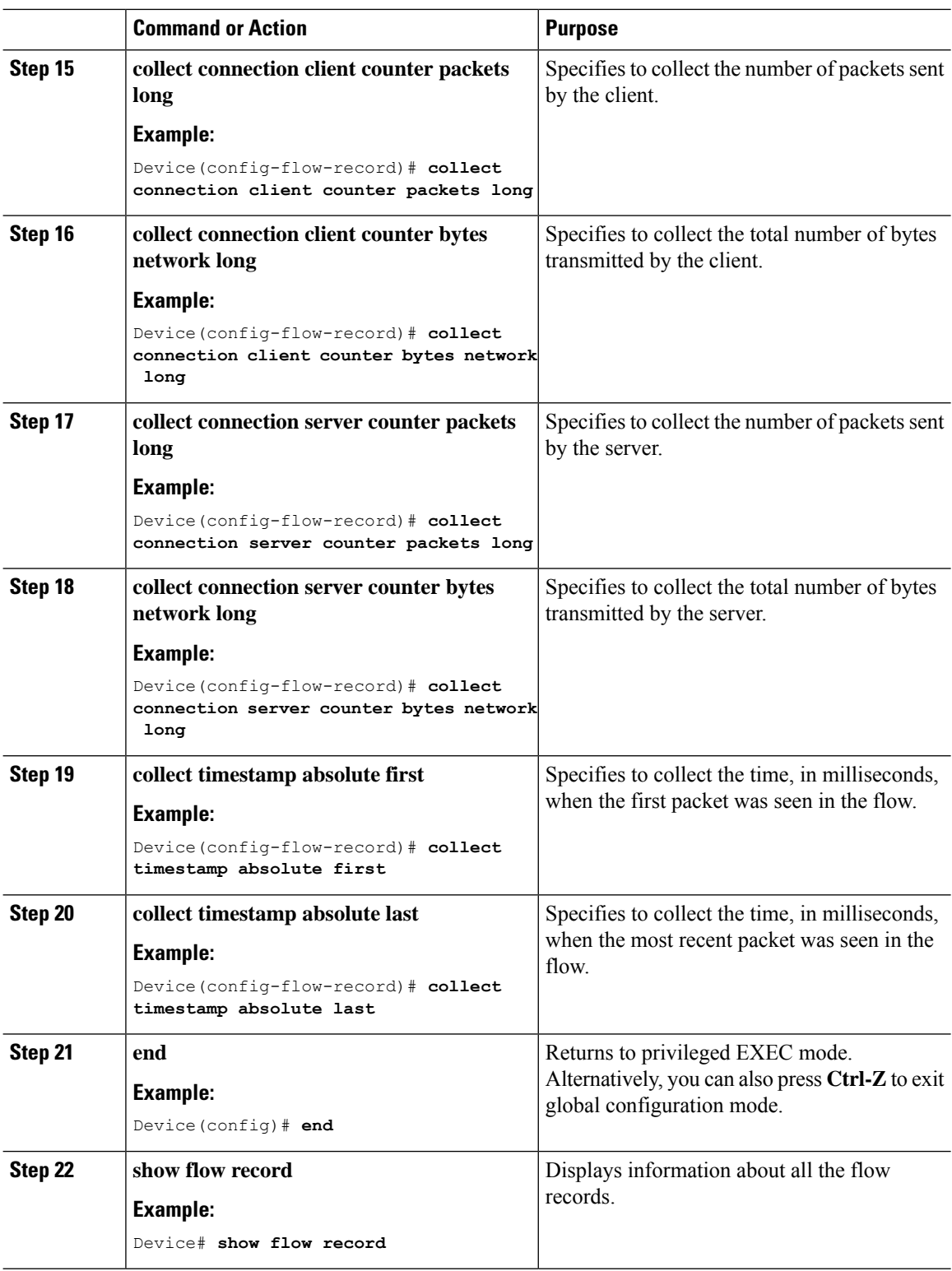

Directional Flow Records

Flow Record 3 - Directional Flow Record - Ingress

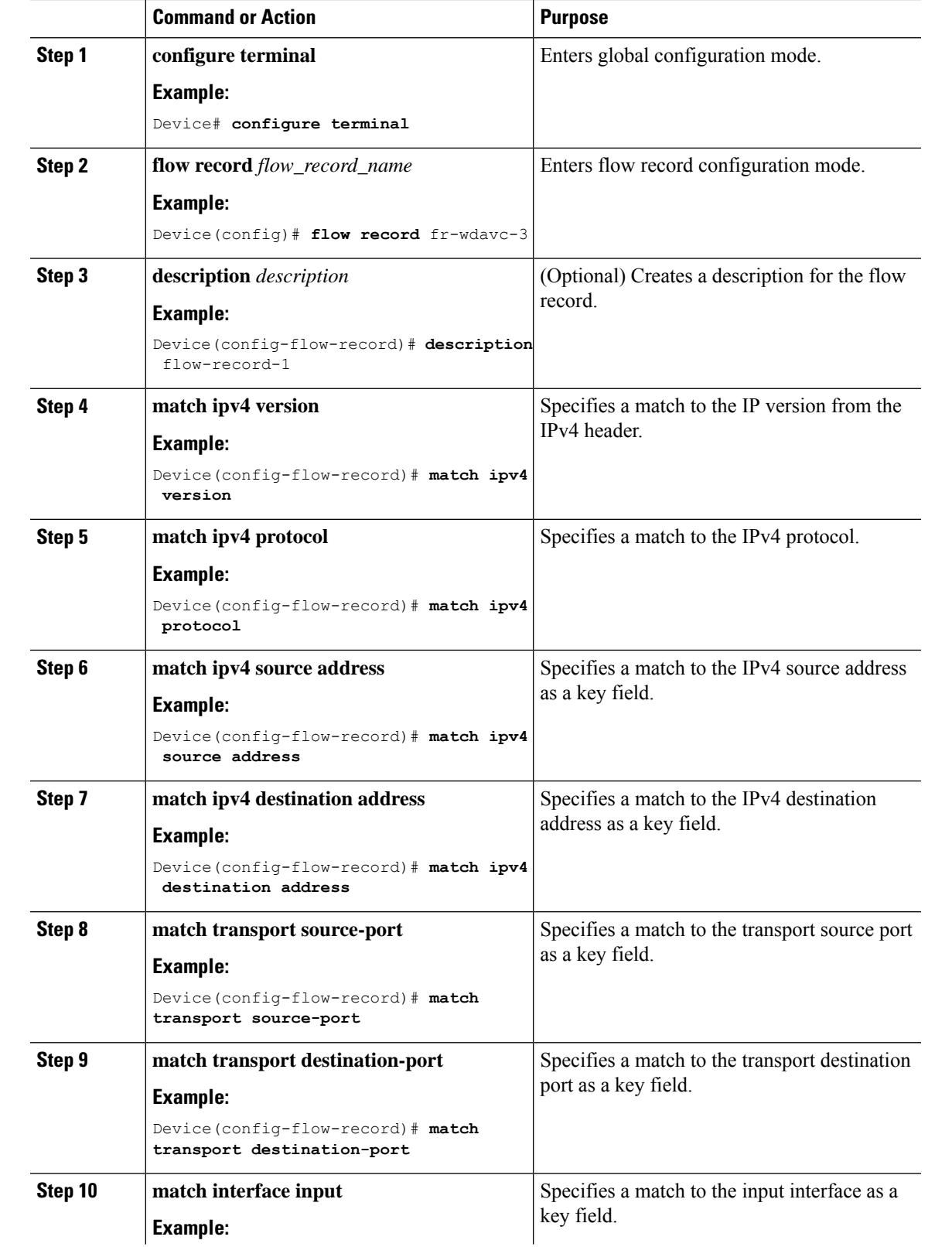

# **Procedure**

 $\mathbf l$ 

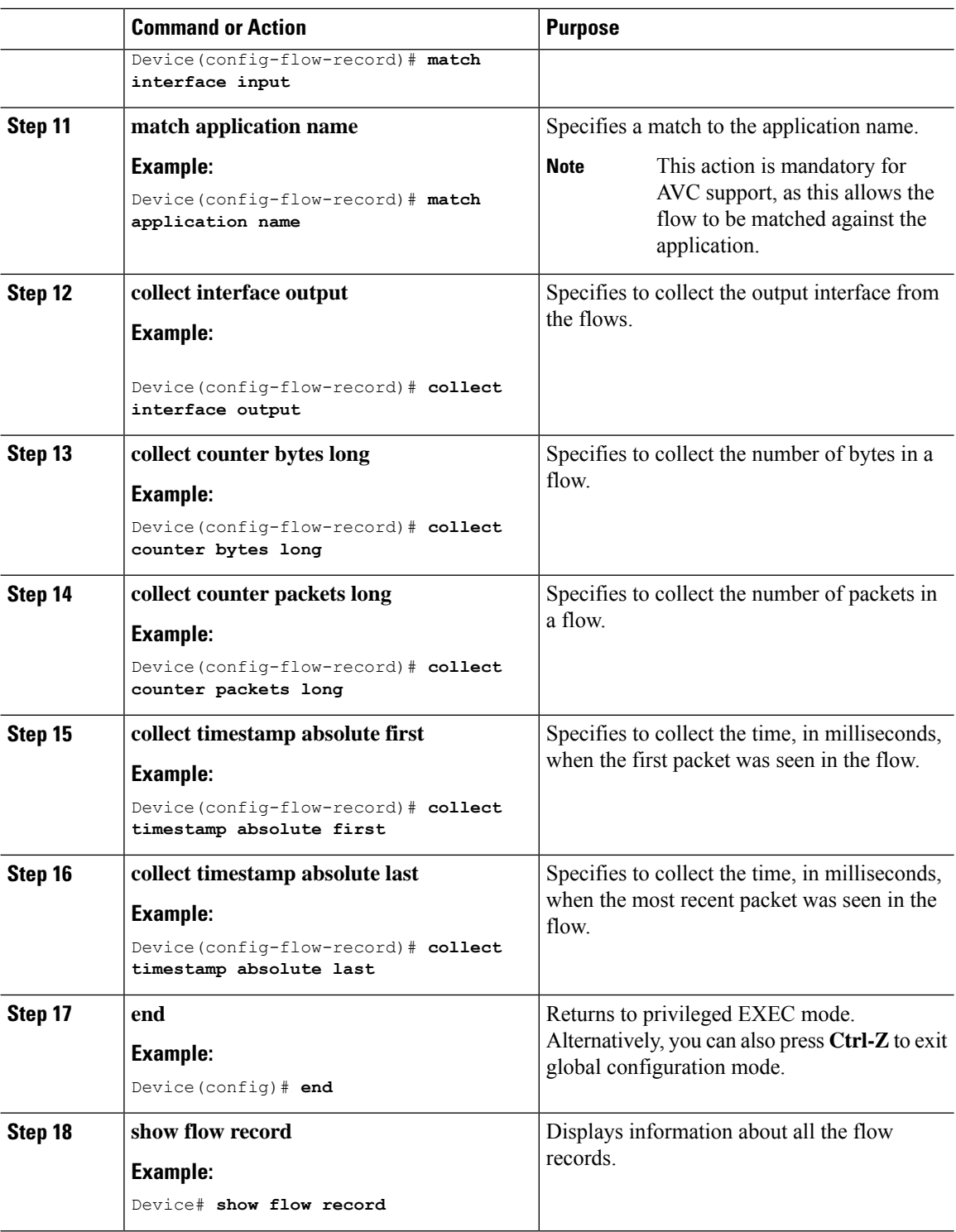

Flow Record 4 - Directional Flow Record - Egress

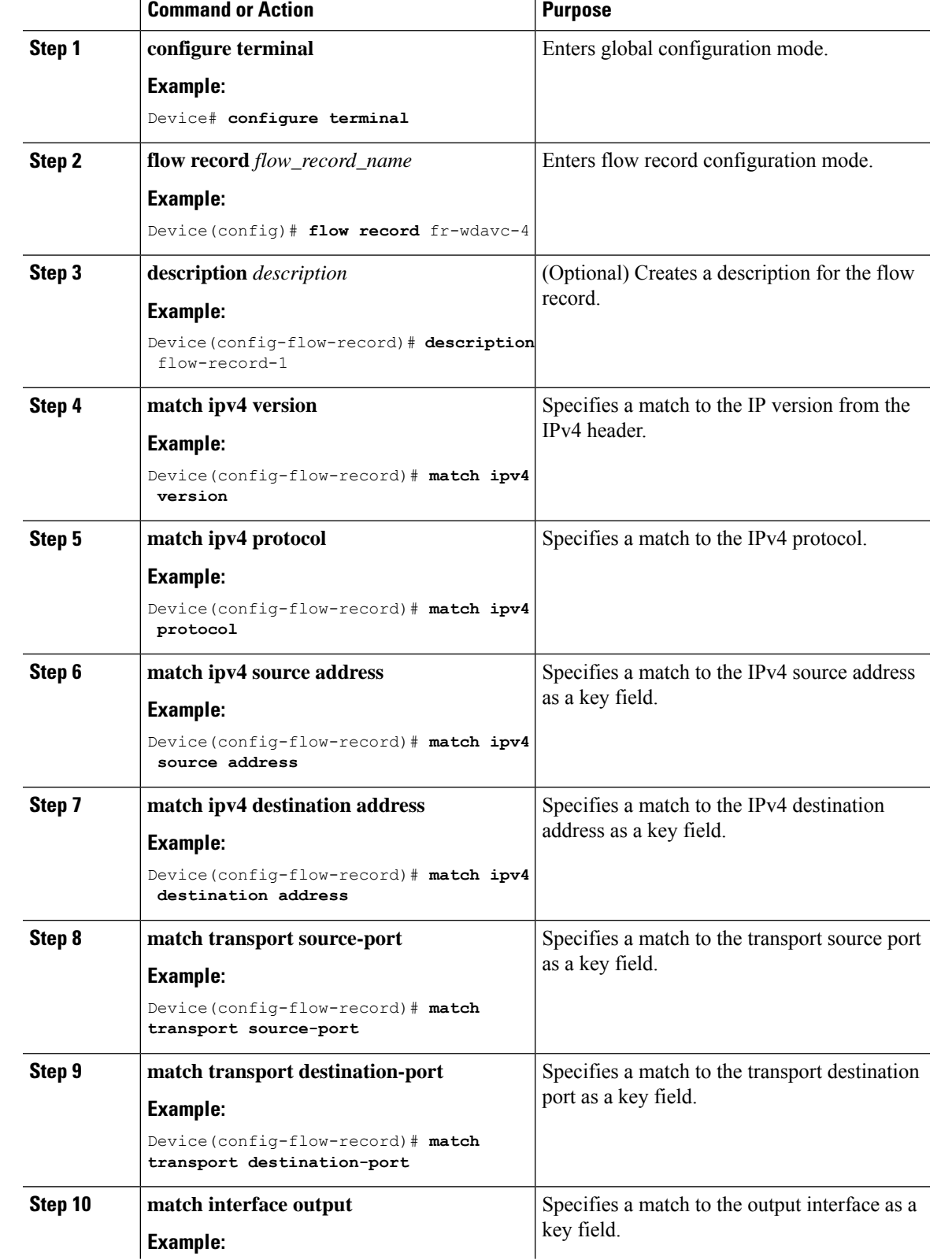

# **Procedure**

 $\mathbf{l}$ 

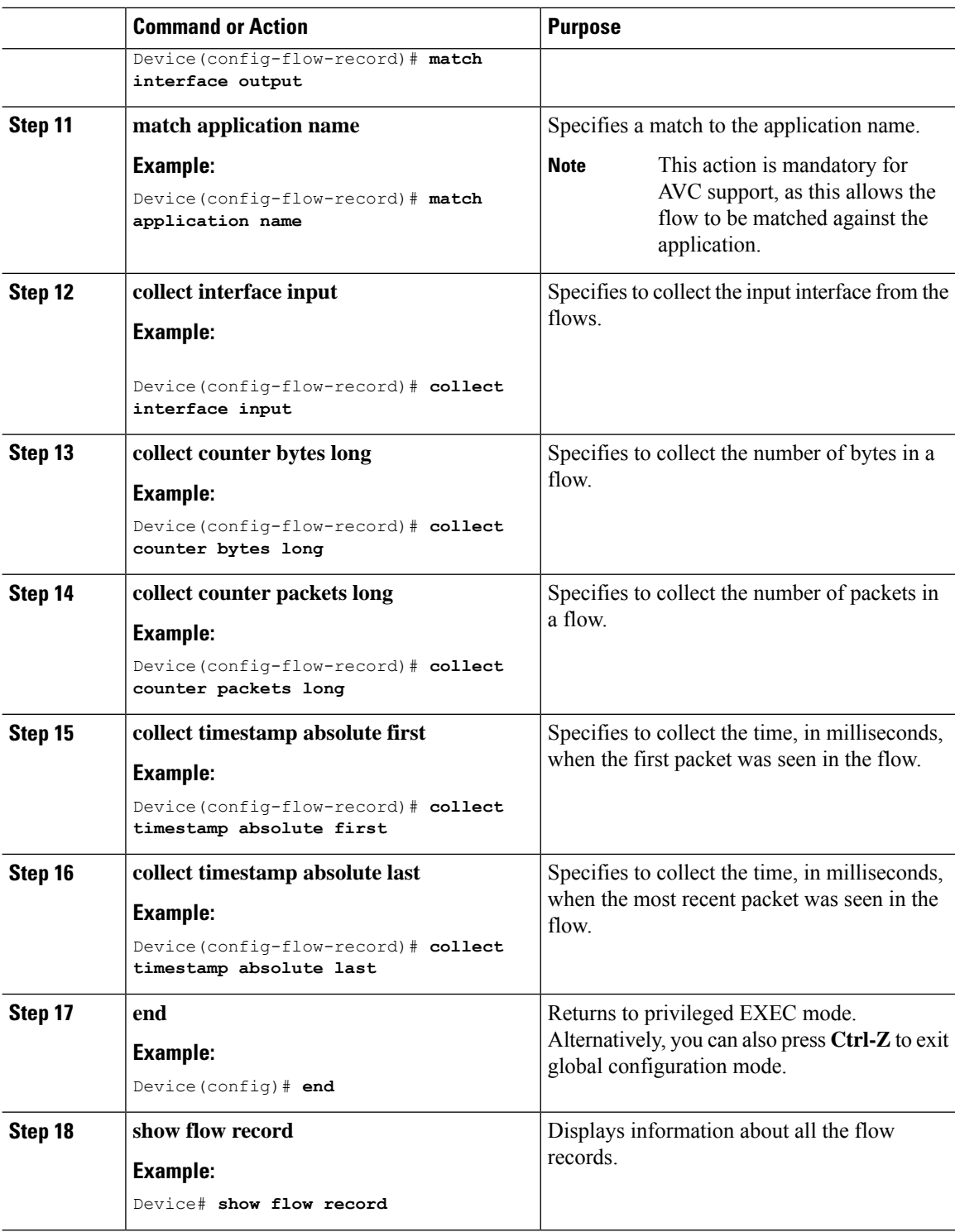

# DNS Flow Record

Flow Record 5 - DNS Flow Record

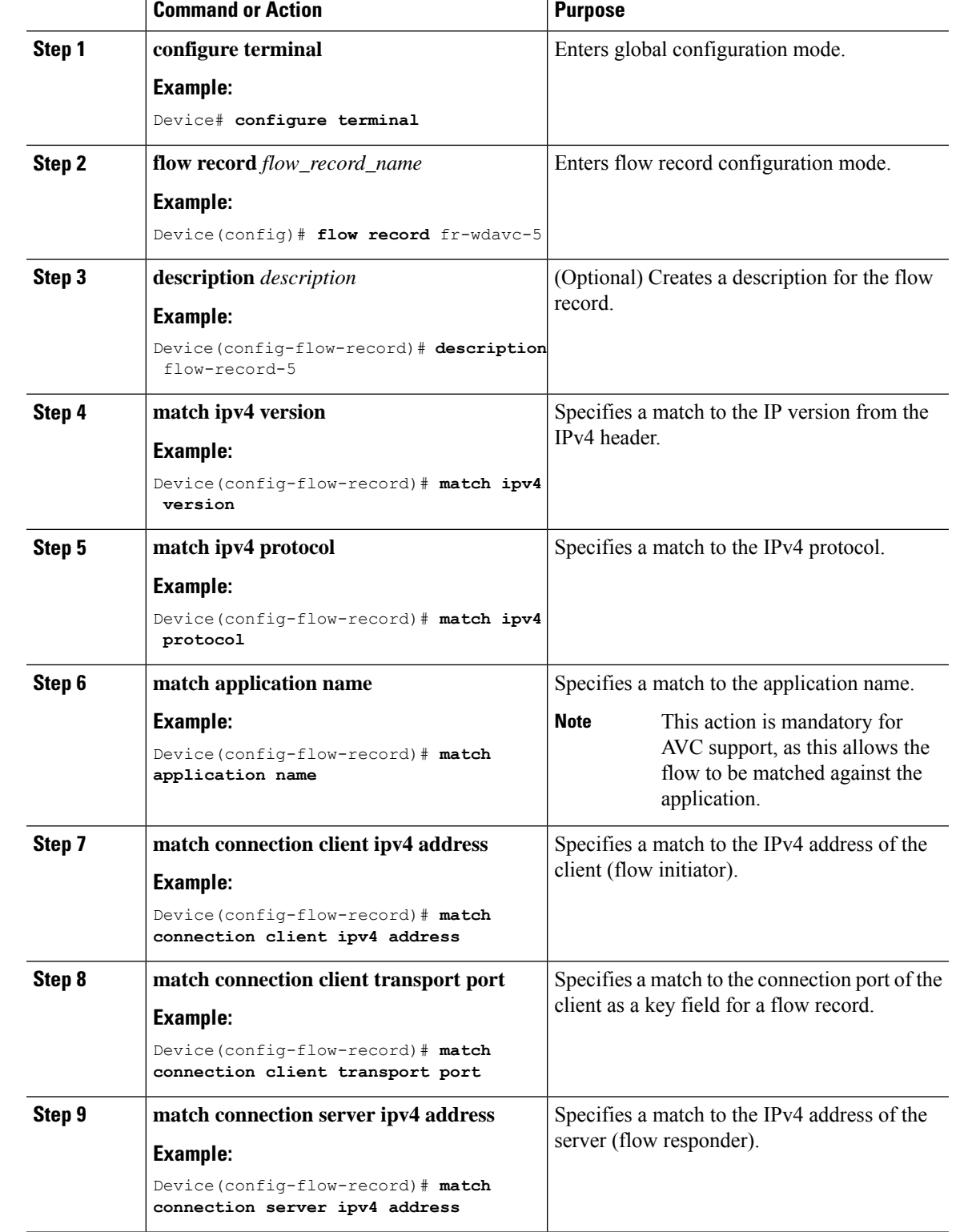

# **Procedure**

 $\mathbf{l}$ 

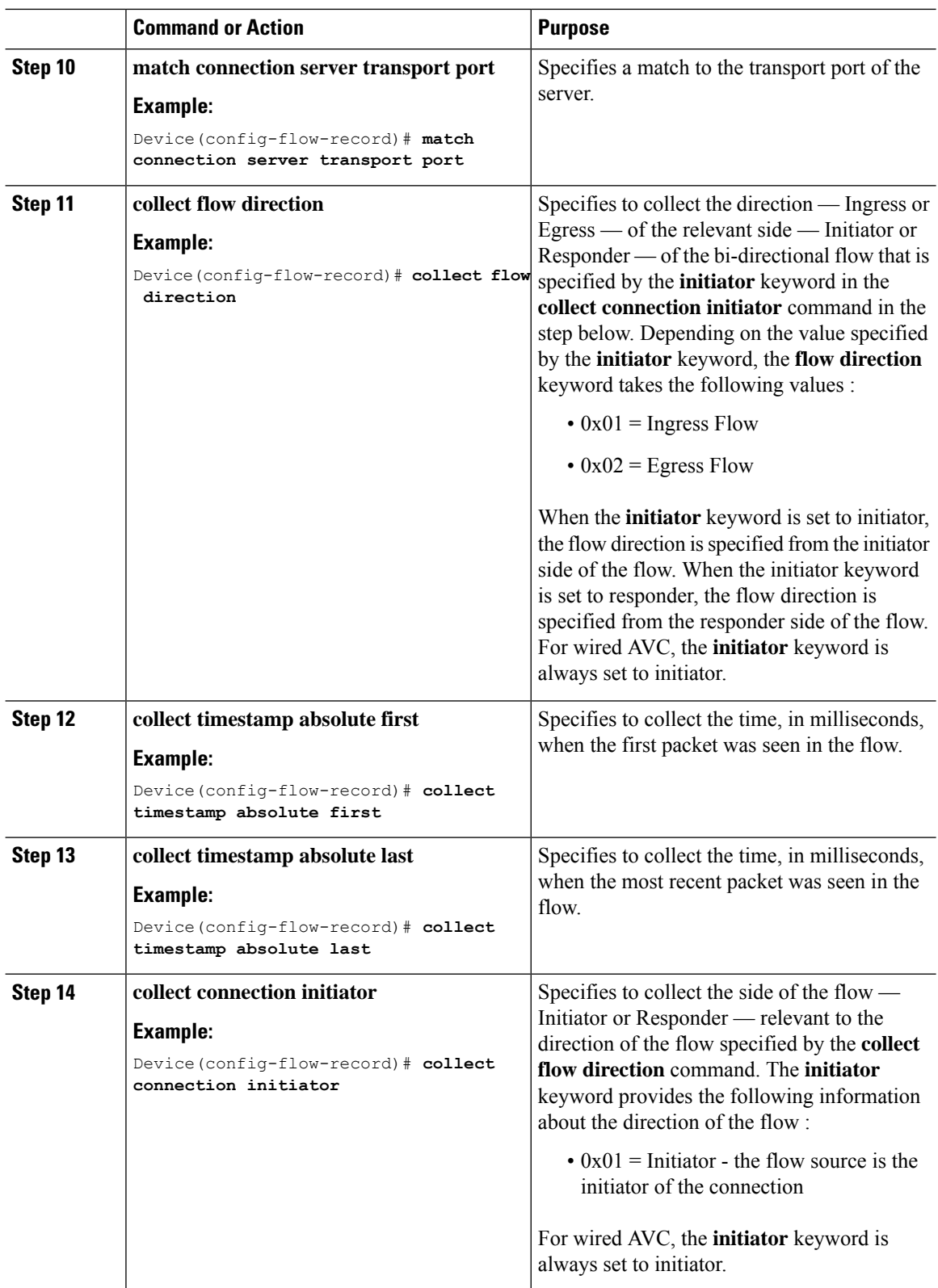

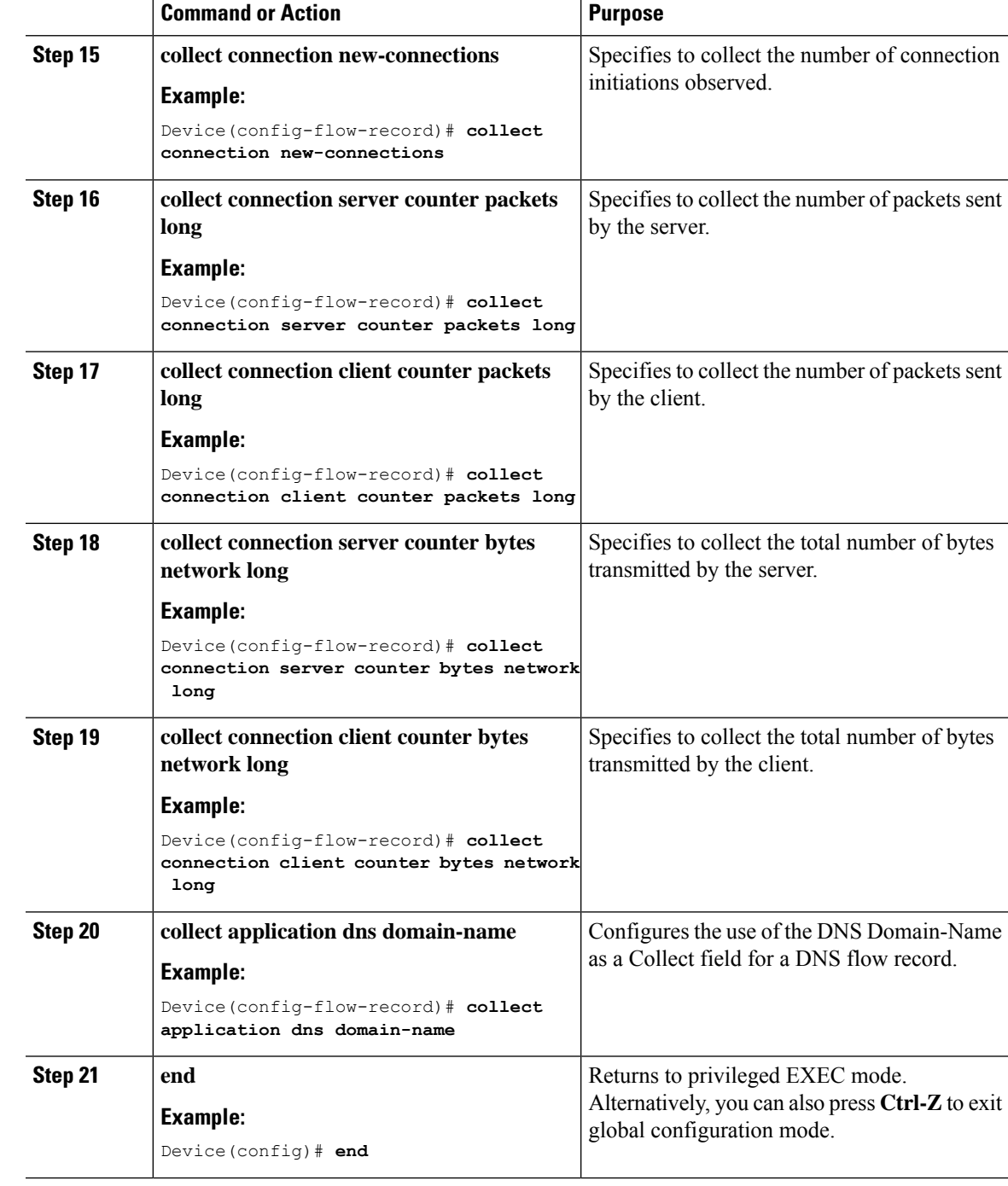

# **Creating a Flow Exporter**

I

You can create a flow exporter to define the export parameters for a flow.

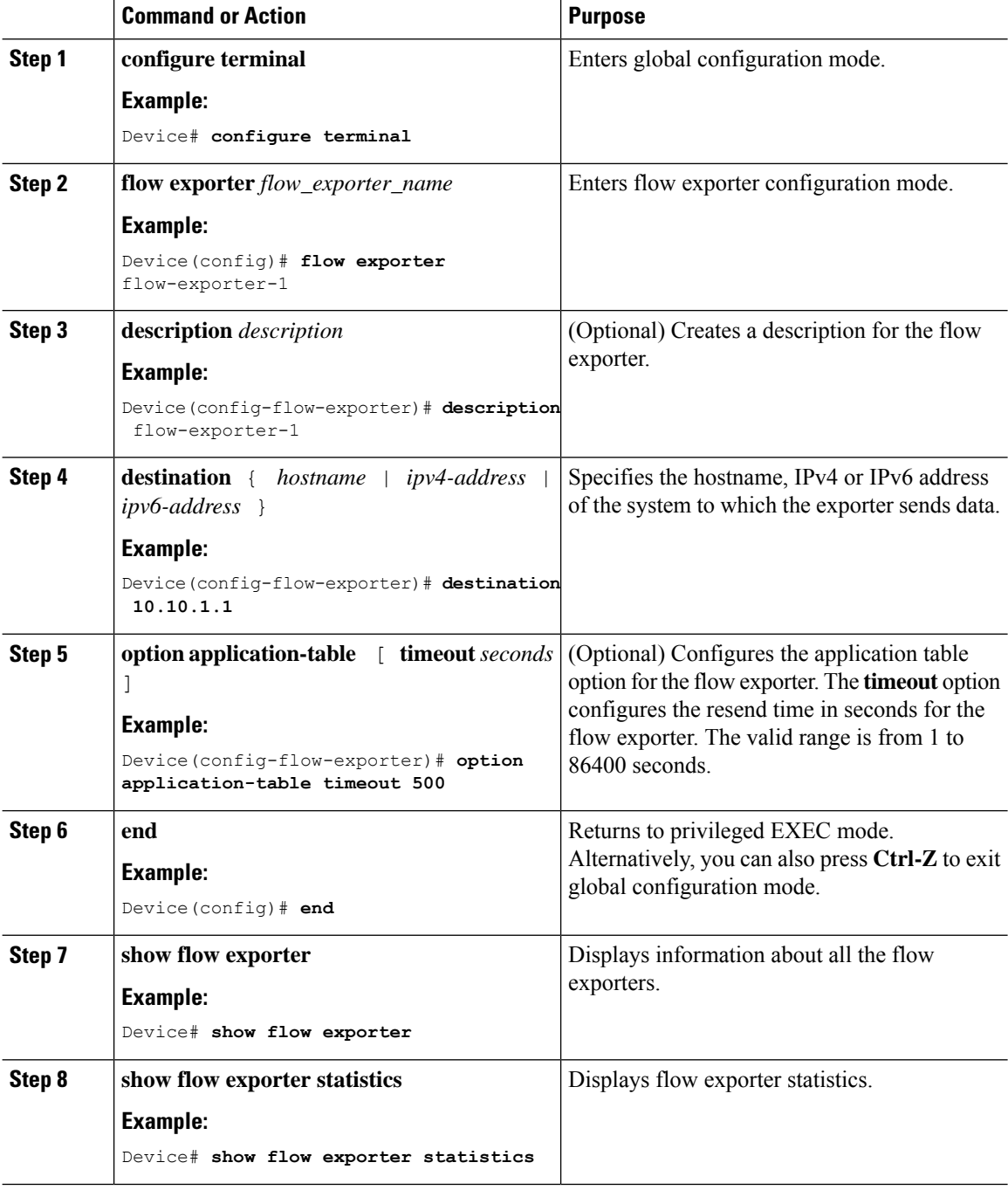

# **Procedure**

# **Creating a Flow Monitor**

You can create a flow monitor and associate it with a flow record.

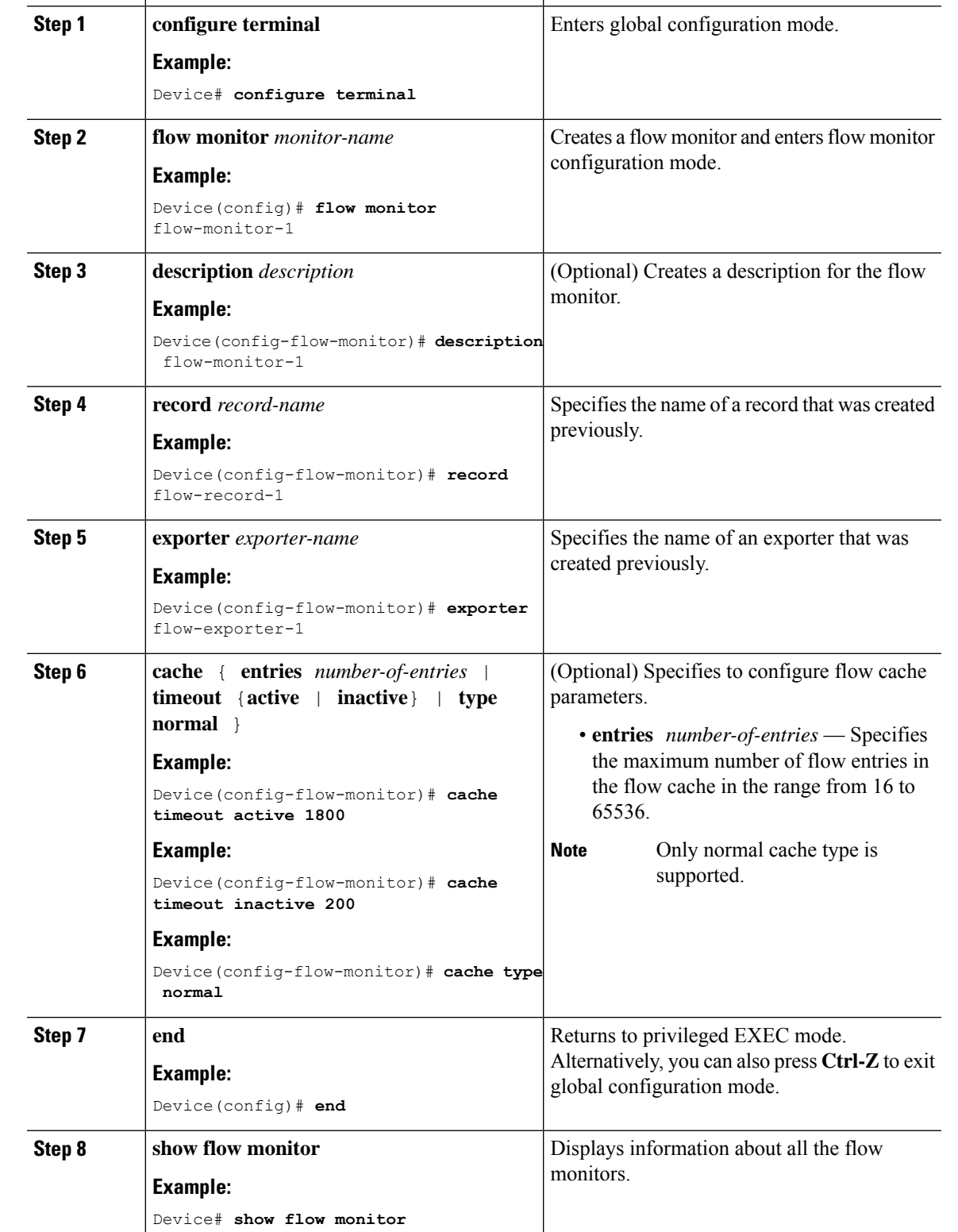

**Command or Action Purpose** 

# **Procedure**

I

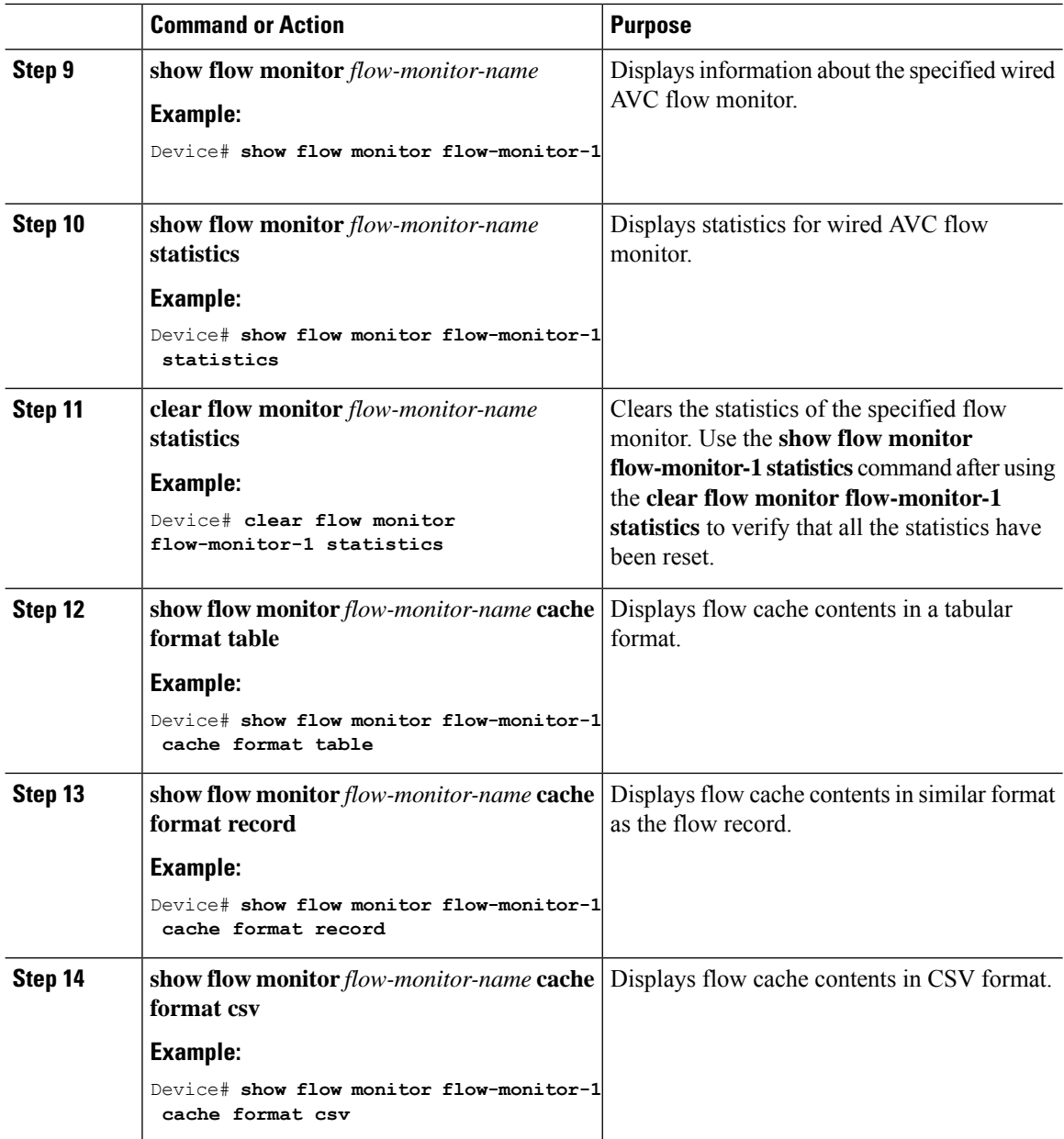

# **Associating Flow Monitor to an interface**

You can attach two different wired AVC monitors with different predefined records to an interface at the same time.

### **Procedure**

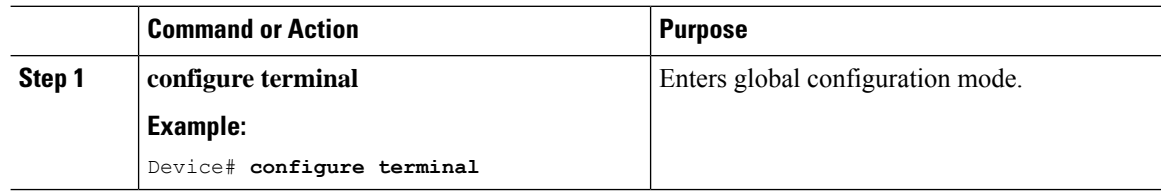

Ш

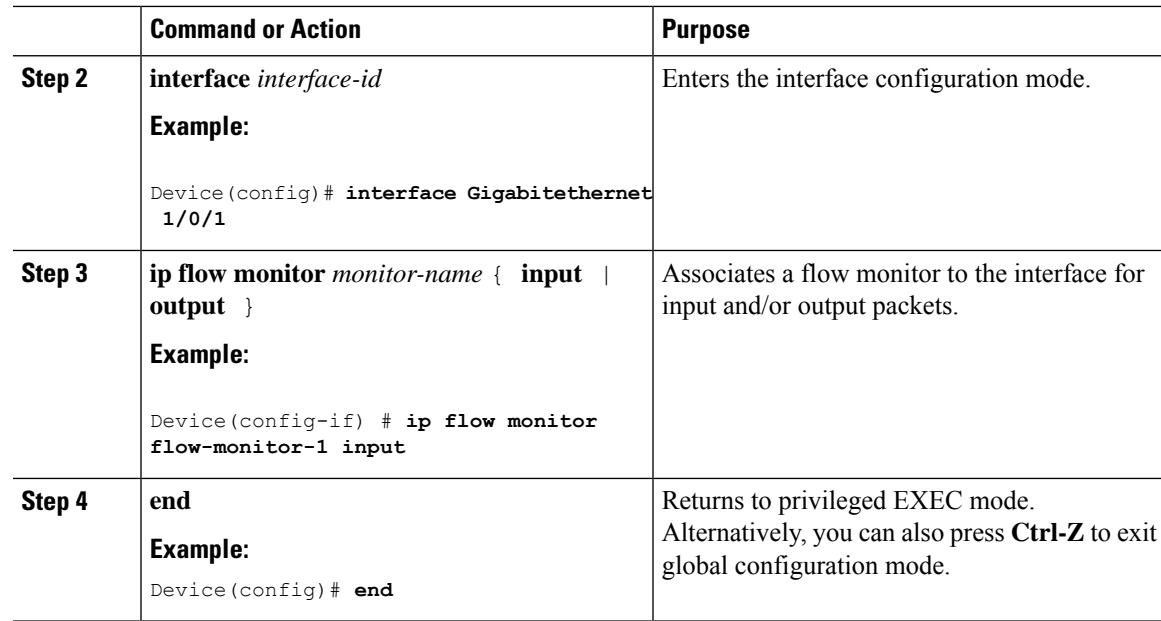

# **NBAR2 Custom Applications**

NBAR2 supports the use of custom protocols to identify custom applications. Custom protocols support protocols and applications that NBAR2 does not currently support.

In every deployment, there are local and specific applications which are not covered by the NBAR2 protocol pack provided by Cisco. Local applications are mainly categorized as:

- Specific applications to an organization
- Applications specific to a geography

NBAR2 provides a way to manually customize such local applications. You can manually customize applications using the command **ip nbar custom** *myappname* in global configuration mode. Custom applications take precedence over built-in protocols. For each custom protocol, user can define a selector ID that can be used for reporting purposes.

There are various types of application customization:

# **Generic protocol customization**

- HTTP
- SSL
- DNS

**Composite :** Customization based on multiple underlying protocols – **server-name**

### **Layer3/Layer4 customization**

- IPv4 address
- DSCP values
- TCP/UDP ports

• Flow source or destination direction

**Byte Offset :** Customization based on specific byte values in the payload

# **HTTP Customization**

HTTP customization could be based on a combination of HTTP fields from:

- **cookie** HTTP Cookie
- **host** Host name of Origin Server containing resource
- **method** HTTP method
- **referrer** Address the resource request was obtained from
- **url** Uniform Resource Locator path
- **user-agent** Software used by agent sending the request
- **version** HTTP version
- **via** HTTP via field

#### **HTTP Customization**

Custom application called MYHTTP using the HTTP host "\*mydomain.com" with Selector ID 10.

Device# configure terminal Device(config)# ip nbar custom MYHTTP http host \*mydomain.com id 10

# **SSL Customization**

Customization can be done for SSL encrypted traffic using information extracted from the SSL Server Name Indication (SNI) or Common Name (CN).

#### **SSL Customization**

Custom application called MYSSL using SSL unique-name "mydomain.com" with selector ID 11.

```
Device# configure terminal
Device(config)#ip nbar custom MYSSL ssl unique-name *mydomain.com id 11
```
#### **DNS Customization**

NBAR2 examines DNS request and response traffic, and can correlate the DNS response to an application. The IP address returned from the DNS response is cached and used for later packet flows associated with that specific application.

The command **ip nbar custom** *application-name* **dns** *domain-name* **id** *application-id* is used for DNS customization. To extend an existing application, use the command **ip nbar custom** *application-name* **dns domain-name** *domain-name* **extends** *existing-application*.

For more information on DNS based customization, see [http://www.cisco.com/c/en/us/td/docs/ios-xml/ios/](http://www.cisco.com/c/en/us/td/docs/ios-xml/ios/qos_nbar/configuration/xe-3s/asr1000/qos-nbar-xe-3s-asr-1000-book/nbar-custapp-dns-xe.html) [qos\\_nbar/configuration/xe-3s/asr1000/qos-nbar-xe-3s-asr-1000-book/nbar-custapp-dns-xe.html](http://www.cisco.com/c/en/us/td/docs/ios-xml/ios/qos_nbar/configuration/xe-3s/asr1000/qos-nbar-xe-3s-asr-1000-book/nbar-custapp-dns-xe.html).

#### **DNS Customization**

Custom application called MYDNS using the DNS domain name "mydomain.com" with selector ID 12.

```
Device# configure terminal
Device(config)# ip nbar custom MYDNS dns domain-name *mydomain.com id 12
```
# **Composite Customization**

Ш

NBAR2 provides a way to customize applications based on domain names appearing in HTTP, SSL or DNS.

#### **Composite Customization**

Custom application called MYDOMAIN using HTTP, SSL or DNS domain name "mydomain.com" with selector ID 13.

```
Device# configure terminal
Device(config)# ip nbar custom MYDOMAIN composite server-name *mydomain.com id 13
```
# **L3/L4 Customization**

Layer3/Layer4 customization is based on the packet tuple and is always matched on the first packet of a flow.

#### **L3/L4 Customization**

Custom application called LAYER4CUSTOM matching IP addresses 10.56.1.10 and 10.56.1.11, TCP and DSCP ef with selector ID 14.

```
Device# configure terminal
Device(config)# ip nbar custom LAYER4CUSTOM transport tcp id 14
Device(config-custom)# ip address 10.56.1.10 10.56.1.11
Device(config-custom)# dscp ef
```
#### **Examples: Monitoring Custom Applications**

#### **Show Commands for Monitoring Custom Applications**

#### **show ip nbar protocol-id | inc Custom**

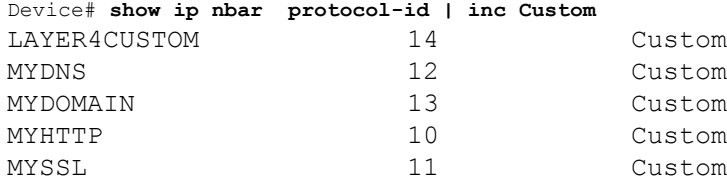

#### **show ip nbar protocol-discovery protocol** *CUSTOM\_APP*

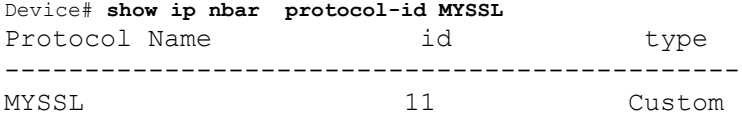

# **NBAR2 Dynamic Hitless Protocol Pack Upgrade**

Protocol packs are software packages that update the NBAR2 protocol support on a device without replacing the Cisco software on the device. A protocol pack contains information on applications officially supported by NBAR2 which are compiled and packed together. For each application, the protocol-pack includes information on application signatures and application attributes. Each software release has a built-in protocol-pack bundled with it.

Protocol packs provide the following features:

- They are easy and fast to load.
- They are easy to upgrade to a higher version protocol pack or revert to a lower version protocol pack.
- They do not require the switch to be reloaded.

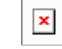

When using switch stacking, ensure that each switch has the same Protocol Pack file loaded. If you execute the **ip nbar protocol-pack flash** *protocol-pack-file* command on the primary switch in the stack, any switch in the stack that does not have the file loaded will be reloaded due to a configuration mismatch. **Warning**

NBAR2 protocol packs are available for download on Cisco Software Center from this URL: <https://software.cisco.com/download/home> .

# <span id="page-163-0"></span>**Prerequisites for the NBAR2 Protocol Pack**

Before loading a new protocol pack, you must copy the protocol pack to the flash on all the switch members.

To load a protocol pack, see Loading the NBAR2 [Protocol](#page-163-0) Pack, on page 148 .

# **Loading the NBAR2 Protocol Pack**

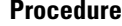

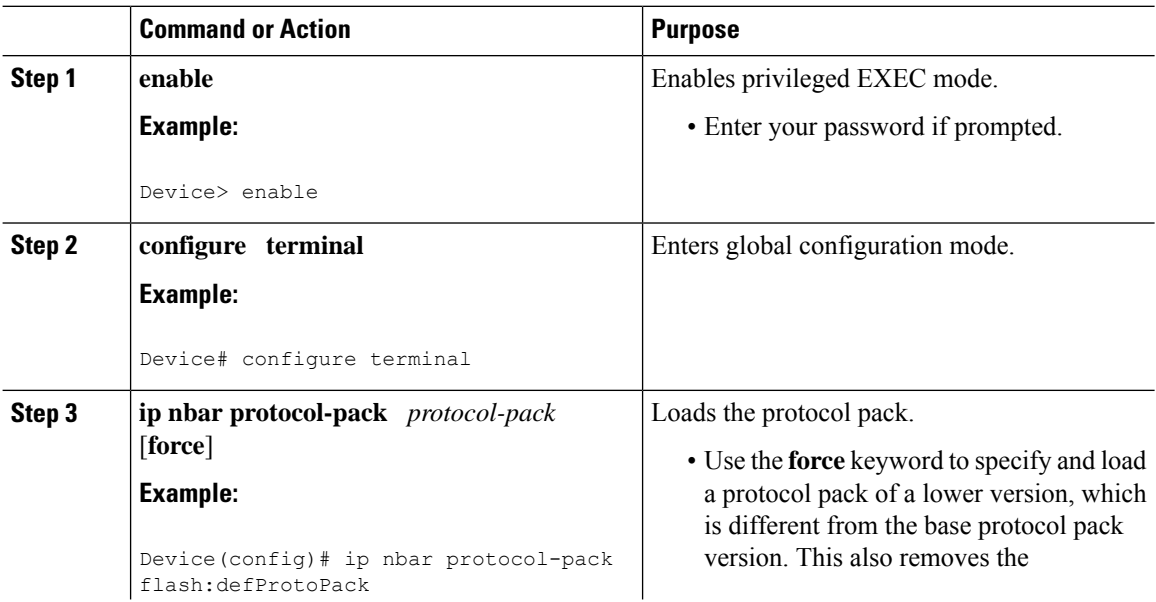

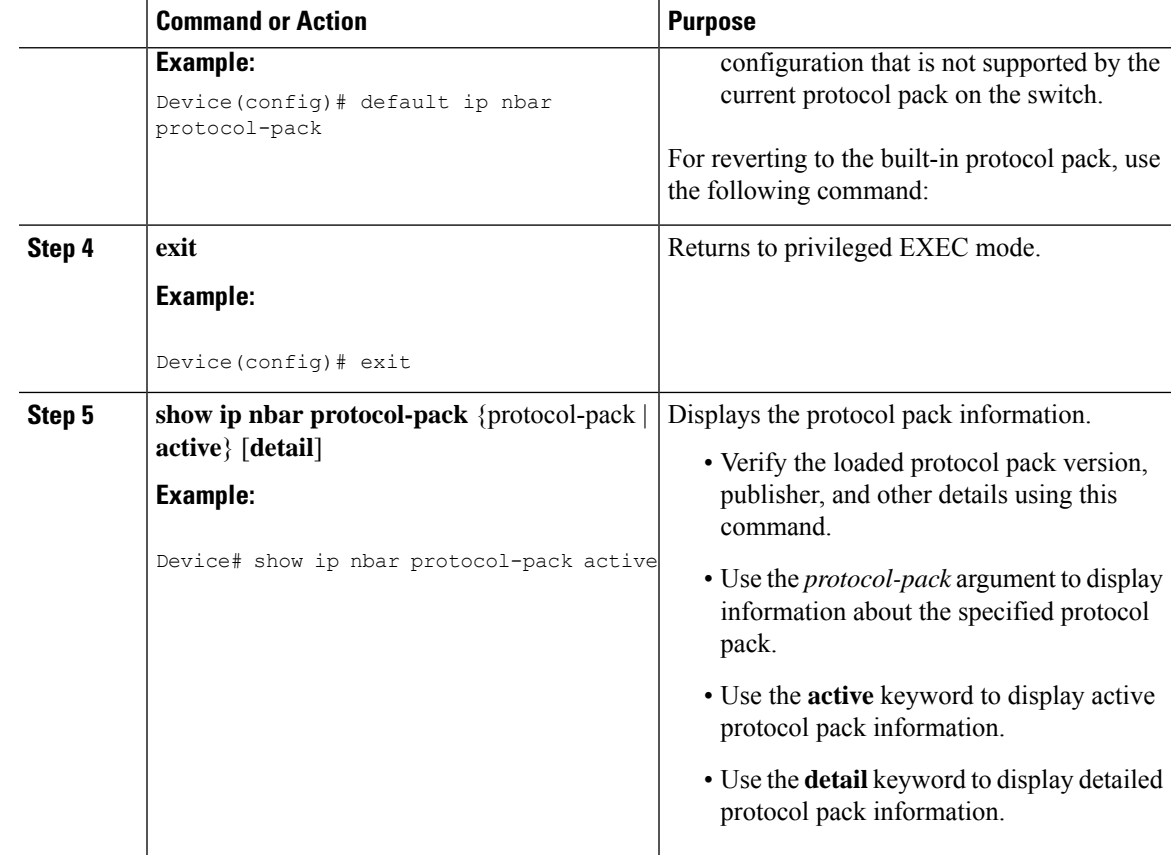

#### Examples: Loading the NBAR2 Protocol Pack

The following example shows how to load a new protocol pack:

```
Device> enable
Device# configure terminal
Device(config)# ip nbar protocol-pack flash:newDefProtoPack
Device(config)# exit
```
The following example shows how to use the **force** keyword to load a protocol pack of a lower version:

Device> **enable** Device# **configure terminal** Device(config)# **ip nbar protocol-pack flash:OldDefProtoPack force** Device(config)# **exit**

The following example shows how to revert to the built-in protocol pack:

```
Device> enable
Device# configure terminal
Device(config)# default ip nbar protocol-pack
Device(config)# exit
```
# **Monitoring Application Visibility and Control**

This section describes the new commands for application visibility.

The following commands can be used to monitor application visibility on the switch and access ports.

**Table 8: Monitoring Application Visibility Commands on the Switch**

| Command                                                    | <b>Purpose</b>                                               |
|------------------------------------------------------------|--------------------------------------------------------------|
| show ip nbar protocol-discovery                            | Displays the statistics gathered by the NBAR Protocol        |
| <b>Interface</b>                                           | Discovery feature.                                           |
| <i>interface-type interface-number]</i>                    | • (Optional) Enter keywords and arguments to fine-tune       |
| $[stats\;  byte-count   bit-rate  ]$                       | the statistics displayed. For more information on each       |
| packet-count                                               | of the keywords, refer to the show ip nbar                   |
| <b>max-bit-rate</b> [ ] [ protocol <i>protocol-name</i>    | protocol-discovery command in Cisco IOS Quality              |
| $top-n$ number                                             | of Service Solutions Command Reference.                      |
| show policy-map interface interface-type                   | Displays information about policy map applied to the         |
| <i>interface-number</i>                                    | interface.                                                   |
| show platform software fed switch switch id<br>wdayc flows | Displays statistics about all flows on the specified switch. |

# **Examples: Application Visibility and Control Configuration**

This example shows how to create class maps with apply match protocol filters for application name:

```
Device# configure terminal
Device(config)# class-map match-any NBAR-VOICE
Device(config-cmap)# match protocol ms-lync-audio
Device(config-cmap)#end
```
This example shows how to create policy maps and define existing class maps for egress QoS:

```
Device # configure terminal
Device(config)# policy-map test-avc-up
Device(config-pmap)# class cat-browsing
Device(config-pmap-c)# police 150000
Device(config-pmap-c)# set dscp 12
Device(config-pmap-c)#end
```
This example shows how to create policy maps and define existing class maps for ingress QoS:

```
Device# configure terminal
Device(config)# policy-map test-avc-down
Device(config-pmap)# class cat-browsing
Device(config-pmap-c)# police 200000
Device(config-pmap-c)# set dscp 10
Device(config-pmap-c)#end
```
This example shows how to apply policy maps to a switch port:

```
Device# configure terminal
Device(config)# interface GigabitEthernet 1/0/1
Device(config-if)# switchport mode access
Device(config-if)# switchport access vlan 20
Device(config-if)# service-policy input POLICING_IN
Device(config-if)#end
```
This example shows how to create class maps based on NBAR attributes.

```
Device# configure terminal
Device(config)# class-map match-all rel-relevant
Device(config-cmap)# match protocol attribute business-relevance business-relevant
Device(config)# class-map match-all rel-irrelevant
Device(config-cmap)# match protocol attribute business-relevance business-irrelevant
Device(config)# class-map match-all rel-default
Device(config-cmap)# match protocol attribute business-relevance default
Device(config)# class-map match-all class--ops-admin-and-rel
```
Device(config-cmap)# **match protocol attribute traffic-class ops-admin-mgmt** Device(config-cmap)# **match protocol attribute business-relevance business-relevant**

This example shows how to create policy maps based on class maps based on NBAR attributes.

```
Device# configure terminal
Device(config)# policy-map attrib--rel-types
Device(config-pmap)# class rel-relevant
Device(config-pmap-c)# set dscp ef
Device(config-pmap-c)# class rel-irrelevant
Device(config-pmap-c)# set dscp af11
Device(config-pmap-c)# class rel-default
Device(config-pmap-c)# set dscp default
```

```
Device(config)# policy-map attrib--ops-admin-and-rel
Device(config-pmap)# class class--ops-admin-and-rel
Device(config-pmap-c)# set dscp cs5
```
This example shows how to attach a policy map based on NBAR attributes to a wired port:

```
Device# configure terminal
Device(config)# interface GigabitEthernet1/0/2
Device(config-if)# service-policy input attrib--rel-types
```
#### **Show Commands for Viewing the Configuration**

#### **show ip nbar protocol-discovery**

Output

Displays a report of the Protocol Discovery statistics per interface.

The following is a sample output for the statistics per interface:

Device# **show ip nbar protocol-discovery int GigabitEthernet1/0/1**

```
GigabitEthernet1/0/1
Last clearing of "show ip nbar protocol-discovery" counters 00:03:16
```
Input

```
-----
------
Protocol Protocol Packet Count
Packet Count
                                Byte Count
Byte Count
                                30sec Bit Rate (bps)
30sec Bit Rate (bps)
                                30sec Max Bit Rate (bps)
```
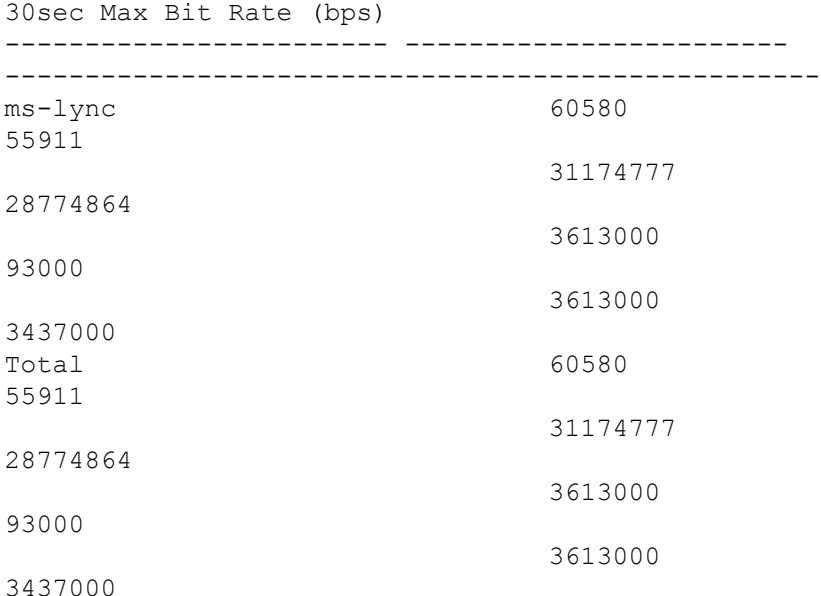

#### **show policy-map interface**

Displays the QoS statistics and the configured policy maps on all interfaces.

The following is a sample output for the policy-maps configured on all the interfaces:

```
Device# show policy-map int
```

```
GigabitEthernet1/0/1
 Service-policy input: MARKING-IN
   Class-map: NBAR-VOICE (match-any)
     718 packets
     Match: protocol ms-lync-audio
       0 packets, 0 bytes
       30 second rate 0 bps
     QoS Set
       dscp ef
   Class-map: NBAR-MM_CONFERENCING (match-any)
     6451 packets
     Match: protocol ms-lync
       0 packets, 0 bytes
       30 second rate 0 bps
     Match: protocol ms-lync-video
       0 packets, 0 bytes
       30 second rate 0 bps
     QoS Set
       dscp af41
   Class-map: class-default (match-any)
     34 packets
     Match: any
```
### **Show Commands for Viewing Attributes-based QoS Configuration**

#### **show policy-map interface**

Displays the attribute-based QoS statistics and the configured policy maps on all interfaces.

The following is a sample output for the policy-maps configured on all the interfaces:

```
Device# show policy-map interface gigabitEthernet 1/0/2
GigabitEthernet1/0/2
 Service-policy input: attrib--rel-types
    Class-map: rel-relevant (match-all)
      20 packets
      Match: protocol attribute business-relevance business-relevant
      QoS Set
        dscp ef
    Class-map: rel-irrelevant (match-all)
      0 packets
      Match: protocol attribute business-relevance business-irrelevant
      QoS Set
        dscp af11
    Class-map: rel-default (match-all)
      14 packets
      Match: protocol attribute business-relevance default
      QoS Set
        dscp default
    Class-map: class-default (match-any)
      0 packets
      Match: any
```
## **show ip nbar protocol-attribute**

Displays all the protocol attributes used by NBAR.

The following shows sample output for some of the attributes:

```
Device# show ip nbar protocol-attribute cisco-jabber-im
          Protocol Name : cisco-jabber-im
               encrypted : encrypted-yes
                  tunnel : tunnel-no
                category : voice-and-video
            sub-category : enterprise-media-conferencing
       application-group : cisco-jabber-group
          p2p-technology : p2p-tech-no
           traffic-class : transactional-data
      business-relevance : business-relevant
         application-set : collaboration-apps
Device# show ip nbar protocol-attribute google-services
           Protocol Name : google-services
               encrypted : encrypted-yes
```

```
tunnel : tunnel-no
                category : other
            sub-category : other
       application-group : google-group
          p2p-technology : p2p-tech-yes
           traffic-class : transactional-data
      business-relevance : default
         application-set : general-browsing
Device# show ip nbar protocol-attribute dns
           Protocol Name : google-services
               encrypted : encrypted-yes
                  tunnel : tunnel-no
                category : other
            sub-category : other
       application-group : google-group
          p2p-technology : p2p-tech-yes
           traffic-class : transactional-data
      business-relevance : default
         application-set : general-browsing
Device# show ip nbar protocol-attribute unknown
           Protocol Name : unknown
               encrypted : encrypted-no
                  tunnel : tunnel-no
                category : other
            sub-category : other
```

```
application-group : other
    p2p-technology : p2p-tech-no
     traffic-class : bulk-data
business-relevance : default
   application-set : general-misc
```
# **Show Commands for Viewing Flow Monitor Configuration**

#### **show flow monitor wdavc**

Displays information about the specified wired AVC flow monitor.

```
Device # show flow monitor wdavc
```

```
Flow Monitor wdavc:
 Description: User defined
 Flow Record: wdavc
 Flow Exporter: wdavc-exp (inactive)
 Cache:
   Type: normal (Platform cache)
   Status: not allocated
   Size: 12000 entries
   Inactive Timeout: 15 secs
   Active Timeout: 1800 secs
```
#### **show flow monitor wdavc statistics**

Displays statistics for wired AVC flow monitor.

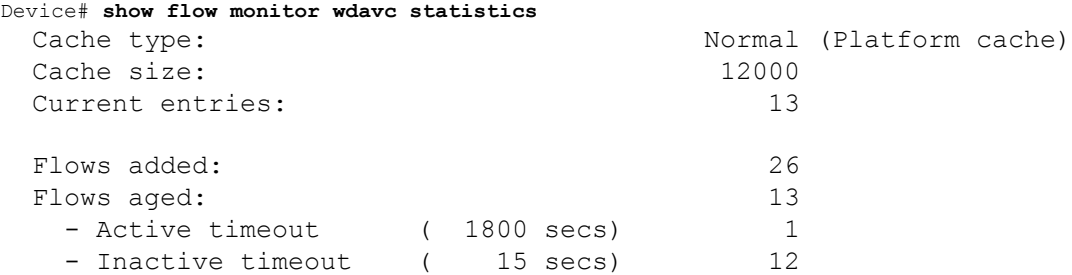

### **clear flow monitor wdavc statistics**

Clears the statistics of the specified flow monitor. Use the **show flow monitor wdavc statistics** command after using the **clear flow monitor wdavc statistics** to verify that all the statistics have been reset. The following is a sample output of the **show flow monitor wdavc statistics** command after clearing flow monitor statistics.

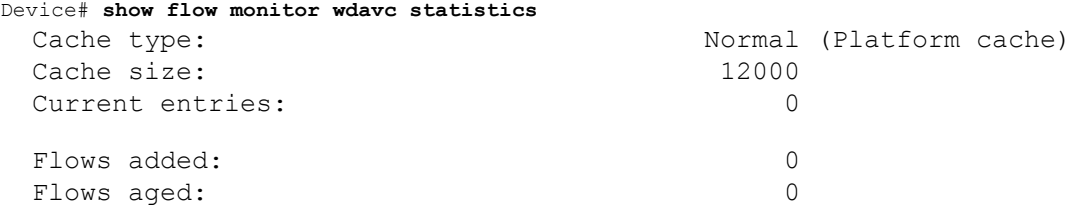

# **Show Commands for Viewing Cache Contents**

## **show flow monitor wdavc cache format table**

Displays flow cache contents in a tabular format.

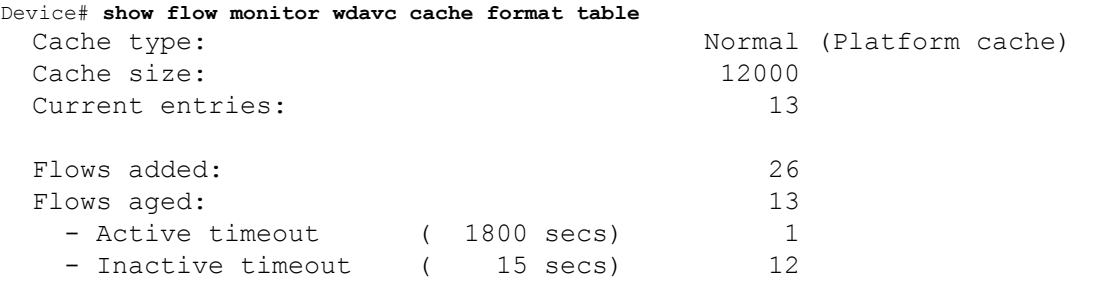

CONN IPV4 INITIATOR ADDR CONN IPV4 RESPONDER ADDR CONN RESPONDER PORT FLOW OBSPOINT ID IP VERSION IP PROT APP NAME **flow** flow dirn ................... ------------------------ ------------------------ ------------------- ---------------- ---------- ------- --------------------------- --------- 64.103.125.147 144.254.71.184 53 4294967305 4 17 port dns Input .................... 64.103.121.103 10.1.1.2 67 4294967305 4 17 layer7 dhcp Input ....contd........... 64.103.125.3 64.103.125.97 68 4294967305 4 17 layer7 dhcp Input

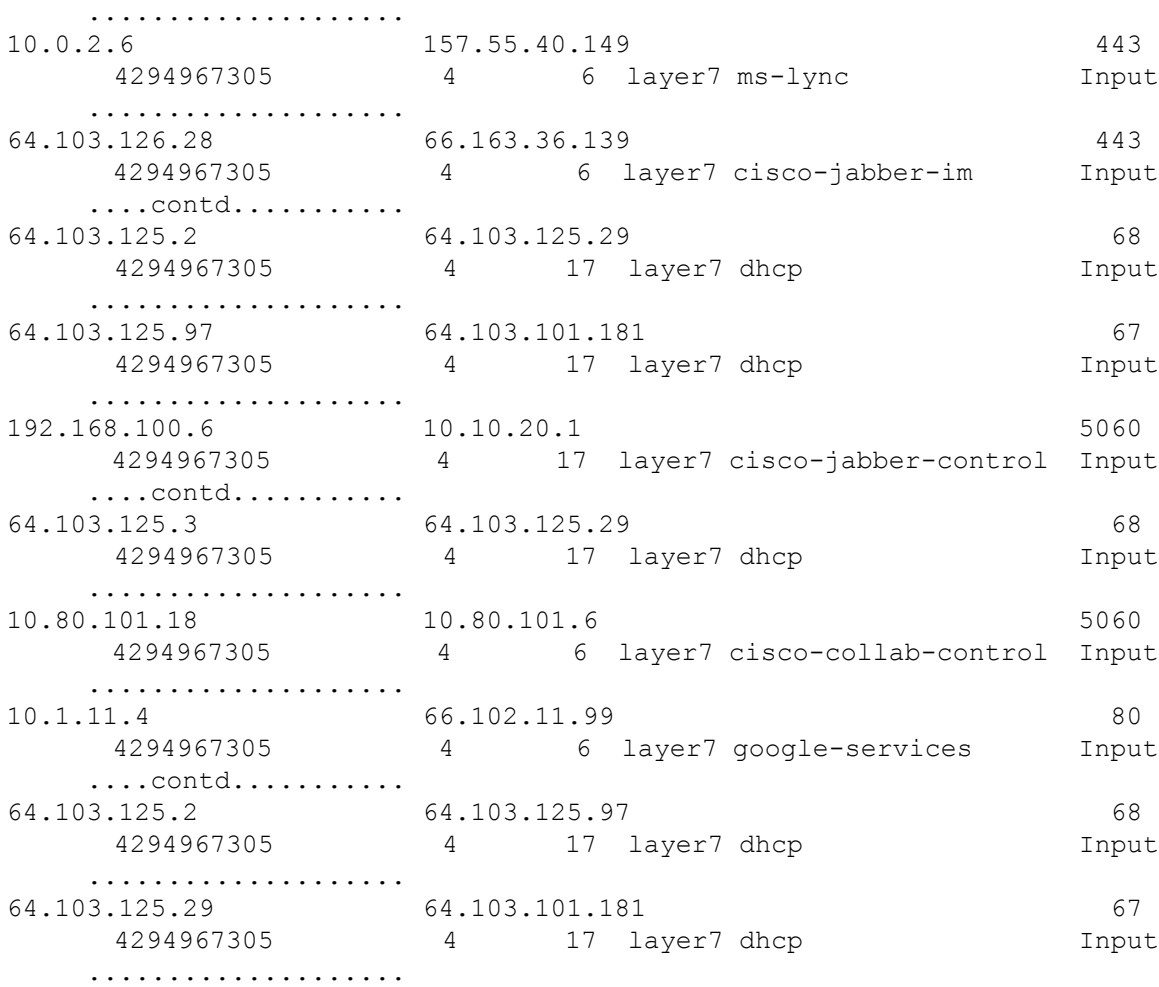

# **show flow monitor wdavc cache format record**

Displays flow cache contents in similar format as the flow record.

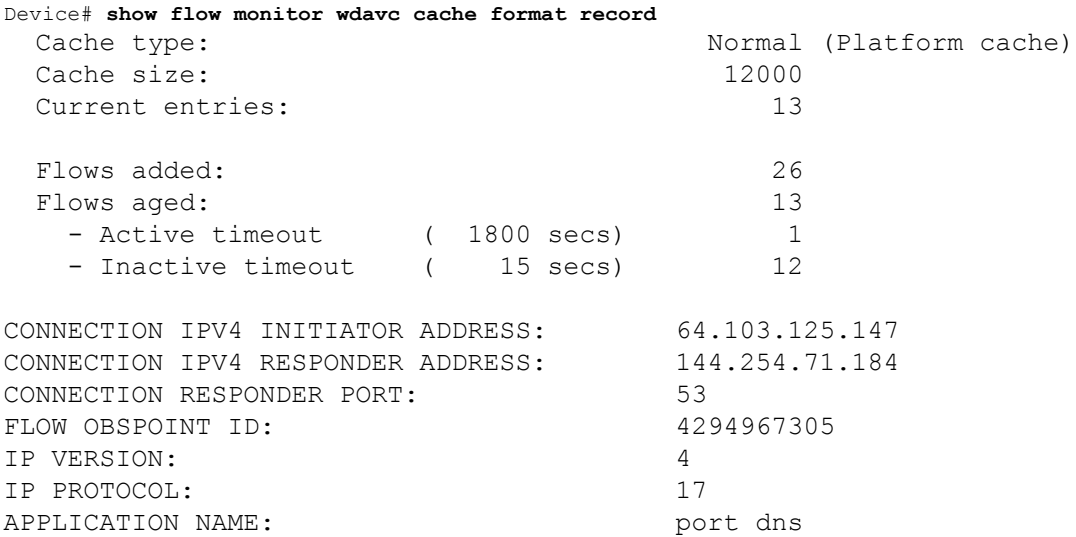

 $\mathbf l$ 

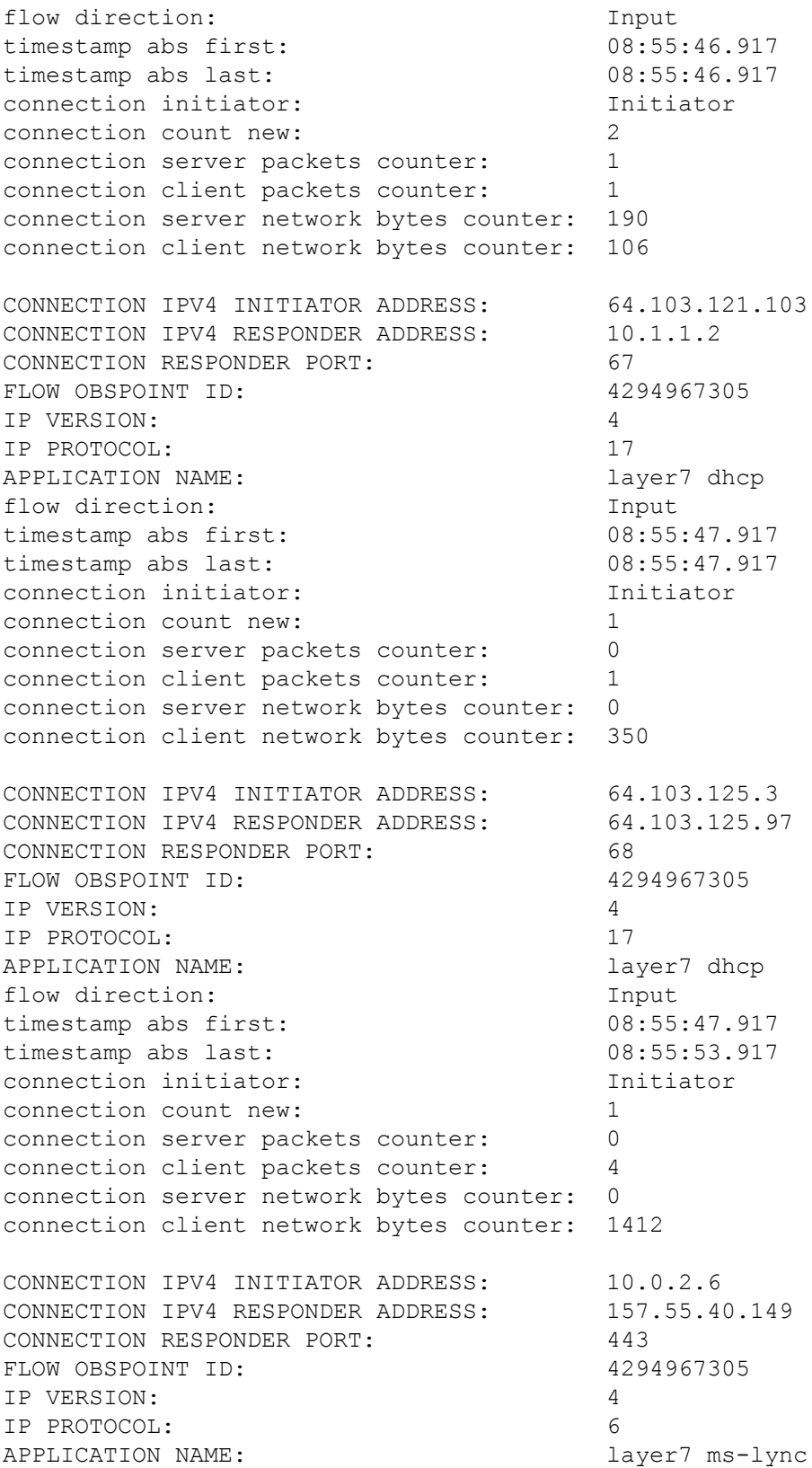

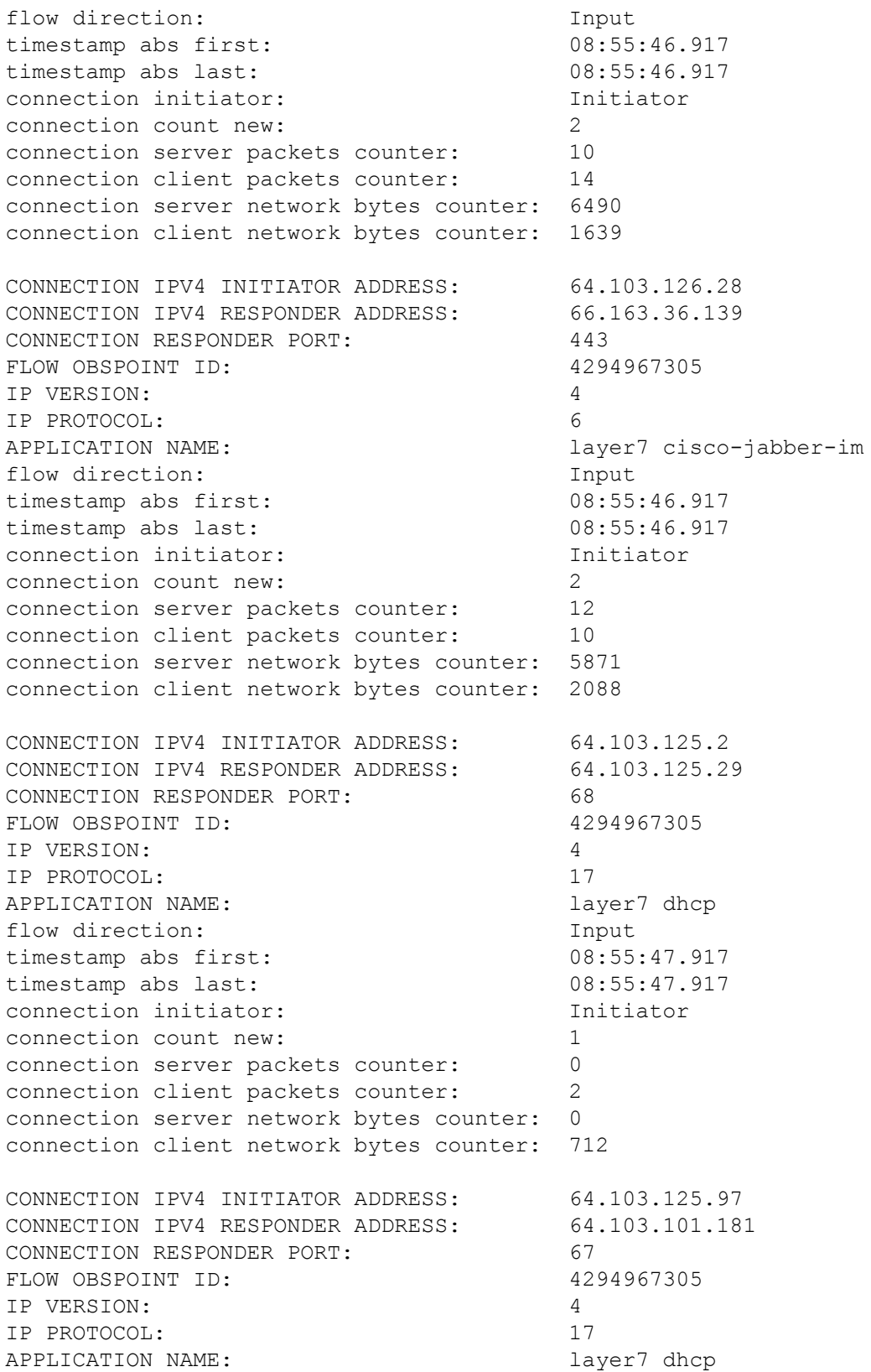

i.

 $\mathbf l$ 

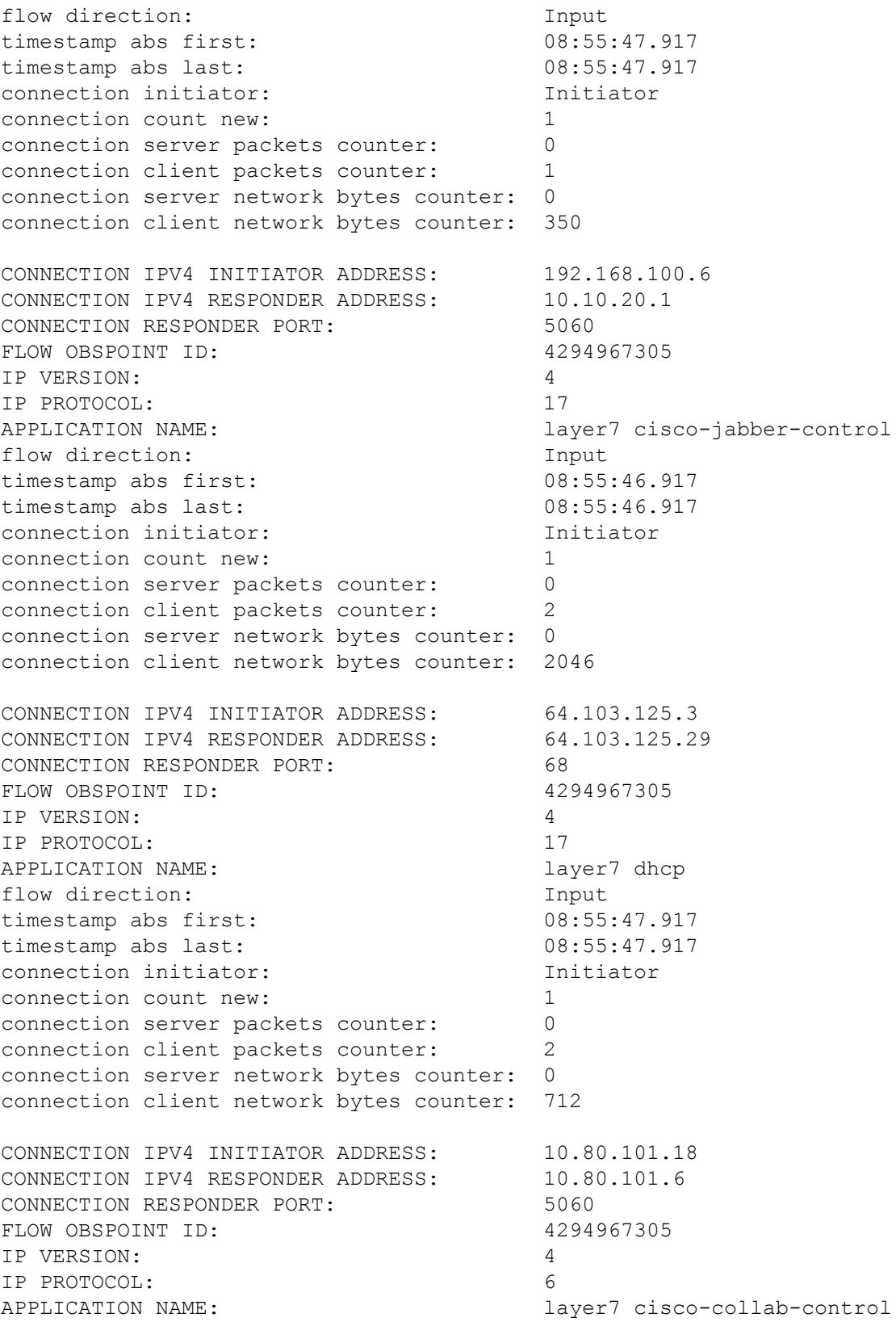

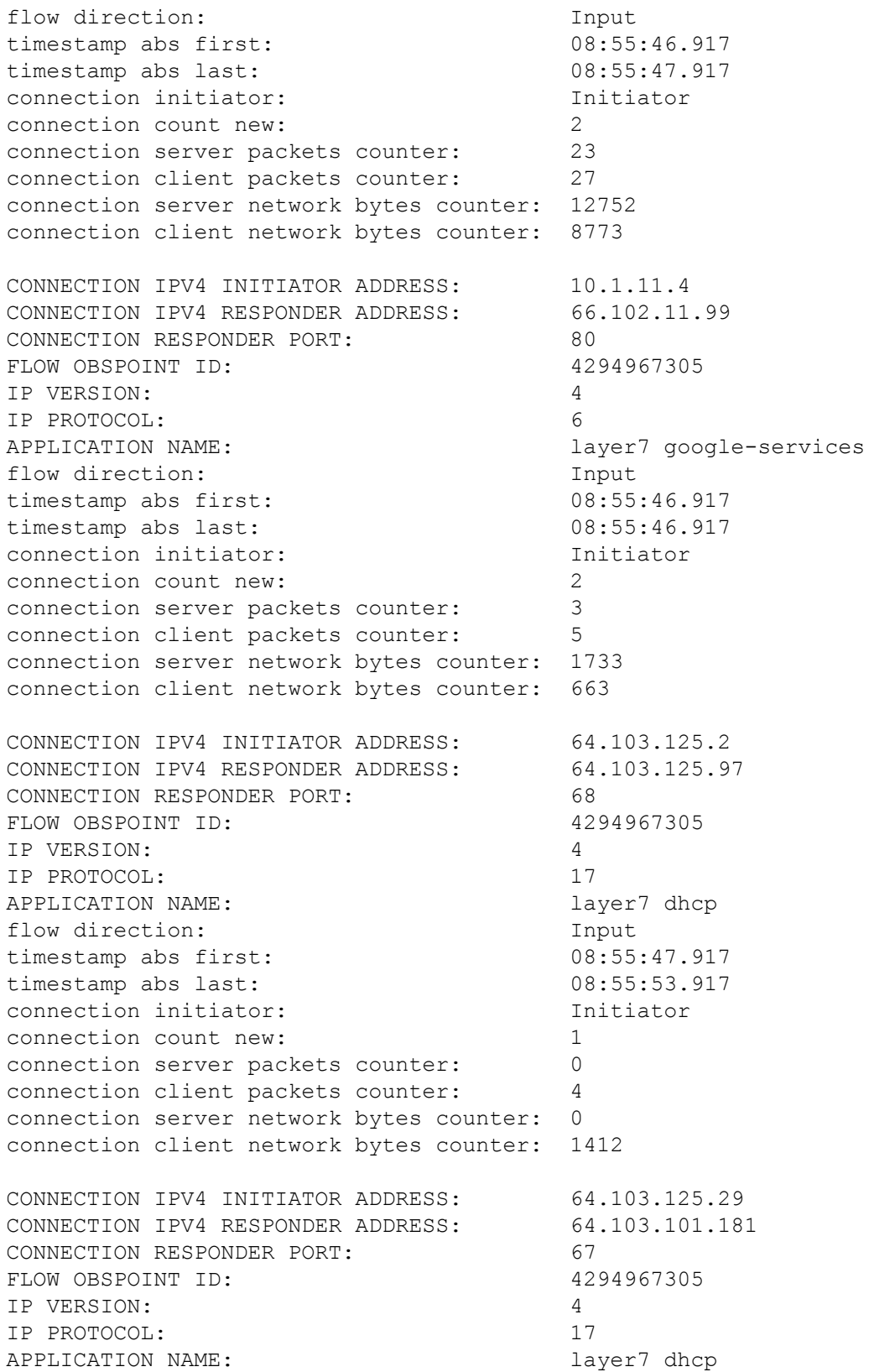

i.

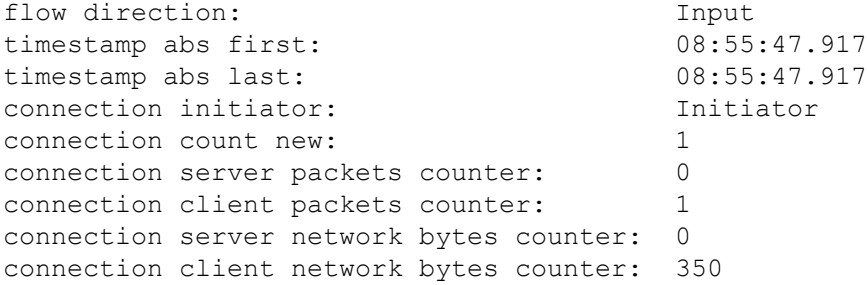

#### **show flow monitor wdavc cache format csv**

Displays flow cache contents in CSV format.

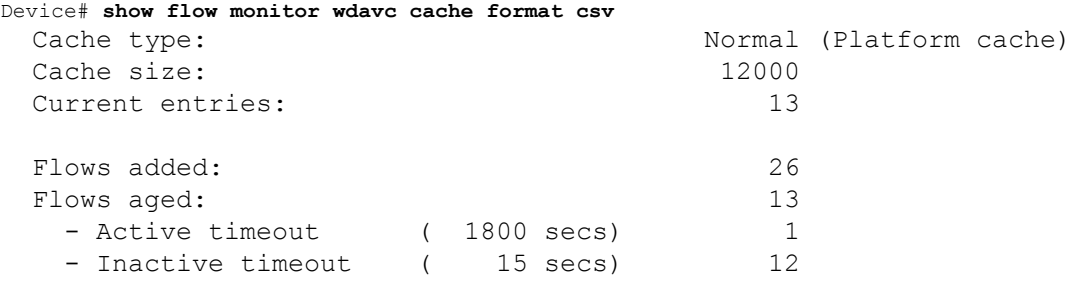

CONN IPV4 INITIATOR ADDR,CONN IPV4 RESPONDER ADDR,CONN RESPONDER PORT,FLOW OBSPOINT ID,IP VERSION,IP

PROT, APP NAME, flow dirn, time abs first, time abs last, conn initiator, conn count new,conn server packets

cnt,conn client packets cnt,conn server network bytes cnt,conn client network bytes cnt

```
64.103.125.147,144.254.71.184,53,4294967305,4,17,port
dns, Input, 08:55:46.917, 08:55:46.917, Initiator, 2, 1, 1, 190, 106
64.103.121.103,10.1.1.2,67,4294967305,4,17,layer7
dhcp,Input,08:55:47.917,08:55:47.917,Initiator,1,0,1,0,350
64.103.125.3,64.103.125.97,68,4294967305,4,17,layer7
dhcp,Input,08:55:47.917,08:55:53.917,Initiator,1,0,4,0,1412
10.0.2.6,157.55.40.149,443,4294967305,4,6,layer7 ms-
lync,Input,08:55:46.917,08:55:46.917,Initiator,2,10,14,6490,1639
64.103.126.28,66.163.36.139,443,4294967305,4,6,layer7 cisco-jabber-
im,Input,08:55:46.917,08:55:46.917,Initiator,2,12,10,5871,2088
64.103.125.2,64.103.125.29,68,4294967305,4,17,layer7
dhcp,Input,08:55:47.917,08:55:47.917,Initiator,1,0,2,0,712
64.103.125.97,64.103.101.181,67,4294967305,4,17,layer7
dhcp,Input,08:55:47.917,08:55:47.917,Initiator,1,0,1,0,350
192.168.100.6,10.10.20.1,5060,4294967305,4,17,layer7 cisco-jabber-
control,Input,08:55:46.917,08:55:46.917,Initiator,1,0,2,0,2046
64.103.125.3,64.103.125.29,68,4294967305,4,17,layer7
dhcp,Input,08:55:47.917,08:55:47.917,Initiator,1,0,2,0,712
10.80.101.18,10.80.101.6,5060,4294967305,4,6,layer7 cisco-collab-
control,Input,08:55:46.917,08:55:47.917,Initiator,2,23,27,12752,8773
10.1.11.4,66.102.11.99,80,4294967305,4,6,layer7 google-
services, Input, 08:55:46.917, 08:55:46.917, Initiator, 2, 3, 5, 1733, 663
64.103.125.2,64.103.125.97,68,4294967305,4,17,layer7
```

```
dhcp,Input,08:55:47.917,08:55:53.917,Initiator,1,0,4,0,1412
64.103.125.29,64.103.101.181,67,4294967305,4,17,layer7
dhcp,Input,08:55:47.917,08:55:47.917,Initiator,1,0,1,0,350
```
# **Basic Troubleshooting - Questions and Answers**

Following are the basic questions and answers for troubleshooting wired Application Visibility and Control:

- **1. Question:** My IPv6 traffic is not being classified. **Answer:** Currently only IPv4 traffic is supported.
- **2. Question:** My multicast traffic is not being classified **Answer:** Currently only unicast traffic is supported
- **3. Question:** I send ping but I don't see them being classified

**Answer:** Only TCP/UDP protocols are supported

**4. Question:** Why can't I attach NBAR to an SVI?

**Answer:** NBAR is only supported on physical interfaces.

**5. Question:** I see that most of my traffic is CAPWAP traffic, why?

**Answer:** Make sure that you have enabled NBAR on an access port that is not connected to a wireless access port. All traffic coming from AP's will be classified as capwap. Actual classification in this case happens either on the AP or WLC.

**6. Question:** In protocol-discovery, I see traffic only on one side. Along with that, there are a lot of unknown traffic.

**Answer:** This usually indicates that NBAR sees asymmetric traffic: one side of the traffic is classified in one switch member and the other on a different member. The recommendation is to attach NBAR only on access ports where we see both sides of the traffic. If you have multiple uplinks, you can't attach NBAR on them due to this issue. Similar issue happens if you configure NBAR on an interface that is part of a port channel.

**7. Question:** With protocol-discovery, I see an aggregate view of all application. How can I see traffic distribution over time?

**Answer:** WebUI will give you view of traffic over time for the last 48 hours.

**8. Question:** I can't configure queue-based egress policy with **match protocol** *protocol-name* command.

**Answer:** Only **shape** and **set DSCP** are supported in a policy with NBAR2 based classifiers. Common practice is to set DSCP on ingress and perform shaping on egress based on DSCP.

**9. Question:** I don't have NBAR2 attached to any interface but I still see that NBAR2 is activated.

**Answer:** If you have any class-map with **match protocol** *protocol-name*, NBAR will be globally activated on the stack but no traffic will be subjected to NBAR classification. This is an expected behavior and it does not consume any resources.

**10. Question:** I see some traffic under the default QOS queue. Why?

**Answer:** For each new flow, it takes a few packets to classify it and install the result in the hardware. During this time, the classification would be 'un-known' and traffic will fall under the default queue.

# **Additional References for Application Visibility and Control**

# **Related Documents**

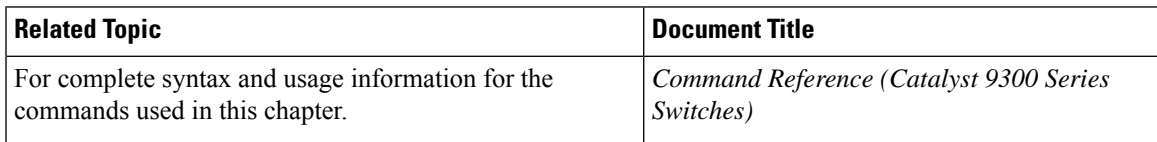

# **Feature History for Application Visibility and Control in a Wired Network**

This table provides release and related information for features explained in this module.

These features are available on all releases subsequent to the one they were introduced in, unless noted otherwise.

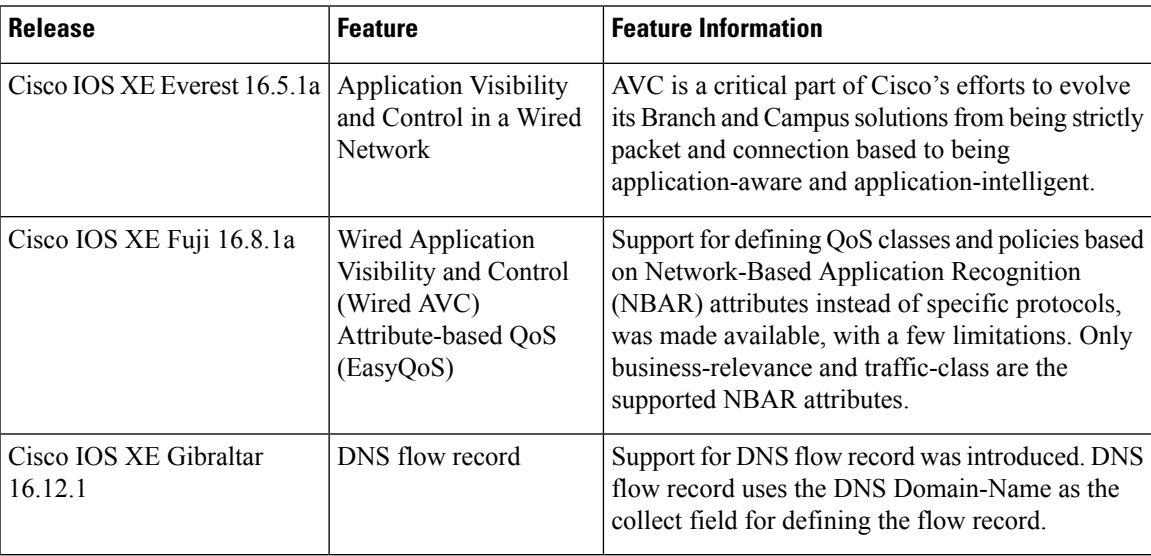

Use Cisco Feature Navigator to find information about platform and software image support. To access Cisco Feature Navigator, go to [http://www.cisco.com/go/cfn.](http://www.cisco.com/go/cfn)

i.
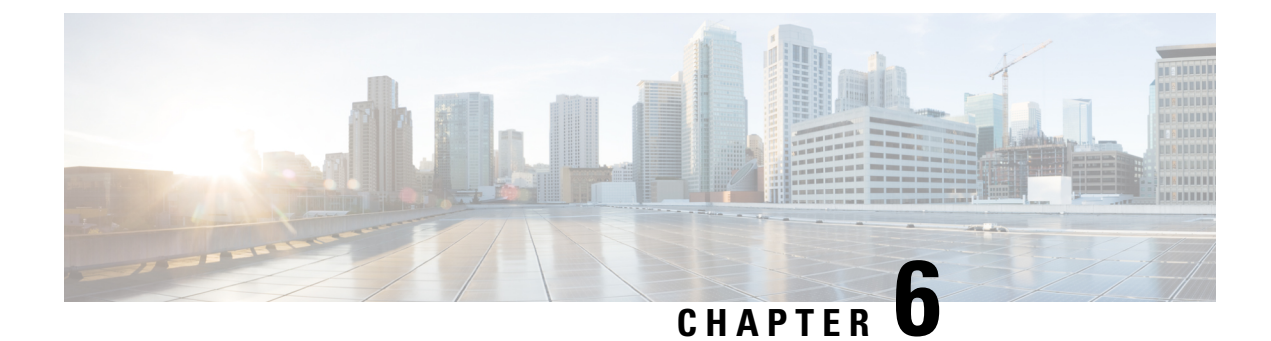

# **Configuring SDM Templates**

- [Information](#page-180-0) About SDM Templates, on page 165
- How to Configure SDM [Templates,](#page-180-1) on page 165
- Monitoring and [Maintaining](#page-181-0) SDM Templates, on page 166
- [Configuration](#page-182-0) Examples for SDM Templates, on page 167
- Additional [References](#page-184-0) for SDM Templates, on page 169
- Feature History for SDM [Templates,](#page-184-1) on page 169

## <span id="page-180-0"></span>**Information About SDM Templates**

You can use SDM templates to configure system resources to optimize support for specific features, depending on how your device is used in the network. You can select a template to provide maximum system usage for some functions.

Cisco Catalyst 9300 Series Switches supports the following templates:

- Access
- NAT

After you change the template and the system reboots, you can use the **show sdm prefer** privileged EXEC command to verify the new template configuration. If you enter the **show sdm prefer** command before you enter the **reload** privileged EXEC command, the **show sdm prefer** command shows the template currently in use and the template that will become active after a reload.

## <span id="page-180-1"></span>**How to Configure SDM Templates**

### **Setting the SDM Template**

Follow these steps to use the SDM template to maximize feature usage:

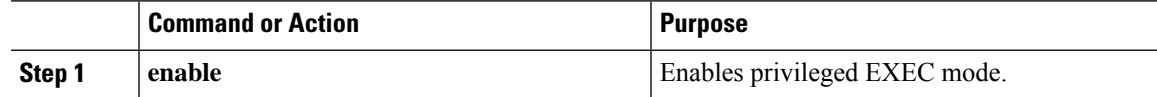

I

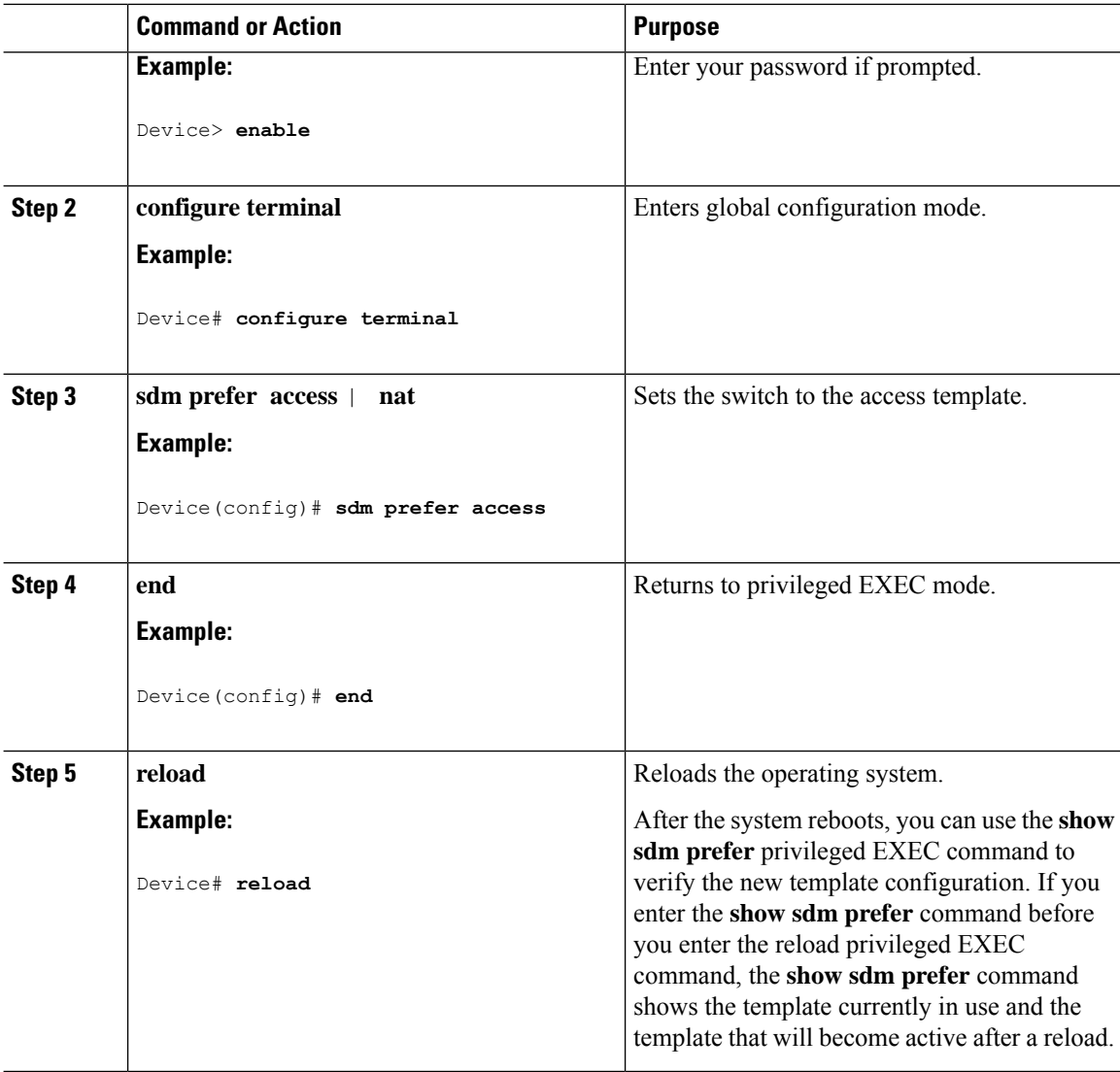

# <span id="page-181-0"></span>**Monitoring and Maintaining SDM Templates**

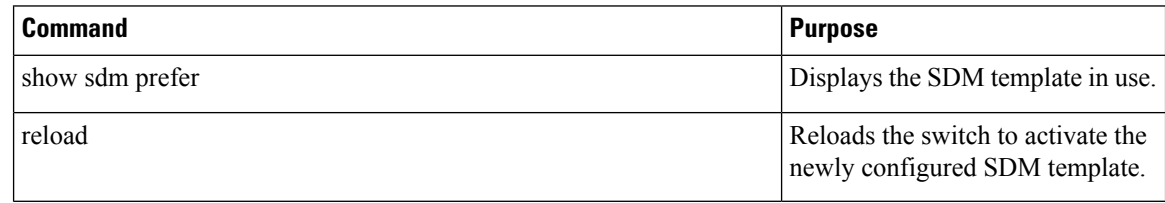

Ш

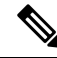

The SDM templates contain only those commands that are defined as part of the templates. If a template enables another related command that is not defined in the template, then this other command will be visible when the **show running config** command is entered. For example, if the SDM template enables the **switchport voice vlan** command, then the **spanning-tree portfast edge** command may also be enabled (although it is not defined on the SDM template). **Note**

If the SDM template is removed, then other such related commands are also removed and have to be reconfigured explicitly.

## <span id="page-182-0"></span>**Configuration Examples for SDM Templates**

## **Examples: Displaying SDM Templates**

The following example output shows the Access template information on Cisco Catalyst 9300 Series Switches:

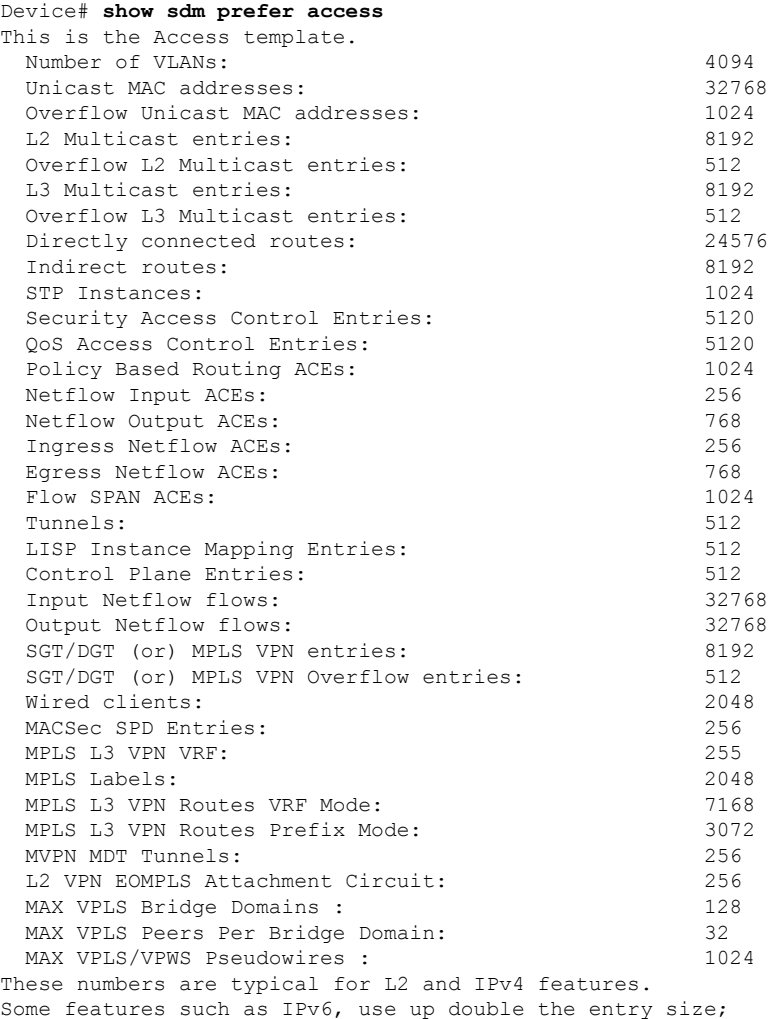

so only half as many entries can be created. \* values can be modified by sdm cli.

The following example output shows the NAT template information on Cisco Catalyst 9300 Series Switches:

Device# **show sdm prefer nat**

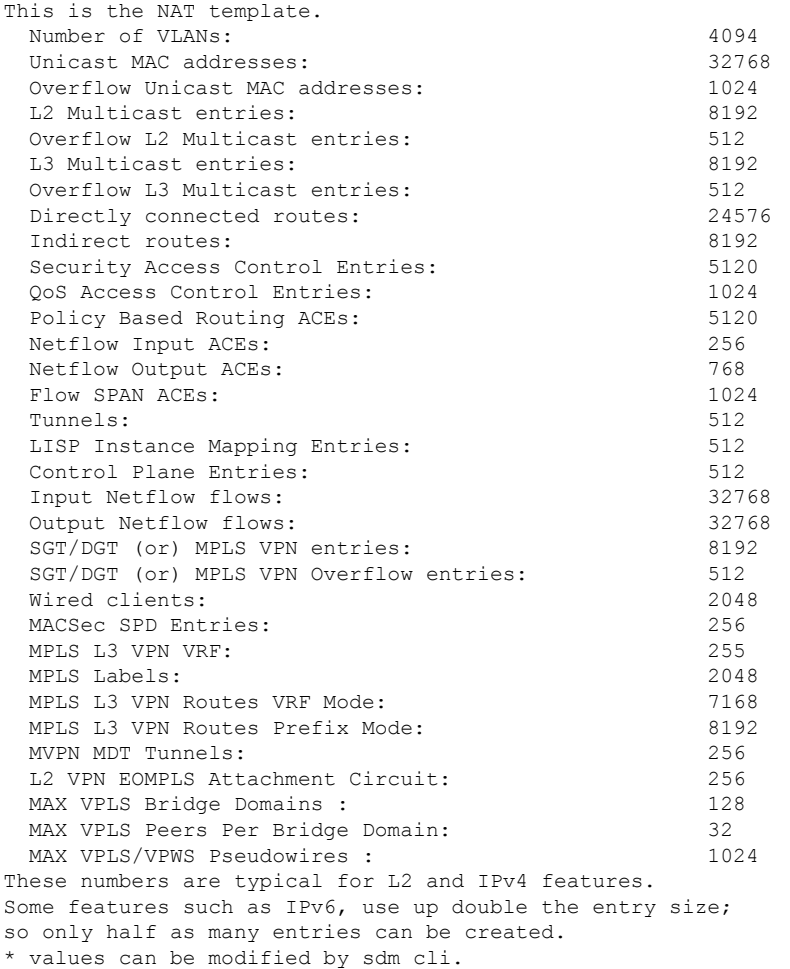

# **Examples: Configuring SDM Templates**

Device(config)# **sdm prefer access** Device(config)# **exit** Device# **reload** Proceed with reload? [confirm]

# <span id="page-184-0"></span>**Additional References for SDM Templates**

#### **Related Documents**

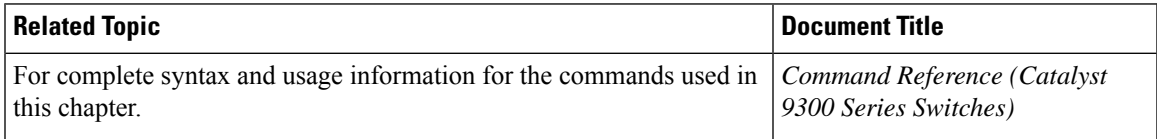

# <span id="page-184-1"></span>**Feature History for SDM Templates**

This table provides release and related information for features explained in this module.

These features are available on all releases subsequent to the one they were introduced in, unless noted otherwise.

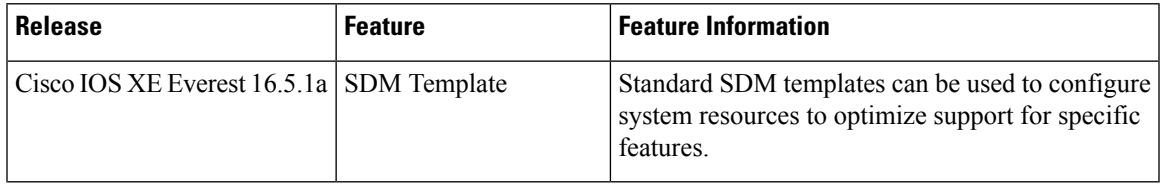

Use Cisco Feature Navigator to find information about platform and software image support. To access Cisco Feature Navigator, go to [http://www.cisco.com/go/cfn.](http://www.cisco.com/go/cfn)

 $\mathbf I$ 

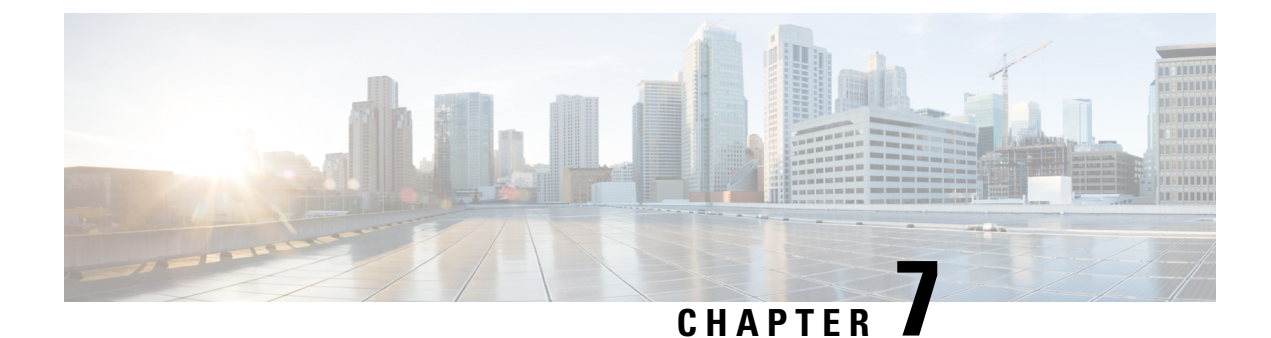

# **Configuring System Message Logs**

- Information About [Configuring](#page-186-0) System Message Logs, on page 171
- How to [Configure](#page-189-0) System Message Logs, on page 174
- Monitoring and [Maintaining](#page-197-0) System Message Logs, on page 182
- [Configuration](#page-197-1) Examples for System Message Logs, on page 182
- Additional [References](#page-198-0) for System Message Logs, on page 183
- Feature History for System [Message](#page-198-1) Logs, on page 183

## <span id="page-186-0"></span>**Information About Configuring System Message Logs**

### **System Messsage Logging**

By default, a switch sends the output from system messages and **debug** privileged EXEC commands to a logging process. Member switches in a stack can trigger system messages. A member switch that generates a system message appends its hostname in the form of hostname-n, where n is a switch , and redirects the output to the logging process on the active switch . Though the active switch is a stack member, it does not append its hostname to system messages. The logging process controls the distribution of logging messages to various destinations, such as the logging buffer, terminal lines, or a UNIX syslog server, depending on your configuration. The process also sends messages to the console.

When the logging process is disabled, messages are sent only to the console. The messages are sent as they are generated, so message and debug output are interspersed with prompts or output from other commands. Messages appear on the active consoles after the process that generated them has finished.

You can set the severity level of the messages to control the type of messages displayed on the consoles and each of the destinations. You can time-stamp log messages or set the syslog source address to enhance real-time debugging and management. For information on possible messages, see the system message guide for this release.

You can access logged system messages by using the switch command-line interface (CLI) or by saving them to a properly configured syslog server. The switch software saves syslog messages in an internal buffer on a standalone switch, and in the case of a switch stack, on the active switch . If a standalone switch or the active switch fails, the log is lost unless you had saved it to flash memory.

You can remotely monitor system messages by viewing the logs on a syslog server or by accessing the switch through Telnet, through the console port, or through the Ethernet management port. In a switch stack, all member switch consoles provide the same console output.

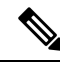

**Note** The syslog format is compatible with 4.3 BSD UNIX.

## **System Log Message Format**

System log messages can contain up to 80 characters and a percent sign (%), which follows the optional sequence number or time-stamp information, if configured. Depending on the switch, messages appear in one of these formats:

- *seq no:timestamp: %facility-severity-MNEMONIC:description (hostname-n)*
- *seq no:timestamp: %facility-severity-MNEMONIC:description*

The part of the message preceding the percent sign depends on the setting of these global configuration commands:

- **service sequence-numbers**
- **service timestamps log datetime**
- **service timestamps log datetime** [**localtime**] [**msec**] [**show-timezone**]
- **service timestamps log uptime**

#### **Table 9: System Log Message Elements**

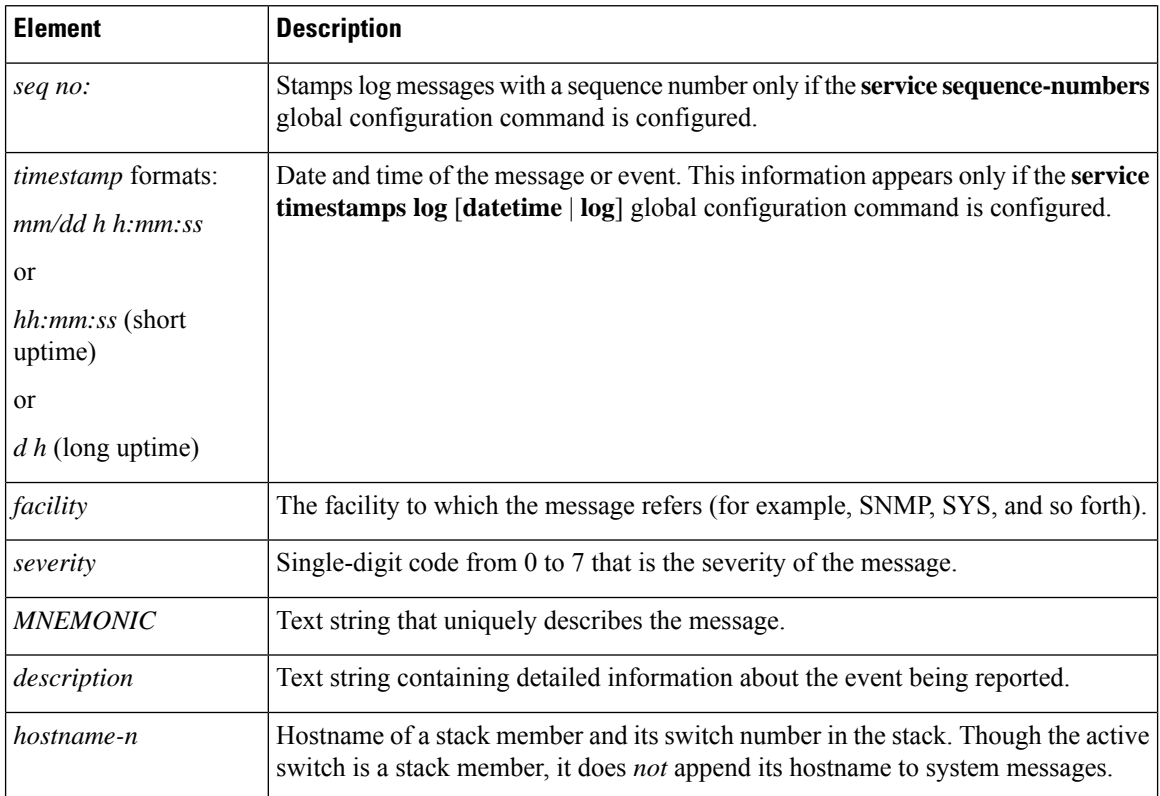

Ш

## **Default System Message Logging Settings**

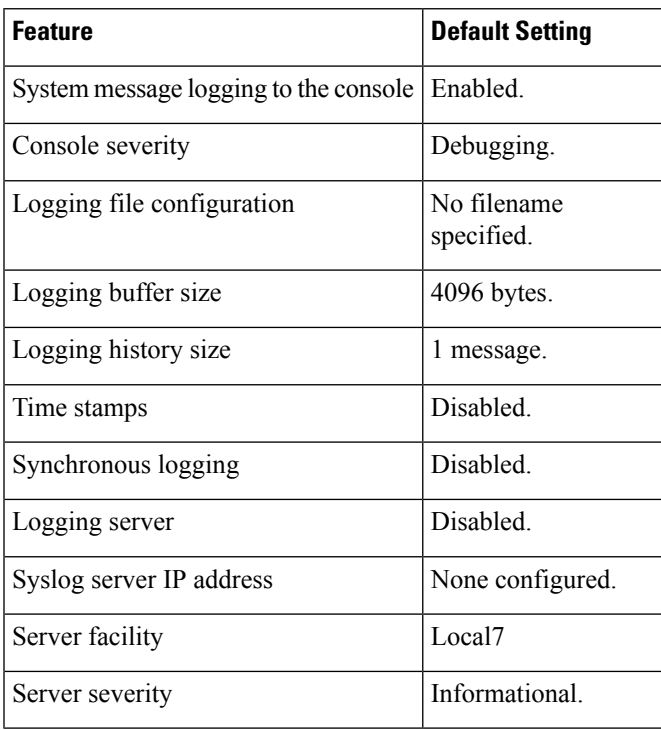

**Table 10: Default System Message Logging Settings**

## **Syslog Message Limits**

If you enabled syslog message traps to be sent to an SNMP network management station by using the **snmp-server enable trap** global configuration command, you can change the level of messages sent and stored in the switch history table. You also can change the number of messages that are stored in the history table.

Messages are stored in the history table because SNMP traps are not guaranteed to reach their destination. By default, one message of the level **warning** and numerically lower levels are stored in the history table even if syslog traps are not enabled.

When the history table is full (it contains the maximum number of message entries specified with the **logging history size** global configuration command), the oldest message entry is deleted from the table to allow the new message entry to be stored.

The history table lists the level keywords and severity level. For SNMP usage, the severity level values increase by 1. For example, *emergencies* equal 1, not 0, and *critical* equals 3, not 2.

# <span id="page-189-0"></span>**How to Configure System Message Logs**

## **Setting the Message Display Destination Device**

If message logging is enabled, you can send messages to specific locations in addition to the console. This task is optional.

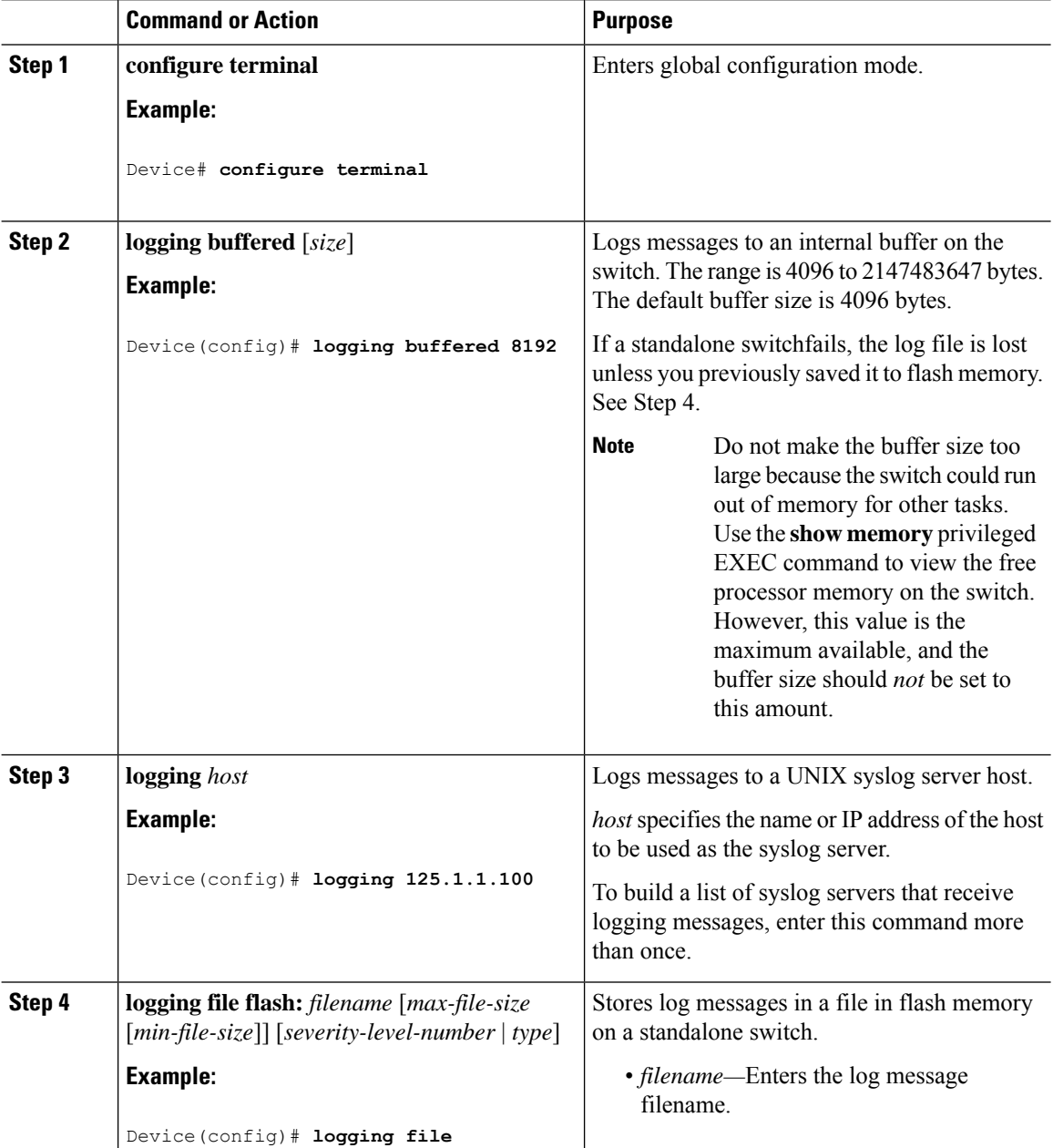

Ш

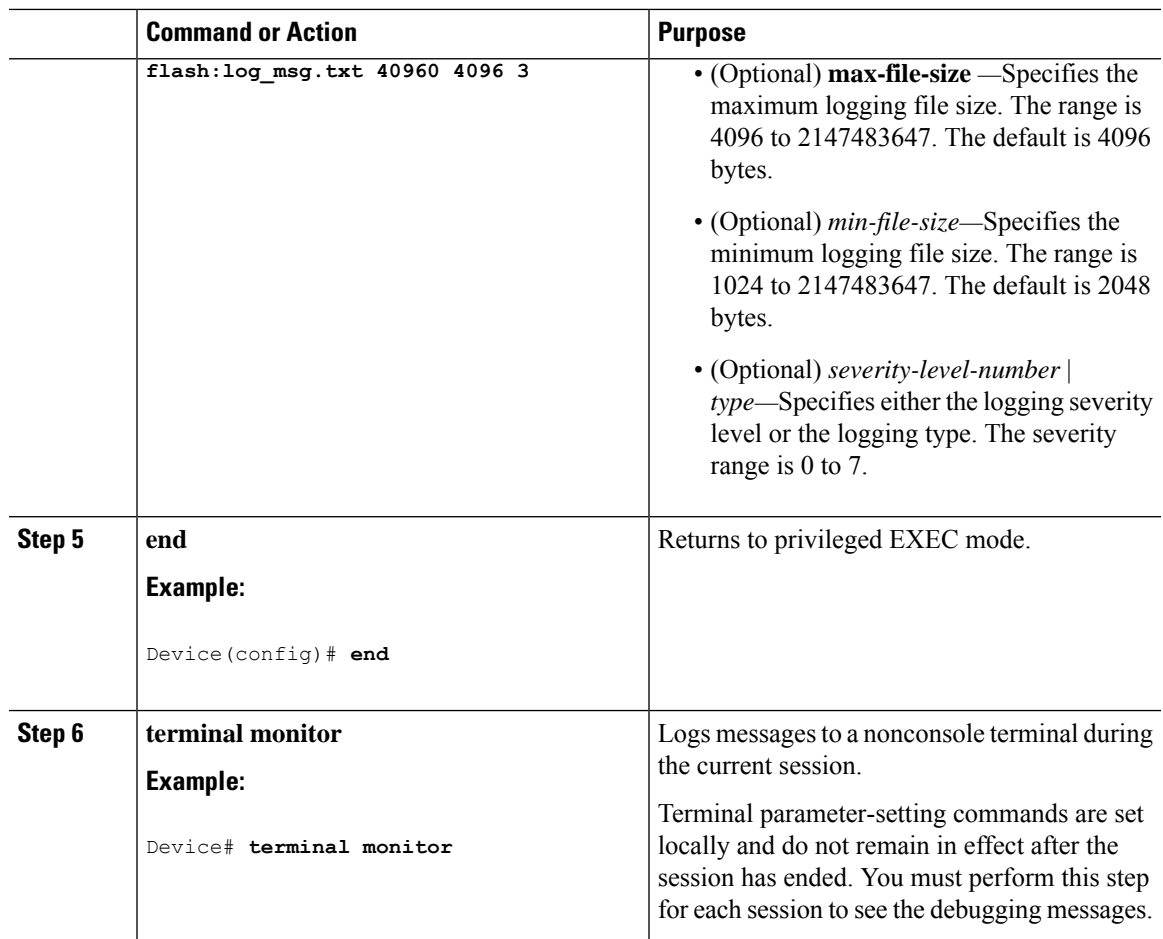

## **Synchronizing Log Messages**

You can synchronize unsolicited messages and**debug** privileged EXEC command output with solicited device output and prompts for a specific console port line or virtual terminal line. You can identify the types of messages to be output asynchronously based on the level of severity. You can also configure the maximum number of buffers for storing asynchronous messages for the terminal after which messages are dropped.

When synchronouslogging of unsolicited messages and**debug** command output is enabled, unsolicited device output appears on the console or printed aftersolicited device output appears or is printed. Unsolicited messages and **debug** command output appears on the console after the prompt for user input is returned. Therefore, unsolicited messages and**debug** command output are not interspersed with solicited device output and prompts. After the unsolicited messages appear, the console again displays the user prompt.

This task is optional.

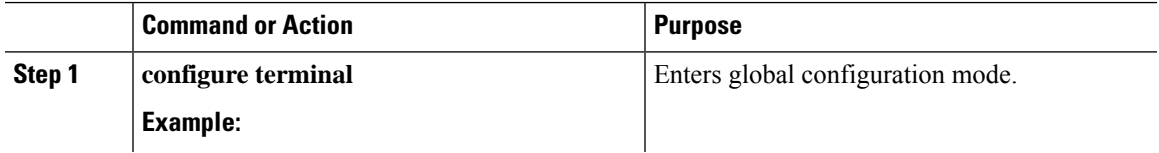

 $\mathbf{l}$ 

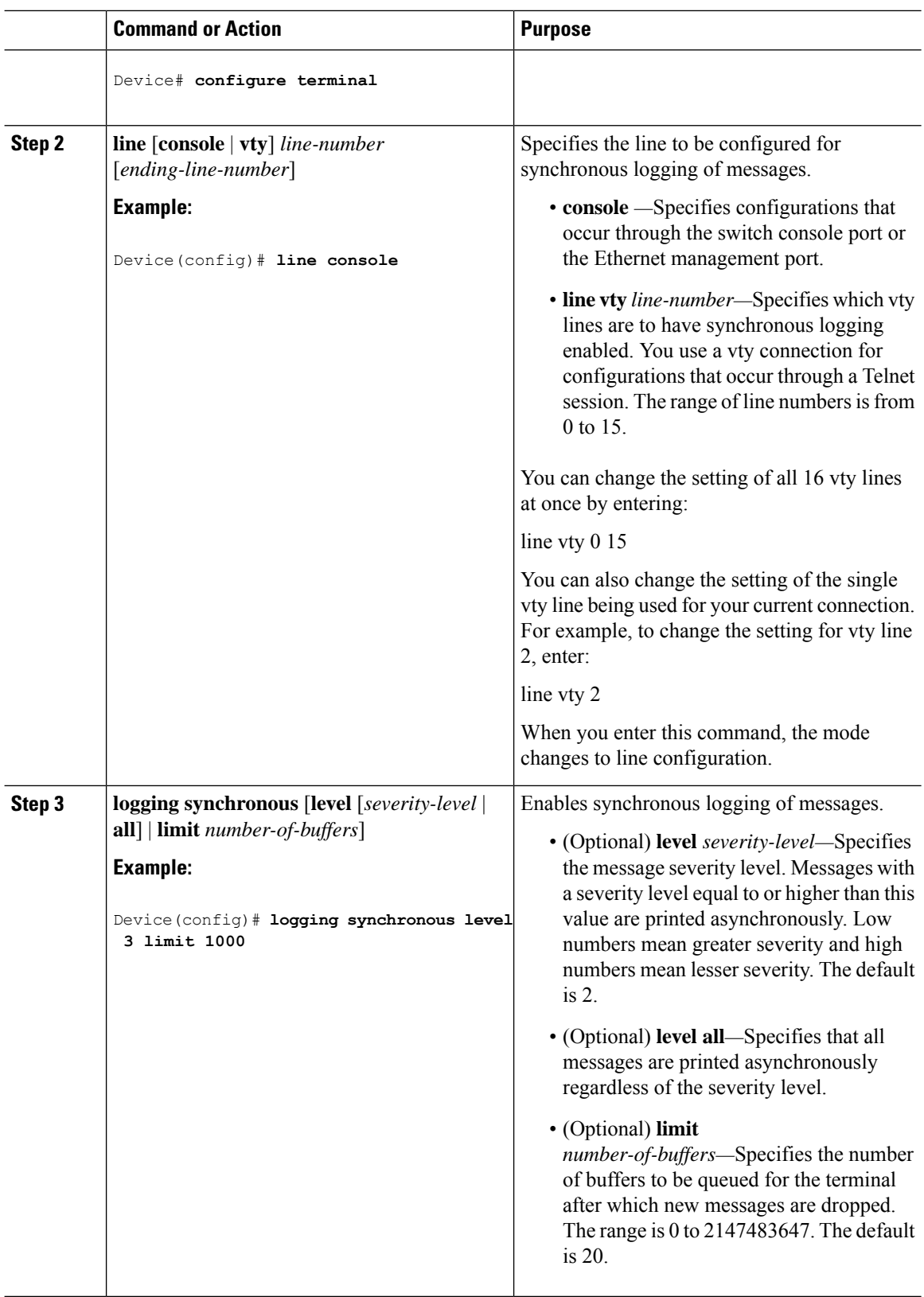

i.

Ш

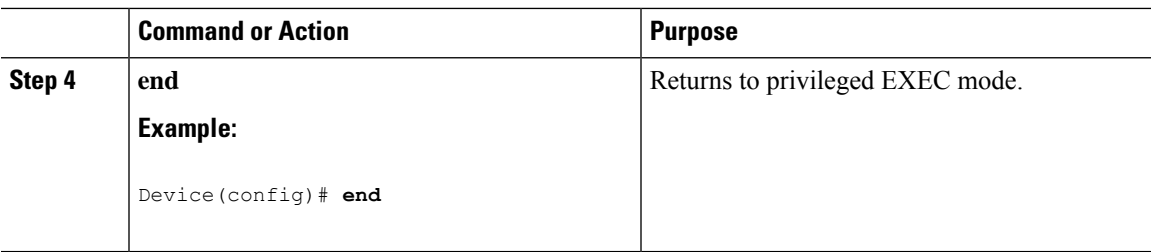

### **Disabling Message Logging**

Message logging is enabled by default. It must be enabled to send messages to any destination other than the console. When enabled, log messages are sent to a logging process, which logs messagesto designated locations asynchronously to the processes that generated the messages.

Disabling the logging process can slow down the switch because a process must wait until the messages are written to the console before continuing. When the logging processis disabled, messages appear on the console as soon as they are produced, often appearing in the middle of command output.

The **logging synchronous** global configuration command also affects the display of messages to the console. When this command is enabled, messages appear only after you press **Return**.

To reenable message logging after it has been disabled, use the **logging on** global configuration command.

This task is optional.

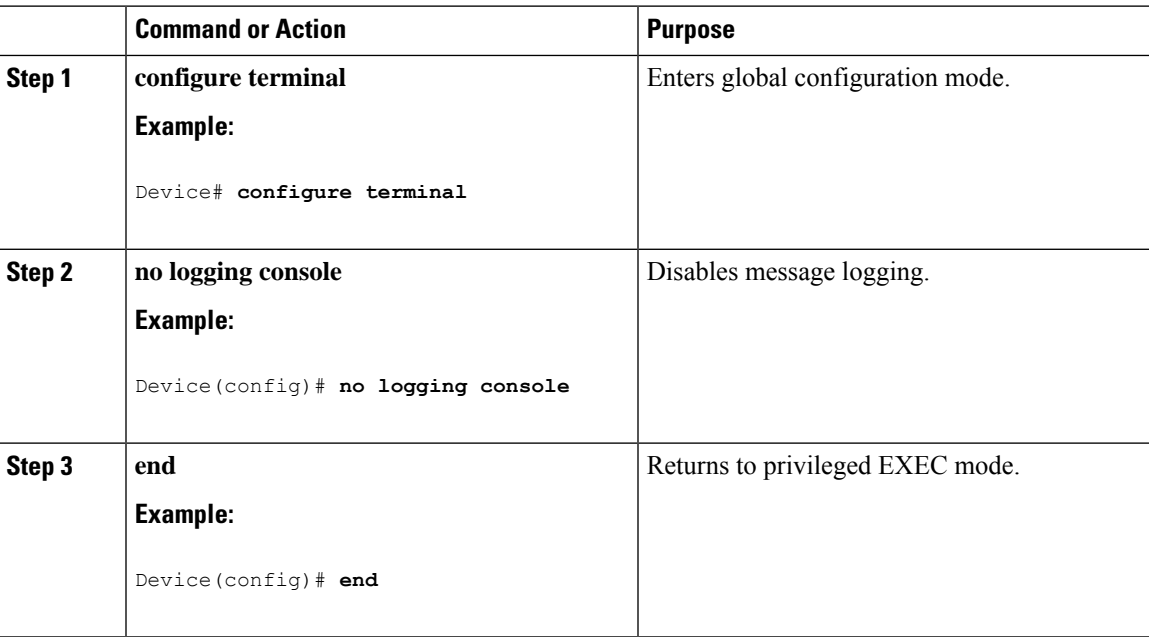

#### **Procedure**

## **Enabling and Disabling Time Stamps on Log Messages**

By default, log messages are not time-stamped.

This task is optional.

#### **Procedure**

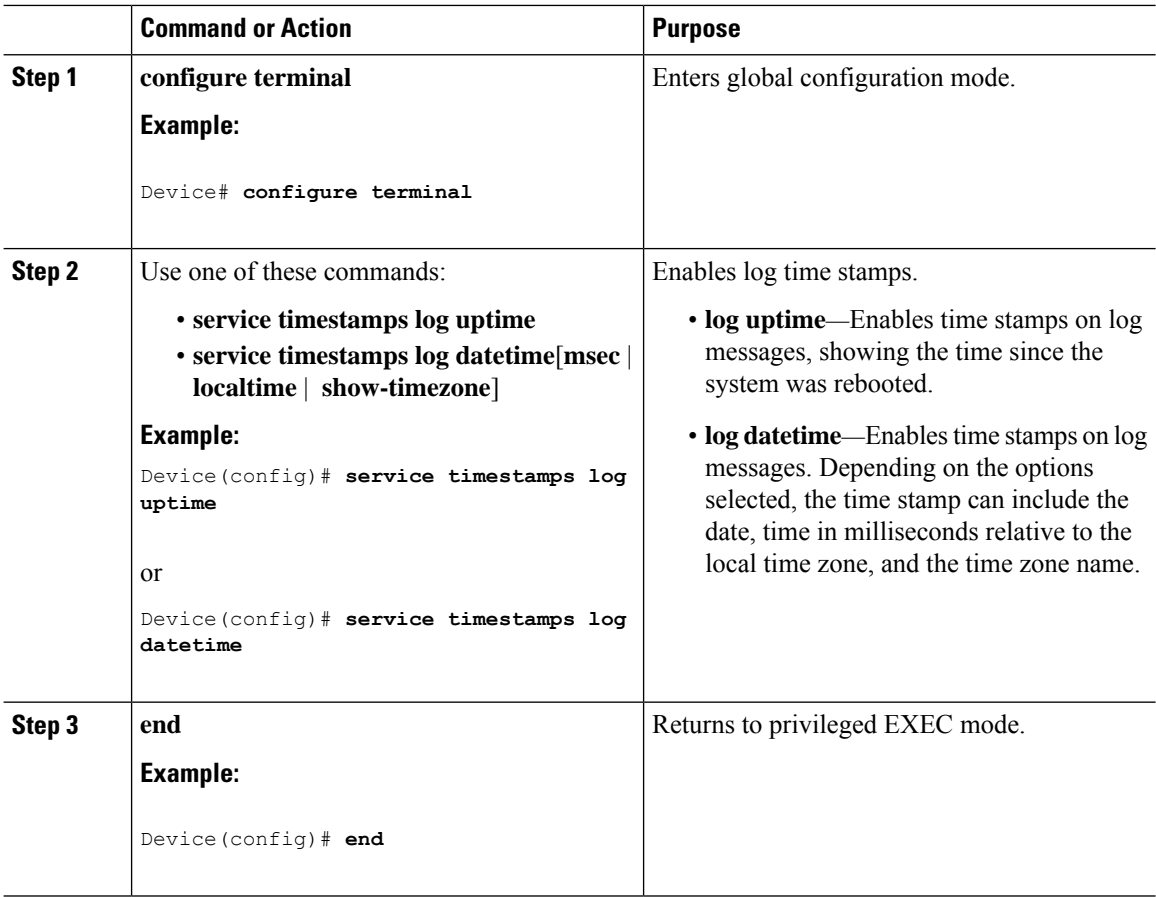

## **Enabling and Disabling Sequence Numbers in Log Messages**

If there is more than one log message with the same time stamp, you can display messages with sequence numbers to view these messages. By default, sequence numbers in log messages are not displayed.

This task is optional.

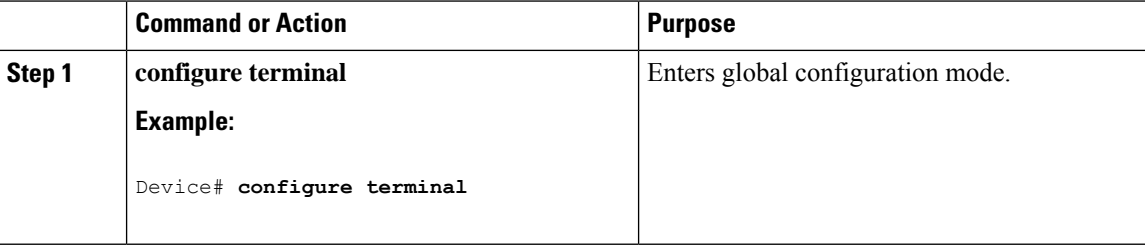

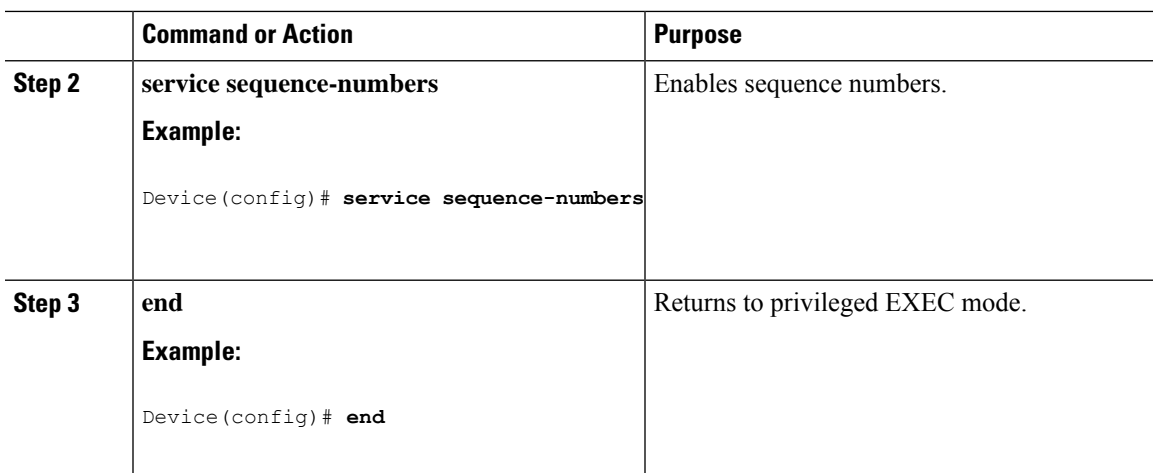

## **Defining the Message Severity Level**

Limit messages displayed to the selected device by specifying the severity level of the message.

This task is optional.

#### **Procedure**

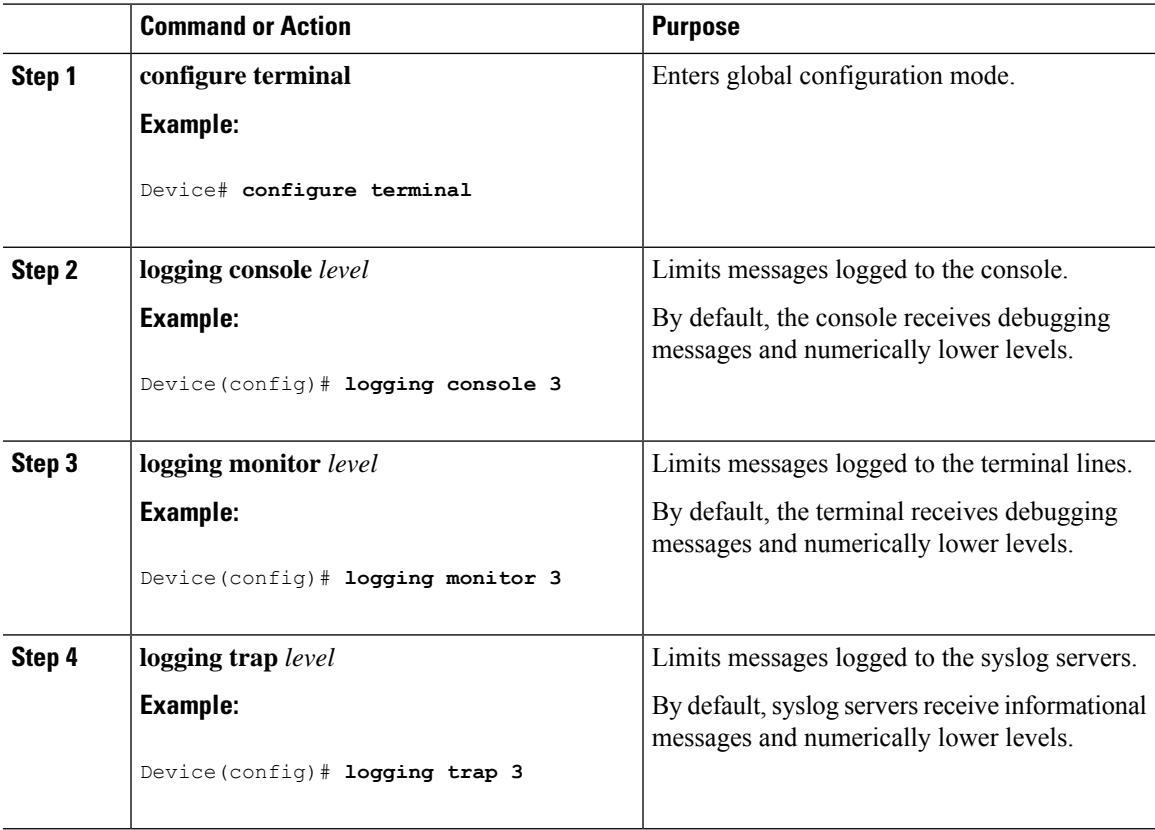

I

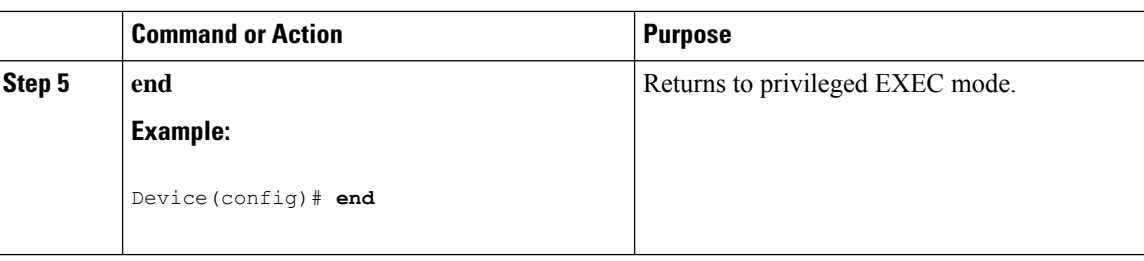

## **Limiting Syslog Messages Sent to the History Table and to SNMP**

This task explains how to limit syslog messages that are sent to the history table and to SNMP. This task is optional.

#### **Procedure**

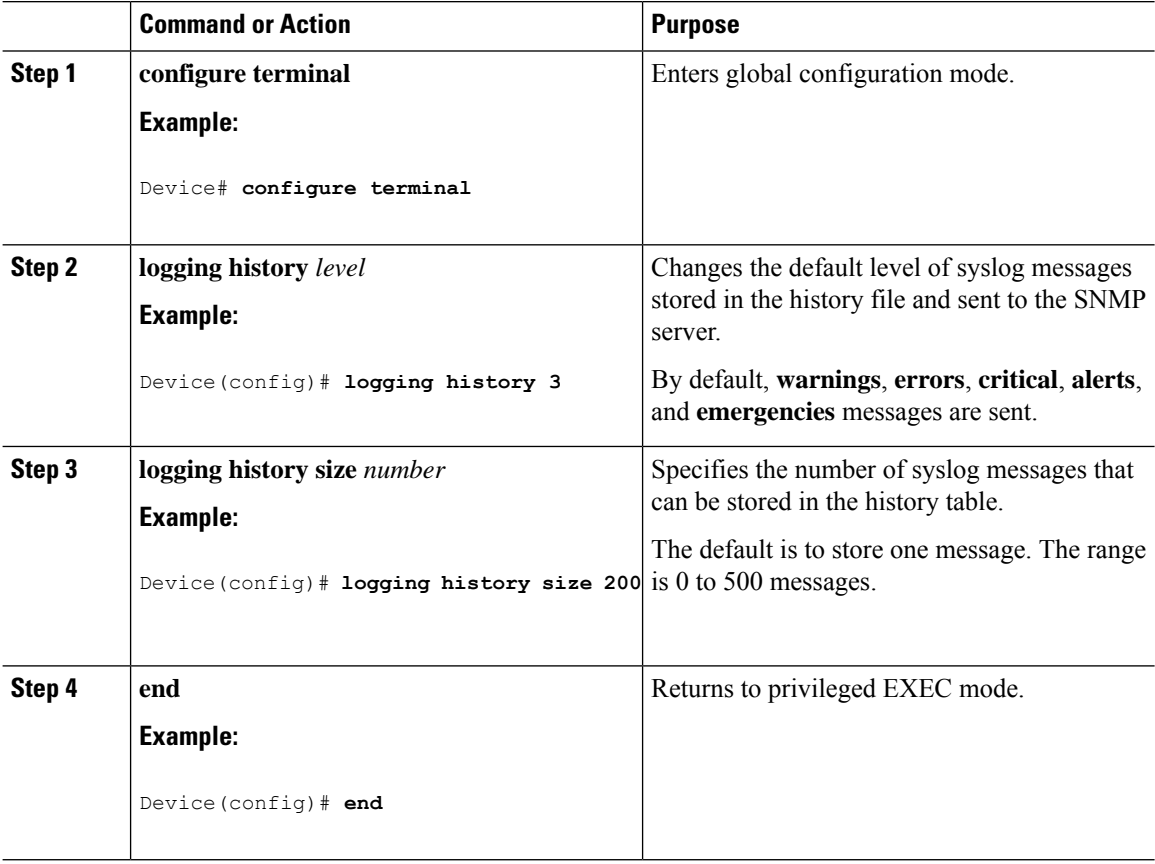

## **Logging Messages to a UNIX Syslog Daemon**

This task is optional.

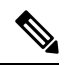

**Note**

Some recent versions of UNIX syslog daemons no longer accept by default syslog packets from the network. If this is the case with your system, use the UNIX **man syslogd** command to decide what options must be added to or removed from the syslog command line to enable logging of remote syslog messages.

#### **Before you begin**

- Log in as root.
- Before you can send system log messages to a UNIX syslog server, you must configure the syslog daemon on a UNIX server.

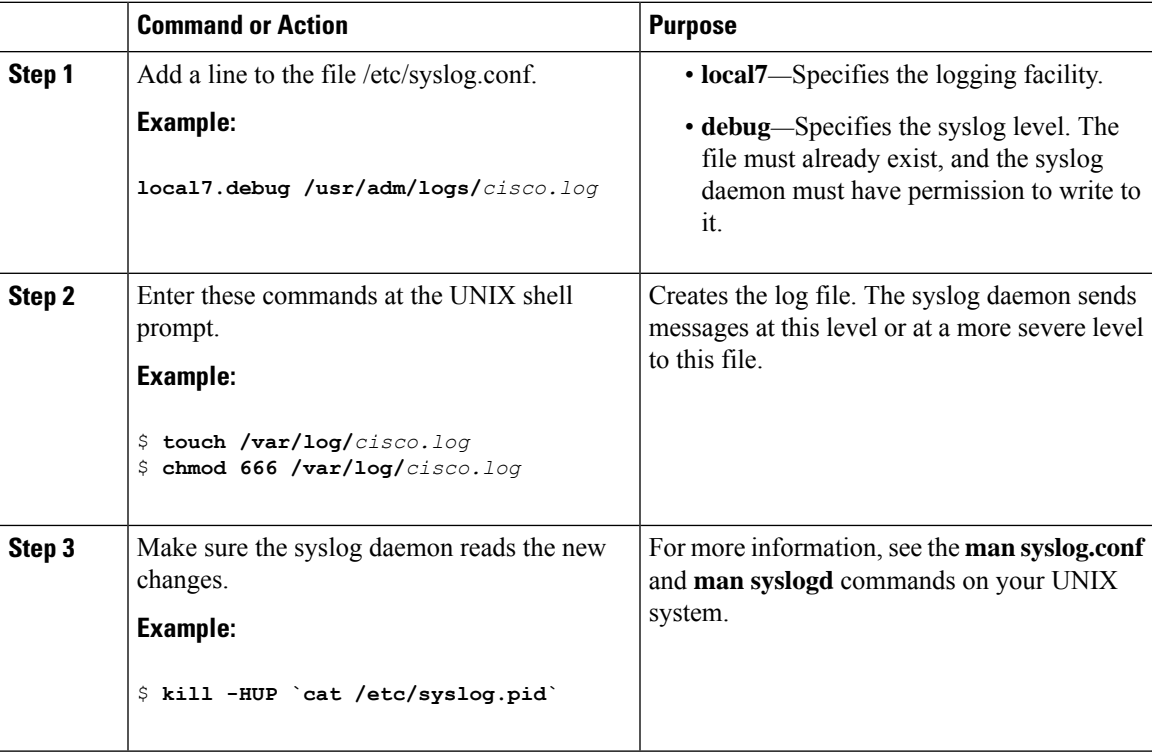

# <span id="page-197-0"></span>**Monitoring and Maintaining System Message Logs**

## **Monitoring Configuration Archive Logs**

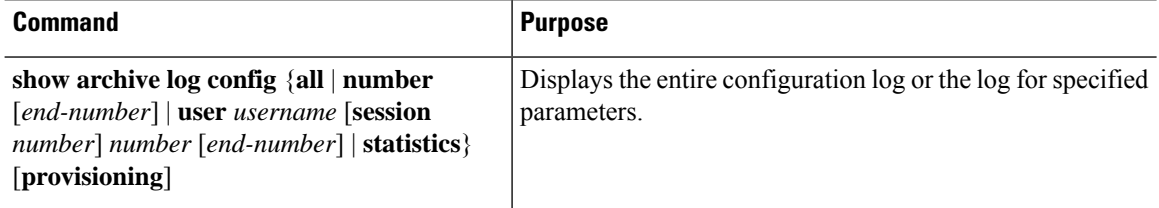

# <span id="page-197-1"></span>**Configuration Examples for System Message Logs**

### **Example: Stacking System Message**

This example shows a partial switch system message for an active switch and a stack member (hostname *Switch-2*):

```
00:00:46: %LINK-3-UPDOWN: Interface Port-channel1, changed state to up
00:00:47: %LINK-3-UPDOWN: Interface GigabitEthernet1/0/1, changed state to up
00:00:47: %LINK-3-UPDOWN: Interface GigabitEthernet1/0/2, changed state to up
00:00:48: %LINEPROTO-5-UPDOWN: Line protocol on Interface Vlan1, changed state to down
00:00:48: %LINEPROTO-5-UPDOWN: Line protocol on Interface GigabitEthernet1/0/1, changed
state to down 2
*Mar 1 18:46:11: %SYS-5-CONFIG I: Configured from console by vty2 (10.34.195.36)
18:47:02: %SYS-5-CONFIG_I: Configured from console by vty2 (10.34.195.36)
*Mar 1 18:48:50.483 UTC: %SYS-5-CONFIG_I: Configured from console by vty2 (10.34.195.36)
00:00:46: %LINK-3-UPDOWN: Interface Port-channel1, changed state to up (Switch-2)
00:00:47: %LINK-3-UPDOWN: Interface GigabitEthernet2/0/1, changed state to up (Switch-2)
00:00:47: %LINK-3-UPDOWN: Interface GigabitEthernet2/0/2, changed state to up (Switch-2)
00:00:48: %LINEPROTO-5-UPDOWN: Line protocol on Interface Vlan1, changed state to down
(Switch-2)
00:00:48: %LINEPROTO-5-UPDOWN: Line protocol on Interface GigabitEthernet2/0/1, changed
state to down 2 (Switch-2)
```
### **Example: Switch System Message**

This example shows a partial switch system message on a switch:

```
00:00:46: %LINK-3-UPDOWN: Interface Port-channel1, changed state to up
00:00:47: %LINK-3-UPDOWN: Interface GigabitEthernet0/1, changed state to up
00:00:47: %LINK-3-UPDOWN: Interface GigabitEthernet0/2, changed state to up
00:00:48: %LINEPROTO-5-UPDOWN: Line protocol on Interface Vlan1, changed state to down
00:00:48: %LINEPROTO-5-UPDOWN: Line protocol on Interface GigabitEthernet0/1, changed state
to down 2
*Mar 1\ 18:46:11: %SYS-5-CONFIG I: Configured from console by vty2 (10.34.195.36)
18:47:02: %SYS-5-CONFIG_I: Configured from console by vty2 (10.34.195.36)
```
\*Mar 1 18:48:50.483 UTC: %SYS-5-CONFIG\_I: Configured from console by vty2 (10.34.195.36)

## <span id="page-198-0"></span>**Additional References for System Message Logs**

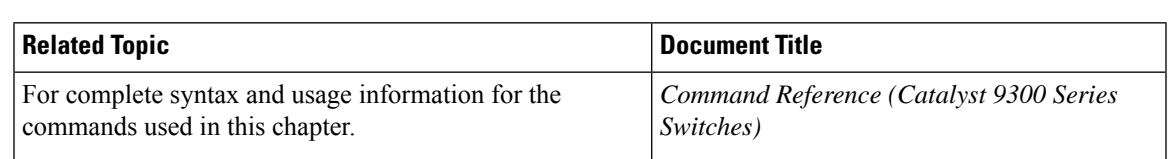

#### **Related Documents**

## <span id="page-198-1"></span>**Feature History for System Message Logs**

This table provides release and related information for features explained in this module.

These features are available on all releases subsequent to the one they were introduced in, unless noted otherwise.

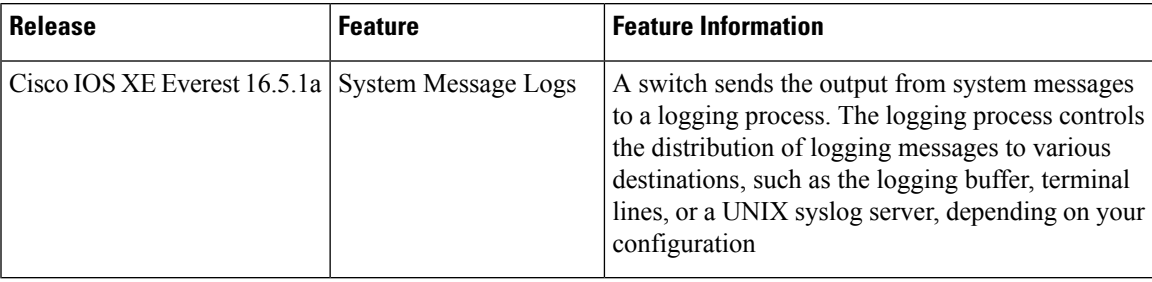

Use Cisco Feature Navigator to find information about platform and software image support. To access Cisco Feature Navigator, go to [http://www.cisco.com/go/cfn.](http://www.cisco.com/go/cfn)

 $\mathbf I$ 

i.

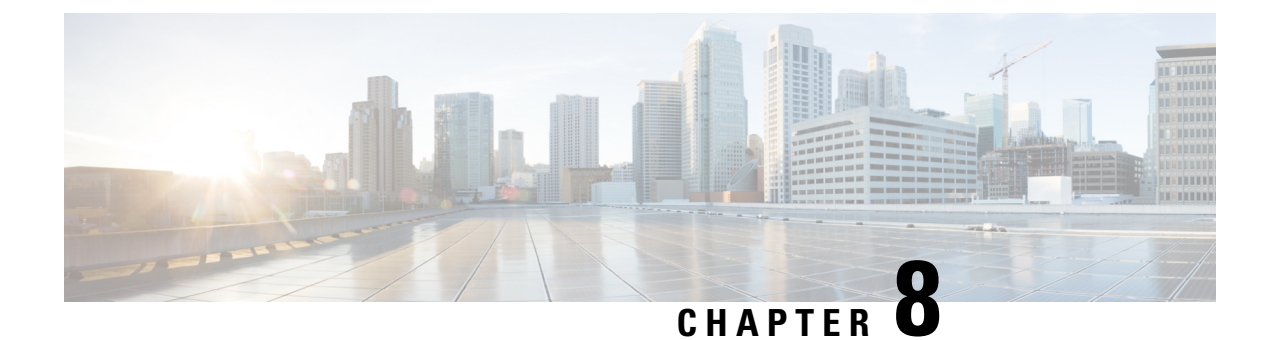

# **Configuring Online Diagnostics**

- Information About Configuring Online [Diagnostics,](#page-200-0) on page 185
- How to Configure Online [Diagnostics,](#page-202-0) on page 187
- Monitoring and Maintaining Online [Diagnostics,](#page-207-0) on page 192
- [Configuration](#page-207-1) Examples for Online Diagnostic Tests, on page 192
- Additional References for Online [Diagnostics,](#page-209-0) on page 194
- Feature Information for Configuring Online [Diagnostics,](#page-209-1) on page 194

## <span id="page-200-0"></span>**Information About Configuring Online Diagnostics**

With online diagnostics, you can test and verify the hardware functionality of the device while the device is connected to a live network. The online diagnostics contain packet switching tests that check different hardware components and verify the data path and the control signals.

The online diagnostics detect problems in these areas:

- Hardware components
- Interfaces (Ethernet ports and so forth)
- Solder joints

Online diagnostics are categorized as on-demand, scheduled, or health-monitoring diagnostics. On-demand diagnostics run from the CLI; scheduled diagnostics run at user-designated intervals or at specified times when the device is connected to a live network; and health-monitoring runs in the background with user-defined intervals. The health-monitoring test runs for every 90, 100, or 150 seconds based on the test.

After you configure online diagnostics, you can manually start diagnostic tests or display the test results. You can also see which tests are configured for the device and the diagnostic tests that have already run.

## **Generic Online Diagnostics (GOLD)**

#### **Note**

- Before you enable online diagnostics tests, enable console logging to see all the warning messages.
	- While tests are running, all the ports are shut down because a stress test is being performed with looping ports internally and external traffic might affect the test results. The switch must be rebooted to bring the switch to normal operation. When you issue the command to reload a switch, the system will ask you if the configuration should be saved. Do not save the configuration.
	- If you are running the tests on other modules, after a test is initiated and complete, you must reset the module.

#### **TestPortTxMonitoring**

This test periodically monitors data-path traffic in the transmitted direction of each network port that is physically connected to a device with status as UP. This test is completed within a millisecond per port. This test also monitors the transmit counters at the ASIC level to verify that the ports are not stuck. The test displays syslog messages, and users can take corrective actions using the Cisco IOS Embedded Event Manager (EEM).

Configure the time interval and threshold by entering the**diagnostic monitor interval** and**diagnostic monitor threshold** commands, respectively. The test leverages the Cisco Discovery Protocol (CDP) protocol that transmits packets. The test runs every 75 seconds, and the failure threshold is set to five by default.

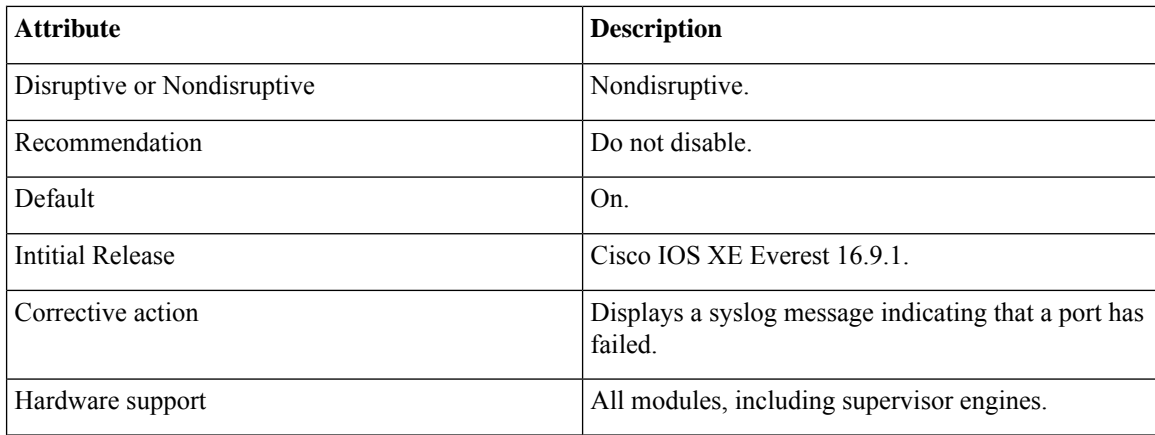

#### **TestUnusedPortLoopback**

This test periodically verifies the data path between the supervisor module and network ports of a module during runtime to determine if any incoming network interface ports are locked. In this test, a Layer 2 packet is flooded on to the VLAN associated with the test port and the inband port of the supervisor engine. The packet loops back into the test port and returns to the supervisor engine on the same VLAN. This test runs only on unused (admin down, that is, the ports are shut down) network ports irrespective of whether a cable is connected or not, and completes within a millisecond per port. This test substitutes the lack of a nondisruptive loopback test in current ASICs, and test runs every 60 seconds.

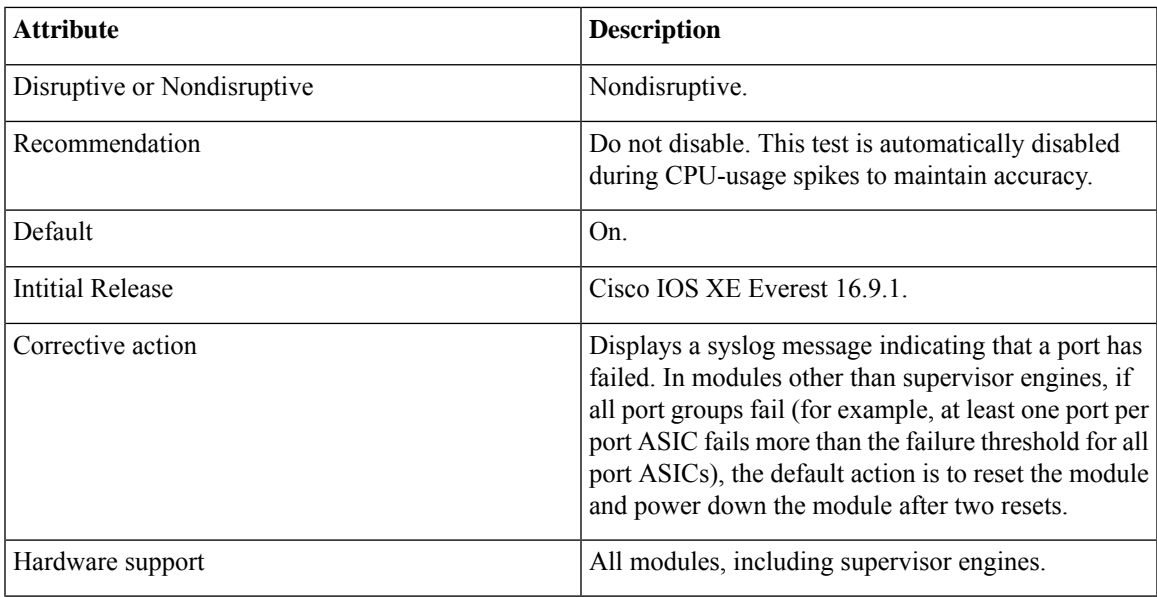

# <span id="page-202-0"></span>**How to Configure Online Diagnostics**

## **Starting Online Diagnostic Tests**

After you configure diagnostic tests to run on the device, use the**diagnostic start** privileged EXEC command to begin diagnostic testing.

After starting the tests, you cannot stop the testing process.

Use this privileged EXEC command to manually start online diagnostic testing:

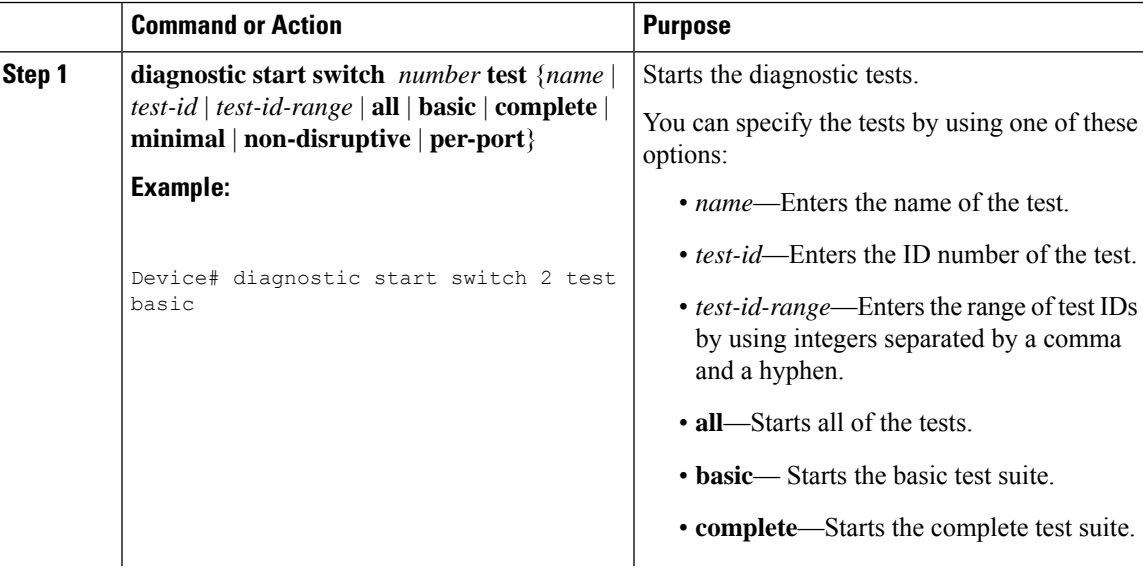

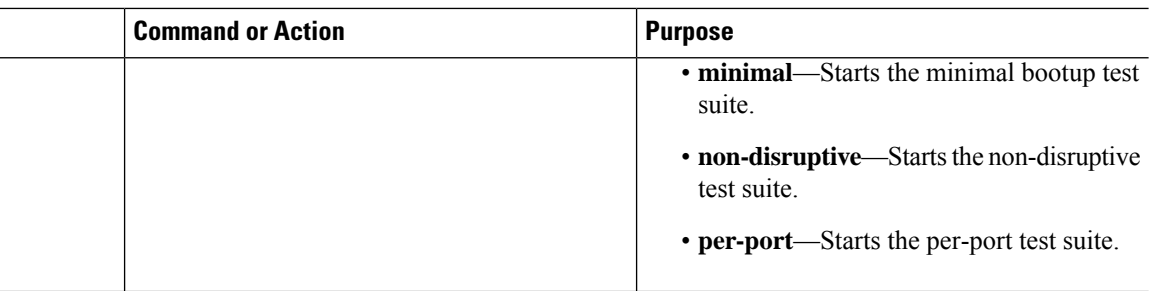

## **Configuring Online Diagnostics**

You must configure the failure threshold and the interval between tests before enabling diagnostic monitoring.

## **Scheduling Online Diagnostics**

You can schedule online diagnostics to run at a designated time of day or on a daily, weekly, or monthly basis for a device. Use the **no** form of this command to remove the scheduling.

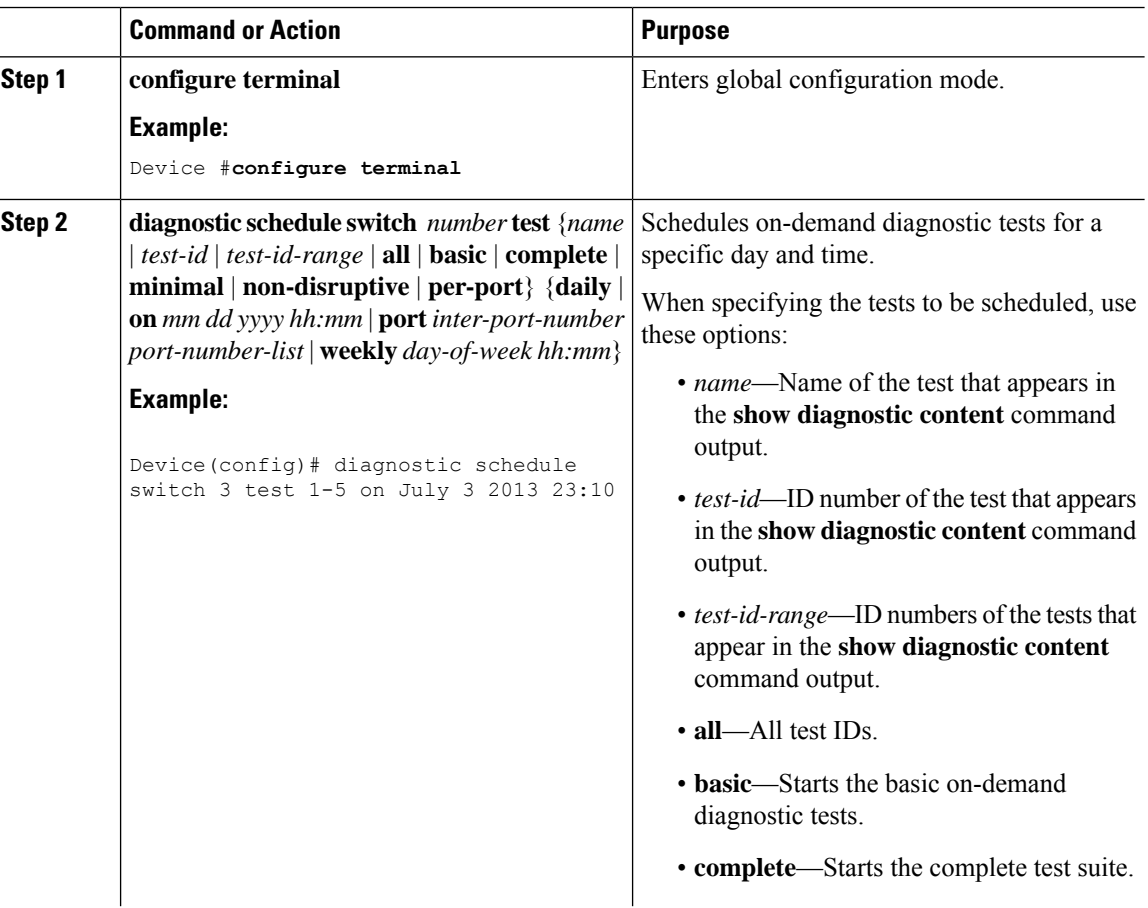

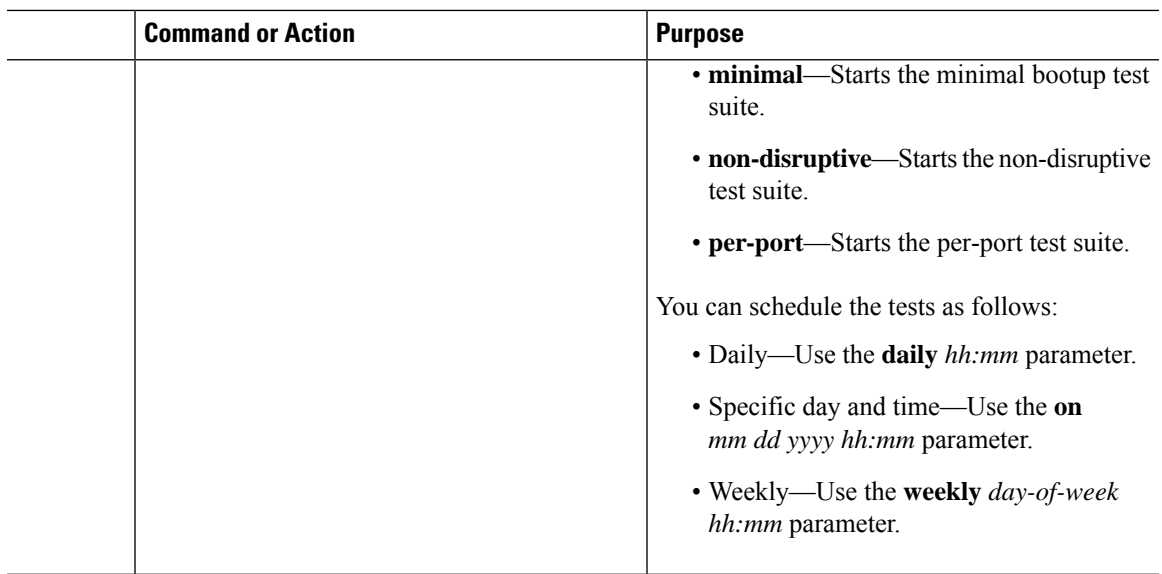

## **Configuring Health-Monitoring Diagnostics**

You can configure health-monitoring diagnostic testing on a device while it is connected to a live network. You can configure the execution interval for each health-monitoring test, enable the device to generate a syslog message because of a test failure, and enable a specific test.

Use the **no** form of this command to disable testing.

By default, health monitoring is disabled, but the device generates a syslog message when a test fails.

Follow these steps to configure and enable the health-monitoring diagnostic tests:

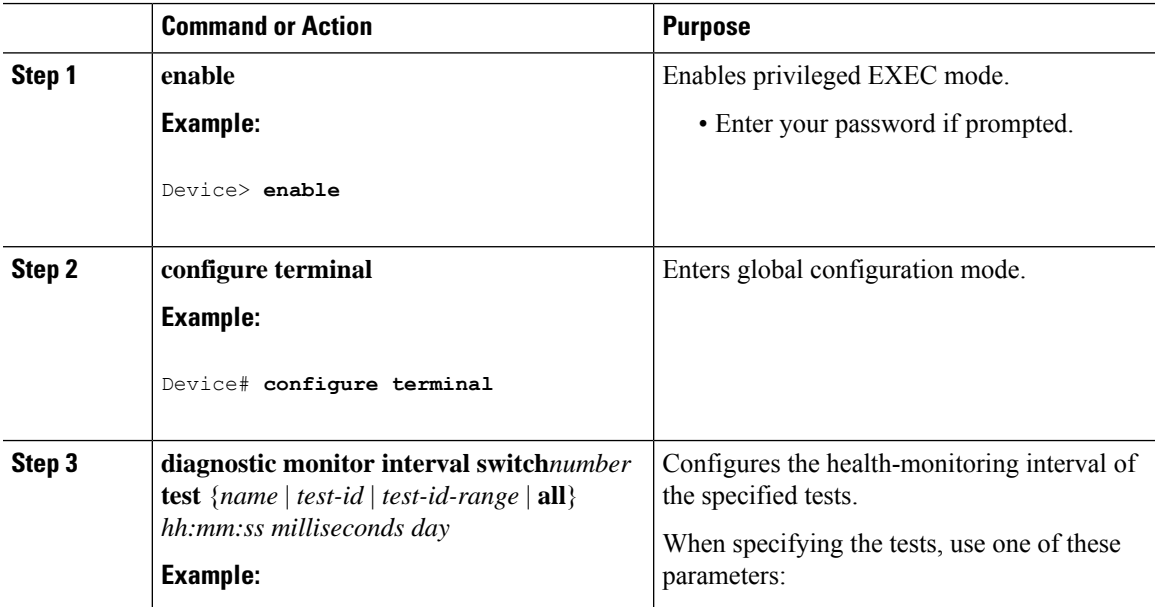

 $\mathbf I$ 

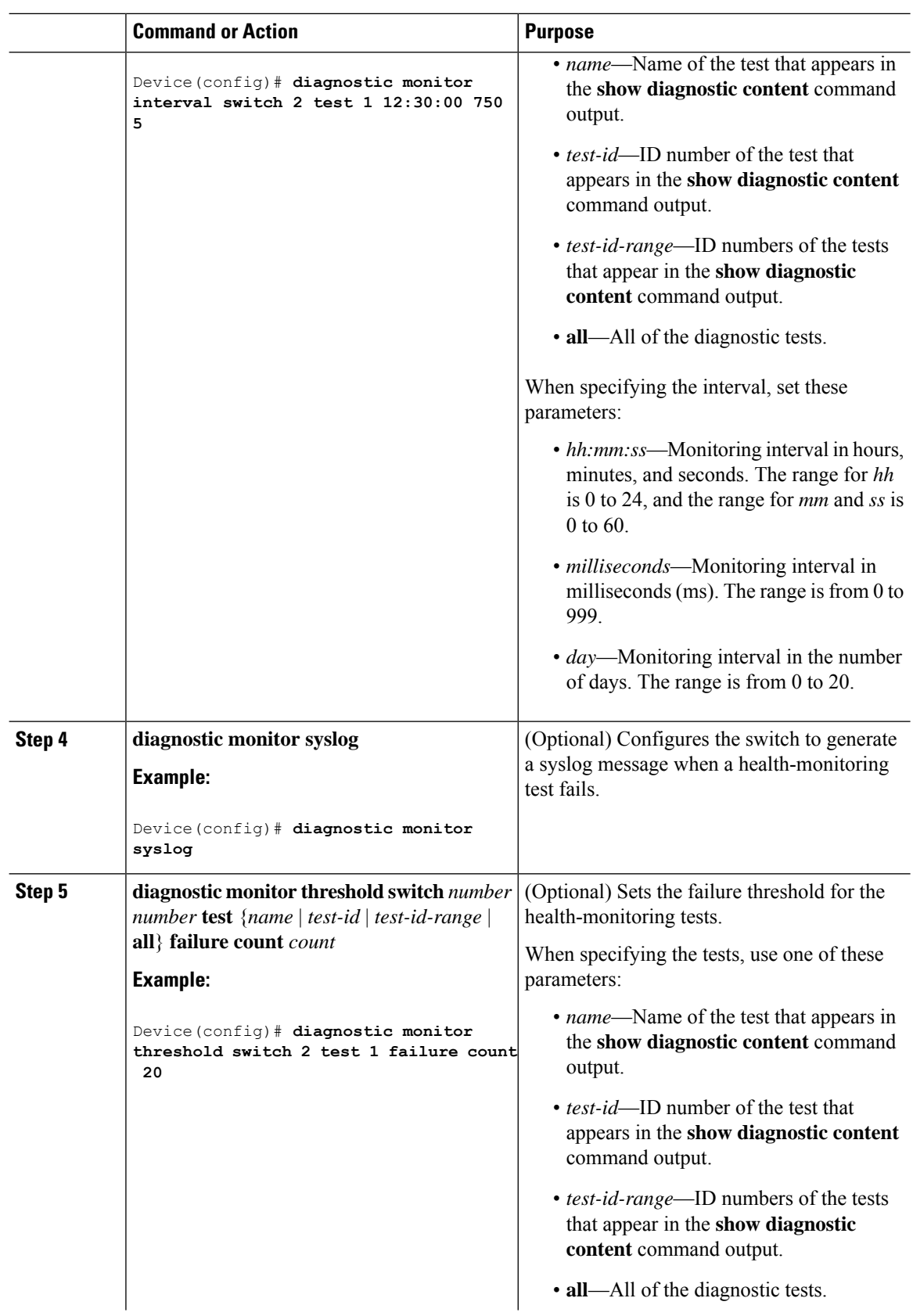

i.

 $\mathbf{l}$ 

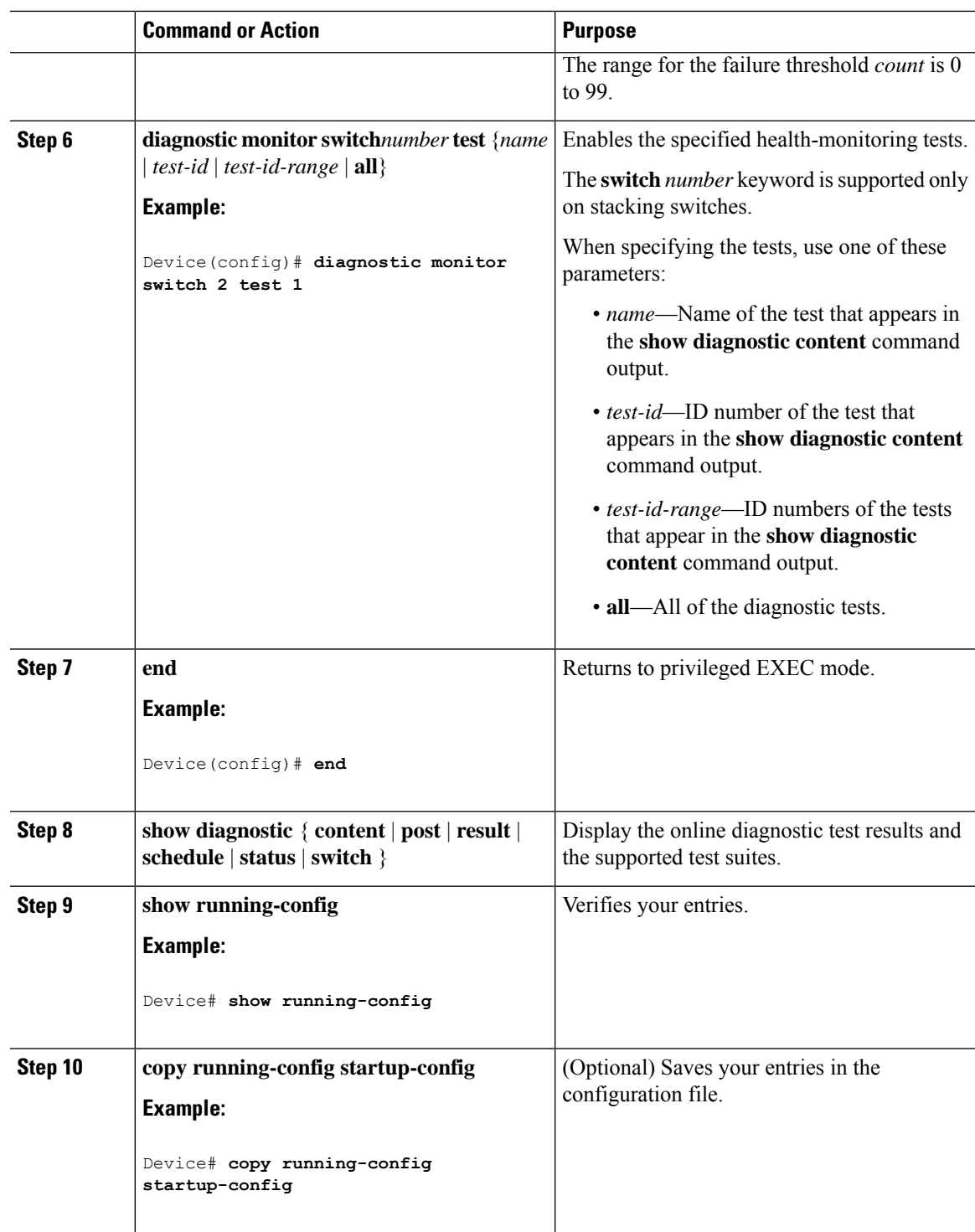

## <span id="page-207-0"></span>**Monitoring and Maintaining Online Diagnostics**

## <span id="page-207-1"></span>**Configuration Examples for Online Diagnostic Tests**

### **Examples: Start Diagnostic Tests**

This example shows how to start a diagnostic test by using the test name:

Device# **diagnostic start switch 2 test DiagPOETest**

This example shows how to start all of the basic diagnostic tests:

Device# **diagnostic start switch 1 test all**

### **Example: Configure a Health Monitoring Test**

This example shows how to configure a health-monitoring test:

```
Device(config)# diagnostic monitor threshold switch 1 test 1 failure count 50
Device(config)# diagnostic monitor interval switch 1 test TestPortAsicStackPortLoopback
```
### **Examples: Schedule Diagnostic Test**

This example shows how to schedule diagnostic testing for a specific day and time on a specific switch: Device(config)# **diagnostic schedule test DiagThermalTest on June 3 2013 22:25** This example shows how to schedule diagnostic testing to occur weekly at a certain time on a specific switch: Device(config)# **diagnostic schedule switch 1 test 1,2,4-6 weekly saturday 10:30**

### **Examples: Displaying Online Diagnostics**

This example shows how to display on demand diagnostic settings:

Device# **show diagnostic ondemand settings**

```
Test iterations = 1
Action on test failure = continue
```
This example shows how to display diagnostic events for errors:

```
Device# show diagnostic events event-type error
```

```
Diagnostic events (storage for 500 events, 0 events recorded)
Number of events matching above criteria = 0
No diagnostic log entry exists.
This example shows how to display the description for a diagnostic test:
Device# show diagnostic description switch 1 test all
DiagGoldPktTest :
        The GOLD packet Loopback test verifies the MAC level loopback
        functionality. In this test, a GOLD packet, for which doppler
        provides the support in hardware, is sent. The packet loops back
        at MAC level and is matched against the stored packet. It is a non
        -disruptive test.
DiagThermalTest :
        This test verifies the temperature reading from the sensor is below the yellow
        temperature threshold. It is a non-disruptive test and can be run as a health
monitoring test.
DiagFanTest :
        This test verifies all fan modules have been inserted and working properly on the
board
        It is a non-disruptive test and can be run as a health monitoring test.
DiagPhyLoopbackTest :
        The PHY Loopback test verifies the PHY level loopback
        functionality. In this test, a packet is sent which loops back
        at PHY level and is matched against the stored packet. It is a
        disruptive test and cannot be run as a health monitoring test.
DiagScratchRegisterTest :
        The Scratch Register test monitors the health of application-specific
        integrated circuits (ASICs) by writing values into registers and reading
        back the values from these registers. It is a non-disruptive test and can
        be run as a health monitoring test.
DiagPoETest :
        This test checks the PoE controller functionality. This is a disruptive test
        and should not be performed during normal switch operation.
DiagMemoryTest :
        This test runs the exhaustive ASIC memory test during normal switch operation
        NG3K utilizes mbist for this test. Memory test is very disruptive
        in nature and requires switch reboot after the test.
Device#
```
# <span id="page-209-0"></span>**Additional References for Online Diagnostics**

#### **Related Documents**

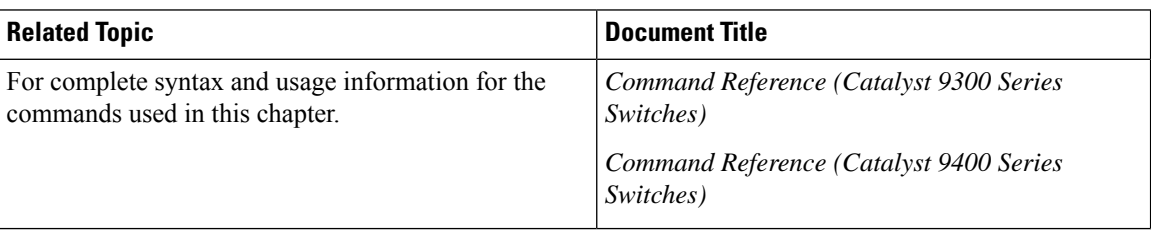

# <span id="page-209-1"></span>**Feature Information for Configuring Online Diagnostics**

This table provides release and related information for features explained in this module.

These features are available on all releases subsequent to the one they were introduced in, unless noted otherwise.

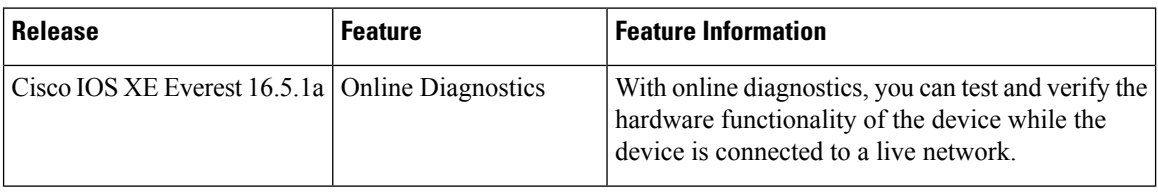

Use Cisco Feature Navigator to find information about platform and software image support. To access Cisco Feature Navigator, go to <http://www.cisco.com/go/cfn>.

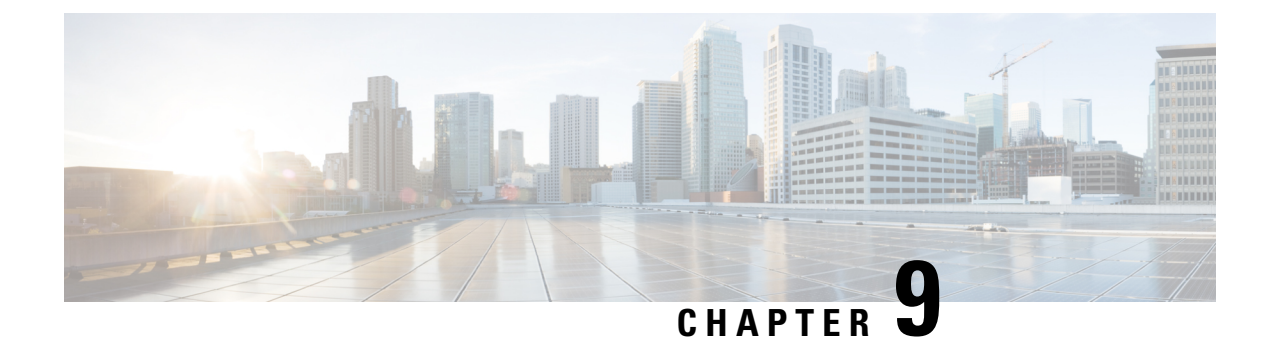

# **Managing Configuration Files**

- Prerequisites for Managing [Configuration](#page-210-0) Files, on page 195
- Restrictions for Managing [Configuration](#page-210-1) Files, on page 195
- Information About Managing [Configuration](#page-210-2) Files, on page 195
- How to Manage [Configuration](#page-217-0) File Information, on page 202
- Feature History for Managing [Configuration](#page-244-0) Files, on page 229

# <span id="page-210-0"></span>**Prerequisites for Managing Configuration Files**

- You should have at least a basic familiarity with the Cisco IOS environment and the command-line interface.
- You should have at least a minimal configuration running on your system. You can create a basic configuration file using the **setup** command.

## <span id="page-210-2"></span><span id="page-210-1"></span>**Restrictions for Managing Configuration Files**

- Many of the Cisco IOS commands described in this document are available and function only in certain configuration modes on the device.
- Some of the Cisco IOS configuration commands are only available on certain device platforms, and the command syntax may vary on different platforms.

## **Information About Managing Configuration Files**

### **Types of Configuration Files**

Configuration files contain the Cisco IOS software commands used to customize the functionality of your Cisco device. Commands are parsed (translated and executed) by the Cisco IOS software when the system is booted (from the startup-config file) or when you enter commands at the CLI in a configuration mode.

Startup configuration files (startup-config) are used during system startup to configure the software. Running configuration files (running-config) contain the current configuration of the software. The two configuration

files can be different. For example, you may want to change the configuration for a short time period rather than permanently. In this case, you would change the running configuration using the **configure terminal** EXEC command but not save the configuration using the **copy running-config startup-config** EXEC command.

To change the running configuration, use the **configure terminal** command, as described in the [Modifying](#page-218-0) the [Configuration](#page-218-0) File, on page 203 section. As you use the Cisco IOS configuration modes, commands generally are executed immediately and are saved to the running configuration file either immediately after you enter them or when you exit a configuration mode.

To change the startup configuration file, you can either save the running configuration file to the startup configuration using the **copy running-config startup-config** EXEC command or copy a configuration file from a file server to the startup configuration (see the Copying a [Configuration](#page-224-0) File from a TFTP Server to the [Device](#page-224-0) section for more information).

### **Configuration Mode and Selecting a Configuration Source**

To enter configuration mode on the device, enter the **configure** command at the privileged EXEC prompt. The Cisco IOS software responds with the following prompt asking you to specify the terminal, memory, or a file stored on a network server (network) as the source of configuration commands:

Configuring from terminal, memory, or network [terminal]?

Configuring from the terminal allows you to enter configuration commands at the command line, as described in the following section. See the Re-executing the Configuration Commands in the Startup Configuration File section for more information.

Configuring from the network allows you to load and execute configuration commands over the network. See the Copying a [Configuration](#page-224-0) File from a TFTP Server to the Device section for more information.

### **Configuration File Changes Using the CLI**

The Cisco IOS software accepts one configuration command per line. You can enter as many configuration commands as you want. You can add comments to a configuration file describing the commands you have entered. Precede a comment with an exclamation point (!). Because comments are *not* stored in NVRAM or in the active copy of the configuration file, comments do not appear when you list the active configuration with the **show running-config** or **more system:running-config** EXEC command. Comments are not displayed when you list the startup configuration with the **show startup-config** or **more nvram:startup-config** EXEC mode command. Comments are stripped out of the configuration file when it is loaded onto the device. However, you can list the comments in configuration files stored on a File Transfer Protocol (FTP), Remote Copy Protocol (RCP), or Trivial File Transfer Protocol (TFTP) server. When you configure the software using the CLI, the software executes the commands as you enter them.

### **Location of Configuration Files**

Configuration files are stored in the following locations:

- The running configuration is stored in RAM.
- On all platforms except the Class A Flash file system platforms, the startup configuration is stored in nonvolatile random-access memory (NVRAM).
- On Class A Flash file system platforms, the startup configuration is stored in the location specified by the CONFIG\_FILE environment variable (see the Specifying the [CONFIG\\_FILE](#page-239-0) Environment Variable on Class A Flash File [Systems](#page-239-0) , on page 224 section). The CONFIG\_FILE variable defaults to NVRAM and can be a file in the following file systems:
	- **nvram:** (NVRAM)
	- **flash:** (internal flash memory)
	- **usbflash0:** (external usbflash file system)
	- **usbflash1:** (external usbflash file system)

### **Copy Configuration Files from a Network Server to the Device**

You can copy configuration files from a TFTP, rcp, or FTP server to the running configuration or startup configuration of the device. You may want to perform this function for one of the following reasons:

- To restore a backed-up configuration file.
- To use the configuration file for another device.For example, you may add another device to your network and want it to have a similar configuration to the original device. By copying the file to the new device, you can change the relevant parts rather than recreating the whole file.
- To load the same configuration commands on to all of the devices in your network so that all of the devices have similar configurations.

The **copy**{**ftp:** | **rcp:** | **tftp:system:running-config**} EXEC command loads the configuration files into the device as if you were typing the commands on the command line. The device does not erase the existing running configuration before adding the commands. If a command in the copied configuration file replaces a command in the existing configuration file, the existing command is erased. For example, if the copied configuration file contains a different IP address in a particular command than the existing configuration, the IP address in the copied configuration is used. However, some commands in the existing configuration may not be replaced or negated. In this case, the resulting configuration file is a mixture of the existing configuration file and the copied configuration file, with the copied configuration file having precedence.

To restore a configuration file to an exact copy of a file stored on a server, you need to copy the configuration file directly to the startup configuration (using the **copy ftp:**| **rcp:**| **tftp:**} **nvram:startup-config** command) and reload the device.

To copy configuration files from a server to a device, perform the tasks described in the following sections.

The protocol that you use depends on which type of server you are using. The FTP and rcp transport mechanisms provide faster performance and more reliable delivery of data than TFTP. These improvements are possible because the FTP and rcp transport mechanisms are built on and use the TCP/IP stack, which is connection-oriented.

### **Copying a Configuration File from the Device to a TFTP Server**

In some implementations of TFTP, you must create a dummy file on the TFTP server and give it read, write, and execute permissions before copying a file over it. Refer to your TFTP documentation for more information.

#### **Copying a Configuration File from the Device to an RCP Server**

You can copy a configuration file from the device to an RCP server.

One of the first attempts to use the network as a resource in the UNIX community resulted in the design and implementation of the remote shell protocol, which included the remote shell (rsh) and remote copy (rcp) functions. Rsh and rcp give users the ability to execute commands remotely and copy files to and from a file system residing on a remote host or server on the network. The Cisco implementation of rsh and rcp interoperates with standard implementations.

The rcp **copy** commands rely on the rsh server (or daemon) on the remote system. To copy files using rcp, you need not create a server for file distribution, as you do with TFTP. You need only to have access to a server that supports the remote shell (rsh). (Most UNIX systems support rsh.) Because you are copying a file from one place to another, you must have read permission on the source file and write permission on the destination file. If the destination file does not exist, rcp creates it for you.

Although the Cisco rcp implementation emulates the functions of the UNIX rcp implementation—copying files among systems on the network—the Cisco command syntax differsfrom the UNIX rcp command syntax. The Cisco rcp support offers a set of **copy** commands that use rcp as the transport mechanism. These rcp **copy** commands are similar in style to the Cisco TFTP **copy** commands, but they offer an alternative that provides faster performance and reliable delivery of data. These improvements are possible because the rcp transport mechanism is built on and uses the TCP/IP stack, which is connection-oriented. You can use rcp commands to copy system images and configuration files from the device to a network server and vice versa.

You also can enable rcp support to allow users on remote systems to copy files to and from the device.

To configure the Cisco IOS software to allow remote users to copy files to and from the device, use the **ip rcmd rcp-enable** global configuration command.

#### **Restrictions**

The RCP protocol requires a client to send a remote username on each RCP request to a server. When you copy a configuration file from the device to a server using RCP, the Cisco IOS software sends the first valid username it encounters in the following sequence:

- **1.** The username specified in the **copy** EXEC command, if a username is specified.
- **2.** The username set by the **ip rcmd remote-username** global configuration command, if the command is configured.
- **3.** The remote username associated with the current tty (terminal) process. For example, if the user is connected to the device through Telnet and was authenticated through the **username** command, the device software sends the Telnet username as the remote username.
- **4.** The device host name.

For the RCP copy request to execute successfully, an account must be defined on the network server for the remote username. If the server has a directory structure, the configuration file or image is written to or copied from the directory associated with the remote username on the server. For example, if the system image resides in the home directory of a user on the server, you can specify that user name as the remote username.

Use the **ip rcmd remote-username** command to specify a username for all copies. (Rcmd is a UNIX routine used at the super-user level to execute commands on a remote machine using an authentication scheme based on reserved port numbers. Rcmd stands for "remote command"). Include the username in the **copy** command if you want to specify a username for that copy operation only.

If you are writing to the server, the RCP server must be properly configured to accept the RCP write request from the user on the device. For UNIX systems, you must add an entry to the .rhosts file for the remote user on the RCP server. For example, suppose the device contains the following configuration lines:

hostname Device1 ip rcmd remote-username User0

If the device IP address translates to device1.example.com, then the .rhosts file for User0 on the RCP server should contain the following line:

Device1.example.com Device1

#### **Requirements for the RCP Username**

The RCP protocol requires a client to send a remote username on each RCP request to a server. When you copy a configuration file from the device to a server using RCP, the Cisco IOS software sends the first valid username it encounters in the following sequence:

- **1.** The username specified in the **copy** EXEC command, if a username is specified.
- **2.** The username set by the **ip rcmd remote-username** global configuration command, if the command is configured.
- **3.** The remote username associated with the current tty (terminal) process. For example, if the user is connected to the device through Telnet and is authenticated through the **username** command, the device software sends the Telnet username as the remote username.
- **4.** The device host name.

For the RCP copy request to execute, an account must be defined on the network server for the remote username. If the server has a directory structure, the configuration file or image is written to or copied from the directory associated with the remote username on the server. For example, if the system image resides in the home directory of a user on the server, specify that user name as the remote username.

Refer to the documentation for your RCP server for more information.

#### **Copying a Configuration File from the Device to an FTP Server**

You can copy a configuration file from the device to an FTP server.

#### **Understanding the FTP Username and Password**

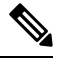

The password must not contain the special character ' $\omega$ '. If the character ' $\omega$ ' is used, the copy fails to parse the IP address of the server. **Note**

The FTP protocol requires a client to send a remote username and password on each FTP request to a server. When you copy a configuration file from the device to a server using FTP, the Cisco IOS software sends the first valid username it encounters in the following sequence:

- **1.** The username specified in the **copy** EXEC command, if a username is specified.
- **2.** The username set by the **ip ftp username** global configuration command, if the command is configured.

**3.** Anonymous.

The device sends the first valid password it encounters in the following sequence:

- **1.** The password specified in the **copy** command, if a password is specified.
- **2.** The password set by the **ip ftp password** command, if the command is configured.
- **3.** The device forms a password *username* @*devicename*.*domain* . The variable *username* is the username associated with the current session, *devicename* is the configured host name, and *domain* is the domain of the device.

The username and password must be associated with an account on the FTP server. If you are writing to the server, the FTP server must be properly configured to accept the FTP write request from the user on the device.

If the server has a directory structure, the configuration file or image is written to or copied from the directory associated with the username on the server. For example, if the system image resides in the home directory of a user on the server, specify that user name as the remote username.

Refer to the documentation for your FTP server for more information.

Use the **ip ftp username** and **ip ftp password** global configuration commands to specify a username and password for all copies. Include the username in the **copy** EXEC command if you want to specify a username for that copy operation only.

#### **Copying files through a VRF**

You can copy files through a VRF interface specified in the **copy** command. Specifying the VRF in the **copy** command is easier and more efficient as you can directly change the source interface without using a change request for the configuration.

#### **Example**

The following example shows how to copy files through a VRF, using the **copy** command:

```
Device# copy scp: flash-1: vrf test-vrf
Address or name of remote host [10.1.2.3]?
Source username [ScpUser]?
Source filename [/auto/tftp-server/ScpUser/vrf_test.txt]?
Destination filename [vrf test.txt]?
Getting the vrf name as test-vrf
Password:
Sending file modes: C0644 10 vrf_test.txt
!
223 bytes copied in 22.740 secs (10 bytes/sec)
```
#### **Copy Configuration Files from a Switch to Another Switch**

You can copy the configurations from one switch to another. This is a 2-step process - Copy the configurations from the switch to the TFTP server, and then from TFTP to another switch.

To copy your current configurations from the switch, run the command **copy startup-config tftp:** and follow the instructions. The configurations are copied onto the TFTP server.

Then, login to another switch and run the command **copy tftp: startup-config** and follow the instructions. The configurations are now copied onto the other switch.
After the configurations are copied, to save your configurations, use **write memory** command and then either reload the switch or run the **copy startup-config running-config** command

### **Configuration Files Larger than NVRAM**

To maintain a configuration file that exceeds the size of NVRAM, you should be aware of the information in the following sections.

#### **Compressing the Configuration File**

The **service compress-config** global configuration command specifies that the configuration file be stored compressed in NVRAM. Once the configuration file has been compressed, the device functions normally. When the system is booted, it recognizes that the configuration file is compressed, expands it, and proceeds normally. The **more nvram:startup-config** EXEC command expands the configuration before displaying it.

Before you compress configuration files, refer to the appropriate hardware installation and maintenance publication. Verify that your system's ROMs support file compression. If not, you can install new ROMs that support file compression.

The size of the configuration must not exceed three times the NVRAM size. For a 128-KB size NVRAM, the largest expanded configuration file size is 384 KB.

The **service compress-config** global configuration command works only if you have Cisco IOS software Release 10.0 or later release boot ROMs. Installing new ROMs is a one-time operation and is necessary only if you do not already have Cisco IOS Release 10.0 in ROM. If the boot ROMs do not recognize a compressed configuration, the following message is displayed:

Boot ROMs do not support NVRAM compression Config NOT written to NVRAM

#### **Storing the Configuration in Flash Memory on Class A Flash File Systems**

On class A Flash file system devices, you can store the startup configuration in flash memory by setting the **CONFIG\_FILE** environment variable to a file in internal flash memory or flash memory in a PCMCIA slot.

See the Specifying the CONFIG FILE Environment Variable on Class A Flash File Systems , on page 224 section for more information.

Care must be taken when editing or changing a large configuration. Flash memory space is used every time a **copy system:running-config nvram:startup-config** EXEC command isissued. Because file management for flash memory (such as optimizing free space) is not done automatically, you must pay close attention to available flash memory. Use the **squeeze** command to reclaim used space. We recommend that you use a large-capacity Flash card of at least 20 MB.

#### <span id="page-216-0"></span>**Loading the Configuration Commands from the Network**

You can also store large configurations on FTP, RCP, or TFTP servers and download them at system startup. To use a network server to store large configurations, see the Copying a [Configuration](#page-219-0) File from the Device to a TFTP [Server](#page-219-0) , on page 204 and Configuring the Device to Download [Configuration](#page-216-0) Files, on page 201 sections for more information on these commands.

### **Configuring the Device to Download Configuration Files**

You can configure the device to load one or two configuration files at system startup. The configuration files are loaded into memory and read in as if you were typing the commands at the command line. Thus, the

configuration for the device is a mixture of the original startup configuration and the one or two downloaded configuration files.

### **Network Versus Host Configuration Files**

For historical reasons, the first file the device downloads is called the network configuration file. The second file the device downloads is called the host configuration file. Two configuration files can be used when all of the devices on a network use many of the same commands. The network configuration file contains the standard commands used to configure all of the devices. The host configuration files contain the commands specific to one particular host. If you are loading two configuration files, the host configuration file should be the configuration file you want to have precedence over the other file. Both the network and host configuration files must reside on a network server reachable via TFTP, RCP, or FTP, and must be readable.

# **How to Manage Configuration File Information**

## **Displaying Configuration File Information**

To display information about configuration files, complete the tasks in this section:

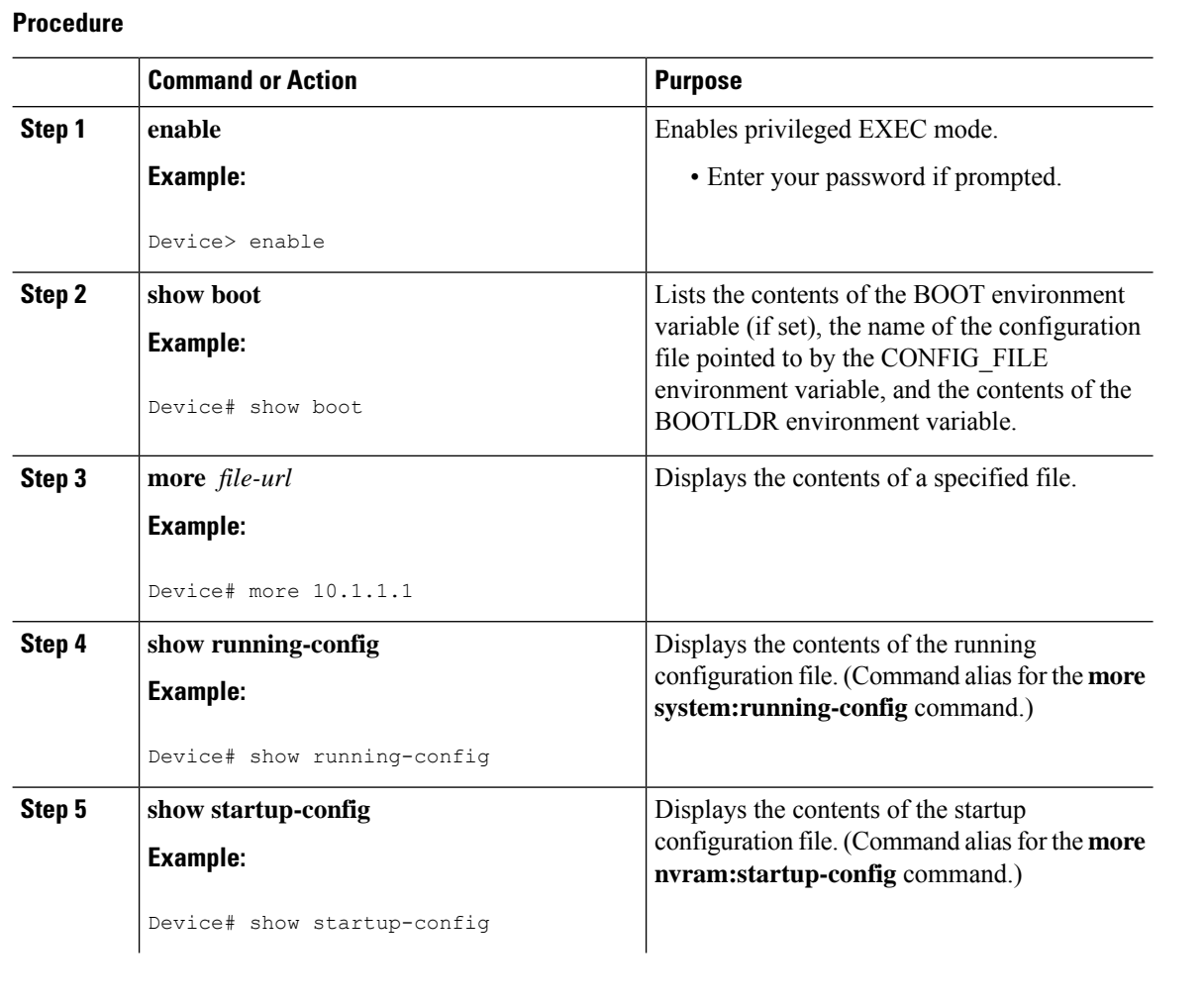

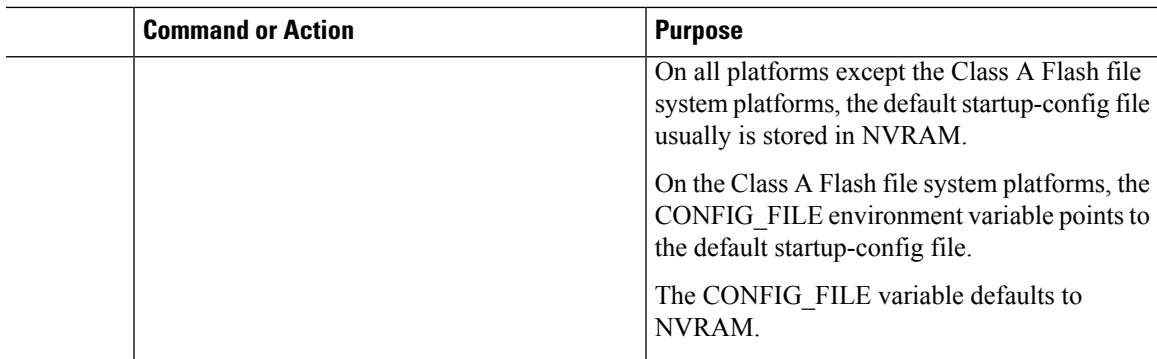

## **Modifying the Configuration File**

The Cisco IOS software accepts one configuration command per line. You can enter as many configuration commands as you want. You can add comments to a configuration file describing the commands you have entered. Precede a comment with an exclamation point (!). Because comments are *not* stored in NVRAM or in the active copy of the configuration file, comments do not appear when you list the active configuration with the **show running-config** or **more system:running-config** EXEC commands. Comments do not display when you list the startup configuration with the **show startup-config** or **more nvram:startup-config** EXEC mode commands. Comments are stripped out of the configuration file when it is loaded onto the device. However, you can list the comments in configuration files stored on a File Transfer Protocol (FTP), Remote Copy Protocol (RCP), or Trivial File Transfer Protocol (TFTP) server. When you configure the software using the CLI, the software executes the commands as you enter them. To configure the software using the CLI, use the following commands in privileged EXEC mode:

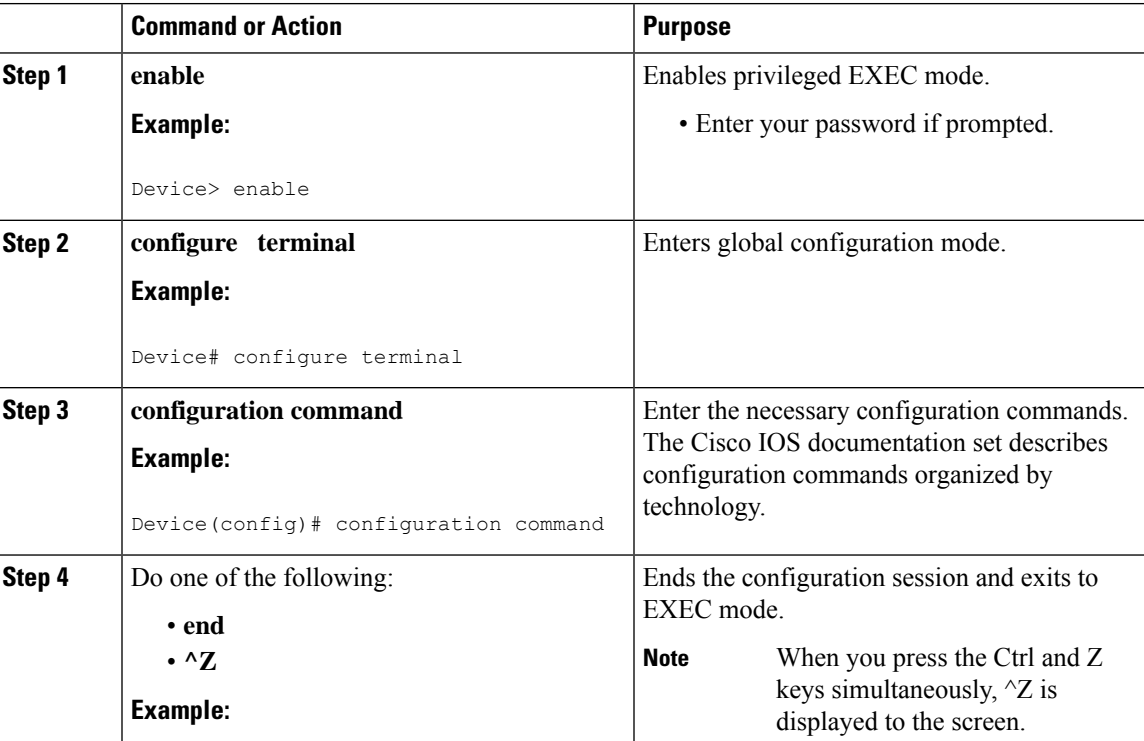

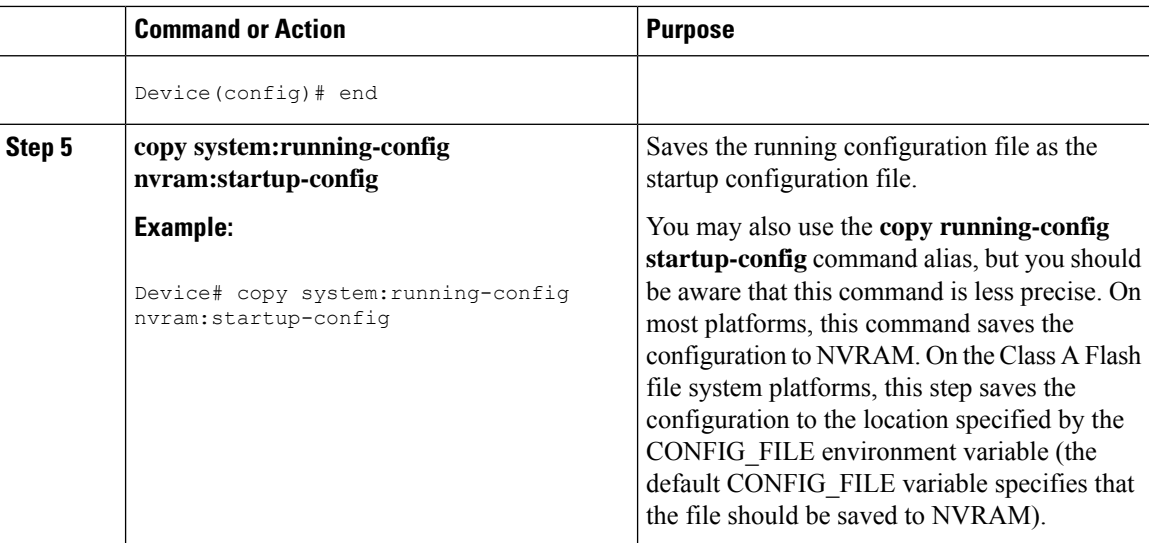

In the following example, the device prompt name of the device is configured. The comment line, indicated by the exclamation mark (!), does not execute any command. The **hostname** command is used to change the device name from device to new\_name. By pressing Ctrl-Z  $({}^{\wedge}Z)$  or entering the **end** command, the user quits configuration mode. The **copy system:running-config nvram:startup-config** command saves the current configuration to the startup configuration.

```
Device# configure terminal
Device(config)# !The following command provides the switch host name.
Device(config)# hostname new_name
new_name(config)# end
new_name# copy system:running-config nvram:startup-config
```
When the startup configuration is NVRAM, it stores the current configuration information in text format as configuration commands, recording only non-defaultsettings. The memory is checksummed to guard against corrupted data.

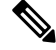

**Note**

Some specific commands might not get saved to NVRAM. You need to enter these commands again if you reboot the machine. These commands are noted in the documentation. We recommend that you keep a list of these settings so that you can quickly reconfigure your device after rebooting.

## <span id="page-219-0"></span>**Copying a Configuration File from the Device to a TFTP Server**

To copy configuration information on a TFTP network server, complete the tasks in this section:

П

### **Procedure**

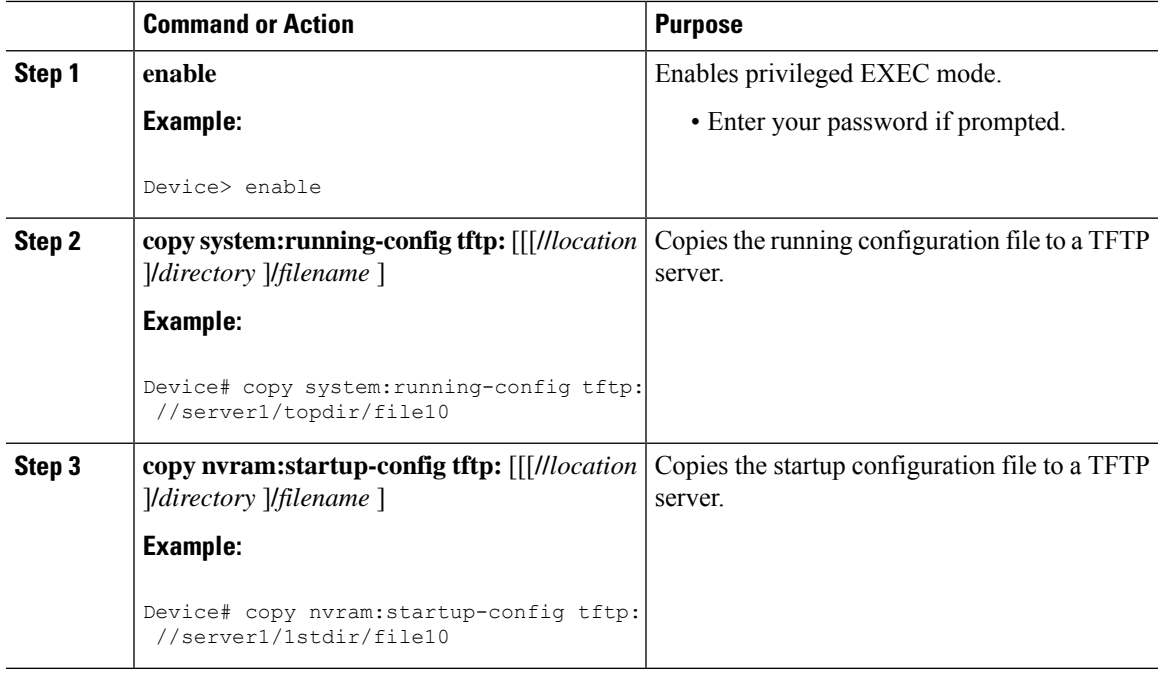

### **Examples**

The following example copies a configuration file from a device to a TFTP server:

```
Device# copy system:running-config tftp://172.16.2.155/tokyo-confg
Write file tokyo-confg on host 172.16.2.155? [confirm] Y
Writing tokyo-confg!!! [OK]
```
### **What to Do Next**

After you have issued the **copy** command, you may be prompted for additional information or for confirmation of the action. The prompt displayed depends on how much information you provide in the **copy** command and the current setting of the **file prompt** global configuration command.

## **Copying a Configuration File from the Device to an RCP Server**

To copy a startup configuration file or a running configuration file from the device to an RCP server, use the following commands beginning in privileged EXEC mode:

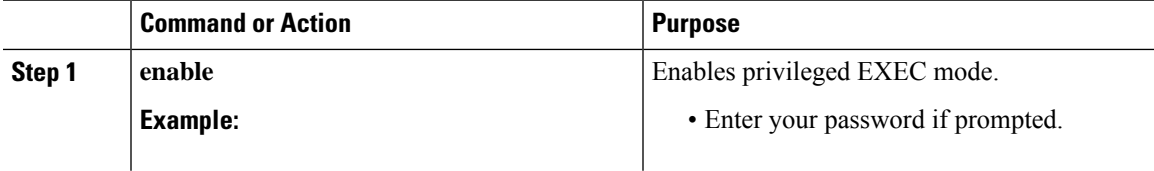

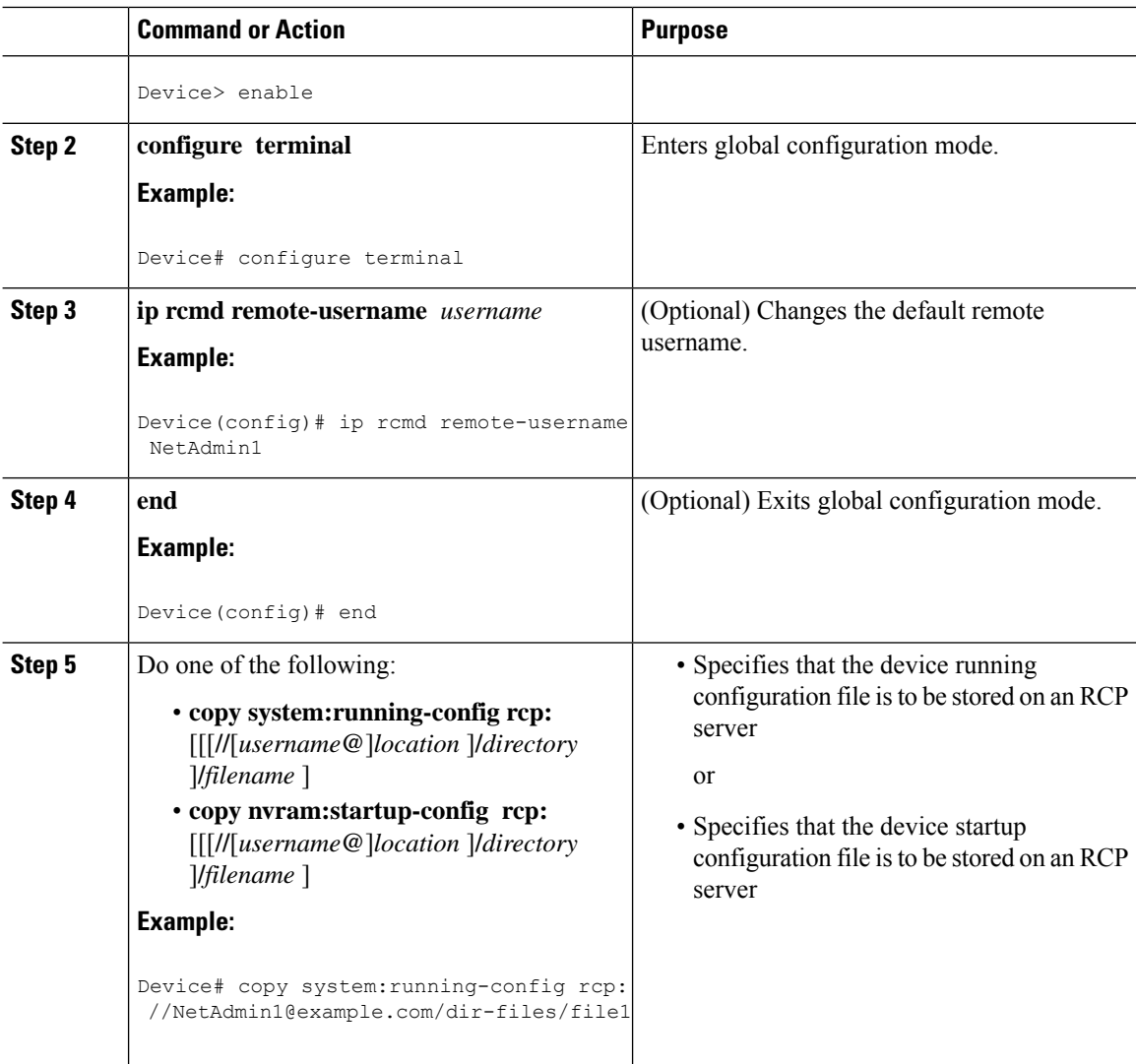

### **Storing a Running Configuration File on an RCP Server**

The following example copies the running configuration file named runfile2-confg to the netadmin1 directory on the remote host with an IP address of 172.16.101.101:

```
Device# copy system:running-config rcp://netadmin1@172.16.101.101/runfile2-confg
Write file runfile2-confg on host 172.16.101.101?[confirm]
Building configuration...[OK]
Connected to 172.16.101.101
Device#
```
### **Storing a Startup Configuration File on an RCP Server**

The following example shows how to store a startup configuration file on a server by using RCP to copy the file:

П

```
Device# configure terminal
Device(config)# ip rcmd remote-username netadmin2
Device(config)# end
Device# copy nvram:startup-config rcp:
Remote host[]? 172.16.101.101
Name of configuration file to write [start-confg]?
Write file start-confg on host 172.16.101.101?[confirm]
![OK]
```
### **What to Do Next**

After you have issued the **copy** EXEC command, you may be prompted for additional information or for confirmation of the action. The prompt displayed depends on how much information you provide in the **copy** command and the current setting of the **file prompt** global configuration command.

## **Copying a Configuration File from the Device to the FTP Server**

To copy a startup configuration file or a running configuration file from the device to anFTPserver, complete the following tasks:

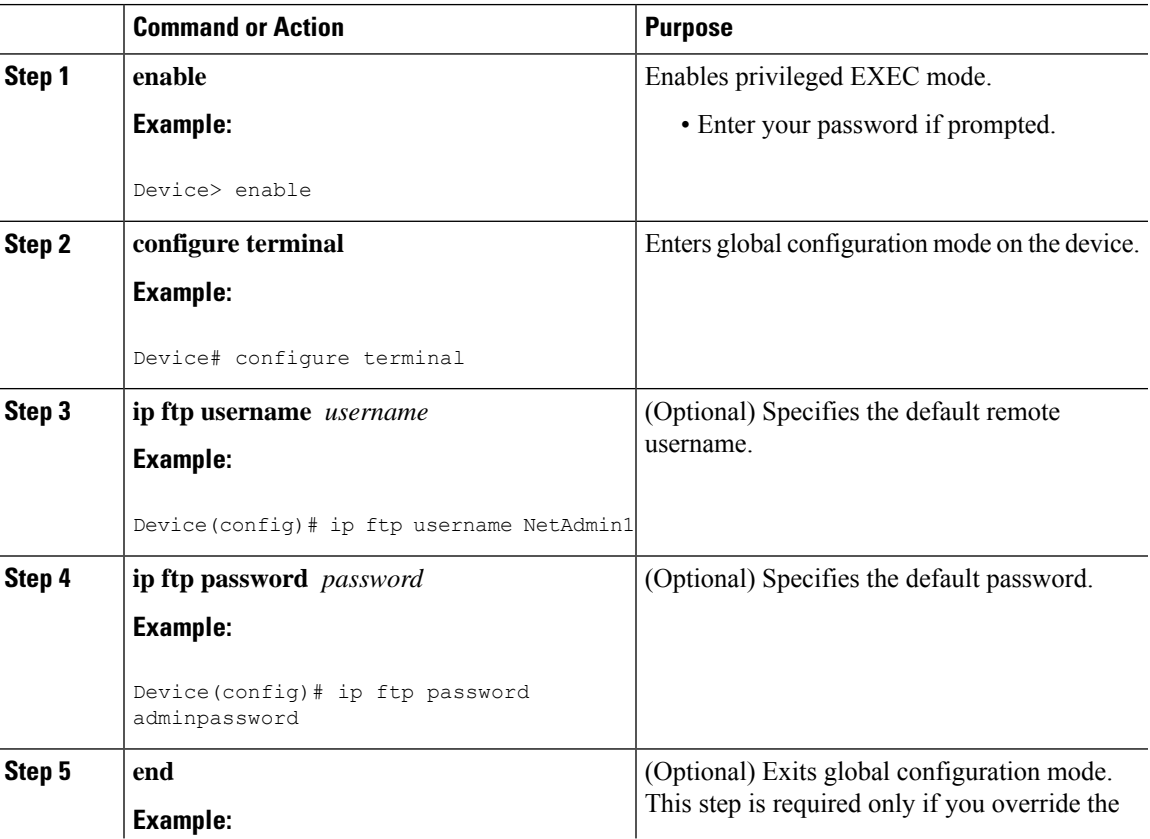

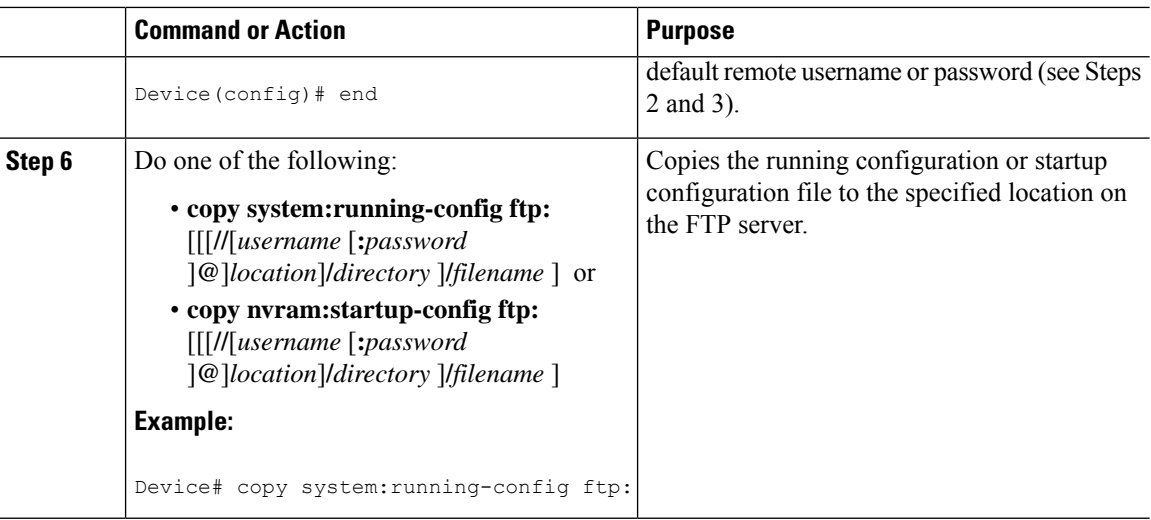

#### **Storing a Running Configuration File on an FTP Server**

The following example copies the running configuration file named runfile-confg to the netadmin1 directory on the remote host with an IP address of 172.16.101.101:

```
Device# copy system:running-config ftp://netadmin1:mypass@172.16.101.101/runfile-confg
Write file runfile-confg on host 172.16.101.101?[confirm]
Building configuration...[OK]
Connected to 172.16.101.101
Device#
```
#### **Storing a Startup Configuration File on an FTP Server**

The following example shows how to store a startup configuration file on a server by using FTP to copy the file:

```
Device# configure terminal
Device(config)# ip ftp username netadmin2
Device(config)# ip ftp password mypass
Device(config)# end
Device# copy nvram:startup-config ftp:
Remote host[]? 172.16.101.101
Name of configuration file to write [start-confg]?
Write file start-confg on host 172.16.101.101?[confirm]
![OK]
```
### **What to Do Next**

After you have issued the **copy** EXEC command, you may be prompted for additional information or for confirmation of the action. The prompt displayed depends on how much information you provide in the **copy** command and the current setting of the **file prompt** global configuration command.

## **Copying a Configuration File from a TFTP Server to the Device**

To copy a configuration file from a TFTP server to the device, complete the tasks in this section:

### **Procedure**

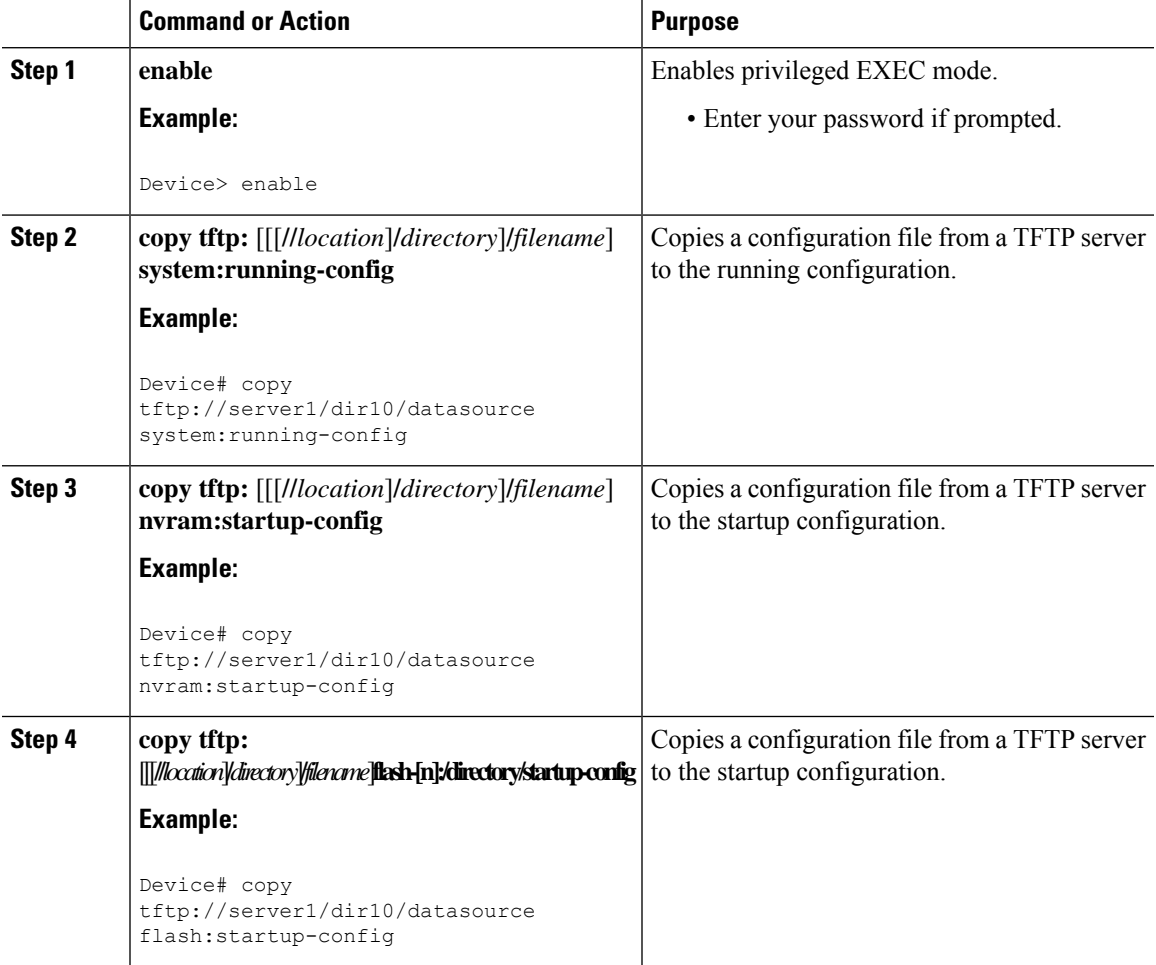

### **Examples**

In the following example, the software is configured from the file named **tokyo-confg** at IP address 172.16.2.155:

Device# **copy tftp://172.16.2.155/tokyo-confg system:running-config**

Configure using tokyo-confg from 172.16.2.155? [confirm] **Y** Booting tokyo-confg from 172.16.2.155:!!! [OK - 874/16000 bytes]

### **What to Do Next**

After you have issued the **copy** EXEC command, you may be prompted for additional information or for confirmation of the action. The prompt displayed depends on how much information you provide in the **copy** command and the current setting of the **file prompt** global configuration command.

## **Copying a Configuration File from the rcp Server to the Device**

To copy a configuration file from an rcp server to the running configuration or startup configuration, complete the following tasks:

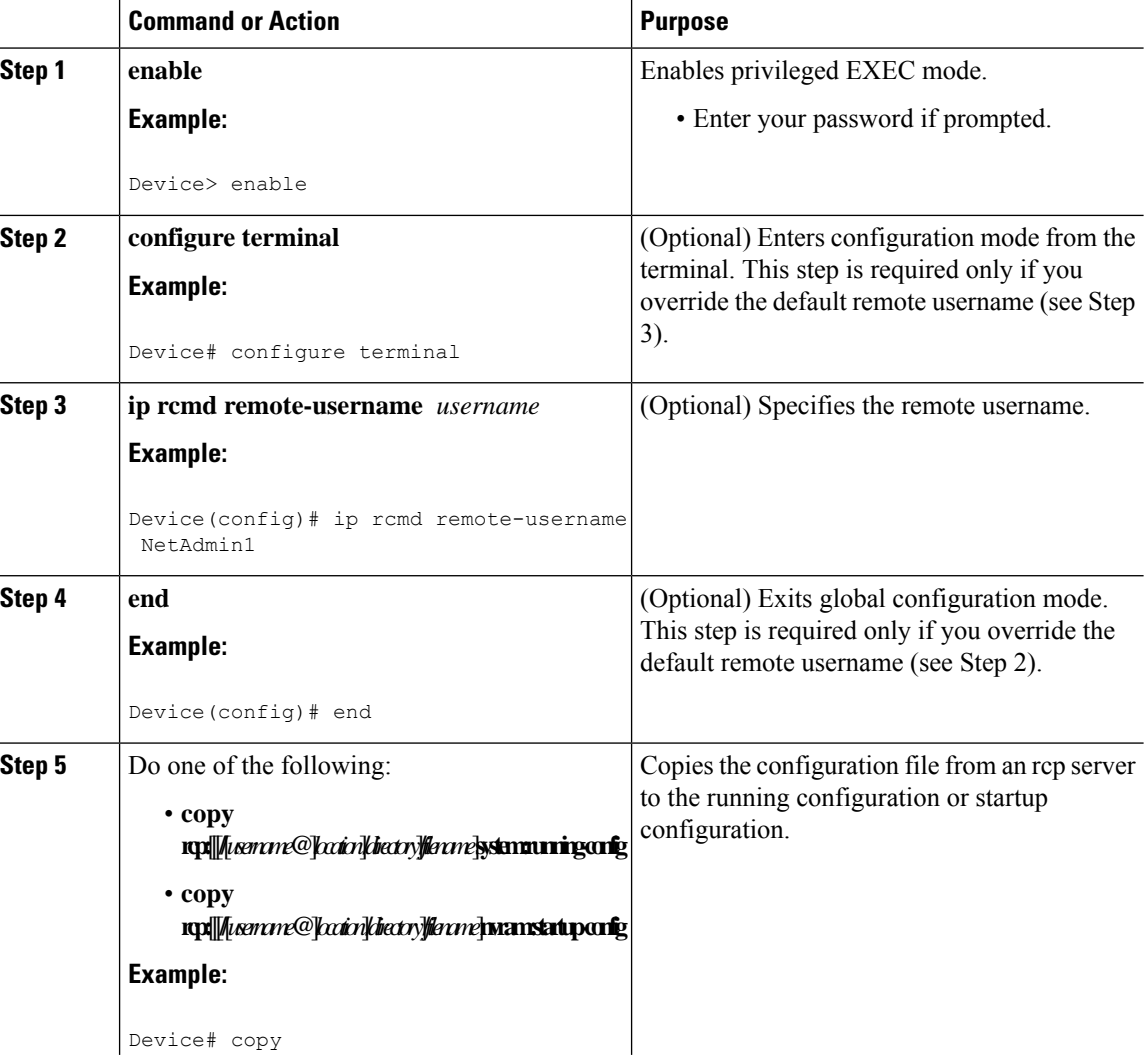

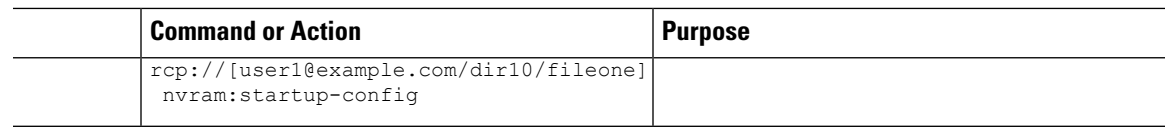

### **Copy RCP Running-Config**

The following example copies a configuration file named host1-confg from the netadmin1 directory on the remote server with an IP address of 172.16.101.101, and loads and runs the commands on the device:

```
device# copy rcp://netadmin1@172.16.101.101/host1-confg system:running-config
Configure using host1-confg from 172.16.101.101? [confirm]
Connected to 172.16.101.101
Loading 1112 byte file host1-confg:![OK]
device#
%SYS-5-CONFIG: Configured from host1-config by rcp from 172.16.101.101
```
### **Copy RCP Startup-Config**

The following example specifies a remote username of netadmin1. Then it copiesthe configuration file named host2-confg from the netadmin1 directory on the remote server with an IP address of 172.16.101.101 to the startup configuration.

```
device# configure terminal
device(config)# ip rcmd remote-username netadmin1
device(config)# end
device# copy rcp: nvram:startup-config
Address of remote host [255.255.255.255]? 172.16.101.101
Name of configuration file[rtr2-confg]? host2-confg
Configure using host2-confg from 172.16.101.101?[confirm]
Connected to 172.16.101.101
Loading 1112 byte file host2-confg:![OK]
[OK]
device#
%SYS-5-CONFIG_NV:Non-volatile store configured from host2-config by rcp from 172.16.101.101
```
### **What to Do Next**

After you have issued the **copy** EXEC command, you may be prompted for additional information or for confirmation of the action. The prompt displayed depends on how much information you provide in the **copy** command and the current setting of the **file prompt** global configuration command.

## **Copying a Configuration File from an FTP Server to the Device**

To copy a configuration file from an FTP server to the running configuration or startup configuration, complete the tasks in this section:

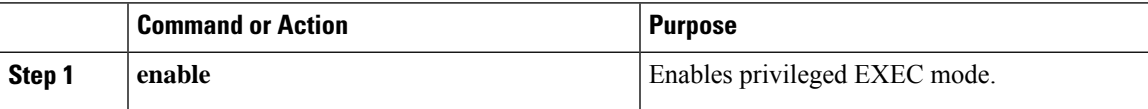

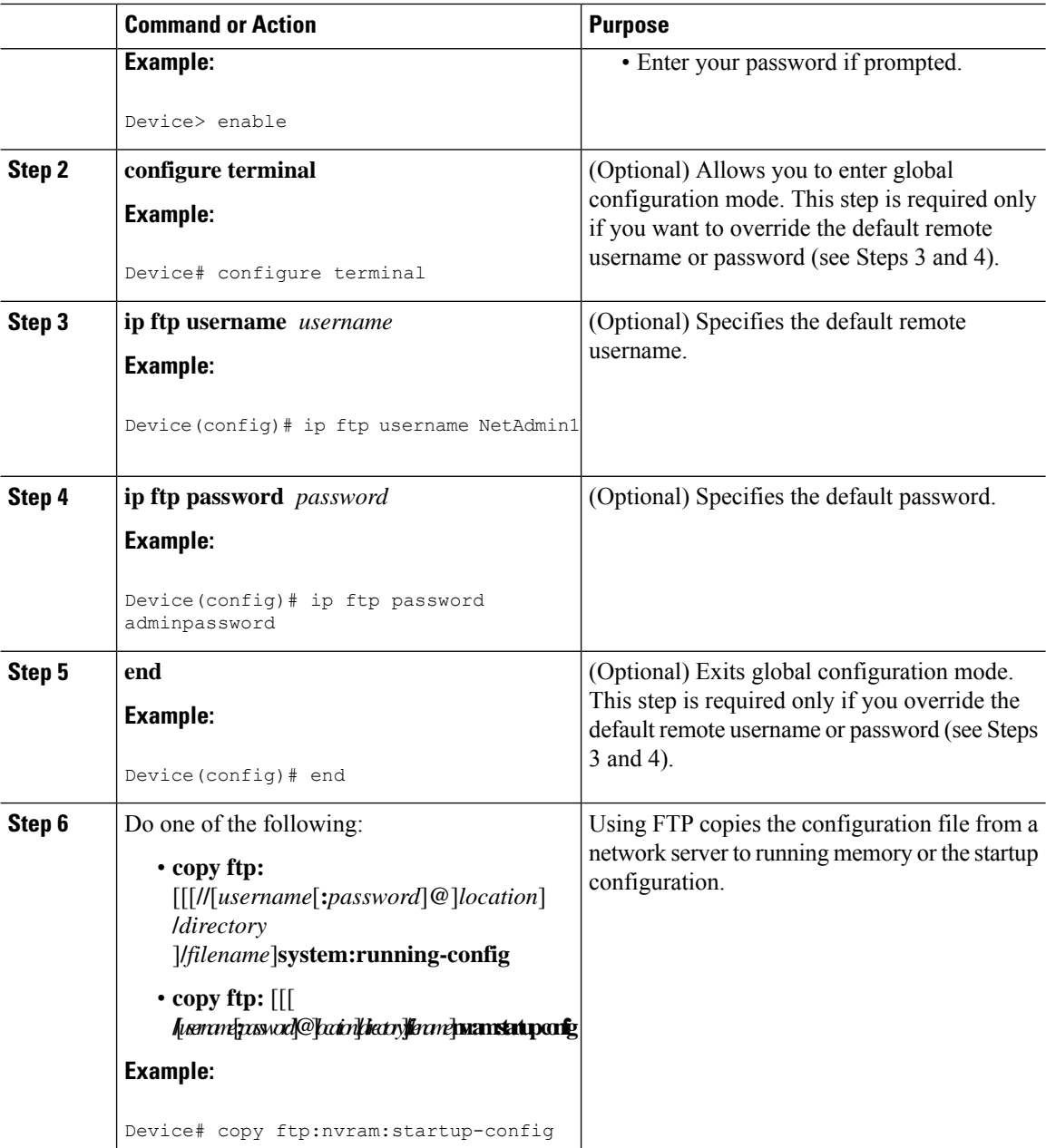

### **Copy FTP Running-Config**

The following example copies a host configuration file named host1-confg from the netadmin1 directory on the remote server with an IP address of 172.16.101.101, and loads and runs the commands on the device:

```
device# copy ftp://netadmin1:mypass@172.16.101.101/host1-confg system:running-config
Configure using host1-confg from 172.16.101.101? [confirm]
Connected to 172.16.101.101
Loading 1112 byte file host1-confg:![OK]
```
П

```
device#
%SYS-5-CONFIG: Configured from host1-config by ftp from 172.16.101.101
```
### **Copy FTP Startup-Config**

The following example specifies a remote username of netadmin1. Then it copiesthe configuration file named host2-confg from the netadmin1 directory on the remote server with an IP address of 172.16.101.101 to the startup configuration:

```
device# configure terminal
device(config)# ip ftp username netadmin1
device(config)# ip ftp password mypass
device(config)# end
device# copy ftp: nvram:startup-config
Address of remote host [255.255.255.255]? 172.16.101.101
Name of configuration file[host1-confg]? host2-confg
Configure using host2-confg from 172.16.101.101?[confirm]
Connected to 172.16.101.101
Loading 1112 byte file host2-confg:![OK]
[OK]
device#
%SYS-5-CONFIG NV:Non-volatile store configured from host2-config by ftp from 172.16.101.101
```
### **What to Do Next**

After you have issued the **copy** EXEC command, you may be prompted for additional information or for confirmation of the action. The prompt displayed depends on how much information you provide in the **copy** command and the current setting of the **file prompt** global configuration command.

### **Maintaining Configuration Files Larger than NVRAM**

To maintain a configuration file that exceeds the size of NVRAM, perform the tasks described in the following sections:

### **Compressing the Configuration File**

To compress configuration files, complete the tasks in this section:

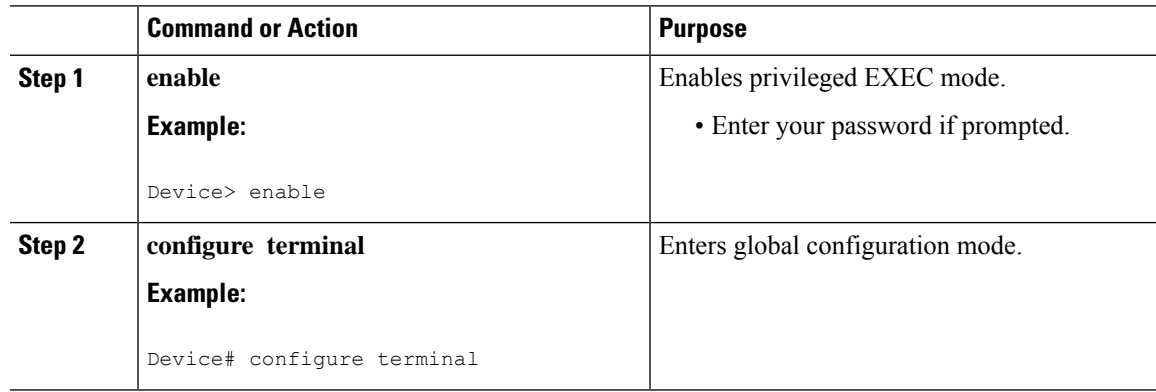

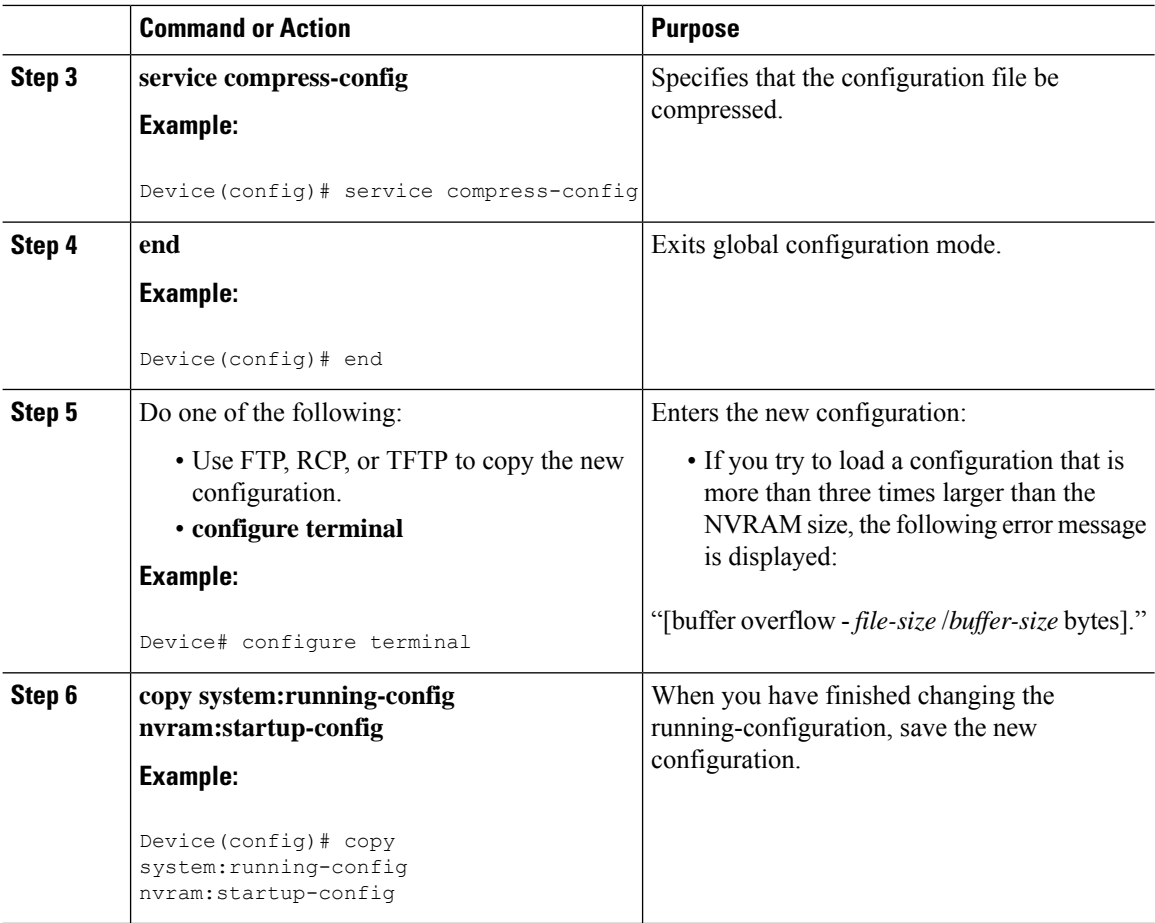

The following example compresses a 129-KB configuration file to 11 KB:

```
Device# configure terminal
Device(config)# service compress-config
Device(config)# end
Device# copy tftp://172.16.2.15/tokyo-confg system:running-config
Configure using tokyo-confg from 172.16.2.155? [confirm] y
Booting tokyo-confg from 172.16.2.155:!!! [OK - 874/16000 bytes]
Device# copy system:running-config nvram:startup-config
Building configuration...
Compressing configuration from 129648 bytes to 11077 bytes
[OK]
```
**Procedure**

### **Storing the Configuration in Flash Memory on Class A Flash File Systems**

To store the startup configuration in flash memory, complete the tasks in this section:

### **Command or Action Purpose Step 1 enable enable** Enables privileged EXEC mode. **Example:** • Enter your password if prompted. Device> enable Copies the current startup configuration to the new location to create the configuration file. **copy nvram:startup-config** *flash-filesystem:filename* **Example: Step 2** Device# copy nvram:startup-config usbflash0:switch-config **configure terminal** Enters global configuration mode. **Example: Step 3** Device# configure terminal Specifies that the startup configuration file be stored in flash memory by setting the CONFIG\_FILE variable. **boot config flash-filesystem:** *filename* **Example:** Device(config)# boot config usbflash0:switch-config **Step 4 end** Exits global configuration mode. **Example: Step 5** Device(config)# end **Step 6** Do one of the following: Enters the new configuration. • Use FTP, RCP, or TFTP to copy the new configuration. If you try to load a configuration that is more than three times larger than the NVRAM size, the following error message is displayed: "[buffer overflow - *file-size* /*buffer-size* bytes]. " • **configure terminal Example:** Device# configure terminal

#### **System Management Configuration Guide, Cisco IOS XE Amsterdam 17.1.x (Catalyst 9300 Switches)**

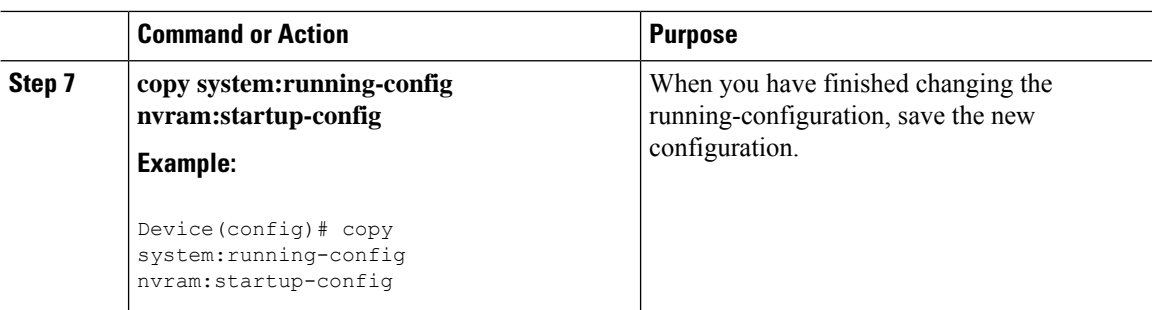

The following example stores the configuration file in usbflash0:

Device# **copy nvram:startup-config usbflash0:switch-config** Device# **configure terminal** Device(config)# **boot config usbflash0:switch-config** Device(config)# **end** Device# **copy system:running-config nvram:startup-config**

### **Loading the Configuration Commands from the Network**

To use a network server to store large configurations, complete the tasks in this section:

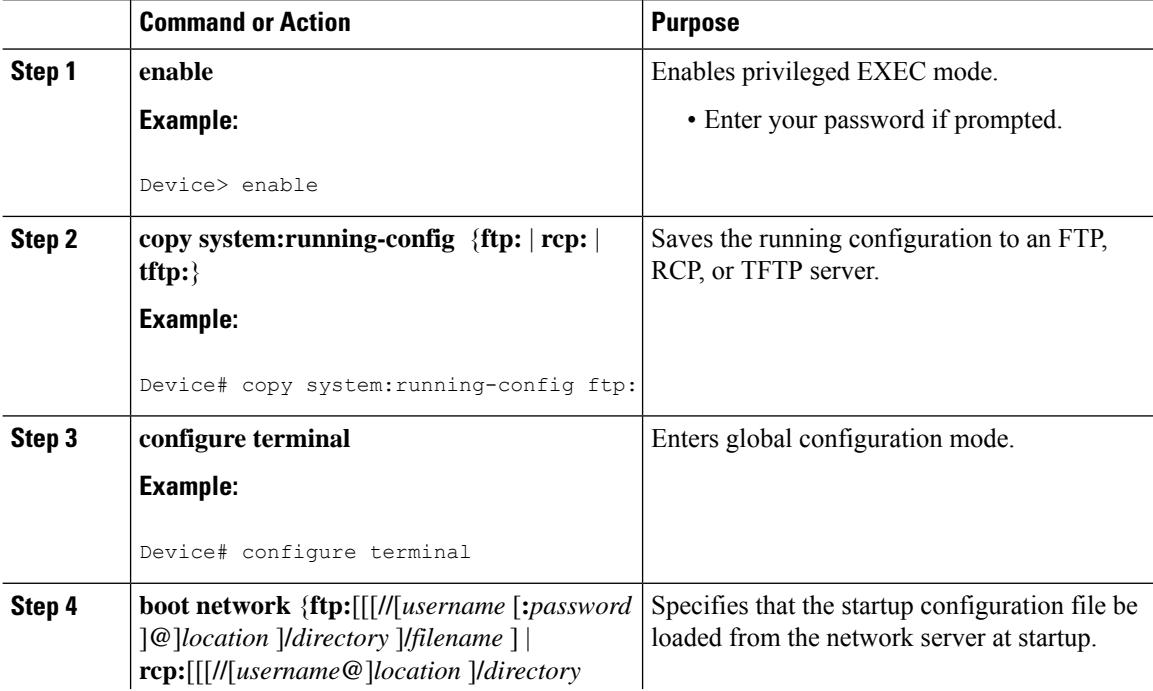

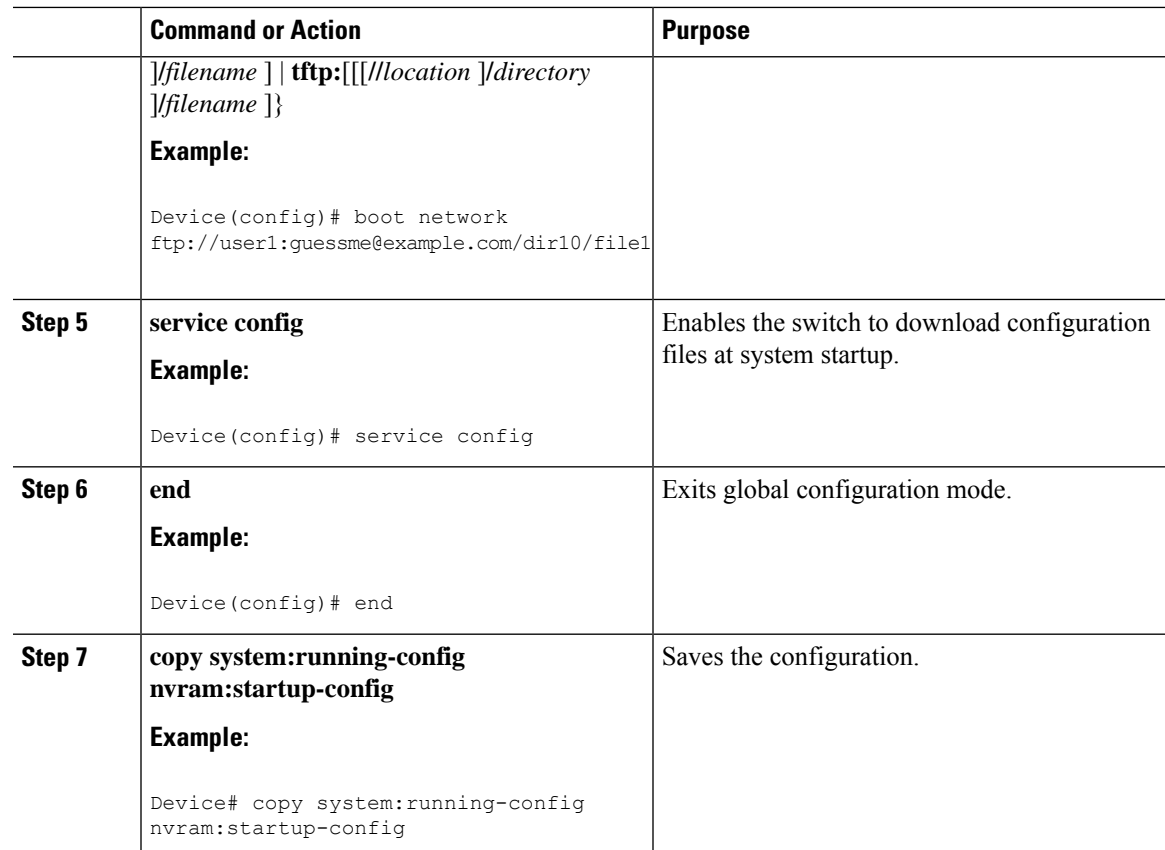

## **Copying Configuration Files from Flash Memory to the Startup or Running Configuration**

To copy a configuration file from flash memory directly to your startup configuration in NVRAM or your running configuration, enter one of the commands in Step 2:

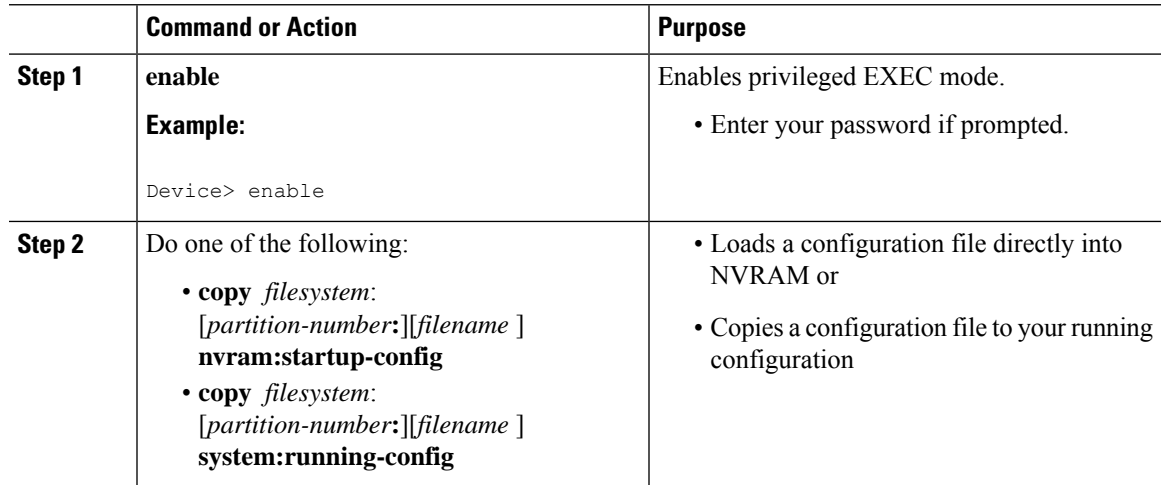

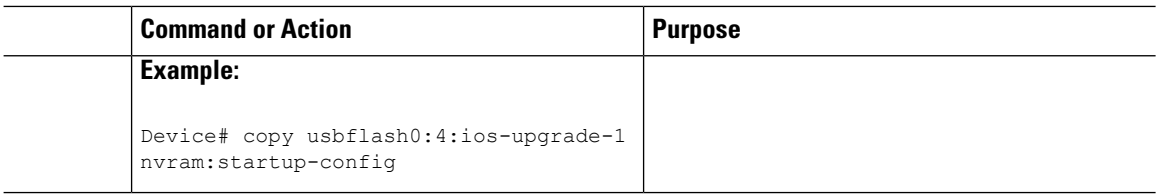

The following example copies the file named ios-upgrade-1 from partition 4 of the flash memory PC Card in usbflash0 to the device startup configurations:

```
Device# copy usbflash0:4:ios-upgrade-1 nvram:startup-config
Copy 'ios-upgrade-1' from flash device as 'startup-config' ? [yes/no] yes
[OK]
```
## **Copying Configuration Files Between Flash Memory File Systems**

On platforms with multiple flash memory file systems, you can copy files from one flash memory file system, such as internal flash memory to another flash memory file system. Copying files to different flash memory file systems lets you create backup copies of working configurations and duplicate configurations for other devices. To copy a configuration file between flash memory file systems, use the following commands in EXEC mode:

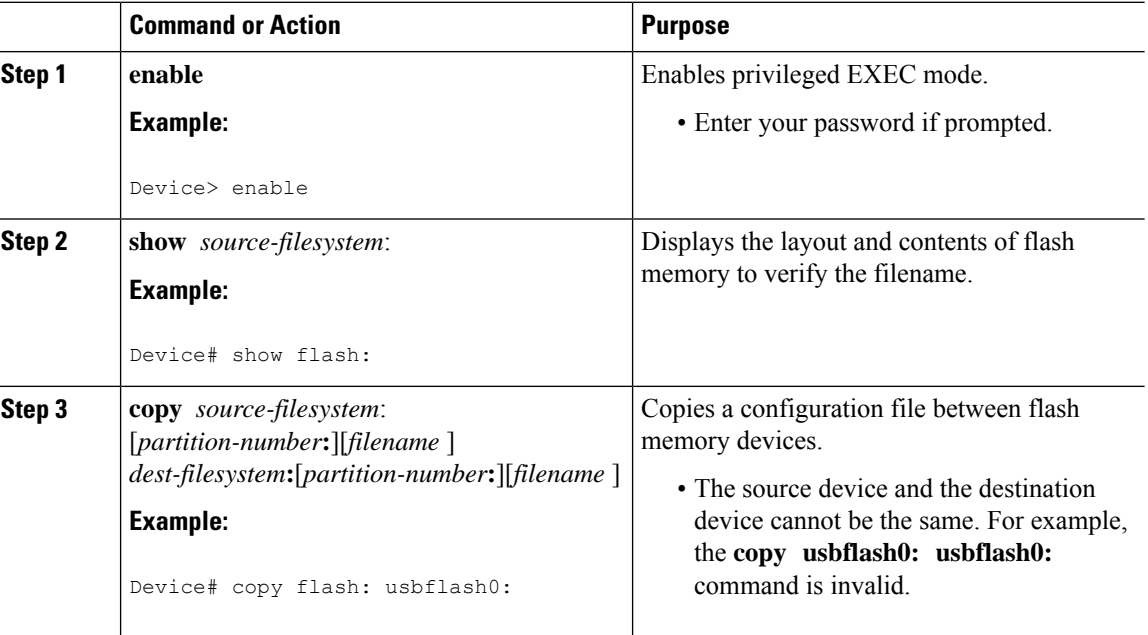

The following example copies the file named running-config from partition 1 on internal flash memory to partition 1 of usbflash0 on a device. In this example, the source partition is not specified, so the device prompts for the partition number:

```
Device# copy flash: usbflash0:
```

```
System flash<br>Partition Size
                Used Free Bank-Size State Copy Mode
 1 4096K 3070K 1025K 4096K Read/Write Direct
 2 16384K 1671K 14712K 8192K Read/Write Direct
[Type ?<no> for partition directory; ? for full directory; q to abort]
Which partition? [default = 1]
System flash directory, partition 1:
File Length Name/status
 1 3142748 dirt/network/mars-test/c3600-j-mz.latest
 2 850 running-config
[3143728 bytes used, 1050576 available, 4194304 total]
usbflash0 flash directory:
File Length Name/status
 1 1711088 dirt/gate/c3600-i-mz
 2 850 running-config
[1712068 bytes used, 2482236 available, 4194304 total]
Source file name? running-config
Destination file name [running-config]?
Verifying checksum for 'running-config' (file # 2)... OK
Erase flash device before writing? [confirm]
Flash contains files. Are you sure you want to erase? [confirm]
Copy 'running-config' from flash: device
 as 'running-config' into usbflash0: device WITH erase? [yes/no] yes
Erasing device... eeeeeeeeeeeeeeeeeeeeeeeeeeeeeeeeeeeeeeeeeeeeeeeeeeeeeeeeeeeeeeee ...erased!
 [OK - 850/4194304 bytes]
Flash device copy took 00:00:30 [hh:mm:ss]
Verifying checksum... OK (0x16)
```
### **Copying a Configuration File from an FTP Server to Flash Memory Devices**

To copy a configuration file from an FTP server to a flash memory device, complete the task in this section:

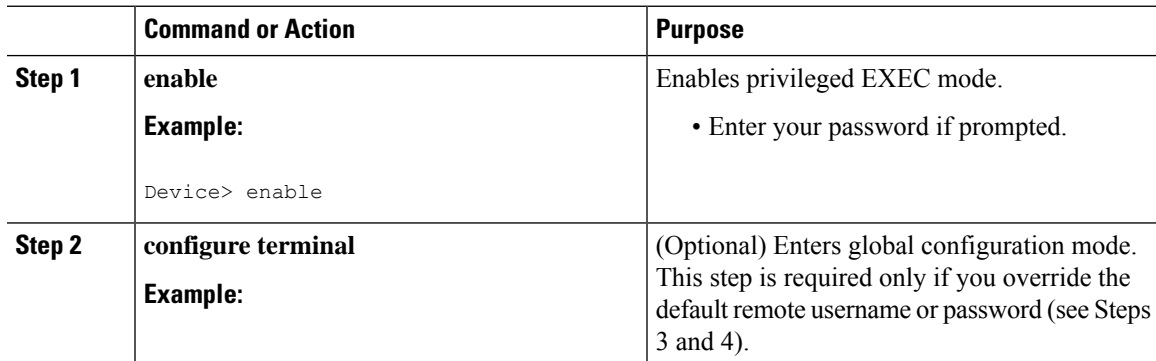

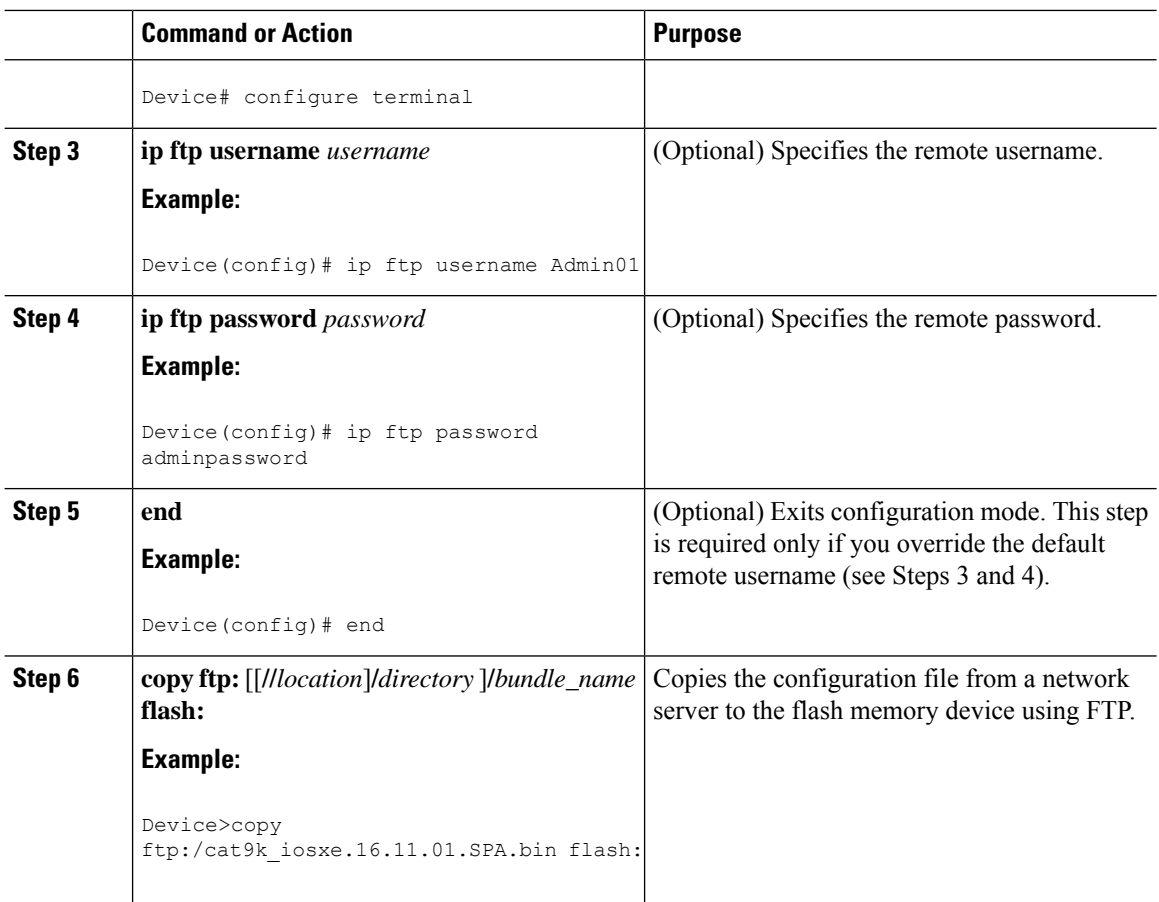

### **What to Do Next**

After you have issued the **copy** EXEC command, you may be prompted for additional information or for confirmation of the action. The prompt displayed depends on how much information you provide in the **copy** command and the current setting of the **file prompt** global configuration command.

## **Copying a Configuration File from an RCP Server to Flash Memory Devices**

To copy a configuration file from an RCP server to a flash memory device, complete the tasks in this section:

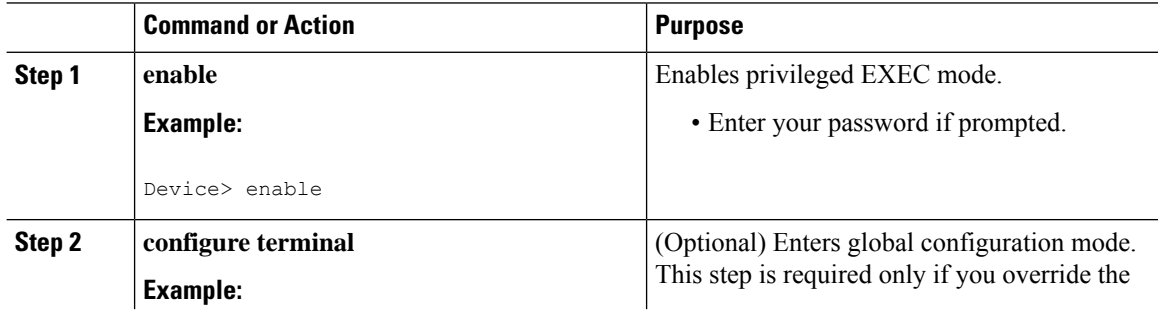

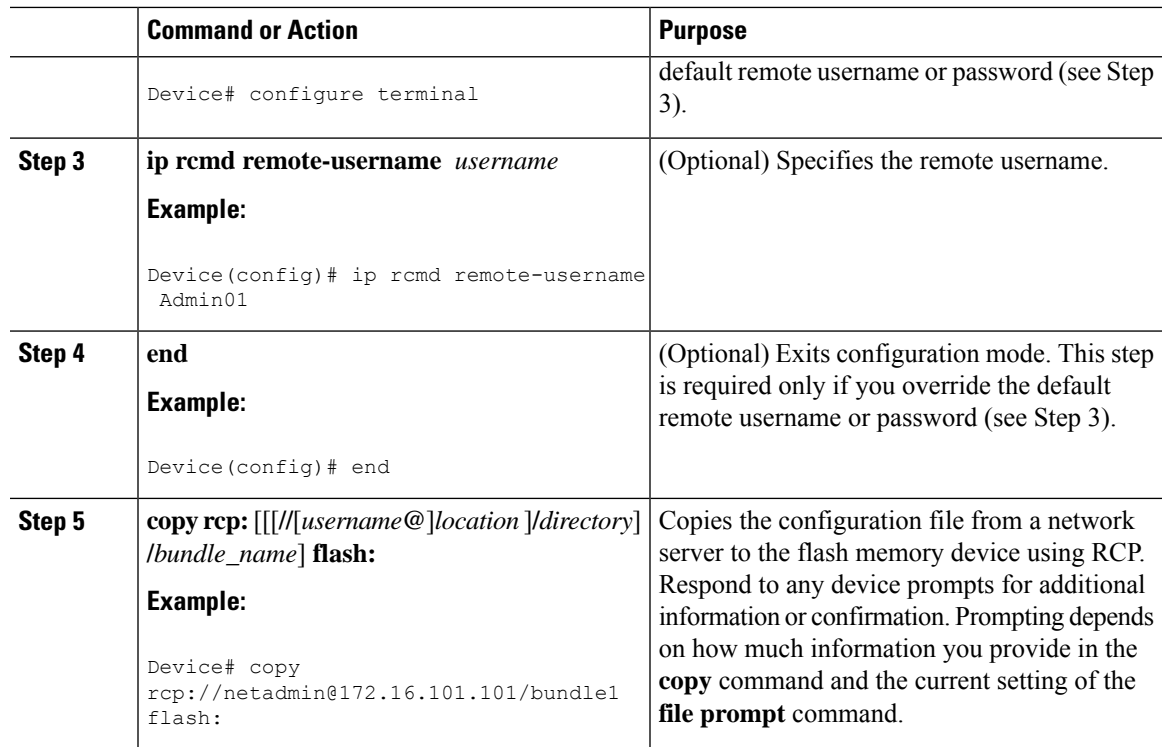

## **Copying a Configuration File from a TFTP Server to Flash Memory Devices**

To copy a configuration file from a TFTP server to a flash memory device, complete the tasks in this section:

#### **Procedure**

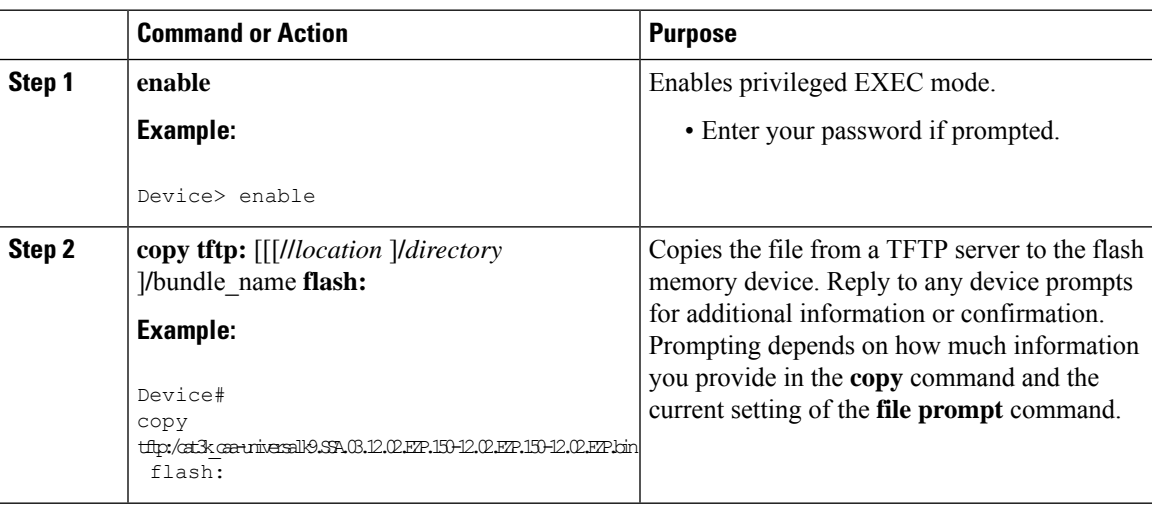

### **Examples**

The following example shows the copying of the configuration file named switch-config from a TFTP server to the flash memory card inserted in usbflash0. The copied file is renamed new-config.

```
Device#
copy tftp:switch-config usbflash0:new-config
```
## **Re-executing the Configuration Commands in the Startup Configuration File**

To re-execute the commands located in the startup configuration file, complete the task in this section:

#### **Procedure**

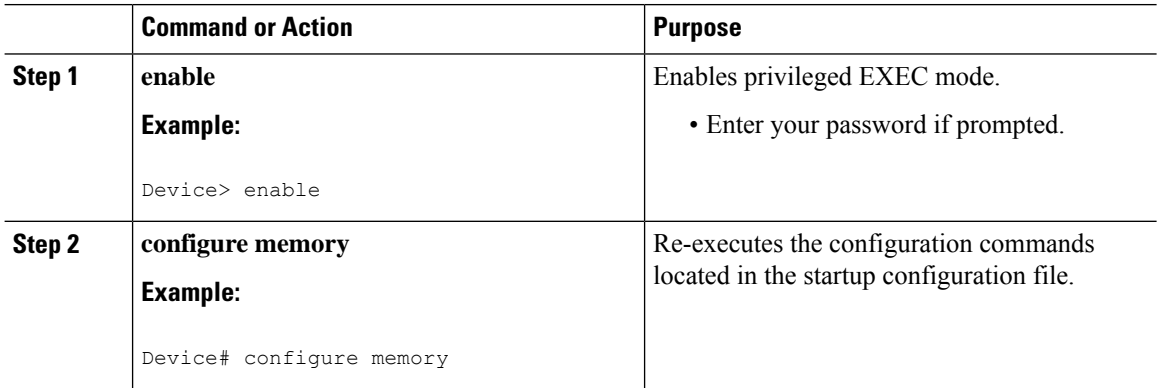

## **Clearing the Startup Configuration**

You can clear the configuration information from the startup configuration. If you reboot the device with no startup configuration, the device enters the Setup command facility so that you can configure the device from scratch. To clear the contents of your startup configuration, complete the task in this section:

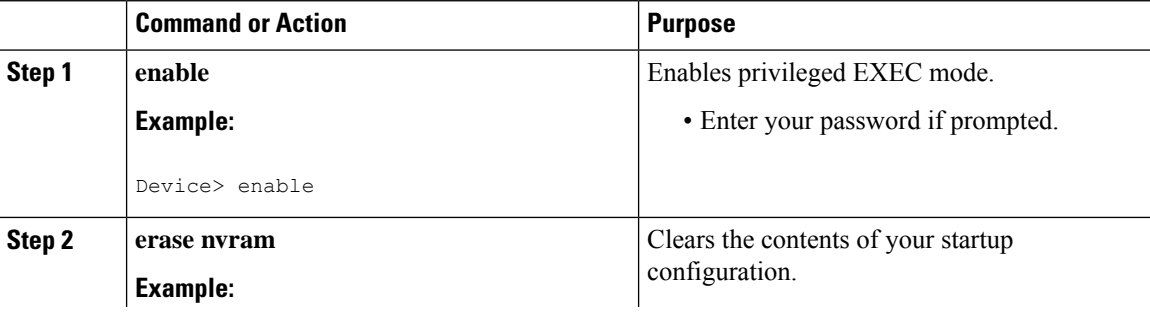

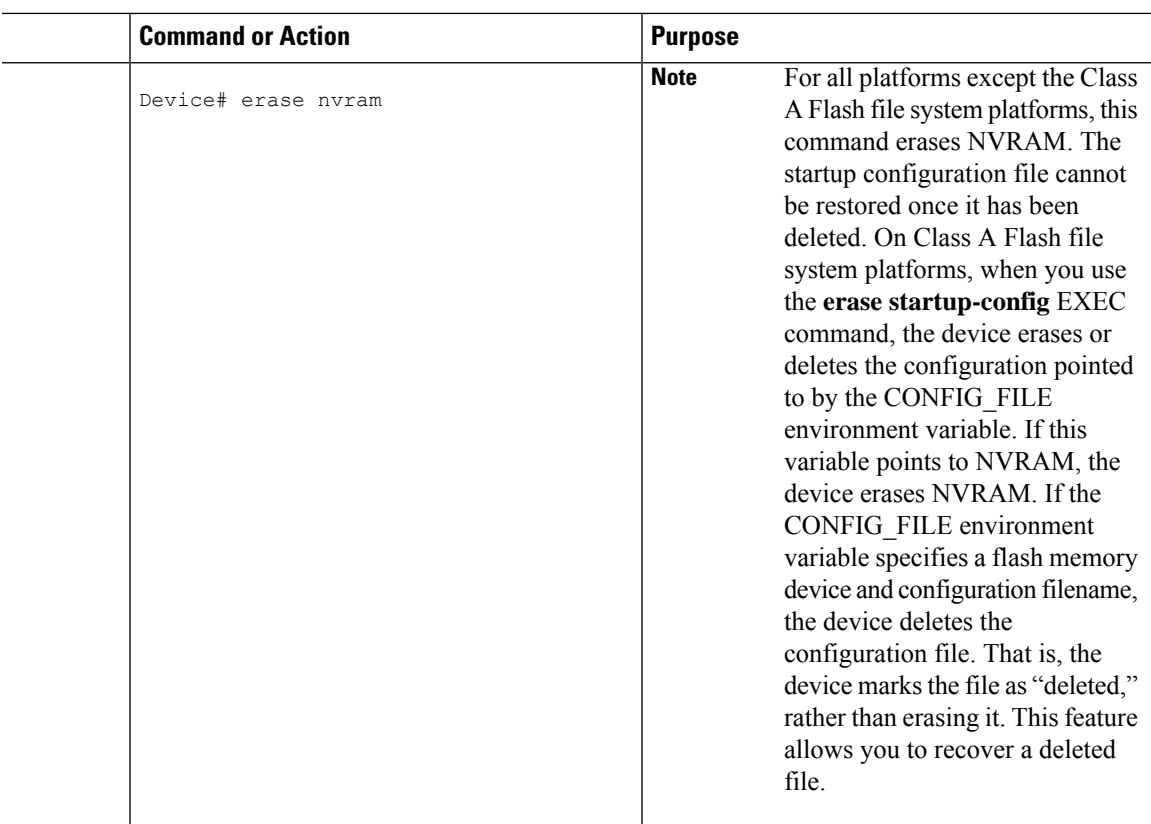

# **Deleting a Specified Configuration File**

To delete a specified configuration on a specific flash device, complete the task in this section:

### **Procedure**

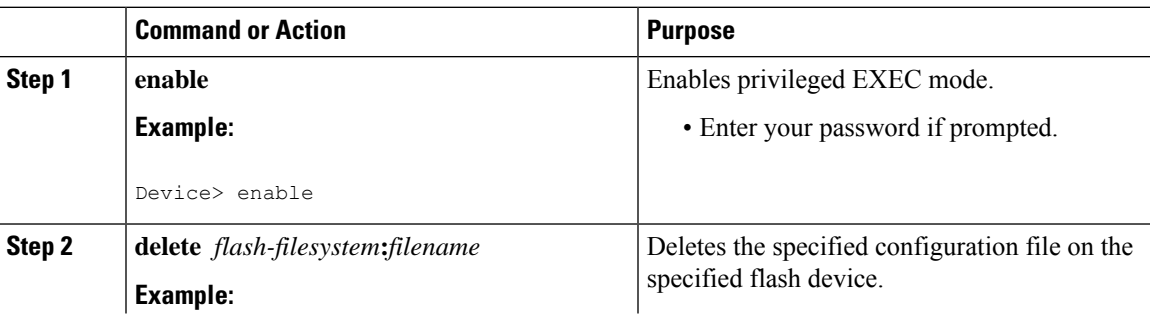

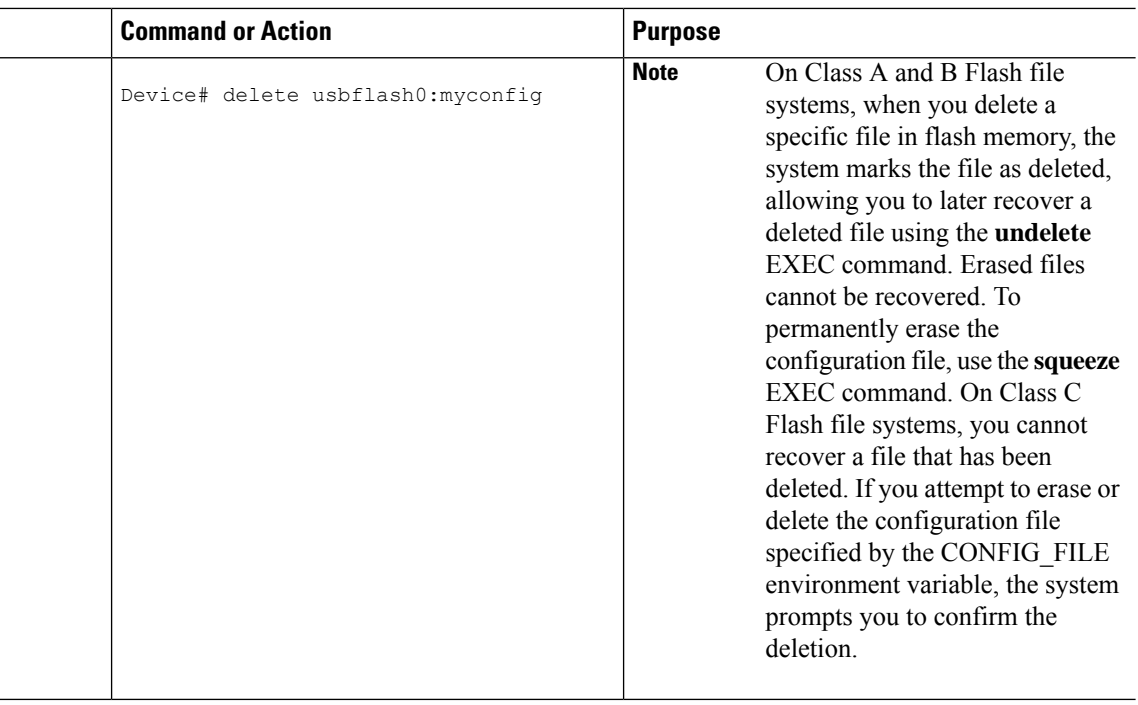

## <span id="page-239-0"></span>**Specifying the CONFIG\_FILE Environment Variable on Class A Flash File Systems**

On Class A flash file systems, you can configure the Cisco IOS software to load the startup configuration file specified by the CONFIG\_FILE environment variable. The CONFIG\_FILE variable defaults to NVRAM. To change the CONFIG\_FILE environment variable, complete the tasks in this section:

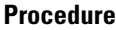

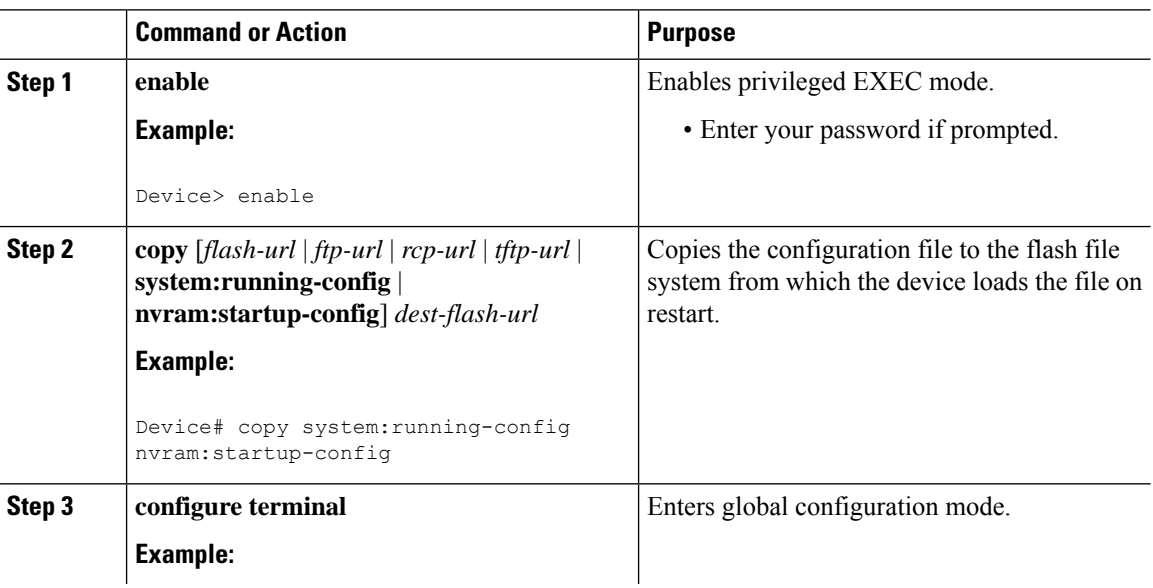

П

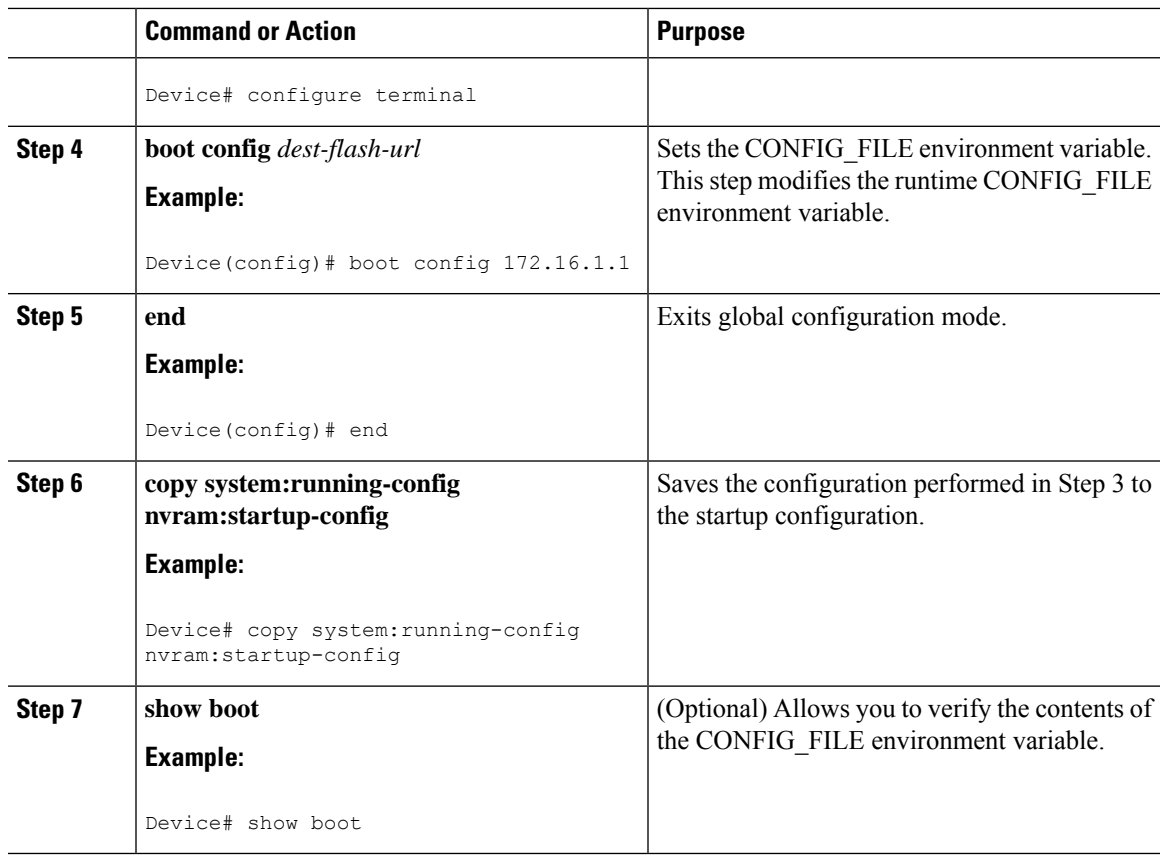

#### **Examples**

The following example copies the running configuration file to the device. This configuration is then used as the startup configuration when the system is restarted:

```
Device# copy system:running-config usbflash0:config2
Device# configure terminal
Device(config)# boot config usbflash0:config2
Device(config)# end
Device# copy system:running-config nvram:startup-config
[ok]
Device# show boot
BOOT variable = usbflash0:rsp-boot-m
CONFIG_FILE variable = nvram:
Current CONFIG FILE variable = usbflash0:config2
Configuration register is 0x010F
```
### **What to Do Next**

After you specify a location for the startup configuration file, the **nvram:startup-config** command is aliased to the new location of the startup configuration file. The **more nvram:startup-config** EXEC command displaysthe startup configuration, regardless of itslocation. The **erase nvram:startup-config** EXEC command erases the contents of NVRAM and deletes the file pointed to by the CONFIG\_FILE environment variable.

When you save the configuration using the **copy system:running-config nvram:startup-config** command, the device saves a complete version of the configuration file to the location specified by the CONFIG\_FILE environment variable and a distilled version to NVRAM. A distilled version is one that does not contain access list information. If NVRAM contains a complete configuration file, the device prompts you to confirm your overwrite of the complete version with the distilled version. If NVRAM contains a distilled configuration, the device does not prompt you for confirmation and proceeds with overwriting the existing distilled configuration file in NVRAM.

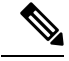

**Note**

If you specify a file in a flash device as the CONFIG\_FILE environment variable, every time you save your configuration file with the **copy system:running-config nvram:startup-config** command, the old configuration file is marked as "deleted," and the new configuration file is saved to that device. Eventually, Flash memory fills up as the old configuration files still take up memory. Use the **squeeze** EXEC command to permanently delete the old configuration files and reclaim the space.

## **Configuring the Device to Download Configuration Files**

You can specify an ordered list of network configuration and host configuration filenames. The Cisco IOS XE software scans this list until it loads the appropriate network or host configuration file.

To configure the device to download configuration files at system startup, perform at least one of the tasks described in the following sections:

- Configuring the Device to Download the Network [Configuration](#page-241-0) File
- Configuring the Device to Download the Host [Configuration](#page-242-0) File

If the device fails to load a configuration file during startup, it tries again every 10 minutes (the default setting) until a host provides the requested files. With each failed attempt, the device displays the following message on the console terminal:

```
Booting host-confg... [timed out]
```
If there are any problems with the startup configuration file, or if the configuration register is set to ignore NVRAM, the device enters the Setup command facility.

### <span id="page-241-0"></span>**Configuring the Device to Download the Network Configuration File**

To configure the Cisco IOS software to download a network configuration file from a server at startup, complete the tasks in this section:

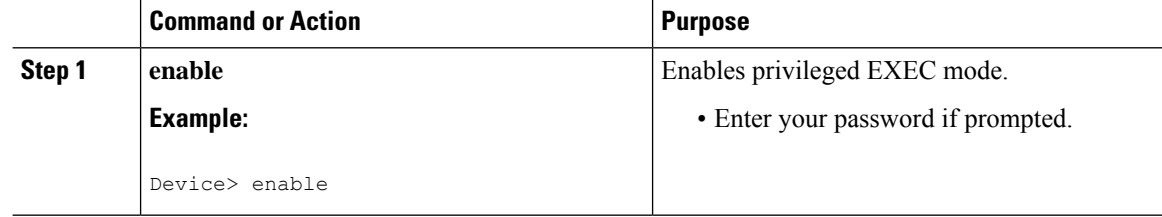

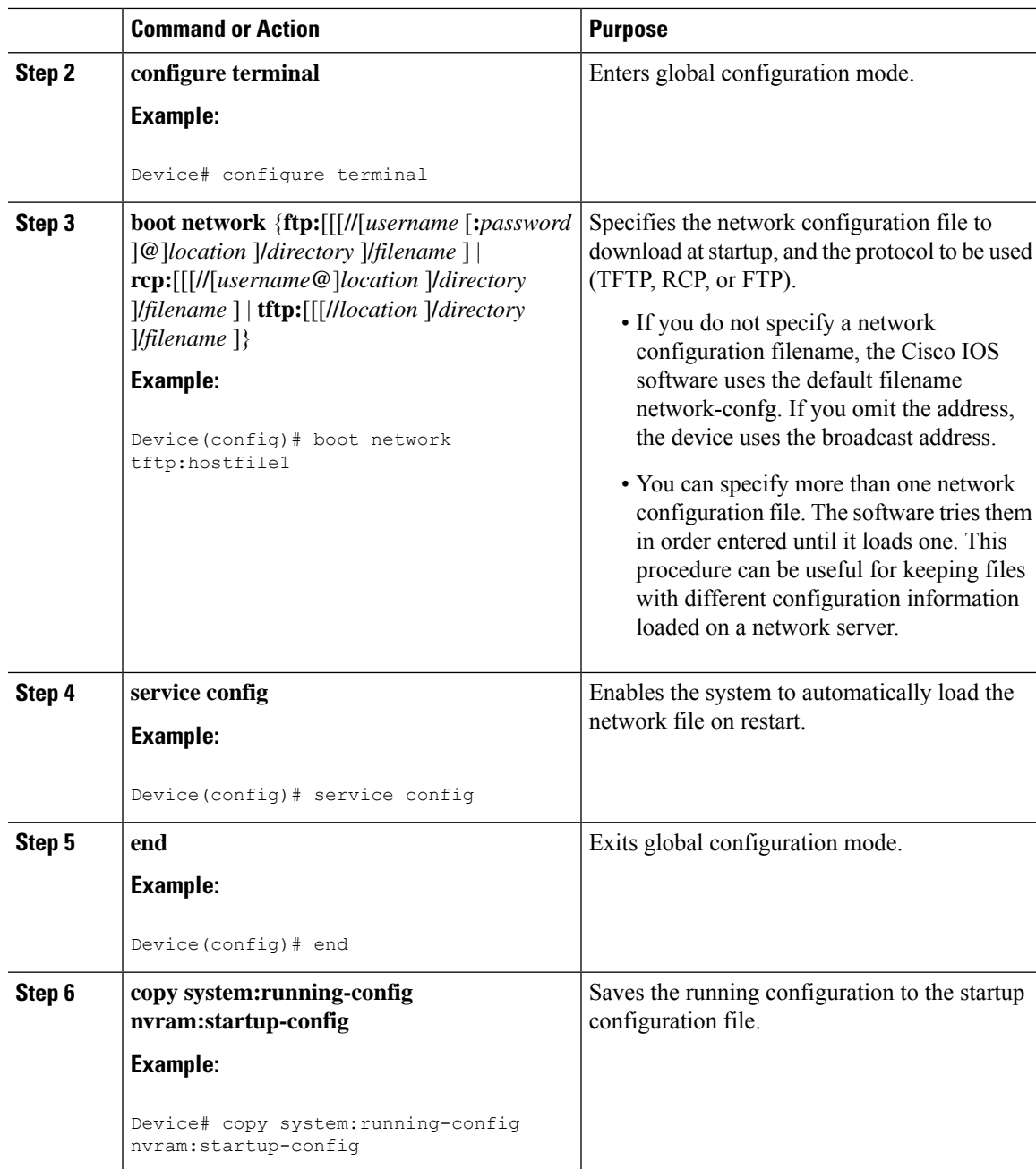

### <span id="page-242-0"></span>**Configuring the Device to Download the Host Configuration File**

To configure the Cisco IOS software to download a host configuration file from a server at startup, complete the tasks in this section:

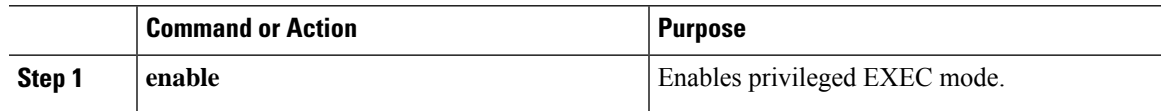

I

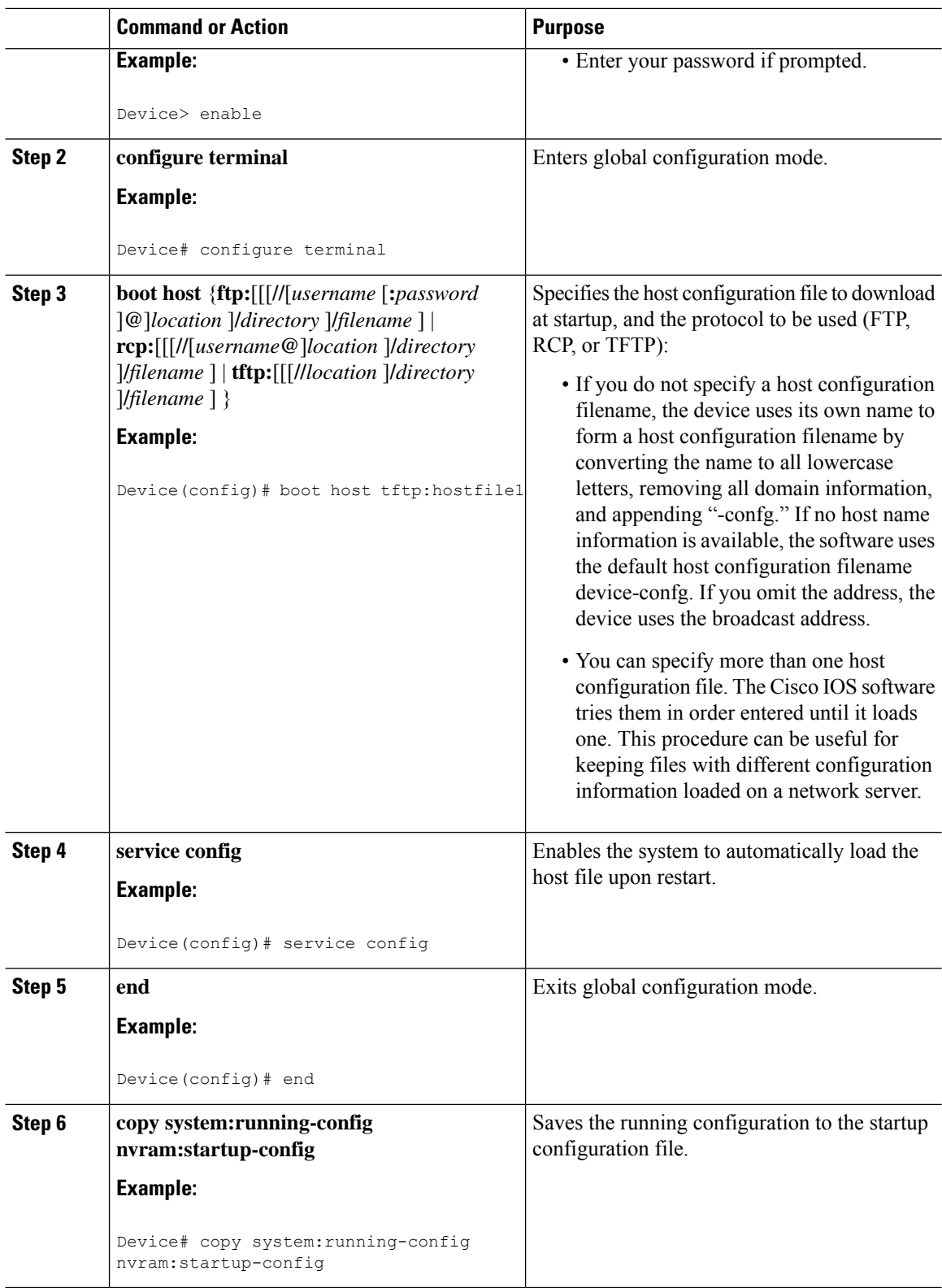

Ш

#### **Example**

In the following example, a device is configured to download the host configuration file named hostfile1 and the network configuration file named networkfile1. The device uses TFTP and the broadcast address to obtain the file:

```
Device# configure terminal
Device(config)# boot host tftp:hostfile1
Device(config)# boot network tftp:networkfile1
Device(config)# service config
Device(config)# end
Device# copy system:running-config nvram:startup-config
```
# **Feature History for Managing Configuration Files**

This table provides release and related information for features explained in this module.

These features are available on all releases subsequent to the one they were introduced in, unless noted otherwise.

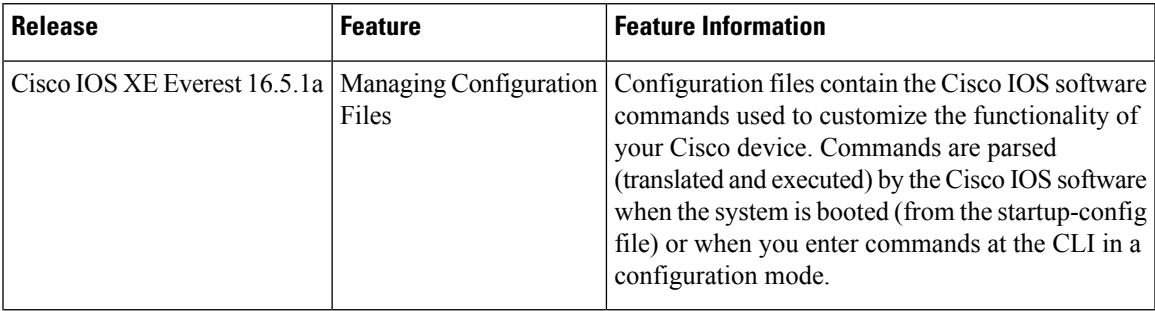

Use Cisco Feature Navigator to find information about platform and software image support. To access Cisco Feature Navigator, go to [http://www.cisco.com/go/cfn.](http://www.cisco.com/go/cfn)

I

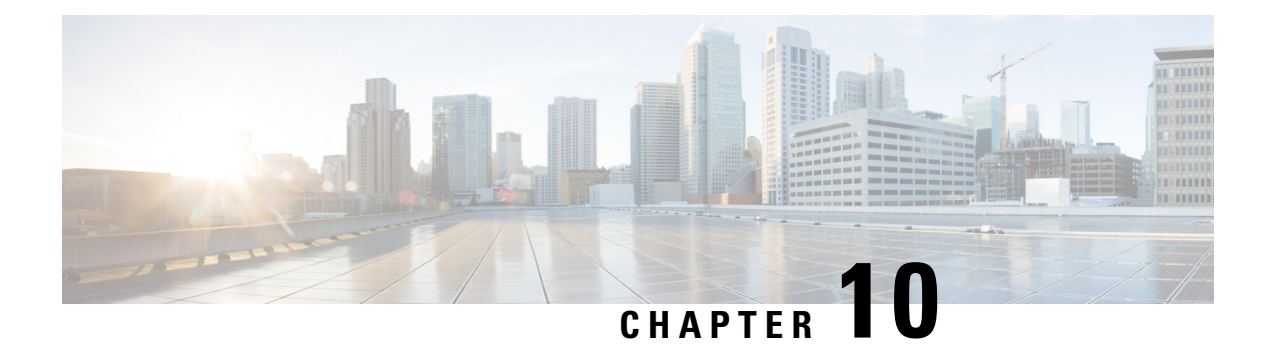

# **Secure Copy**

This document provides the procedure to configure a Cisco device for Secure Copy (SCP) server-side functionality.

- [Prerequisites](#page-246-0) for Secure Copy, on page 231
- [Information](#page-246-1) About Secure Copy, on page 231
- How to [Configure](#page-247-0) Secure Copy, on page 232
- How to [Configure](#page-250-0) Secure Copy, on page 235
- Additional [References](#page-250-1) for Secure Copy, on page 235
- Feature [History](#page-251-0) for Secure Copy, on page 236

# <span id="page-246-0"></span>**Prerequisites for Secure Copy**

- Configure Secure Shell (SSH), authentication, and authorization on the device.
- Because SCP relies on SSH for its secure transport, the device must have a Rivest, Shamir, and Adelman (RSA) key pair.

# <span id="page-246-1"></span>**Information About Secure Copy**

The Secure Copy feature provides a secure and authenticated method for copying switch configurations or switch image files. The Secure Copy Protocol (SCP) relies on Secure Shell (SSH), an application and a protocol that provides a secure replacement for the Berkeley r-tools.

The behavior of SCP is similar to that of Remote Copy Protocol (RCP), which comes from the Berkeley r-tools suite (Berkeley university's own set of networking applications), except that SCP relies on SSH for security. In addition, SCP requires authentication, authorization, and accounting (AAA) to be configured to ensure that the device can determine whether a user has the correct privilege level.

SCP allows only users with a privilege level of 15 to copy a file in the Cisco IOS File System (Cisco IFS) to and from a device by using the **copy** command. An authorized administrator can also perform this action from a workstation.

⇘ **Note** • Enable the SCP option while using the pscp.exe file. • An RSA public-private key pair must be configured on the device for SSH to work.

Similar to SCP, SSH File Transfer Protocol (SFTP) can be used to copy switch configuration or image files. For more information, refer the *Configuring SSH FileTransfer Protocol* chapter of the *Security Configuration Guide*.

# <span id="page-247-0"></span>**How to Configure Secure Copy**

## **Configuring Secure Copy**

To configure a Cisco device for SCP server-side functionality, perform the following steps.

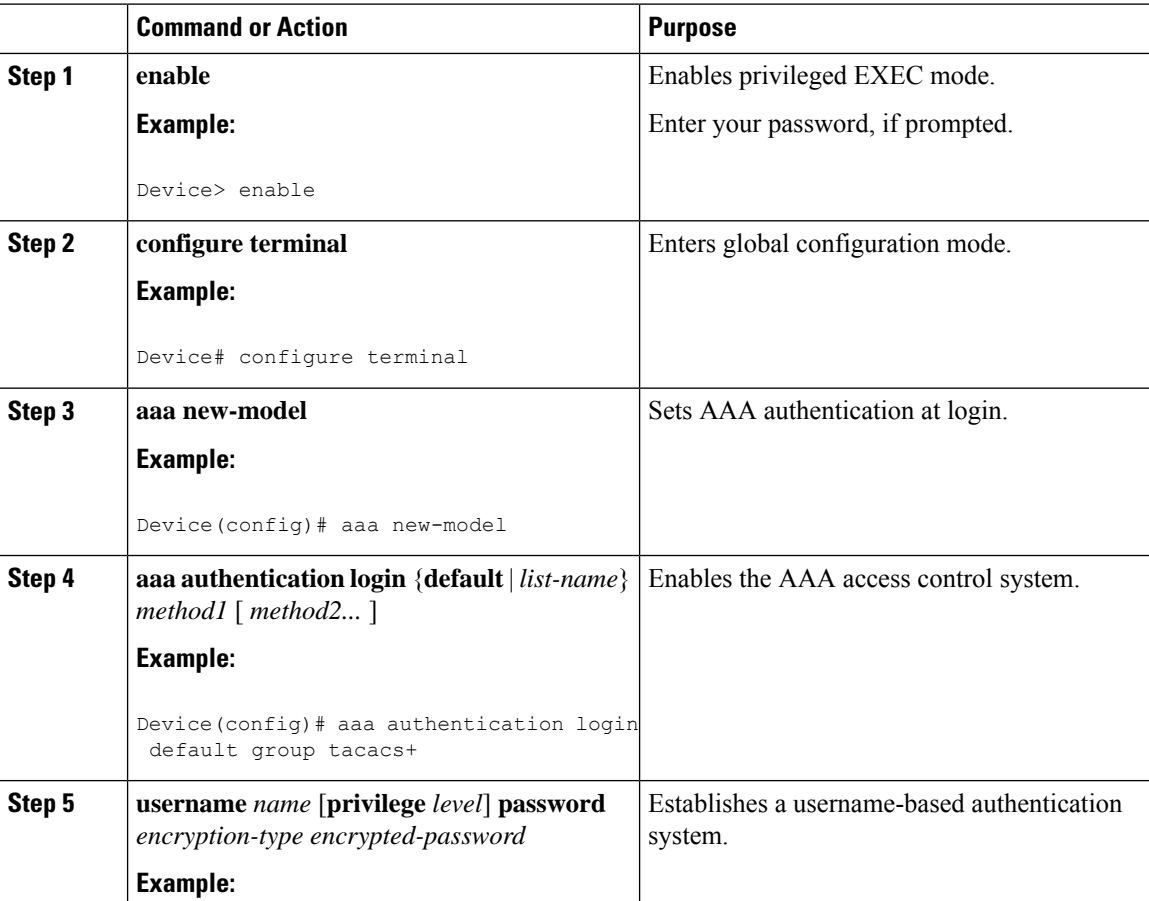

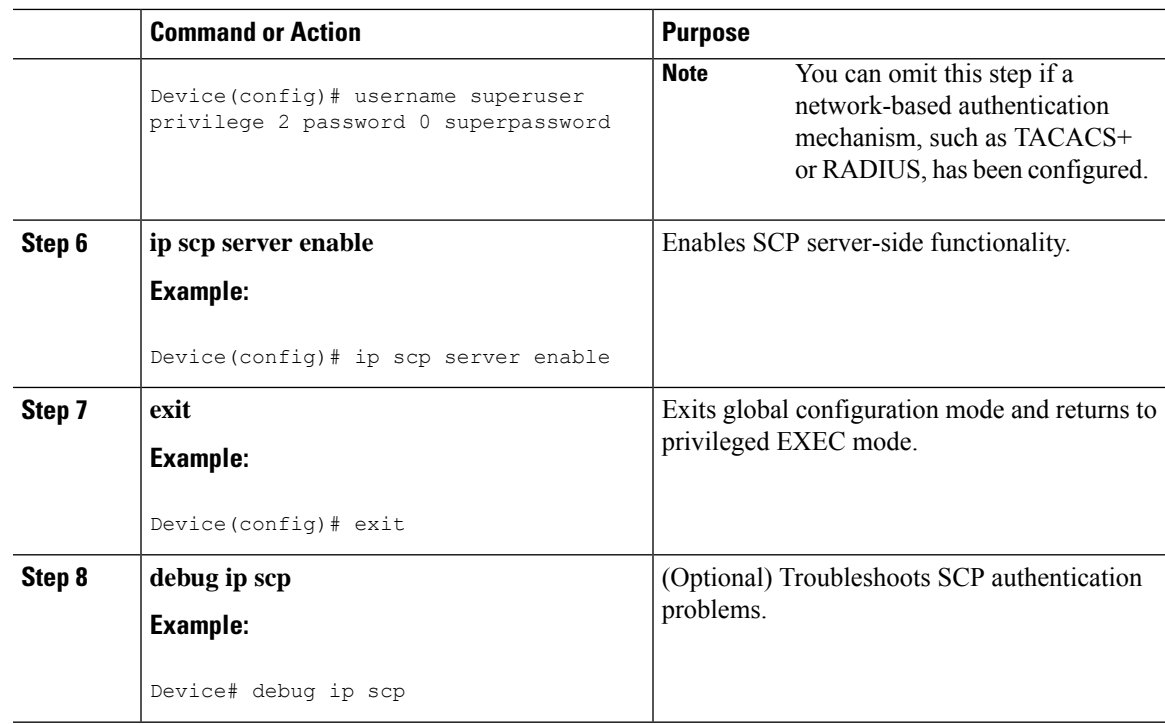

## **Enabling Secure Copy Protocol on the SSH Server**

The following task shows how to configure the server-side functionality for SCP. This task shows a typical configuration that allows a device to securely copy files from a remote workstation.

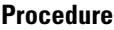

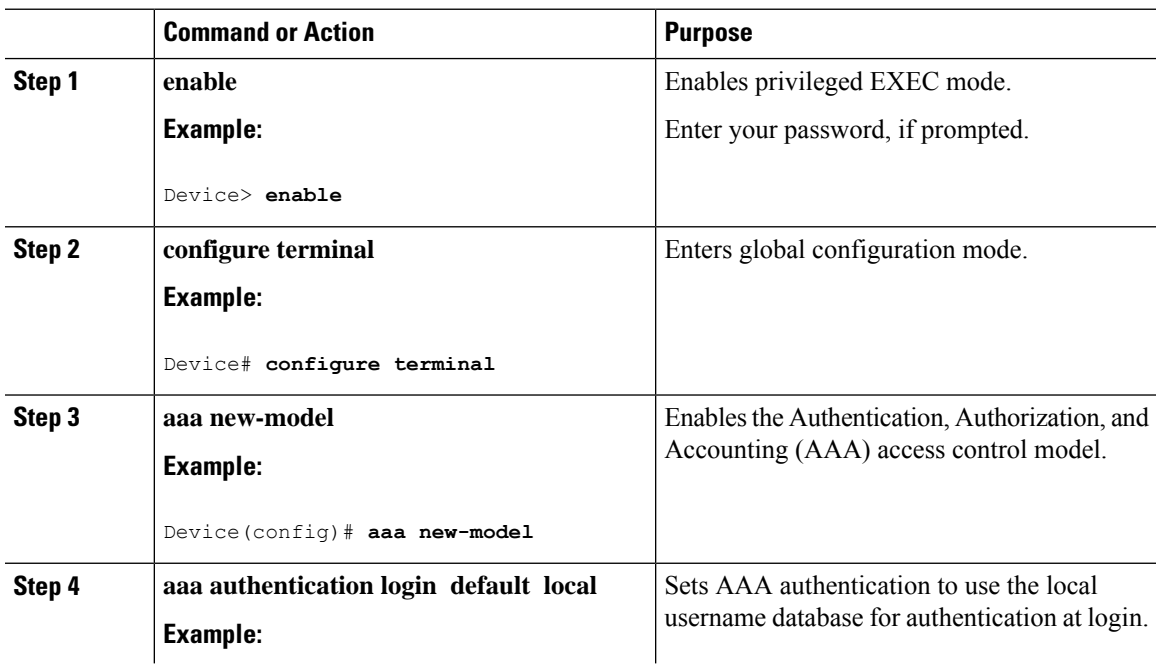

I

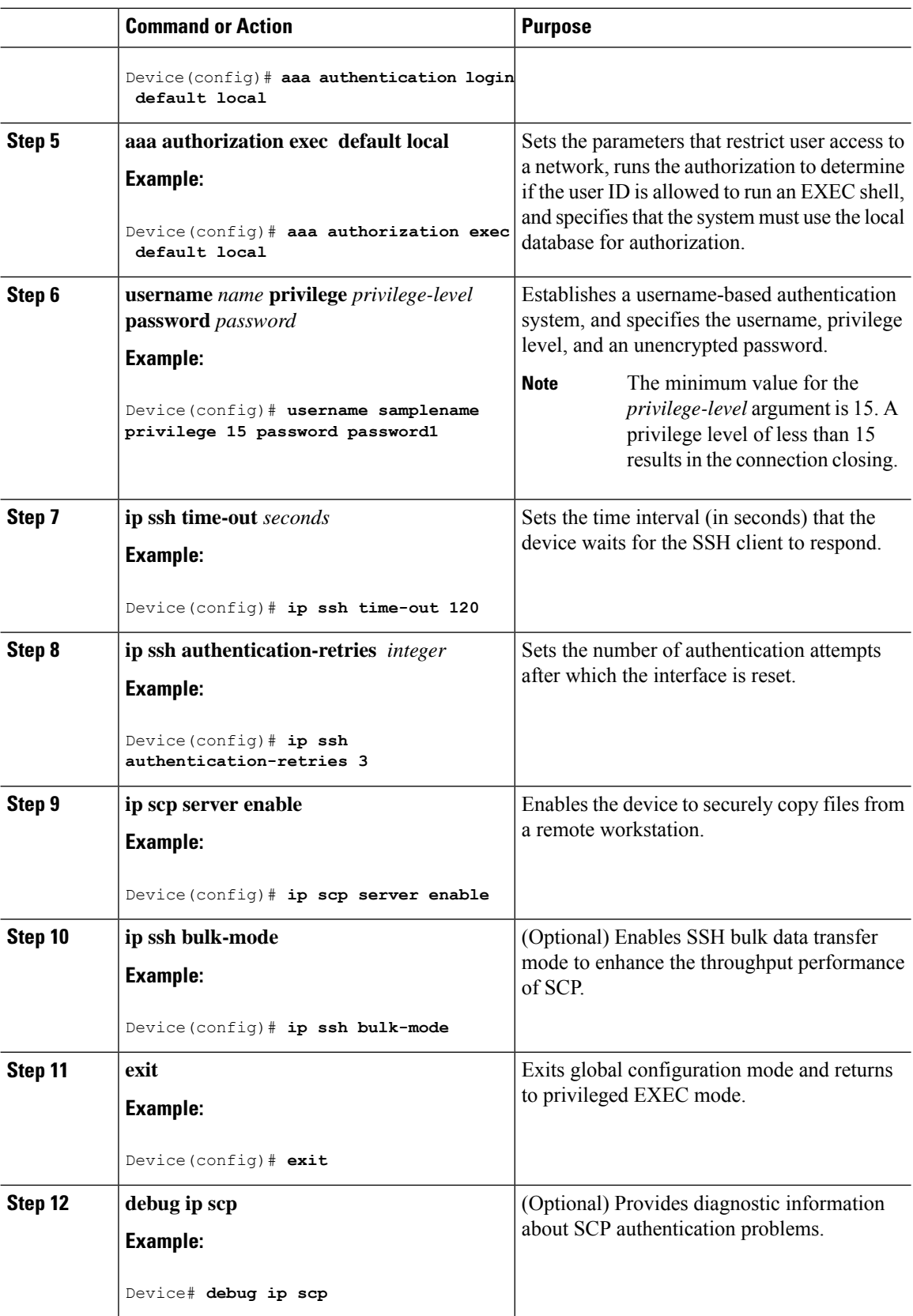

i.

# <span id="page-250-0"></span>**How to Configure Secure Copy**

## **Example: Secure Copy Configuration Using Local Authentication**

The following example shows how to configure the server-side functionality of SCP. This example uses a locally defined username and password.

```
! AAA authentication and authorization must be configured properly in order for SCP to work.
Device> enable
Device# configure terminal
Device(config)# aaa new-model
Device(config)# aaa authentication login default local
Device(config)# aaa authorization exec default local
Device(config)# username user1 privilege 15 password 0 lab
! SSH must be configured and functioning properly.
Device(config)# ip scp server enable
Device(config)# end
```
## **Example:SCPServer-SideConfigurationUsingNetwork-BasedAuthentication**

The following example shows how to configure the server-side functionality of SCP using a network-based authentication mechanism:

```
! AAA authentication and authorization must be configured properly for SCP to work.
Device> enable
Device# configure terminal
Device(config)# aaa new-model
Device(config)# aaa authentication login default group tacacs+
Device(config)# aaa authorization exec default group tacacs+
! SSH must be configured and functioning properly.
Device(config)# ip ssh time-out 120
Device(config)# ip ssh authentication-retries 3
Device(config)# ip scp server enable
Device(config)# end
```
# <span id="page-250-1"></span>**Additional References for Secure Copy**

#### **Related Documents**

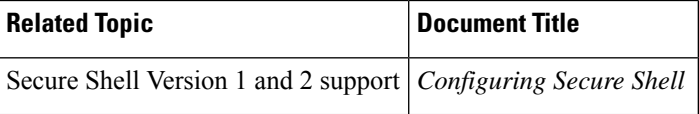

### **Technical Assistance**

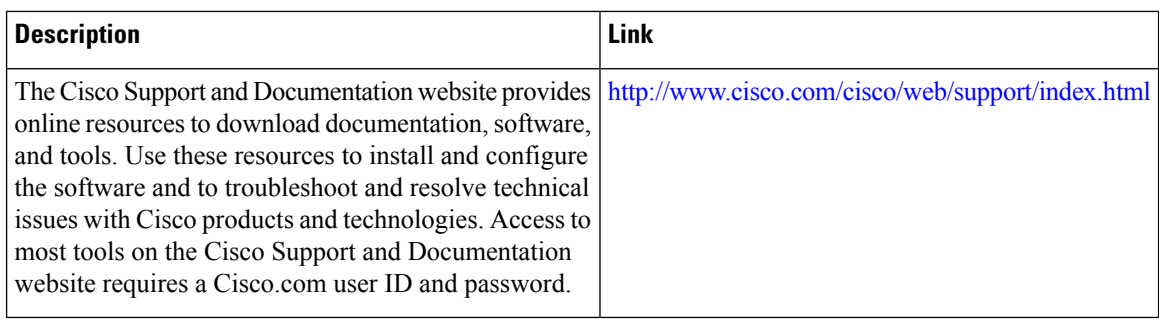

# <span id="page-251-0"></span>**Feature History for Secure Copy**

This table provides release and related information for features explained in this module.

These features are available on all releases subsequent to the one they were introduced in, unless noted otherwise.

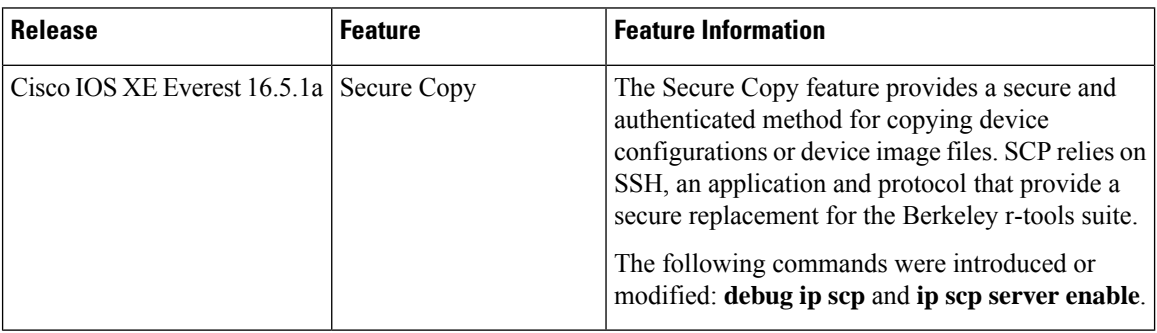

Use Cisco Feature Navigator to find information about platform and software image support. To access Cisco Feature Navigator, go to <http://www.cisco.com/go/cfn>.
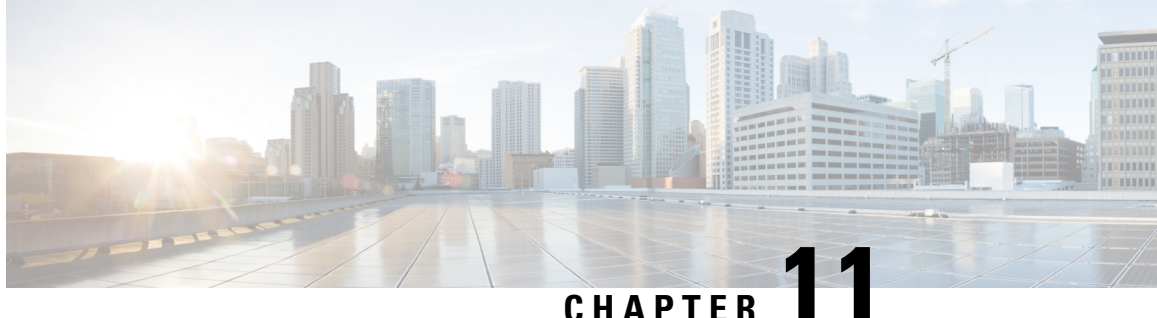

# **Configuration Replace and Configuration Rollback**

- Prerequisites for [Configuration](#page-252-0) Replace and Configuration Rollback, on page 237
- Restrictions for [Configuration](#page-253-0) Replace and Configuration Rollback, on page 238
- Information About [Configuration](#page-253-1) Replace and Configuration Rollback, on page 238
- How to Use [Configuration](#page-256-0) Replace and Configuration Rollback, on page 241
- Configuration Examples for [Configuration](#page-262-0) Replace and Configuration Rollback, on page 247
- Additional References for [Configuration](#page-264-0) Replace and Configuration Rollback, on page 249
- Feature History for [Configuration](#page-265-0) Replace and Configuration Rollback, on page 250

# <span id="page-252-0"></span>**Prerequisites for Configuration Replace and Configuration Rollback**

The format of the configuration files used as input by the Configuration Replace and Configuration Rollback feature must comply with standard Cisco software configuration file indentation rules as follows:

- Start all commands on a new line with no indentation, unless the command is within a configuration submode.
- Indent commands within a first-level configuration submode one space.
- Indent commands within a second-level configuration submode two spaces.
- Indent commands within subsequent submodes accordingly.

These indentation rules describe how the software creates configuration files for such commands as **show running-config** or **copy running-config** *destination-url*. Any configuration file generated on a Cisco device complies with these rules.

Free memory larger than the combined size of the two configuration files (the current running configuration and the saved replacement configuration) is required.

# <span id="page-253-0"></span>**Restrictions for Configuration Replace and Configuration Rollback**

If the device does not have free memory larger than the combined size of the two configuration files (the current running configuration and the saved replacement configuration), the configuration replace operation is not performed.

Certain Cisco configuration commands such as those pertaining to physical components of a networking device (for example, physical interfaces) cannot be added or removed from the running configuration. For example, a configuration replace operation cannot remove the **interface ethernet 0** command line from the current running configuration if that interface is physically present on the device. Similarly, the **interface ethernet 1** command line cannot be added to the running configuration if no such interface is physically present on the device. A configuration replace operation that attempts to perform these types of changes results in error messages indicating that these specific command lines failed.

In very rare cases, certain Cisco configuration commands cannot be removed from the running configuration without reloading the device. A configuration replace operation that attempts to remove this type of command results in error messages indicating that these specific command lines failed.

# <span id="page-253-1"></span>**Information About Configuration Replace and Configuration Rollback**

## **Configuration Archive**

The Cisco IOS configuration archive is intended to provide a mechanism to store, organize, and manage an archive of Cisco IOS configuration files to enhance the configuration rollback capability provided by the **configure replace** command. Before this feature was introduced, you could save copies of the running configuration using the **copy running-config** *destination-url* command, storing the replacement file either locally or remotely. However, this method lacked any automated file management. On the other hand, the Configuration Replace and Configuration Rollback feature provides the capability to automatically save copies of the running configuration to the Cisco IOS configuration archive. These archived files serve as checkpoint configuration references and can be used by the **configure replace** command to revert to previous configuration states.

The **archive config** command allows you to save Cisco IOS configurations in the configuration archive using a standard location and filename prefix that is automatically appended with an incremental version number (and optional timestamp) as each consecutive file is saved. This functionality provides a means for consistent identification of saved Cisco IOS configuration files. You can specify how many versions of the running configuration are kept in the archive. After the maximum number of files are saved in the archive, the oldest file is automatically deleted when the next, most recent file is saved. The **show archive** command displays information for all configuration files saved in the Cisco IOS configuration archive.

The Cisco IOS configuration archive, in which the configuration files are stored and available for use with the **configure replace** command, can be located on the following file systems: FTP, HTTP, RCP, TFTP.

## **Configuration Replace**

The **configure replace** privileged EXEC command provides the capability to replace the current running configuration with any saved Cisco IOS configuration file. This functionality can be used to revert to a previous configuration state, effectively rolling back any configuration changes that were made since the previous configuration state was saved.

When using the **configure replace** command, you must specify a saved Cisco IOS configuration as the replacement configuration file for the current running configuration. The replacement file must be a complete configuration generated by a Cisco IOS device (for example, a configuration generated by the **copy running-config** *destination-url* command), or, if generated externally, the replacement file must comply with the format of files generated by Cisco IOS devices. When the **configure replace** command is entered, the current running configuration is compared with the specified replacement configuration and a set of diffs is generated. The algorithm used to compare the two files is the same as that employed by the **show archive config differences** command. The resulting diffs are then applied by the Cisco IOS parser to achieve the replacement configuration state. Only the diffs are applied, avoiding potentialservice disruption from reapplying configuration commands that already exist in the current running configuration. This algorithm effectively handles configuration changes to order-dependent commands (such as access lists) through a multiple pass process. Under normal circumstances, no more than three passes are needed to complete a configuration replace operation, and a limit of five passes is performed to preclude any looping behavior.

The Cisco IOS **copy** *source-url* **running-config** privileged EXEC command is often used to copy a stored Cisco IOS configuration file to the running configuration. When using the **copy** *source-url* **running-config** command as an alternative to the **configure replace** *target-url* privileged EXEC command, the following major differences should be noted:

- The **copy** *source-url* **running-config** command is a merge operation and preserves all of the commands from both the source file and the current running configuration. This command does not remove commands from the current running configuration that are not present in the source file. In contrast, the **configure replace** *target-url* command removes commands from the current running configuration that are not present in the replacement file and adds commands to the current running configuration that need to be added.
- The **copy** *source-url* **running-config** command applies every command in the source file, whether or not the command is already present in the current running configuration. This algorithm is inefficient and, in some cases, can result in service outages. In contrast, the **configure replace** *target-url* command only applies the commands that need to be applied—no existing commands in the current running configuration are reapplied.
- A partial configuration file may be used as the source file for the **copy** *source-url* **running-config** command, whereas a complete Cisco IOS configuration file must be used as the replacement file for the **configure replace** *target-url* command.

A locking feature for the configuration replace operation was introduced. When the **configure replace** command is used, the running configuration file is locked by default for the duration of the configuration replace operation. This locking mechanism prevents other users from changing the running configuration while the replacement operation is taking place, which might otherwise cause the replacement operation to terminate unsuccessfully. You can disable the locking of the running configuration by using the **no lock** keyword when issuing the **configure replace** command.

The running configuration lock is automatically cleared at the end of the configuration replace operation. You can display any locks that may be currently applied to the running configuration using the **show configuration lock** command.

## **Configuration Rollback**

The concept of rollback comes from the transactional processing model common to database operations. In a database transaction, you might make a set of changes to a given database table. You then must choose whether to commit the changes (apply the changes permanently) or to roll back the changes (discard the changes and revert to the previousstate of the table). In this context, rollback meansthat a journal file containing a log of the changes is discarded, and no changes are applied. The result of the rollback operation is to revert to the previous state, before any changes were applied.

The **configure replace** command allows you to revert to a previous configuration state, effectively rolling back changes that were made since the previous configuration state was saved. Instead of basing the rollback operation on a specific set of changes that were applied, the Cisco IOS configuration rollback capability uses the concept of reverting to a specific configuration state based on a saved Cisco IOS configuration file. This concept is similar to the database idea of saving a checkpoint (a saved version of the database) to preserve a specific state.

If the configuration rollback capability is desired, you must save the Cisco IOS running configuration before making any configuration changes. Then, after entering configuration changes, you can use that saved configuration file to roll back the changes (using the **configure replace** *target-url* command). Furthermore, because you can specify any saved Cisco IOS configuration file as the replacement configuration, you are not limited to a fixed number of rollbacks, as is the case in some rollback models.

### **Configuration Rollback Confirmed Change**

The Configuration Rollback Confirmed Change feature allows configuration changes to be performed with an optional requirement that they be confirmed. If this confirmation is not received, the configuration is returned to the state prior to the changes being applied. The mechanism provides a safeguard against inadvertent loss of connectivity between a network device and the user or management application due to configuration changes.

## **Benefits of Configuration Replace and Configuration Rollback**

- Allows you to revert to a previous configuration state, effectively rolling back configuration changes.
- Allows you to replace the current running configuration file with the startup configuration file without having to reload the device or manually undo CLI changes to the running configuration file, therefore reducing system downtime.
- Allows you to revert to any saved Cisco IOS configuration state.
- Simplifies configuration changes by allowing you to apply a complete configuration file to the device, where only the commands that need to be added or removed are affected.
- When using the **configure replace** command as an alternative to the **copy** *source-url* **running-config** command, increases efficiency and prevents risk of service outages by not reapplying existing commands in the current running configuration.

# <span id="page-256-0"></span>**How to Use Configuration Replace and Configuration Rollback**

## <span id="page-256-1"></span>**Creating a Configuration Archive**

No prerequisite configuration is needed to use the **configure replace** command. Using the **configure replace** command in conjunction with the Cisco IOSconfiguration archive and the **archive config** command is optional but offers significant benefit for configuration rollback scenarios. Before using the **archive config** command, the configuration archive must be configured. Perform this task to configure the characteristics of the configuration archive.

### **Procedure**

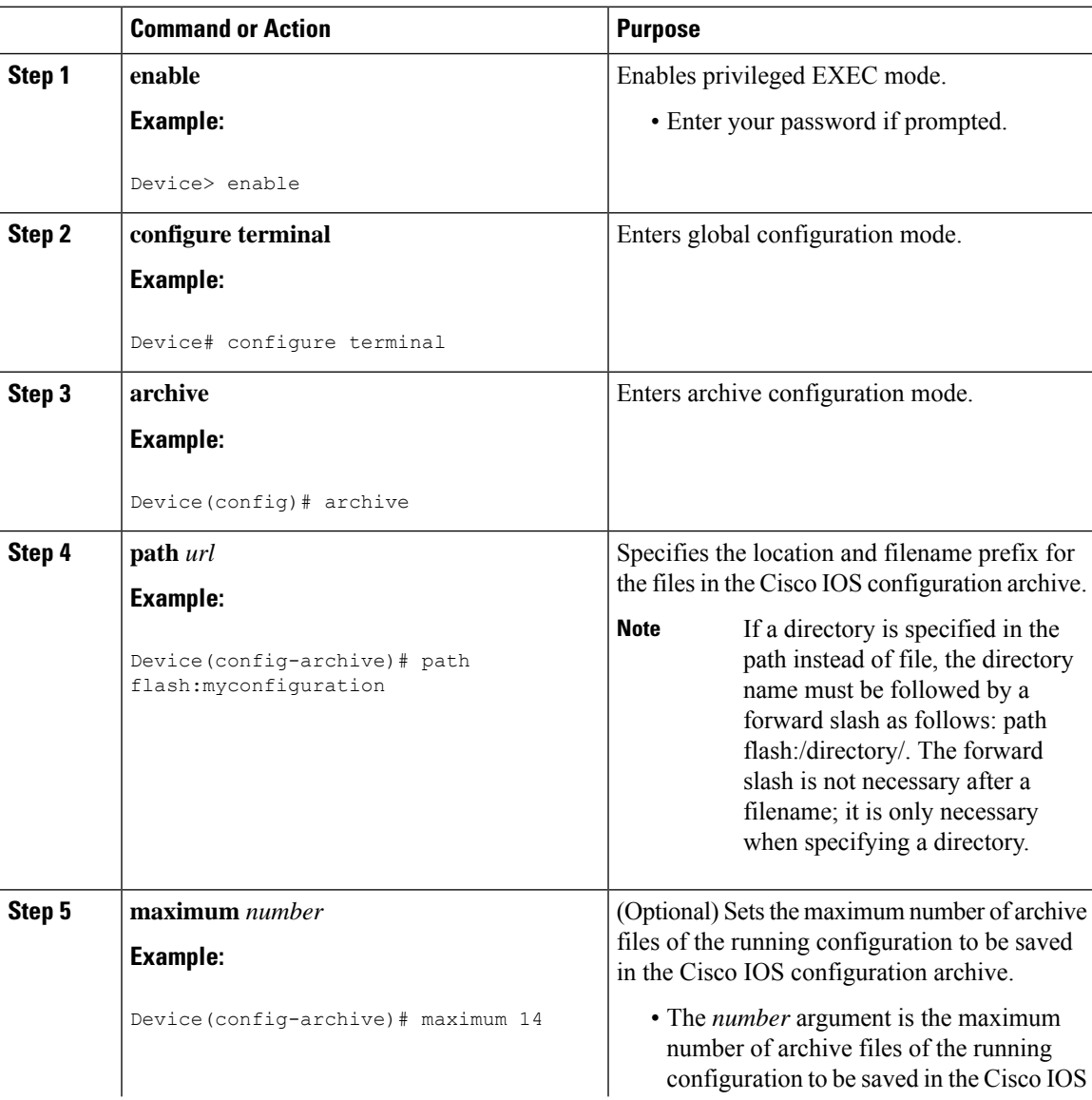

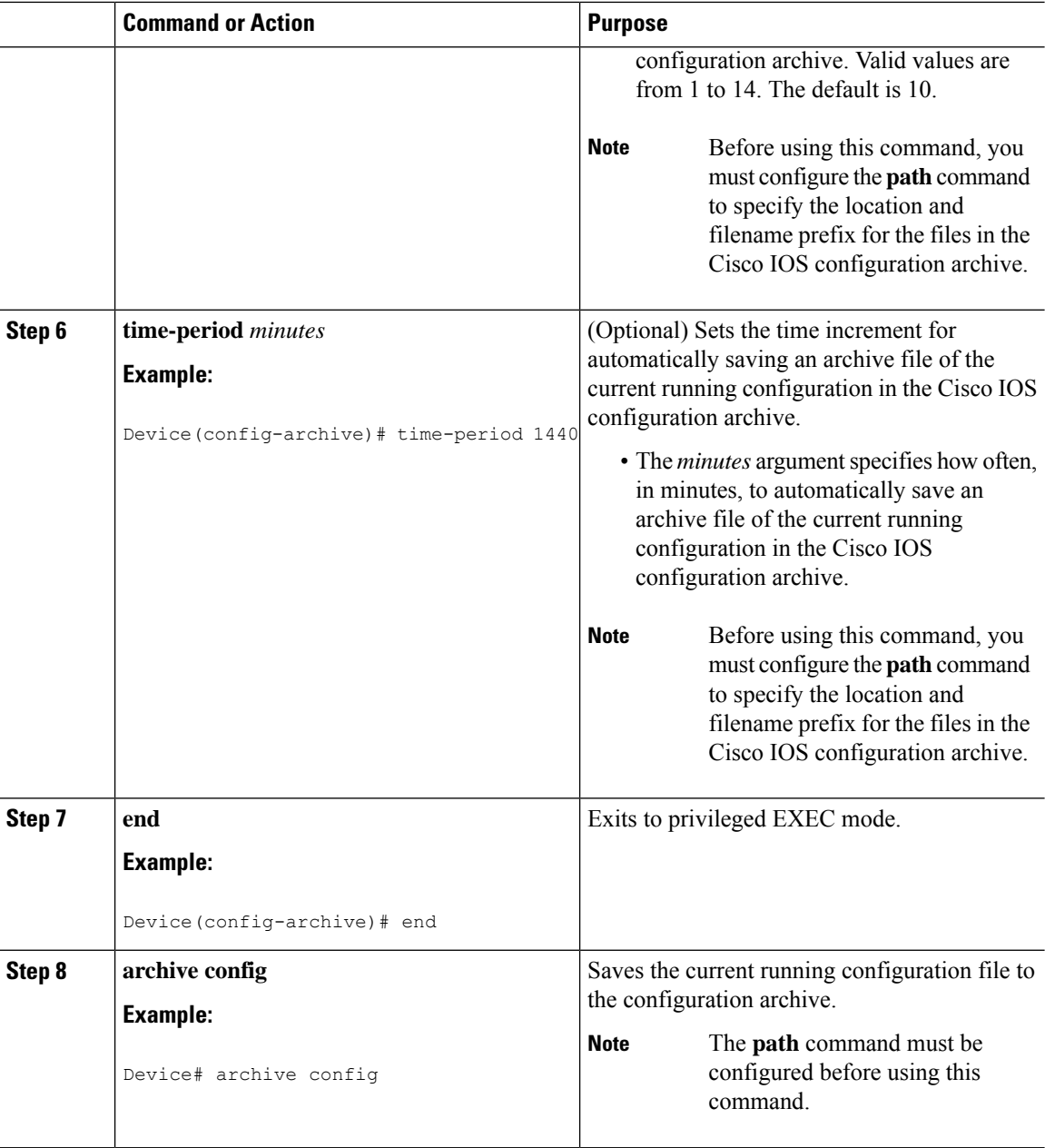

## **Performing a Configuration Replace or Configuration Rollback Operation**

Perform this task to replace the current running configuration file with a saved Cisco IOS configuration file.

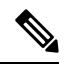

**Note**

You must create a configuration archive before performing this procedure. See Creating a [Configuration](#page-256-1) [Archive](#page-256-1) for detailed steps. The following procedure details how to return to that archived configuration in the event of a problem with the current running configuration.

 $\mathbf l$ 

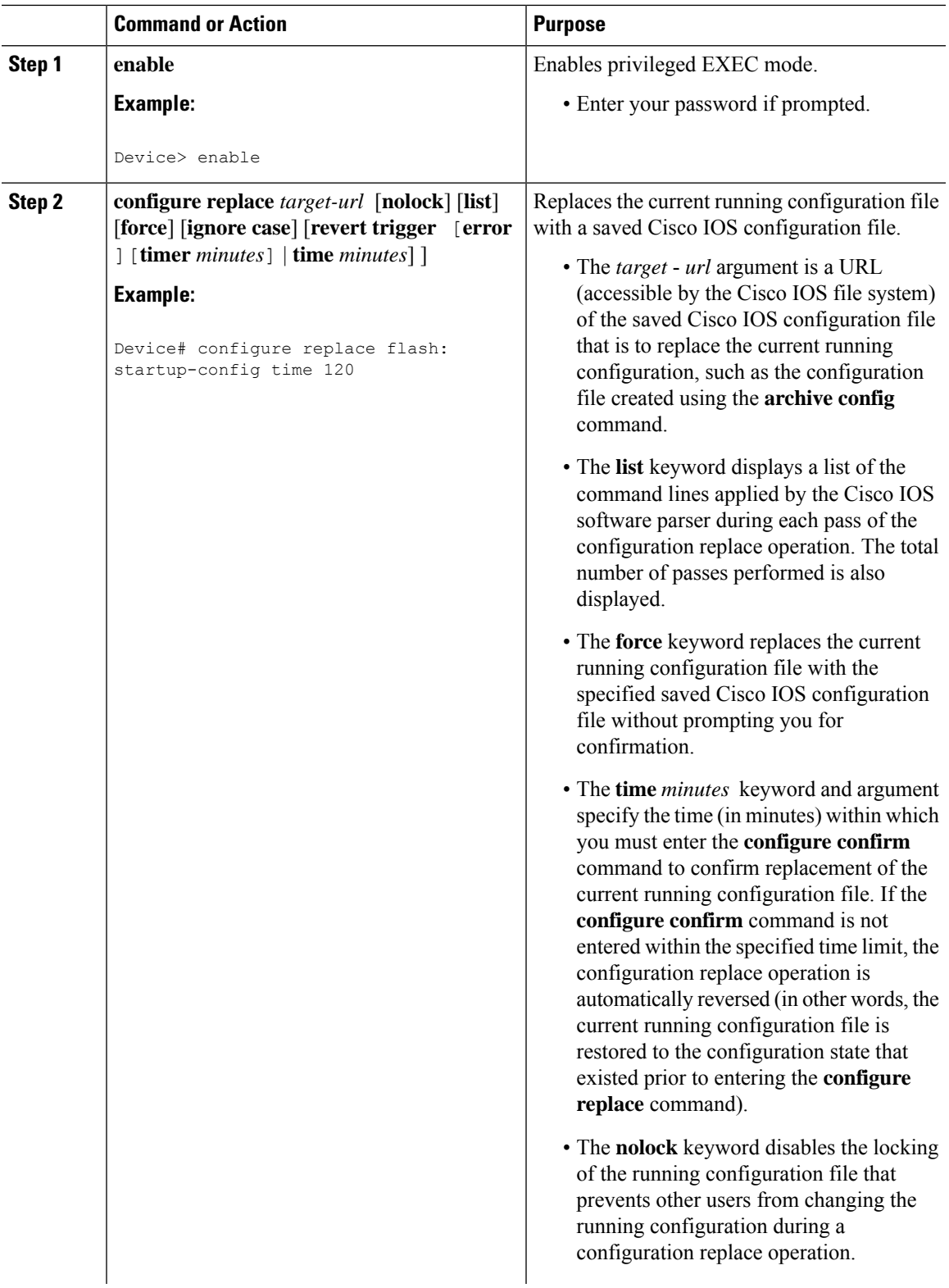

### **Procedure**

I

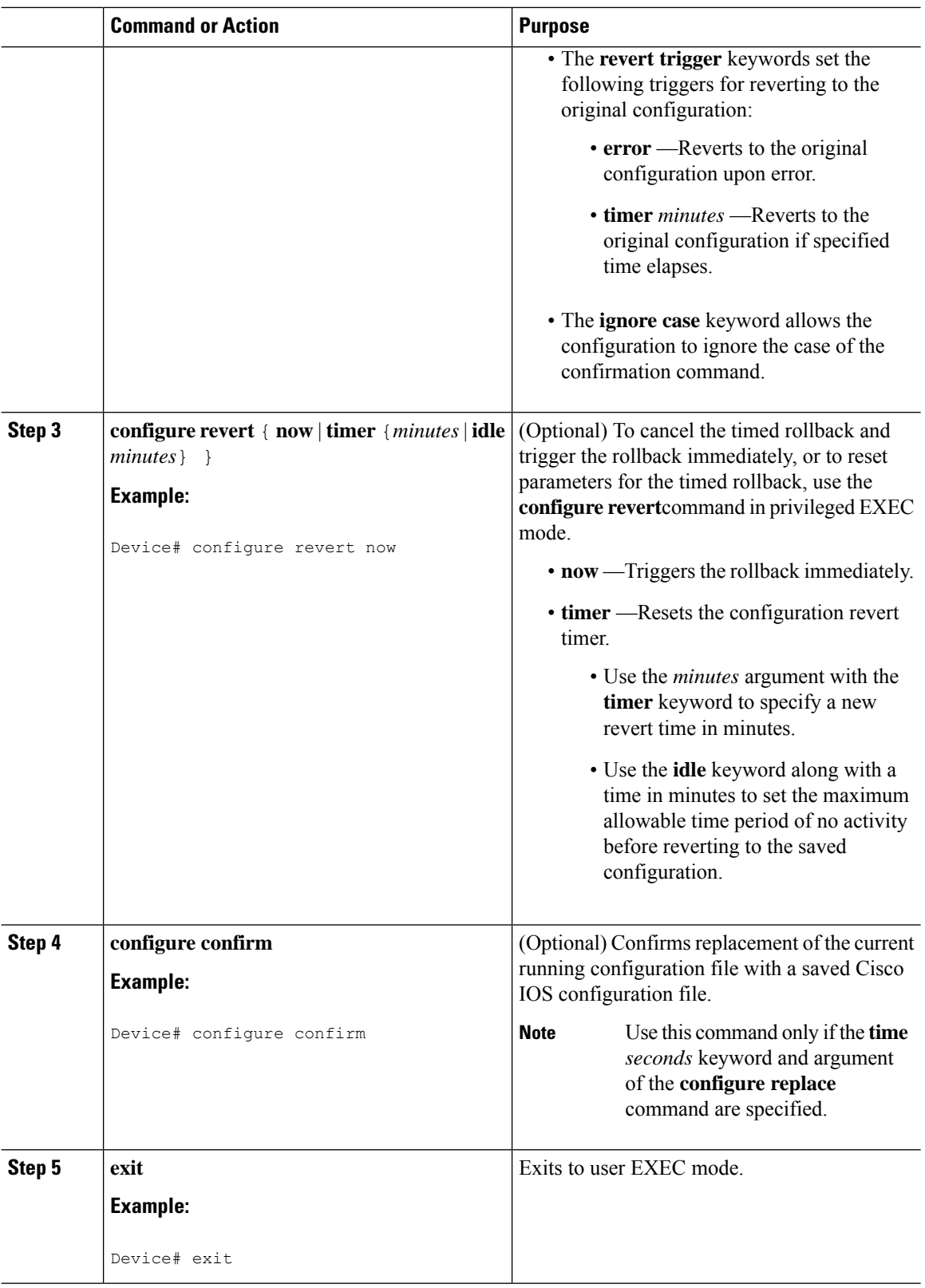

Ш

### **Monitoring and Troubleshooting the Feature**

Perform this task to monitor and troubleshoot the Configuration Replace and Configuration Rollback feature.

### **Procedure**

#### **Step 1 enable**

Use this command to enable privileged EXEC mode. Enter your password if prompted.

### **Example:**

Device> **enable** Device#

### **Step 2 show archive**

Use this command to display information about the files saved in the Cisco IOS configuration archive.

### **Example:**

```
Device# show archive
There are currently 1 archive configurations saved.
The next archive file will be named flash:myconfiguration-2
Archive # Name
   0
   1 flash:myconfiguration-1 <- Most Recent
   2
   3
   4
   5
   6
   7
   8
   9
   10
   11
   12
   13
   14
```
The following is sample output from the **show archive** command after several archive files of the running configuration have been saved. In this example, the maximum number of archive files to be saved is set to three.

### **Example:**

```
Device# show archive
There are currently 3 archive configurations saved.
The next archive file will be named flash:myconfiguration-8
Archive # Name
  0
  1 :Deleted
  2 :Deleted
  3 :Deleted
  4 :Deleted
  5 flash:myconfiguration-5
  6 flash:myconfiguration-6
         flash: myconfiguration-7 <- Most Recent
```
#### **Step 3 debug archive versioning**

Use this command to enable debugging of the Cisco IOS configuration archive activities to help monitor and troubleshoot configuration replace and rollback.

### **Example:**

```
Device# debug archive versioning
Jan 9 06:46:28.419:backup_running_config
Jan 9 06:46:28.419:Current = 7
Jan 9 06:46:28.443:Writing backup file flash:myconfiguration-7
Jan 9 06:46:29.547: backup worked
```
### **Step 4 debug archive config timestamp**

Use this command to enable debugging of the processing time for each integral step of a configuration replace operation and the size of the configuration files being handled.

#### **Example:**

```
Device# debug archive config timestamp
Device# configure replace flash:myconfiguration force
Timing Debug Statistics for IOS Config Replace operation:
      Time to read file usbflash0:sample 2.cfg = 0 msec (0 sec)
      Number of lines read:55
      Size of file :1054
Starting Pass 1
      Time to read file system:running-config = 0 msec (0 sec)
      Number of lines read:93
      Size of file :2539
      Time taken for positive rollback pass = 320 msec (0 sec)
      Time taken for negative rollback pass = 0 msec (0 sec)
       Time taken for negative incremental diffs pass = 59 msec (0 sec)
      Time taken by PI to apply changes = 0 msec (0 sec)
      Time taken for Pass 1 = 380 msec (0 sec)
Starting Pass 2
      Time to read file system:running-config = 0 msec (0 sec)
      Number of lines read:55
      Size of file :1054
      Time taken for positive rollback pass = 0 msec (0 sec)
      Time taken for negative rollback pass = 0 msec (0 sec)
      Time taken for Pass 2 = 0 msec (0 sec)
Total number of passes:1
Rollback Done
```
#### **Step 5 exit**

Use this command to exit to user EXEC mode.

**Example:**

Device# **exit** Device>

# <span id="page-262-0"></span>**Configuration Examples for Configuration Replace and Configuration Rollback**

### **Creating a Configuration Archive**

The following example shows how to perform the initial configuration of the Cisco IOSconfiguration archive. In this example, flash:myconfiguration is specified as the location and filename prefix for the files in the configuration archive and a value of 10 is set as the maximum number of archive files to be saved.

```
configure terminal
!
archive
path flash:myconfiguration
maximum 10
end
```
## **Replacing the Current Running Configuration with a Saved Cisco IOS Configuration File**

The following example shows how to replace the current running configuration with a saved Cisco IOS configuration file named flash:myconfiguration. The **configure replace** command interactively prompts you to confirm the operation.

```
Device# configure replace flash:myconfiguration
This will apply all necessary additions and deletions
to replace the current running configuration with the
contents of the specified configuration file, which is
assumed to be a complete configuration, not a partial
configuration. Enter Y if you are sure you want to proceed. ? [no]: Y
Total number of passes: 1
Rollback Done
```
In the following example, the **list** keyword is specified in order to display the command lines that were applied during the configuration replace operation:

```
Device# configure replace flash:myconfiguration list
This will apply all necessary additions and deletions
to replace the current running configuration with the
contents of the specified configuration file, which is
assumed to be a complete configuration, not a partial
configuration. Enter Y if you are sure you want to proceed. ? [no]: Y
!Pass 1
!List of Commands:
no snmp-server community public ro
```

```
snmp-server community mystring ro
end
Total number of passes: 1
Rollback Done
```
### **Reverting to the Startup Configuration File**

The following example shows how to revert to the Cisco IOS startup configuration file using the **configure replace** command. This example also shows the use of the optional **force** keyword to override the interactive user prompt:

```
Device# configure replace flash:startup-config force
Total number of passes: 1
Rollback Done
```
## **Performing a Configuration Replace Operation with the configure confirm Command**

The following example shows the use of the **configure replace** command with the **time** *minutes* keyword and argument. You must enter the **configure confirm** command within the specified time limit to confirm replacement of the current running configuration file. If the **configure confirm** command is not entered within the specified time limit, the configuration replace operation is automatically reversed (in other words, the current running configuration file is restored to the configuration state that existed prior to entering the **configure replace** command).

```
Device# configure replace flash:startup-config time 120
This will apply all necessary additions and deletions
to replace the current running configuration with the
contents of the specified configuration file, which is
assumed to be a complete configuration, not a partial
configuration. Enter Y if you are sure you want to proceed. ? [no]: Y
Total number of passes: 1
Rollback Done
Device# configure confirm
```
The following example shows the use of the **configure revert** command with the **timer** keyword. You must enter the **configure revert** command to cancel the timed rollback and trigger the rollback immediately, or to reset parameters for the timed rollback.

Device# **configure revert timer 100**

## **Performing a Configuration Rollback Operation**

The following example shows how to make changes to the current running configuration and then roll back the changes. As part of the configuration rollback operation, you must save the current running configuration before making changes to the file. In this example, the **archive config** command is used to save the current running configuration. The generated output of the **configure replace** command indicates that only one pass was performed to complete the rollback operation.

Ш

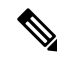

Before using the **archive config** command, you must configure the **path** command to specify the location and filename prefix for the files in the Cisco IOS configuration archive. **Note**

You first save the current running configuration in the configuration archive as follows:

```
archive config
```
You then enter configuration changes as shown in the following example:

```
configure terminal
!
user netops2 password rain
user netops3 password snow
exit
```
After having made changes to the running configuration file, assume you now want to roll back these changes and revert to the configuration that existed before the changes were made. The **show archive** command is used to verify the version of the configuration to be used as a replacement file. The **configure replace** command is then used to revert to the replacement configuration file as shown in the following example:

```
Device# show archive
There are currently 1 archive configurations saved.
The next archive file will be named flash:myconfiguration-2
Archive # Name
  \cap1 flash:myconfiguration-1 <- Most Recent
   \mathfrak{D}3
   4
   5
   6
   7
   8
   9
  10
Device# configure replace flash:myconfiguration-1
Total number of passes: 1
Rollback Done
```
# <span id="page-264-0"></span>**Additional References for Configuration Replace and Configuration Rollback**

### **Related Documents**

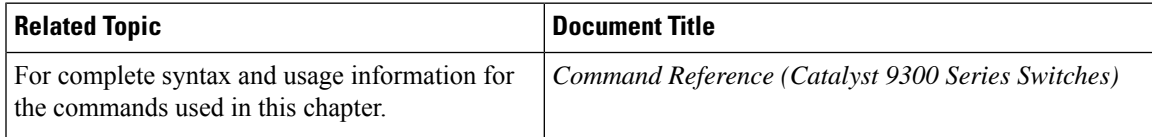

# <span id="page-265-0"></span>**Feature History for Configuration Replace and Configuration Rollback**

This table provides release and related information for features explained in this module.

These features are available on all releases subsequent to the one they were introduced in, unless noted otherwise.

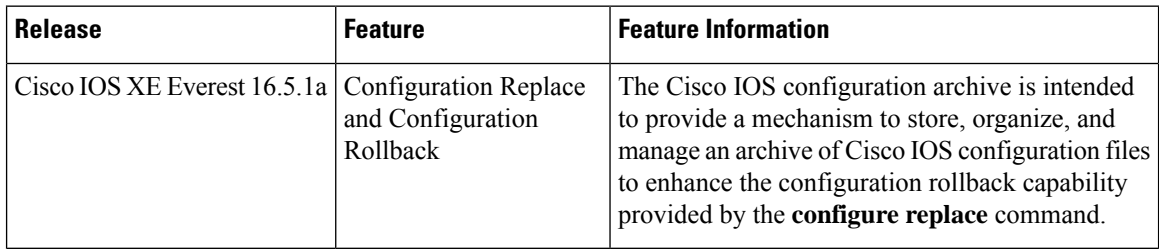

Use Cisco Feature Navigator to find information about platform and software image support. To access Cisco Feature Navigator, go to <http://www.cisco.com/go/cfn>.

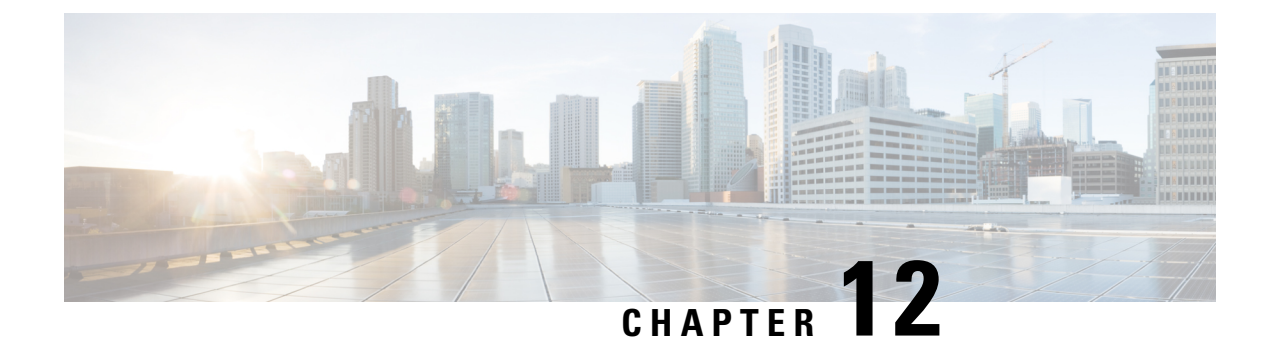

# **BIOS Protection**

- [Introduction](#page-266-0) to BIOS Protection, on page 251
- [ROMMON](#page-266-1) Upgrade, on page 251
- Feature History for BIOS [Protection,](#page-267-0) on page 252

## <span id="page-266-0"></span>**Introduction to BIOS Protection**

BIOS protection feature enables write-protection and secure upgrade of the golden ROMMON image. ROMMON is a bootstrap program that initializes the hardware and boots the Cisco IOS XE software image when you power on or restart the device. ROMMON upgrades can be required to resolve firmware defects or to support new features. Typically, ROM Monitor upgrades are infrequent and not required for every Cisco IOS XE software upgrade.

Without BIOS protection feature, golden ROMMON may be corrupted by malicious code during software upgrades.

# <span id="page-266-1"></span>**ROMMON Upgrade**

ROMMON images are stored on the SPI flash device as primary ROMMON and golden ROMMON. Primary ROMMON boots every time the device is powered on or restarted. If the primary ROMMON gets corrupted, the device uses the golden ROMMON to boot the IOS XE software image. When the device boots from the primary ROMMON, golden ROMMON is locked. With BIOS protection, golden ROMMON is made write-protected and cannot be upgraded using the flash utility upgrade mechanism. Access policies are governed by the FPGA firmware. FPGA blocks the disallowed operations such as write, erase etc on the golden ROMMON SPI flash device.

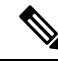

**Note** Golden ROMMON upgrade is not enabled without secure-boot FPGA upgrade.

Primary ROMMON, primary FPGA and golden FPGA (secure-boot FPGA) is automatically upgraded when the device boots. Golden ROMMON can only be upgraded using the capsule upgrade.

The upgrade process varies between standalone and high availability systems and is explained below.

#### **Standalone Systems**

For a standalone device, when your upgrade the device in install mode, the primary ROMMON is automatically upgraded when the device boots. Golden ROMMON can be upgraded using the capsule upgrade.

#### **High Availability and StackWise Virtual Systems**

We recommend that you perfom In-Service-Software-Upgrade (ISSU) for devices in a high availability setup. FPGA upgrades occur as part of ISSU.

If you are performing the upgrade in install mode with reload, do not reload both the supervisors at the same time. With the standby supervisor in ROMMON state, boot the active supervisor. When ROMMON upgrade is completed on each supervisor, FPGA and software image is upgraded.

Boot the standby supervisor and allow the standby supervisor to upgrade and reach standby hot state.

### **Capsule Upgrade**

In a capsule upgrade, a secure update capsule is created and signed which is used by the primary ROMMON after authentication for upgrading the golden ROMMON. The secure update capsule requires a secure flash certificate. Secure flash certificate is created using the product key and added to the primary ROMMON image to verify the authenticity of the update capsule. A capsule is now created using the secure flash certificate and a secure boot 16 MB flash image and signed.

When the device boots, the primary ROMMON triggers the capsule upgrade for the golden ROMMON. To perform capsule upgrade for the golden ROMMON, use the **upgrade rom-monitor capsule golden switch** command in privileged EXEC mode.

The following processes occur in a capsule upgrade:

- The device checks if secure-boot FPGA upgrade is enabled. If not, the process exits.
- The device checks if bootloader protection is enabled. If not, a one-time upgrade of primary ROMMON, golden ROMMON, and primary FPGA is initiated.
- If bootloader protection is already active, IOS copies the secure update capsule to bootflash and the device reboots.
- When the device reboots, secure update capsule is picked for performing the upgrade.

## <span id="page-267-0"></span>**Feature History for BIOS Protection**

This table provides release and related information for features explained in this module.

These features are available on all releases subsequent to the one they were introduced in, unless noted otherwise.

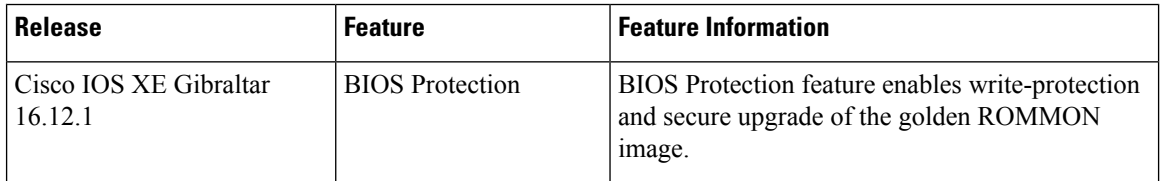

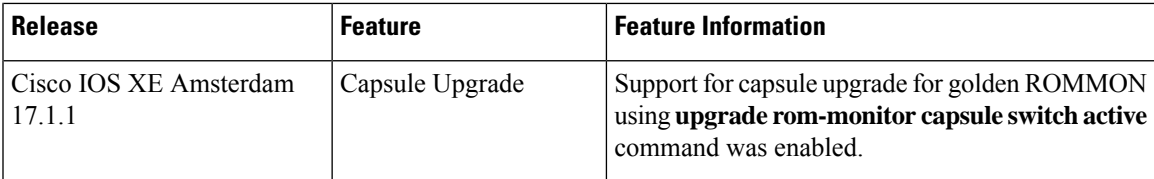

Use Cisco Feature Navigator to find information about platform and software image support. To access Cisco Feature Navigator, go to [http://www.cisco.com/go/cfn.](http://www.cisco.com/go/cfn)

 $\mathbf I$ 

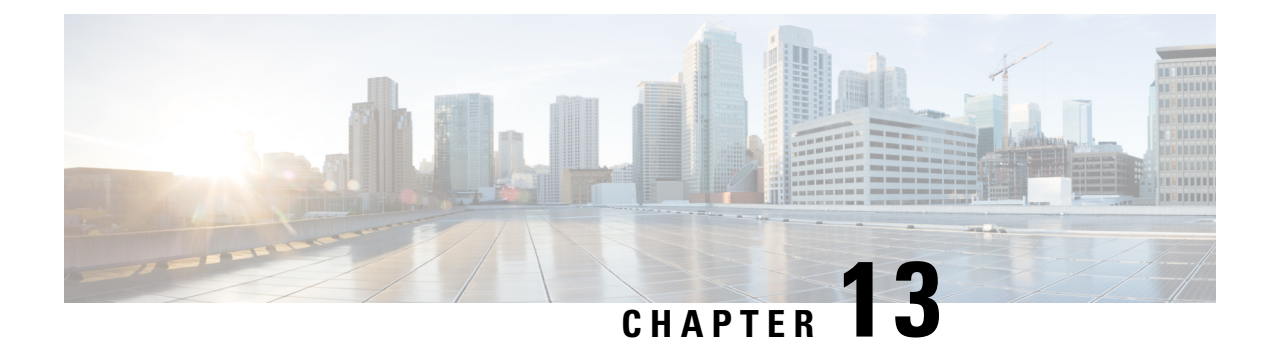

# **Software Maintenance Upgrade**

The Software Maintenance Upgrade (SMU) is a package that can be installed on a system to provide a fix or a security resolution to a released image.

- Restrictions for Software [Maintenance](#page-270-0) Upgrade, on page 255
- Information About Software [Maintenance](#page-270-1) Upgrade, on page 255
- How to Manage Software [Maintenance](#page-271-0) Updates, on page 256
- [Configuration](#page-273-0) Examples for Software Maintenance Upgrade, on page 258
- Additional References for Software [Maintenance](#page-278-0) Upgrade, on page 263
- Feature History for Software [Maintenance](#page-279-0) Upgrade, on page 264

## <span id="page-270-1"></span><span id="page-270-0"></span>**Restrictions for Software Maintenance Upgrade**

• SMU supports patching using install mode only.

## **Information About Software Maintenance Upgrade**

## **SMU Overview**

The SMU is a package that can be installed on a system to provide a fix or a security resolution to a released image. An SMU package is provided on a per release and per component basis.

An SMU provides a significant benefit over classic Cisco IOS software because it allows you to address network issues quickly while reducing the time and scope of the testing required. The Cisco IOS XE platform internally validates SMU compatibility and does not allow you to install noncompatible SMUs.

All the SMUs are integrated into the subsequent Cisco IOS XE software maintenance releases. An SMU is an independent and self-sufficient package and it does not have any prerequisites or dependencies. You can choose which SMUs to install or uninstall in any order.

*SMUs are supported only on Extended Maintenance releases and for the full lifecycle of the underlying software release.*

Perform these basic steps to install an SMU:

**1.** Add the SMU to the filesystem.

- **2.** Activate the SMU on the system.
- **3.** Commit the SMU changes so that it is persistent across reloads.

### **SMU Workflow**

The SMU process is initiated with a request to the Cisco Customer Support. Contact your customer support to raise an SMU request.

At release time, the SMU package is posted to the Cisco Software [Download](https://www.cisco.com/c/en_in/support/index.html) page and can be downloaded and installed.

## **SMU Package**

The SMU package contains a small set of files for patching the release along with metadata that describes the contents of the package, and fix for the reported issue that the SMU is requested for. The SMU package also supports patching of the public key infrastructure (PKI) component.

### **SMU Reload**

The SMU type describes the effect the installed SMU has on the corresponding system. SMUs might not have an impact on traffic, or might result in device restart, reload, or switchover. Run the **show install package flash**: *filename* command to verify whether a reload is required or not.

Hot patching enables SMU to take effect after activation without the system having to be reloaded. After the SMU is committed, the changes are persistent across reloads. In certain cases, SMUs may require a cold (complete) reload of the operating system. This action affects the traffic flow for the duration of the reload. If a cold reload is required, users will be prompted to confirm the action.

## <span id="page-271-0"></span>**How to Manage Software Maintenance Updates**

The following sections provide information about managing SMUs.

You can install, activate, and commit an SMU package using a single command (1-step process) or using separate commands (3-step process).

Use the 1-step process when you have to install just one SMU package file and use the 3-step process when you have to install multiple SMUs. The 3-step process minimises the number of reloads required when you have more than one SMU package file to install. **Tip**

## **Installing an SMU Package**

This task shows how to use the **install add file activate commit** command for installing an SMU package.

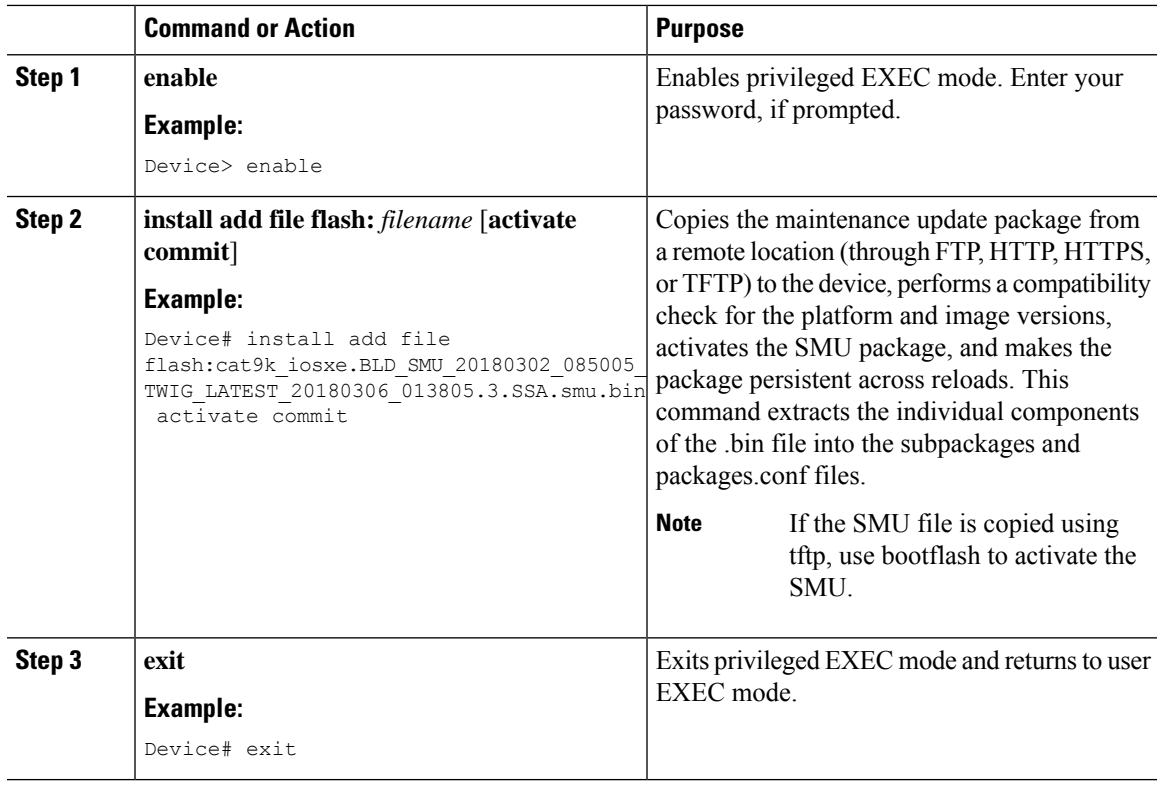

### **Procedure**

## **Managing an SMU Package**

 $\mathbf{l}$ 

### **Procedure**

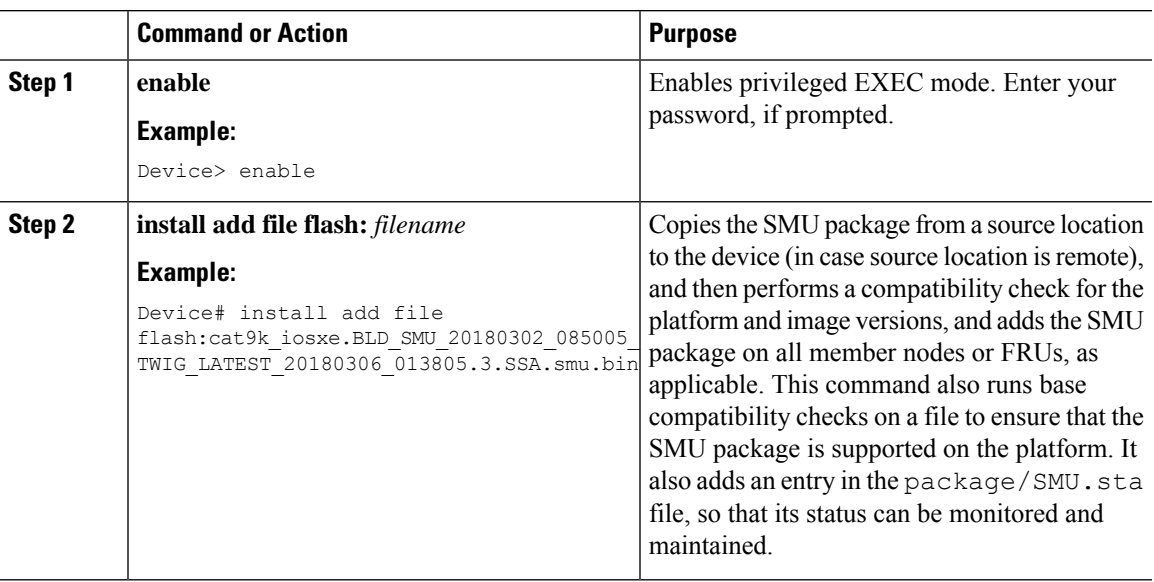

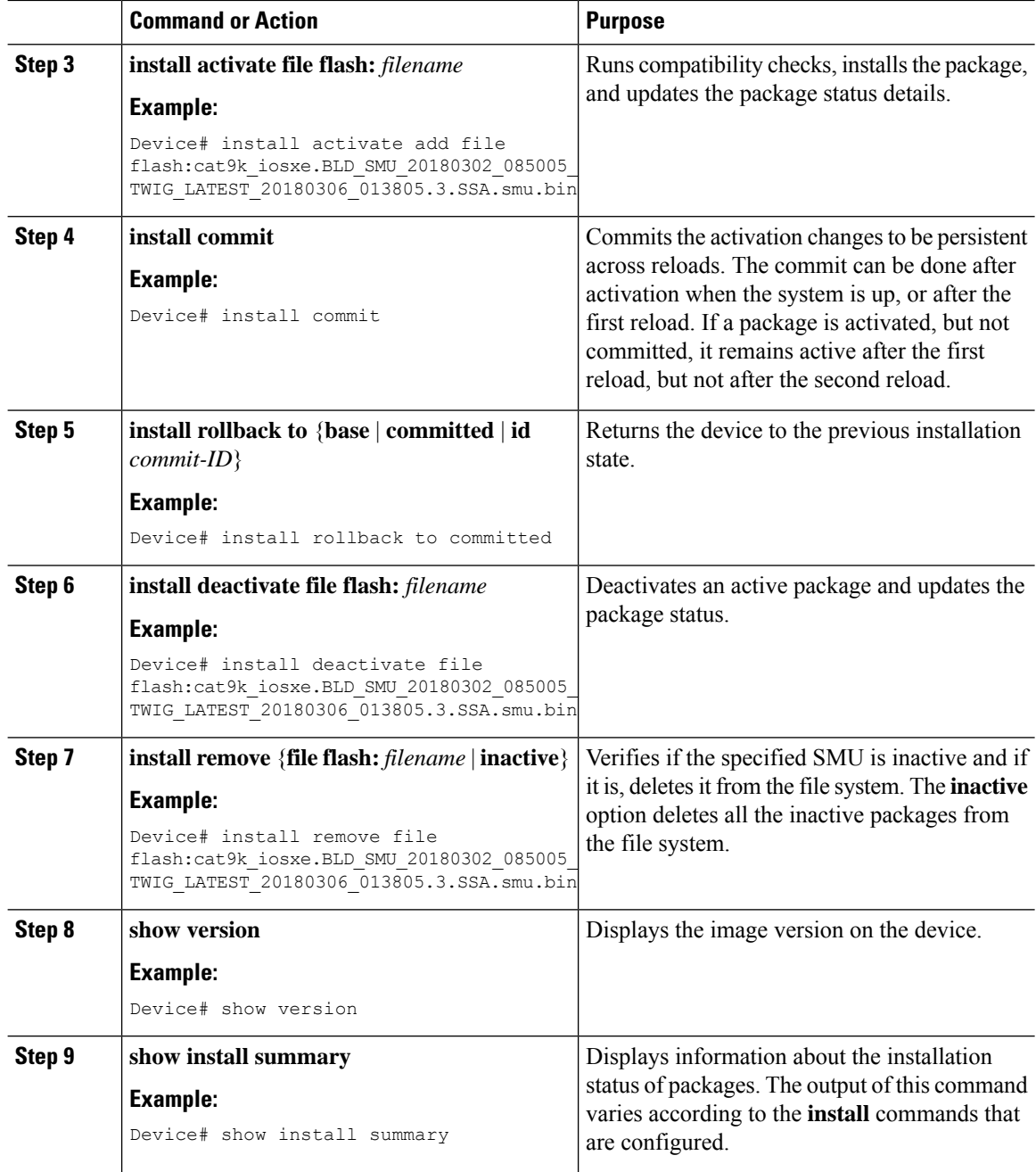

# <span id="page-273-0"></span>**Configuration Examples for Software Maintenance Upgrade**

The following is a list of SMU configuration examples.

### **Example: Managing an SMU**

**Note** • The examples used in this section are of hot patching SMU.

The following example shows how to copy an SMU file to flash:

```
Device# copy ftp://172.16.0.10//auto/ftpboot/user/
cat9k_iosxe.BLD_SMU_20180302_085005_TWIG_LATEST_20180306_013805.3.SSA.smu.bin
```

```
flash:
Destination filename
[cat9k iosxe.BLD_SMU_20180302_085005_TWIG_LATEST_20180306_013805.3.SSA.smu.bin]?
Accessing ftp://172.16.0.10//auto/ftpboot/folder1/
cat9k iosxe.BLD SMU 20180302 085005 TWIG LATEST 20180306 013805.3.SSA.smu.bin...
Loading /auto/ftpboot/folder1/
cat9k_iosxe.BLD_SMU_20180302_085005_TWIG_LATEST_20180306_013805.3.SSA.smu.bin from
172.16.0.10 (via GigabitEthernet0): !
[OK - 17668 bytes]
17668 bytes copied in 0.058 secs (304621 bytes/sec)
```
The following example shows how to add a maintenance update package file:

```
Device# install add file
flash:cat9k_iosxe.BLD_SMU_20180302_085005_TWIG_LATEST_20180306_013805.3.SSA.smu.bin
install_add: START Mon Mar 5 21:48:51 PST 2018
install_add: Adding SMU
--- Starting initial file syncing ---
Info: Finished copying
flash:cat9k_iosxe.BLD_SMU_20180302_085005_TWIG_LATEST_20180306_013805.3.SSA.smu.bin to the
selected switch(es)
Finished initial file syncing
Executing pre scripts....
Executing pre scripts done.
--- Starting SMU Add operation ---
Performing SMU_ADD on all members
  [1] SMU ADD package(s) on switch 1
  [1] Finished SMU_ADD on switch 1
Checking status of SMU_ADD on [1]
SMU_ADD: Passed on [1]
Finished SMU Add operation
SUCCESS: install_add
/flash/cat9k_iosxe.BLD_SMU_20180302_085005_TWIG_LATEST_20180306_013805.3.SSA.smu.bin Mon
```

```
Mar 5 21:49:00 PST 2018
```
The following is a sample output from the **show install summary** command after adding an SMU package file to the device:

```
Device# show install summary
```

```
[ Switch 1 ] Installed Package(s) Information:
State (St): I - Inactive, U - Activated & Uncommitted,
           C - Activated & Committed, D - Deactivated & Uncommitted
```

```
--------------------------------------------------------------------------------
Type St Filename/Version
--------------------------------------------------------------------------------
SMU I flash:cat9k iosxe.BLD SMU 20180302 085005 TWIG LATEST 20180306 013805.3.SSA.smu.bin
IMG C 16.9.1.0.43131
 --------------------------------------------------------------------------------
Auto abort timer: inactive
 --------------------------------------------------------------------------------
```
The following example shows how to activate an added SMU package file:

```
Device# install activate file
flash:cat9k_iosxe.BLD_SMU_20180302_085005_TWIG_LATEST_20180306_013805.3.SSA.smu.bin
install_activate: START Mon Mar 5 21:49:22 PST 2018
install_activate: Activating SMU
Executing pre scripts....
Executing pre scripts done.
--- Starting SMU Activate operation ---
Performing SMU_ACTIVATE on all members
  [1] SMU ACTIVATE package(s) on switch 1
  [1] Finished SMU ACTIVATE on switch 1
Checking status of SMU_ACTIVATE on [1]
SMU_ACTIVATE: Passed on [1]
Finished SMU Activate operation
SUCCESS: install_activate
/flash/cat9k_iosxe.BLD_SMU_20180302_085005_TWIG_LATEST_20180306_013805.3.SSA.smu.bin Mon
```
#### The following a sample output from the **show version** command:

#### Device# **show version**

Mar 5 21:49:34 PST 2018

```
Cisco IOS XE Software, Version BLD POLARIS DEV LATEST 20180302 085005 2 - SMU-PATCHED
Cisco IOS Software [Fuji], Catalyst L3 Switch Software (CAT9K IOSXE), Experimental Version
16.9.20180302:
085957 [polaris_dev-/nobackup/mcpre/BLD-BLD_POLARIS_DEV_LATEST_20180302_085005 166]
Copyright (c) 1986-2018 by Cisco Systems, Inc.
Compiled Fri 02-Mar-18 09:50 by mcpre
...
```
The following is a sample output from the **show install summary** command displays the status of the SMU package as active and uncommitted:

#### Device# **show install summary**

```
[ Switch 1 ] Installed Package(s) Information:
State (St): I - Inactive, U - Activated & Uncommitted,
           C - Activated & Committed, D - Deactivated & Uncommitted
--------------------------------------------------------------------------------
Type St Filename/Version
  --------------------------------------------------------------------------------
SMU U flash:cat9k iosxe.BLD SMU 20180302 085005 TWIG LATEST 20180306 013805.3.SSA.smu.bin
IMG C 16.9.1.0.43131
--------------------------------------------------------------------------------
Auto abort timer: active on install_activate, time before rollback - 01:59:50
```
--------------------------------------------------------------------------------

The following is a sample output from the **show install active** command:

Device# **show install active**

```
[ Switch 1 ] Active Package(s) Information:
State (St): I - Inactive, U - Activated & Uncommitted,
           C - Activated & Committed, D - Deactivated & Uncommitted
--------------------------------------------------------------------------------
Type St Filename/Version
--------------------------------------------------------------------------------
SMU U flash:cat9k_iosxe.BLD_SMU_20180302_085005_TWIG_LATEST_20180306_013805.3.SSA.smu.bin
IMG C 16.9.1.0.43131
```
The following example shows how to execute the **install commit** command:

Device# **install commit**

```
install_commit: START Mon Mar 5 21:50:52 PST 2018
install_commit: Committing SMU
Executing pre scripts....
Executing pre scripts done.
--- Starting SMU Commit operation ---
Performing SMU_COMMIT on all members
  [1] SMU COMMIT package(s) on switch 1
  [1] Finished SMU_COMMIT on switch 1
Checking status of SMU_COMMIT on [1]
SMU_COMMIT: Passed on [1]
Finished SMU Commit operation
SUCCESS: install_commit
/flash/cat9k_iosxe.BLD_SMU_20180302_085005_TWIG_LATEST_20180306_013805.3.SSA.smu.bin Mon
Mar 5 21:51:01 PST 2018
```
The following is a sample output from the **show install summary** command displays that the update package is now committed, and that it will be persistent across reloads:

Device# **show install summary**

```
[ Switch 1 ] Installed Package(s) Information:
State (St): I - Inactive, U - Activated & Uncommitted,
           C - Activated & Committed, D - Deactivated & Uncommitted
--------------------------------------------------------------------------------
Type St Filename/Version
--------------------------------------------------------------------------------
SMU C flash:cat9k_iosxe.BLD_SMU_20180302_085005_TWIG_LATEST_20180306_013805.3.SSA.smu.bin
IMG C 16.9.1.0.43131
--------------------------------------------------------------------------------
Auto abort timer: inactive
--------------------------------------------------------------------------------
```
The following example shows how to rollback an update package to the committed package:

Device# **install rollback to committed**

```
install_rollback: START Mon Mar 5 21:52:18 PST 2018
install_rollback: Rolling back SMU
Executing pre scripts....
```

```
Executing pre scripts done.
--- Starting SMU Rollback operation ---
Performing SMU_ROLLBACK on all members
 [1] SMU ROLLBACK package(s) on switch 1
  [1] Finished SMU_ROLLBACK on switch 1
Checking status of SMU_ROLLBACK on [1]
SMU_ROLLBACK: Passed on [1]
Finished SMU Rollback operation
SUCCESS: install_rollback
/flash/cat9k_iosxe.BLD_SMU_20180302_085005_TWIG_LATEST_20180306_013805.3.SSA.smu.bin Mon
Mar 5 21:52:30 PST 2018
```
The following is a sample output from the **show install summary** command:

Device# **show install summary**

```
[ Switch 1 ] Installed Package(s) Information:
State (St): I - Inactive, U - Activated & Uncommitted,
          C - Activated & Committed, D - Deactivated & Uncommitted
--------------------------------------------------------------------------------
Type St Filename/Version
--------------------------------------------------------------------------------
        16.9.1.0.43131
--------------------------------------------------------------------------------
Auto abort timer: inactive
--------------------------------------------------------------------------------
```
The following example shows how to deactivate an SMU package file:

```
Device# install deactivate file
flash:cat9k_iosxe.BLD_SMU_20180302_085005_TWIG_LATEST_20180306_013805.3.SSA.smu.bin
install_deactivate: START Mon Mar 5 21:54:06 PST 2018
install_deactivate: Deactivating SMU
Executing pre scripts....
Executing pre scripts done.
--- Starting SMU Deactivate operation ---
Performing SMU_DEACTIVATE on all members
 [1] SMU DEACTIVATE package(s) on switch 1
  [1] Finished SMU_DEACTIVATE on switch 1
Checking status of SMU_DEACTIVATE on [1]
SMU DEACTIVATE: Passed on [1]
Finished SMU Deactivate operation
SUCCESS: install_deactivate
/flash/cat9k_iosxe.BLD_SMU_20180302_085005_TWIG_LATEST_20180306_013805.3.SSA.smu.bin Mon
```

```
Mar 5 21:54:17 PST 2018
```
The following is a sample output from the **show install summary** command:

Device# **show install summary**

```
[ Switch 1 ] Installed Package(s) Information:
State (St): I - Inactive, U - Activated & Uncommitted,
            C - Activated & Committed, D - Deactivated & Uncommitted
            --------------------------------------------------------------------------------
Type St Filename/Version
            --------------------------------------------------------------------------------
```
SMU D flash:cat9k\_iosxe.BLD\_SMU\_20180302\_085005\_TWIG\_LATEST\_20180306\_013805.3.SSA.smu.bin IMG C 16.9.1.0.43131 -------------------------------------------------------------------------------- Auto abort timer: active on install\_deactivate, time before rollback - 01:59:50 --------------------------------------------------------------------------------

The following example shows how to remove an SMU from the device:

```
Device# install remove file
flash:cat9k_iosxe.BLD_SMU_20180302_085005_TWIG_LATEST_20180306_013805.3.SSA.smu.bin
```

```
install_remove: START Mon Mar 5 22:03:50 PST 2018
install_remove: Removing SMU
Executing pre scripts....
```
Executing pre scripts done.

Device# **show install summary**

--- Starting SMU Remove operation --- Performing SMU\_REMOVE on all members [1] SMU REMOVE package(s) on switch 1 [1] Finished SMU\_REMOVE on switch 1 Checking status of SMU\_REMOVE on [1] SMU\_REMOVE: Passed on [1] Finished SMU Remove operation

```
SUCCESS: install_remove
/flash/cat9k_iosxe.BLD_SMU_20180302_085005_TWIG_LATEST_20180306_013805.3.SSA.smu.bin Mon
Mar 5 22:03:58 PST 2018
```
The following is a sample output from the **show install summary** command:

```
[ Switch 1 ] Installed Package(s) Information:
State (St): I - Inactive, U - Activated & Uncommitted,
           C - Activated & Committed, D - Deactivated & Uncommitted
--------------------------------------------------------------------------------
Type St Filename/Version
--------------------------------------------------------------------------------
IMG C 16.9.1.0.43131
     --------------------------------------------------------------------------------
Auto abort timer: inactive
     --------------------------------------------------------------------------------
```
# <span id="page-278-0"></span>**Additional References for Software Maintenance Upgrade**

### **Related Documents**

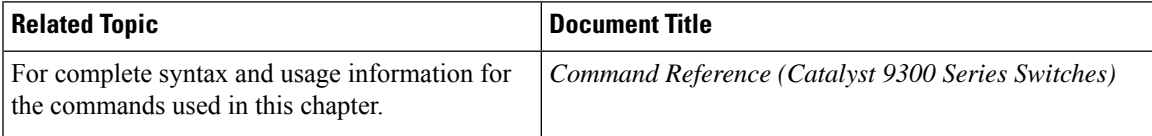

# <span id="page-279-0"></span>**Feature History for Software Maintenance Upgrade**

This table provides release and related information for features explained in this module.

These features are available on all releases subsequent to the one they were introduced in, unless noted otherwise.

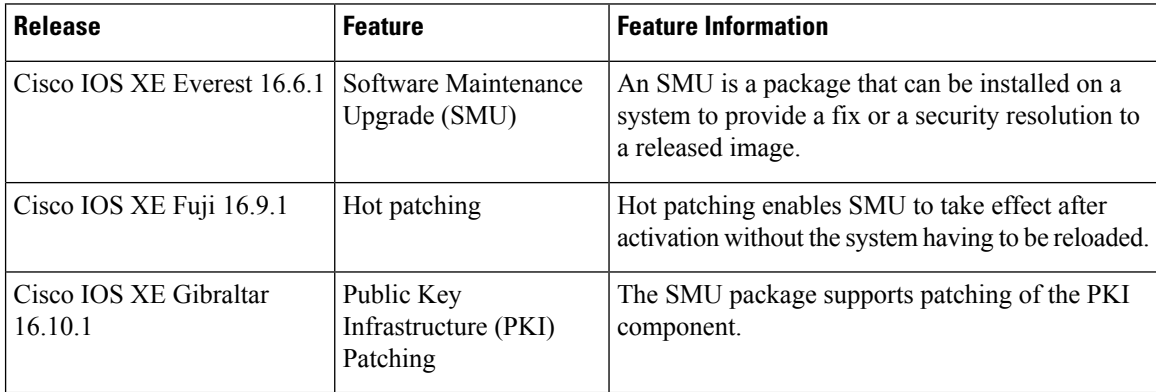

Use Cisco Feature Navigator to find information about platform and software image support. To access Cisco Feature Navigator, go to <http://www.cisco.com/go/cfn>.

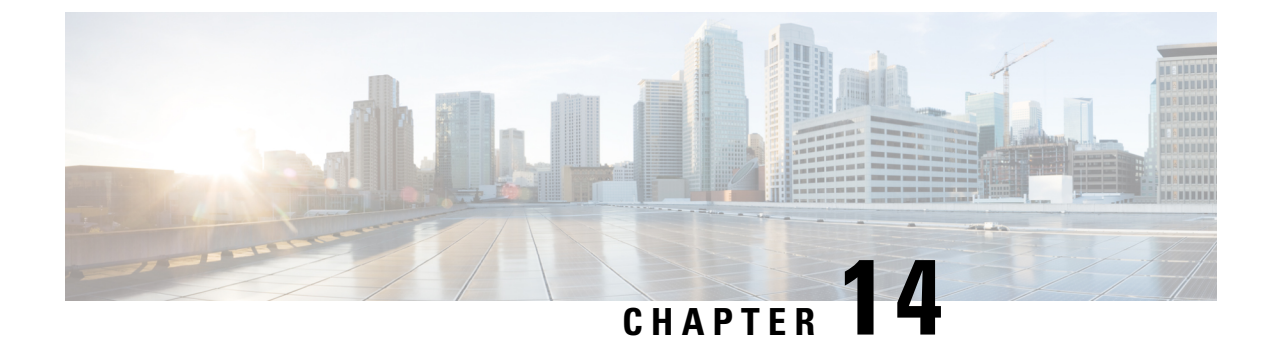

# **Working with the Flash File System**

- [Information](#page-280-0) About the Flash File System, on page 265
- [Displaying](#page-280-1) Available File Systems, on page 265
- Setting the Default File [System,](#page-283-0) on page 268
- Displaying [Information](#page-283-1) About Files on a File System, on page 268
- Changing [Directories](#page-284-0) and Displaying the Working Directory , on page 269
- Creating [Directories](#page-285-0) , on page 270
- [Copying](#page-286-0) Files, on page 271
- Creating, [Displaying](#page-289-0) and Extracting Files , on page 274
- Additional [References](#page-290-0) for Flash File System, on page 275
- Feature History for Flash File [System,](#page-291-0) on page 276

# <span id="page-280-0"></span>**Information About the Flash File System**

The flash file system is a single flash device on which you can store files. It also provides several commands to help you manage software bundles and configuration files. The default flash file system on the device is named flash:.

As viewed from the active device, or any stack member, flash: refers to the local flash device, which is the device attached to the same device on which the file system is being viewed.

Only one user at a time can manage the software bundles and configuration files.

## <span id="page-280-1"></span>**Displaying Available File Systems**

To display the available file systems on your device, use the **show file systems** privileged EXEC command as shown in this example for a standalone device:

```
Device# show file systems
Size(b) Free(b) Type Flags Prefixes
- - opaque rw system:
- - opaque rw tmpsys:
1651314688 1559785472 disk rw crashinfo:
* 11353194496 9693396992 disk rw flash:
8049967104 7959392256 disk ro webui:
- - opaque rw null:
```
- - opaque ro tar: - - network rw tftp: 2097152 2080848 nvram rw nvram: - - opaque wo syslog: - - network rw rcp: - - network rw http: - - network rw ftp: - - network rw scp: - - network rw https: - - opaque ro cns: Device# **show file systems** File Systems: Size(b) Free(b) Type Flags Prefixes<br>- - opaque rw system: - - - opaque rw system: opaque rw tmpsys:<br>disk rw bootflash: flash: 11250098176 9694093312 disk 1651314688 1232220160 disk rw crashinfo: 118148280320 112084115456 disk rw disk0:<br>189628416 145387520 disk rw usbflash0:<br>5060606011 5111111111 189628416 145387520 disk rw usbflash0: 7763918848 7696850944 disk ro webui: - - - - opaque rw null: - opaque ro tar: - - network rw tftp: 33554432 33532852 nvram rw nvram: opaque wo syslog: - network rw rcp: network rw http: - - network rw ftp: - - network rw scp: network rw https: - opaque ro cns:

This example shows a device stack. In this example, the active device is stack member 1; the file system on stack member 2 is displayed as flash-2:, the file system on stack member 3 is displayed as flash-3: and so on up to . The example also shows the crashinfo directories and a USB flash drive plugged into the active device:

```
Device# show file systems
File Systems:
Size(b) Free(b) Type Flags Prefixes
- - opaque rw system:
- - opaque rw tmpsys:
1651314688 1520742400 disk rw crashinfo: crashinfo-1:
1651507200 1516240896 disk rw crashinfo-2: stby-crashinfo:
1651507200 1517289472 disk rw crashinfo-3:
1651507200 1519386624 disk rw crashinfo-4:
1651507200 1524629504 disk rw crashinfo-5:
1651507200 1523580928 disk rw crashinfo-6:
1651507200 1517289472 disk rw crashinfo-7:
1651507200 1526726656 disk rw crashinfo-8:
* 11353194496 7916576768 disk rw flash: flash-1:
11353980928 7944011776 disk rw flash-2: stby-flash:
11353980928 7876902912 disk rw flash-3:
11353980928 7944011776 disk rw flash-4:
11353980928 7939817472 disk rw flash-5:
11353980928 7944011776 disk rw flash-6:
11353980928 7944011776 disk rw flash-7:
11353980928 7944011776 disk rw flash-8:
3824013312 3756507136 disk ro webui:
```

```
- - opaque rw null:
- - opaque ro tar:
- - network rw tftp:
2097152 2052489 nvram rw nvram:
- - opaque wo syslog:
- - network rw rcp:
- - network rw http:
- - network rw ftp:
- - network rw scp:
- - network rw https:
- - opaque ro cns:
2097152 2052489 nvram rw stby-nvram:
- - nvram rw stby-rcsf:
- - opaque rw revrcsf:
```
**Table 11: show file systems Field Descriptions**

| <b>Field</b> | <b>Value</b>                                                                                                    |
|--------------|----------------------------------------------------------------------------------------------------|
| Size(b)      | Amount of memory in the file system in bytes.                                                                                                  |
| Free(b)      | Amount of free memory in the file system in bytes.                                                                                             |
| Type         | Type of file system.                                                                                                    |
|              | <b>disk—</b> The file system is for a flash memory device, USB flash, and<br>crashinfo file.                                                   |
|              | <b>network—The file system for network devices; for example, an FTP</b><br>server or and HTTP server.                                          |
|              | <b>nvram</b> —The file system is for a NVRAM device.                                                                                           |
|              | <b>opaque</b> —The file system is a locally generated pseudo file system<br>(for example, the system) or a download interface, such as brimux. |
|              | <b>unknown</b> —The file system is an unknown type.                                                                                            |
| Flags        | Permission for file system.                                                                                                    |
|              | ro—read-only.                                                                                                    |
|              | $rw$ —read/write.                                                                                                    |
|              | wo—write-only.                                                                                                    |

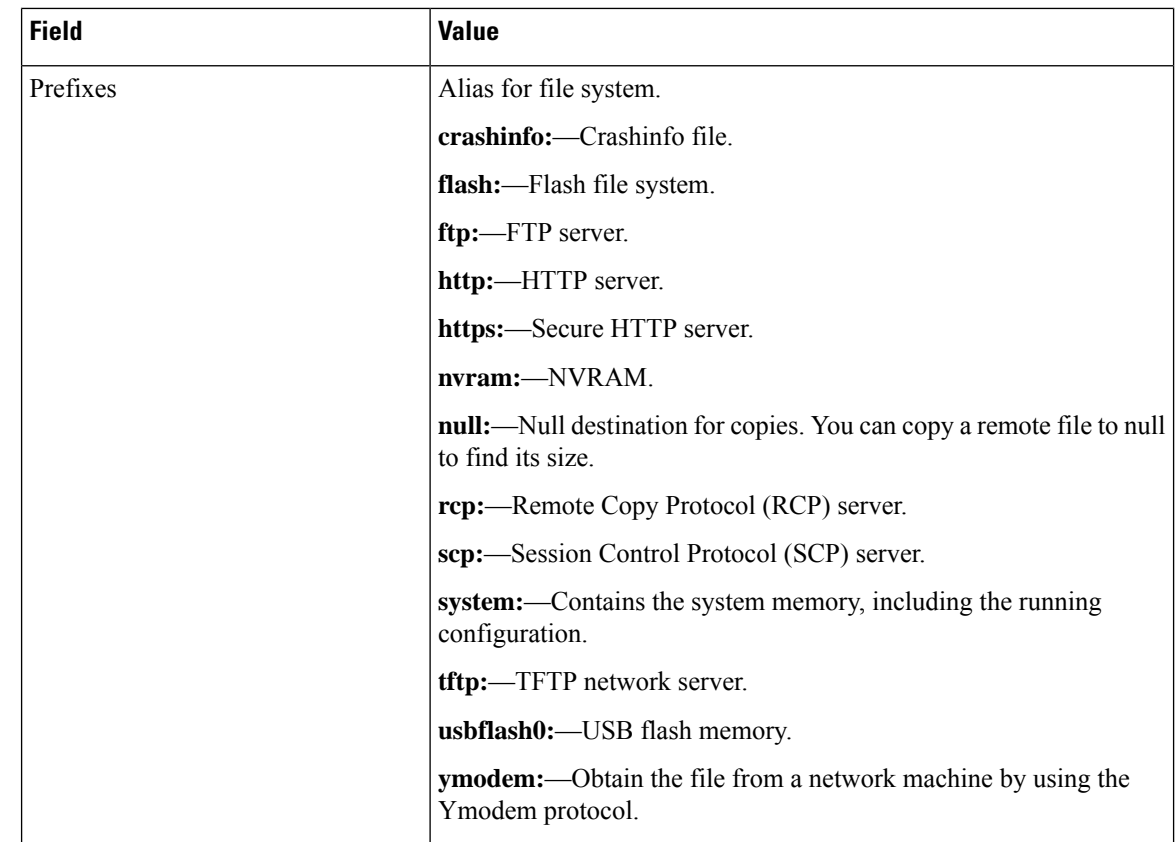

## <span id="page-283-0"></span>**Setting the Default File System**

You can specify the file system or directory that the system uses as the default file system by using the **cd** *filesystem:* privileged EXEC command. You can set the default file system to omit the *filesystem:* argument from related commands. For example, for all privileged EXEC commands that have the optional *filesystem:* argument, the system uses the file system specified by the **cd** command.

By default, the default file system is *flash:*.

You can display the current default file system as specified by the **cd** command by using the **pwd** privileged EXEC command.

## <span id="page-283-1"></span>**Displaying Information About Files on a File System**

You can view a list of the contents of a file system before manipulating its contents. For example, before copying a new configuration file to flash memory, you might want to verify that the file system does not already contain a configuration file with the same name. Similarly, before copying a flash configuration file to another location, you might want to verify its filename for use in another command. To display information about files on a file system, use one of the privileged EXEC commands listed in the following table.

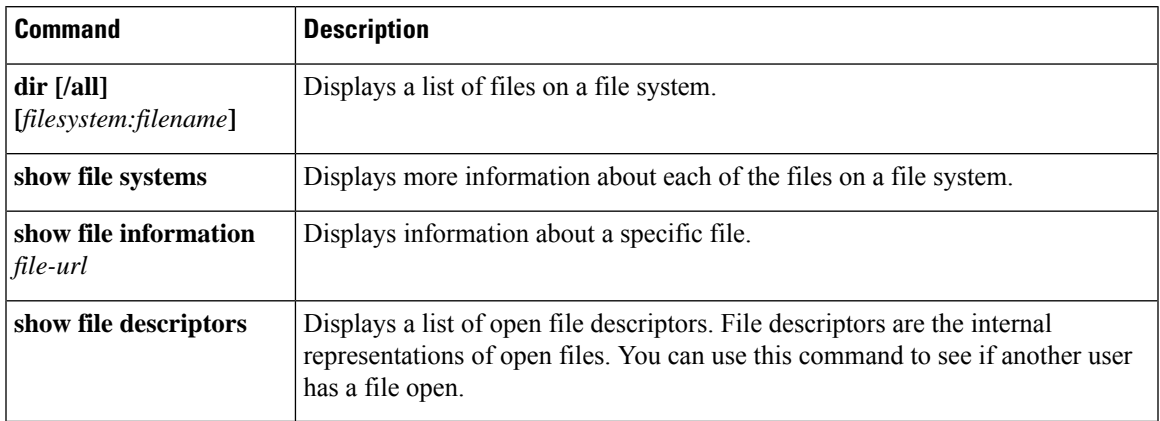

#### **Table 12: Commands for Displaying Information About Files**

For example, to display a list of all files in a file system, use the **dir** privileged EXEC command:

```
Device# dir flash:
DDirectory of bootflash:/
```
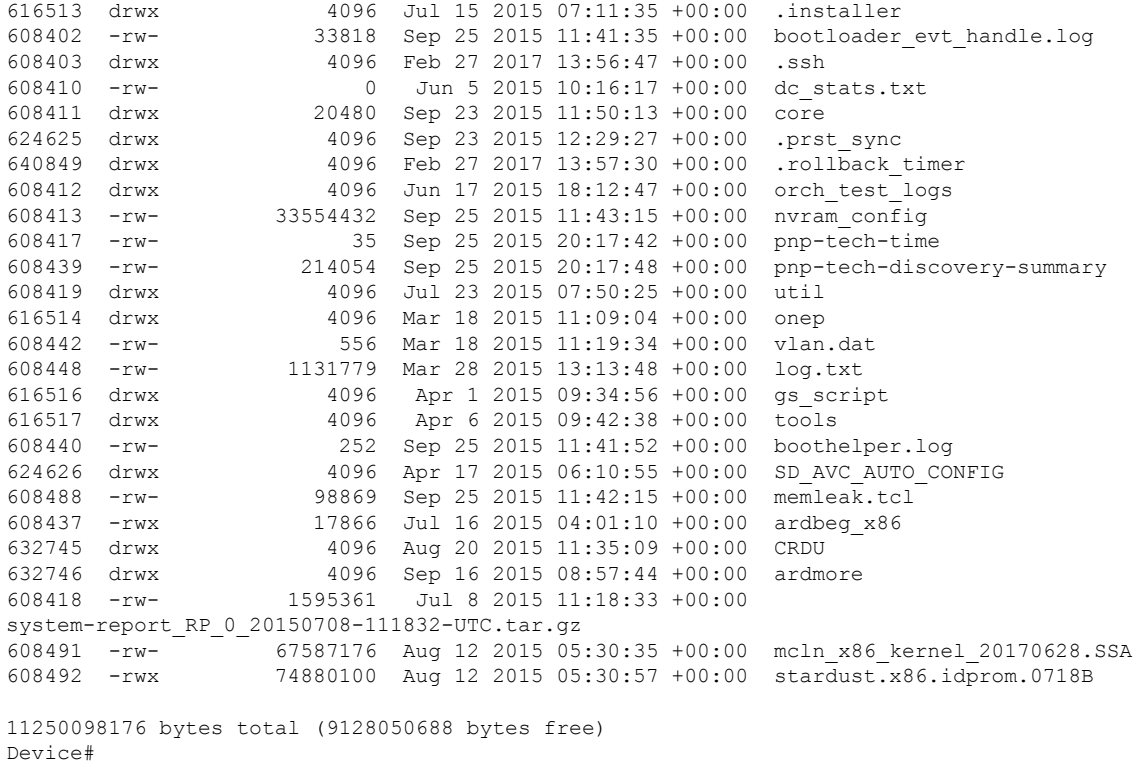

# <span id="page-284-0"></span>**Changing Directories and Displaying the Working Directory**

Follow these steps to change directories and to display the working directory:

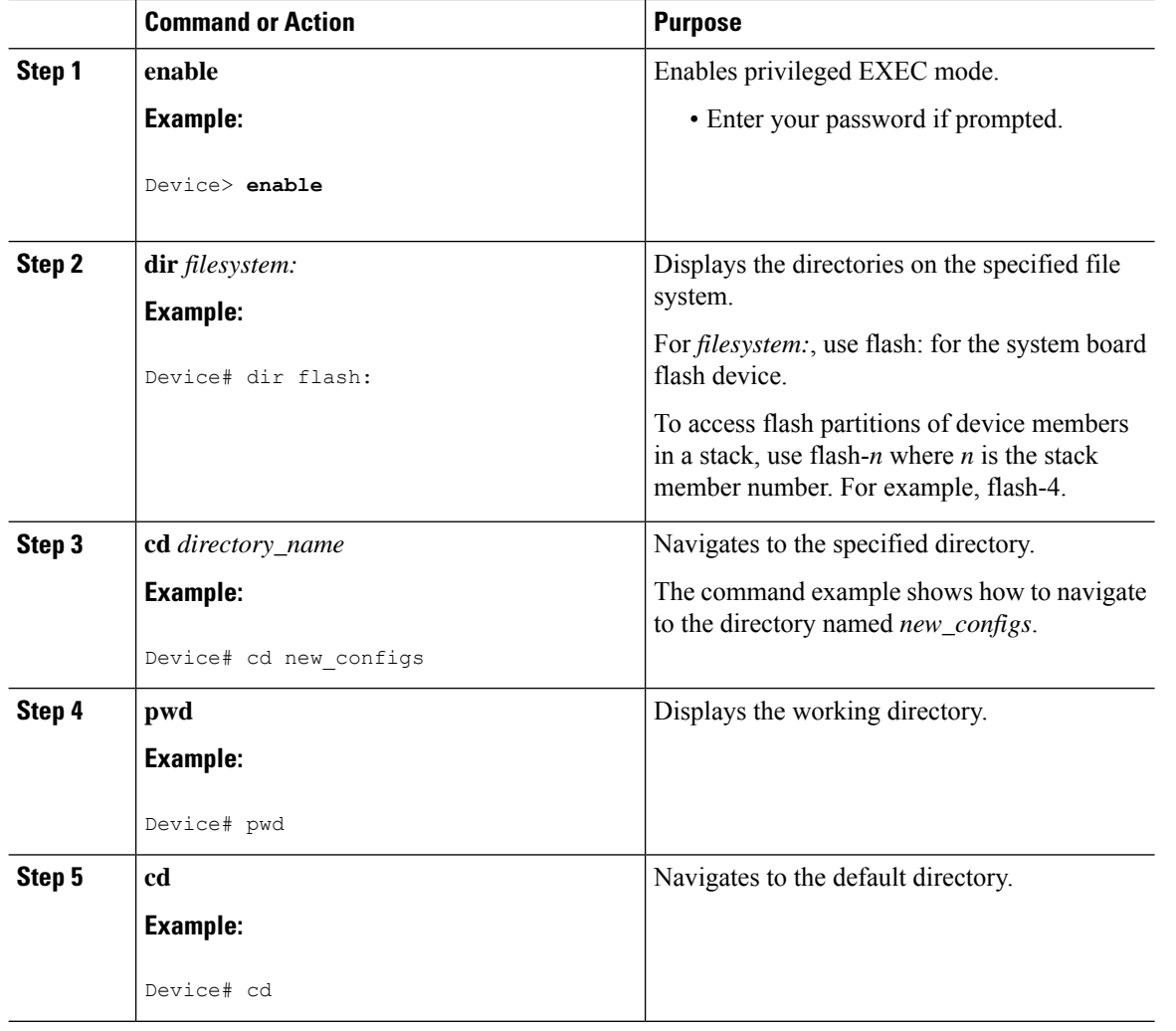

### **Procedure**

# <span id="page-285-0"></span>**Creating Directories**

Beginning in privileged EXEC mode, follow these steps to create a directory:

### **Procedure**

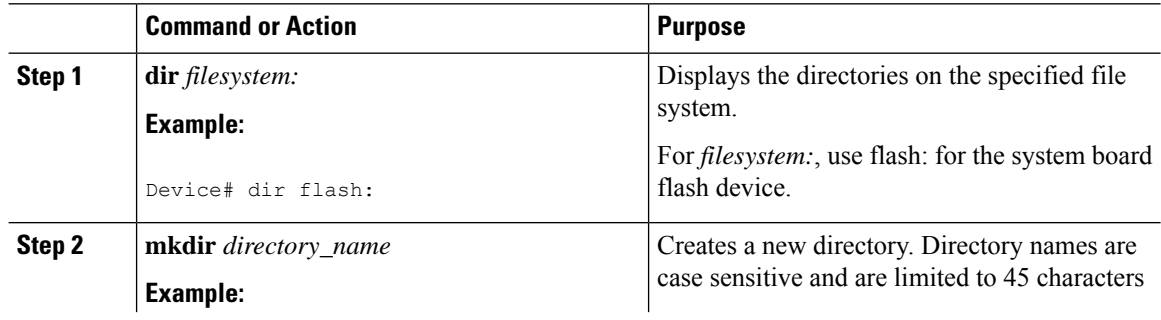

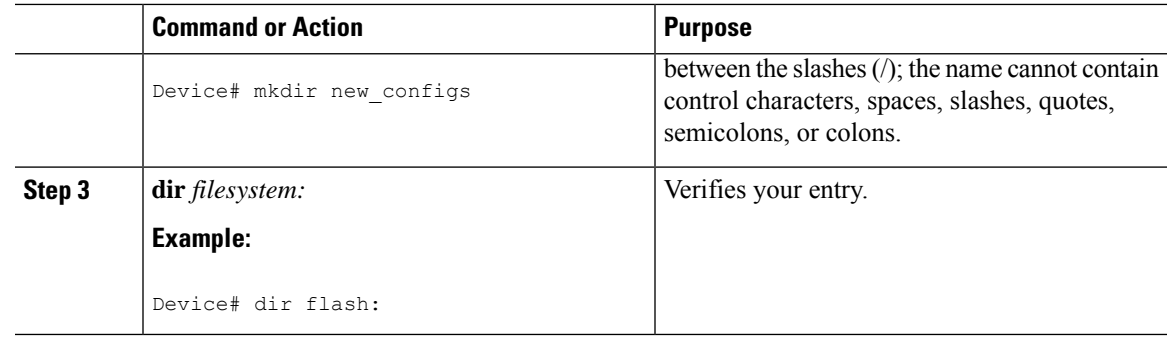

## **Removing Directories**

To remove a directory with all its files and subdirectories, use the **delete /force /recursive** *filesystem:/file-url* privileged EXEC command.

Use the **/recursive** keyword to delete the named directory and all subdirectories and the files contained in it. Use the **/force** keyword to suppress the prompting that confirms a deletion of each file in the directory. You are prompted only once at the beginning of this deletion process.

For *filesystem*, use **flash:** for the system board flash device. For *file-url*, enter the name of the directory to be deleted. All of the files in the directory and the directory are removed.

**Caution** When directories are deleted, their contents cannot be recovered.

## <span id="page-286-0"></span>**Copying Files**

To copy a file from a source to a destination, use the **copy** *source-url destination-url* privileged EXEC command. For the source and destination URLs, you can use **running-config** and **startup-config** keyword shortcuts. For example, the **copy running-config startup-config** command saves the currently running configuration file to the NVRAM section of flash memory to be used as the configuration during system initialization.

You can also copy from special file systems (**xmodem:**, **ymodem:**) as the source for the file from a network machine that uses the Xmodem or Ymodem protocol. SSH File Transfer Protocol (SFTP) is also another option to copy switch configuration or image files. For more information, refer the *Configuring SSH File Transfer Protocol* chapter of the *Security Configuration Guide*.

Network file system URLs include ftp:, rcp:, tftp:, scp:, http:, and https: and have these syntaxes:

- FTP—ftp:[[//username [:password]@location]/directory]/filename
- RCP—rcp:[[//username@location]/directory]/filename
- TFTP—tftp:[[//location]/directory]/filename
- SCP—scp:[[//username [:password]@location]/directory]/filename
- HTTP—http:[[//username [:password]@location]/directory]/filename
- HTTPS—https:[[//username [:password]@location]/directory]/filename

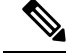

**Note**

The password must not contain the special character ' $\omega$ '. If the character ' $\omega$ ' is used, the copy fails to parse the IP address of the server.

Local writable file systems include flash:.

Some invalid combinations of source and destination exist. Specifically, you cannot copy these combinations:

- From a running configuration to a running configuration
- From a startup configuration to a startup configuration
- From a device to the same device (for example, the **copy flash: flash:** command is invalid)

### **Copying Files from One Device in a Stack to Another Device in the Same Stack**

To copy a file from one device in a stack to another device in the same stack, use the **flash-X:** notation, where **X** is the device number.

To view all devices in a stack, use the **show switch** command in privileged EXEC mode, as in the following example of a 9-member device stack:

```
Device# show switch
Switch/Stack Mac Address : 0006.f6b9.b580 - Local Mac Address Mac persistency wait time:
Indefinite
                                 H/W Current
Switch# Role Mac Address Priority Version State
------------------------------------------------------------
*1 Active 0006.f6b9.b580 15 P3B Ready
2 Standby 0006.f6ba.0c80 14 P3B Ready
3 Member 0006.f6ba.3300 7 P3B Ready
4 Member 0006.f6b9.df80 6 P3B Ready
5 Member 0006.f6ba.3880 13 P1A Ready
6 Member 1ce6.c7b6.ef00 4 PP Ready
7 Member 2037.06ce.2580 3 P2A Ready
8 Member 2037.0653.7e00 2 P5A Ready
9 Member 2037.0653.9280 1 P5B Ready
```
To view all devices in a stack, use the **show switch** command in privileged EXEC mode, as in the following example of a 8-member device stack:

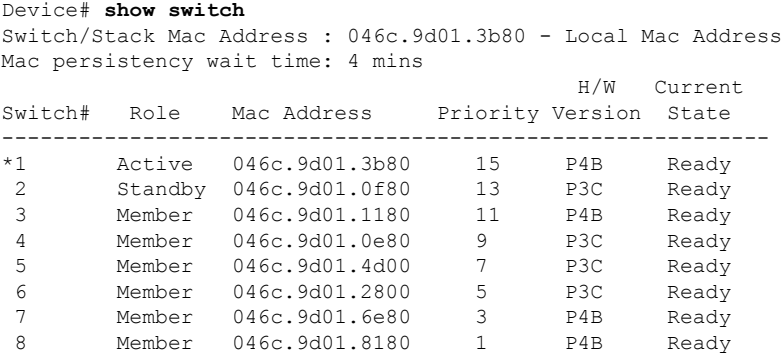
To view all file systems available to copy on a specific device, use the **copy** command as in the following example of a 5-member stack:

```
Device# copy flash:?
flash:.installer
flash:.prst_sync
flash:.rollback_timer
flash:boothelper.log
flash:bootloader_evt_handle.log
flash:cat9k-cc_srdriver.16.05.01a.SPA.pkg
flash:cat9k-espbase.16.05.01a.SPA.pkg
flash:cat9k-guestshell.16.05.01a.SPA.pkg
flash:cat9k-rpbase.16.05.01a.SPA.pkg
flash:cat9k-rpboot.16.05.01a.SPA.pkg
flash:cat9k-sipbase.16.05.01a.SPA.pkg
flash:cat9k-sipspa.16.05.01a.SPA.pkg
flash:cat9k-srdriver.16.05.01a.SPA.pkg
flash:cat9k-webui.16.05.01a.SPA.pkg
flash:cat9k-wlc.16.05.01a.SPA.pkg
flash:core
flash:dc_profile_dir
flash:dc_stats.txt
flash:gs_script
flash:nvram_config
flash:packages.conf
```
This example shows how to copy a config file stored in the flash partition of device 2 to the flash partition of device 4. It assumes that device 2 and device 4 are in the same stack.

Device# **copy flash-2:config.txt flash-4:config.txt**

### **Deleting Files**

When you no longer need a file on a flash memory device, you can permanently delete it. To delete a file or directory from a specified flash device, use the **delete** [**/force**] [**/recursive**] [*filesystem:*]*/file-url* privileged EXEC command.

Use the **/recursive** keyword for deleting a directory and all subdirectories and the files contained in it. Use the **/force** keyword to suppress the prompting that confirms a deletion of each file in the directory. You are prompted only once at the beginning of this deletion process. Use the **/force** and **/recursive** keywords for deleting old software images that were installed by using the **archive download-sw** command but are no longer needed.

If you omit the *filesystem:* option, the device usesthe default device specified by the **cd**command.For *file-url*, you specify the path (directory) and the name of the file to be deleted.

When you attempt to delete any files, the system prompts you to confirm the deletion.

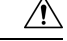

**Caution** When files are deleted, their contents cannot be recovered.

This example shows how to delete the file *myconfig* from the default flash memory device:

Device# **delete myconfig**

# **Creating, Displaying and Extracting Files**

You can create a file and write files into it, list the files in a file, and extract the files from a file as described in the next sections.

Beginning in privileged EXEC mode, follow these steps to create a file, display the contents, and extract it:

#### **Procedure**

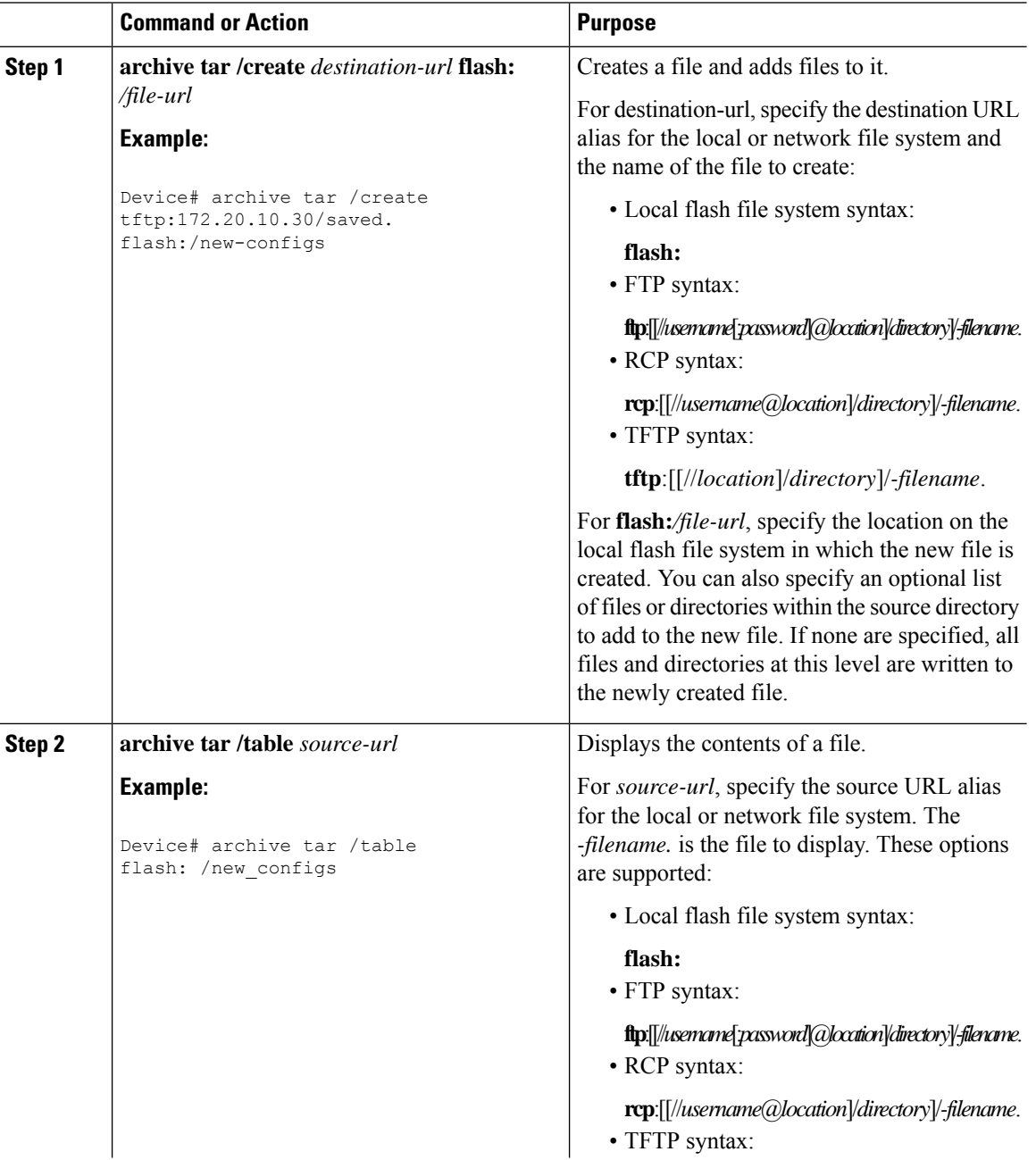

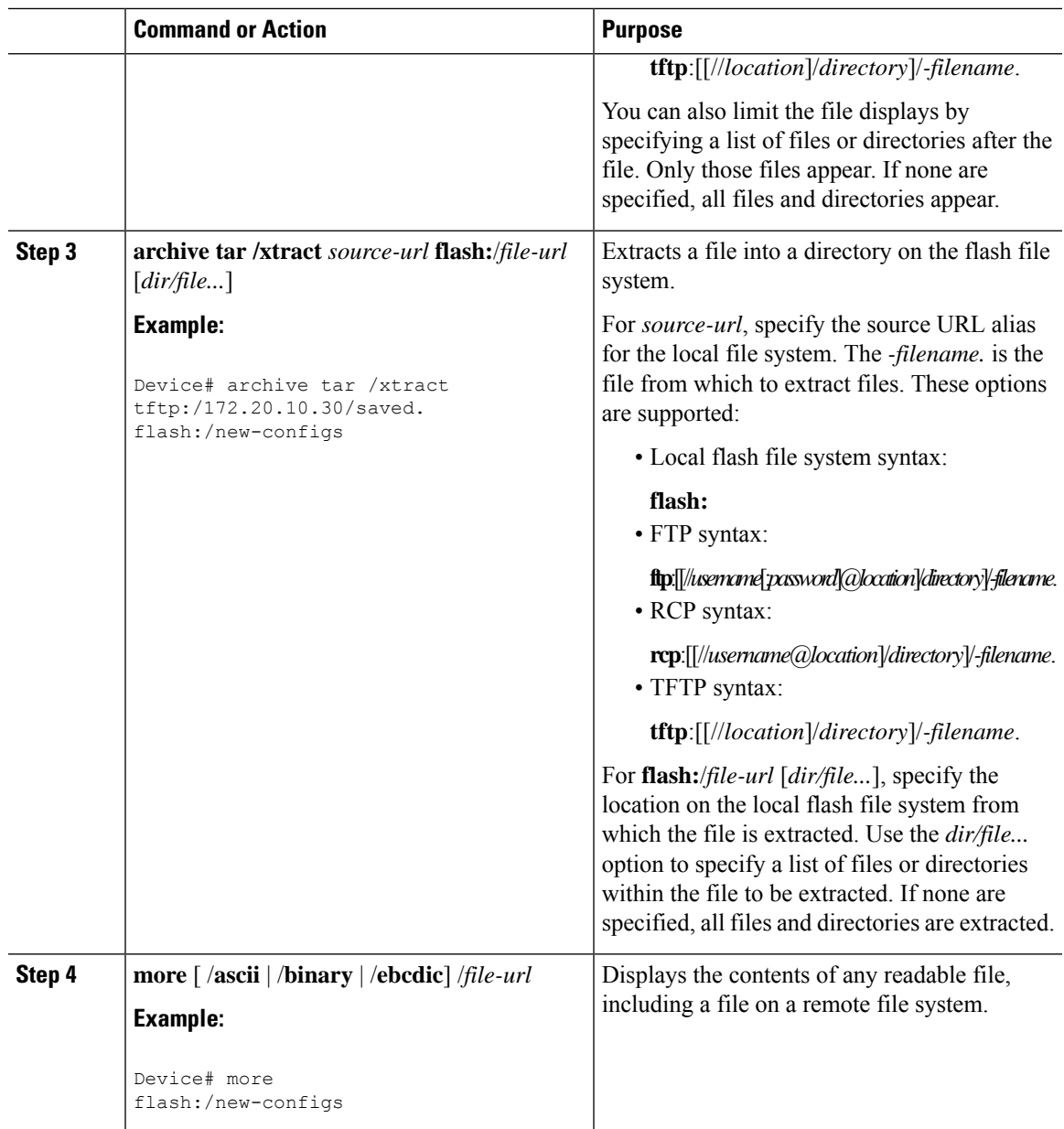

# **Additional References for Flash File System**

#### **Related Documents**

 $\overline{\phantom{a}}$ 

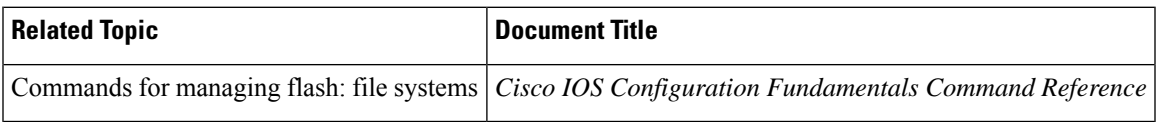

# **Feature History for Flash File System**

This table provides release and related information for features explained in this module.

These features are available on all releases subsequent to the one they were introduced in, unless noted otherwise.

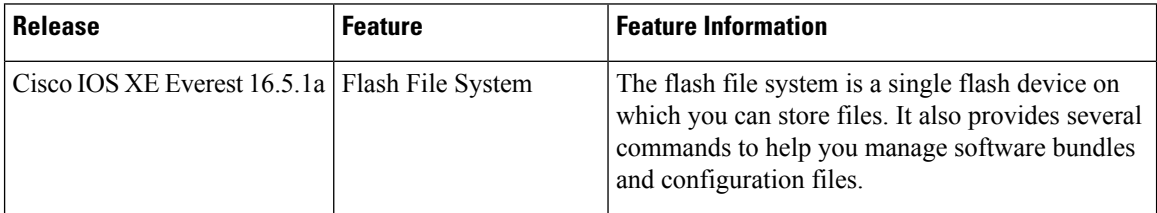

Use Cisco Feature Navigator to find information about platform and software image support. To access Cisco Feature Navigator, go to <http://www.cisco.com/go/cfn>.

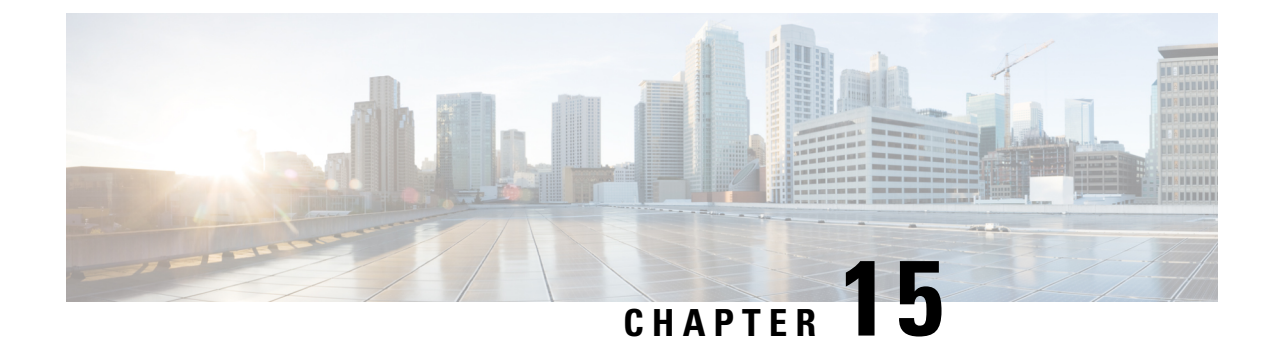

# **Performing Factory Reset**

- [Prerequisites](#page-292-0) for Performing a Factory Reset, on page 277
- [Restrictions](#page-292-1) for Performing a Factory Reset, on page 277
- [Information](#page-292-2) About Factory Reset, on page 277
- How to [Perform](#page-293-0) a Factory Reset, on page 278
- [Configuration](#page-294-0) Example for Performing a Factory Reset, on page 279
- Additional [References](#page-295-0) for Factory Reset, on page 280
- Feature History for [Performing](#page-295-1) a Factory Reset, on page 280

## <span id="page-292-0"></span>**Prerequisites for Performing a Factory Reset**

- Ensure that all the software images, including the current image, configurations, and personal data are backed up before you begin the factory reset process.
- Ensure that there is uninterrupted power supply when the factory reset process is in progress.
- Ensure that In-Service Software Upgrade (ISSU) or In-Service Software Downgrade (ISSD) are not in progress before you begin the factory reset process.

## <span id="page-292-1"></span>**Restrictions for Performing a Factory Reset**

- Software patches, if installed on the device, will not be restored after the factory reset process.
- If the **factory-reset** command isissued through a VTY session, the session is not restored after completion of the factory reset process.
- Factory reset is supported only in standalone mode and not in stacking mode. For modular chassis devices configured in high-availability (HA) mode, factory reset is applied for each supervisor module.

## <span id="page-292-2"></span>**Information About Factory Reset**

Factory reset erases all the customer-specific data stored in a device and restores the device to its original configuration at the time of shipping. Data erased includes configurations, log files, boot variables, core files, and credentials like Federal Information Processing Standard-related (FIPS-related) keys.

The factory reset process is used in the following two scenarios:

- Return Material Authorization (RMA) for a device: If you have to return a device to Cisco for RMA, remove all the customer-specific data before obtaining an RMA certificate for the device.
- Recovering a compromised device: If the key material or credentials that are stored on a device is compromised, reset the device to factory configuration, and then reconfigure the device.

During the factory reset, the device reloads and enters ROMmon mode. After a factory reset, the device removes all its environment variables, including the **MAC\_ADDRESS**and the**SERIAL\_NUMBER** variables, which are required to locate and load the software. Perform a reset in ROMmon mode to automatically set the environment variables.

After the system reset in ROMmon mode is complete, add the Cisco IOS image either through a USB or TFTP.

The following table provides details about the data that is erased and retained during the factory reset process:

| <b>Data Erased</b>                                                                                                    | <b>Data Retained</b>                                                                                                 |
|----------------------------------------------------------------------------------------------------|----------------------------------------------------------------------------------------------------|
| All Cisco IOS images, including the current boot<br>image                                                                                                    | Data from remote field-replaceable units (FRUs)                                                                      |
| Crash information and logs                                                                                                    | Value of the configuration register.                                                                                 |
| User data, startup and running configuration, and<br>contents of removable storage devices such as Serial<br>Advanced Technology Attachment (SATA), Solid<br>State Drive (SSD), or USB |                                                                                                    |
| Credentials such as FIPS-related keys                                                                                                    | Credentials such as Secure Unique Device Identifier<br>(SUDI) certificates, public key infrastructure (PKI)<br>keys. |
| Onboard Failure Logging (OBFL) logs                                                                                                    | Licenses                                                                                                    |
| ROMmon variables added by the user.                                                                                                    |                                                                                                    |

**Table 13: Data Erased and Retained During Factory Reset**

## <span id="page-293-0"></span>**How to Perform a Factory Reset**

To perform a factory reset, complete this procedure:

#### **Procedure**

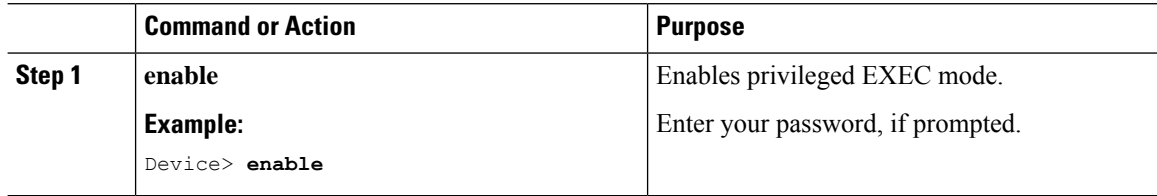

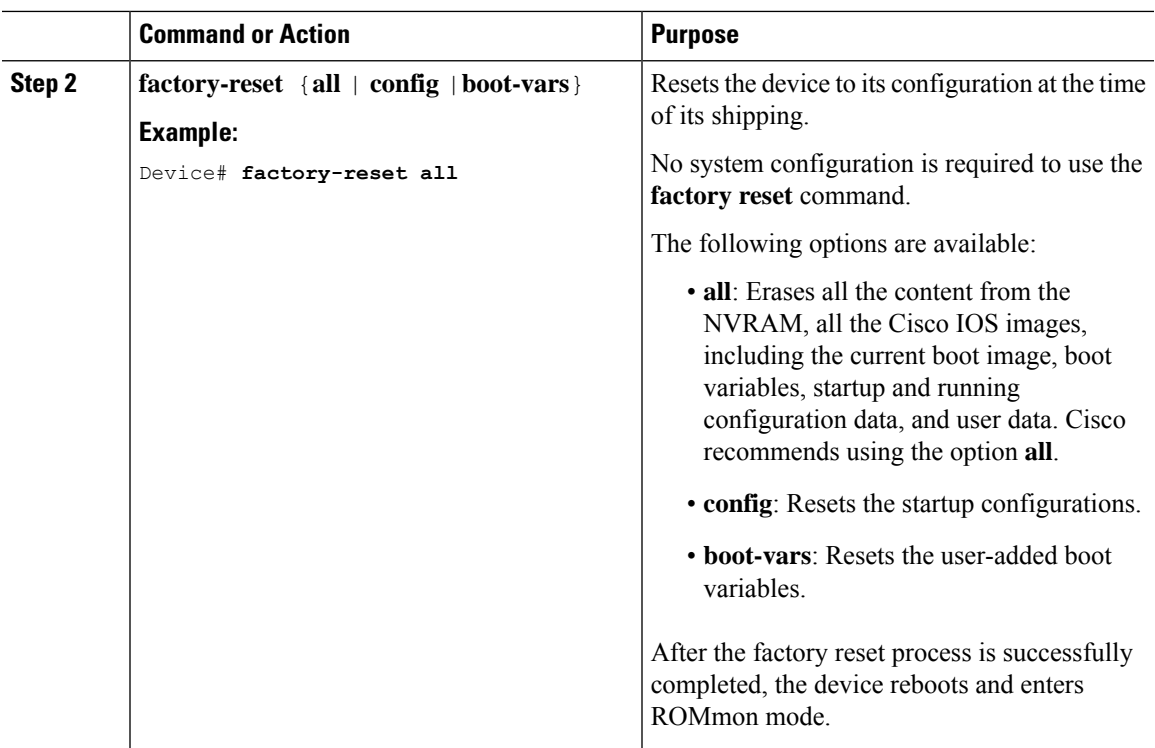

# <span id="page-294-0"></span>**Configuration Example for Performing a Factory Reset**

The following example shows how to perform a factory reset:

```
Device> enable
Device# factory-reset all
The factory reset operation is irreversible for all operations. Are you sure? [confirm]
The following will be deleted as a part of factory reset:
1: Crash info and logs
2: User data, startup and running configuration
3: All IOS images, including the current boot image
4: OBFL logs
5: User added rommon variables
6: Data on Field Replaceable Units(USB/SSD/SATA)
The system will reload to perform factory reset.
It will take some time to complete and bring it to rommon.
You will need to load IOS image using USB/TFTP from rommon after
this operation is completed.
DO NOT UNPLUG THE POWER OR INTERRUPT THE OPERATION
Are you sure you want to continue? [confirm]
```
# <span id="page-295-0"></span>**Additional References for Factory Reset**

#### **Related Documents**

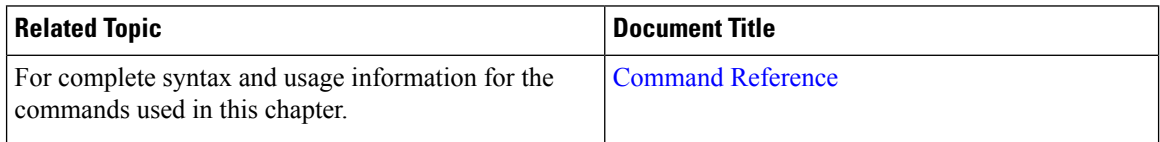

# <span id="page-295-1"></span>**Feature History for Performing a Factory Reset**

This table provides release and related information for features explained in this module.

These features are available on all releases subsequent to the one they were introduced in, unless noted otherwise.

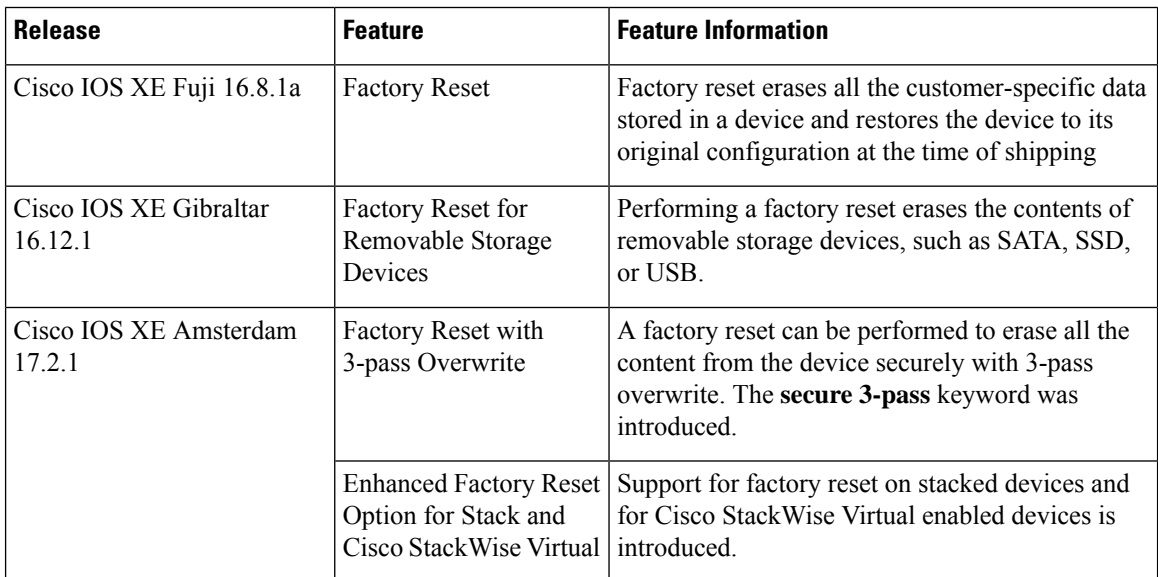

Use Cisco Feature Navigator to find information about platform and software image support. To access Cisco Feature Navigator, go to <http://www.cisco.com/go/cfn>.

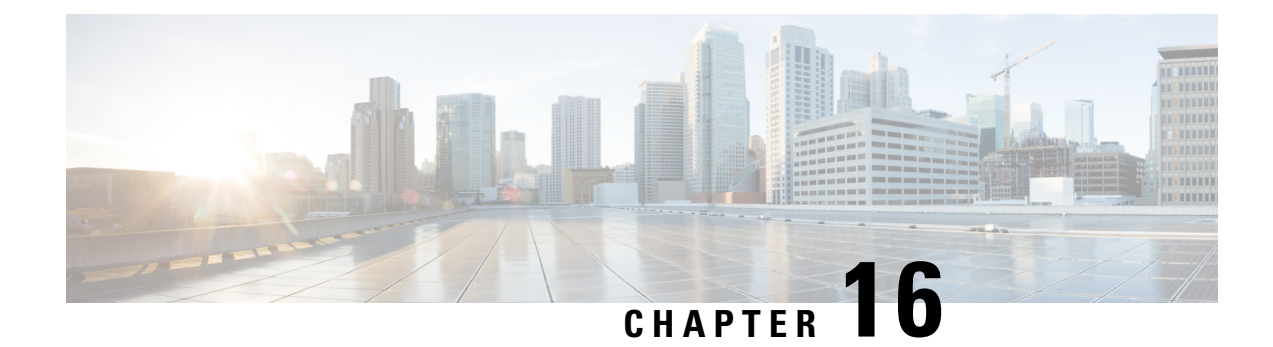

# **Configuring Secure Storage**

- [Information](#page-296-0) About Secure Storage, on page 281
- [Enabling](#page-296-1) Secure Storage , on page 281
- [Disabling](#page-297-0) Secure Storage , on page 282
- Verifying the Status of [Encryption,](#page-297-1) on page 282
- Feature [Information](#page-298-0) for Secure Storage, on page 283

# <span id="page-296-0"></span>**Information About Secure Storage**

Secure Storage feature allows you to secure critical configuration information by encrypting it. It encrypts asymmetric key-pairs, pre-shared secrets, the type 6 password encryption key and certain credentials. An instance-unique encryption key is stored in the hardware trust anchor to prevent it from being compromised.

## <span id="page-296-1"></span>**Enabling Secure Storage**

#### **Before you begin**

By default, this feature is disabled.

#### **Procedure**

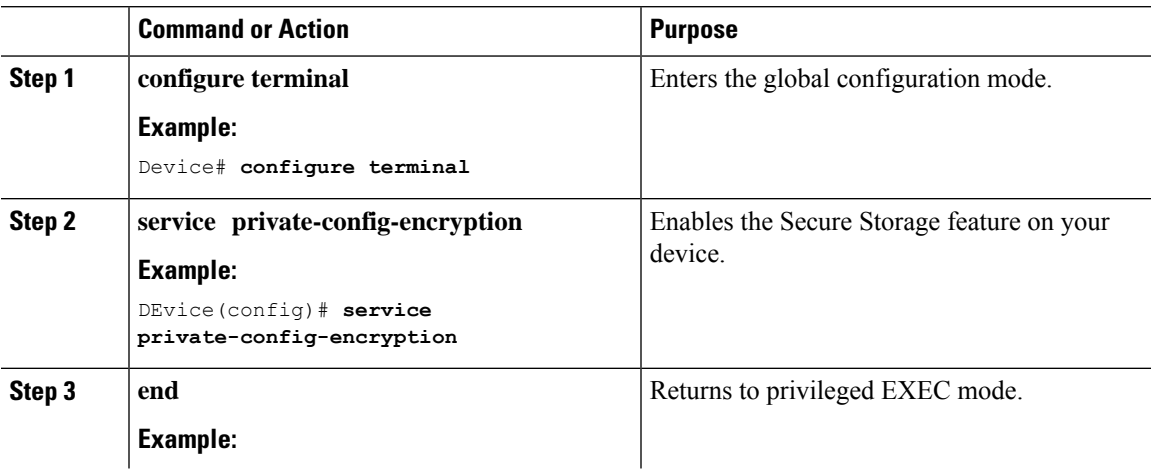

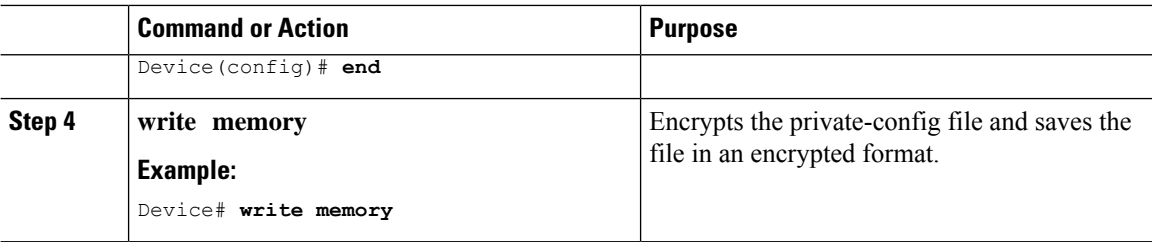

## <span id="page-297-0"></span>**Disabling Secure Storage**

#### **Before you begin**

To disable Secure Storage feature on a device, perform this task:

#### **Procedure**

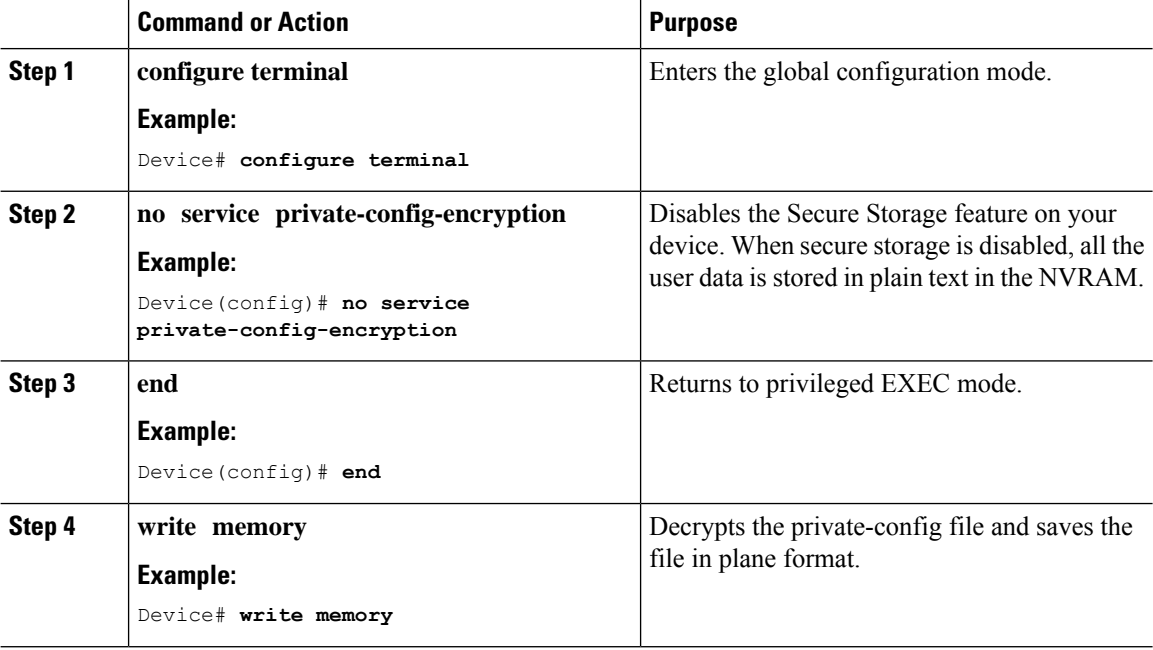

# <span id="page-297-1"></span>**Verifying the Status of Encryption**

Use the **show parser encrypt file status** command to verify the status of encryption. The following command output indicates that the feature is available but the file is not encrypted. The file is in 'plain text' format.

```
Device#show parser encrypt file status
Feature: Enabled
File Format: Plain Text
Encryption Version: Ver1
```
# <span id="page-298-0"></span>**Feature Information for Secure Storage**

This table provides release and related information for features explained in this module.

These features are available on all releases subsequent to the one they were introduced in, unless noted otherwise.

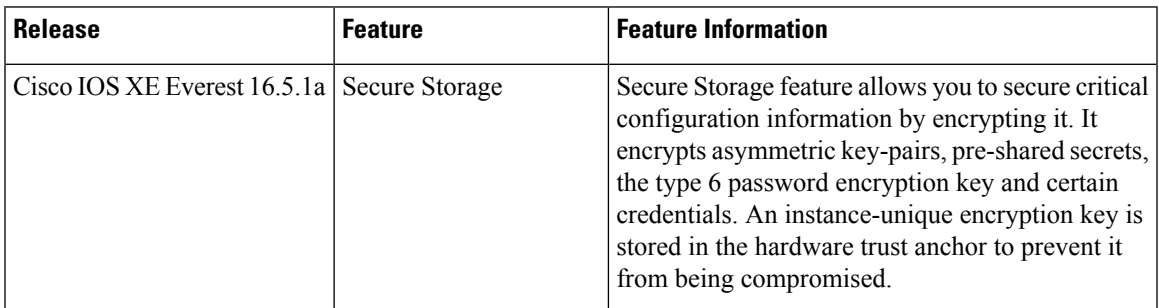

Use Cisco Feature Navigator to find information about platform and software image support. To access Cisco Feature Navigator, go to [http://www.cisco.com/go/cfn.](http://www.cisco.com/go/cfn)

 $\mathbf I$ 

ı

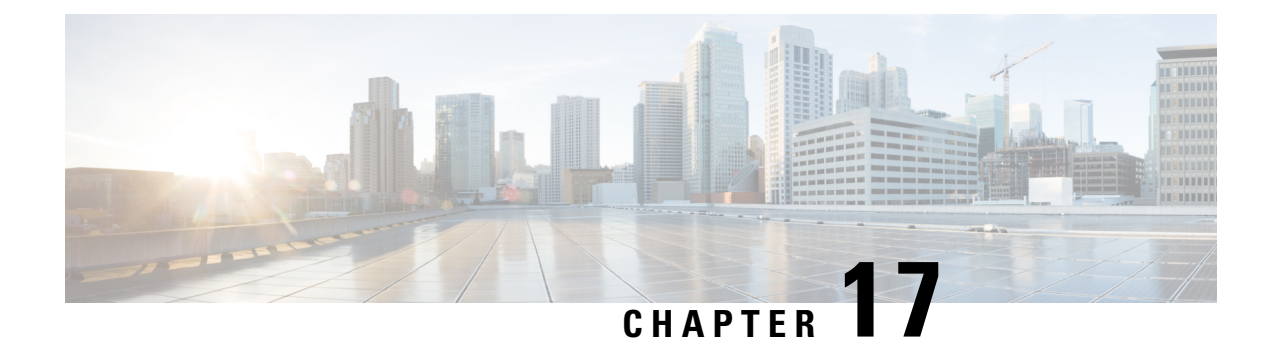

# **Conditional Debug and Radioactive Tracing**

- [Introduction](#page-300-0) to Conditional Debugging, on page 285
- [Introduction](#page-301-0) to Radioactive Tracing, on page 286
- How to Configure Conditional Debug and [Radioactive](#page-301-1) Tracing, on page 286
- Monitoring [Conditional](#page-305-0) Debugging, on page 290
- [Configuration](#page-305-1) Examples for Conditional Debugging, on page 290
- Additional References for Conditional Debugging and [Radioactive](#page-306-0) Tracing, on page 291
- Feature History for Conditional Debugging and [Radioactive](#page-306-1) Tracing, on page 291

## <span id="page-300-0"></span>**Introduction to Conditional Debugging**

The Conditional Debugging feature allows you to selectively enable debugging and logging for specific features based on the set of conditions you define. This feature is useful in systems where a large number of features are supported.

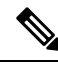

**Note** Only Control Plane Tracing is supported.

The Conditional debug allows granular debugging in a network that is operating at a large scale with a large number of features. It allows you to observe detailed debugs for granular instances within the system. This is very useful when we need to debug only a particular session among thousands of sessions. It is also possible to specify multiple conditions.

A condition refers to a feature or identity, where identity could be an interface, IP Address, or a MAC address and so on.

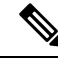

**Note** MAC address is the only supported condition.

This is in contrast to the general debug command, that produces its output without discriminating on the feature objects that are being processed. General debug command consumes a lot of system resources and impacts the system performance.

## <span id="page-301-0"></span>**Introduction to Radioactive Tracing**

Radioactive tracing provides the ability to stitch together a chain of execution for operations of interest across the system, at an increased verbosity level. This provides a way to conditionally print debug information (up to DEBUG Level or a specified level) across threads, processes and function calls.

$$
\phi
$$

**Note** The default level is **DEBUG**. The users cannot change this to another level.

The following features are enabled for Radioactive Tracing:

- IGMP Snooping
- Layer 2 Multicast

## <span id="page-301-1"></span>**How to Configure Conditional Debug and Radioactive Tracing**

### **Conditional Debugging and Radioactive Tracing**

Radioactive Tracing when coupled with Conditional Debugging, enable us to have a single debug CLI to debug all execution contexts related to the condition. This can be done without being aware of the various control flow processes of the feature within the box and without having to issue debugs at these processes individually.

### **Location of Tracefiles**

By default the tracefile logs will be generated for each process and saved into either the **/tmp/rp/trace** or **/tmp/fp/trace** directory. In this temp directory, the trace logs are written to files, which are of 1 MB size each. The directory can hold up to a maximum of 25 such files for a given process. When a tracefile in the **/tmp** directory reaches its 1MB limit or whatever size was configured for it during the boot time, it is rotated out to an archive location in the **/crashinfo** partition under **tracelogs** directory.

The **/tmp** directory holds only a single tracefile for a given process. Once the file reaches its file size limit it is rotated out to **/crashinfo/tracelogs**. In the archive directory, up to 25 files are accumulated, after which the oldest one is replaced by the newly rotated file from **/tmp**.

The tracefiles in the crashinfo directory are located in the following formats:

**1.** Process-name\_Process-ID\_running-counter.timestamp.gz

Example: IOSRP\_R0-0.bin\_0.14239.20151101234827.gz

**2.** Process-name\_pmanlog\_Process-ID\_running-counter.timestamp.bin.gz

Example: wcm\_pmanlog\_R0-0.30360\_0.20151028233007.bin.gz

I

## **Configuring Conditional Debugging**

To configure conditional debugging, follow the steps given below:

#### **Procedure**

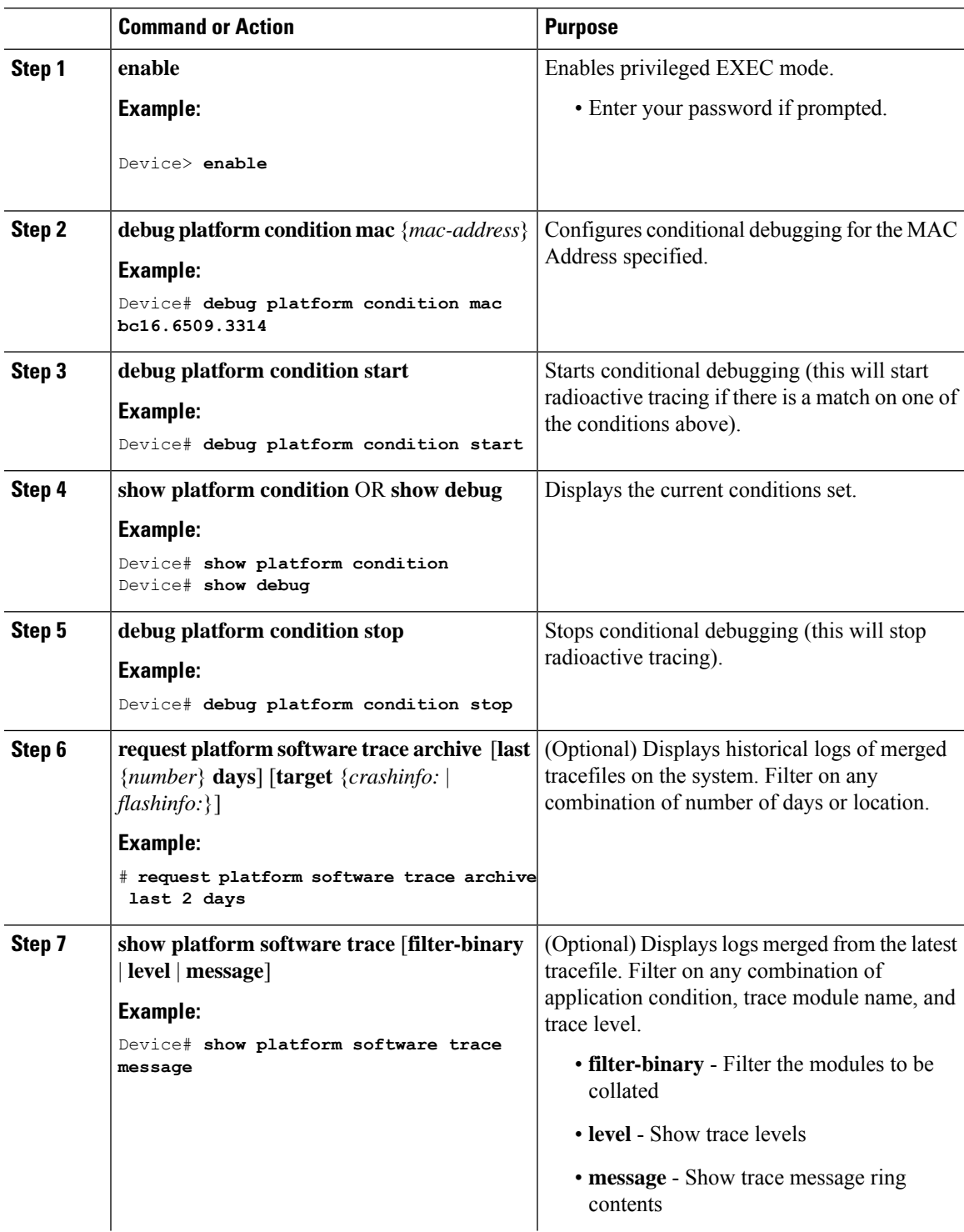

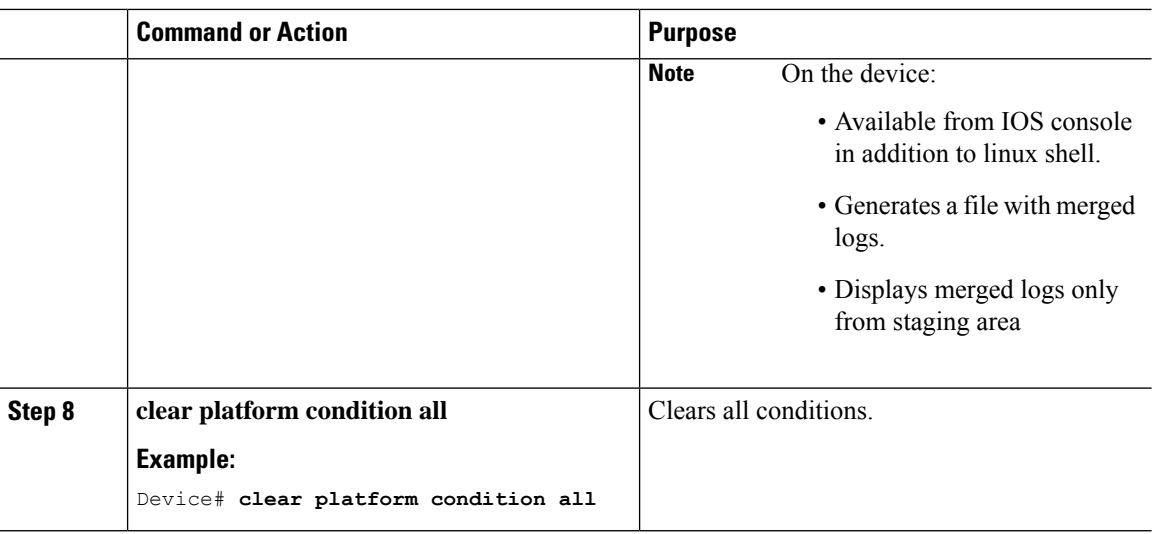

#### **What to do next**

⇘

```
Note
```
- The commands **request platform software trace filter-binary** and **show platform software trace filter-binary** work in a similar way. The only difference is:
- **request platform software trace filter-binary** Sources the data from historical logs.
- **show platform software trace filter-binary** Sources the data from the flash Temp directory.

Of these,  $mac\_{log} < .date.$  is the most important file, as it gives the messages for the MAC we are debugging. The command **show platform software trace filter-binary** also generatesthe same flash files, and also prints the mac\_log on the screen.

## **Radioactive Tracing for L2 Multicast**

To identify a specific multicast receiver, specify the MAC address of the joiner or the receiver client, Group Multicast IP address and Snooping VLAN. Additionally, enable the trace level for the debug. The debug level will provide detailed traces and better visibility into the system.

**debug platform condition feature multicast controlplane mac** *client MAC address* **ip** *Group IP address* **vlan** *id* **level** *debug level*

## **Recommended Workflow for Trace files**

The Recommended Workflow for Trace files is listed below:

**1.** To request the tracelogs for a specific time period.

EXAMPLE 1 day.

Use the command:

Device#**request platform software trace archive last 1 day**

- **2.** The system generates a tar ball (.gz file) of the tracelogs in the location /flash:
- **3.** Copy the file off the switch. By copying the file, the tracelogs can be used to work offline. For more details on copying files, see section below.
- **4.** Delete the tracelog file (.gz) file from /flash: location. This will ensure enough space on the switch for other operations.

### **Copying tracefiles off the box**

An example of the tracefile is shown below:

```
Device# dir crashinfo:/tracelogs
Directory of crashinfo:/tracelogs/
50664 -rwx 760 Sep 22 2015 11:12:21 +00:00 plogd_F0-0.bin_0.gz
50603 -rwx 991 Sep 22 2015 11:12:08 +00:00 fed_pmanlog_F0-0.bin_0.9558.20150922111208.gz
50610 -rw- 11 Nov 2 2015 00:15:59 +00:00 timestamp
50611 -rwx 1443 Sep 22 2015 11:11:31 +00:00
auto upgrade client sh_pmanlog_R0-.bin_0.3817.20150922111130.gz
50669 -rwx 589 Sep 30 2015 03:59:04 +00:00 cfgwr-8021_R0-0.bin_0.gz
50612 -rwx 1136 Sep 22 2015 11:11:46 +00:00 reflector_803_R0-0.bin_0.1312.20150922111116.gz
50794 -rwx 4239 Nov 2 2015 00:04:32 +00:00 IOSRP_R0-0.bin_0.14239.20151101234827.gz
50615 -rwx 131072 Nov 2 2015 00:19:59 +00:00 linux_iosd_image_pmanlog_R0-0.bin_0
--More—
```
The trace files can be copied using one of the various options shown below:

```
Device# copy crashinfo:/tracelogs ?
 crashinfo: Copy to crashinfo: file system
  flash: Copy to flash: file system
 ftp: Copy to ftp: file system
 http: Copy to http: file system
 https: Copy to https: file system
 null: Copy to null: file system
 nvram: Copy to nvram: file system
 rcp: Copy to rcp: file system
 running-config Update (merge with) current system configuration
  scp: Copy to scp: file system
  startup-config Copy to startup configuration
  syslog: Copy to syslog: file system
  system: Copy to system: file system
  tftp: Copy to tftp: file system
  tmpsys: Copy to tmpsys: file system
```
The general syntax for copying onto a TFTP server is as follows:

```
Device# copy source: tftp:
Device# copy crashinfo:/tracelogs/IOSRP_R0-0.bin_0.14239.20151101234827.gz tftp:
Address or name of remote host []? 2.2.2.2
Destination filename [IOSRP_R0-0.bin_0.14239.20151101234827.gz]?
```
It is important to clear the generated report or archive files off the switch in order to have flash space available for tracelog and other purposes. **Note**

## <span id="page-305-0"></span>**Monitoring Conditional Debugging**

The table shown below lists the various commands that can be used to monitor conditional debugging.

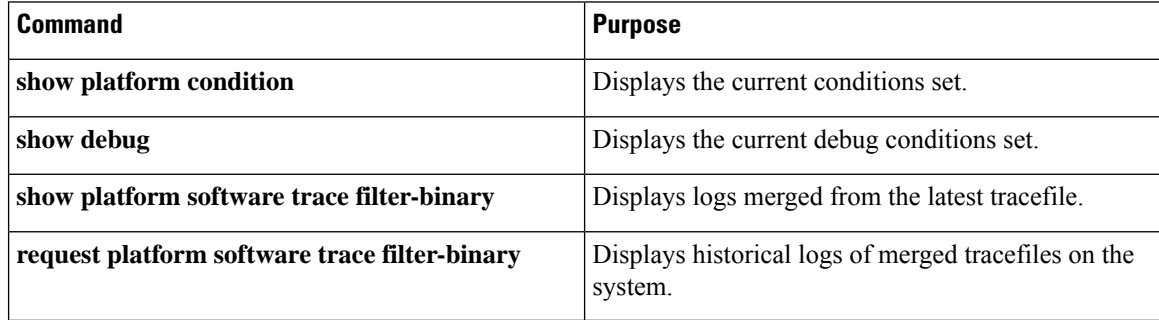

## <span id="page-305-1"></span>**Configuration Examples for Conditional Debugging**

The following is an output example of the *show platform condition* command.

```
Device# show platform condition
Conditional Debug Global State: Stop
Conditions Direction
                                                                          ----------------------------------------------------------------------------------------------|---------
MAC Address 0024.D7C7.0054 N/A
Feature Condition Type Value
-----------------------|-----------------------|--------------------------------
Device#
The following is an output example of the show debug command.
Device# show debug
IOSXE Conditional Debug Configs:
Conditional Debug Global State: Start
Conditions Direction
                                  ----------------------------------------------------------------------------------------------|---------
```
MAC Address 0024.D7C7.0054 N/A Feature Condition Type Value -----------------------|-----------------------|-------------------------------- Packet Infra debugs: Ip Address Port ------------------------------------------------------|----------

Device#

The following is a sample of the *debug platform condition stop* command.

Device# **debug platform condition stop** Conditional Debug Global State: Stop

П

# <span id="page-306-0"></span>**Additional References for Conditional Debugging and Radioactive Tracing**

#### **Related Documents**

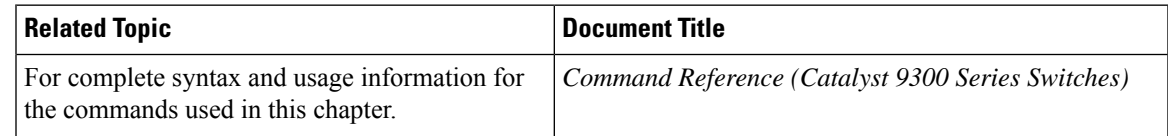

# <span id="page-306-1"></span>**Feature History for Conditional Debugging and Radioactive Tracing**

This table provides release and related information for features explained in this module.

These features are available on all releases subsequent to the one they were introduced in, unless noted otherwise.

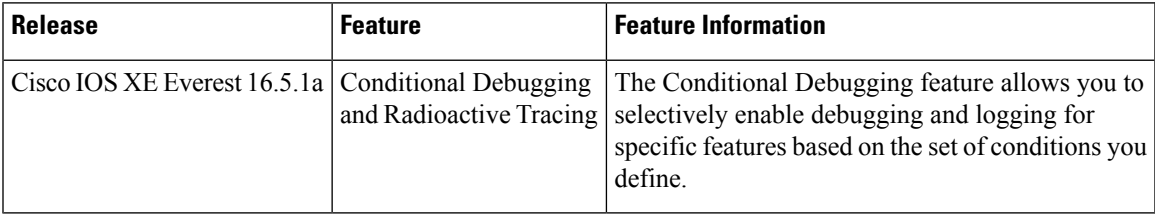

Use Cisco Feature Navigator to find information about platform and software image support. To access Cisco Feature Navigator, go to [http://www.cisco.com/go/cfn.](http://www.cisco.com/go/cfn)

I

**Feature History for Conditional Debugging and Radioactive Tracing**

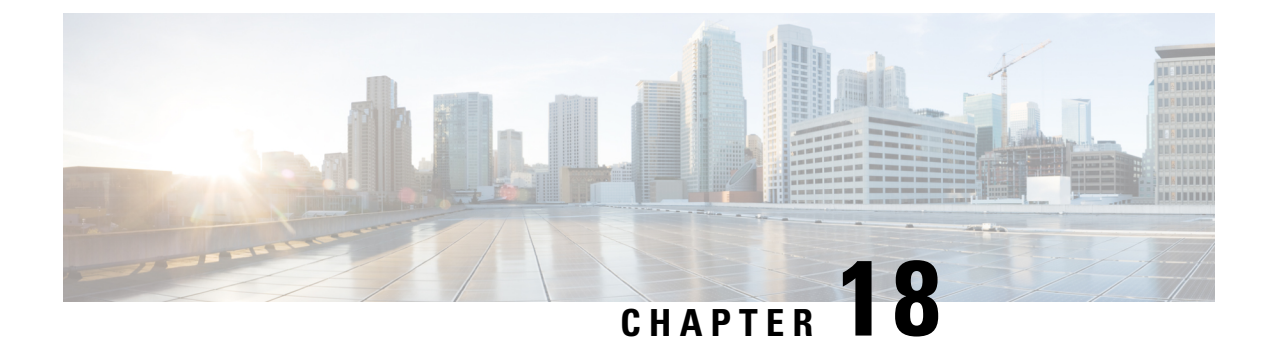

# **Consent Token**

- [Restrictions](#page-308-0) for Consent Token, on page 293
- [Information](#page-308-1) About Consent Token, on page 293
- Consent Token [Authorization](#page-309-0) Process for System Shell Access, on page 294
- Feature History for [Consent](#page-310-0) Token, on page 295

# <span id="page-308-0"></span>**Restrictions for Consent Token**

- Consent Token is enabled by default and cannot be disabled.
- After the challenge has been sent from the device, the response needs to be entered within 30 minutes. If it is not entered, the challenge expires and a new challenge must be requested.
- A single response is valid only for one time for a corresponding challenge.
- The maximum authorization timeout for root-shell access is seven days.
- After a switchover event, all the existing Consent Token based authorizations would be treated as expired. You must then restart a fresh authentication sequence for service access.
- Only Cisco authorized personnel have accessto Consent Token response generation on Cisco's challenge signing server.
- InSystem Shell access scenario, exiting the shell does not terminate authorization until the authorization timeout occurs or the shell authorization is explicitly terminated by the consent token terminate authorization command.

We recommend that you force terminate System Shell authorization by explicitly issuing the Consent Token terminate command once the purpose of System Shell access is complete.

# <span id="page-308-1"></span>**Information About Consent Token**

Consent Token is a security feature that is used to authenticate the network administrator of an organization to access system shell with mutual consent from the network administrator and Cisco Technical Assistance Centre (Cisco TAC).

In some debugging scenarios, the Cisco TAC engineer may have to collect certain debug information or perform live debug on a production system. In such cases, the Cisco TAC engineer will ask you (the network administrator) to access system shell on your device. Consent Token is a lock, unlock and re-lock mechanism that provides you with privileged, restricted, and secure access to the system shell.

When you request access to system shell, you need to be authorized. You must first run the command to generate a challenge using the Consent Token feature on your device. The device generates a unique challenge as output. You must then copy this challenge string and send it to a Cisco Authorized Personnel through e-mail or Instant Message.

The Cisco Authorized Personnel processes the unique challenge string and generates a response that is unique. The Cisco Authorized Personnel copies this response string and sends it to you through e-mail or Instant Message.

You must then input this response string into your device. If the challenge-response pair match, you are authorized to access system shell. If not, an error is displayed and you are required to repeat the authentication process.

Once you gain access to system shell, collect the debug information required by the Cisco TAC engineer. After you are done accessing system shell, terminate the session and continue the debugging process.

#### **Figure 6: Consent Token**

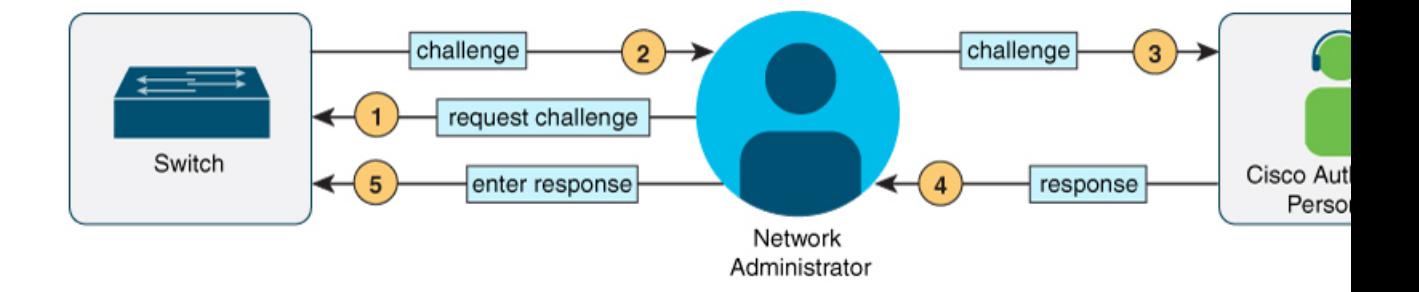

## <span id="page-309-0"></span>**Consent Token Authorization Process for System Shell Access**

This section describes the process of Consent Token authorization to access system shell:

#### **Procedure**

**Step 1** Generate a challenge requesting for access to system shell for the specified time period.

#### **Example:**

Device# **request consent-token generate-challenge shell-access auth-timeout 900** zStAAAQEAQAABAGEAAAAAHAximOBAQIRGRGADEAMQFBAAGGAADEFFRMTGAANQARUENNQ9TSUGABAARGAMMUSTQIOAQEEEERRE= Device# \*Jan 18 02:47:06.733: %CTOKEN-6-AUTH\_UPDATE: Consent Token Update (challenge generation

attempt: Shell access 0).

Send a request for a challenge using the **request consent-token generate-challenge shell-access** *time-validity-slot* command. The duration in minutes for which you are requesting access to system shell is the time-slot-period.

In this example, the time period is 900 minutes after which the session expires.

The device generates a unique challenge as output. This challenge is a base-64 format string.

#### **Step 2** Send the challenge string to a Cisco Authorized Personnel.

Send the challenge string generated by the device to a Cisco Authorized Personnel through e-mail or Instant Message.

The Cisco Authorized Personnel processes the unique challenge string and generates a response. The response is also a base-64 string that is unique. The Cisco Authorized Personnel copies this response string and sends it to you through e-mail or Instant Message.

**Step 3** Input the response string onto your device.

#### **Example:**

```
Device# request consent-token accept-response shell-access
<u>Yumbi cikatı (Yutmy poştiya yaşmışma yaşmış yaşmıştırda yaşmıştırda yaşmıştırga yanatı yaşmıştırda yaşmıştır</u>
% Consent token authorization success
*Jan 18 02:51:37.807: %CTOKEN-6-AUTH_UPDATE: Consent Token Update (authentication success:
Shell access 0).
Device# request platform software system shell
Activity within this shell can jeopardize the functioning of the system.
Are you sure you want to continue? [y/n] y
Device#
*Jan 18 02:56:59.714: %CTOKEN-6-AUTH_UPDATE: Consent Token Update (authorization for Shell
 access 0 will expire in 10 min).
```
Input the response string sent to you by the Cisco Authorized Personnel using the **request consent-token accept-response shell-access** *response-string* command.

If the challenge-response pair match, you are authorized to access system shell. If the challenge-response pair do not match, an error is displayed and you are required to repeat steps 1 to 3.

After you are authorized, you can access system shell for the requested time-slot.

The device sends a message when there is ten minutes remaining of the authorization session.

#### **Step 4** Terminate the session.

#### **Example:**

```
Device# request consent-token terminate-auth
% Consent token authorization termination success
Device#
*Jan 18 23:33:02.937: %CTOKEN-6-AUTH_UPDATE: Consent Token Update (terminate authentication:
Shell access 0).
Device#
```
When you finish accessing system shell, you can end the session using the **request consent-token terminate-auth** command. You can also force terminate the session prior to the authorization timeout using this command. The session also gets terminated automatically when the requested time slot expires.

## <span id="page-310-0"></span>**Feature History for Consent Token**

This table provides release and related information for features explained in this module.

These features are available on all releases subsequent to the one they were introduced in, unless noted otherwise.

I

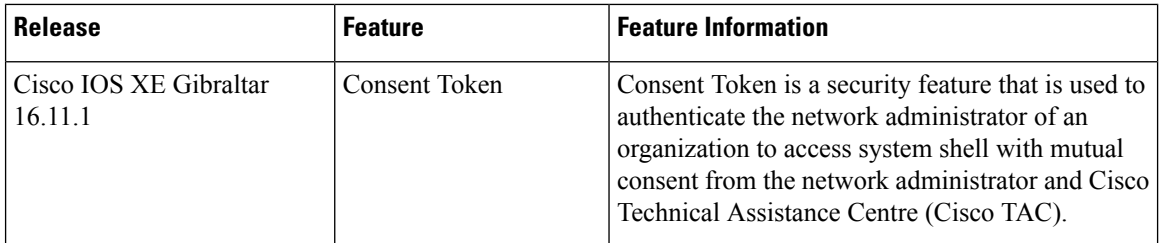

Use Cisco Feature Navigator to find information about platform and software image support. To access Cisco Feature Navigator, go to <http://www.cisco.com/go/cfn>.

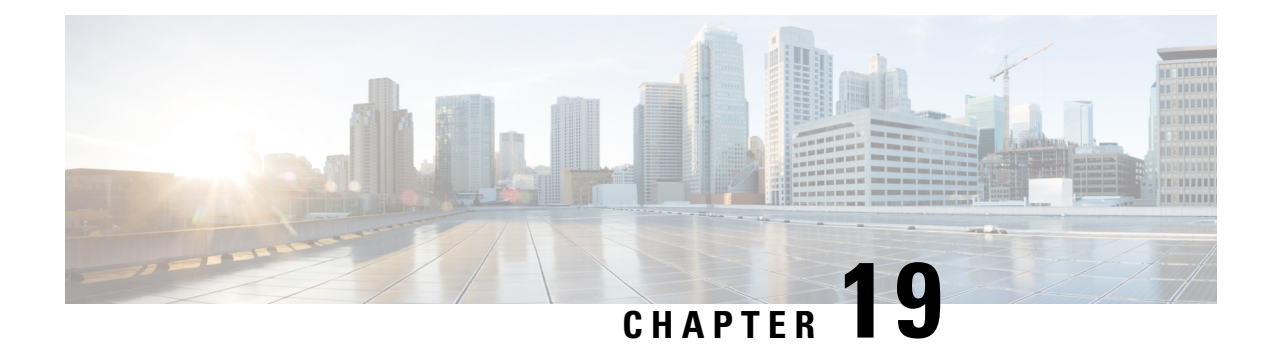

# **Troubleshooting the Software Configuration**

This chapter describes how to identify and resolve software problems related to the Cisco IOS software on the switch. Depending on the nature of the problem, you can use the command-line interface (CLI), Device Manager, or Network Assistant to identify and solve problems.

Additional troubleshooting information, such as LED descriptions, is provided in the hardware installation guide.

- Information About [Troubleshooting](#page-312-0) the Software Configuration, on page 297
- How to Troubleshoot the Software [Configuration,](#page-320-0) on page 305
- Verifying [Troubleshooting](#page-333-0) of the Software Configuration, on page 318
- Scenarios for [Troubleshooting](#page-335-0) the Software Configuration, on page 320
- Configuration Examples for [Troubleshooting](#page-337-0) Software, on page 322
- Additional References for [Troubleshooting](#page-339-0) Software Configuration, on page 324
- Feature History for [Troubleshooting](#page-339-1) Software Configuration, on page 324

# <span id="page-312-0"></span>**Information About Troubleshooting the Software Configuration**

### **Software Failure on a Switch**

Switch software can be corrupted during an upgrade by downloading the incorrect file to the switch, and by deleting the image file. In all of these cases, the switch does not pass the power-on self-test (POST), and there is no connectivity. Follow the steps described in the [Recovering](#page-320-1) from a Software Failure, on page 305 section to recover from a software failure.

### **Lost or Forgotten Password on a Device**

The default configuration for the device allows an end user with physical access to the device to recover from a lost password by interrupting the boot process during power-on and by entering a new password. These recovery procedures require that you have physical access to the device.

On these devices, a system administrator can disable some of the functionality of this feature by allowing an end user to reset a password only by agreeing to return to the default configuration. If you are an end user trying to reset a password when password recovery has been disabled, a status message reminds you to return to the default configuration during the recovery process. **Note**

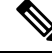

**Note**

You cannot recover encryption password key, when Cisco WLC configuration is copied from one Cisco WLC to another (in case of an RMA).

Follow the steps described in the section Recovering from a Lost or Forgotten Password, on page 309 to recover from a lost or forgotten password.

### **Power over Ethernet Ports**

A Power over Ethernet (PoE) switch port automatically supplies power to one of these connected devices if the switch detects that there is no power on the circuit:

- a Cisco pre-standard powered device (such as a Cisco IP Phone or a Cisco Aironet Access Point)
- an IEEE 802.3af-compliant powered device
- an IEEE 802.3at-compliant powered device

A powered device can receive redundant power when it is connected to aPoE switch port and to an AC power source. The device does not receive redundant power when it is only connected to the PoE port.

After the switch detects a powered device, the switch determines the device power requirements and then grants or denies power to the device. The switch can also detect the real-time power consumption of the device by monitoring and policing the power usage.

For more information, see the "Configuring PoE" chapter in the *Interface and Hardware Component Configuration Guide (Catalyst 9300 Switches)*.

Refere the section Scenarios to [Troubleshoot](#page-335-1) Power over Ethernet (PoE), on page 320 for various PoE troubleshooting scenarios.

### **Disabled Port Caused by Power Loss**

If a powered device (such as a Cisco IP Phone 7910) that is connected to a PoE device port and powered by an AC power source loses power from the AC power source, the device might enter an error-disabled state. To recover from an error-disabled state, enter the **shutdown** interface configuration command, and then enter the **no shutdown** interface command. You can also configure automatic recovery on the device to recover from the error-disabled state.

On a device, the **errdisable recovery cause loopback** and the **errdisable recovery interval** *seconds* global configuration commands automatically take the interface out of the error-disabled state after the specified period of time.

#### **Disabled Port Caused by False Link-Up**

If a Cisco powered device is connected to a port and you configure the port by using the **power inline never** interface configuration command, a false link-up can occur, placing the port into an error-disabled state. To take the port out of the error-disabled state, enter the **shutdown** and the **no shutdown** interface configuration commands.

You should not connect a Cisco powered device to a port that has been configured with the **power inline never** command.

### **Ping**

The device supports IP ping, which you can use to test connectivity to remote hosts. Ping sends an echo request packet to an address and waits for a reply. Ping returns one of these responses:

- Normal response—The normal response (*hostname* is alive) occurs in 1 to 10 seconds, depending on network traffic.
- Destination does not respond—If the host does not respond, a *no-answer* message is returned.
- Unknown host—If the host does not exist, an *unknown host* message is returned.
- Destination unreachable—If the default gateway cannot reach the specified network, a *destination-unreachable* message is returned.
- Network or host unreachable—If there is no entry in the route table for the host or network, a *network or host unreachable* message is returned.

Refere the section [Executing](#page-330-0) Ping, on page 315 to understand how **ping** works.

### **Layer 2 Traceroute**

The Layer 2 traceroute feature allows the switch to identify the physical path that a packet takes from a source device to a destination device. Layer 2 traceroute supports only unicast source and destination MAC addresses. Traceroute finds the path by using the MAC address tables of the devices in the path. When the Device detects a device in the path that does notsupport Layer 2 traceroute, the Device continuesto send Layer 2 trace queries and lets them time out.

The Device can only identify the path from the source device to the destination device. It cannot identify the path that a packet takes from source host to the source device or from the destination device to the destination host.

#### **Layer 2 Traceroute Guidelines**

• Cisco Discovery Protocol (CDP) must be enabled on all the devices in the network. For Layer 2 traceroute to function properly, do not disable CDP.

If any devices in the physical path are transparent to CDP, the switch cannot identify the path through these devices.

- A device is reachable from another device when you can test connectivity by using the **ping** privileged EXEC command. All devices in the physical path must be reachable from each other.
- The maximum number of hops identified in the path is ten.
- You can enter the **traceroute mac** or the **traceroute mac ip** privileged EXEC command on a device that is not in the physical path from the source device to the destination device. All devices in the path must be reachable from this switch.
- The **traceroute mac** command output shows the Layer 2 path only when the specified source and destination MAC addresses belong to the same VLAN. If you specify source and destination MAC addressesthat belong to different VLANs, the Layer 2 path is not identified, and an error message appears.
- If you specify a multicast source or destination MAC address, the path is not identified, and an error message appears.
- If the source or destination MAC address belongs to multiple VLANs, you must specify the VLAN to which both the source and destination MAC addresses belong. If the VLAN is not specified, the path is not identified, and an error message appears.
- The **traceroute mac ip**command outputshowsthe Layer 2 path when the specified source and destination IP addresses belong to the same subnet. When you specify the IP addresses, the device uses the Address Resolution Protocol (ARP) to associate the IP addresses with the corresponding MAC addresses and the VLAN IDs.
	- If an ARP entry exists for the specified IP address, the device uses the associated MAC address and identifies the physical path.
	- If an ARP entry does not exist, the device sends an ARP query and tries to resolve the IP address. If the IP address is not resolved, the path is not identified, and an error message appears.
- When multiple devices are attached to one port through hubs (for example, multiple CDP neighbors are detected on a port), the Layer 2 traceroute feature is not supported. When more than one CDP neighbor is detected on a port, the Layer 2 path is not identified, and an error message appears.
- This feature is not supported in Token Ring VLANs.
- Layer 2 traceroute opens a listening socket on the User Datagram Protocol (UDP) port 2228 that can be accessed remotely with any IPv4 address, and does not require any authentication. This UDP socket allows to read VLAN information, links, presence of particular MAC addresses, and CDP neighbor information, from the device. This information can be used to eventually build a complete picture of the Layer 2 network topology.
- Layer 2 traceroute is enabled by default and can be disabled by running the **no l2 traceroute** command in global configuration mode. To re-enable Layer 2 traceroute, use the **l2 traceroute** command in global configuration mode.

### **IP Traceroute**

You can use IP traceroute to identify the path that packets take through the network on a hop-by-hop basis. The command output displays all network layer (Layer 3) devices, such as routers, that the traffic passes through on the way to the destination.

Your Device can participate as the source or destination of the **traceroute** privileged EXEC command and might or might not appear as a hop in the **traceroute** command output. If the Device is the destination of the traceroute, it is displayed as the final destination in the traceroute output. Intermediate devices do not show up in the traceroute output if they are only bridging the packet from one port to another within the same VLAN. However, if the intermediate Device is a multilayer Device that is routing a particular packet, this device shows up as a hop in the traceroute output.

The **traceroute** privileged EXEC command uses the Time To Live (TTL) field in the IP header to cause routers and serversto generate specific return messages. Traceroute starts by sending a User Datagram Protocol (UDP) datagram to the destination host with the TTL field set to 1. If a router finds a TTL value of 1 or 0, it drops the datagram and sends an Internet Control Message Protocol (ICMP) time-to-live-exceeded message to the sender. Traceroute finds the address of the first hop by examining the source address field of the ICMP time-to-live-exceeded message.

To identify the next hop, traceroute sends a UDP packet with a TTL value of 2. The first router decrements the TTL field by 1 and sends the datagram to the next router. The second router sees a TTL value of 1, discards the datagram, and returns the time-to-live-exceeded message to the source. This process continues until the TTL isincremented to a value large enough for the datagram to reach the destination host (or until the maximum TTL is reached).

To learn when a datagram reaches its destination, traceroute sets the UDP destination port number in the datagram to a very large value that the destination host is unlikely to be using. When a host receives a datagram destined to itself containing a destination port number that is unused locally, it sends an ICMP *port-unreachable* error to the source. Because all errors except port-unreachable errors come from intermediate hops, the receipt of a port-unreachable error means that this message was sent by the destination port.

Go to Example: Performing a Traceroute to an IP Host, on page 323 to see an example of IP traceroute process.

### **Time Domain Reflector Guidelines**

You can use the Time Domain Reflector (TDR) feature to diagnose and resolve cabling problems. When running TDR, a local device sends a signal through a cable and compares the reflected signal to the initial signal.

TDR can detect these cabling problems:

- Open, broken, or cut twisted-pair wires—The wires are not connected to the wires from the remote device.
- Shorted twisted-pair wires—The wires are touching each other or the wires from the remote device. For example, a shorted twisted pair can occur if one wire of the twisted pair is soldered to the other wire.

If one of the twisted-pair wires is open, TDR can find the length at which the wire is open.

Use TDR to diagnose and resolve cabling problems in these situations:

- Replacing a device.
- Setting up a wiring closet
- Troubleshooting a connection between two devices when a link cannot be established or when it is not operating properly

When you run TDR, the device reports accurate information in these situations:

- The cable for the gigabit link is a solid-core cable.
- The open-ended cable is not terminated.

When you run TDR, the device does not report accurate information in these situations:

- The cable for the gigabit link is a twisted-pair cable or is in series with a solid-core cable.
- The link is a 10-megabit or a 100-megabit link.
- The cable is a stranded cable.
- The link partner is a Cisco IP Phone.
- The link partner is not IEEE 802.3 compliant.

Go to Running TDR and [Displaying](#page-331-0) the Results, on page 316 to know the TDR commands.

### **Debug Commands**

**Caution**

Because debugging output is assigned high priority in the CPU process, it can render the system unusable. For thisreason, use**debug** commands only to troubleshootspecific problems or during troubleshooting sessions with Cisco technical support staff. It is best to use **debug** commands during periods of lower network traffic and fewer users. Debugging during these periods decreases the likelihood that increased **debug** command processing overhead will affect system use.

All **debug** commands are entered in privileged EXEC mode, and most **debug** commands take no arguments.

### **System Report**

System reports or crashinfo files save information that helps Cisco technical support representatives to debug problems that caused the Cisco IOSimage to fail (crash). It is necessary to quickly and reliably collect critical crash information with high fidelity and integrity.Further, it is necessary to collect this information and bundle it in a way that it can be associated or identified with a specific crash occurrence.

System reports are generated in these situations:

- In case of a switch failure—A system report is generated on the member that failed; reports are not generated on other members in the stack.
- In case of a switchover—System reports are generated only on high availability (HA) member switches. Reports are not generated for non-HA members.

The system does not generate reports in case of a reload.

During a process crash, the following is collected locally from the switch:

- **1.** Full process core
- **2.** Tracelogs
- **3.** IOS syslogs (not guaranteed in case of non-active crashes)
- **4.** System process information
- **5.** Bootup logs
- **6.** Reload logs
- **7.** Certain types of /proc information

This information is stored in separate files which are then archived and compressed into one bundle. This makes it convenient to get a crash snapshot in one place, and can be then moved off the box for analysis. This report is generated before the switch goes down to rommon/bootloader.

Except for the full core and tracelogs, everything else is a text file.

Use the **request platform software process core fed switch active** command to generate the core dump.

```
Device# request platform software process core fed switch active
SUCCESS: Core file generated.
```

```
Device# dir bootflash:/core
Directory of bootflash:/core/
16430 -rw- 10941657 Apr 6 2022 00:15:20 +00:00
Switch_1_RP_0_fed_18469_20220406-001511-UTC.core.gz
16812 -rw- 1 Apr 6 2022 00:01:48 +00:00 .callhome
16810 drwx 4096 Jan 18 2022 21:10:35 +00:00 modules
```
#### **Crashinfo Files**

By default the system report file will be generated and saved into the /crashinfo directory. Ifit cannot be saved to the crashinfo partition for lack of space, then it will be saved to the /flash directory.

To display the files, enter the**dir crashinfo:** command. The following issample output of a crashinfo directory:

```
Device# dir crashinfo:
Directory of crashinfo:/
```

```
23665 drwx 86016 Jun 9 2017 07:47:51 -07:00 tracelogs
11 -rw- 0 May 26 2017 15:32:44 -07:00 koops.dat
12 -rw- 4782675 May 29 2017 15:47:16 -07:00 system-report_1_20170529-154715-PDT.tar.gz
1651507200 bytes total (1519386624 bytes free)
```
System reports are located in the crashinfo directory in the following format:

system-report [switch number] [date]-[timestamp]-UTC.gz

After a switch crashes, check for a system report file. The name of the most recently generated system report file is stored in the last\_systemreport file under the crashinfo directory. The system report and crashinfo files assist TAC while troubleshooting the issue.

The system report generated can be further copied using TFTP, HTTP and few other options.

```
Device# copy crashinfo: ?
crashinfo: Copy to crashinfo: file system
flash: Copy to flash: file system
ftp: Copy to ftp: file system
http: Copy to http: file system
https: Copy to https: file system
null: Copy to null: file system
nvram: Copy to nvram: file system
rcp: Copy to rcp: file system
running-config Update (merge with) current system configuration
scp: Copy to scp: file system
startup-config Copy to startup configuration
syslog: Copy to syslog: file system
system: Copy to system: file system
tftp: Copy to tftp: file system
tmpsys: Copy to tmpsys: file system
```
The general syntax for copying onto TFTP server is as follows:

```
Device# copy crashinfo: tftp:
Source filename [system-report_1_20150909-092728-UTC.gz]?
```

```
Address or name of remote host []? 1.1.1.1
Destination filename [system-report_1_20150909-092728-UTC.gz]?
```
The tracelogs from all members in the stack can be collected by issuing a trace archive command. This command provides time period options. The command syntax is as follows:

```
Device# request platform software trace archive ?
last Archive trace files of last x days
target Location and name for the archive file
```
The tracelogs stored in crashinfo: or flash: directory from within the last 3650 days can be collected.

```
Device# request platform software trace archive last ?
<1-3650> Number of days (1-3650)
Switch#request platform software trace archive last 3650 days target ?
crashinfo: Archive file name and location
flash: Archive file name and location
```

```
Note
```
It is important to clear the system reports or trace archives from flash or crashinfo directory once they are copied out, in order to have space available for tracelogs and other purposes.

### **Onboard Failure Logging on the Switch**

You can use the onboard failure logging (OBFL) feature to collect information about the device. The information includes uptime, temperature, and voltage information and helps Cisco technical support representatives to troubleshoot device problems. We recommend that you keep OBFL enabled and do not erase the data stored in the flash memory.

By default, OBFL is enabled. It collects information about the device and small form-factor pluggable (SFP) modules. The device stores this information in the flash memory:

- CLI commands—Record of the OBFL CLI commands that are entered on a standalone device or a switch stack member.
- Environment data—Unique device identifier (UDI) information for a standalone device or a switch stack member and for all the connected FRU devices: the product identification (PID), the version identification (VID), and the serial number.
- Message—Record of the hardware-related system messages generated by a standalone device or a switch stack member.
- Power over Ethernet (PoE)—Record of the power consumption of PoE ports on a standalone device or a switch stack member.
- Temperature—Temperature of a standalone deicev or a switch stack member.
- Uptime data—Time when a standalone device or a switch stack member starts, the reason the device restarts, and the length of time the device has been running since it last restarted.
- Voltage—System voltages of a standalone device or a switch stack member.

You should manually set the system clock or configure it by using Network Time Protocol (NTP).

When the device is running, you can retrieve the OBFL data by using the **show logging onboard** privileged EXEC commands. If the device fails, contact your Cisco technical support representative to find out how to retrieve the data.

When an OBFL-enabled device is restarted, there is a 10-minute delay before logging of new data begins.

### **Fan Failures**

By default, the feature is disabled. When more than one of the fans fails in a field-replaceable unit (FRU) or in a power supply, the device does not shut down, and this error message appears:

Multiple fan(FRU/PS) failure detected. System may get overheated. Change fan quickly.

The device might overheat and shut down.

To enable the fan failures feature, enter the **system env fan-fail-action shut** privileged EXEC command. If more than one fan in the device fails, the device automatically shuts down, and this error message appears:

Faulty (FRU/PS) fans detected, shutting down system!

After the first fan shuts down, if the device detects a second fan failure, the device waits for 20 seconds before it shuts down.

To restart the device, it must be power cycled.

### **Possible Symptoms of High CPU Utilization**

Excessive CPU utilization might result in these symptoms, but the symptoms might also result from other causes, some of which are the following:

- Spanning tree topology changes
- EtherChannel links brought down due to loss of communication
- Failure to respond to management requests (ICMP ping, SNMP timeouts, slow Telnet or SSH sessions)
- UDLD flapping
- IP SLAs failures because of SLAs responses beyond an acceptable threshold
- DHCP or IEEE 802.1x failures if the switch does not forward or respond to requests

## <span id="page-320-1"></span><span id="page-320-0"></span>**How to Troubleshoot the Software Configuration**

## **Recovering from a Software Failure**

#### **Before you begin**

This recovery procedure requires that you have physical access to the switch.

This procedure uses boot loader commands and TFTP to recover from a corrupted or incorrect image file.

Set the baud rate of the terminal to match the the default rate of 9600 bits per second [bps] of the switch console port. If the baud rate is set to a value other than 9600 bps, access to the console will be lost until the speed is set back to the dafault.

#### **Procedure**

- **Step 1** From your PC, download the software image file (*image.bin*) from Cisco.com.
- **Step 2** Load the software image to your TFTP server.
- **Step 3** Connect your PC to the switch Ethernet management port.
- **Step 4** Unplug the switch power cord.
- **Step 5** Press the **Mode** button, and at the same time, reconnect the power cord to the switch.
- **Step 6** From the bootloader prompt, ensure that you can ping your TFTP server.
	- a) Set switch IP address: **set IP\_ADDRESS** *ip\_address*

#### **Example:**

switch: **set IP\_ADDRESS 192.0.2.123**

b) Set switch subnet mask: **set IP\_SUBNET\_MASK** *subnet\_mask*

#### **Example:**

switch: **set IP\_SUBNET\_MASK 255.255.255.0**

c) Set default gateway: **set DEFAULT\_GATEWAY** *ip\_address*

#### **Example:**

switch: **set DEFAULT\_ROUTER 192.0.2.1**

d) Verify that you can ping the TFTP server **switch: ping** *ip\_address\_of\_TFTP\_server*

#### **Example:**

```
switch: ping 192.0.2.15
ping 192.0.2.1 with 32 bytes of data...
Host 192.0.2.1 is alive.
switch:
```
#### **Step 7** Choose one of the following:

• From the bootloader prompt, initiate the **boot tftp** command that assists you in recovering the software image on your switch.

```
switch: boot tftp://10.168.0.1/cat9k/cat9k_iosxe.2017-08-25_09.41.bin
attempting to boot from [tftp://10.168.0.1/cat9k/cat9k_iosxe.2017-08-25_09.41.SSA.bin]
```

```
interface : eth0
 macaddr : E4:AA:5D:59:7B:44
 ip : 10.168.247.10
 netmask : 10.255.0.0
  gateway : 10.168.0.1
 server : 10.168.0.1
  file : cat9k/cat9k_iosxe.2017-08-25_09.41.bin
!!!!!!!!!!!!!!!!!!!!!!!!!!!!!!!!!!!!!!!!!!!!!!!!!!!!!!!!!!!!!!!!!!!!!!!!!!!!!!!!!!!!!!!!!!!!!!!!!!!!!!!!!!!!!!!!!!!!!!!!!!!!!!!!!!!!!!!!!!!!!!!!!!!!!!!!!!!!!!!!!!!!!!!!!!!!!!!!!!!!!!!!!!!!!!!!!!!!!!!!!!!!!!!!!!!!!!!!!!!!!!!!!!!!!!!!!!!!!!!!!!!!!!!!!!!!!!!!!!!!!!!!!!!!!!!!!!!!!!!!!!!!!!!!!!!!!!!!!!!!!!!!!!!!!!!!!!!!!!!!!!!!!!!!!!!!!!!!!!!!!!!!!!!!!!!!!!!!!!!!!!!!!!!!!!!!!!!!!!!!!!!!!!!!!!!!!!!!!!!!!!!!!!!!!!!!!!!!!!!!!!!!!!!!!!!!!!!!!!!!!!!!!!!!!!!!!!!!!!!!!!!!!!!!!!!!!!!!!!!!!!!!!!!!!!!!!!!!!!!!!!!!!!!!!!!!!!!!!!!!!!!!!!!!!!!!!!!!!!!!!!!!!!!!!!!!!!!!!!!!!!!!!!!!!!!!!!!!!!!!!!!!!!!!!!!!!!!!!!!!!!!!!!!!!!!!!!!!!!!!!!!!!!!!!!!!!!!!!!!!!!!!!!!!!!!!!!!!!!!!!!!!!!!!!!!!
```
#### Restricted Rights Legend

Use, duplication, or disclosure by the Government is subject to restrictions as set forth in subparagraph (c) of the Commercial Computer Software - Restricted Rights clause at FAR sec. 52.227-19 and subparagraph (c) (1) (ii) of the Rights in Technical Data and Computer Software clause at DFARS sec. 252.227-7013.

> cisco Systems, Inc. 170 West Tasman Drive San Jose, California 95134-1706

Cisco IOS Software [Everest], Catalyst L3 Switch Software (CAT9K\_IOSXE), Version 16.6.1 RELEASE SOFTWARE (fc2) Copyright (c) 1986-2017 by Cisco Systems, Inc. Compiled Thu 24-Aug-17 13:23 by mcpre

Cisco IOS-XE software, Copyright (c) 2005-2017 by cisco Systems, Inc. All rights reserved. Certain components of Cisco IOS-XE software are licensed under the GNU General Public License ("GPL") Version 2.0. The software code licensed under GPL Version 2.0 is free software that comes with ABSOLUTELY NO WARRANTY. You can redistribute and/or modify such GPL code under the terms of GPL Version 2.0. For more details, see the documentation or "License Notice" file accompanying the IOS-XE software, or the applicable URL provided on the flyer accompanying the IOS-XE software.

FIPS: Flash Key Check : Begin FIPS: Flash Key Check : End, Not Found, FIPS Mode Not Enabled

This product contains cryptographic features and is subject to United States and local country laws governing import, export, transfer and use. Delivery of Cisco cryptographic products does not imply third-party authority to import, export, distribute or use encryption. Importers, exporters, distributors and users are responsible for compliance with U.S. and local country laws. By using this product you agree to comply with applicable laws and regulations. If you are unable to comply with U.S. and local laws, return this product immediately.

A summary of U.S. laws governing Cisco cryptographic products may be found at: http://www.cisco.com/wwl/export/crypto/tool/stqrg.html

If you require further assistance please contact us by sending email to export@cisco.com.

cisco C9XXX (X86) processor (revision V00) with 869398K/6147K bytes of memory. Processor board ID FXS1939Q3LZ 144 Gigabit Ethernet interfaces 16 Ten Gigabit Ethernet interfaces 4 Forty Gigabit Ethernet interfaces 32768K bytes of non-volatile configuration memory.

```
15958516K bytes of physical memory.
11161600K bytes of Bootflash at bootflash:.
1638400K bytes of Crash Files at crashinfo:.
0K bytes of WebUI ODM Files at webui:.
%INIT: waited 0 seconds for NVRAM to be available
Press RETURN to get started!
```
- Install the software from the recovery partition. This recovery image is required for recovery using the emergency-install feature.
- a) Verify that you have a recovery image in your recovery partition (sda9:).

#### **Example:**

switch: **dir sda9:** Size Attributes Name - - - - - - - - - - - - - - - - - - - - - - - - - - - - - - 21680202 -rw- cat9k-recovery.SSA.bin - - - - - - - - - - - - - - - - - - - - - - - - - - - - - -

b) From the bootloader prompt, initiate the emergency-install feature that assists you in recovering the software image on your switch. **WARNING**: The emergency install command will erase your entire boot flash!

#### **Example:**

```
switch: emergency-install
tftp://10.255.254.254/auto/tftpboot/X86/cat9k_iosxe.16.05.01a.SPA.bin
WARNING: The system partition (bootflash:) will be erased during the system recovery
install process.
Are you sure you want to proceed? [y] y/n [n]: y
Starting system recovery
(tftp://10.255.254.254/auto/tftpboot/X86/cat9k_iosxe.16.05.01a.SPA.bin) ...
Attempting to boot from [sda9:cat9k-recovery.SSA.bin]
Located cat9k-recovery.SSA.bin
###########################################################################################################################################
```
Warning: ignoring ROMMON var "BOOT\_PARAM"

PLATFORM\_TYPE C9X00 speed 9600

Booting Recovery Image 16.5.1a

```
Initiating Emergency Installation of bundle
tftp://10.255.254.254/auto/tftpboot/X86/cat9k_iosxe.16.05.01a.SPA.bin
```
Downloading bundle tftp://10.255.254.254/auto/tftpboot/X86/cat9k\_iosxe.16.05.01a.SPA.bin... curl\_vrf=2 % Total % Received % Xferd Average Speed Time Time Time Current Dload Upload Total Spent Left Speed 100 485M 100 485M 0 0 5143k 0 0:01:36 0:01:36 --:--:-- 5256k<br>100 485M 100 485M 0 0 5143k 0 0:01:36 0:01:36 --:--:-- 5143k 100 485M 100 485M 0 0 5143k 0 0:01:36 0:01:36 --:--:-- 5143k
```
Validating bundle tftp://10.255.254.254/auto/tftpboot/X86/cat9k_iosxe.16.05.01a.SPA.bin...
Installing bundle
tftp://10.255.254.254/auto/tftpboot/X86/cat9k_iosxe.16.05.01a.SPA.bin....
Verifying bundle tftp://10.255.254.254/auto/tftpboot/X86/cat9k_iosxe.16.05.01a.SPA.bin...
Package cat9k-cc_srdriver.16.05.01a.SPA.pkg
/temp//stage/cat9k-cc_srdriver.16.05.01a.SPA.pkg is Digitally Signed
Package cat9k-espbase.16.05.01a.SPA.pkg /temp//stage/cat9k-espbase.16.05.01a.SPA.pkg is
Digitally Signed
Package cat9k-guestshell.16.05.01a.SPA.pkg /temp//stage/cat9k-guestshell.16.05.01a.SPA.pkg
is Digitally Signed
Package cat9k-rpbase.16.05.01a.SPA.pkg /temp//stage/cat9k-rpbase.16.05.01a.SPA.pkg is
Digitally Signed
Package cat9k-sipbase.16.05.01a.SPA.pkg /temp//stage/cat9k-sipbase.16.05.01a.SPA.pkg is
Digitally Signed
Package cat9k-sipspa.16.05.01a.SPA.pkg /temp//stage/cat9k-sipspa.16.05.01a.SPA.pkg is
Digitally Signed
Package cat9k-srdriver.16.05.01a.SPA.pkg /temp//stage/cat9k-srdriver.16.05.01a.SPA.pkg
is Digitally Signed
Package cat9k-webui.16.05.01a.SPA.pkg /temp//stage/cat9k-webui.16.05.01a.SPA.pkg is
Digitally Signed
Package cat9k-wlc.16.05.01a.SPA.pkg /temp//stage/cat9k-wlc.16.05.01a.SPA.pkg is Digitally
Signed
Package /cat9k-rpboot.16.05.01a.SPA.pkg /temp//rpboot/cat9k-rpboot.16.05.01a.SPA.pkg is
Digitally Signed
Preparing flash....
Flash filesystem unmounted successfully /dev/sdb3
Syncing device....
Emergency Install successful... Rebooting
Will reboot now
Initializing Hardware...
System Bootstrap, Version 16.5.2r, RELEASE SOFTWARE (P)
Compiled Wed 05/31/2017 15:58:35.22 by rel
Current image running:
Primary Rommon Image
Last reset cause: SoftwareReload
C9X00 platform with 8388608 Kbytes of main memory
```
Alternatively, you can copy the image from TFTP to local flash through Telnet or Management port and then boot the device from local flash.

## **Recovering from a Lost or Forgotten Password**

The default configuration for the switch allows an end user with physical access to the switch to recover from a lost password by interrupting the boot process during power-on and by entering a new password. These recovery procedures require that you have physical access to the switch.

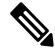

**Note**

On these switches, a system administrator can disable some of the functionality of this feature by allowing an end user to reset a password only by agreeing to return to the default configuration. If you are an end user trying to reset a password when password recovery has been disabled, a status message shows this during the recovery process.

#### **Procedure**

- **Step 1** Connect a terminal or PC to the switch.
	- Connect a terminal or a PC with terminal-emulation software to the switch console port. If you are recovering the password for a switch stack, connect to the console port of the active switch.
	- Connect a PC to the Ethernet management port. If you are recovering the password for a switch stack, connect to the Ethernet management port of a stack member.
- **Step 2** Set the line speed on the emulation software to 9600 baud.
- **Step 3** Power off the standalone switch or the entire switch stack.
- **Step 4** Reconnect the power cord to the switch or the active switch. As soon as the System LED blinks, press and release the Mode button 2-3 times. The switch enters the ROMMON mode.

The following console messages are displayed during the reload:

Initializing Hardware... System Bootstrap, Version 16.6.1r [FC1], RELEASE SOFTWARE (P) Compiled Sat 07/15/2017 8:31:57.39 by rel Current image running: Primary Rommon Image Last reset cause: SoftwareReload *<---- Start pressing and releasing the mode button* C9300-24U platform with 8388608 Kbytes of main memory attempting to boot from [flash:packages.conf] Located file packages.conf # ##################################################################### Unable to load cat9k-rpboot.16.06.02b.SPA.pkg Failed to boot file flash:user/packages.conf ERROR: failed to boot from flash:packages.conf (Aborted) *<--- will abort* switch: switch: *<---- ROMMON*

Proceed to the *Procedure with Password Recovery Enabled* section, and follow the steps.

**Step 5** After recovering the password, reload the switch or the active switch.

On a switch:

Switch> **reload** Proceed with reload? [confirm] **y**

On the active switch:

```
Switch> reload slot <stack-active-member-number>
Proceed with reload? [confirm] y
```
**Step 6** Power on the remaining switches in the stack.

I

### **Procedure with Password Recovery Enabled**

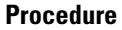

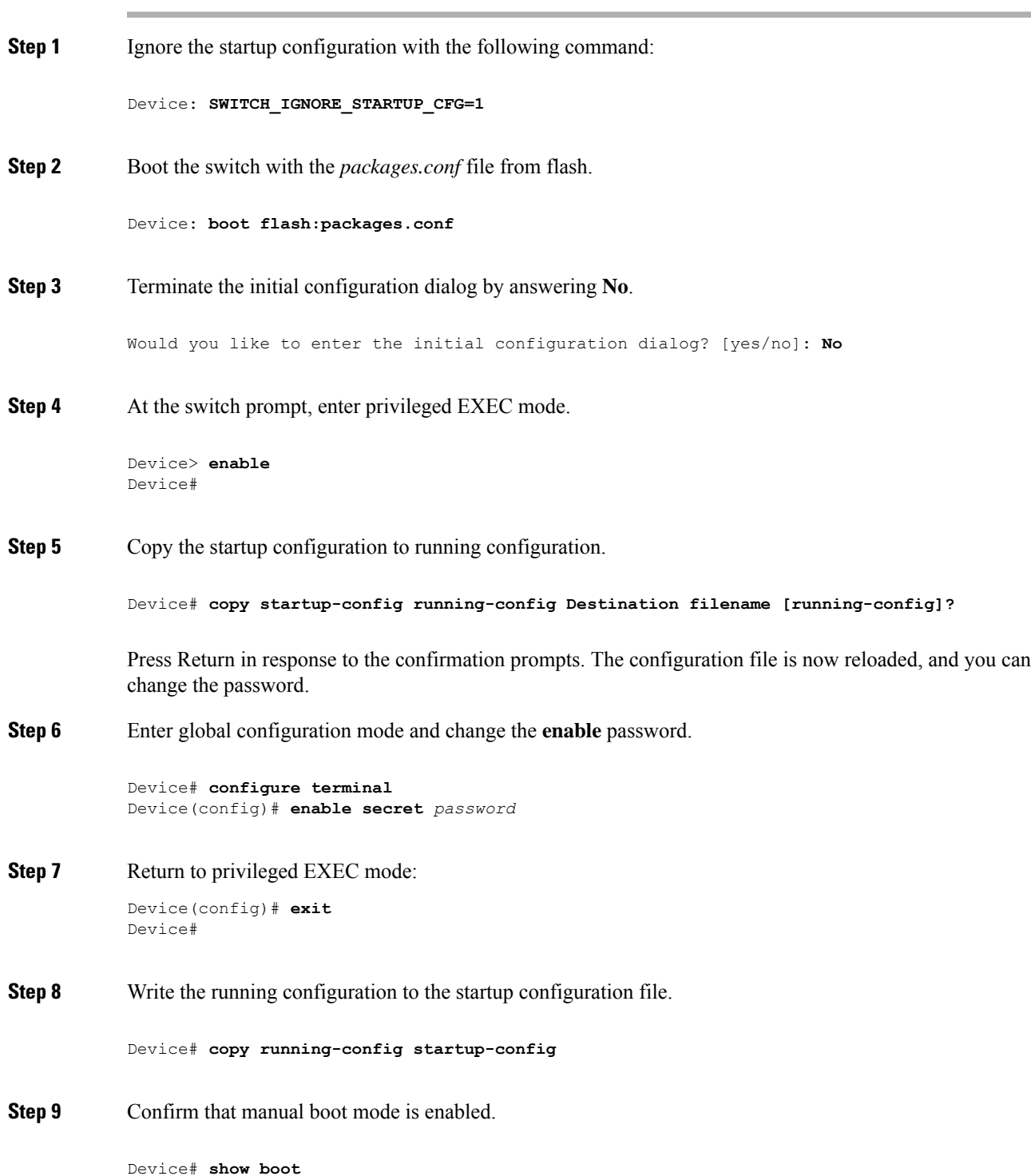

```
BOOT variable = flash:packages.conf;
            Manual Boot = yes
            Enable Break = yes
Step 10 Reload the device.
            Device# reload
Step 11 Set the SWITCH_IGNORE_STARTUP_CFG parameter to 0.
           Device(config)# no system ignore startupconfig switch all
           Device(config)# end
            Device# write memory
Step 12 Boot the device with the packages.conf file from flash.
           Device: boot flash:packages.conf
Step 13 After the device boots up, disable manual boot on the device.
            Device(config)# no boot manual
```
### **Procedure with Password Recovery Disabled**

If the password-recovery mechanism is disabled, this message appears:

```
The password-recovery mechanism has been triggered, but
is currently disabled. Access to the boot loader prompt
through the password-recovery mechanism is disallowed at
this point. However, if you agree to let the system be
reset back to the default system configuration, access
to the boot loader prompt can still be allowed.
```
Would you like to reset the system back to the default configuration  $(y/n)$ ?

$$
\overline{\mathbb{V}}
$$

**Caution**

- Returning the device to the default configuration results in the loss of all existing configurations. We recommend that you contact your system administrator to verify if there are backup device and VLAN configuration files.
	- If you enter **n** (no), the normal boot process continues as if the **Mode** button had not been pressed; you cannot access the boot loader prompt, and you cannot enter a new password. You see the message:

Press Enter to continue........

• If you enter **y** (yes), the configuration file in flash memory and the VLAN database file are deleted. When the default configuration loads, you can reset the password.

#### **Procedure**

**Step 1** Choose to continue with password recovery and delete the existing configuration:

Would you like to reset the system back to the default configuration (y/n)? **Y**

**Step 2** Display the contents of flash memory:

Device: **dir flash:**

The device file system appears.

```
Directory of flash:/
.
.
.i'
15494 drwx 4096 Jan 1 2000 00:20:20 +00:00 kirch
15508 -rw- 258065648 Sep 4 2013 14:19:03 +00:00
cat9k_caa-universalk9.SSA.03.12.02.EZP.150-12.02.EZP.150-12.02.EZP.bin
162196684
```
**Step 3** Boot up the system:

Device: **boot**

You are prompted to start the setup program. To continue with password recovery, enter **N** at the prompt:

Continue with the configuration dialog? [yes/no]: **N**

- **Step 4** At the device prompt, enter privileged EXEC mode: Device> **enable**
- **Step 5** Enter global configuration mode:

Device# **configure terminal**

**Step 6** Change the password:

Device(config)# **enable secret** *password*

The secret password can be from 1 to 25 alphanumeric characters, can start with a number, is case sensitive, and allows spaces but ignores leading spaces.

**Step 7** Return to privileged EXEC mode:

Device(config)# **exit** Device#

**Step 8** Write the running configuration to the startup configuration file:

Device# **copy running-config startup-config**

The new password is now in the startup configuration.

**Step 9** You must now reconfigure the device. If the system administrator has the backup device and VLAN configuration files available, you should use those.

## **Preventing Autonegotiation Mismatches**

The IEEE 802.3ab autonegotiation protocol manages the device settings for speed (10 Mb/s, 100 Mb/s, and 1000 Mb/s, excluding SFP module ports) and duplex (half or full). There are situations when this protocol can incorrectly align these settings, reducing performance. A mismatch occurs under these circumstances:

- A manually set speed or duplex parameter is different from the manually set speed or duplex parameter on the connected port.
- A port is set to autonegotiate, and the connected port is set to full duplex with no autonegotiation.

To maximize the device performance and ensure a link, follow one of these guidelines when changing the settings for duplex and speed:

- Let both ports autonegotiate both speed and duplex.
- Manually set the speed and duplex parameters for the ports on both ends of the connection.

If a remote device does not autonegotiate, configure the duplex settings on the two ports to match. The speed parameter can adjust itself even if the connected port does not autonegotiate. **Note**

## **Troubleshooting SFP Module Security and Identification**

Cisco small form-factor pluggable (SFP) modules have a serial EEPROM that contains the module serial number, the vendor name and ID, a unique security code, and cyclic redundancy check (CRC). When an SFP module is inserted in the device, the device software reads the EEPROM to verify the serial number, vendor name and vendor ID, and recompute the security code and CRC. If the serial number, the vendor name or vendor ID, the security code, or CRC is invalid, the software generates a security error message and places the interface in an error-disabled state.

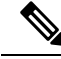

**Note**

The security error message references the GBIC\_SECURITY facility. The device supports SFP modules and does not support GBIC modules. Although the error message text refers to GBIC interfaces and modules, the security messages actually refer to the SFP modules and module interfaces.

If you are using a non-Cisco SFP module, remove the SFP module from the device, and replace it with a Cisco module. After inserting a Cisco SFP module, use the **errdisable recovery cause gbic-invalid** global configuration command to verify the portstatus, and enter a time interval for recovering from the error-disabled state. After the elapsed interval, the device brings the interface out of the error-disabled state and retries the

operation. For more information about the **errdisable recovery** command, see the command reference for this release.

If the module is identified as a Cisco SFP module, but the system is unable to read vendor-data information to verify its accuracy, an SFP module error message is generated. In this case, you should remove and reinsert the SFP module. If it continues to fail, the SFP module might be defective.

### **Monitoring SFP Module Status**

You can check the physical or operational status of an SFP module by using the **show interfaces transceiver** privileged EXEC command. This command shows the operational status, such as the temperature and the current for an SFP module on a specific interface and the alarm status. You can also use the command to check the speed and the duplex settings on an SFP module. For more information, see the **show interfaces transceiver** command in the command reference for this release.

### **Executing Ping**

If you attempt to ping a host in a different IP subnetwork, you must define a static route to the network or have IP routing configured to route between those subnets.

IP routing is disabled by default on all devices.

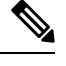

**Note** Though other protocol keywords are available with the **ping** command, they are not supported in this release.

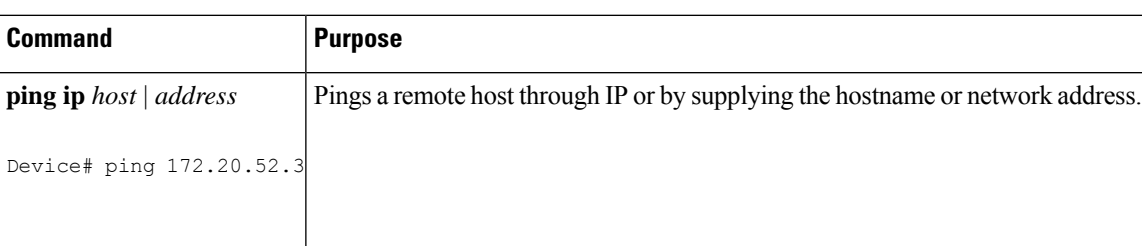

Use this command to ping another device on the network from the device:

#### **Monitoring Temperature**

The Device monitors the temperature conditions and uses the temperature information to control the fans.

Use the **show env temperature status** privileged EXEC command to display the temperature value, state, and thresholds. The temperature value is the temperature in the Device(not the external temperature).You can configure only the yellow threshold level (in Celsius) by using the **system env temperature thresholdyellow** *value* global configuration command to set the difference between the yellow and red thresholds. You cannot configure the green or red thresholds. For more information, see the command reference for this release.

### **Monitoring the Physical Path**

You can monitor the physical path that a packet takes from a source device to a destination device by using one of these privileged EXEC commands:

#### **Table 14: Monitoring the Physical Path**

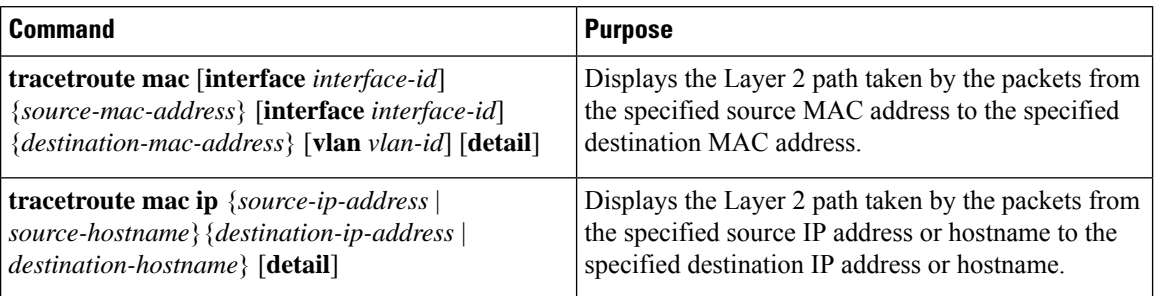

### **Executing IP Traceroute**

Though other protocol keywords are available with the **traceroute** privileged EXEC command, they are not supported in this release. **Note**

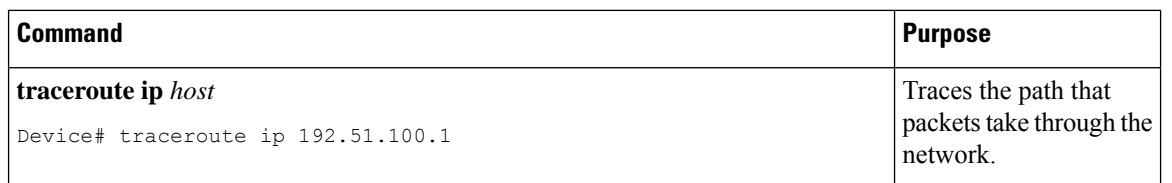

### **Running TDR and Displaying the Results**

When you run TDR on an interface, you can run it on the active switch or a stack member.

To run TDR, enter the **test cable-diagnostics tdr interface** *interface-id* privileged EXEC command.

To display the results, enter the **show cable-diagnosticstdr interface** *interface-id* privileged EXEC command.

### **Redirecting Debug and Error Message Output**

By default, the network server sends the output from **debug** commands and system error messages to the console. If you use this default, you can use a virtual terminal connection to monitor debug output instead of connecting to the console port or the Ethernet management port.

Possible destinations include the console, virtual terminals, internal buffer, and UNIX hosts running a syslog server. The syslog format is compatible with 4.3 Berkeley Standard Distribution (BSD) UNIX and its derivatives.

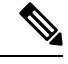

Be aware that the debugging destination you use affects system overhead. When you log messages to the console, very high overhead occurs. When you log messages to a virtual terminal, less overhead occurs. Logging messages to a syslog server produces even less, and logging to an internal buffer produces the least overhead of any method. **Note**

For more information about system message logging, see *Configuring System Message Logging*.

### **Using the show platform forward Command**

The output from the **show platform forward** privileged EXEC command provides some useful information about the forwarding results if a packet entering an interface is sent through the system. Depending upon the parameters entered about the packet, the output provides lookup table results and port maps used to calculate forwarding destinations, bitmaps, and egress information.

Most of the information in the output from the command is useful mainly for technical support personnel, who have access to detailed information about the device application-specific integrated circuits (ASICs). However, packet forwarding information can also be helpful in troubleshooting.

#### **Using the show debug command**

The **show debug** command is entered in privileged EXEC mode. This command displays all debug options available on the switch.

To view all conditional debug options run the command **show debug condition** The commands can be listed by selecting either a condition identifier *<1-1000>* or *all* conditions.

To disable debugging, use the **no debug all** command.

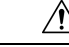

#### **Caution**

Because debugging output is assigned high priority in the CPU process, it can render the system unusable. For this reason, use **debug** commands only to troubleshoot specific problems or during troubleshooting sessions with Cisco technical support staff. Moreover, it is best to use **debug** commands during periods of lower network traffic and fewer users. Debugging during these periods decreasesthe likelihood that increased**debug** command processing overhead will affect system use.

### **Configuring OBFL**

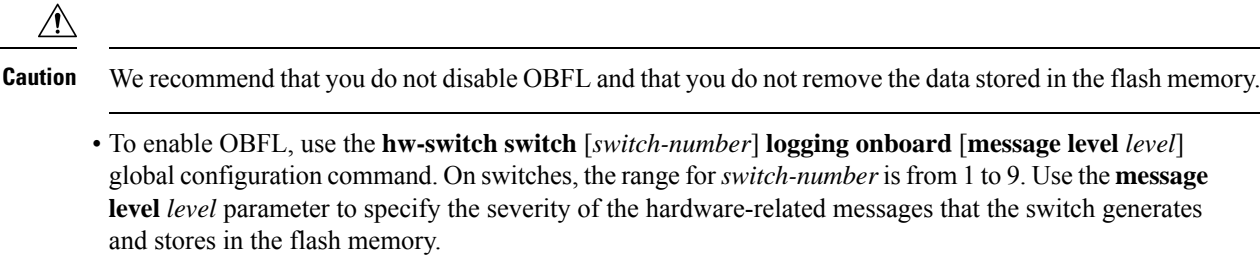

- To copy the OBFL data to the local network or a specific file system, use the **copy logging onboard switch** *switch-number* **url** *url-destination* privileged EXEC command.
- To disable OBFL, use the **no hw-switch switch** [*switch-number*] **logging onboard** [**message level**] global configuration command.
- To clear all the OBFL data in the flash memory except for the uptime and CLI command information, use the **clear logging onboard switch** *switch-number* privileged EXEC command.

To clear all the OBFL data in the flash memory except for the uptime, use the **clear logging onboard RP active** {**application**} privileged EXEC command.

# **Verifying Troubleshooting of the Software Configuration**

## **Displaying OBFL Information**

#### **Table 15: Commands for Displaying OBFL Information**

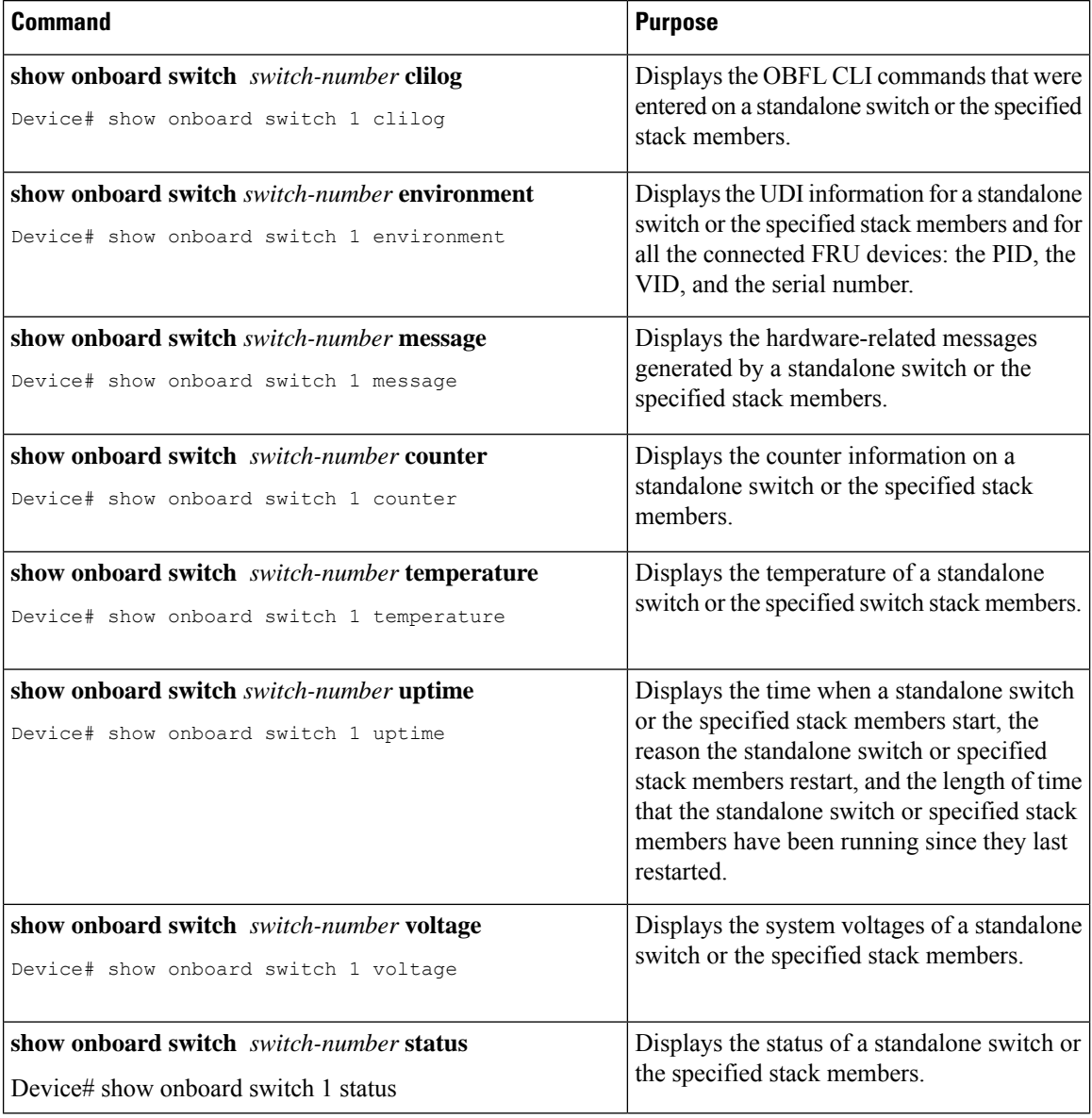

## **Example: Verifying the Problem and Cause for High CPU Utilization**

To determine if high CPU utilization is a problem, enter the **show processes cpu sorted** privileged EXEC command. Note the underlined information in the first line of the output example.

```
Device# show processes cpu sorted
CPU utilization for five seconds: 8%/0%; one minute: 7%; five minutes: 8%
PID Runtime(ms) Invoked uSecs 5Sec 1Min 5Min TTY Process
309 42289103 752750 56180 1.75% 1.20% 1.22% 0 RIP Timers
140 8820183 4942081 1784 0.63% 0.37% 0.30% 0 HRPC qos request
100 3427318 16150534 212 0.47% 0.14% 0.11% 0 HRPC pm-counters
192 3093252 14081112 219 0.31% 0.14% 0.11% 0 Spanning Tree
143 8 37 216 0.15% 0.01% 0.00% 0 Exec
...
<output truncated>
```
This example shows normal CPU utilization. The output shows that utilization for the last 5 seconds is  $8\%/0\%$ , which has this meaning:

- The total CPU utilization is 8 percent, including both time running Cisco IOS processes and time spent handling interrupts.
- The time spent handling interrupts is zero percent.

#### **Table 16: Troubleshooting CPU Utilization Problems**

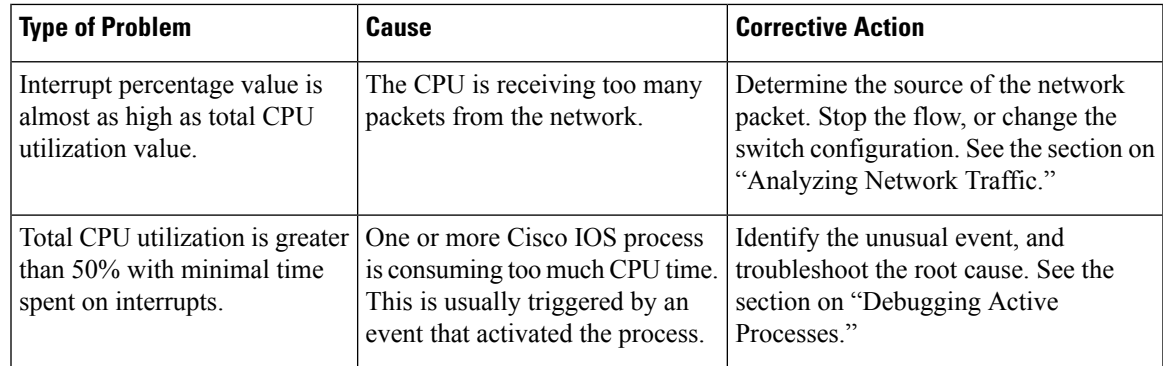

# **Scenarios for Troubleshooting the Software Configuration**

## **Scenarios to Troubleshoot Power over Ethernet (PoE)**

#### **Table 17: Power over Ethernet Troubleshooting Scenarios**

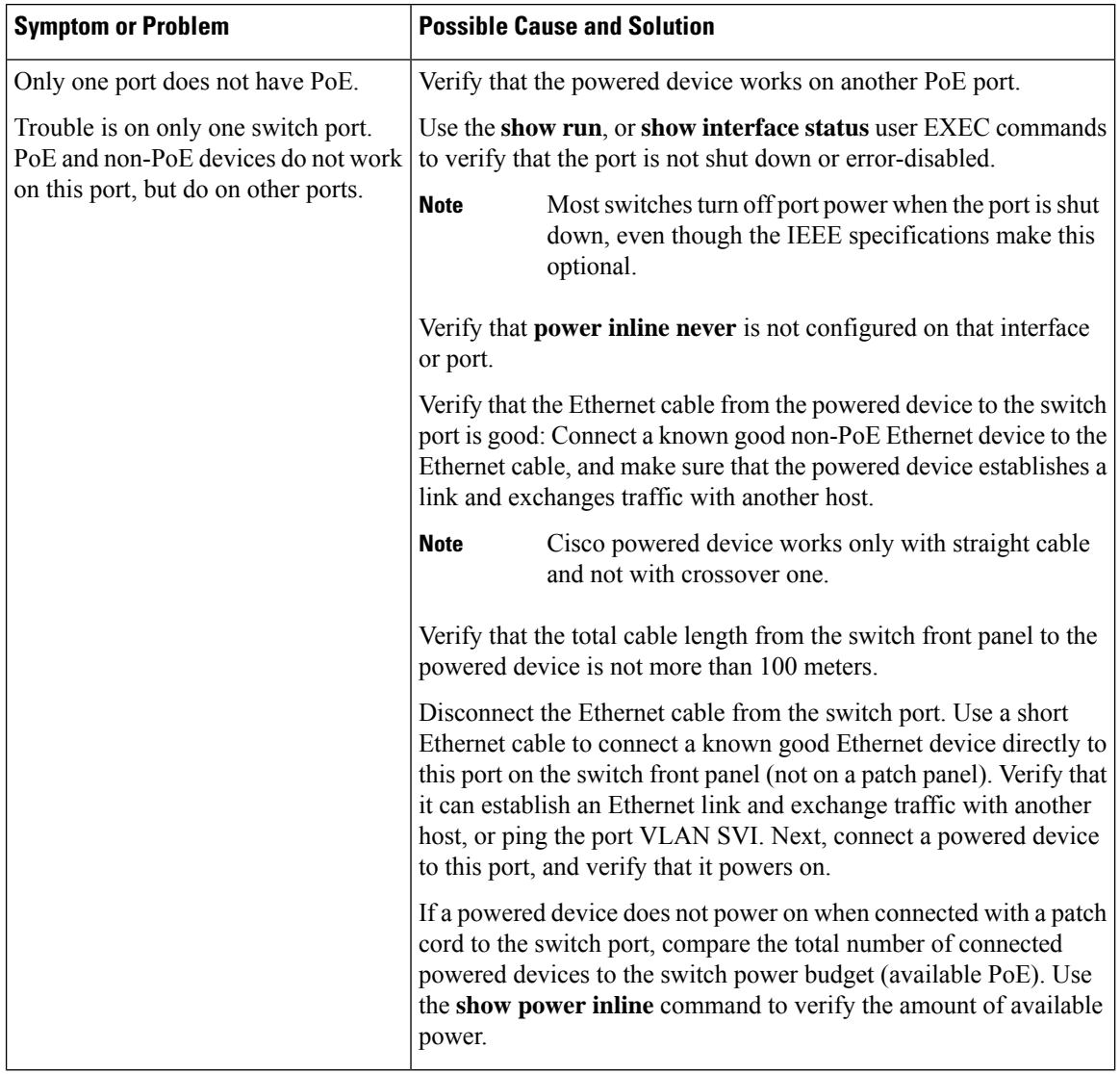

 $\mathbf l$ 

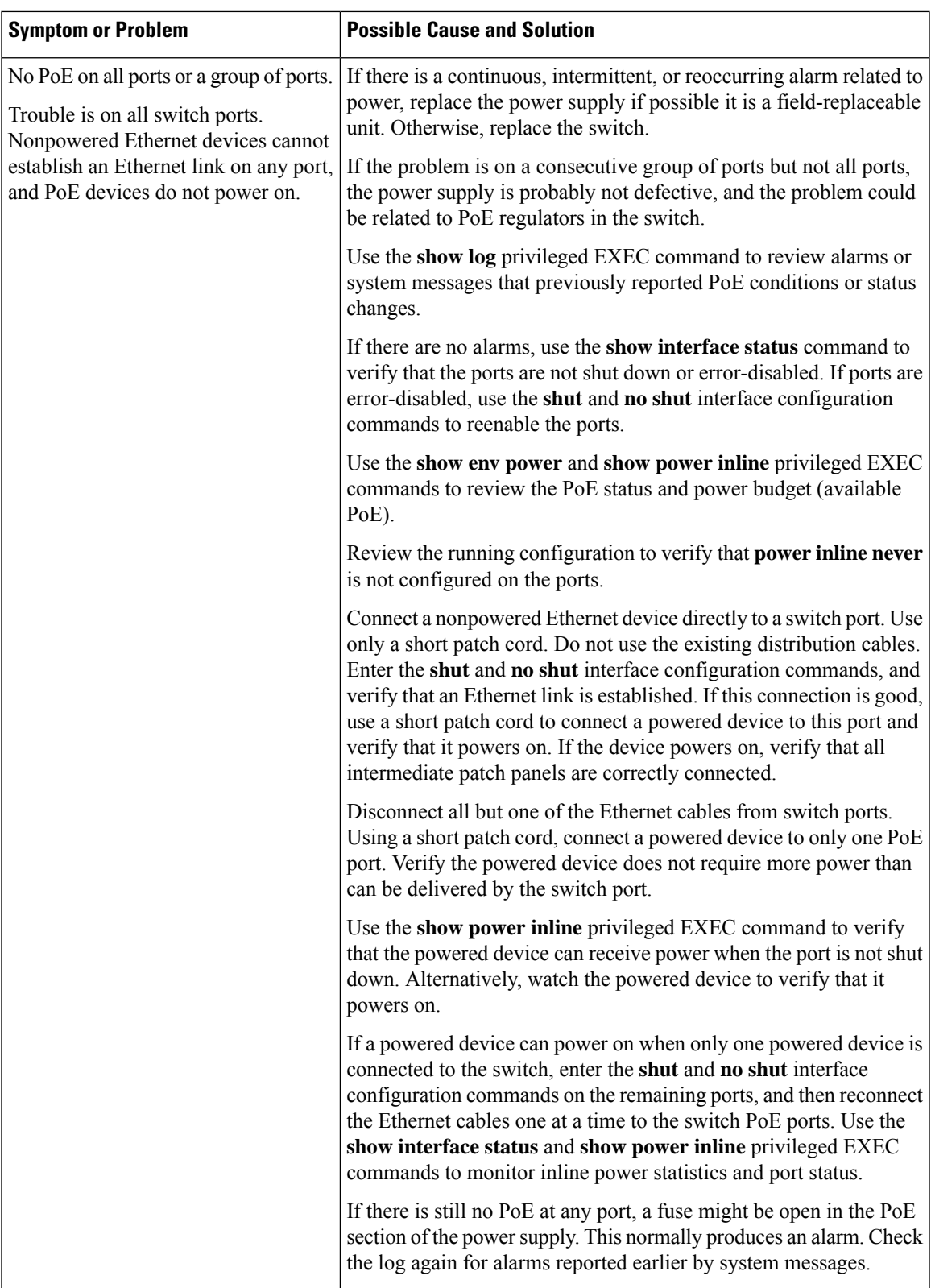

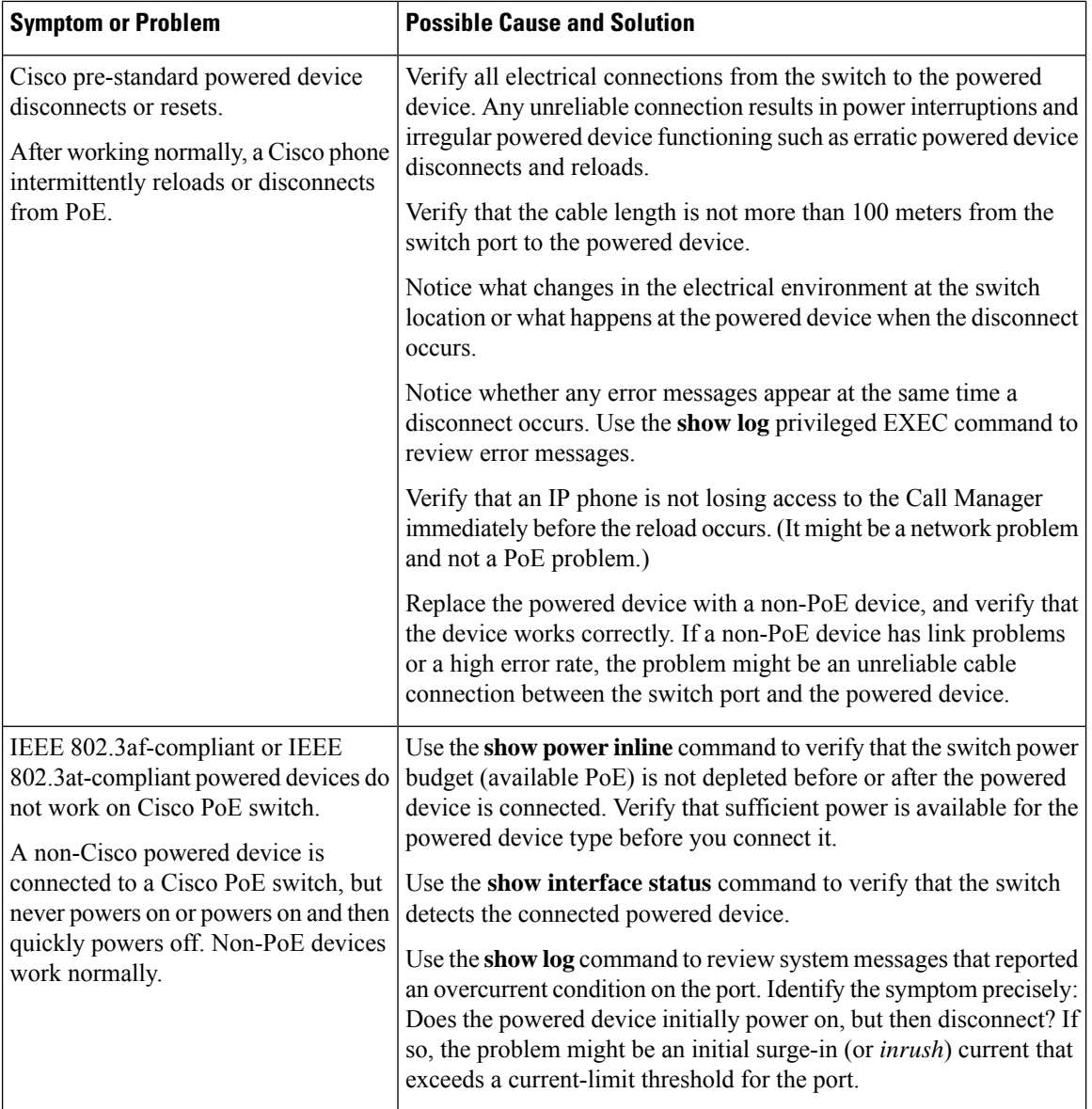

# **Configuration Examples for Troubleshooting Software**

## **Example: Pinging an IP Host**

This example shows how to ping an IP host:

```
Device# ping 172.20.52.3
Type escape sequence to abort.
Sending 5, 100-byte ICMP Echoes to 172.20.52.3, timeout is 2 seconds:
!!!!!
```

```
Success rate is 100 percent (5/5), round-trip min/avg/max = 1/2/4 ms
Device#
```
**Table 18: Ping Output Display Characters**

| <b>Character</b> | <b>Description</b>                                                        |
|------------------|---------------------------------------------------------------------------|
|                  | Each exclamation point means receipt of a reply.                          |
|                  | Each period means the network server timed out while waiting for a reply. |
| U                | A destination unreachable error PDU was received.                         |
| $\Gamma$         | A congestion experienced packet was received.                             |
|                  | User interrupted test.                                                    |
| $\gamma$         | Unknown packet type.                                                      |
| &                | Packet lifetime exceeded.                                                 |

To end a ping session, enter the escape sequence (**Ctrl-^ X** by default). Simultaneously press and release the **Ctrl**, **Shift**, and **6** keys and then press the **X** key.

## **Example: Performing a Traceroute to an IP Host**

This example shows how to perform a **traceroute** to an IP host:

```
Device# traceroute ip 192.0.2.10
Type escape sequence to abort.
Tracing the route to 192.0.2.10
  1 192.0.2.1 0 msec 0 msec 4 msec
  2 192.0.2.203 12 msec 8 msec 0 msec
  3 192.0.2.100 4 msec 0 msec 0 msec
  4 192.0.2.10 0 msec 4 msec 0 msec
```
The display shows the hop count, the IP address of the router, and the round-trip time in milliseconds for each of the three probes that are sent.

**Table 19: Traceroute Output Display Characters**

| <b>Character</b> | <b>Description</b>                                                                                |
|------------------|---------------------------------------------------------------------------------------------------|
| $\ast$           | The probe timed out.                                                                              |
| റ                | Unknown packet type.                                                                              |
| A                | Administratively unreachable. Usually, this output means that an access list is blocking traffic. |
| H                | Host unreachable.                                                                                 |
| N                | Network unreachable.                                                                              |

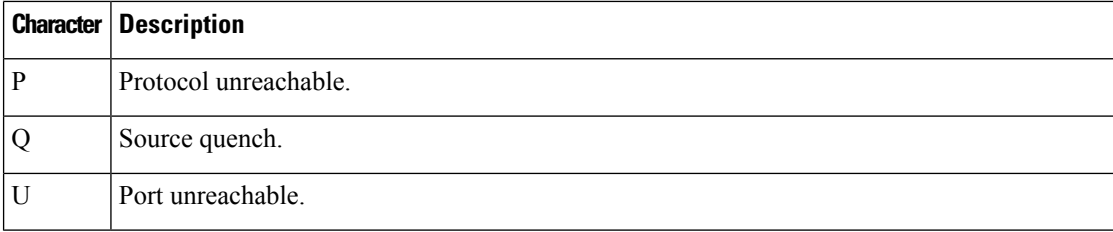

To end a trace in progress, enter the escape sequence (**Ctrl-^ X** by default). Simultaneously press and release the **Ctrl**, **Shift**, and **6** keys and then press the **X** key.

# **Additional References for Troubleshooting Software Configuration**

#### **Related Documents**

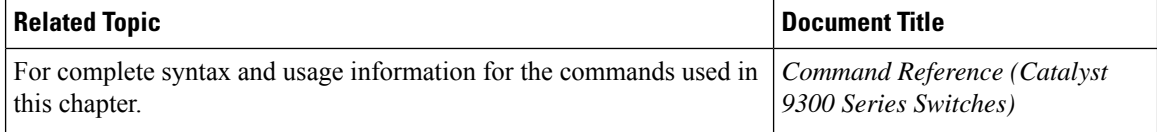

# **Feature History for Troubleshooting Software Configuration**

This table provides release and related information for features explained in this module.

These features are available on all releases subsequent to the one they were introduced in, unless noted otherwise.

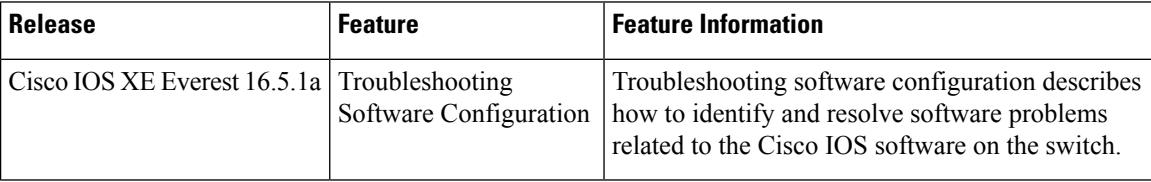

Use Cisco Feature Navigator to find information about platform and software image support. To access Cisco Feature Navigator, go to <http://www.cisco.com/go/cfn>.